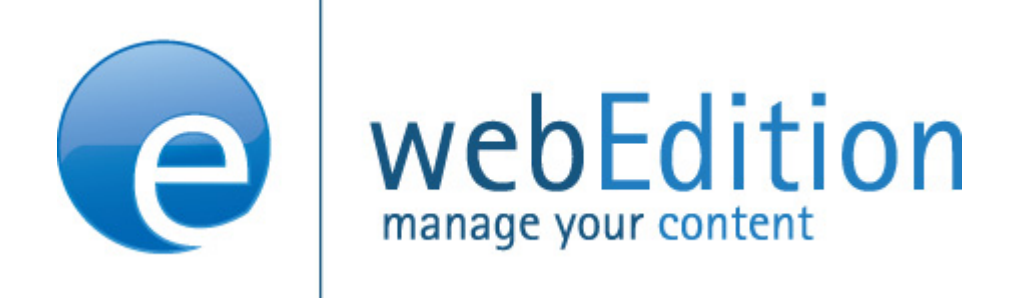

# **webEdition 5 Benutzerhandbuch Standard**

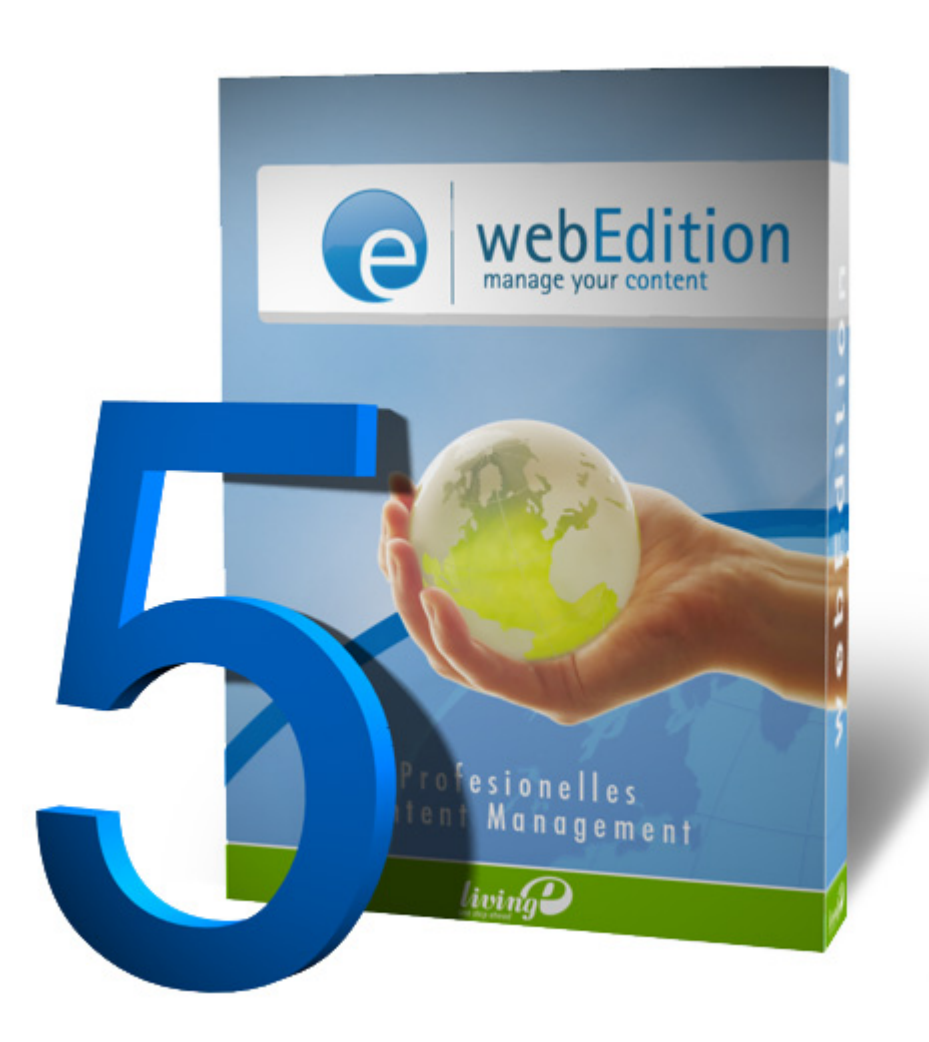

## **webEdition Benutzerhandbuch 5** Benutzerhandbuch

Standard 5.0.1 Juni 2007

© 2007 living-e AG All rights reserved.

Printed in Germany

Die living-e AG gibt keine Garantie oder Gewähr hinsichtlich der Richtigkeit und der Genauigkeit der Angaben in diesem Handbuch.Ohne ausdrückliche schriftliche Erlaubnis der living-e AG darf für andere Zwecke als den privaten Gebrauch durch den Käufer dieses Handbuch nicht in irgendeiner Form mit irgendwelchen Mitteln, elektronisch oder mechanisch, mittels Fotokopie, durch Aufzeichnung oder mit Informationsspeicherungs- und Informationswiedergewinnungssystemen reproduziert oder übertragen werden. Der Käufer darf eine Kopie der Software zu Sicherungszwecken erstellen. Eine Kopie der Software kann jederzeit von der living-e AG angefordert bzw. von der Webseite heruntergeladen werden. Weder die living-e AG noch Lieferanten der living-e AG sind für irgendwelche Schäden (uneingeschränkt eingeschlossen sind Schäden aus entgangenem Gewinn, Betriebsunterbrechung, Verlust von geschäftlichen Informationen oder von Daten oder aus anderem finanziellen Verlust) ersatzpflichtig, die auf Grund der Benutzung dieses Produktes oder der Unfähigkeit, dieses Produkt zu verwenden, entstehen, selbst wenn die living-e AG von der Möglichkeit eines solchen Schadens unterrichtet worden ist. Auf jeden Fall ist die Haftung der living-e AG auf den Betrag beschränkt, den Sie für das Produkt tatsächlich bezahlt haben.

Microsoft Windows and Explorer are trademarks of Microsoft Corporation. Macintosh and Apple are trademarks of Apple Computer Inc. UNIX is a trademark of UNIX System Laboratories. All other trademarks are the property of their respective owners.

## **Inhaltsverzeichnis**

#### **[Zu diesem Handbuch](#page-20-0) 17 [1 Einführung](#page-26-0) 23** [Was ist webEdition](#page-26-1) 23 [Aufgabenteilung Redakteur - Administrator](#page-26-2) 23 [Aufgaben der Redakteure](#page-27-0) 24 [Aufgaben des Administrators](#page-27-1) 24 [Installation](#page-28-0) 25 [Neues in webEdition 5.0](#page-28-1) 25 [Und was kommt jetzt...?](#page-29-0) 26 **[2 Benutzeroberfläche](#page-30-0) 27** [webEdition starten](#page-30-1) 27 [Benutzeroberfläche kennenlernen](#page-31-0) 28 [Das Cockpit](#page-32-0) 29 [MultiTabs](#page-46-0) 43 [Menüleiste](#page-47-0) 44 [Steuerelemente](#page-54-0) 51 [Explorermenü / Dateibaum](#page-54-1) 51 [Suche benutzen](#page-57-0) 54 [Der Dateiselektor](#page-59-0) 56 [Erweitertes Editor Plugin](#page-61-0) 58 [Standard Modus und seeMode kennenlernen](#page-67-0) 64  [Standard Modus](#page-67-1) 64 [seeMode](#page-68-0) 65 [Einstellungen vornehmen](#page-71-0) 68 [Weitere Einstellungen](#page-82-0) 79 [Der First Steps Wizard \(FSW\)](#page-86-0) 83 [Was ist der First Steps Wizard?](#page-86-1) 83 [Start und Benutzung des First Steps Wizard](#page-87-0) 84 [Weitere Funktionen ergänzen](#page-89-0) 86 [Die Sidebar](#page-92-0) 89 [Sidebar öffnen](#page-92-1) 89 [Sidebarinhalt definieren](#page-93-0) 90 [pageLogger in webEdition einbinden](#page-95-0) 92 **[3 Mit Dokumenten arbeiten – Aufgabe des Redakteurs](#page-96-0) 93** [Ansichten für Dokumente](#page-97-0) 94 [Eigenschaften Ansicht](#page-97-1) 94 [Bearbeiten Ansicht](#page-99-0) 96 [Information Ansicht](#page-100-0) 97 [Vorschau Ansicht](#page-101-0) 98 [Scheduler Pro Ansicht](#page-102-0) 99 [Validierung Ansicht](#page-102-1) 99 [Inhalte einer Website erstellen und bearbeiten](#page-104-0) 101 [Neue Webseite erstellen](#page-104-1) 101 [Webseite speichern und veröffentlichen](#page-106-0) 103 [Webseite parken](#page-106-1) 103 [Dokumente, Vorlagen, Objekte oder Klassen löschen](#page-106-2) 103 [Übersicht über alle unveröffentlichten Seiten anzeigen lassen](#page-108-0) 105 [Inhalt einer Webseite bearbeiten](#page-108-1) 105

[Verzeichnis für Dokumente erstellen 106](#page-109-0) [Rebuild von statischen und dynamischen Webseiten durchführen](#page-109-1) 106 [Dateien importieren](#page-109-2) 106 [Lokale Dateien importieren](#page-110-0) 107 [Dateien vom Server importieren](#page-113-0) 110 [webEdition XML Dateien importieren](#page-114-0) 111 [Generic XML Daten importieren](#page-116-0) 113 [CSV Dateien importieren](#page-117-0) 114 [Grafiken in die Webseite einbinden, bearbeiten und austauschen](#page-119-0) 116 [Grafik einbinden](#page-119-1) 116 [Mehrere Grafiken gleichzeitig importieren](#page-121-0) 118 [Grafikeigenschaften definieren – Ansicht Eigenschaften](#page-123-0) 120 [Grafiken einbinden und bearbeiten – Ansicht Bearbeiten](#page-125-0) 122 [Informationen über die Grafik anzeigen – Ansicht Information](#page-127-0) 124 [Miniaturansichten \(Thumbnails\) erzeugen – Ansicht](#page-127-1)  Miniaturansicht 124 [Mit nicht-grafischen Dokumenten arbeiten](#page-129-0) 126 [HTML-Seiten editieren](#page-129-1) 126 [Flash-Filme einbinden](#page-130-0) 127 [Quicktime-Filme einbinden](#page-131-0) 128 [JavaScript Code einbinden](#page-132-0) 129 [XML Dateien erstellen](#page-132-1) 129 [Cascading Style Sheets \(CSS\) einbinden](#page-132-2) 129 [Sonstige Dateien einbinden](#page-133-0) 130 [Dokument-Typen erstellen, löschen und bearbeiten](#page-134-0) 131 [Dokument-Typ erstellen](#page-135-0) 132 [Dokument-Typ löschen](#page-136-0) 133 [Dokument-Typ bearbeiten](#page-137-0) 134 [Kategorien erstellen](#page-137-1) 134 [Kennwort ändern](#page-138-0) 135 [Benutzeroberfläche beim Bearbeiten von Dokumenten](#page-138-1) 135 [Einzeiliges Texteingabefeld \(<we:input type="text">\)](#page-138-2) 135 [Datum \(<we:input type="date">\)](#page-138-3) 135 [Checkbox \(<we:input type="checkbox">\)](#page-139-0) 136 [Auswahlfeld \(<we:input type="choice">\)](#page-139-1) 136 [Textfeld \(<we:textarea>\)](#page-139-2) 136 [Liste \(<we:block>\)](#page-145-0) 142 [Linkliste \(<we:linklist>\)](#page-146-0) 143 [Auswahlliste \(<we:select>\)](#page-148-0) 145 [Grafikfeld \(<we:img>\)](#page-148-1) 145 [Flash Movie-Feld \(<we:flashmovie>\)](#page-148-2) 145 [Webseiten im seeMode bearbeiten](#page-149-0) 146 [Das Navigationstool](#page-151-0) 148 [Navigationstool benutzen](#page-151-1) 148 [Neuen Navigationsordner erstellen](#page-156-0) 153 [Regeln für das Highlighting](#page-159-0) 156 **[4 Vorlagen erstellen – Aufgabe des Administrators](#page-162-0) 159** [Was ist eine Vorlage?](#page-163-0) 160

[Was sind we:tags?](#page-165-0) 162 [Was ist Caching?](#page-165-1) 162 [Caching aktivieren](#page-165-2) 162 [Caching Einstellungen auf Vorlagenebene](#page-167-0) 164 [Ansichten für Vorlagen](#page-167-1) 164  [Eigenschaften Ansicht](#page-167-2) 164

[Bearbeiten Ansicht 166](#page-169-0) [Information Ansicht](#page-170-0) 167 [Vorschau Editmode Ansicht](#page-170-1) 167 [Vorschau Ansicht](#page-171-0) 168 [Hauptvorlage \(Mastertemplate\) erstellen](#page-171-1) 168 [Vorlagen includieren](#page-173-0) 170 [Vorlagen Rebuild](#page-173-1) 170 [Vorlagen erstellen](#page-174-0) 171 [Vorlage speichern](#page-177-0) 174 [Vorlage bearbeiten](#page-177-1) 174 [Vorlage löschen](#page-177-2) 174 [Vorlagen mit der Dreamweaver Extension erstellen](#page-177-3) 174 [Dreamweaver Extension installieren](#page-178-0) 175 [Dreamweaver Extension starten](#page-178-1) 175 [Merkmale der Extension in Dreamweaver](#page-180-0) 177 [Variable Inhalte durch we:tags ersetzen](#page-182-0) 179 [Wie erfahre ich die korrekte Syntax? Die Taghihlfe](#page-185-0) 182 [webEdition Snippets](#page-187-0) 184 [Eigene we:tags einbinden](#page-187-1) 184 [Weitere Funktionen über we:tags definieren](#page-188-0) 185 [Tags für das Navigationstool](#page-188-1) 185 [Beispiel](#page-190-0) 187 [Bearbeitbare Linkliste bzw. bearbeitbare Links erstellen](#page-192-0) 189 [Übersicht über Inhalte der Website generieren](#page-194-0) 191 [Seiten und Objekte im Frontend erstellen und bearbeiten](#page-203-0) 200 [Dokument einbinden](#page-206-0) 203 [Suche realisieren](#page-208-0) 205 [Formular per E-Mail verschicken](#page-209-0) 206 [Mit Frames arbeiten](#page-210-0) 207 [Website importieren](#page-211-0) 208 [Vorlagen automatisch erzeugen](#page-211-1) 208 [Dedizierte Vorlage benutzen](#page-212-0) 209 [RSS-Feeds](#page-214-0) 211 [Externen RSS-feed einbinden](#page-214-1) 211 [webEdition Seiten als RSS-Feed ausgeben](#page-215-0) 212 [Die Sidebar](#page-216-0) 213 [we:tags für die Sidebar](#page-216-1) 213 [Javascript Kommandos für die Sidebar](#page-218-0) 215

#### **[5 Bannerverwaltung](#page-222-0) 219**

[Was ist die Bannerverwaltung?](#page-222-1) 219 [Allgemeine Information und Hinweise zur Navigation](#page-223-0) 220 [Starten der Bannerverwaltung](#page-223-1) 220 [Menüs Banner, Optionen und Hilfe](#page-224-0) 221 [Navigation](#page-225-0) 222 [Hauptseite](#page-225-1) 222 [Ansicht Eigenschaften für Bannergruppen](#page-228-0) 225 [Banner erstellen](#page-229-0) 226 [Eigenschaften für ein Banner festlegen](#page-229-1) 226 [Banner auf einer Webseite plazieren](#page-232-0) 229 [Banner-Statistiken betrachten und sortieren](#page-234-0) 231

#### **[6 Bannervorlagen erstellen](#page-236-0) 233**

[Banner mit JavaScript bzw. in einem iframe anzeigen](#page-236-1) 233 [Banner mit JavaScript anzeigen](#page-236-2) 233

[Banner in einem iframe anzeigen 234](#page-237-0) [Nur bestimmte Banner auf einer Seite anzeigen](#page-237-1) 234 [Banner ohne einen Link anzeigen](#page-237-2) 234 [Andere Dateien als /webEdition/getBanner.php und /webEdition/banner](#page-237-3)click.php benutzen 234 [webEdition Banner auf externen Webseiten anzeigen](#page-238-0) 235 [Mit der Bannerverwaltung Statistiken über Seiten ohne Banner](#page-239-0)  gewinnen 236 [Mit der Kundenverwaltung Bannerstatistiken anbieten](#page-240-0) 237 **[7 Benutzerverwaltung](#page-242-0) 239** [Was ist die webEdition Benutzerverwaltung?](#page-242-1) 239 [Zugriffskontrolle](#page-242-2) 239 [Allgemeine Information und Navigation](#page-242-3) 239 [Dropdown-Menü Befehle](#page-243-0) 240 [Benutzer anlegen](#page-244-0) 241 [Rechtevergabe für neue Benutzer: Administratoren und](#page-245-0)  Redakteure 242 [Benutzereinstellungen ändern](#page-246-0) 243 [Benutzer löschen](#page-246-1) 243 **[8 Erweiterte Exportfunktion](#page-248-0) 245** [Was ist der webEdition Export?](#page-248-1) 245 [Allgemeine Information und Hinweise zur Navigation](#page-248-2) 245 [Export öffnen](#page-249-0) 246 [Export Explorermenü](#page-249-1) 246 [Die Export Menüs](#page-250-0) 247 [Das Export-Dropdownmenü](#page-250-1) 247 [Das Hilfe-Dropdownmenü](#page-250-2) 247 [Ansichten des Exports](#page-250-3) 247 [Die Eigenschaften Ansicht](#page-251-0) 248 [Ansicht Optionen](#page-252-0) 249 [Ansicht Details](#page-254-0) 251 [Einen neuen Export definieren](#page-254-1) 251 [Exportgruppen](#page-255-0) 252 **[9 Glossarfunktion](#page-256-0) 253** [Was ist das webEdition Glossar?](#page-256-1) 253 [Allgemeine Information und Hinweise zur Navigation](#page-257-0) 254 [Glossar öffnen](#page-257-1) 254 [Glossar Modul Explorermenü](#page-258-0) 255 [Die Menüs](#page-258-1) 255 [Das Glossar-Dropdownmenü](#page-258-2) 255 [Das Optionen Dropdownmenü](#page-259-0) 256 [Das Hilfe-Dropdownmenü](#page-260-0) 257 **[10 Glossar verwenden](#page-262-0) 259** [Einträge zu bestehendem Glossar hinzufügen](#page-262-1) 259 [Hyperlinks hinzufügen](#page-263-0) 260 [Weitere Sprachen hinzufügen](#page-265-0) 262 [Glossarprüfung einer webEdition Seite](#page-267-0) 264 [Glossareinträge direkt in Texten auszeichnen](#page-269-0) 266 [Glossareinträge verwalten](#page-270-0) 267

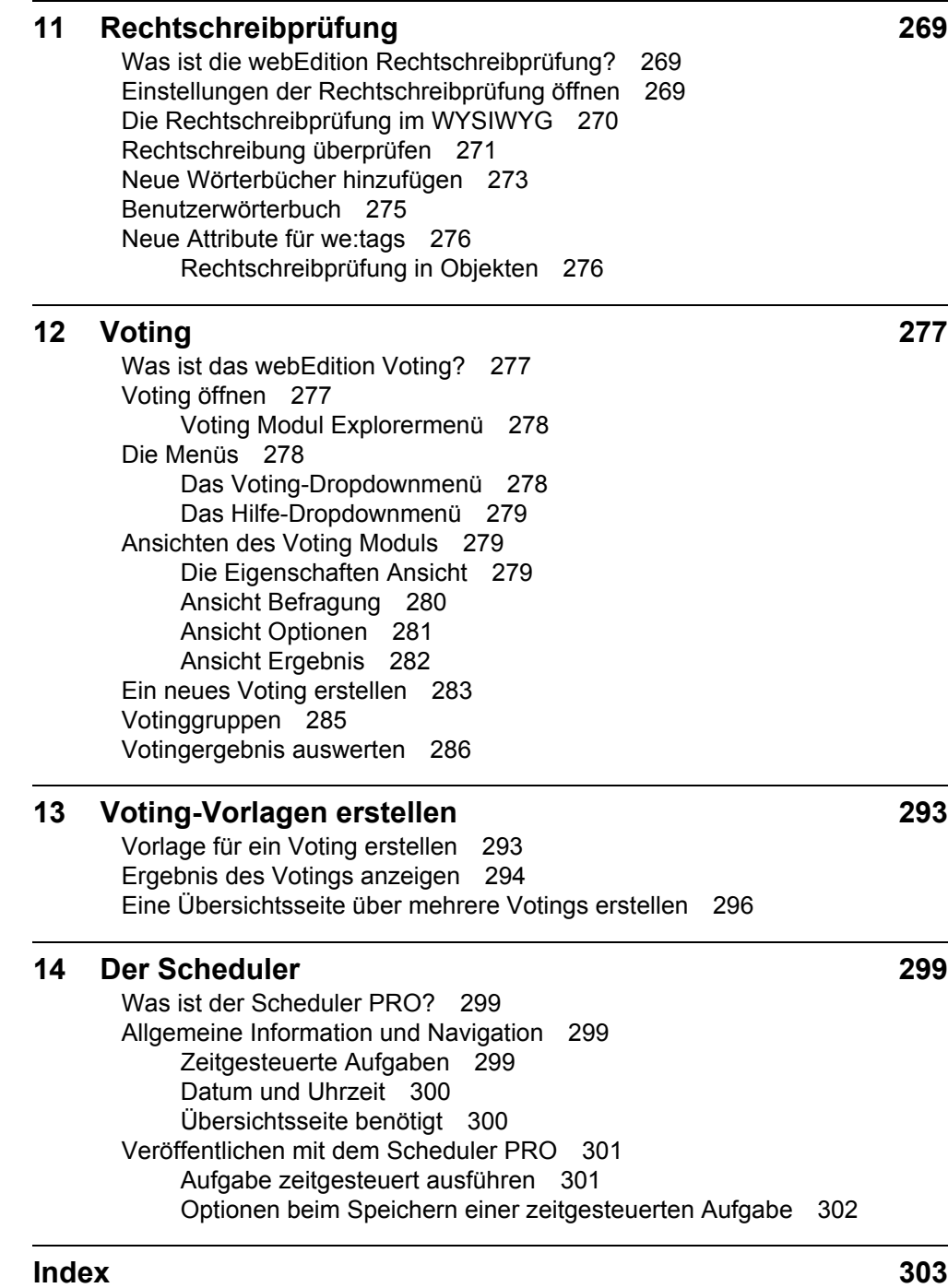

**6** Inhalt

## **[Abbildungsverzeichnis](#page-23-0)**

[Bezeichnung der Screenelemente 20](#page-23-0) [Website-Publishing mit webEdition 24](#page-27-2) [Login Bildschirm 28](#page-31-1) [Sprachauswahl 28](#page-31-2) [Startbildschirm 29](#page-32-1) [Cockpit mit allen Widgets 30](#page-33-0) [Cockpit Menü 31](#page-34-0) [Kopfleiste eines Widgets 31](#page-34-1) [Widget Buttons 31](#page-34-2) [Shortcuts Widget 32](#page-35-0) [Shortcuts Einstellungen 33](#page-36-0) [RSS-Feed Widget 33](#page-36-1) [RSS-Feed Einstellungen 34](#page-37-0) [Feed Einstellungen 35](#page-38-0) [RSS Inhalte 35](#page-38-1) [RSS Widget Titelleiste 36](#page-39-0) [ToDo/Messaging Widget 36](#page-39-1) [Einstellungen ToDo/Messaging Widget 37](#page-40-0) [Benutzer online Widget 37](#page-40-1) [Mitteilung erstellen 37](#page-40-2) [Einstellungen Benutzer Online 38](#page-41-0) [zuletzt bearbeitet Widget 38](#page-41-1) [Einstellungen zuletzt bearbeitet Widget 39](#page-42-0) [unveröffentlicht Widget 40](#page-43-0) [Eigenschaften unveröffentlicht 40](#page-43-1) [Meine Dokumente Widget 41](#page-44-0) [Eigenschaften Meine Dokumente 41](#page-44-1) [Notizen Widget 42](#page-45-0) [Notiz bearbeiten 42](#page-45-1) [Eigenschaften Notizen 43](#page-46-1) [Multitab in webEdition 5 44](#page-47-1) [Datei Menü 45](#page-48-0) [Datei > Neu Untermenü 45](#page-48-1) [Datei > Öffnen Untermenü 45](#page-48-2) [Datei > Löschen Untermenü 46](#page-49-0) [Dateimanager 47](#page-50-0) [Cockpit Menü 47](#page-50-1) [Module Menü 48](#page-51-0) [Optionen Menü 48](#page-51-1) [Hilfe Menü 50](#page-53-0) [Online-Hilfe Fenster 50](#page-53-1) [Systeminformationen 51](#page-54-2) [Steuerelemente 51](#page-54-3) [Explorermenü / Dateibaum 52](#page-55-0) [webEdition ID Nummern 52](#page-55-1) [Verzeichnis Icon 53](#page-56-0)

[webEdition Seite Icon 53](#page-56-1) [Vorlage Icon 53](#page-56-2) [Bild Icon 53](#page-56-3) [Film Icon 53](#page-56-4) [Plain text Icon 53](#page-56-5) [PDF Icon 53](#page-56-6) [Objekt Icon 53](#page-56-7) [Objektklasse Icon 53](#page-56-8) [Eingabefeld für Suche 54](#page-57-1) [Das Durchsuche Fenster - Einfache Suche 54](#page-57-2) [Ergebnisliste 55](#page-58-0) [Erweiterte Suche aktivieren 55](#page-58-1) [Das Suche Fenster - Erweiterte Suche 55](#page-58-2) [Dateiselektor - Ordner ausgewählt 57](#page-60-0) [Bild im Dateiselektor ausgewählt 58](#page-61-1) [Editor Auswahl 59](#page-62-0) Bild in Paint NET 60 [Änderungen wurden übernommen 61](#page-64-0) [Editor auf lokaler Festplatte auswählen 62](#page-65-0) [Editor Einstellungen bearbeiten 63](#page-66-0) [Editor auswählen 64](#page-67-2) [Dokument Bearbeiten - \(Normal Modus\) 65](#page-68-1) [Was Redakteure, Administratoren und Seitenbesucher sehen 66](#page-69-0) [Kein Startdokument Warnmeldung 66](#page-69-1) [Bearbeitungsbildschirm im seeMode 67](#page-70-0) [Rechte für den seeMode in der Benutzerverwaltung 68](#page-71-1) [Einstellungen Fenster in der Ansicht Oberfläche 69](#page-72-0) [Einstellungen Fenster - Ansicht Cache 70](#page-73-0) [Einstellungen Dateierweiterungen 70](#page-73-1) [Einstellungen - Editor \(IE\) 71](#page-74-0) [Einstellungen - Live Update 71](#page-74-1) [Einstellungen - Erweitert 72](#page-75-0) [Verhalten der Dokument-Typ Auswahl 73](#page-76-0) [Einstellungen - System 73](#page-76-1) [Hinweistext für Uploadgröße definieren 74](#page-77-0) [Einstellungen - Ansicht Modulaktivierung 75](#page-78-0) [Einstellungen - Fehlerbehandlung 76](#page-79-0) [Der Karteiereiter Backup 76](#page-79-1) [Einstellungen zur Validierung 77](#page-80-0) [Einstellungen - E-Mail 78](#page-81-0) [Einstellungen - Ansicht Benachrichtigungen 78](#page-81-1) [Einstellungen - Formmail 78](#page-81-2) [Einstellungen > Formmail Spamrelevante Einstellungen 79](#page-82-1) [Menü Extras > Einstellungen 80](#page-83-0) [Einstellungen Navigationscache 80](#page-83-1) [Einstellungen Banner 80](#page-83-2) [Einstellungen Editor Plugin 81](#page-84-0) [Einstellungen für Editor 81](#page-84-1)

[Einstellungen - Glossar 82](#page-85-0) [Einstellungen Rechtschreibprüfung 83](#page-86-2) [Modulspezifische Einstellungen 83](#page-86-3) [First Steps Wizard - Willkommensbildschirm 84](#page-87-1) [Layout wählen 85](#page-88-0) [Dateien werden vorbereitet 85](#page-88-1) [Sidebar nach Layoutinstallation 86](#page-89-1) [FSW für Erweiterungen 87](#page-90-0) [Erweiterung auswählen 87](#page-90-1) [Einstellungen für Erweiterung 88](#page-91-0) [Sidebar der News Erweiterung 89](#page-92-2) [Die Sidebar ist geöffnet 90](#page-93-1) [Einstellungen Sidebar 90](#page-93-2) [Dokument für Sidebar wählen 91](#page-94-0) [Sidebar geändert 91](#page-94-1) [Dokumentansicht Eigenschaften 95](#page-98-0) [Dokumentansicht Bearbeiten 97](#page-100-1) [Dokumentansicht Information 98](#page-101-1) [Dokumentansicht Vorschau \(Ausschnitt\) 99](#page-102-2) [Dokumentansicht Scheduler PRO 99](#page-102-3) [Dokumentansicht Validierung 100](#page-103-0) [Eigene Validierungsdienste einbinden 101](#page-104-2) [Neue Webseite erstellen 102](#page-105-0) [Checkboxen zum Löschen von Dateien und Verzeichnissen 104](#page-107-0) [Aktivierte Checkboxen 104](#page-107-1) [unveröffentlichte Dokumente und Objekte - Widget 105](#page-108-2) [Tabelle unveröffentlichter Seiten 105](#page-108-3) [Import-Wizard 107](#page-110-1) [Lokale Dateien importieren 107](#page-110-2) [Importieren Bildschirm 108](#page-111-0) [Dateien hinzufügen 109](#page-112-0) [Liste ausgewählter Dateien 109](#page-112-1) [Import erfolgreich 109](#page-112-2) [Dateien vom Server importieren 110](#page-113-1) [webEdition XML Import 111](#page-114-1) [webEdition XML Import Optionen 112](#page-115-0) [Import Details 113](#page-116-1) [Generic XML Import 113](#page-116-2) [Datensatz auswählen 114](#page-117-1) [Datenfelder zuordnen 114](#page-117-2) [CSV Import 115](#page-118-0) [Dokumente und Objekte 115](#page-118-1) [Felder zuordnen 116](#page-119-2) [Grafik hochladen 117](#page-120-0) [Datei von lokaler Festplatte hochladen 117](#page-120-1) [Grafik zum Hochladen auswählen 117](#page-120-2) [Grafik in der Ansicht Bearbeiten 118](#page-121-1) [Mehrere Grafiken importieren 118](#page-121-2)

 [Lokale Dateien importieren - Schritt 1 von 2 119](#page-122-0) [Grafikfunktionen 119](#page-122-1) [Lokale Dateien importieren - Schritt 2 von 2 120](#page-123-1) [Import erfolgreich 120](#page-123-2) [Ansicht Eigenschaften, Bereich Attribute 120](#page-123-3) [Eigenschaften, Hyperlink Bereich 122](#page-125-1) [Grafik bearbeiten 123](#page-126-0) [Größe ändern 123](#page-126-1) [Grafik zuschneiden 124](#page-127-2) [Miniaturansichten definieren 124](#page-127-3) [Miniaturansicht auswählen 125](#page-128-0) [HTML Eigenschaften 126](#page-129-2) [HTML-Seite bearbeiten 127](#page-130-1) [Flash Film hochladen 127](#page-130-2) [Stylesheet in der Bearbeiten Ansicht 130](#page-133-1) [Neuen Dokument-Typ erstellen 132](#page-135-1) [Dokument-Typen 132](#page-135-2) [Neuen Dokument-Typ benennen 133](#page-136-1) [Vorlagenauswahl für Dokument-Typ 133](#page-136-2) [Dokument-Typ löschen 133](#page-136-3) [Kategorien 134](#page-137-2) [Kennwort ändern 135](#page-138-4) [Beispiel für ein einzeiliges Eingabefeld 135](#page-138-5) [Datumsfeld 135](#page-138-6) [Checkbox 136](#page-139-3) [Auswahlfeld 136](#page-139-4) [Textfeld 136](#page-139-5) [Textfeld mit Autobreak 136](#page-139-6) [Importieren Button zum Import von \\*.rtf Dateien 137](#page-140-0) [Import RTF Datei Dialogbox 137](#page-140-1) [RTF Text als HTML-Datei 138](#page-141-0) [WYSIWYG Textfeld 138](#page-141-1) [WYSIWYG Textfeld 139](#page-142-0) [Abkürzungen für Screenreader definieren 139](#page-142-1) [Sprachauswahl für Screenreader 140](#page-143-0) [Hyperlink in WYSIWYG bearbeiten 140](#page-143-1) [Tabellenzusammenfassung 141](#page-144-0) [Tabellenzelle bearbeiten 142](#page-145-1) [Tabellenbeschriftung 142](#page-145-2) [Liste in der Bearbeiten Ansicht 142](#page-145-3) [Beispiel einer Linkliste 143](#page-146-1) [Fenster Link bearbeiten 143](#page-146-2) [Link bearbeiten 144](#page-147-0) [Bilder verlinken 145](#page-148-3) [Auswahlbox 145](#page-148-4) [Grafikfeld 145](#page-148-5) [Flash Movie Feld 145](#page-148-6) [seeMode Ansicht 146](#page-149-1)

[seeMode Edit Icon 146](#page-149-2) [Festgelegte Startseite im seeMode 146](#page-149-3) [seeMode Vorschau Bildschirm 147](#page-150-0) [seeMode - Ansicht Bearbeiten 147](#page-150-1) [Menü Navigationstool 148](#page-151-2) [Das Naviagtionstool 148](#page-151-3) [Navigation im NaviTool und auf der Webseite 149](#page-152-0) [Ansicht Eigenschaften für Eintrag 150](#page-153-0) [Navigationsordner wählen 150](#page-153-1) [Auswahl Navigationseintrag 151](#page-154-0) [Beispieleintrag 151](#page-154-1) [Navigationsuntereintrag 152](#page-155-0) [Bereich Auswahl - Dynamische Auswahl 152](#page-155-1) [Vorschau der Navigationseinträge 153](#page-156-1) [Navigation auf Webseite 153](#page-156-2) [Neuer Ordner 154](#page-157-0) [Dynamische Inhalte in Ordner 155](#page-158-0) [Dynamischer Navigationsordner in Explorerbaum 155](#page-158-1) [Ansicht Vorschau 156](#page-159-1) [Dropdown Regeln für das Highlighting 156](#page-159-2) [Fenster Navigations Regeln 157](#page-160-0) [Beispiel einer Vorlage \(we\\_demo/accessible/accessibleText.tmpl\) in der Ansicht Vorschau](#page-163-1)  Editmode 160 [Dokument, basierend auf einer Vorlage, gefüllt mit Inhalt \(we\\_demo/accessible/demo.html\) 161](#page-164-0) [Webseite, generiert aus Vorlage und Inhalten des Dokuments 161](#page-164-1) [Einstellungen - Ansicht Cache 163](#page-166-0) [Cache Gültigkeit auswählen 163](#page-166-1) [Vorlagen Einstellungen für Caching 164](#page-167-3) [Vorlagenansicht Eigenschaften 165](#page-168-0) [Vorlage mit dem Dateimanager importieren 166](#page-169-1) [Vorlagenansicht Bearbeiten 166](#page-169-2) [Vorlagenansicht Information 167](#page-170-2) [Vorlagenansicht Vorschau Editmode 167](#page-170-3) [Ansicht Vorschau 168](#page-171-2) [Schematische Darstellung 169](#page-172-0) [Eigenschaften der Vorlage 170](#page-173-2) [Vorlagen Rebuild 171](#page-174-1) [Speichern Button 174](#page-177-4) [Dreamweaver Extension Manager 175](#page-178-2) [webEdition Vorlage in Adobe Dreamweaver 176](#page-179-0) [Unterstützung bei Eingabe von we:tags 177](#page-180-1) [<we:img> tag im Tag-Inspektor 177](#page-180-2) [<we:img> tag im Tag-Editor 178](#page-181-0) [webEdition Tag Referenz in den Dreamweaver Referenzen 178](#page-181-1) [Tag bearbeiten über Kontextmenü 179](#page-182-1) [Tag-Editor 179](#page-182-2)  [Einzeiliges Texteingabefeld 180](#page-183-0) [Mehrzeiliges Texteingabefeld 180](#page-183-1)

[Button zum Einfügen, Austauschen und Löschen von Bildern 180](#page-183-2) [Taghilfe anzeigen 182](#page-185-1) [Taghilfe 183](#page-186-0)  [Mit dem Tagwizard Attribute zuweisen 183](#page-186-1) [Standard Snippets auswählen 184](#page-187-2) [Verfügbare Snippets 184](#page-187-3) [Navigation auf we\\_demo 189](#page-192-1) [Ausschnitt einer Navigation als bearbeitbare Linkliste \(we\\_demo\\_2/include/navigation.php\)](#page-193-0)  190 [Navigation ausgegeben auf der Website 190](#page-193-1) [<we:link> in der Vorschau Ansicht 190](#page-193-2) [Übersicht der Ergebnisse einer Suchanfrage 193](#page-196-0) [Übersicht über alle Seiten \(Ausschnitt\) 194](#page-197-0) [Übersicht über Miniaturansichten von Bildern 195](#page-198-0) [Detailansicht eines Bildes aus der Bildergalerie 195](#page-198-1) [Checkbox Ist durchsuchbar? in Eigenschaften 196](#page-199-0) [Zeige Bild 1-4 von 5 196](#page-199-1) [Bildergalerien Auswahl 199](#page-202-0) [Eingabefeld für einen Suchbegriff mit Submit-Button 206](#page-209-1) [Fenster Formmail-Empfänger 207](#page-210-1) [Import Wizard 208](#page-211-2) [Checkbox bei Import 208](#page-211-3) [Vorlagen automatisch erzeugen 209](#page-212-1) [Bestimmte Vorlage 210](#page-213-0) [Menü Extras mit Bannerverwaltung 220](#page-223-2) [Startseite der Bannerverwaltung 220](#page-223-3) [Banner Menü 221](#page-224-1)  [Optionen Menü 221](#page-224-2) [Hilfe Menü 222](#page-225-2) [Navigation 222](#page-225-3) [Ansicht Eigenschaften 223](#page-226-0) [Ansicht Platzierung 224](#page-227-0) [Ansicht Statistik 225](#page-228-1) [Ansicht Eigenschaft bei Bannergruppen 226](#page-229-2) [Eigenschaften Fenster 227](#page-230-0) [Dialogfenster zum Auswählen einer Bannergruppe 227](#page-230-1) [Bild auswählen 228](#page-231-0) [Bannerauswahl 228](#page-231-1) [Kunden auswählen 229](#page-232-1) [Ansicht Platzierung 230](#page-233-0)  [Ansicht Statistik 232](#page-235-0) [Bannercode für externe Seiten erstellen 235](#page-238-1) [Extras Dropdown-Menü 240](#page-243-1) [Benutzerverwaltung Hauptbildschirm 240](#page-243-2) [Das Benutzer Menü 241](#page-244-1) [Neuen Benutzer anlegen 242](#page-245-1) [Extras Dropdown Menü 246](#page-249-2) [Export: Quickstart Screen 246](#page-249-3)

[Export Modul Explorermenü 247](#page-250-4) [Export Dropdownmenü 247](#page-250-5) [Dropdownmenü Hilfe 247](#page-250-6) [Ansicht Eigenschaften 248](#page-251-1) [Ansicht Optionen 249](#page-252-1) [Die Ansicht Details 251](#page-254-2) [Neue Gruppe im Explorermenü 252](#page-255-1) [Extras Dropdown Menü 254](#page-257-2) [Glossar Fenster 254](#page-257-3) [Glossar Modul Explorermenü 255](#page-258-3) [Glossar Dropdownmenü 255](#page-258-4) [Optionen Dropdownmenü 256](#page-259-1) [Einstellungen 256](#page-259-2) [Glossar Einstellungen in der Benutzerverwaltung 256](#page-259-3) [Eingabeaufforderung nach Prüfung 257](#page-260-1) [Dropdownmenü Hilfe 257](#page-260-2) [Eigenschaften Ansicht für neuen Eintrag 259](#page-262-2) [Neuen Eintrag ins Glossar speichern 260](#page-263-1) [Neuen Hyperlink Eintrag erstellen 261](#page-264-0) [Einstellungen - Sprachen 262](#page-265-1) [Neue Sprache im Explorerbaum 263](#page-266-0) [Modulfenster Rechtschreibprüfung 264](#page-267-1) [Text in webEdition Textarea 265](#page-268-0) [Glossarprüfung wird durchgeführt 265](#page-268-1) [Fertige Seite im Browser 266](#page-269-1) [Button Abkürzung 266](#page-269-2) [Button Akronym 266](#page-269-3) [Abkürzung bearbeiten 267](#page-270-1) [Übersicht Abkürzungen 267](#page-270-2) [Einträge löschen 268](#page-271-0) [Einträge aktivieren 268](#page-271-1) [Einträge parken 268](#page-271-2) [Aktiver und inaktiver Eintrag 268](#page-271-3) [Installierte Wörterbücher 270](#page-273-1) [Ansicht Benutzer-Wörterbuch 270](#page-273-2) [Rechtschreibprüfung: Buttons in webEdition 271](#page-274-1) [Button Rechtschreibprüfung 271](#page-274-2) [Java Sicherheitswarnung 272](#page-275-0) [Rechtschreibprüfung im Java Applet 272](#page-275-1) [Installierte Wörterbücher 273](#page-276-1) [Auswahldialog zum Hinzufügen von Wörterbüchern 274](#page-277-0) [Dateien für Wörterbuch auswählen 274](#page-277-1) [Wörterbuch erstellen 275](#page-278-1) [Wörterbuch aktivieren 275](#page-278-2) [Ansicht Benutzer-Wörterbuch 276](#page-279-2) [Voting: Quickstart Screen 278](#page-281-3) [Voting Modul Explorermenü 278](#page-281-4) [Voting Dropdownmenü 279](#page-282-3)

[Dropdownmenü Hilfe 279](#page-282-4) [Ansicht Eigenschaften 280](#page-283-1) [Ansicht Befragung 281](#page-284-1) [Voting Ansicht Optionen 282](#page-285-1) [Die Ansicht Ergebnis 283](#page-286-1) [Voting Eigenschaften 284](#page-287-0) [Neu abstimmen Intervall in den Voting Optionen 284](#page-287-1) [Der Bereich Gültigkeit 285](#page-288-1) [Ansicht Befragung 285](#page-288-2) [Votinggruppe 286](#page-289-1) [Neue Gruppe im Explorermenü 286](#page-289-2) [Die Ansicht Ergebnis - Bereich Befragung 287](#page-290-0) [Ansicht Ergebnis - Bereich Export 287](#page-290-1) [Dateiformat für Export wählen 288](#page-291-0) [CSV-Datei herunterladen 288](#page-291-1) [CSV-Datei speichern 288](#page-291-2) [Speicherort und Dateiname 289](#page-292-0) [CSV-Import in Open Office 289](#page-292-1) [Auswertung der Daten in Open Office 290](#page-293-0) [Daten in Microsoft Excel 2007 291](#page-294-0) [Einfaches Voting 294](#page-297-1) [Voting Ergebnis 296](#page-299-1) [Übersicht über Votings 297](#page-300-0) [Das Bearbeiten Fenster mit dem Scheduler PRO Tab 299](#page-302-4) [Das Auswahlmenü für zeitgesteuerte Aufgaben 300](#page-303-2) [Dropdownmenü Aufgabe 300](#page-303-3) [Dropdownmenü Frequenz 300](#page-303-4) [Frequenz: Einmal 301](#page-304-2) [Frequenz: Stündlich 301](#page-304-3) [Frequenz: Täglich 301](#page-304-4) [Frequenz: Wöchentlich 301](#page-304-5) [Frequenz: Monatlich 302](#page-305-1) [Frequenz: Jährlich 302](#page-305-2) [Zeitgesteuerte Aufgabe speichern 302](#page-305-3)

## **Verzeichnis der Prozeduren**

[Vorlage bearbeiten 59](#page-62-1) [Bild mit Editor öffnen und bearbeiten 59](#page-62-2) [Neue Editoren hinzufügen 61](#page-64-1) [Neue Webseite erstellen 101](#page-104-3) [Lokale Dateien importieren 107](#page-110-3) [Dateien von Ihrem Server importieren 110](#page-113-2) [webEdition XML Dateien importieren 111](#page-114-2) [Generische XML Daten importieren 113](#page-116-3) [CSV-Dateien importieren 114](#page-117-3) [\\*.rtf Datei in ein Textfeld importieren 137](#page-140-2) [Linkanker mit dem Linkziel verlinken 143](#page-146-3) [Dokument im seeMode bearbeiten 146](#page-149-4) [Caching global aktivieren 162](#page-165-3) [Caching in Vorlagen 164](#page-167-4) [Eine Vorlage aus einer bestehenden Webseite erstellen 172](#page-175-0) [Neue Vorlage erstellen 173](#page-176-0) [Vorlage mit Hilfe eines HTML-Editors erstellen 173](#page-176-1) [Vorlage kopieren 173](#page-176-2) [Extension starten 175](#page-178-3) [Tagwizard benutzen 182](#page-185-2) [Snippets verwenden 184](#page-187-4) [Eigenen we:tag erstellen 185](#page-188-2) [Übersicht der aktuellsten News und Newsarchiv erstellen 193](#page-196-1) [Ergebnisseite einer Suchanfrage anlegen 194](#page-197-1) [Bildergalerie erstellen 196](#page-199-2) [Dokument einbinden 203](#page-206-1) [Suchfunktion realisieren 205](#page-208-1) [Formular per E-Mail verschicken 206](#page-209-2) [Bannereigenschaften festlegen 226](#page-229-3) [Banner auf einer Webseite plazieren 230](#page-233-1) [Erstellen von Bannern auf externen Webseiten 235](#page-238-2) [Statistiken über Ihre Seite 236](#page-239-1) [Neuen Benutzer erstellen 241](#page-244-2) [Benutzerrechte festlegen 242](#page-245-2) [Benutzereinstellungen ändern 243](#page-246-2) [Benutzer löschen 243](#page-246-3) [Export durchführen 251](#page-254-3) [Exportgruppe erstellen 252](#page-255-2) [Neuen Eintrag zu Glossar hinzufügen 259](#page-262-3) [Sprache hinzufügen 262](#page-265-2) [Wörterbuch für neue Sprache installieren 263](#page-266-1) [Glossarprüfung bei Veröffentlichung 264](#page-267-2) [Rechtschreibung in Textarea überprüfen 271](#page-274-3) [Neues Wörterbuch installieren 273](#page-276-2) [Benutzerwörterbuch erstellen und erweitern 276](#page-279-3) [Voting definieren 283](#page-286-2)

#### **16** Inhalt

[Votinggruppe erstellen 286](#page-289-3) [Ergebnis anzeigen lassen 286](#page-289-4) [Export des Votingergebnisses in Tabellenkalkulation 287](#page-290-2)

# <span id="page-20-0"></span>**Zu diesem Handbuch**

## **Inhalt**

Das *webEdition Benutzerhandbuch* macht Sie mit den Funktionen von webEdition vertraut. Es beschreibt die Erstellung, Übernahme und Bearbeitung von Webseiten mit Hilfe von webEdition.

Das Benutzerhandbuch besteht aus folgenden Abschnitten:

- Einführung in webEdition
- Beschreibung der webEdition Benutzeroberfläche
- Aufgaben des webEdition Redakteurs
- Aufgaben des webEdition Administrators/Entwicklers
- Extras (ehemalige Module)
- **Index**

## **Zielgruppe**

Dieses Handbuch ist für folgende Personen vorgesehen:

- Administratoren
- Redakteure/Entwickler

### **Download der Handbücher**

Die webEdition Handbücher stehen Ihnen im "portable document format" (.PDF) zum kostenlosen Download unter folgender URL zur Verfügung:

http://www.living-e.de

### **Dokumentations-Referenz**

Die komplette webEdition Dokumentation besteht aus folgenden Benutzerhandbüchern:

- *Das webEdition Benutzerhandbuch*
- *Das Datenbank/Objekt Modul*
- *Das Shop Modul*
- *Die Benutzerverwaltung PRO*
- *Die webEdition Installationguide*
- *Das Handbuch zur Demosite we\_demo2*

### **Auflage des Handbuchs**

Die Dokumentationsabteilung veröffentlicht im Rahmen von Updates und Software-Releases aktualisierte Handbücher. Die Version der Software, auf die sich das Handbuch bezieht, und die Auflage des Handbuchs können Sie der Titelseite oder auch der Fußzeile jeder geraden Seite entnehmen.

Die ersten beiden Ziffern zeigen die Versionsnummer der Software an. Die Versionsnummer wird bei jeder neuen Release von webEdition erhöht. Die dritte Ziffer zeigt die Auflagennummer an. Die Auflagennummer wird erhöht, sobald das Handbuch innerhalb eines Softwarezyklus überarbeitet und neu herausgegeben wird.

#### **Beispiel**

Die Auflage des ersten Handbuchs ist 1.0.1 (webEdition Version 1.0; Auflage 1 des Handbuchs). Nach der nächsten Release der Software hat die erste Auflage des Handbuchs die Nummer 2.0.1. Die Nummer der Auflage wird erhöht, sobald das Dokument innerhalb eines Softwarezyklus überarbeitet und neu herausgegeben wird. So wäre die zweite Auflage innerhalb eines Zyklus die 1.0.2.

### **Bedeutung der Warnhinweise**

Es gibt zwei Arten von Warnhinweisen in webEdition Handbüchern: "Achtung" und "Vorsicht".

Ein mit "Achtung" überschriebener Warnhinweis enthält Informationen, die wichtig sind, um eine Aufgabe korrekt auszuführen.

#### **ACHTUNG!**

Informationstext

"Vorsicht" warnt Sie vor möglichen Schäden an Ihrer Datenbank oder an Ihrer Software, die auftreten können, falls Sie entsprechende Vorsichtsmaßnahmen (Backup etc.) nicht beachten würden.

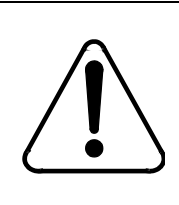

## **CAUTION Datenbank Warnung**

Ihre Datenbank wird überschrieben.

#### **Darstellung von Benutzereingaben, Systemantworten und we:tags**

Benutzereingaben, Systemantworten und webEdition Tags (kurz: we:tags) werden folgendermaßen dargestellt.

#### **Befehle über das Web Interface**

Befehle, die über einen Webbrowser durchgeführt werden, werden *kursiv* dargestellt.

Beispiel: Klicken Sie auf *Speichern*.

Menübasierte Befehle in einem Webbrowser werden ebenfalls *kursiv* dargestellt.

Befehle, die sich in Dropdownmenüs oder Untermenüs befinden, werden durch eine Eingabeaufforderung (>) getrennt. Beispiel: Wählen Sie *Kunden* > *Neu* aus dem Hauptmenü der Kundenverwaltung.

#### **webEdition Tags und Code in Vorlagen (template code)**

In webEdition Vorlagen (Templates) werden spezielle Befehle, sogenannte we:tags verwendet. Es gibt we:Tags, die ein Endtag benötigen (z.B: <we:block></ we:block>). Die meisten we:Tags benötigen jedoch kein Endtag (z. B.  $\leq$ we:  $\cos$  />).

Die genaue Syntax der einzelnen Tags finden Sie in der *webEdition Tag Referenz*.

Codebeispiele für webEdition Vorlagen werden in der Schriftart courier dargestellt. Beispiel:

```
<we:sessionStart/>
<we:ifRegisteredUser>
Hallo: <we:sessionField nachname="user name" 
type="print"/><br> 
Logged in
</we:ifRegisteredUser>
```
#### **Attribute und Variablen**

Attribute und Variablen werden in *courier italic* dargestellt. Beispiel:

```
<we:hidden name="attribute1">
```
#### **Bezeichnung der Screenelemente**

Die in diesem Handbuch verwendete Bezeichnung von Screenelementen entnehmen Sie bitte folgender Abbildung:

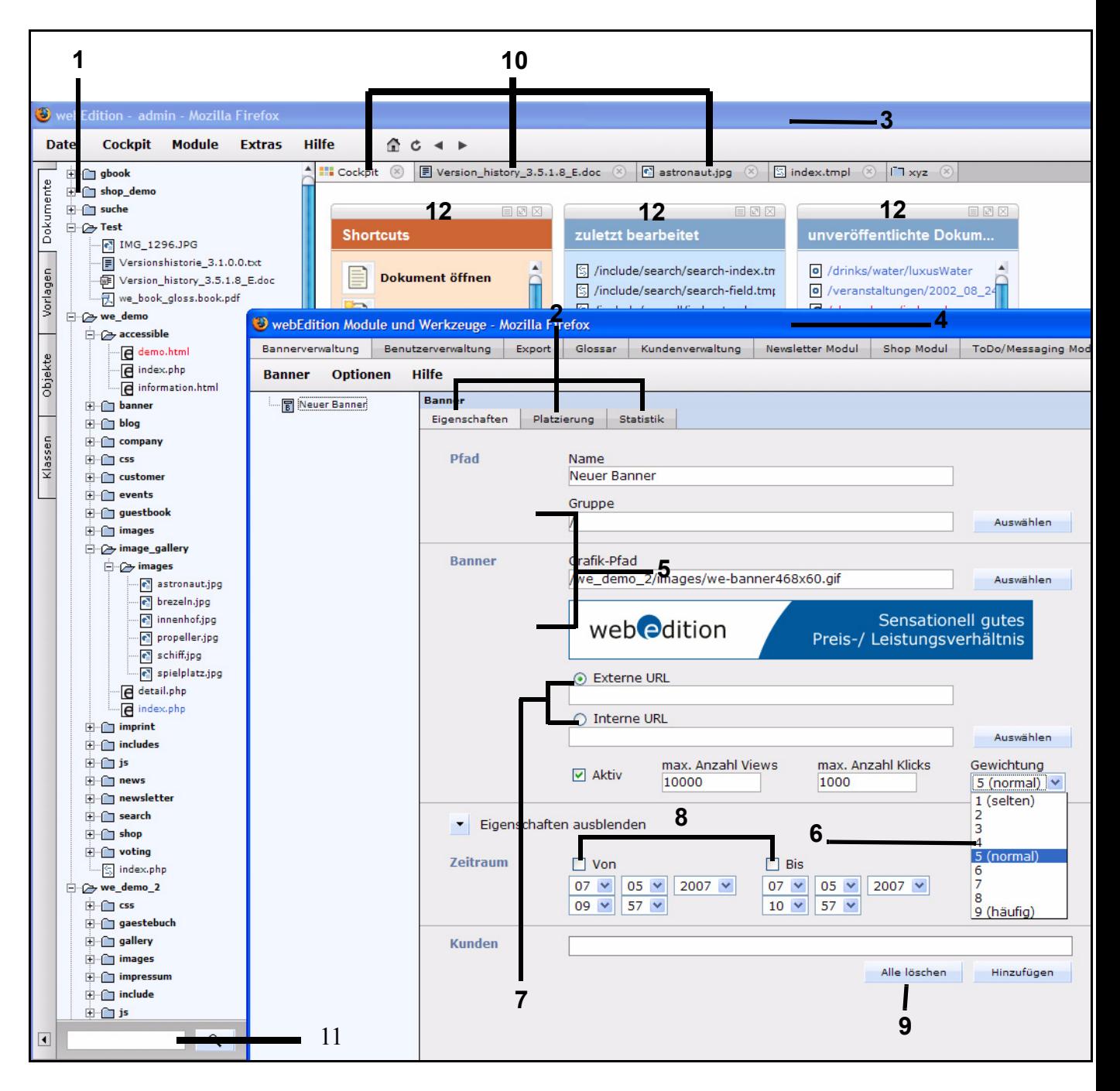

<span id="page-23-0"></span>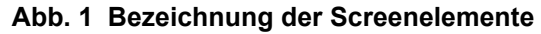

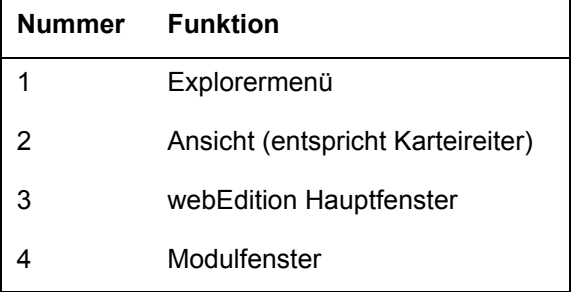

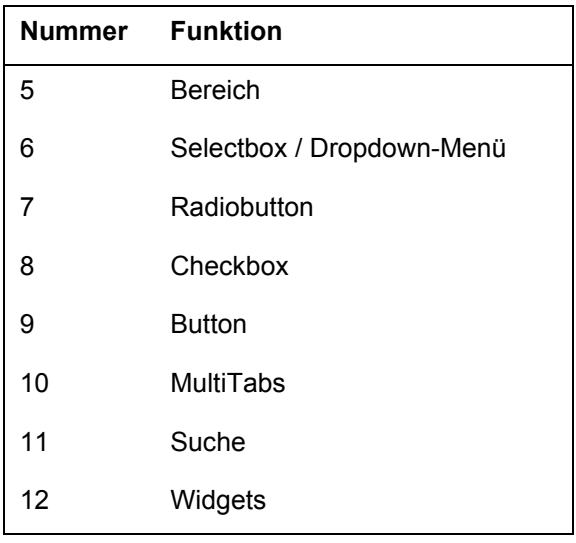

## **Kundenservice**

Informationen zu webEdition finden Sie auf unserer Website. Bei weiteren Fragen steht Ihnen unser Kundendienst zur Verfügung.

- Website: http://www.living-e.com/
- E-Mail:
	- Technischer Support: support@living-e.de
	- Vertrieb: sales@living-e.de
	- Information/Hilfe: info@living-e.de

# <span id="page-26-0"></span>**1 Einführung**

Dieses Kapitel behandelt folgende Themen:

- [Abschnitt 1.1 "Was ist webEdition" auf Seite 23](#page-26-3)
- [Abschnitt 1.2 "Aufgabenteilung Redakteur Administrator" auf Seite 23](#page-26-4)
- [Abschnitt 1.3 "Installation" auf Seite 25](#page-28-3)
- [Abschnitt 1.4 "Neues in webEdition 5.0" auf Seite 25](#page-28-2)

Falls Sie bereits mit einer älteren Version von webEdition gearbeitet haben, überspringen Sie den folgenden Abschnitt und lesen Sie ab [Abschnitt 1.4 "Neues in](#page-28-2)  [webEdition 5.0" auf Seite 25](#page-28-2) weiter.

## <span id="page-26-3"></span><span id="page-26-1"></span>**1.1 Was ist webEdition**

webEdition ist ein Web Content Management System (WCMS), das auf den Standardtechnologien MySQL und PHP basiert. webEdition ermöglicht eine effektive Websitepflege, indem es den Inhalt der Website (Texte, Bilder,..) vom Layout trennt.

Die Pflege Ihrer Site mit webEdition bietet folgende Vorteile:

- Inhalte können auch ohne HTML-Kenntnisse erstellt und gepflegt werden
- Mitarbeiter, die für die Textproduktion verantwortlich sind, müssen keine Zeit für die optische Gestaltung des Inhalts aufwenden
- Design und Struktur der Website müssen nur einmal erstellt werden
- Qualität und Konsistenz des Designs sind gewährleistet
- Zentrale Layoutänderungen sind effizient umsetzbar
- Modularer Aufbau und skalierbar
- Durch die XML Import/Export Funktionen können die Websiteinhalte leicht anderen Anwendungen zugänglich gemacht werden

## <span id="page-26-4"></span><span id="page-26-2"></span>**1.2 Aufgabenteilung Redakteur - Administrator**

*Redakteure* sind Mitarbeiter, welche die Inhalte der Website erstellen und bearbeiten. *Administrator* ist der Mitarbeiter bzw. die Webagentur, der/die das Design und die Struktur der Seite erstellt. Je nach Größe Ihrer Firma oder Organisation können Administrator und Redakteur auch dieselbe Person sein.

#### **1.2.1 Aufgaben der Redakteure**

<span id="page-27-0"></span>Redakteure haben folgende Aufgaben:

• Neue Webseiten anlegen (Texte eingeben, Bilder hochladen, ...)

Redakteure legen für jede Webseite in webEdition eine neue Seite an und weisen dieser Seite die passende Vorlage zu. Dann füllen sie die Eingabemasken, die durch die Vorlage vorgegeben sind, mit Inhalten wie Text und Bildern. Die Inhalte werden in einer zentralen Datenbank abgelegt. webEdition generiert aus den Layout- und Strukturinformationen der Vorlage und den Inhalten, die in der Datenbank gespeichert sind, eine Website.

#### <span id="page-27-2"></span>**Abb. 2 Website-Publishing mit webEdition**

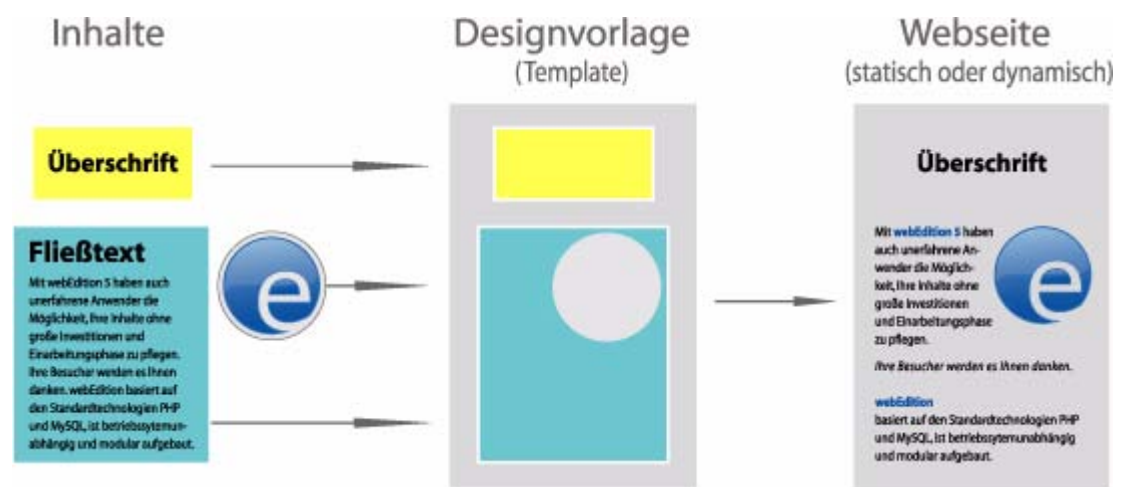

• Bestehende Webseiten bearbeiten (Texte bearbeiten, Bilder austauschen, ...)

<span id="page-27-1"></span>Die Inhalte können jederzeit in den Eingabemasken bearbeitet werden. Die aktualisierte Website kann dann erneut veröffentlicht werden.

#### **1.2.2 Aufgaben des Administrators**

Der Administrator hat folgende Aufgaben:

- Installation von webEdition
- Konzeption und Erstellung der Vorlagen

Vorlagen (Templates) werden üblicherweise in HTML programmiert und durch *we:tags* ergänzt. Das HTML-Gerüst definiert Design und Struktur der Website, *we:tags* legen fest, welche Bereiche verändert, bearbeitet und mit Inhalten gefüllt werden dürfen. Aus den *we:tags* generiert webEdition automatisch Eingabemasken für Redakteure.

- Vergabe von Benutzerrechten
- Backups und Wiederherstellung
- Installation von webEdition Modulen (Erweiterungen der Basisversion)

*Hinweis:* Gegebenenfalls ist auch eine Unterscheidung zwischen *Administrator* und *Entwickler* sinnvoll. In diesem Fall wäre der Administrator der Ansprechpartner für die technischen Belange Ihrer Website und damit zuständig für Installation, Wartung und Modulinstallation von webEdition. Mithin wäre es der Administrator, der die Benutzerrechte innerhalb von webEdition zuweisen

würde. Der *Entwickler* wäre dann nur für die Erstellung und Pflege der Vorlagen zuständig. In der Praxis sind die Grenzen zwischen diesen beiden Funktionen, speziell in kleineren Firmen, fließend. So ist es nicht ungewöhnlich, daß in einer solchen Konstellation der Entwickler auch webEdition installiert und die Benutzerrechte für die Redakteure vergibt. Zur Vereinfachung werden die Funktionen von Administrator und Entwickler in der vorliegenden Dokumentation unter dem Oberbegriff *Administrator* subsumiert.

## <span id="page-28-3"></span><span id="page-28-0"></span>**1.3 Installation**

Um einen Webauftritt mit webEdition zu pflegen, muss webEdition lediglich einmalig auf einem Server installiert werden (entweder auf Ihrem eigenen oder auf dem eines Internet Service Providers). Dann können alle Mitarbeiter webEdition in einem beliebigen Browser starten und mit webEdition arbeiten. Eine Installation auf lokalen Computern entfällt.

Nähere Informationen zur Durchführung der Installation finden Sie in der *webEdition Installationguide* unter der URL http://www.living-e.de

## <span id="page-28-2"></span><span id="page-28-1"></span>**1.4 Neues in webEdition 5.0**

Wenn Sie auf webEdition 5.0 upgegradet haben, werden Ihnen die folgenden Veränderungen und Verbesserungen ins Auge fallen:

- Mehr Übersicht: MultiTab Darstellung von Dokumenten, Vorlagen, Objekten und Klassen ([Abschnitt 2.2.2 "MultiTabs" auf Seite 43\)](#page-46-0)
- Höhere Geschwindigkeit: Caching erhöht die Geschwindigkeit ihrer Website ([Abschnitt 4.3 "Was ist Caching?" auf Seite 162\)](#page-165-1)
- Sofort loslegen: Mit dem First Steps Wizard kommen auch Unerfahrene im Handumdrehen zur ersten eigenen Website; schnell und professionell ([Abschnitt](#page-86-0)  [2.5 "Der First Steps Wizard \(FSW\)" auf Seite 83](#page-86-0))
- Noch schneller vom Entwurf zur Webseite: Mit der Dreamweaver extension übernehmen Sie kinderleicht Ihre Designs in webEdition [\(Abschnitt 4.7 "Vorlagen](#page-177-3)  [mit der Dreamweaver Extension erstellen" auf Seite 174](#page-177-3))
- Schnellere Übersicht: Die Vorschau des Dateiselektors wurde überarbeitet ([Abschnitt 2.2.8 "Der Dateiselektor" auf Seite 56](#page-59-0))
- Mehr Wert: Etliche ehemals separat zu erwerbende Modulen wurden in die Basisversion integriert
- Leichtere Navigation: Das Navigationstool wurde weiter verbessert
- Komfortablere Bearbeitung: Das Editor PlugIn wurde erheblich erweitert, um beliebige Dateiformate bearbeiten zu können [\(Abschnitt 2.2.9 "Erweitertes Editor](#page-61-0)  [Plugin" auf Seite 58](#page-61-0))
- Cockpit reloaded: Das Cockpit wurde um viele Funktionen erweitert [\(Abschnitt](#page-32-0)  [2.2.1 "Das Cockpit" auf Seite 29\)](#page-32-0)
- Eingaben vereinfacht: Eine erweiterte Autocomplete Funktion vereinfacht die tägliche Arbeit
- Mehr Information: In der neuen Sidebar lassen sich webEdition Dokumente oder Hilfesysteme für Redakteure anzeigen ([Abschnitt 4.12 "Die Sidebar" auf Seite 213](#page-216-0))
- Besser Mailen: webEdition 5 kann nun Mails auch per SMTP versenden

## <span id="page-29-0"></span>**1.5 Und was kommt jetzt...?**

Das folgende Kapitel richtet sich sowohl an Redakteure als auch Administratoren und beschreibt die ersten Schritte mit webEdition. Das darauffolgende Kapitel vermittelt die Kenntnisse, die Redakteure benötigen, um mit webEdition zu arbeiten. Das vierte Kapitel richtet sich ausschließlich an Administratoren. Seit Version 5 sind etliche Module, die vorher separat zu erwerben waren, bereits in der Basisversion integriert. Diese werden in den nachfolgenden Kapiteln genauer erläutert.

## <span id="page-30-0"></span>**2 Benutzeroberfläche**

Dieses Kapitel beschreibt die webEdition Benutzeroberfläche und deren grundlegende Bedienung. Es richtet sich an Redakteure und an Administratoren. Es werden folgende Themen behandelt:

- [Abschnitt 2.1 "webEdition starten" auf Seite 27](#page-30-2)
- [Abschnitt 2.2 "Benutzeroberfläche kennenlernen" auf Seite 28](#page-31-3)
- [Abschnitt 2.3 "Standard Modus und seeMode kennenlernen" auf Seite 64](#page-67-3)
- [Abschnitt 2.4 "Einstellungen vornehmen" auf Seite 68](#page-71-2)

Informationen zur Installation entnehmen Sie bitte der *webEdition Installationsguide*. Diese steht zum kostenlosen Download unter folgender URL bereit: http://www.living-e.de

Näheres über Erstellung und Pflege von webEdition Dokumenten finden Sie in Kapitel [3 "Mit Dokumenten arbeiten – Aufgabe des Redakteurs" auf Seite 93](#page-96-0). Vorlagenerstellung und -pflege wird in Kapitel [4 "Vorlagen erstellen – Aufgabe des](#page-162-0)  [Administrators" auf Seite 159](#page-162-0) behandelt.

## <span id="page-30-2"></span><span id="page-30-1"></span>**2.1 webEdition starten**

Geben Sie in Ihrem Browser folgende URL ein: www.IhreDomain.de/webEdition/ Achten Sie dabei bitte auf die Großschreibung des "E" in "webEdition". Der Login-Bildschirm wird angezeigt. Geben Sie hier Ihren bei der Installation festgelegten Benutzernamen und Ihr Kennwort in die entsprechenden Felder ein und klicken Sie auf *Login*.

<span id="page-31-1"></span>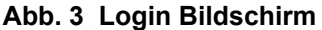

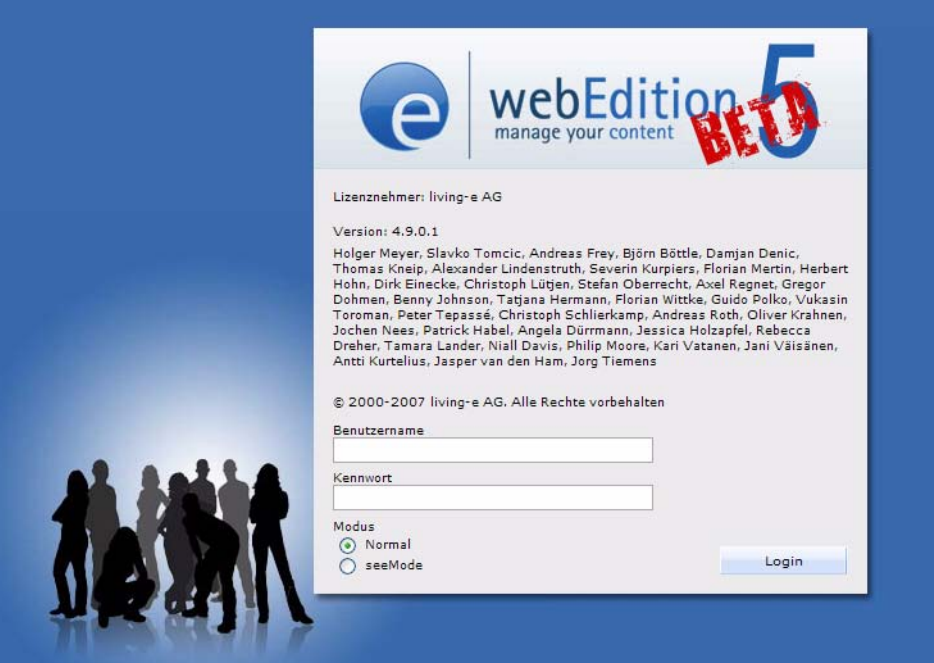

Unter *Modus* finden Sie zwei *Radiobuttons,* mit denen Sie zwischen den Bearbeitungsmodi *Normal* und *seeMode* auswählen können. Klicken Sie hier zunächst einmal "Normal" an (der Normal Modus und seeMode werden später in diesem Kapitel ausführlich beschrieben).

Falls webEdition nicht bereits in der von Ihnen gewünschten Sprache vorliegt, wählen Sie nun Ihre Sprache aus. Wählen Sie dazu *Extras* > *Einstellungen... > Allgemeine...* um das *Einstellungen* Fenster zu öffnen. Klicken Sie dann auf den Karteireiter *Oberfläche*, um in die Ansicht zur Anpassung der Benutzeroberfläche zu wechseln. Im Dropdownmenü *Sprache* können Sie nun Ihre Sprache auswählen (siehe [Abb. 4\)](#page-31-4). Klicken Sie dann auf den *Speichern* Button unten im Fenster. Nach dem Speichervorgang wechselt webEdition in die von Ihnen ausgewählte Sprache.

#### <span id="page-31-4"></span><span id="page-31-2"></span>**Abb. 4 Sprachauswahl**

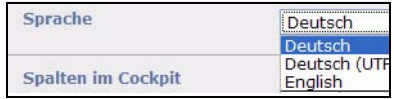

*Hinweis:* Mehr über *Einstellungen* erfahren Sie in [Abschnitt 2.4 "Einstellungen](#page-71-2)  [vornehmen" auf Seite 68](#page-71-2).

#### <span id="page-31-3"></span><span id="page-31-0"></span>**2.2 Benutzeroberfläche kennenlernen**

Abb. 5 zeigt den webEdition Startbildschirm.

<span id="page-32-1"></span>**Abb. 5 Startbildschirm**

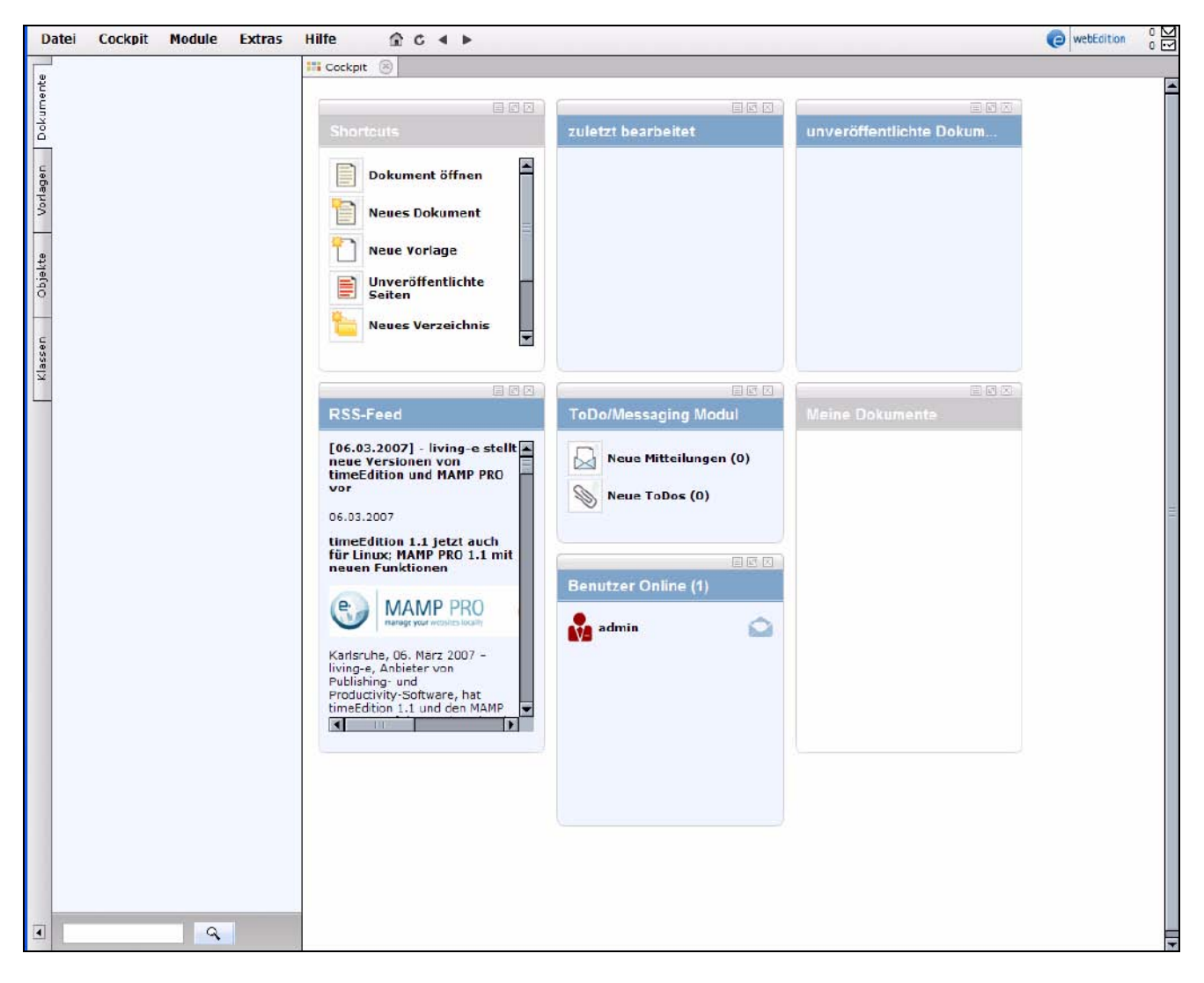

*Hinweis:* Kennern von webEdition wird sofort auffallen, dass in webEdition 5 nicht mehr automatisch die Demoseiten installiert werden. Dadurch steht Ihnen direkt nach der Installation ein "sauberes" System zur Verfügung. Die Demos können von unserer Webseite heruntergeladen und nachinstalliert werden. Eine andere Möglichkeit, um für den schnellen Einstieg zu sorgen, ist der *First Steps Wizard*, mit dem Sie unterschiedliche Layouts und Funktionen installieren können. Die Beispiele in diesem Handbuch basieren auf der we\_demo. Ihre eigenen Seiten werden im Root Verzeichnis angelegt.

#### **2.2.1 Das** *Cockpit*

<span id="page-32-0"></span>Seit Version 4 von webEdition steht Ihnen ein überarbeiteter Startbildschirm - das Cockpit - zur Verfügung, das Ihnen bei jedem Einloggen in webEdition die wichtigsten Informationen auf einen Blick zusammenfaßt. In Version 5 wurde das Cockpit erneut überarbeitet, so dass Sie nun mehr Möglichkeiten zur Anpassung des Cockpits haben:

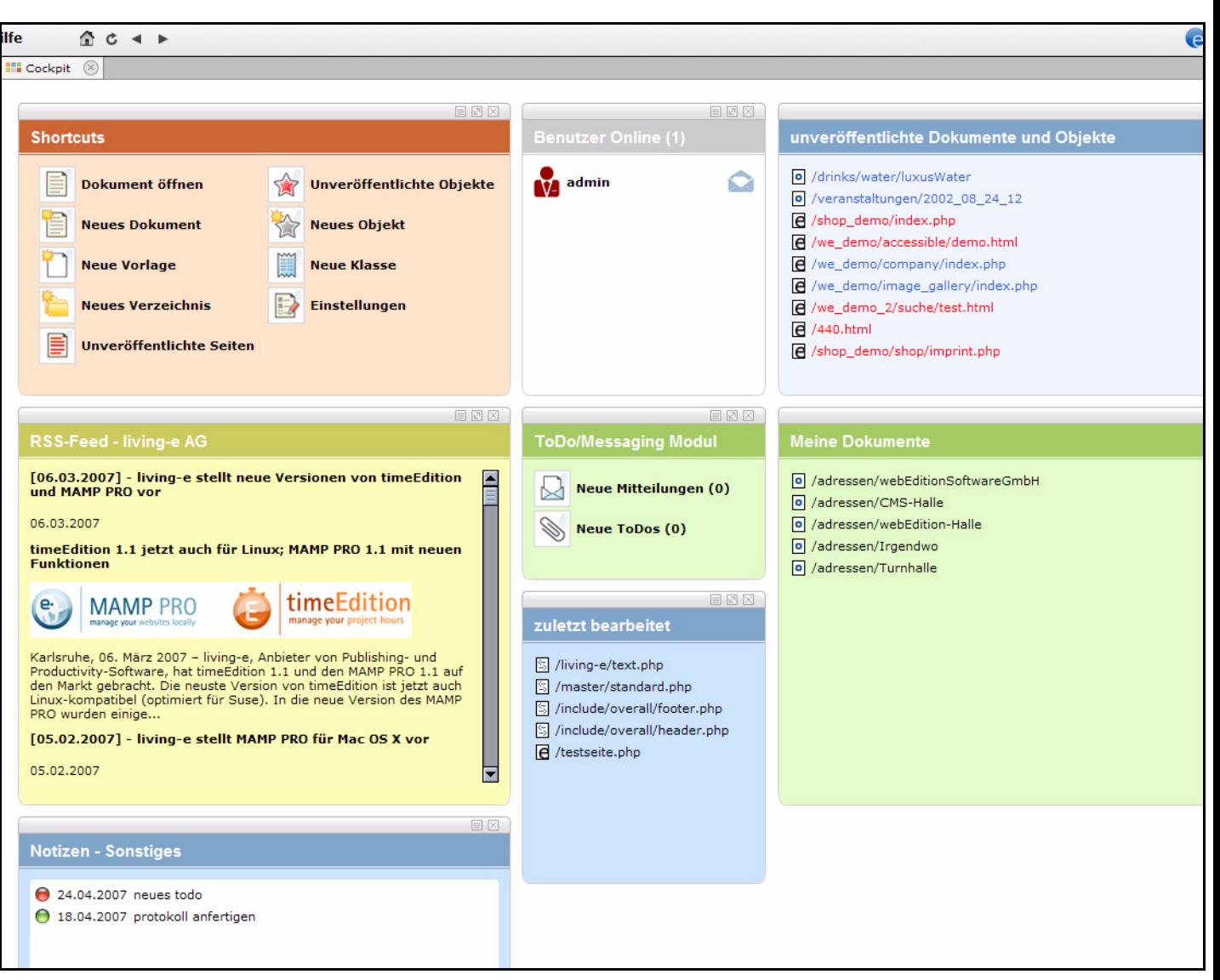

<span id="page-33-0"></span>**Abb. 6 Cockpit mit allen Widgets**

## **2.2.1.1 Das** *Cockpit* **Menü**

Im Menü *Cockpit* stehen Ihnen die folgenden Optionen zur Verfügung (vgl. Abb. 7):

- *Anzeigen*: Klicken Sie auf diesen Menüeintrag, um das Cockpit anzuzeigen, zum Beispiel, wenn Sie den *Cockpit* Dateireiter geschlossen haben
- *Widget hinzufügen*: Hier können Sie ein Widget hinzufügen. Alle verfügbaren Widgets werden in dem Dropdown-Menü angezeigt

*Hinweis:* Sie können ein Widget auch mehrfach öffnen

• *Standard-Einstellungen wiederherstellen*: Wählen Sie diesen Menüeintrag, um das Cockpit wieder auf den Auslieferungszustand zu setzen

<span id="page-34-0"></span>**Abb. 7 Cockpit Menü**

| <b>Cockpit</b>                          | <b>Module</b> | <b>Extras</b> | Hilfe |  |                                |
|-----------------------------------------|---------------|---------------|-------|--|--------------------------------|
| Anzeigen                                |               |               |       |  |                                |
| Widget binzufügen                       |               |               |       |  | Shortcuts<br><b>RSS Reader</b> |
| Standard-Einstellungen wiederherstellen |               |               |       |  |                                |
|                                         |               |               |       |  | ToDo/Messaging                 |
|                                         |               |               |       |  | <b>Benutzer Online</b>         |
|                                         |               |               |       |  | zuletzt bearbeitet             |
|                                         |               |               |       |  | unveröffentlicht               |
|                                         |               |               |       |  | Meine Dokumente                |
|                                         |               |               |       |  | Notizfunktion                  |

#### **2.2.1.2 Die Widgets**

Ab webEdition 5 können Sie die Widgets beliebig im Cockpit anordnen. Um die Position eines Widgets zu ändern, ziehen Sie es einfach an der Widgetkopfleiste an die gewünschte Position

#### <span id="page-34-1"></span>**Abb. 8 Kopfleiste eines Widgets**

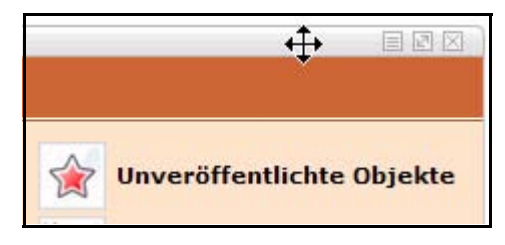

Die einzelnen Widgets verfügen in Ihrer Kopfleiste über Buttons, mit denen Sie das Widget anpassen bzw. schließen können

#### <span id="page-34-2"></span>**Abb. 9 Widget Buttons**

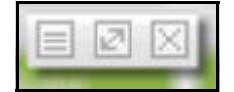

Die Buttons im Einzelnen:

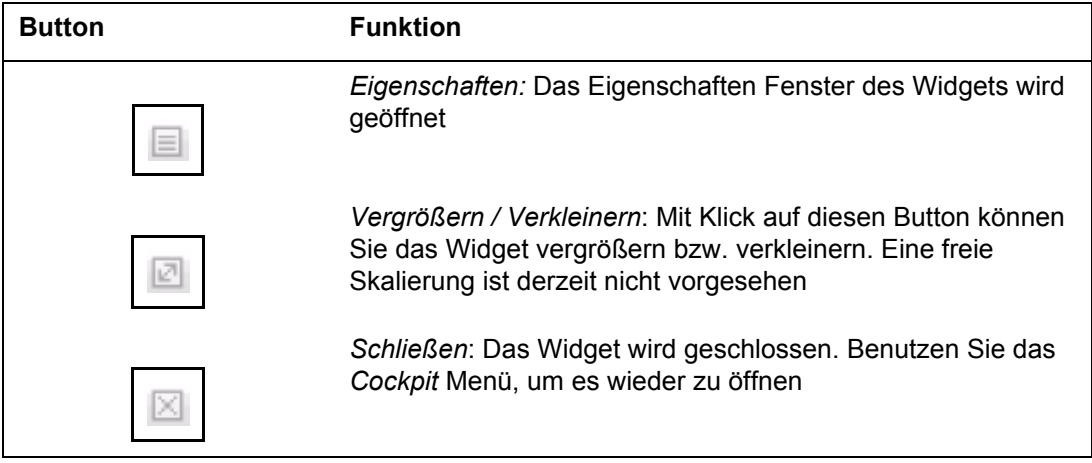

Diese Buttons finden Sie an allen Widgets. Nun folgt eine Beschreibung der einzelnen Widgets

**2.2.1.2.1 Widget** *Shortcuts* Das *Shortcuts* Widget entspricht dem früheren Quickstart:

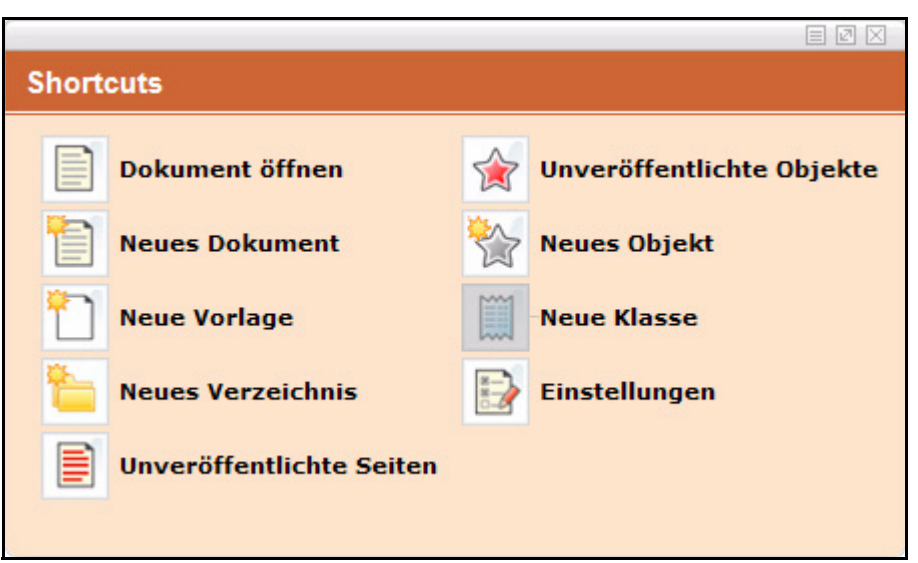

<span id="page-35-0"></span>**Abb. 10 Shortcuts Widget**

Mit den *Shortcuts* gelangen Sie direkt zu häufig genutzten Funktionen, wie den *Einstellungen* oder *Dokument öffnen*, ohne den Umweg über das Menü gehen zu müssen. Mit dem Button *Eigenschaften* öffnen Sie den Einstellungen-Dialog für das *Shortcuts* Widget:
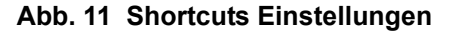

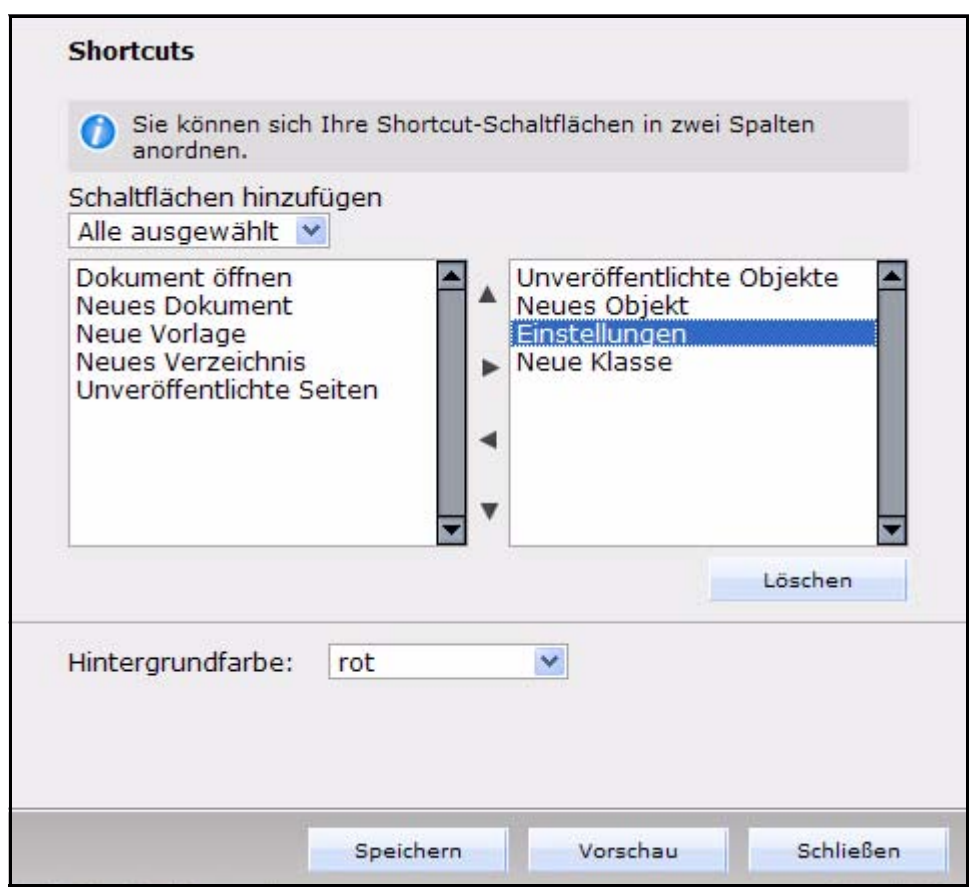

Hier können Sie die Einträge des Shortcuts Widgets beliebig anordnen. Nutzen Sie dafür die Pfeile in zwischen den zwei Spalten. Markieren Sie den zu verschiebenden Eintrag und navigieren Sie ihn dann nach oben, unten oder von der linken in die rechte Spalte. Mit dem Button *Löschen* wird das ausgewählte Element entfernt. Nicht angezeigte Schaltflächen werden aus dem *Schaltflächen hinzufügen* Dropdown-Menü ausgewählt und wieder hinzugefügt. Über das Dropdown-Menü *Hintergrundfarbe* wird die Farbe des Widgets eingestellt

**2.2.1.2.2 Widget** *RSS-Feed* Im RSS-Feeds Widget können Sie sich beliebige RSS-Feeds anzeigen lassen:

**Abb. 12 RSS-Feed Widget**

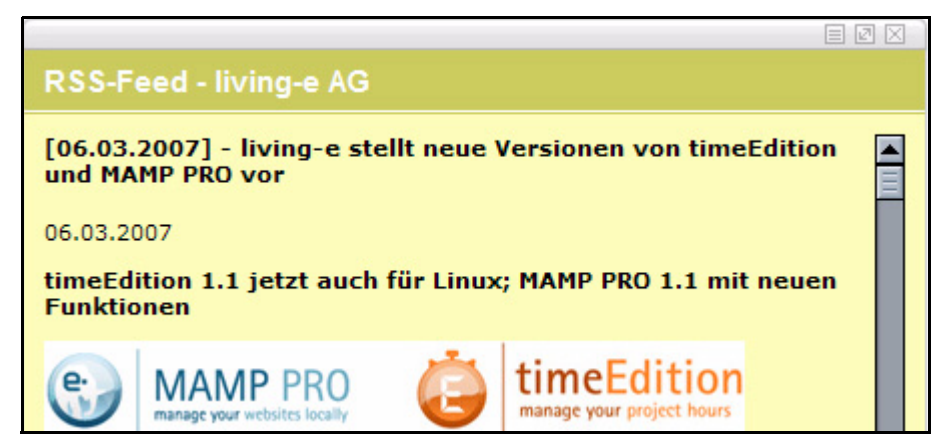

Viele Webseiten bieten Ihre News in Form von RSS-Feeds an. Diese können Sie sich in Ihrem webEdition Cockpit anzeigen lassen. Neue RSS Feeds fügen Sie in den Einstellungen hinzu. Dort finden Sie auch die übrigen Optionen dieses Widgets:

**Abb. 13 RSS-Feed Einstellungen**

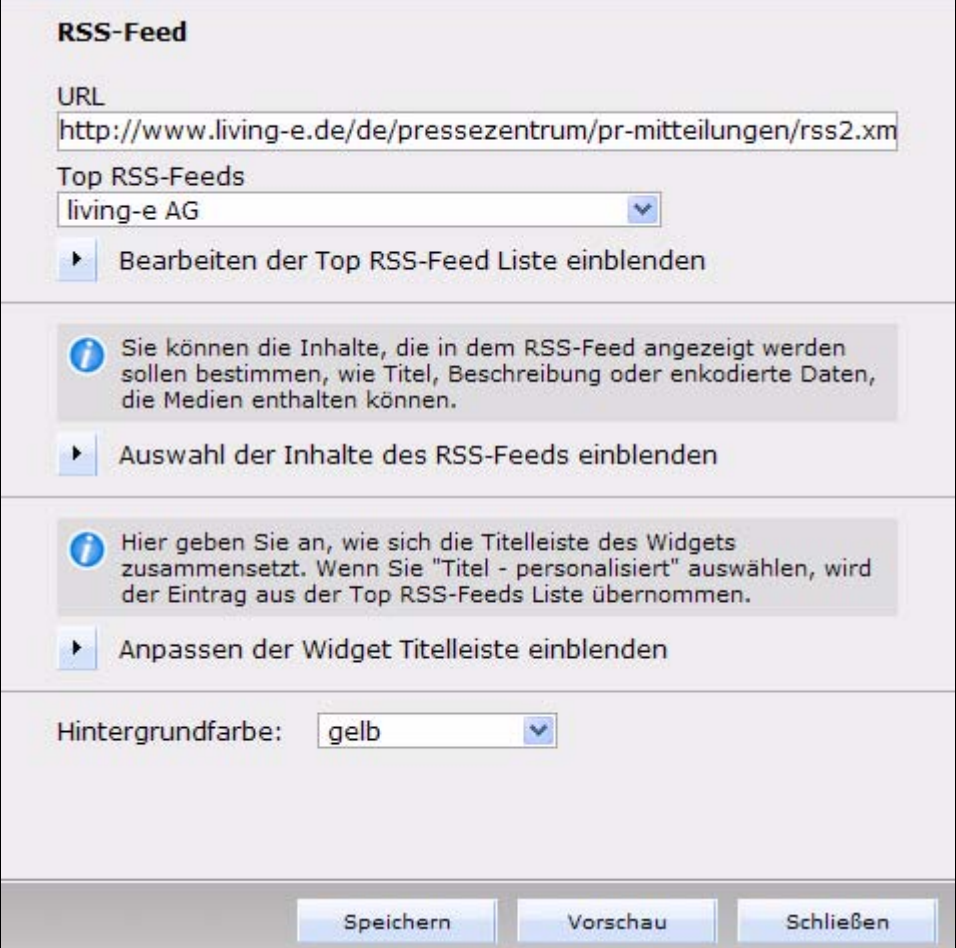

Im Einstellungsfenster können Sie alle Einstellungen für das Widget vornehmen (klicken Sie auf die Dreieck-Buttons, um weitere Optionen anzeigen zu lassen)

• RSS-Feed: Klappen Sie die Einstellungen mit dem Dreieck-Button aus

**Abb. 14 Feed Einstellungen**

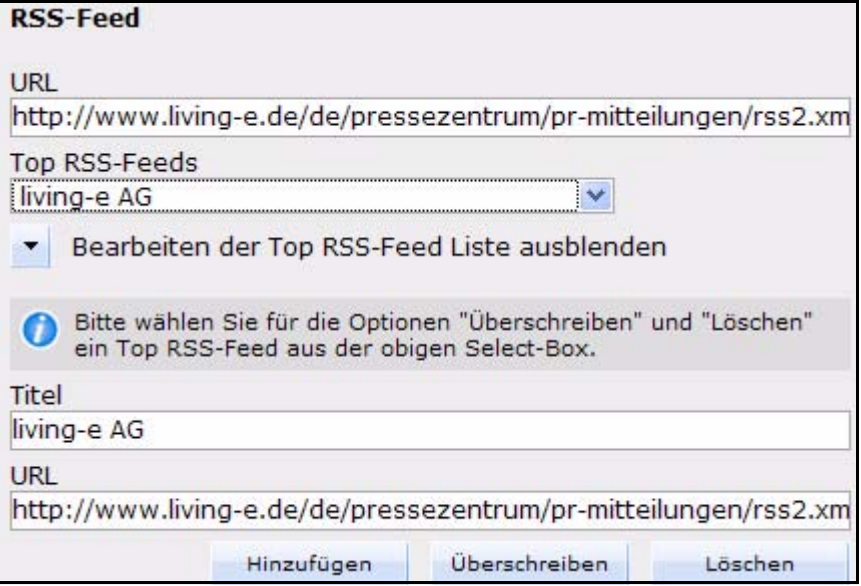

Geben Sie hier die *URL* des Feeds ein und geben Sie dem Feed einen Titel. Fügen Sie den Feed hinzu und speichern Sie. Sie können den Feed anschließend aus dem Dropdown-Menü Top RSS-Feeds auswählen

• Auswahl der Inhalte: Klappen Sie die Einstellungen mit dem Dreieck-Button aus

**Abb. 15 RSS Inhalte**

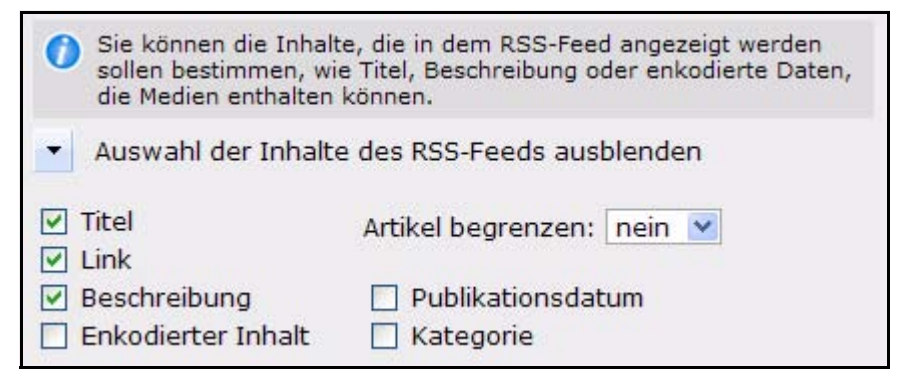

Hier können Sie die Anzeige von Elementen des RSS-Feeds gezielt an- und ausschalten. Manche RSS-Feeds senden den gesamten Inhalt einer Nachricht, die deshalb zu unübersichtlich würde; hier können Sie die Anzeige beispielsweise auf die Überschriften beschränken. Unter *Artikel begrenzen* können Sie auch eine maximale Zeilenzahl festlegen

• Anpassen der Widget Titelleiste: Klappen Sie die Einstellungen mit dem Dreieck-Button aus

**Abb. 16 RSS Widget Titelleiste**

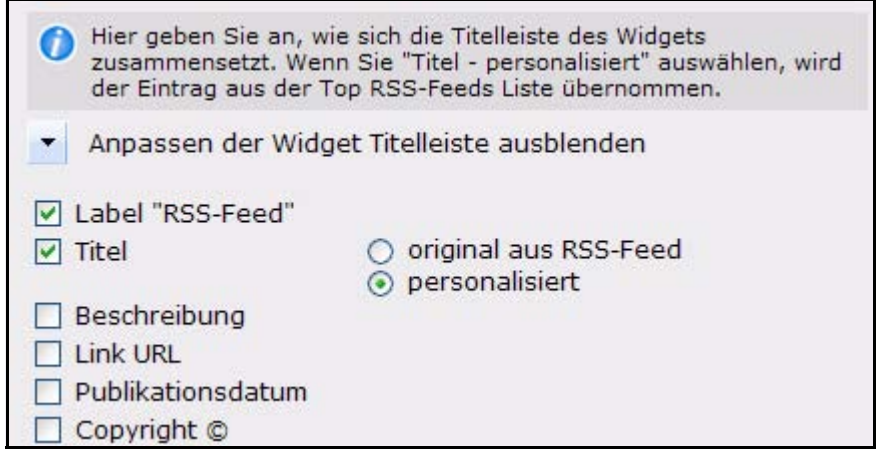

Hier können Sie mit den Checkboxen festlegen, welche Elemente des Feeds in der Titelleiste des Widgets angezeigt werden soll

**2.2.1.2.3 Widget** *ToDo/Messaging Modul* Das Widget zum ToDo/Messaging Modul zeigt Ihnen an, falls neue ToDos oder Messages über das gleichnamige Modul an Sie gesendet wurden. Durch Klick auf das entsprechende Icon können Sie auch sofort das Modul öffnen, und ein neues ToDo oder eine Message verfassen

**Abb. 17 ToDo/Messaging Widget**

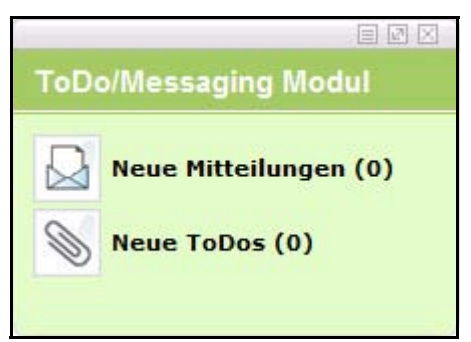

*Hinweis:* Dieses Widget steht Ihnen nun zur Verfügung, wenn Sie das ToDo/Messaging Modul installiert haben. Ab Version 5 ist es, ebenso wie das Workflow Modul, Bestandteil der Benutzerverwaltung PRO!

Sie können im *Eigenschaften* Dialog dieses Widgets nur die Hintergrundfarbe Anpassen:

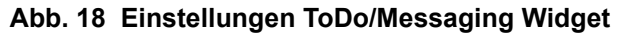

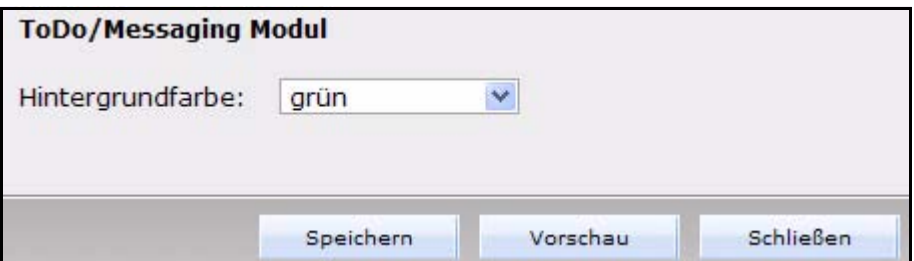

**2.2.1.2.4 Widget** *Benutzer Online* In diesem Widget werden die Benutzer angezeigt, die momentan am System angemeldet sind. Mit dem Umschlag Icon neben dem Benutzernamen können Sie direkt eine Mitteilung an den Benutzer senden, wenn das ToDo/Messaging Modul installiert ist

**Abb. 19 Benutzer online Widget**

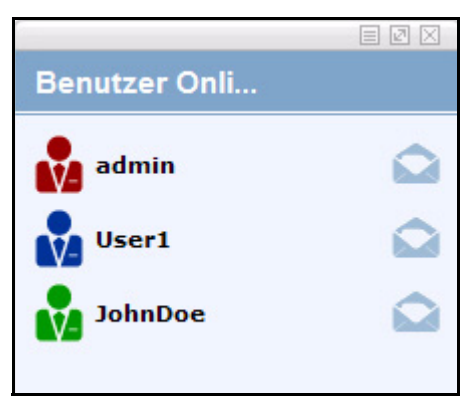

Wenn Sie auf den Umschlag klicken, öffnet sich das Mitteilungsfenster:

**Abb. 20 Mitteilung erstellen**

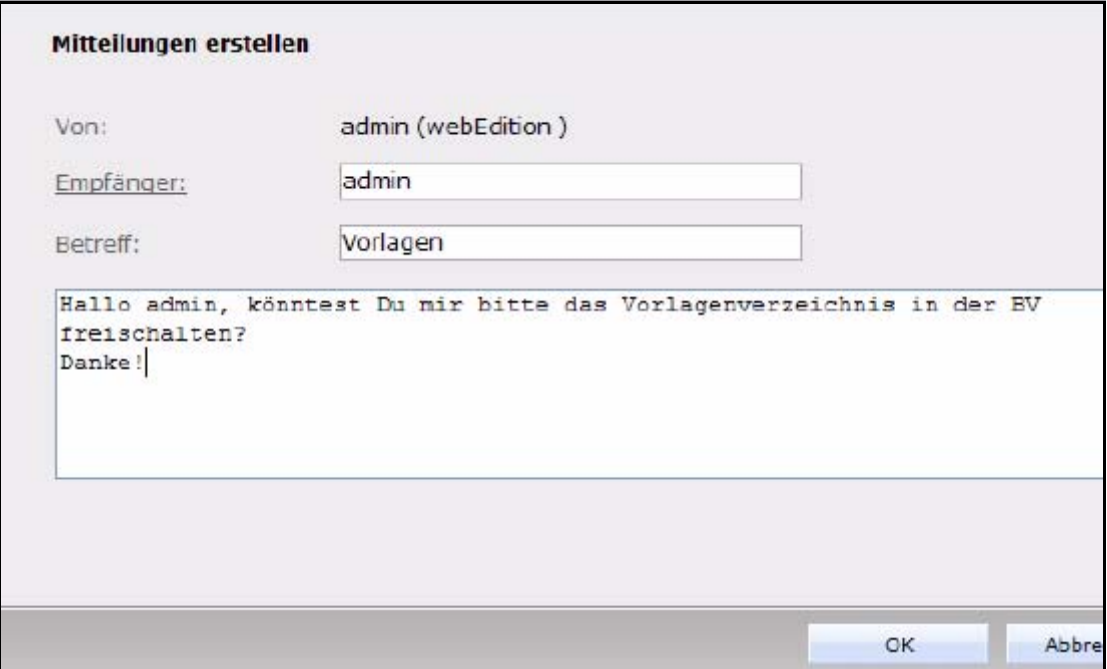

Hier können Sie eine Nachricht an den angemeldeten Benutzersenden

Auch in diesem Widget können Sie in den *Eigenschaften* nur die Hintergrundfarbe ändern

**Abb. 21 Einstellungen** *Benutzer Online*

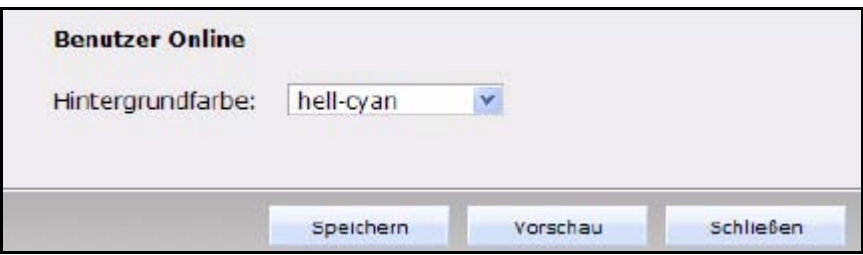

**2.2.1.2.5 Widget** *zuletzt bearbeitet* In diesem Widget werden Ihnen, je nach getroffenen *Einstellungen*, die zuletzt bearbeiteten Dokumente, Vorlagen, Objekte und Klassen angezeigt. Mit einem Klick öffnen Sie die entsprechende Quelle in einem neuen Karteireiter. Um welche Art von Quelle es sich handelt (Dokument, Vorlage, Objekt oder Klasse) erkennen Sie anhand des Icons vor dem Link

#### **Abb. 22** *zuletzt bearbeitet* **Widget**

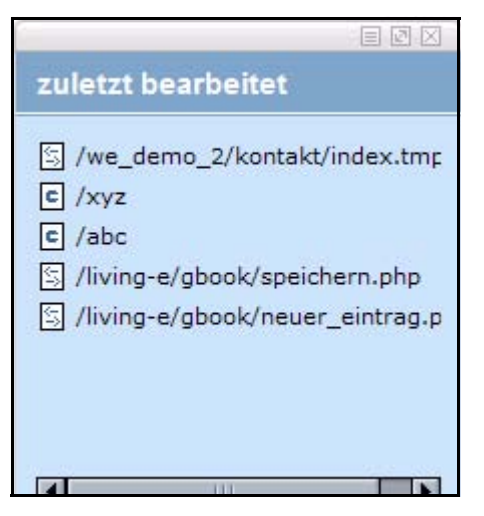

In den *Eigenschaften* können Sie folgende Einstellungen vornehmen, um die anzuzeigenden Elemente festzulegen

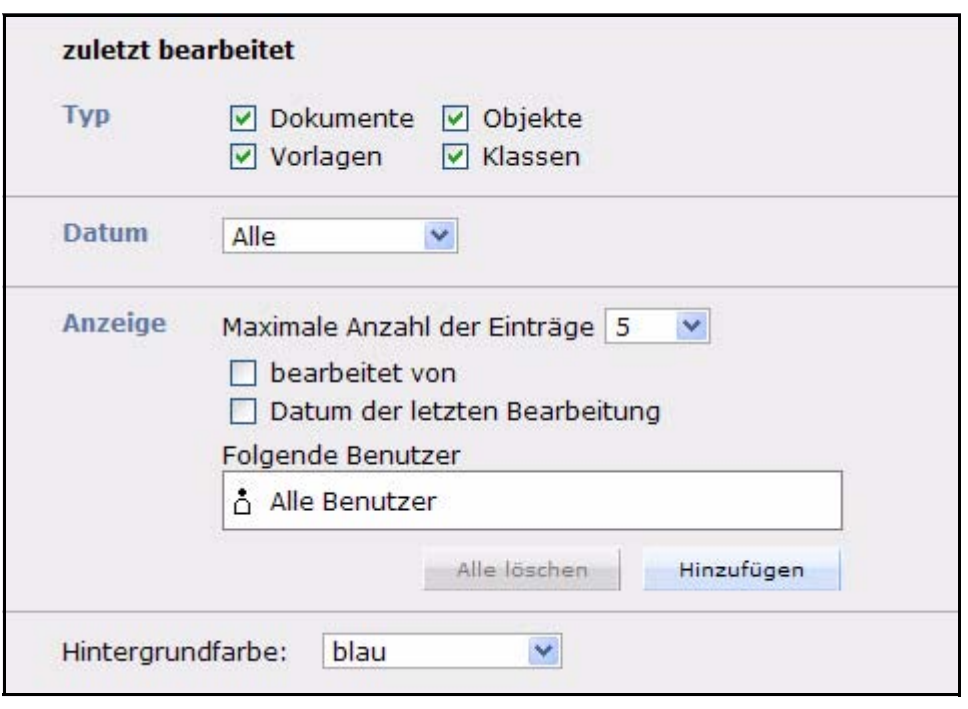

**Abb. 23 Einstellungen** *zuletzt bearbeitet* **Widget**

• *Typ*: Aktivieren Sie die Checkboxen der Typen, die angezeigt werden sollen

*Hinweis:* Um Objekte und Klassen anzeigen zu lassen, muß das *DB/Objekt Modul* installiert sein

- *Datum*: In diesem Dropdown-Menü können Sie festlegen, bis zu welchem Zeitraum rückwirkend die bearbeiteten Quellen angezeigt werden sollen
- *Anzeige*: Im Dropdown-Menü *Maximale Anzahl der Einträge* bestimmen Sie, wieviele Einträge angezeigt werden sollen. Mit den beiden Checkboxen können Sie sich anzeigen lassen wer und wann die Datei zuletzt bearbeitet hat. Standardmäßig werden die letzten Bearbeitungen aller Benutzer angezeigt. Sie können auch einzelne Benutzer *Hinzufügen*, um sich nur deren Bearbeitungen anzeigen zu lassen
- *Hintergrundfarbe*: Hier können Sie wie gewohnt die Hintergrundfarbe des Widgets modifizieren

**2.2.1.2.6 Widget** *unveröffentlicht* Hier können Sie sich unveröffentlichte Dokumente / Objekte anzeigen lassen

**Abb. 24** *unveröffentlicht* **Widget**

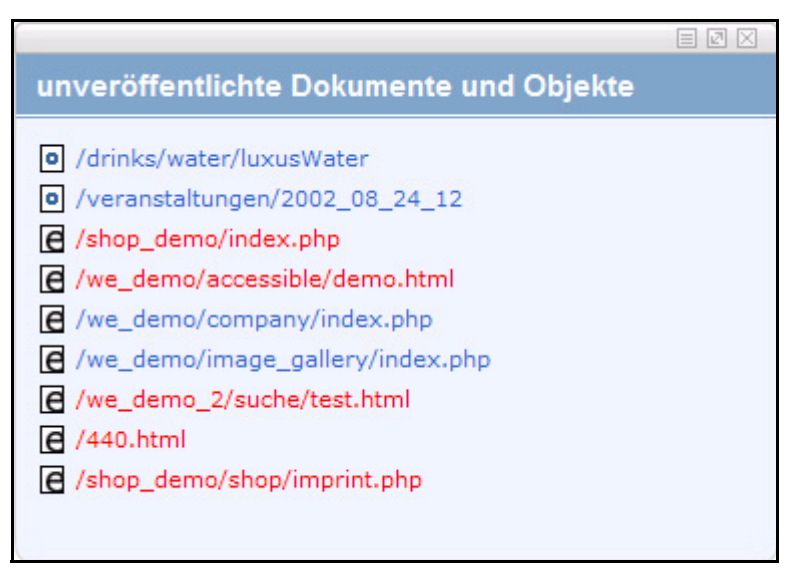

Hier werden unveröffentlichte Dokumente (kleines "e" Icon) und Objekte (kleines "o" Icon) angezeigt. Klicken Sieauf ein Objekt / Dokument, um es in einem neuen Tab zu öffnen. Blaue Einträge sind geparkt (wurden also bereits einmal veröffentlicht) und rote wurden noch nie veröffentlicht.

Klicken Sie auf den *Eigenschaften* Button, so haben Sie die folgenden Optionen

**Abb. 25 Eigenschaften** *unveröffentlicht*

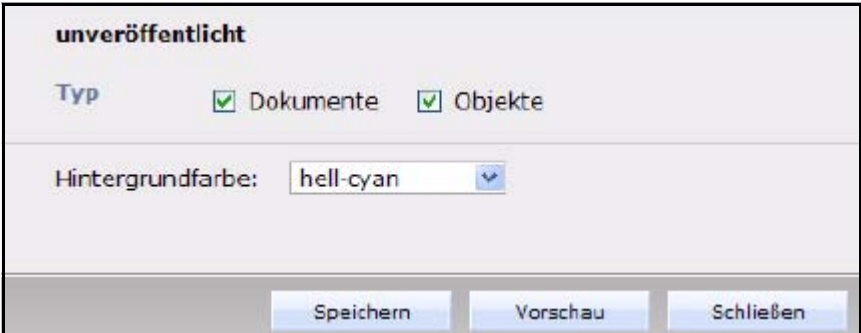

Aktivieren Sie die Checkboxen vor *Dokumente* bzw. *Objekte*, um diese anzeigen zu lassen. Hier legen Sie auch die *Hintergrundfarbe* des Widgets fest

*Hinweis:* Objekte können nur bei installiertem *DB/Objekt Modul* ausgewählt werden

**2.2.1.2.7 Widget** *Meine Dokumente* Hier können Sie sich ausgewählte Dokumente oder Objekte anzeigen lassen, die Sie regelmäßig bearbeiten. Sie können die Anzeige nach Ordnern und sowohl statisch als auch dynamisch darstellen lassen

#### **Abb. 26** *Meine Dokumente* **Widget**

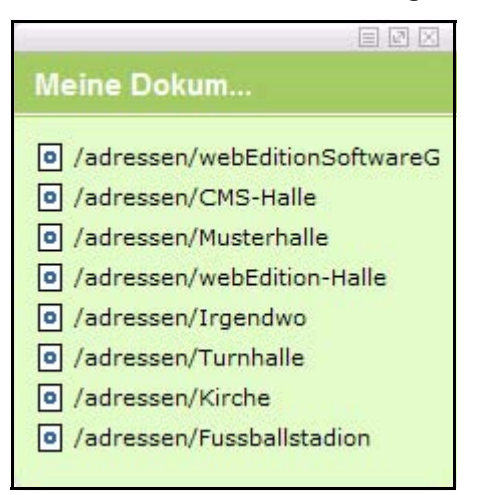

Klicken Sie auf das Dokument bzw. Objekt um es in einem neuen Karteireiter zu öffnen. In diesem Widget gibt es die folgenden Einstellmöglichkeiten

**Abb. 27 Eigenschaften** *Meine Dokumente*

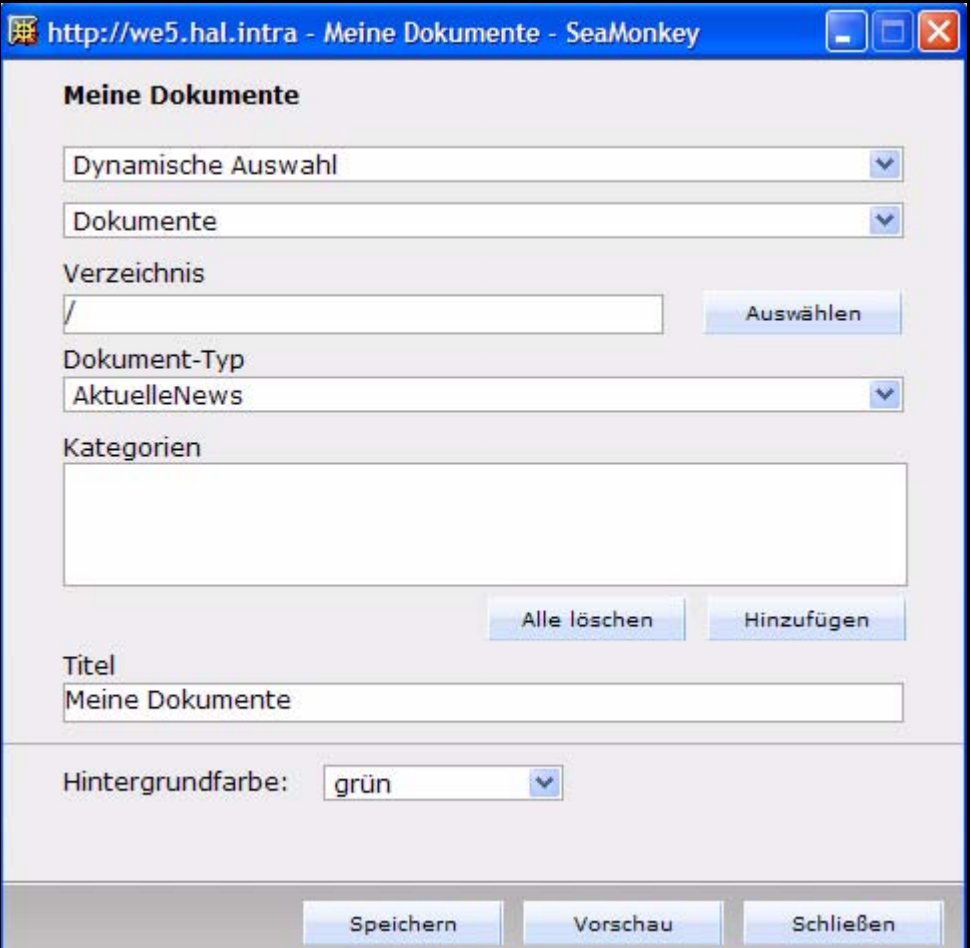

Wählen Sie zunächst aus, ob Sie eine *dynamische* oder eine *statische* Auswahl treffen möchten: Bei der statischen Auswahl werden immer genau die von Ihnen gewählten Dokumente/Objekte angezeigt. Die dynamische Auswahl zeigt die anhand Ihrer

Kriterien gewählten Dokumente/Objekte stets auf dem aktuellsten Stand an. So können Sie Dokumente nach Dokument-Typ, Kategorie und Verzeichnis anzeigen lassen. Objekte nach Verzeichnis, Klasse und Kategorie

**2.2.1.2.8 Widget** *Notizen* Im Widget *Notizen* können Sie eigene Notizen anlegen.

**Abb. 28** *Notizen* **Widget**

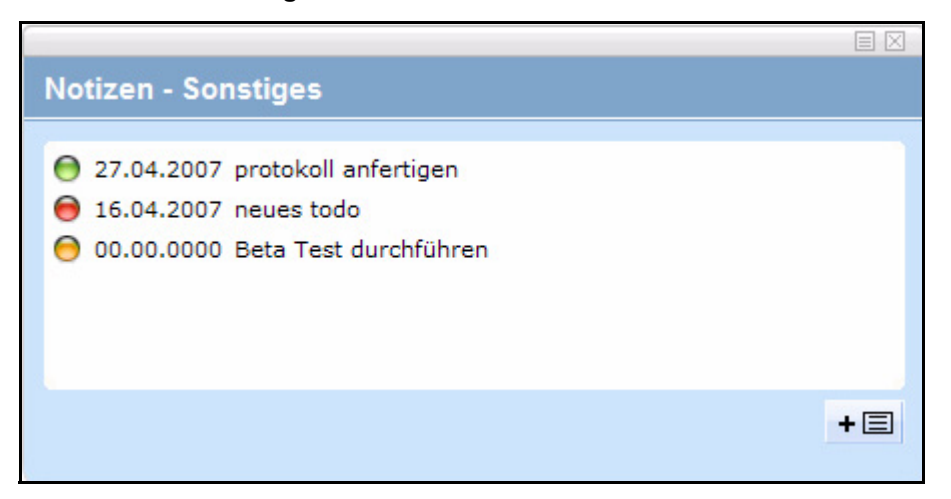

Klicken Sie auf eine Notiz, um Sie zu öffnen, oder auf den Button unten rechts, um eine neue zu erstellen

**Abb. 29 Notiz bearbeiten**

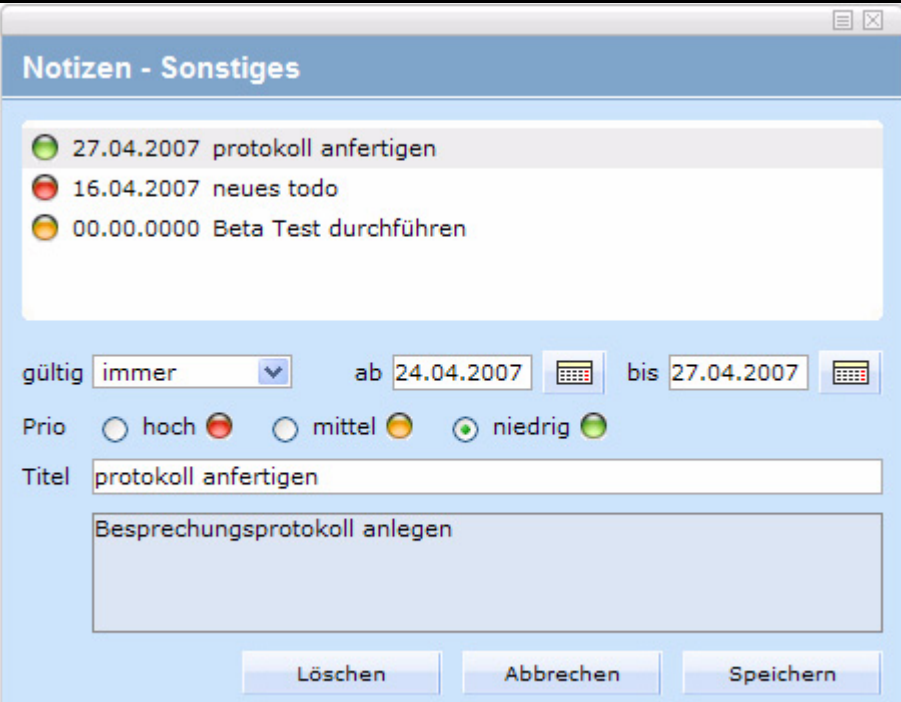

Hier können Sie den Titel der Notiz eingeben, der im Widget angezeigt wird. In dem Textfeld können Sie weitere Erläuterungen unterbringen. Sie können mit den Steuerelementen *gültig*, *ab* und *bis* den Zeitraum eingrenzen, in dem die Notiz

angezeigt werden soll. Die Radiobuttons unter *Prio* ermöglichen eine gewichtung der Notizen von *hoch* bis *niedrig*

Auch im *Notizen* Widget stehen Ihnen etliche Optionen zur Verfügung

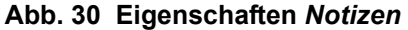

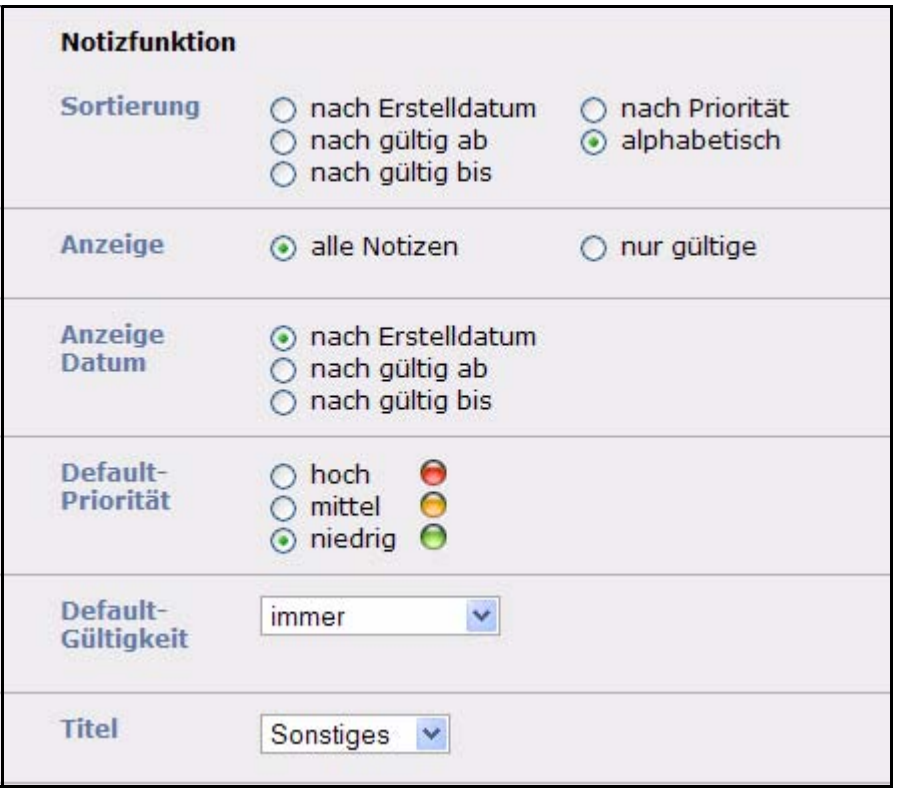

Hier gibt sehen Sie die folgenden Bereiche:

- *Sortierung*: Wählen Sie hier eine Sortierreihenfolge aus, z.B. können Sie sich die Notizen mit der höchsten Priorität so immer zuoberst anzeigen lassen
- *Anzeige*: Wenn hier *alle Notizen* ausgewählt ist, werden auch "abgelaufene" Notizen angezeigt
- *Anzeige Datum*: Wählen Sie hier das Datum aus, das bei der Notiz angezeigt werden soll
- *Default-Priorität*: Welche Prio soll bei neuen Notizen als Standard verwendet werden
- *Default-Gültigkeit*: Welche Gültigkeit (*immer, ab Zeitpunkt, Zeitraum*) soll bei neuen Notizen als Standard verwendet werden
- *Titel*: Hier können Sie den Titel ändern, der im Kopf des Widgets angezeigt werden soll

## **2.2.2 MultiTabs**

In webEdition 5 ist die neuartige MultiTab Darstellung für Dokumente, Vorlagen, Objekte und Klassen integriert. Damit wird die Durchführung umfangreicher Arbeiten auf der Website erheblich vereinfacht und beschleunigt. Ein langwieriges Neuladen beim Umschalten zwischen einem Dokument und dessen Vorlage wird dadurch

vermieden. Die MultiTabs werden analog zu den bekannten Karteireitern aus gängigen Browsern wie z.B. Firefox verwendet.

## **2.2.2.1 Änderungen der Benutzeroberfläche**

In webEdition 5 finden Sie zwischen der Menüleiste und den Karteireitern für die unterschiedlichen *Ansichten* die neuen MultiTabs (siehe Abb. 31). Mit diesen Karteireitern können Sie blitzschnell zwischen Dokumenten, Vorlagen, Objekten und Klassen umschalten, ohne daß Sie die in Bearbeitung befindliche Seite speichern, schließen und anschließend wieder öffnen müßten.

#### **Abb. 31 Multitab in webEdition 5**

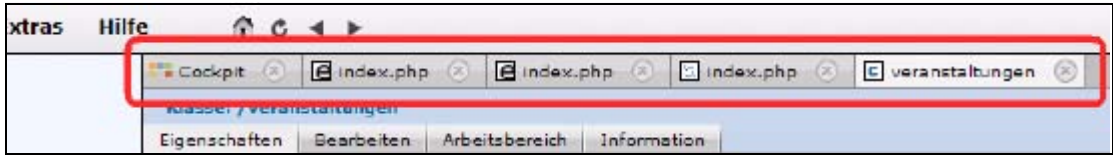

Jedes neue Dokument (Vorlage, Objekt, Klasse), das Sie über den Dateibaum oder z.B. eine Vorlage, die Sie über die *Eigenschaften* eines Dokumentes aufrufen, wird zunächst in einem neuen Karteireiter geöffnet. So können Sie sehr einfach die Vorlage zu einem in Bearbeitung befindlichen Dokument parallel öffnen.

## **2.2.2.2 MultiTabs öffnen, schließen und navigieren**

Die MultiTabs verhalten sich analog zu Karteireitern (Tabs), die Sie aus Internetbrowsern der aktuellen Generation kennen (z.B. Firefox, IE7). Ein neuer Tab wird in webEdition immer geöffnet, wenn Sie ein neues Dokument, Vorlage, Objekt oder eine Klasse öffnen. Die maximale Anzahl der offenen Karteireiter können Sie in den Einstellungen festlegen. Um einen Karteireiter zu schließen, klicken Sie einfach auf das kleine *x* in dem entsprechenden Karteireiter. Auf den Karteireitern wird der Name sowie die Dateiendung der offenen Datei angezeigt. Anhand des angezeigten Symbols können Sie auf einen Blick erkennen, ob es sich dabei um ein Dokument, eine Vorlage, ein Objekt oder eine Klasse handelt. Das Cockpit hat ein eigenes Symbol. Wenn Sie Änderungen vorgenommen haben, wird dies auf dem Karteireiter mit einem kleinen Sternsymbol*\** gekennzeichnet.

Um auf einen anderen Karteireiter umzuschalten, klicken Sie einfach auf den gewünschten Karteireiter.

## **2.2.3 Menüleiste**

Die webEdition Menüleiste finden Sie am oberen Rand des webEdition Fensters.

*Hinweis 1:* Falls die Menüleiste nicht richtig angezeigt wird, müssen Sie in den Optionen Ihres Browsers Java einschalten. Falls Java nicht von Ihrem Browser unterstützt wird oder nicht installiert ist, werden die webEdition Menüs als drei separate Dropdownmenüs mit nur einer Ebene dargestellt.

In der Menüleiste finden Sie die Punkte *Datei*, *Optionen*, *Module* und *Hilfe*. Ein Klick auf den jeweiligen Menüpunkt öffnet das dazugehörige Dropdown Menü.

## **2.2.3.1** *Datei* **Menü**

Im *Datei* Dropdownmenü (siehe Abb. 32) finden Sie folgende Menüpunkte:

**Abb. 32** *Datei* **Menü**

| <b>Datei</b> | <b>Cockpit</b>            | Module | Ex |
|--------------|---------------------------|--------|----|
| Neu          |                           |        |    |
| Öffnen       |                           |        |    |
|              | Schließe Dokument         |        |    |
|              | Schließe alle Dokumente   |        |    |
| Speichern    |                           |        |    |
| Löschen      |                           |        |    |
|              | Verschieben               |        |    |
|              | Unveröffentlichte Seiten  |        |    |
|              | Unveröffentlichte Objekte |        |    |
| Suche        |                           |        |    |
|              | Import/Export             |        |    |
| Backup       |                           |        |    |
| Rebuild      |                           |        |    |
|              | Cache leeren              |        |    |
|              | Server durchsuchen        |        |    |
| Beenden      |                           |        |    |

• *Neu*

**Abb. 33** *Datei* **>** *Neu* **Untermenü**

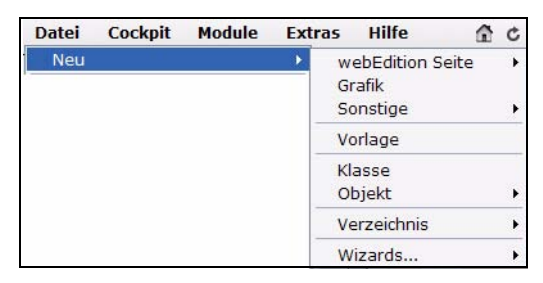

Dieses Untermenü ermöglicht Ihnen die Erstellung neuer webEdition-Seiten, das Öffnen von Bildern, aber auch die Erzeugung einer neuen Vorlage oder anderer Dokumente (HTML Seiten, Flash Movies, Quicktime Movies, JavaScript, CSS style sheet und Plain text Dokumente, aber auch andere wie \*.doc, \*.pdf, \*.zip, und \*.txt Dateien). Außerdem können Sie sowohl in der Dokumenten- als auch der Vorlagen-Ansicht des Explorermenüs neue Verzeichnisse erstellen. Über den Punkt *Wizards...* können Sie den *First Steps Wizard* öffnen.

• *Öffnen* 

#### **Abb. 34** *Datei* **>** *Öffnen* **Untermenü**

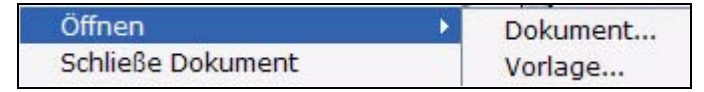

Mit diesem Befehl können Sie bestehende Dokumente (webEdition Seiten, Bilder, etc.) und Vorlagen öffnen. Haben Sie das Datenbank/Objekt Modul installiert, können Sie hier auch Objekte und Objektklassen öffnen.

- *Schließe Dokument*: Das aktuelle Tab (Karteireiter in der MultiTab Leiste) wird geschlossen
- *Schließe alle Dokumente*: Alle Tabs werden geschlossen. webEdition bleibt allerdings geöffnet
- *Speichern*

Hier können Sie die momentan in der *Bearbeiten* Ansicht geöffnete Datei speichern.

• *Löschen*

Hier können Sie ein Dokument oder eine Vorlage (bei installiertem DB-/Objekt Modul auch Objekte oder Klassen) löschen. webEdition wechselt dabei in den sogenannten Lösch-Modus, in dem Sie im Dateibaum die zu löschenden Dateien auswählen können. Neu hinzugekommen ist die Möglichkeit, den Cache von Dokumenten und Objekten zu löschen. Dabei wird der aktuelle Cache gelöscht und die Daten werden beim nächsten Aufruf des Dokumentes/Objektes wieder aufgebaut.

### **Abb. 35** *Datei* **>** *Löschen* **Untermenü**

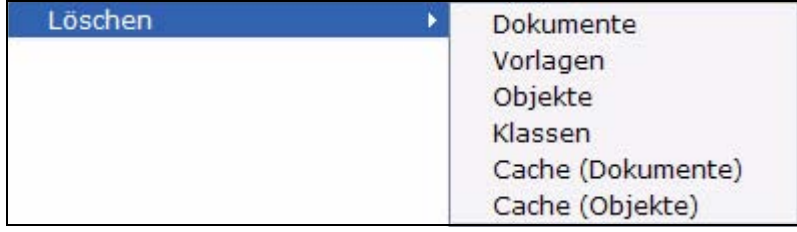

- *Verschieben* Im Verschieben Modus können Sie eines oder mehrere Elemente verschieben.
- *Unveröffentlichte Seiten...*. Ein neues Fenster wird geöffnet, in welchem in einer Tabelle alle unveröffentlichten Seiten aufgeführt werden.
- *Unveröffentlichte Objekte...*. Bei installiertem Datenbank/Objekt Modul werden in einer Tabelle alle nicht veröffentlichten Objekte angezeigt.
- *Suche...* Öffnet das Fenster der webEdition internen Suchfunktion
- *Import/Export*. Hier können sowohl Dateien als auch Daten importiert und exportiert werden. Nähere Informationen finden Sie in [Abschnitt 3.3 "Dateien](#page-109-0)  [importieren" auf Seite 106](#page-109-0).
- *Backup*. Hier können Sie ein lokales Backup Ihrer webEdition Datenbank erstellen oder wieder zurückspielen. Nähere Informationen zum Backup finden Sie in der *webEdition Installationsguide*. Diese steht zum kostenlosen Download unter folgender URL bereit: http://www.living-e.com
- *Rebuild...*. Mit diesem Befehl können alle Dokumente oder solche, die bestimmte Kriterien erfüllen, neu in die Datenbank geschrieben werden. Sogenannte Rebuilds sind notwendig, um Links konsistent zu halten, sobald sich die Link-Struktur auf einer nicht dynamisch generierten Seite verändert. Weitere Informationen zum Rebuild finden Sie unter [Abschnitt 3.2.8 "Rebuild von statischen und dynamischen](#page-109-1)  [Webseiten durchführen" auf Seite 106](#page-109-1).
- *Cache leeren* Der gesamte Inhalt des Caches wird geleert. Benutzen Sie diese Funktion, um nach Änderungen den gesamten Inhalt der Site neu cachen zu lassen
- *Server durchsuchen...*. Ein Fenster wird geöffnet, das Ihnen das Root-Verzeichnis ("/") Ihres Servers anzeigt. Die von webEdition erstellten Verzeichnisse und Dateien werden blau angezeigt, alle anderen schwarz.

Der Dateimanager (siehe Abb. 36) ermöglicht Ihnen die Verwaltung Ihrer Dateien und Verzeichnisse. Sie können hier auch Verzeichnisse erstellen oder Dateien verschieben.

**Abb. 36 Dateimanager**

| Suchen in                       |                  |                       | $\checkmark$<br>t <b>C</b><br>$+$ $-$ | 宜<br>$+$ $\Box$ |
|---------------------------------|------------------|-----------------------|---------------------------------------|-----------------|
| <b>Dateiname</b>                | <b>Dateityp</b>  | <b>Anderungsdatum</b> | <b>Dateigröße</b>                     |                 |
| <b>I We demoi140509958</b>      | verzeichnis      | 1.3-02-2006 10:36:46  |                                       |                 |
| we demo 2                       | Verzeichnis      | 02-05-2006 13:39:19   |                                       |                 |
| we_demo_21146569959             | Verzeichnis      | 13-02-2006 10:36:46   |                                       |                 |
| <b>WebEdition</b>               | Verzeichnis      | 02-05-2006 13:39:02   |                                       |                 |
| webEdition1146569942            | Verzeichnis      | 13-02-2006 10:36:37   |                                       |                 |
| weinstall                       | Verzeichnis      | 02-05-2006 13:36:27   |                                       |                 |
| <b>Exampp</b>                   | Verzeichnis      | 19-01-2006 12:51:04   |                                       |                 |
| ■ apache_pb.gif                 | Grafik           | 01-12-2005 15:34:02   | $2.3$ KB                              |                 |
| 同 apache pb.png                 | Grafik           | 01-12-2005 15:34:02   | $1.4$ KB                              |                 |
| 同 apache pb2.gif                | Grafik           | 01-12-2005 15:34:04   | $2.4$ KB                              |                 |
| 同 apache_pb2.png                | Grafik           | 01-12-2005 15:34:04   | $1.4$ KB                              |                 |
| 同 apache pb2 ani.gif            | Grafik           | 01-12-2005 15:34:02   | 2.1 KB                                |                 |
| <b>同</b> favicon.ico            | Sonstige Dateien | 08-11-2005 15:17:02   | 21.1 KB                               |                 |
| Alle Dateien<br><b>Dateityp</b> |                  |                       |                                       | $\ddotmark$     |
| index.php<br><b>Name</b>        |                  |                       |                                       |                 |

• *Beenden*. Sie werden aus webEdition ausgeloggt.

# **2.2.3.2** *Cockpit* **Menü**

Im Menü *Cockpit* stehen Ihnen die folgenden Optionen zur Verfügung (vgl. Abb. 37):

- *Anzeigen*: Klicken Sie auf diesen Menüeintrag, um das Cockpit anzuzeigen, zum Beispiel, wenn Sie den *Cockpit* Dateireiter geschlossen haben
- *Widget hinzufügen*: Hier können Sie ein Widget hinzufügen. Alle verfügbaren Widgets werden in dem Dropdown-Menü angezeigt

*Hinweis:* Sie können ein Widget auch mehrfach öffnen

• *Standard-Einstellungen wiederherstellen*: Wählen Sie diesen Menüeintrag, um das Cockpit wieder auf den Auslieferungszustand zu setzen

#### **Abb. 37 Cockpit Menü**

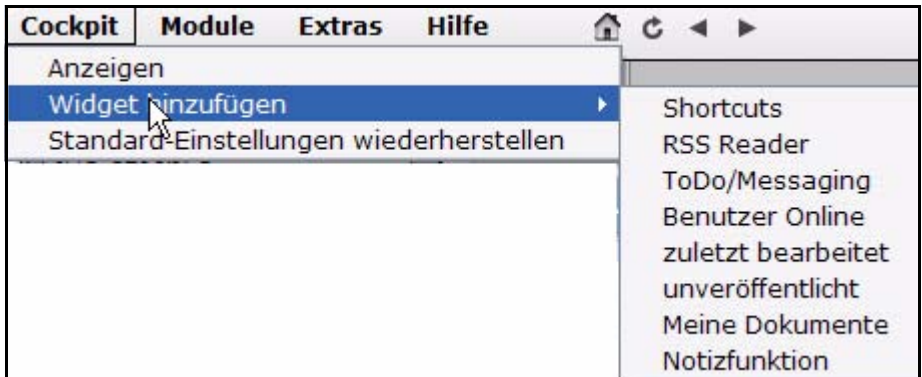

Nähere Informationen zum Cockpit finden Sie in [Abschnitt 2.2.1, "Das Cockpit,"](#page-32-0)

## **2.2.3.3** *Module* **Menü**

Das *Module* Menü listet alle von Ihnen bereits installierten webEdition-Module auf. Klicken Sie auf den entsprechenden Eintrag, um das jeweilige Modul im Modulfenster zu öffnen.

**Abb. 38** *Module* **Menü**

|                   | Module Extras Hilfe  |  |
|-------------------|----------------------|--|
|                   | Kundenverwaltung     |  |
|                   | Newsletter Modul     |  |
| Shop Modul        |                      |  |
|                   | ToDo/Messaging Modul |  |
|                   | Workflow Modul       |  |
|                   | Benutzerverwaltung   |  |
| Modulinstallation |                      |  |

Weiterführende Informationen zu den einzelnen Modulen entnehmen Sie bitte dem dazugehörigen Handbuch, welches für Sie unter *http://www.living-e.de/* zum Download bereitsteht. Über den Eintrag *Modulinstallation* können Sie weitere Module installieren.

## **2.2.3.4** *Extras* **Menü**

Im *Extras* Menü (siehe Abb. 39) finden Sie folgende Menüpunkte:

**Abb. 39** *Optionen* **Menü**

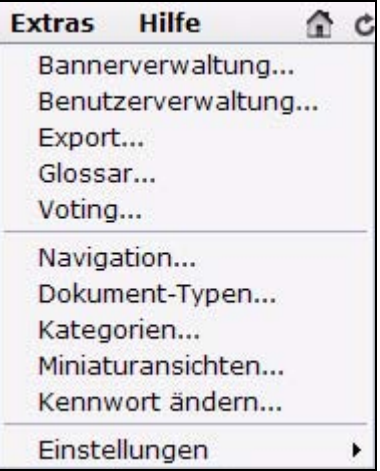

Hier finden Sie die folgenden Menüeinträge:

*Hinweis:* Sie finden im Menü *Extras* unter anderem die Einträge für ehemals separat zu erwerbende Module, die nun bereits in der Basisversion enthalten sind. Diese ehemaligen Module werden weiterhin im Modulfenster geöffnet. Zur besseren Übersicht sind die Erläuterungen zu diesen "Ex-Modulen" in separate Kapitel im

Anschluß an das Kapitel [4, "Vorlagen erstellen – Aufgabe des Administrators,"](#page-162-0) ausgelagert.

- *Bannerverwaltung...* Öffnet die Bannerverwaltung. Die Bannerverwaltung umfaßt alle Funktionen des ehemaligen webEdition *Banner Modules*. Mehr Informationen finden Sie in [Abschnitt 5.1, "Was ist die Bannerverwaltung?,"](#page-222-0)
- *Benutzerverwaltung...* Öffnet die Benutzerverwaltung. Die Benutzerverwaltung entspricht dem ehemaligen webEdition Modul *Benutzerverwaltung*. Mehr Informationen zur Benutzerverwaltung finden Sie in [Abschnitt 7.1, "Was ist die](#page-242-0)  [webEdition Benutzerverwaltung?,"](#page-242-0)
- *Export...* Öffnet das Export Fenster. Diese Funktion entspricht dem früheren *Export Modul*. Mehr Informationen finden Sie in [Abschnitt 8.1, "Was ist der webEdition](#page-248-0)  [Export?,"](#page-248-0)

*Hinweis:* Sie gelangen auch über *Datei > Import/Export > Export... > webEdition XML Export* in das Export Fenster

- *Glossar...* Öffnet die Einstellungen für das Glossar. Mehr Informationen zum Glossar entnehmen Sie bitte [Abschnitt 9.1, "Was ist das webEdition Glossar?,"](#page-256-0)
- *Voting...* Öffnet das Voting Fenster. Diese Funktion entspricht dem früheren *Voting Modul*. Mehr Informationen finden Sie ab [Abschnitt 12.1, "Was ist das webEdition](#page-280-0)  [Voting?,"](#page-280-0)
- *Navigation...* Hier können Sie das Navigationstool starten. Siehe [Abschnitt 3.11](#page-151-0)  ["Das Navigationstool" auf Seite 148](#page-151-0)
- *Dokument-Typen...*. Hier können Sie neue Dokumenttypen erstellen oder bestehende bearbeiten. So können Dokumente mit ähnlichen Charakteristika gruppiert werden oder ein Dokument-Typ erstellt werden, der auf einem bestehenden Typus basiert. Siehe [Abschnitt 3.6 "Dokument-Typen erstellen,](#page-134-0)  [löschen und bearbeiten" auf Seite 131.](#page-134-0)
- *Kategorien...*. Hier können Sie neue Kategorien (Übersichtsseiten) erstellen, darin Dokumente organisieren und bestehende Kategorien löschen. Siehe [Abschnitt 3.7](#page-137-0)  ["Kategorien erstellen" auf Seite 134.](#page-137-0)
- *Miniaturansichten....* Hier können Sie Einstellungen für Miniaturansichten vornehmen. Siehe [Abschnitt 3.4.6 "Miniaturansichten \(Thumbnails\) erzeugen –](#page-127-0)  [Ansicht Miniaturansicht" auf Seite 124](#page-127-0).
- Kennwort ändern.... Hier können Sie Ihr Kennwort ändern. Siehe [Abschnitt 3.8](#page-138-0)  ["Kennwort ändern" auf Seite 135.](#page-138-0)
- *Einstellungen*. Hier wird ein weiteres Untermenü aufgeklappt, in dem Sie die webEdition Grundeinstellungen vornehmen können. Siehe [Abschnitt 2.4](#page-71-0)  ["Einstellungen vornehmen" auf Seite 68.](#page-71-0)

## **2.2.3.5** *Hilfe* **Menü**

Im *Hilfe* Menü befinden sich folgende Punkte:

| <b>Hilfe</b>                                      | Abb. 40 Hilfe Menü                                                                                                    |  |
|---------------------------------------------------|----------------------------------------------------------------------------------------------------|--|
| Online-Hilfe<br>Sidebar<br>webEdition im Internet | • Online-Hilfe Öffnet ein Fenster mit der<br>webEdition Online Hilfe. Hier gelangen Sie zu alle<br>Hilfequellen, die webEdition Ihnen zur Verfügung |  |
| Update                                            | stellt. Dies sind derzeit Tagreferenz, Forum, Suppor                                                                                                |  |
| Systeminformationen<br>Info                       | Versionshistorie, Demoseiten und Download der<br>Dokumentation.                                                                                     |  |

**Abb. 41** *Online-Hilfe* **Fenster**

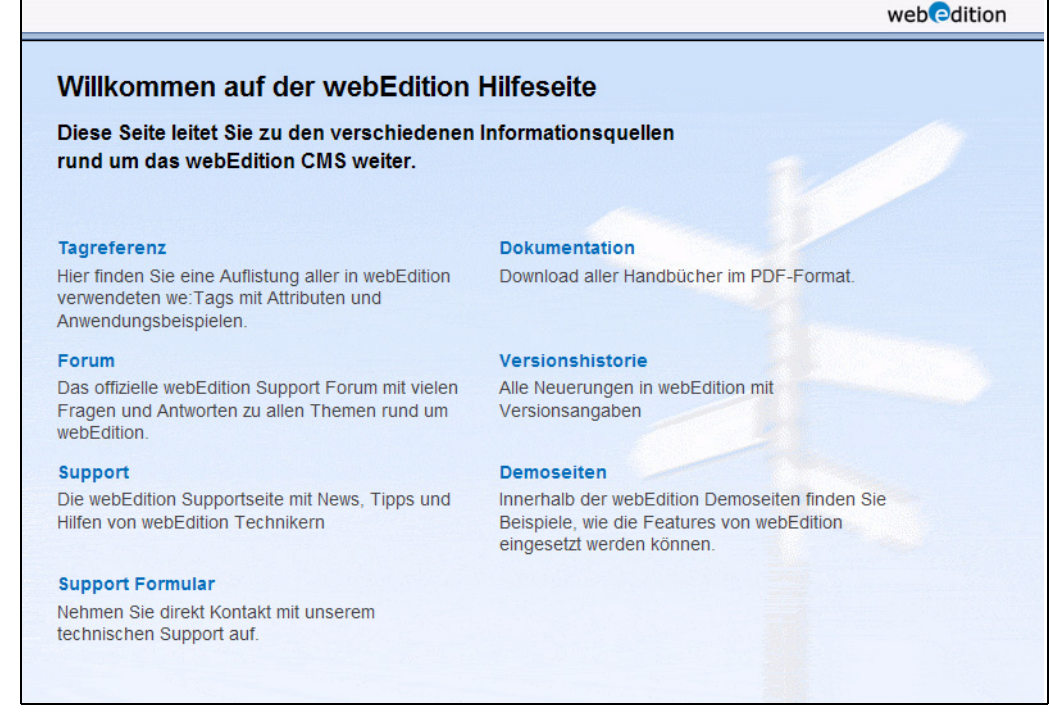

- *Sidebar...* Klicken Sie auf diesen Eintrag, um die Sidebar zu öffnen. Mehr Infos zur Sidebar erhalten Sie in [Abschnitt 2.4 "Einstellungen vornehmen" auf Seite 68](#page-71-0) und [Abschnitt 4.12 "Die Sidebar" auf Seite 213](#page-216-0)
- *webEdition im Internet...* Öffnet die Homepage zu webEdition in einem neuen Browserfenster
- *Update...*. Hier können Sie überprüfen, ob seit Ihrer Installation von webEdition bzw. seit Ihrem letzten Update ein (aktuelleres) Update von webEdition verfügbar ist und dieses ggf. online installieren. Außerdem können Sie hier neu erworbene Module und zusätzliche Sprachpakete installieren.
- *Systeminformationen...* Öffnet ein Fenster mit Systeminformationen, z.B. über die PHP und MySQL Version Ihres Servers. Ein Klick auf *weitere Informationen anzeigen...* öffnet, falls möglich und auf Ihrem Server installiert, phpinfo mit weiterführenden Informationen zu Ihrem Server

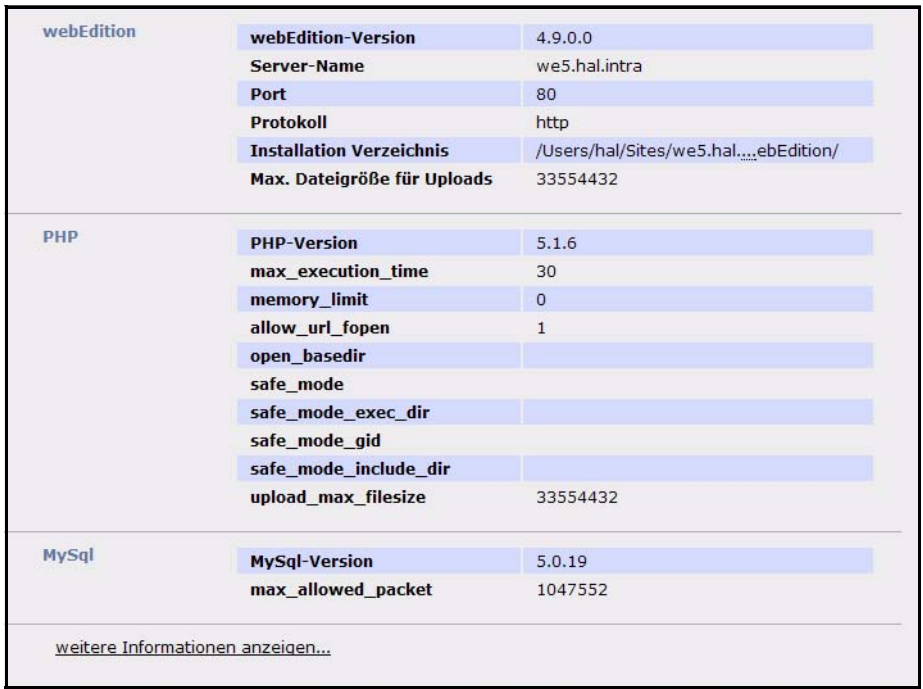

#### **Abb. 42 Systeminformationen**

• *Info....* Informationen über webEdition und die eingesetzte webEdition Version.

### **2.2.4 Steuerelemente**

Neben den Dropdownmenüs befinden sich folgende Steuerelemente:

#### **Abb. 43 Steuerelemente**

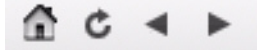

- *Start*. Mit Klick auf das "Haus"-Symbol gelangen Sie zu dem Dokument, das Sie unter *Extras* > *Einstellungen...* > *Allgemeine* unter dem Karteireiter *Oberfläche* als Startseite definiert haben. Dies kann ein beliebiges Dokument/Objekt oder das Cockpit sein
- *Neu laden*. Die Seite wird neu geladen.
- *Zurück*. Sie gelangen auf die zuletzt geöffnete Seite zurück. Auch bereits geschlossene Karteireiter des MultiTabs werden wieder geöffnet
- *Vor*. Sie gelangen auf die vorherige Seite.

## **2.2.5 Explorermenü / Dateibaum**

Das Explorermenü (siehe Abb. 44) ist nur im Standard Modus (nicht seeMode) sichtbar und befindet sich dann auf der linken Seite des webEdition Hauptbildschirmes. Es stellt die Inhalte der Website in einem Dateibaum dar.

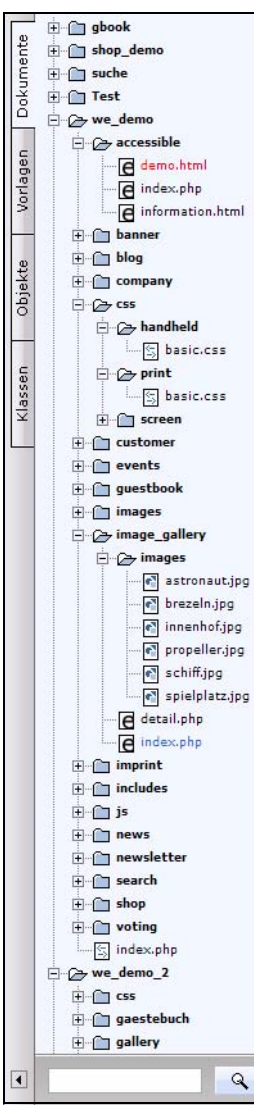

### **Abb. 44** *Explorermenü / Dateibaum*

Wenn Sie ausschließlich Dokumente anlegen und bearbeiten wollen (Redakteursaufgaben), können Sie auch im seeMode arbeiten. Kenntnisse über das Explorermenü sind dann nicht nötig. Lesen Sie in diesem Fall ab [Abschnitt 2.3 "Standard](#page-67-0)  [Modus und seeMode kennenlernen" auf Seite 64](#page-67-0) weiter.

Links des Dateibaumes befinden sich die Karteireiter *Dokumente* und *Vorlagen*. Wenn Sie das Datenbank/Objekt Modul installiert haben, befinden sich an dieser Stelle noch zwei weitere Karteireiter (*Klassen* und *Objekte*). Klicken Sie auf den entsprechenden Karteireiter, um in die gewünschte Ansicht zu wechseln.

•*Dokumente*. Zeigt eine Liste der Dokumente (Webseiten, Stylesheets, Bilder, etc.) und die Dokumentverzeichnisse an.

•*Vorlagen*. Zeigt alle Vorlagen an.

•*Objekte*. Zeigt alle Objekte an (nur wenn das DB-/Objekt Modul installiert ist).

•*Klassen*. Zeigt alle Objektklassen an (nur wenn das DB-/Objekt Modul installiert ist).

Dokumente, Vorlagen oder Objekte, die im Dateibaum rot dargestellt werden, wurden gespeichert, aber noch nicht veröffentlicht. Werden Sie schwarz angezeigt, wurden Sie sowohl gespeichert als auch veröffentlicht (siehe [Abschnitt 3.2.2](#page-106-0)  ["Webseite speichern und veröffentlichen" auf Seite 103\)](#page-106-0).

Klicken Sie auf eine Datei, um sie in der Ansicht *Bearbeiten* in

einem neuen MultiTab Karteireiter zu öffnen, zu bearbeiten oder zu veröffentlichen. Wenn Sie auf ein Dokument doppelklicken, wird es in einem neuen Browserfenster geöffnet und so dargestellt, wie es später online erscheint.

Am unteren Rand befindet sich das Eingabefeld für die webEdition Suchfunktion und ein kleiner Pfeil. Klicken Sie auf diesen Pfeil, so können Sie den Dateibaum ein- und ausklappen

# **2.2.5.1 ID Nummern (IDs)**

Wenn Sie mit dem Mauszeiger über einzelne Dokumente oder Vorlagen fahren, wird links unterhalb des Dateibaumes, statt des Sucheingabefeldes, eine Nummer angezeigt. Es handelt sich hierbei um die sogenannte ID Nummer (ID). Jedes Dokument, Objekt, Vorlage oder Klasse besitzt eine eigene ID, über die es webEdition-intern angesprochen wird. Für manche we:tags (wie we:a oder we:url) benötigen Sie die ID eines Dokumentes, um einfacher darauf verlinken zu können. Ab Version 4 von webEdition können Sie auch die webEdition Suchfunktion nutzen, um nach bestimmten ID´s zu suchen.

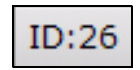

**Abb. 45 webEdition ID Nummern**

## **2.2.5.2 Explorermenü Icons**

Dateitypen können optisch durch folgende Symbole unterschieden werden.

• Verzeichnisse und Unterverzeichnisse

**Abb. 46 Verzeichnis Icon**

• webEdition Seiten (.php und .html Dateien)

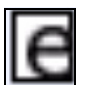

 $\mathbf{F}$ 

**Abb. 47 webEdition Seite Icon**

• Vorlagen, JavaScript, CSS (.tmpl, .js, .css Dateien)

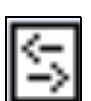

**Abb. 48 Vorlage Icon**

• Bilder (.gif, .jpg, .jpeg, .png Dateien)

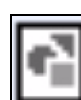

**Abb. 49 Bild Icon**

• Filme(.mov, .swf Dateien)

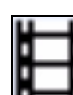

**Abb. 50 Film Icon**

• plain text (.txt)

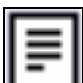

**Abb. 51 Plain text Icon**

• Portable Document Format (.pdf)

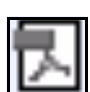

## **Abb. 52 PDF Icon**

Bei installiertem Datenbank/Objekt Modul gibt es folgende Icons in der *Objekte* respektive *Klassen* Ansicht:

• Objekte

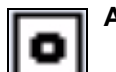

**Abb. 53 Objekt Icon**

• Objektklasse Icon

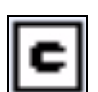

**Abb. 54 Objektklasse Icon**

# **2.2.6 Suche benutzen**

### **2.2.6.1 Einfache Suche**

Sie können jederzeit die webEdition-interne Suche über das Eingabefeld links unten, unterhalb des Dateibaumes, erreichen. Geben Sie hierfür einfach den Suchbegriff in das Feld ein und drücken die Return-Taste oder klicken Sie auf das Lupen-Symbol.

**Abb. 55 Eingabefeld für Suche** Suchbegriff  $\alpha$ 

*Hinweis:* Die Suche bezieht sich in diesem Fall auf den derzeit in der Hauptansicht ausgewählten Typus: Dokument, Vorlage, Objekt oder Klasse! Befinden Sie sich also derzeit in der *Dokumente* Ansicht, so werden nur Dokumente durchsucht.

Das Ergebnis Ihrer Suche wird Ihnen sofort angezeigt. Eine andere Möglichkeit ist das verwenden des Menüs *Datei* > *Suche*. Es wird das *Suche* Fenster geöffnet.

**Abb. 56 Das** *Durchsuche* **Fenster - Einfache Suche**

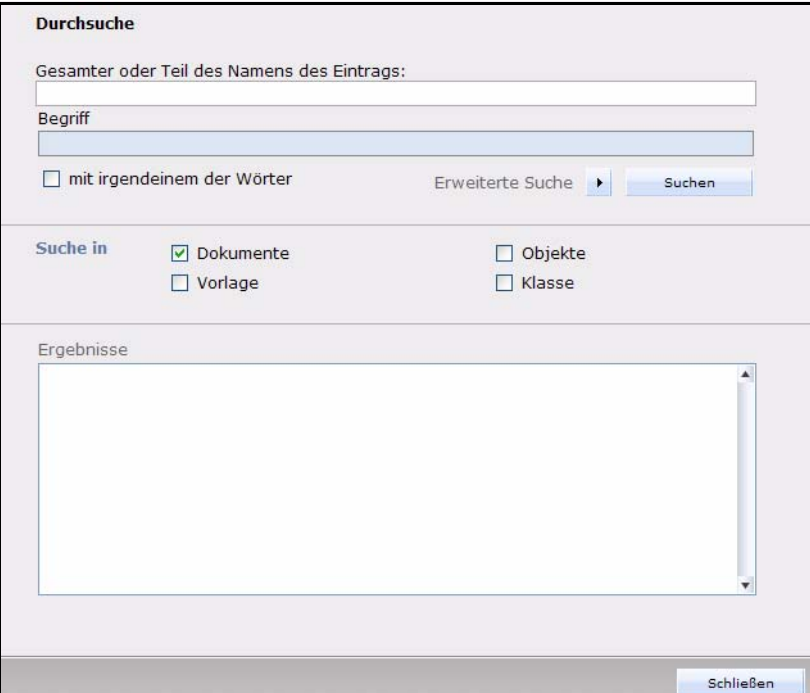

*Hinweis:* Bei der Suche über das Eingabefeld werden die Ergebnisse in diesem Fenster angezeigt

Im Feld *Begriff* können Sie den Suchbegriff eingeben, nach dem gesucht werden soll. Es werden dann, je nach Auswahl der Checkboxen, alle Dokumente, Objekte, Vorlagen oder Klassen durchsucht. Im Bereich *Ergebnisse* werden die Treffer angezeigt. Durch Doppelklick auf ein Ergebnis wird im webEdition Hauptfenster das entsprechende Dokument oder Objekt bzw. die Klasse oder Vorlage geöffnet. Das *Suche* Fenster bleibt hierbei geöffnet, so dass Sie bequem weitersuchen können.

**Abb. 57 Ergebnisliste**

| Ergebnisse                                             |  |
|--------------------------------------------------------|--|
| webEdition-Seite: /we demo/includes/navigation.php     |  |
| webEdition-Seite: /we_demo/news/index.php              |  |
| webEdition-Seite: /we demo/news/2004/finnland.php      |  |
| webEdition-Seite: /we_demo/news/2004/we_devEdge.php    |  |
| webEdition-Seite: /we demo/news/rss/index.php          |  |
| webEdition-Seite: /we_demo/newsletter/index.php        |  |
| webEdition-Seite: /we demo/newsletter/subscribe.php    |  |
| webEdition-Seite: /we_demo/newsletter/unsubscribe.php  |  |
| webEdition-Seite: /we demo 2/include/navigation.php    |  |
| webEdition-Seite: /we_demo_2/include/aktuelle_news.php |  |

Im Feld *Gesamter oder Teil des Dateinamens* können Sie einen Suchbegriff eingeben, um nach Dokumenten, Vorlagen, Objekten oder Klassen gemäß Ihrer Benennung inerhalb des webEdition Verzeichnisbaumes zu suchen. Die Bedienung erfolgt analog zur Suche nach einem *Begriff*.

### **2.2.7 Erweiterte Suche**

Mit der Zeit können die Anforderungen an die Filterung der Suchergebnisse steigen. Daher gibt es die erweiterte Suche. Sie erreichen diese über einen Klick auf den Dreieck-Button neben Erweiterte Suche im Suche Fenster

#### **Abb. 58 Erweiterte Suche aktivieren**

Erweiterte Suche Buchen

Die erweiterten Suchmöglichkeiten lassen sich nun mit Dropdownmenüs, logischen Operatoren und Eingabefeldern sehr zielgerichtet steuern und kombinieren.

**Abb. 59 Das** *Suche* **Fenster - Erweiterte Suche**

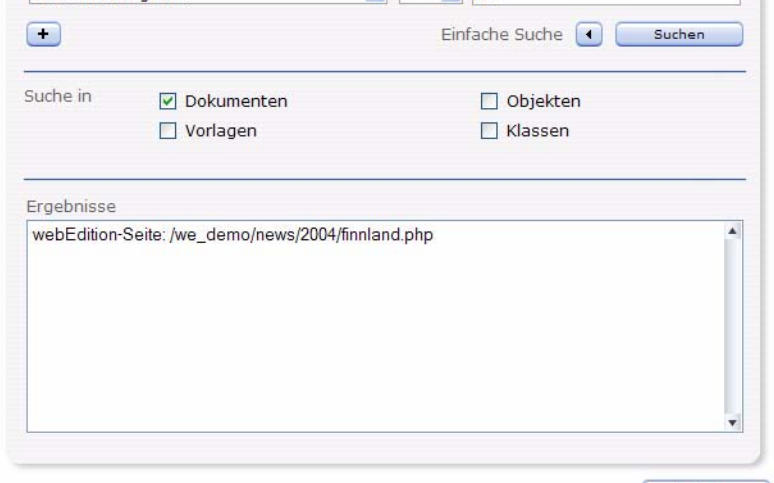

Die Suche läßt sich durch logische Operatoren steuern:

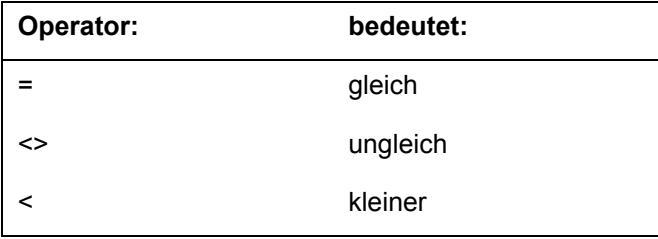

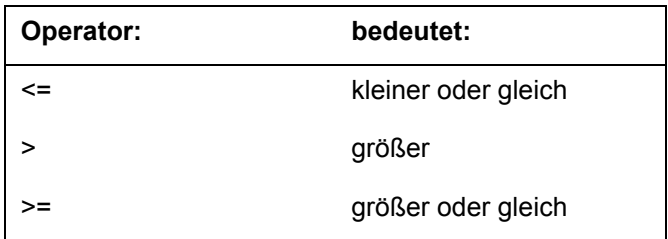

Die Möglichkeiten im Suche Dropdownmenü im Einzelnen:

- *ID des Eintrages ist*: Sucht nach Dokument, Vorlage, Objekt oder Klasse (je nach selektierter Checkbox) mit der angegebenen ID
- *Der Pfad des Eintrages ist*: Sucht nach Dokument, Vorlage, Objekt oder Klasse (je nach selektierter Checkbox) im gesuchten Pfad
- *Der Elterneintrag hat ID*: Gesucht wird unterhalb des "Verzeichnisses" mit der angegebenen ID
- *Der Text des Eintrages*: Gesucht wird nach dem Namen des Eintrages
- *Die Vorlage des Eintrages ist*: Gesucht werden **Dokumente,** die auf der Vorlage mit der angegebenen ID basieren!
- *Inhalt-Typ ist*: Gesucht wird inerhalb des ausgewählten Inhalt-Types (img/\*; /html -> über dropdown auszuwählen)
- *Dokument-Typ ist*: Dokumente basierend auf dem angegeben Dokument-Typ werden durchsucht
- *Klasse des Eintrages ist*: Objekte basierend auf der angegeben Klasse werden durchsucht.

*Hinweis:* Sie können auch vom Suchfeld aus z.B. nach einem Dokument mit einer bestimmten id suchen: geben Sie hierfür in das Suchfeld *exp:id="id des Dokumentes"*ein. Es wird nach einem Dokument mit der id gesucht, wenn Sie sich gerade in der *Dokumente* Ansicht befinden! (Karteireiter)

## **2.2.8 Der Dateiselektor**

Ab Version 5 bietet Ihnen der Dateiselektor erweiterte Informationen zu den von Ihnen ausgewählten Dateien. So können Sie sich einen schnelleren Überblick über die von Ihnen ausgewählte Datei verschaffen - vor allem bei großen Webseiten mit vielen ähnlich benannten Dateien ein echter Zeitgewinn!

## **2.2.8.1 Dateiselektor - die Funktionen**

Ab der neuen Version bietet Ihnen der Dateiselektor noch mehr Informationen. So können Sie beispielsweise auf einen Blick sehen, welche Dokumente, mitsamt deren ID, sich in einem Verzeichnis befinden. Der Dateiselektor wird, wie der Name schon sagt, immer dann geöffnet, wenn Sie inerhalb von webEdition eine Datei auswählen. Bei der Navigation durch die Datei- und Ordnerstruktur von webEdition erhalten Sie nun mehr Informationen über die Ordner und deren Inhalte.

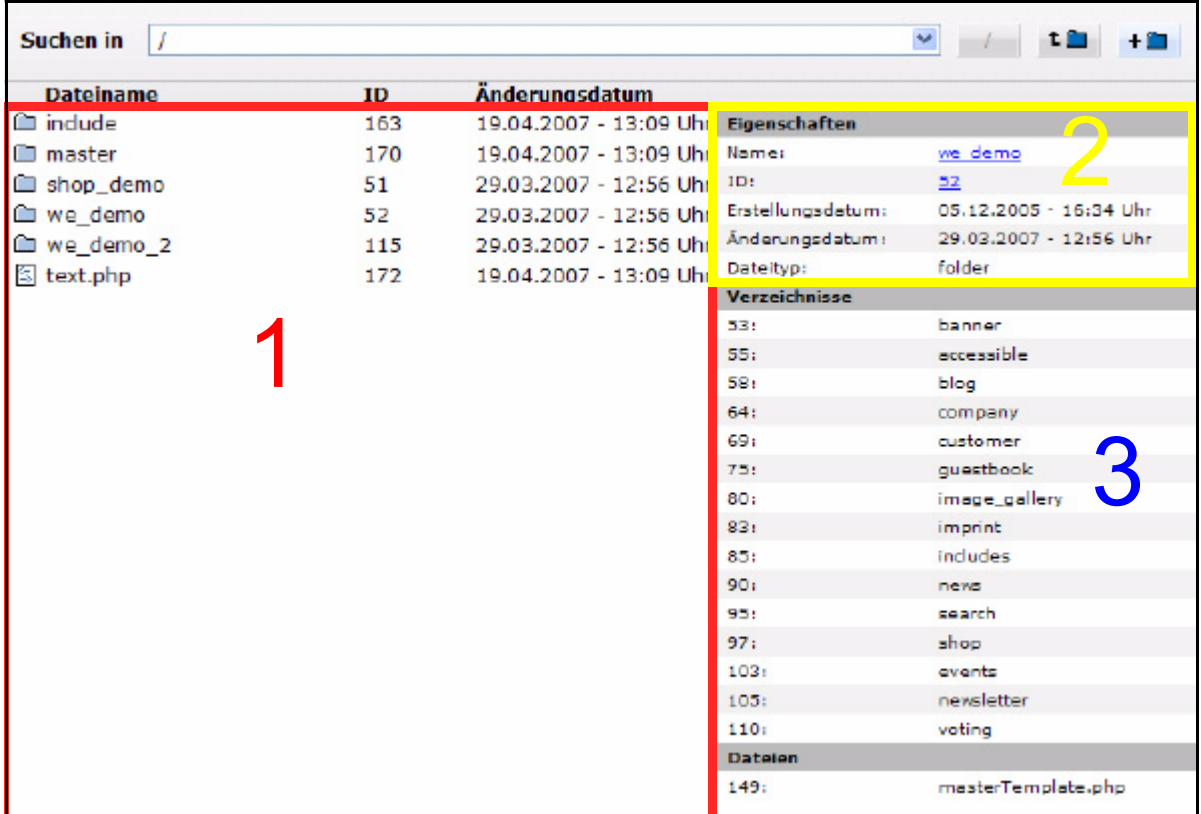

**Abb. 60 Dateiselektor - Ordner ausgewählt**

In Abb. 60 ist der Ordner *we\_demo* ausgewählt. In Bereich [1] sehen Sie die Ordner und Dateien, die sich in der Verzeichnisebene von *we\_demo* befinden, in unserem Beispiel ist dies das Root-Verzeichnis. Die ID und das Datum der letzten Änderung werden hier ebenfalls angezeigt.

In Bereich [2], den *Eigenschaften*, werden Informationen über das derzeitig ausgewählte Element angezeigt. Je nach Art der ausgewählten Datei/Ordner werden hier unterschiedliche Informationen dargestellt. In Abb. 60 wird beispielsweise der *Name*, die *ID*, *Erstellungsdatum*, *Änderungsdatum* sowie *Dateityp* angezeigt. Ein Klick auf den angezeigten Link bei *Name* öffnet die gewählte Datei in einem neuen Fenster (bzw. startet den Download der Datei, z.B. bei PDF oder Word Dokumenten). Ein Klick auf die verlinkte *ID* öffnet die Datei in einem neuen Karteireiter in webEdition.

In Bereich 3 werden bei ausgewählten Verzeichnissen die enthaltenen Unterverzeichnisse und Dateien mit ihrer jeweiligen ID angezeigt.

Sollten Sie im neuen Dateiselektor eine Grafikdatei ausgewählt haben, so stellt Ihnen webEdition nun erweiterte Informationen zur Verfügung:

| Eigenschaften     |                                                         |  |
|-------------------|---------------------------------------------------------|--|
| Name:             | spielplatz.jpg                                          |  |
| ID:               | 188                                                     |  |
| Erstellungsdatum: | 15.12.2004 - 15:37 Uhr                                  |  |
| Änderungsdatum:   | 20.04.2007 - 10:02 Uhr                                  |  |
| Dateityp:         | image/*                                                 |  |
| Breite x Höhe:    | 400 x 300 px                                            |  |
| Dateigröße:       | 14.63 kb                                                |  |
| Meta-Infos        |                                                         |  |
| Titel:            | Spielende Kinder auf einem<br>Spielplatz                |  |
| Beschreibung:     | Das Bild zeigt spielende Kinder<br>auf einem Spielplatz |  |
| Schlüsselwörter:  | Kinder, Spielplatz, Blau                                |  |
| <b>Attribute</b>  |                                                         |  |
| Titel:            | Spielplatz                                              |  |
| Name:             | Spielende Kinder                                        |  |
| Alternativ Text:  | Ein Spielplatz                                          |  |
| Breite x Höhe:    | $400 \times 300$ px                                     |  |

**Abb. 61 Bild im Dateiselektor ausgewählt**

Abb. 61 zeigt den Ausschnitt, der Bereich [2] auf Abb. 60 entspricht, die *Eigenschaften*. Mit Hilfe dieser Informationen können Sie sich auch bei größeren Bildbeständen schnell einen Überblick über Ihr Bildmaterial verschaffen, zum Beispiel auch im Hinblick auf das eventuelle Fehlen von Alt-Texten oder Titel Attributen

## **2.2.9 Erweitertes Editor Plugin**

Das Editor PlugIn, das nun in der Basisversion von webEdition enthalten ist, verfügt nun über noch mehr Möglichkeiten. Neben der Bearbeitung von webEdition-Vorlagen in einem beliebigen Webeditor haben Sie nun die Option, in webEdition befindliche Dokumente zu bearbeiten. Darüberhinaus ist das PlugIn nun in Java realisiert. Der Vorteil: das PlugIn ist nun auch unter Mac OS und Linux lauffähig.

## **2.2.9.1 Vorlagen im Editor bearbeiten**

Die Möglichkeit, mit dem Editor PlugIn webEdition Vorlagen in einem beliebigen HTML-Editor bearbeiten zu können, kennen Sie bereits aus dem früheren Editor PlugIn. Auf die grundsätzlich Funktion sei deshalb hier nur kurz eingegangen.

#### **Prozedur 1 Vorlage bearbeiten**

#### *webEdition ist gestartet*

- **1** Wählen Sie die gewünschte Vorlage aus
- **2** Klicken Sie auf den Button *Editor starten Das Fenster Editor Auswahl wird geöffnet*

**Abb. 62 Editor Auswahl**

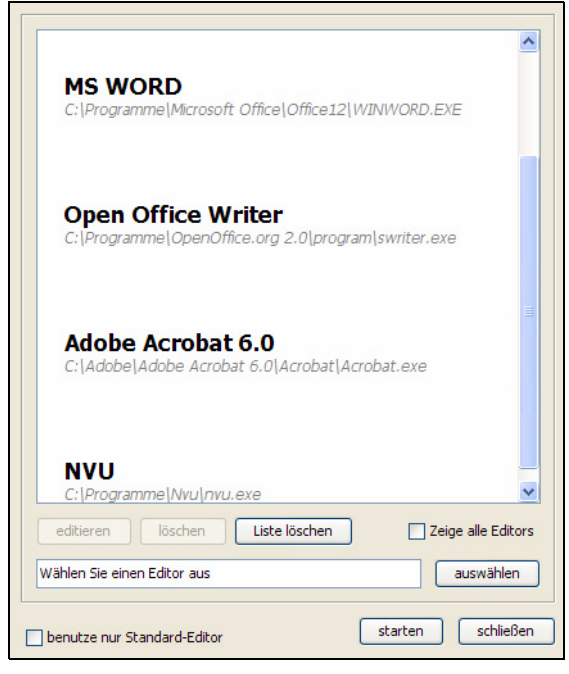

**3** Wählen Sie den gewünschten HTML-Editor aus, z.B. Dreamweaver, GoLive, NVU o.ä.

*Hinweis:* Sollten Sie Adobe Dreamweaver verwenden, so bietet die Dreamweaver Extension Ihnen noch mehr Möglichkeiten. Mehr Informationen finden Sie in [Abschnitt](#page-177-0)  [4.7, "Vorlagen mit der Dreamweaver Extension erstellen,"](#page-177-0)

- **4** Bearbeiten Sie die Vorlage
- **5** Speichern Sie Ihre Änderungen

#### **2.2.9.2 Andere Dateien mit dem Editor bearbeiten**

Der neue Editor eröffnet Ihnen nun die Möglichkeit, beliebige in webEdition importierte Dateien in der Ausgangsapplikation zu bearbeiten und zu speichern, ohne den Umweg über Download der Datei > Bearbeitung > erneuter Upload gehen zu müssen. So können Sie Bilder, Word Dokumente, Flash Dateien, kurz: beliebige Dateien, unkompliziert bearbeiten. Im folgenden Beispiel verwenden wir eine *.jpg* Grafikdatei und öffnen Sie mit dem kostenlosen Bildbearbeitungsprogramm Paint.NET

#### **Prozedur 2 Bild mit Editor öffnen und bearbeiten**

#### *Das zu bearbeitende Bild ist in webEdition geöffnet*

**1** Klicken Sie auf den Button *Editor starten Das Fenster Editor Auswahl wird geöffnet (siehe Abb. 62)* **2** Wählen Sie den Editor aus, den Sie benutzen möchten, in diesem Fall Paint.Net, und klicken Sie auf *starten*

*Hinweis:* In Abschnitt 2.2.9.3 wird erläutert, wie Sie Editoren zu Ihrer Auswahl hinzufügen können

*Das Bild wird nun in dem ausgewählten Editor geöffnet*

**Abb. 63 Bild in Paint.NET**

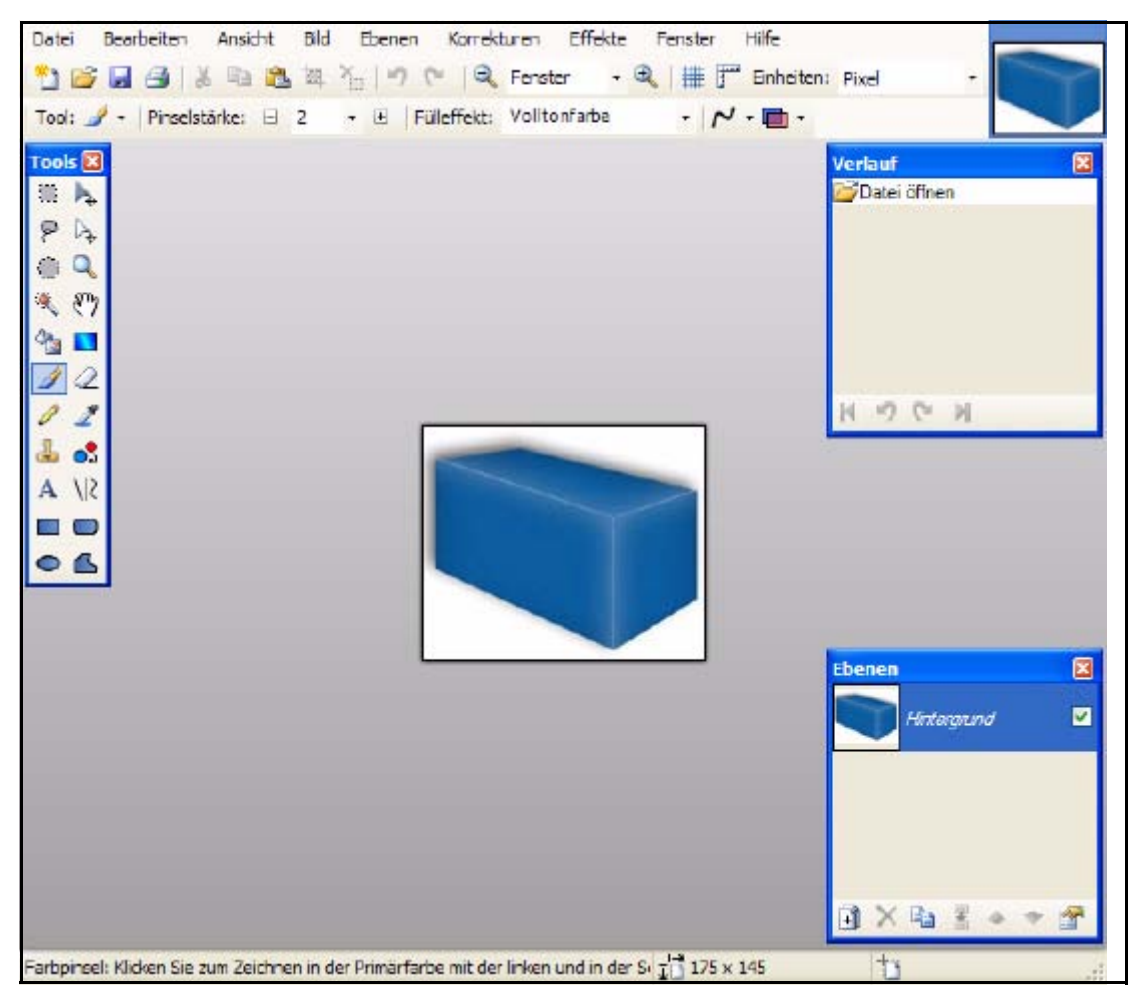

**3** Nehmen Sie nun die gewünschten Änderungen an dem Bild vor und speichern Sie diese *Die Änderungen werden sofort in webEdition übernommen:*

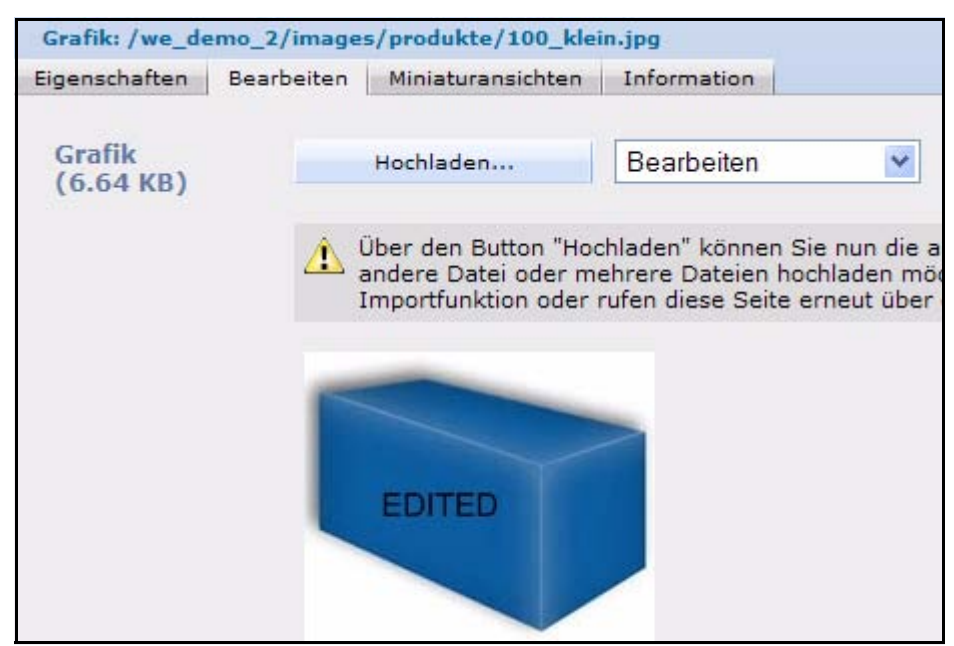

**Abb. 64 Änderungen wurden übernommen**

- **4** Klicken Sie nun in webEdition auf *Speichern*, damit die Änderungen abschliessend übernommen werden
- **5** Diese Prozedur ist hiermit abgeschlossen

*Hinweis:* Analog zu dieser Vorgehensweise können Sie beliebige andere Dateiformate sehr schnell in den Ursprungsapplikationen bearbeiten und speichern

## **2.2.9.3 Editoren hinzufügen**

Neue Editoren können sehr einfach und schnell hinzugefügt werden. Dies geht folgendermassen:

#### **Prozedur 3 Neue Editoren hinzufügen**

#### *webEdition ist geöffnet*

- **1** Klicken Sie in einer geöffneten Vorlage / Dokument auf den Button *Editor starten Das Fenster Editor Auswahl wird geöffnet (siehe Abb. 62)*
- **2** Klicken Sie neben dem Textfeld auf den Button *auswählen*

*Hinweis:* Falls Sie den Pfad zu der gewünschten Applikation kennen, können Sie ihn auch direkt in das Textfeld eingeben

*Ein Dateiexplorer wird geöffnet*

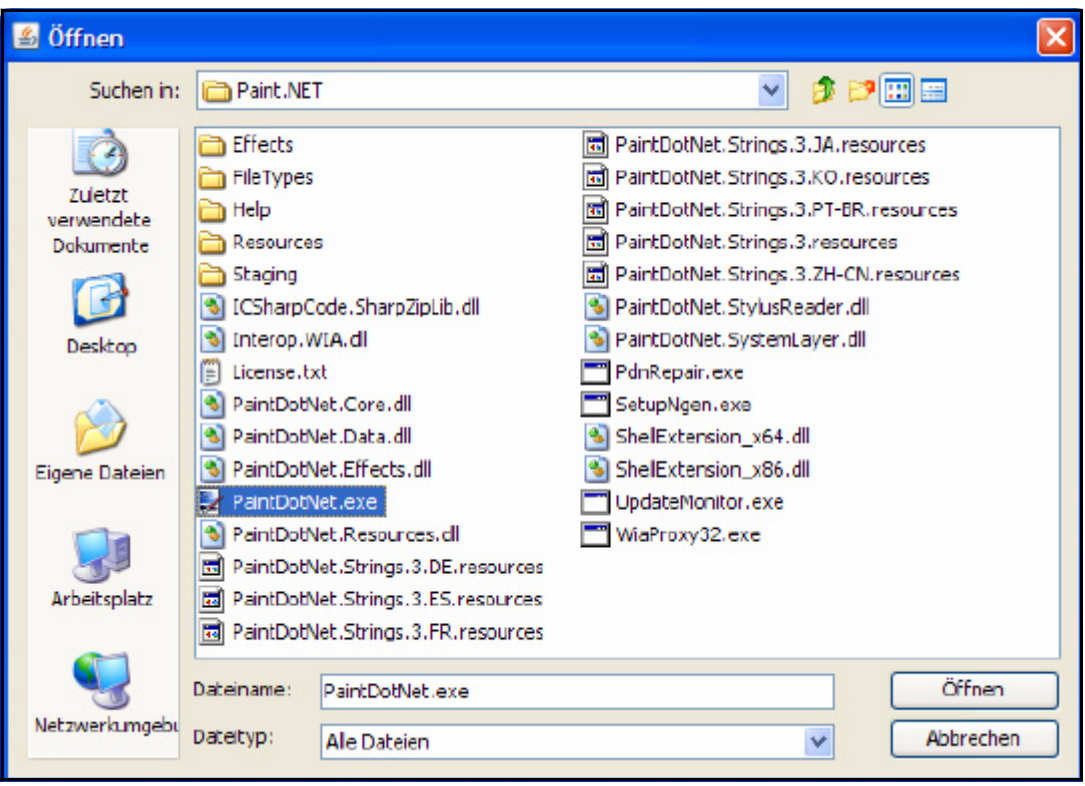

**Abb. 65 Editor auf lokaler Festplatte auswählen**

- **3** Wählen Sie hier die gewünschte Applikation aus und klicken Sie auf *Öffnen* (Windows) *Der Pfad zu der ausgewählten Applikation wird nun im Editor Auswahl Fenster angezeigt*
- **4** Klicken Sie nun auf *starten*, um das Dokument / die Vorlage in dem ausgewählten Editor zu öffnen
- **5** Diese Prozedur ist hiermit abgeschlossen

*Hinweis:* Die Einträge für die von Ihnen eingerichteten Editoren werden auf Ihrem Rechner lokal gespeichert, da sich ja auch dort Ihre Anwendungen befinden. Diese Editoren stehen Ihnen daher nicht zur Verfügung, wenn Sie webEdition auf einem anderen Rechner starten!

## **2.2.9.4 Editoren bearbeiten**

Standardmäßig werden die Editoren im *Editor Auswahl* Fenster mit der kompletten Pfadangabe angelegt. Dies kann der Übersicht unter Umständen abträglich sein, deshalb können Sie die Einträge in der Liste auch nachträglich bearbeiten. Diese Einstellungen können Sie entweder direkt in der *Editor Auswahl* (vgl. Abb. 62) vornehmen, oder Sie wählen in webEdition *Extras > Einstellungen > Editor Plugin...*. Wählen Sie im sich öffnenden Fenster den zu bearbeitenden Eintrag aus und klicken Sie auf *editieren*.

#### **Abb. 66 Editor Einstellungen bearbeiten**

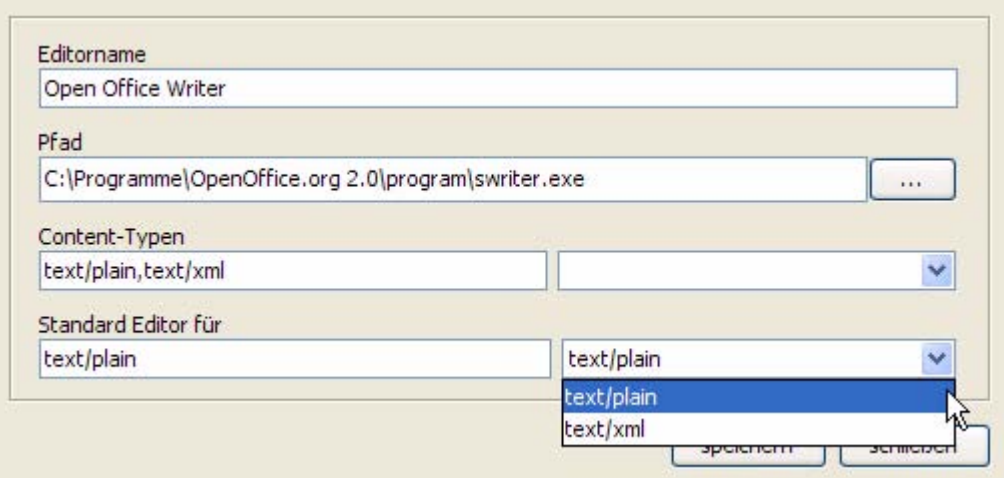

Hier befinden sich die folgenden Bereiche:

- *Editorname*: Geben Sie hier den Namen des Editors ein, z.B. Open Office Writer
- *Pfad*: Hier wird der Pfad zu der Applikation angezeigt. Sie können den Pfad hier gegebenenfalls anpassen
- *Content-Typen*: Hier können Sie mit dem Dropdown-Menü festlegen, welche Dateitypen mit diesem Editor geöffnet werden sollen. Sie können auch mehrere Typen auswählen; diese werden dann durch Komma getrennt
- *Standard Editor für*: In diesem Bereich können Sie festlegen, für welche Dateitypen der Editor als Standard Editor benutzt werden soll. Die Auswahlmöglichkeiten in dem Dropdown-Menü richten sich nach den Ihren Einstellungen in *Content-Typen*.

*Hinweis:* Diese Einstellung hat nur Auswirkungen, wenn die Checkbox *benutze nur Standard-Editor* in den Einstellungen aktiv ist

Wenn die Einstellungen zu Ihrer Zufriedenheit sind, klicken Sie auf *speichern*. Der Editor wird nun mit dem neuen (Kurz-) Namen angezeigt.

**Abb. 67 Editor auswählen**

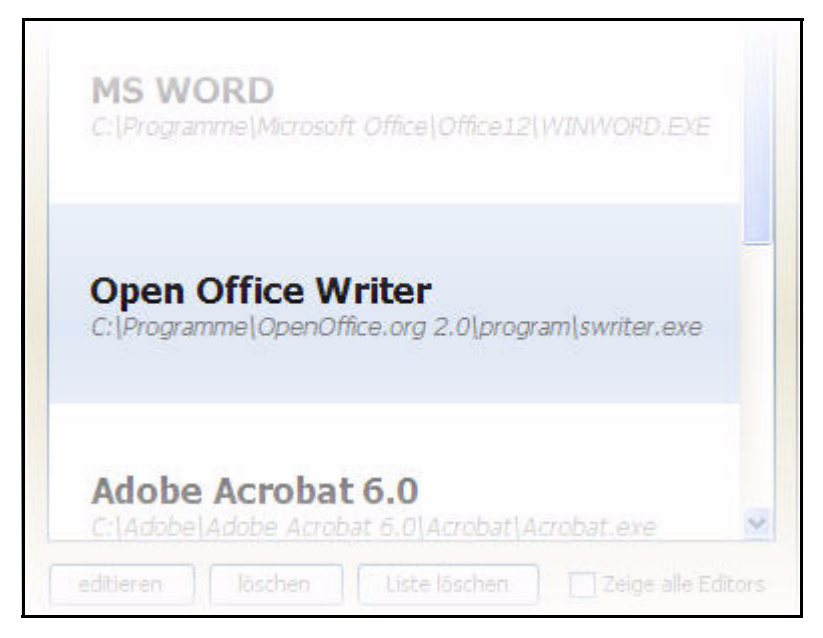

# <span id="page-67-0"></span>**2.3 Standard Modus und seeMode kennenlernen**

In webEdition stehen Ihnen zwei Bearbeitungsmodi zur Verfügung: Der Standard Modus und seeMode. Sie wählen beim Login aus, in welchem Modus Sie arbeiten möchten.

## **2.3.1** *Standard* **Modus**

Im Standard-Modus stehen alle Funktionen zur Verfügung. Bestehende Dokumente und Vorlagen werden über den Dateibaum (oder über *Datei > Öffnen*) geöffnet und im webEdition Hauptfenster, also rechts des Dateibaums, bearbeitet.

Wenn Sie als Redakteur über *Datei > Neu > webEdition Seite > Leere Seite* eine neue Seite öffnen, befinden sich oberhalb des Arbeitsbereichs fünf Karteireiter (siehe Abb. 68).

Falls das Modul *Scheduler PRO* installiert ist, befinden sich sechs Karteireiter oberhalb des Arbeitsbereichs.

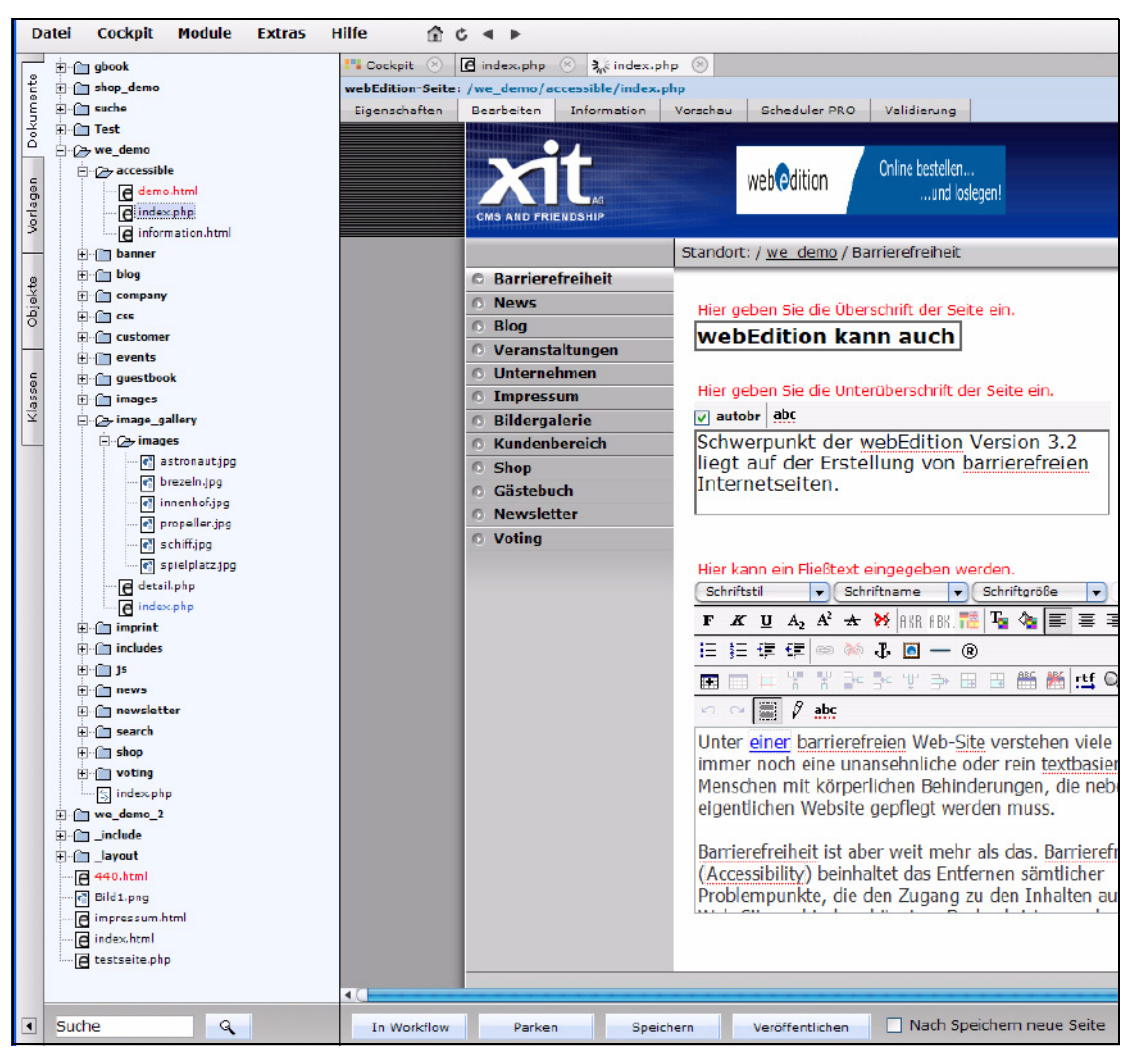

**Abb. 68 Dokument** *Bearbeiten* **- (***Normal* **Modus)**

- *Eigenschaften*. Hier können Sie Name, Speicherort, Dokumenttyp etc. angeben.
- *Bearbeiten*. Hier können Sie ihr Dokument inhaltlich bearbeiten.
- *Information*. Hier können Sie wichtige Informationen über das Dokument lesen.
- *Vorschau*. Hier können Sie die Webseite so anzeigen lassen, wie sie nach einer Veröffentlichung im Browser angezeigt werden würde.
- *Scheduler PRO*. Bei installiertem Scheduler Pro Modul können Sie hier Scheduler PRO Optionen einstellen.
- *Validierung*. Hier können Sie die Seite auf Ihre Validität prüfen lassen

Die *Bearbeiten* Ansicht und ihre Auswahlmöglichkeiten unterscheiden sich für Dokumente und Vorlagen. Sie wird deshalb in für Redakteure und Administratoren unterschiedlichen Kapiteln behandelt.

#### **2.3.2 seeMode**

Der seeMode zeichnet sich durch den Wegfall von Administrationsfunktionen (Erstellen und Bearbeiten von Vorlagen und Klassen) und eine einfachere Navigation aus. Deshalb ist er für die Bearbeitung bestehender Webseiten besonders geeignet.

Das Öffnen von Dokumenten erfolgt - im Gegensatz zur Navigation über das Explorermenü im Normal Modus - direkt über die Navigation und Links der Website (oder auch über *Datei > Öffnen*). Außerdem können Sie ein seeMode Startdokument angeben, zu dem Sie nach dem Einloggen im seeMode automatisch gelangen. Ein Klick auf *Start* bringt Sie wieder auf die seeMode Startseite zurück.

*Hinweis:* Der seeMode funktioniert nur, wenn die reservierte JavaScript Variable *top* nicht verändert wird. Wenn z. B. ein Bild mit dem Attribut *name="top"* versehen wird, funktioniert der seeMode nicht, da die interne Referenz auf die Frameset-Datei, welche die Funktionen enthält, nicht mehr existiert.

Das folgende Diagramm verdeutlicht die verschiedenen Abstraktionslevel für Redakteure, Administratoren und Websitebesucher.

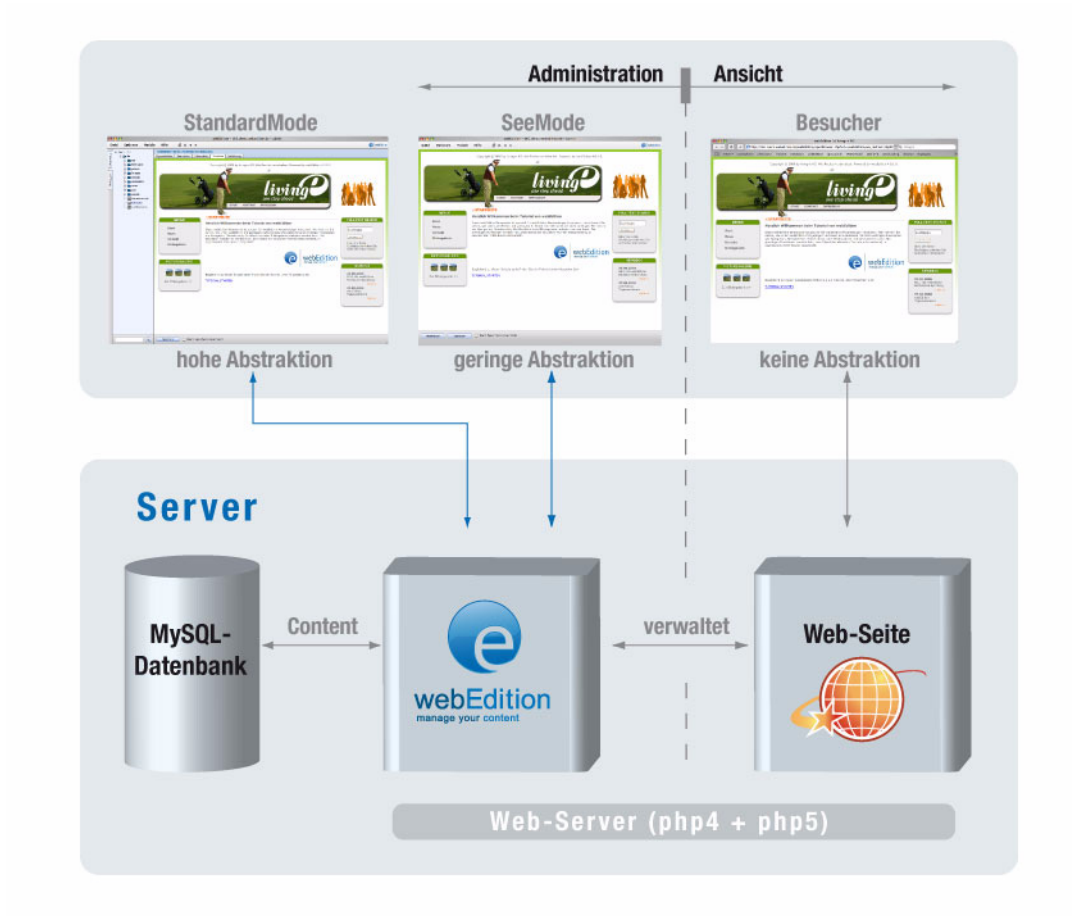

**Abb. 69 Was Redakteure, Administratoren und Seitenbesucher sehen**

Beim ersten Einloggen in den seeMode fordert webEdition Sie auf, ein Startdokument festzulegen (siehe [Abb. 70\)](#page-69-0):

<span id="page-69-0"></span>**Abb. 70** *Kein Startdokument* **Warnmeldung**

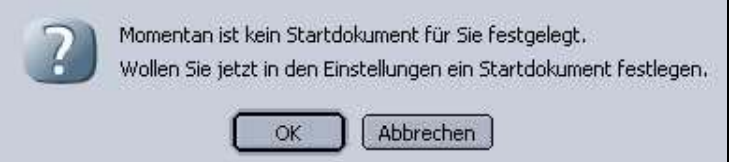

Klicken Sie auf *OK,* um in die Einstellungen für *Oberfläche* zu gelangen. Im Feld *seeMode Startdokument* können Sie ein Startdokument für den seeMode auswählen.

Danach wird webEdition jedesmal, wenn Sie im seeMode starten, die von Ihnen gewählte Seite anzeigen.

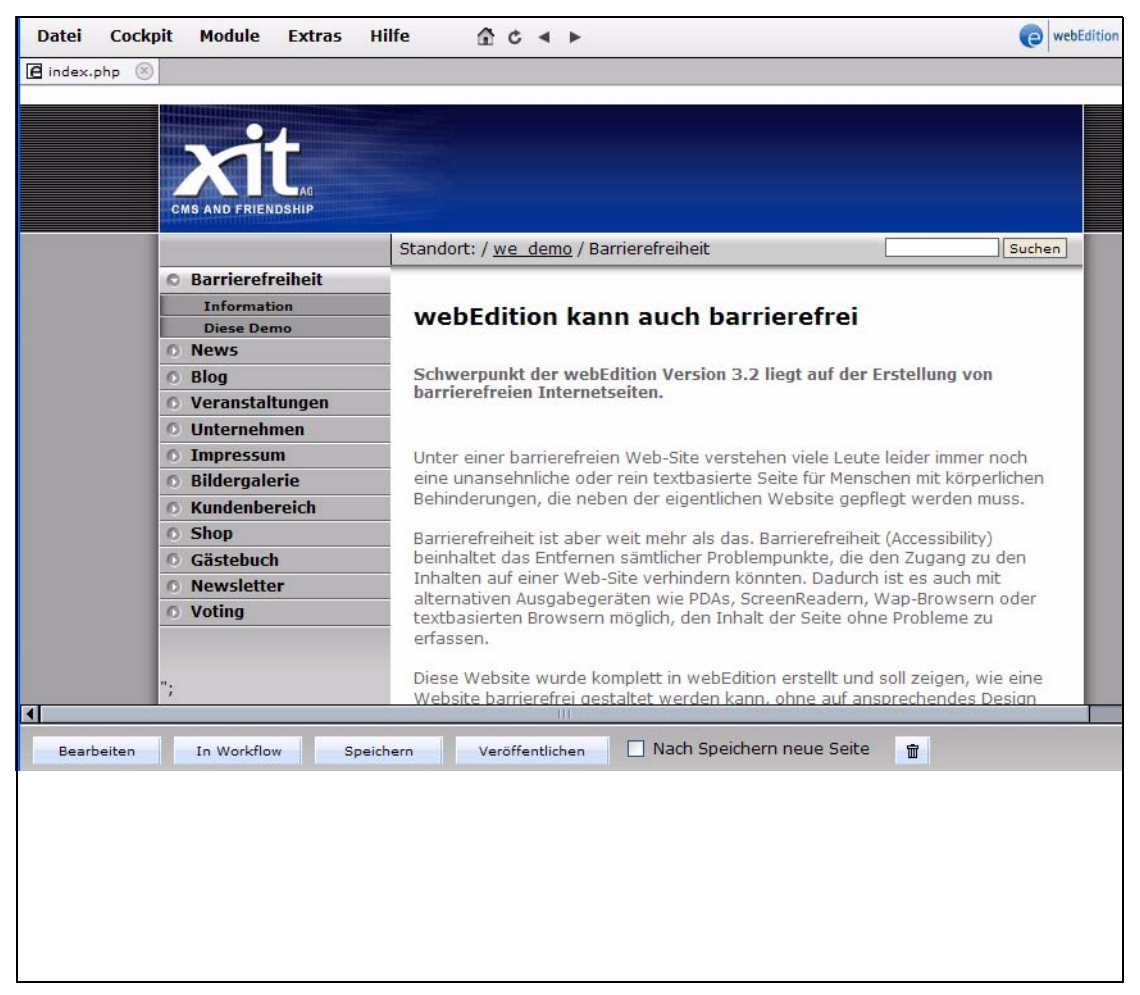

**Abb. 71 Bearbeitungsbildschirm im seeMode**

Nähere Informationen über das Bearbeiten von Dokumenten im seeMode finden Sie in [Abschnitt 3.10 "Webseiten im seeMode bearbeiten" auf Seite 146](#page-149-0).

In der Ansicht *Rechte* der Benutzerverwaltung gibt es folgende Kontrollmöglichkeiten (siehe Abb. 72):

#### **Abb. 72 Rechte für den seeMode in der Benutzerverwaltung**

#### SeeMode

Der Benutzer darf die Menü-Leiste sehen.

Der Benutzer darf ausserhalb des seeMode arbeiten.

Der Benutzer darf sein Startdokument ändern.

- *Benutzer darf Menü-Leiste sehen*. Falls diese Checkbox nicht aktiviert ist, sieht der entsprechende Benutzer nur die *Beenden* und *Start* Menüeinträge. Somit ist der Redakteur auf das Bearbeiten bestehender Dokumente beschränkt.
- *Benutzer darf außerhalb des seeMode arbeiten*. Der Administrator kann den Zugang zu Dateien einschränken, die nicht mit webEdition erstellt wurden.
- *Benutzer darf sein Startdokument ändern.* Ist diese Checkbox inaktiv, kann der Benutzer nur die seeMode Startseite und mit ihr verlinkte Seiten bearbeiten.

## <span id="page-71-0"></span>**2.4** *Einstellungen* **vornehmen**

Wählen Sie entweder *Extras* > *Einstellungen...* > *Allgemeine...* oder *Einstellungen* aus dem Shortcuts Menü, um das *Einstellungen* Fenster zu öffnen.

*Hinweis:* Einige Einstellungen sind Administratoren vorbehalten. Die angezeigten Einstellmöglichkeiten hängen mit der u. U. installierten Benutzerverwaltung PRO und den darin vergeben Rechten zusammen.

- Wenn die Benutzerverwaltung PRO installiert ist, sind folgende Einstellmöglichkeiten nur dem Administrator zugänglich: *Proxy Server*, *Erweitert*, *Module*.
- Folgende Einstellungen sind nur dem Administrator möglich: *seeMode*, *Dateierweiterungen*, *Formmail-Empfänger*.
- Ist die Benutzerverwaltung PRO vorhanden, können durch die Vergabe der entsprechenden Rechte durch den Administrator die folgenden Einstellungen auch von normalen Benutzern/Redakteuren vorgenommen werden: *seeMode*, *Dateierweiterungen*, *Formmail-Empfänger*.
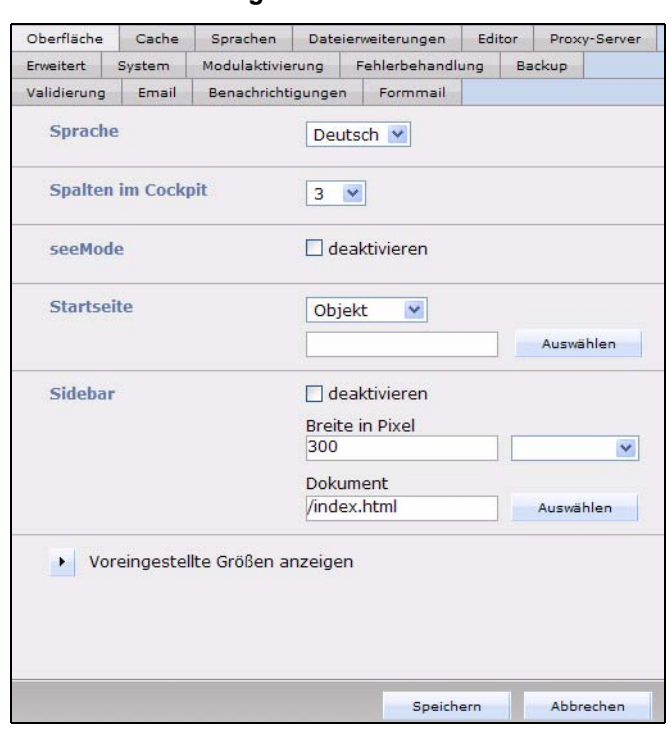

**Abb. 73** *Einstellungen* **Fenster in der Ansicht** *Oberfläche*

Im *Einstellungen* Fenster finden Sie die folgenden Karteireiter (tabs) und Funktionen; benutzen Sie die Karteireiter, um zwischen den verschiedenen Ansichten zu wechseln:

- Ansicht *Oberfläche*. Hier gibt es die folgenden Bereiche:
	- *Sprache*. Wählen Sie aus dem Dropdown-Menü die Sprache für die Benutzeroberfläche. Zusätzliche Sprachpakete können über *Hilfe > Update > Sprachen* nachinstalliert werden.
	- *Spalten im Cockpit* Legen Sie hier die Anzahl der Spalten im Cockpit fest
	- *seeMode*. Aktivieren Sie die Checkbox *seeMode deaktivieren* um den seeMode zu deaktivieren.
	- *Startseite* Legen Sie hier das Startdokument fest, das angezeigt wird, wenn man sich in webEdition im seeMode einloggt. Falls kein Startdokument definiert ist, fragt webEdition nach einem gültigen Startdokument, wenn Sie sich im seeMode einloggen.
	- *Sidebar* Hier können Sie die Sidebar *deaktivieren*, die Breite der Sidebar in Pixeln festlegen und das in der Sidebar anzuzeigende Dokument festlegen

*Hinweis:* Die folgenden Einträge werden angezeigt, wenn Sie auf das kleine Dreieck neben *Voreingestellte Größen anzeigen* klicken

- *Baummenü*. Geben Sie hier die maximale Anzahl anzuzeigender Einträge in der linken Navigation an.
- *Fenstergröße*/*Voreingestellte Größen*. Hier können Sie die Größe des webEdition Hauptfensters definieren. Wählen Sie den Maximieren Radiobutton, um das Hauptfenster immer bildschirmfüllend darzustellen. Mit Spezifizieren können Sie die Fenstergröße pixelgenau an Ihre Bedürfnisse

anpassen. Unter Voreingestellte Größen können Sie aus weitverbreiteten Standardauflösungen wählen.

• Ansicht *Cache*. Hier befinden sich die folgendenden Bereiche:

| Oberfläche                        | Cache          | Sprachen           |  | Dateierweiterungen | Editor                                                        |        | Proxy-Server |  |
|-----------------------------------|----------------|--------------------|--|--------------------|---------------------------------------------------------------|--------|--------------|--|
| Erweitert                         | System         | Modulaktivierung   |  | Fehlerbehandlung   |                                                               | Backup |              |  |
| Validierung<br>Email              |                | Benachrichtigungen |  | Formmail           |                                                               |        |              |  |
|                                   | Art des Caches |                    |  | <b>Full Cache</b>  |                                                               | v      |              |  |
| Cache Gültigkeit in Sekunden 3600 |                |                    |  |                    |                                                               |        |              |  |
|                                   |                |                    |  |                    | 1 Minute<br>5 Minuten<br>10 Minuten<br>30 Minuten<br>1 Stunde |        |              |  |
|                                   |                |                    |  |                    | 6 Stunden<br>12 Stunden<br>$\sim$ $\sim$ $\sim$               |        |              |  |

**Abb. 74** *Einstellungen* **Fenster - Ansicht** *Cache*

- *Art des Caches*. Wählen Sie aus dem Dropdown-Menü die Art des Caches aus: *Caching deaktiviert, we:Tag Cache, Dokument Cache* oder *Full Cache*
- *Cache Gültigkeit in Sekunden*. Hier können Sie den Zeitraum definieren, nach welchem der Cache erneuert werden soll
- Ansicht *Sprachen*. In dieser Ansicht können Sie weitere Sprachen für das Glossar hinzufügen oder die Standard Sprache für das Glossar ändern. Nähere Informationen zu dieser Ansicht finden Sie in [Abschnitt 10.2, "Weitere Sprachen](#page-265-0)  [hinzufügen,"](#page-265-0)
- Ansicht *Dateierweiterungen*. In dieser Ansicht befinden sich die folgenden Bereiche (siehe Abb. 75):

## **Abb. 75** *Einstellungen* **Dateierweiterungen**

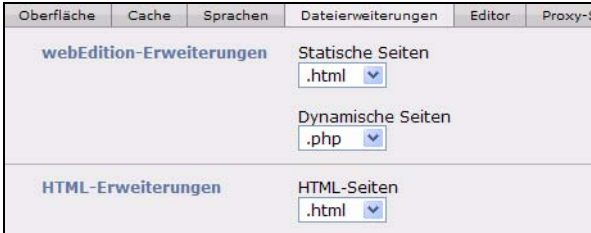

- webEdition-Erweiterungen. Hier werden die standardmäßig verwendeten Datei-Erweiterungen für statische und dynamische Seiten festgelegt.
	- *Statische Seiten*. Wählen Sie aus dem Dropdownmenü die Standard Dateiendung für Statische Seiten (üblicherweise ist dies für HTML Seiten .html oder .htm). Sie können auch .asp für Active Server Pages oder .jsp für Java Server Pages auswählen, wenn der entsprechende Code in der Seite implementiert ist. Möchten Sie PHP Code für Ihre Vorlagen verwenden, müssen die Seiten dynamisch gespeichert werden (siehe nächster Punkt).
	- *Dynamische Seiten*. Spezifizieren Sie die Dateiendung für Ihre dynamische Seiten (üblicherweise .php oder .PHP4). Diese Dateiendung veranlaßt den Webserver, PHP4 auszuführen.
- *HTML Erweiterungen*: Wählen Sie aus dem Dropdownmenü die Standarddateiendung für HTML-Seiten. Kommen in erster Linie PHP oder

ähnliche Scripts zum Einsatz, können Sie auch hier die entsprechende Endung auswählen.

• Ansicht *Editor*. Hier gibt es die folgenden Bereiche (siehe Abb. 76):

## **Abb. 76** *Einstellungen* **- Editor (IE)**

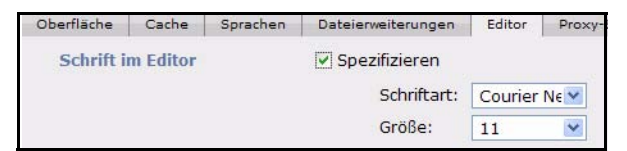

- *Schrift im Editor*. Geben Sie hier Schriftart und Größe an, die für die Bearbeitung der Vorlagen, CSS- und Java Script-Dateien innerhalb von webEdition verwendet werden soll. Diese Einstellungen werden für den Texteditor der obengenannten Dateitypen verwendet.
- *Live-Update*. Hier nehmen Sie die Einstellungen für den Proxy Server vor, falls Ihr Server einen Proxy für die Verbindung mit dem Internet verwendet. Diese Einstellung ist meist nur in Firmennetzwerken für das Live-Update nötig.

**Abb. 77** *Einstellungen - Live Update*

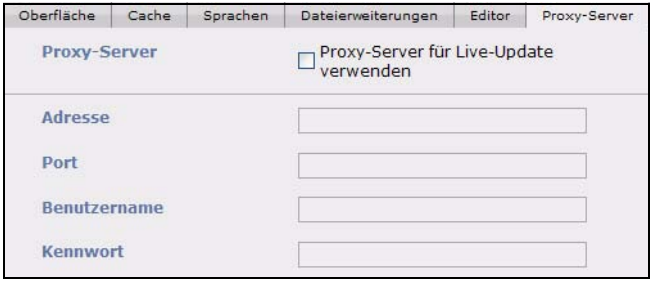

• Die Ansicht *Erweitert*. Hier gibt es folgende Bereiche und Einstellmöglichkeiten:

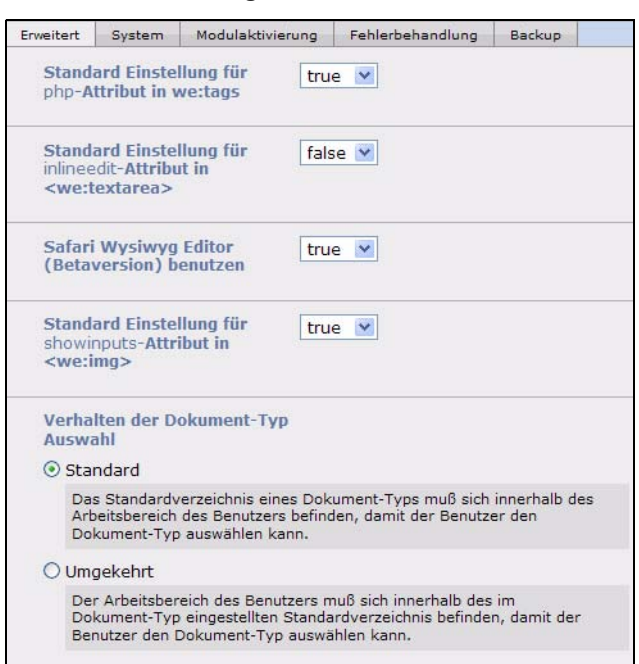

**Abb. 78** *Einstellungen - Erweitert*

- *Standard Einstellung für php-Attribut in we:tags*. Hier können Sie festlegen, ob ein Redakteur PHP Code in ein Feld eingeben darf (zum Beispiel <we:input type="text/>, <we:textarea/>). In der Standardeinstellung ist dieses Attribut auf "false" gesetzt, so dass die Eingabe von PHP dem Redakteur nicht erlaubt ist. Um die Eingabe von PHP zu ermöglichen, setzten Sie das Attribut auf "true" oder verwenden Sie in der Vorlage das entsprechende we:tag (beispielsweise <we:input type="text" php="true"/>).
- *Standard Einstellung für inlineedit-Attribut in <we:textarea>*. Wenn Sie *true* wählen, können Sie die Textarea direkt auf derselben Seite bearbeiten. Wenn Sie *false* wählen, müssen Sie zum Bearbeiten von Textareas zunächst auf Bearbeiten klicken; es öffnet sich dann ein neues Fenster, in dem Sie die Textarea wie gewohnt bearbeiten können. Die Einstellung *false* wird empfohlen, wenn Sie viele Textareas haben, da die Seite dadurch erheblich schneller geladen wird.
- *Safari WYSIWYG Editor benutzen* Setzen Sie diese Einstellung auf *true*, um die WYSIWYG Funktion für den Browser Safari zu aktivieren.
- *Standard Einstellung für showinputs-Attribut in <we:img>*: Hier können Sie bestimmen, ob Redakteure die *Alt* und *Titel* Felder bei Bildern angezeigt bekommen sollen. Stellen Sie hier *false* ein, um den *Eigenschaften* Dialog für

Bilder übersichtlicher zu halten. Die *Alt* und *Titel* Felder werden für valide barrierefreie Seiten benötigt.

— *Verhalten der Dokument-Typ Auswahl*: Hier können Sie definieren, nach welchen Kriterien die Auswahl von Dokument-typen durch Benutzer erfolgen bzw. eingeschränkt werden soll.

#### **Abb. 79 Verhalten der Dokument-Typ Auswahl**

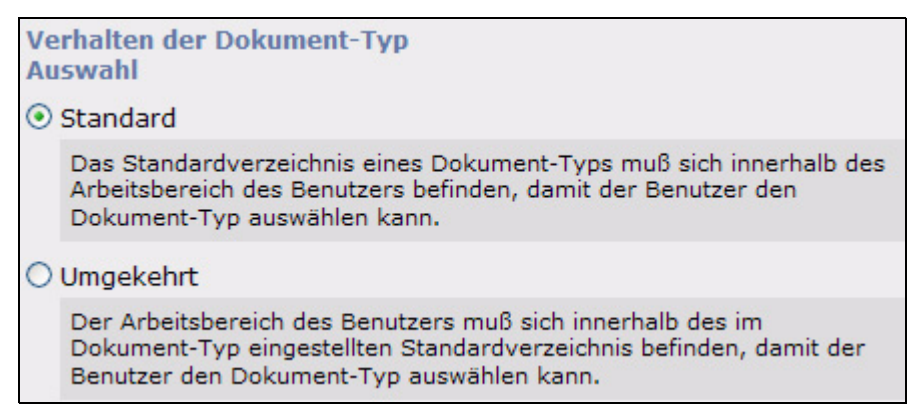

• Der Karteireiter *System*

#### **Abb. 80** *Einstellungen - System*

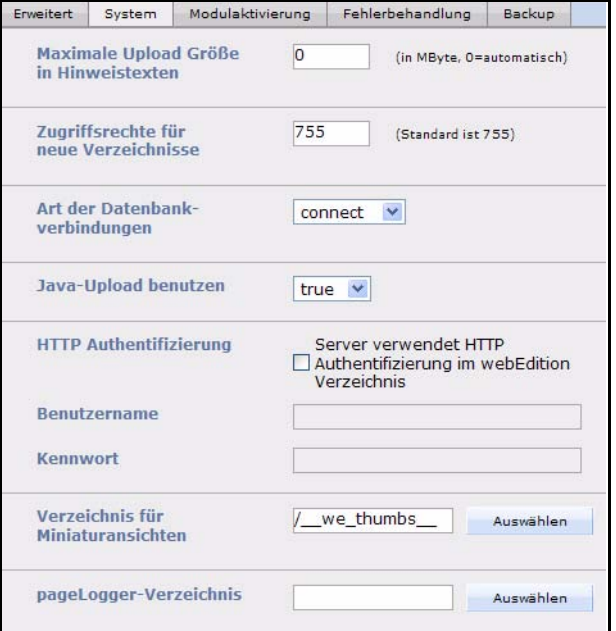

— *Maximale Uploadgröße in Hinweistexten*: Da beim Upload von Dateien nicht immer gewährleistet werden kann, daß das automatische Auslesen der max\_upload\_size von PHP korrekt ist oder aber auch der Upload aus anderen Gründen eingeschränkt sein kann (z.B. Timelimit) hat der Administrator die

Möglichkeit, das Limit, welches bei den Hinweistexten angezeigt werden soll, selbst einzutragen.

#### **Abb. 81 Hinweistext für Uploadgröße definieren**

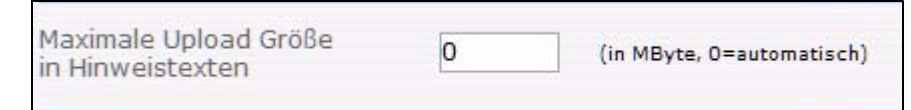

*Hinweis:* Beachten Sie bitte, dass durch eine Änderung des Wertes nicht die vom Server und PHP vorgegebenen reellen Werte verändert werden, sondern der Administrator hier die Möglichkeit erhält, vernünftige Werte für die Hinweistexte zu definieren.

— *Zugriffsrechte für neue Verzeichnisse*: Hier können Sie Schreib- und Leserechte für neue Verzeichnisse vergeben. Standard ist hierbei 755. Beim Speichern eines Verzeichnisses wird dieses im Filesystem des Servers angelegt. Da bei Unix Systemen Dateien und Verzeichnisse mit Zugriffsrechten versehen werden, muß man beim Erzeugen dieser angeben, welche Zugrifssrechte die Datei (das Verzeichnis) haben soll.

*Hinweis:* Hier können nicht die Zugriffsrechte aller Verzeichnisse verändert werden, sondern nur die Zugriffsrechte der Verzeichnisse, welche in Zukunft neu angelegt werden.

- *Art der Datenbankverbindungen*. Stellen Sie hier die Verbindungsart zu Ihrer MySQL Datenbank ein. Es gibt zwei Möglichkeiten:
	- *connect*. Die Standardverbindung zu der Datenbank. Das System verbindet sich mit der MySQL Datenbank mit der Serveradresse, dem Accountnamen und Passwort, die der Administrator bei der Installation eingegeben hat. Falls die Verbindung fehlschlägt, wird das Programm angehalten.
	- *pconnect*. Persistente Datenbankverbindung. Diese Verbindungsart verhält sich ähnlich wie die Standardverbindung, allerdings mit zwei Unterschieden: Erstens überprüft das System, bevor eine Verbindung zur Datenbank hergestellt wird, ob bereits eine Verbindung mit dem gleichen Benutzernamen und Passwort existiert. Falls das nicht der Fall ist, wird eine neue Verbindung hergestellt. Zweitens wird die Verbindung zum MySQL Server nicht beendet, wenn das Programm geschlossen wird. Die Verbindung wird zur späteren Verwendung aufrechterhalten.

*Hinweis:* Falls Sie nicht sicher sein sollten, welche Verbindungsart Sie auswählen sollen, wählen Sie die Standardeinstellung *connect*.

- *Java-Upload benutzen.* Wählen Sie im Dropdown Menü *true* aus, damit die Java-Upload Funktion aktiviert ist. Ansonsten werden Dateien ohne Java PlugIn hochgeladen
- *HTTP Authentifizierung*. Falls Ihr Server HTTP Authentifizierung im webEdition Verzeichnis verwendet, aktivieren Sie die Checkbox und geben hier Benutzernamen und Kennwort ein.
- *Verzeichnis für Miniaturansichten*. Geben Sie hier das Verzeichnis an, in dem Miniaturansichten gespeichert werden sollen.
- *pageLogger-Verzeichnis*: Hier wählen Sie bitte das Verzeichnis aus, in welchem pageLogger installiert wurde.

Sobald hier das pageLogger Verzeichnis korrekt eingetragen ist, können Sie einfach über den Menüpunkt *Module > pageLogger* den pageLogger starten. Beachten Sie bitte, dass ein Neustart von webEdition erforderlich ist.

*Hinweis:* Damit der Single Login funktioniert, muß es in pageLogger einen Benutzer mit demselben Usernamen wie dem des webEdition benutzers geben, damit der Benutzer automatisch in pageLogger eingeloggt wird. Des weiteren muß der Benutzer in den Benutzereinstellungen von *pageLogger* als *webEdition Benutzer* markiert sein! Nähere Informationen zu webEdition Benutzern in pageLogger entnehmen Sie bitte der pageLogger Dokumentation<sup>1</sup>

• Ansicht *Modulaktivierung*

Hier können Sie gezielt Module an- und abschalten. Dies funktioniert natürlich nur für Module, die Sie gekauft haben

## **Abb. 82 Einstellungen - Ansicht** *Modulaktivierung*

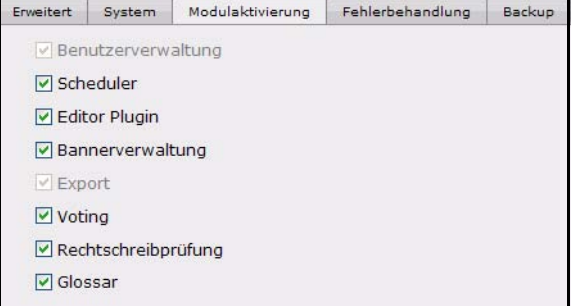

• Ansicht *Fehlerbehandlung.* 

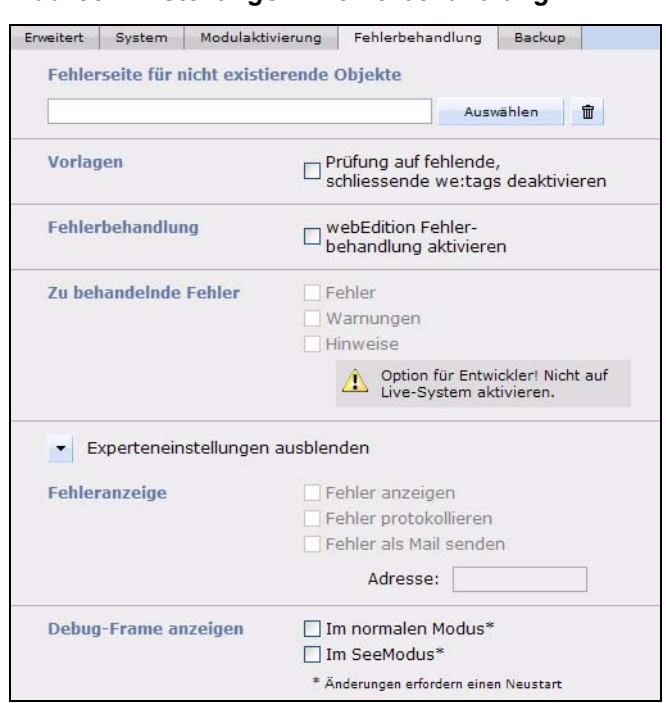

**Abb. 83** *Einstellungen - Fehlerbehandlung*

- *Fehlerseite für nicht existierende Objekte*. Wählen Sie hier eine Seite aus, die angezeigt werden soll, wenn ein angefordertes Objekt nicht existiert.
- *Vorlagen*. Aktivieren Sie diese Checkbox, so wird Ihnen in webEdition Vorlagen eine Fehlermeldung angezeigt, falls ein schliessendes we:tag fehlen sollte
- *Fehlerbehandlung*. Wenn Sie möchten, dass webEdition Fehler anzeigt, protokolliert und/oder als E-Mail sendet, aktivieren Sie die Fehlerbehandlung und nehmen Sie die entsprechenden Einstellungen vor.
- *Zu behandelnde Fehler.* Geben Sie hier mithilfe der Checkboxen an, auf welche Arten von Fehlern sich die Fehlerbehandlung richten soll.
- *Fehleranzeige.* Stellen Sie hier ein, wie auftretende Fehler behandelt werden sollen. Sie können sich die Fehlermeldung direkt anzeigen lassen oder ein Fehlerprotokoll ("Errorlog") erstellen lassen.
- *Experteneinstellung: Debug-Frame anzeigen.* Im Debug-Frame werden am unteren Rand Ihres Bildschirms Informationen in einem separaten Frame angezeigt, welche die Fehlerdiagnose erleichtern. Der Debug-Frame kann, falls gewünscht, auch im seeMode angezeigt werden.
- Ansicht *Backup*:

#### **Abb. 84 Der Karteiereiter** *Backup*

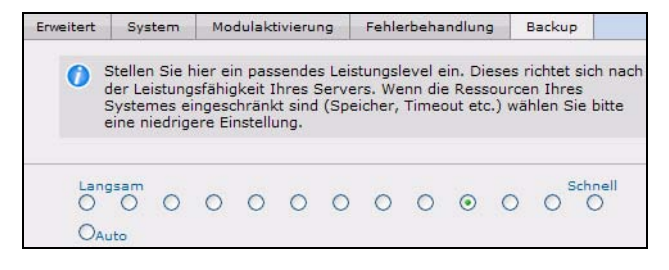

Hier können Sie, ja nach Leistungsfähigkeit Ihres Servers, die "Geschwindigkeit" des Backups einstellen. Sollten Sie häufiger Probleme beim Erstellen eines Backups haben, wählen Sie bitte einen geringeren Wert. Üblicherweise sollte hier *Auto* gewählt werden.

• Ansicht *Validierung*:

**Abb. 85 Einstellungen zur** *Validierung*

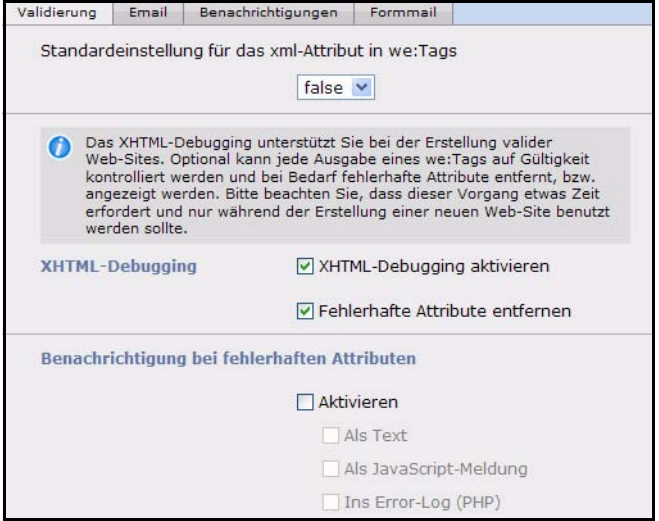

- *Standardeinstellung für das xml-Attribut in we:Tags*: Da alle webEdition-Tags nun validen XHTML-Code erzeugen können, eine wichtige Grundvoraussetzung für barrierefreie Websites, kann diese Funktion xml=true aktiviert werden. Dies kann, wie gehabt, für jedes Tag separat, oder per globaler Einstellung für die ganze Web-Site festgelegt werden.Der globale Wert für das xml-Attribut wird nur verwendet, wenn das Attribut innerhalb eines webEdition-Tags fehlt. Die Ausgabe erfolgt derzeit nach dem XHTML Transitional 1.0 Standard.
- *XHTML-Debugging*: Wird für die Ausgabe einzelner webEdition Tags (we:Tags) oder der kompletten Web-Site XHTML verwendet (xml="true"), so kann die HTML-Ausgabe einzelner HTML-Tags vor der Ausgabe kontrolliert werden. So kann während der Entwicklung eines Web-Projekts vorzeitig erkannt werden, ob gewählte Attribute auch den Standards entsprechen. Das XHTML-Debugging erfordert größeren Speicherplatzbedarf und sollte daher nur während der Entwicklung und nicht während des Produktiveinsatzes eines Projekts aktiviert sein.
- *Benachrichtigung bei fehlerhaften Attributen*: Es ist möglich, fehlerhafte Attribute in Form einer JavaScript-Alert-Box innerhalb des Dokuments und/oder in der php\_error\_log ausgeben bzw. diese automatisch entfernen zu lassen.
- *Einstellungen* Ansicht *Email*. Sie können Mails vom System auch über ein gewöhnliches SMTP Mailkonto versenden. Der SMTP Mailserver muß sich dabei nicht auf dem selben Server wie webEdition befinden. Die nötigen Einstellungen werden in dieser Ansicht vorgenommen

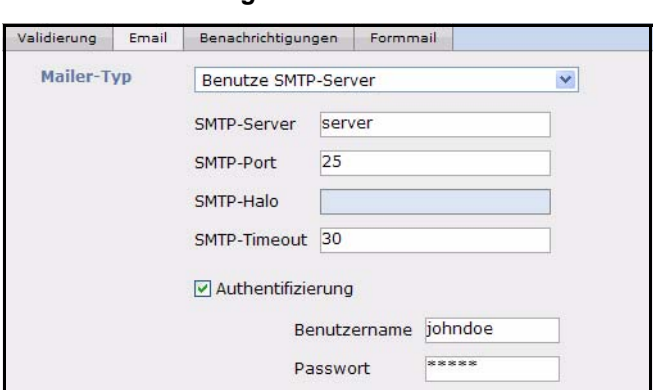

**Abb. 86** *Einstellungen - E-Mail*

Tragen Sie hier Ihre SMTP Zugangsdaten ein. In Zukunft werden alle Mails, die von webEdition versandt werden, über den SMTP Server abgewickelt, z.B. auch der Newsletterversand. Durch die Verwendung des "richtigen" Mailservers sinkt das Risiko, dass Mails beim Empfänger als "Spam" eingestuft werden

• Ansicht *Benachrichtigungen*. Hier können Sie einstellen, welche Arten von Benachrichtigungen angezeigt werden sollen

#### **Abb. 87 Einstellungen - Ansicht** *Benachrichtigungen*

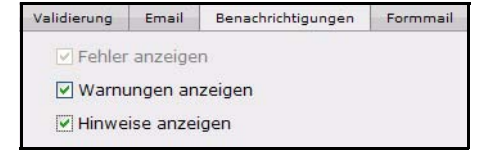

• Ansicht *Formmail*

In dieser Ansicht können Sie Einstellungen für die Formmail Funktionen vornehmen. Diese Einstellungen betreffen alle Formulare, die mit der Formmail Funktion (<we:form type="formmail" ..>) versandt werden

#### **Abb. 88** *Einstellungen - Formmail*

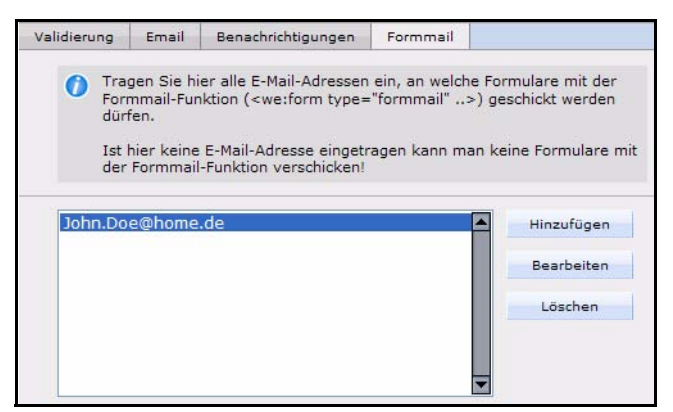

Tragen Sie hier alle E-Mail Adressen ein, an welche Formulare mit der Formmail-Funktion (<we:form type="formmail" ..>) geschickt werden dürfen. Werden keine Adressen angegeben, ist die Formmail Funktion ausgeschaltet. Falls Sie Formmail in einer früheren Version von webEdition eingesetzt haben, müssen die im Template definierten Adressen (<we:form type="formmail" ....> unter "recipients") in der Formmail Empfänger Funktion eingegeben werden. Weitere

Informationen dazu finden Sie in [Abschnitt 4.9.8 "Formular per E-Mail](#page-209-0)  [verschicken" auf Seite 206](#page-209-0).

Um einen Mißbrauch der Formmailfunktion für Spamzwecke zu verhindern gibt es noch folgende Funktionen:

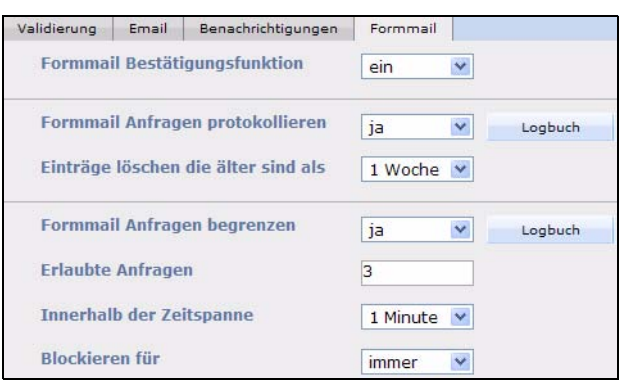

**Abb. 89** *Einstellungen > Formmail* **Spamrelevante Einstellungen**

- *Formmail Bestätigungsfunktion* Wählen Sie hier *ein* aus, um die Bestätigungsfunktion einzuschalten.
- *Formmail Anfragen protokollieren* Wählen Sie in diesem Dropdown-Menü *ja* aus, so werden die Anfragen mit IP-Adresse protokolliert.
- *Einträge löschen die älter sind als* In diesem Dropdown-Menü können Sie einen Zeitraum von *nie* bis *32 Wochen* definieren, nach dessen Ablauf die Einträge aus dem Logbuch gelöscht werden
- *Formmail Anfragen begrenzen* Wählen Sie aus dem Dropdown-Menü *ja* aus, so können Sie mithilfe der folgenden Einstellungen eine Begrenzung für Formmail Anfragen definieren, um einem Mißbrauch der Formmail Funktion, z.B. für Spam, vorzubeugen.
- *Erlaubte Anfrage* Geben Sie hier die Anzahl erlaubter Anfragen von einer IP an
- *Innerhalb der Zeitspanne* Definieren Sie hier einen Zeitraum zwischen *1 Minute* und *24 Stunden*. Dies ist der Zeitraum innerhalb dessen die Anzahl der *Erlaubte Anfragen* liegen darf
- *Blockieren für* Hier können Sie die Dauer der Blockierung definieren. Die Zeitspanne reicht von *1 Minute* bis *immer*. Wenn Sie *immer* auswählen, wäre die betroffene IP demnach dauerhaft gesperrt.

## **2.4.1 Weitere Einstellungen**

Im Menüpunkt *Extras* > *Einstellungen* befinden sich neben den *Algemeinen* (vgl. [Abschnitt 2.4, "Einstellungen vornehmen,"](#page-71-0)) noch weitere Optionen:

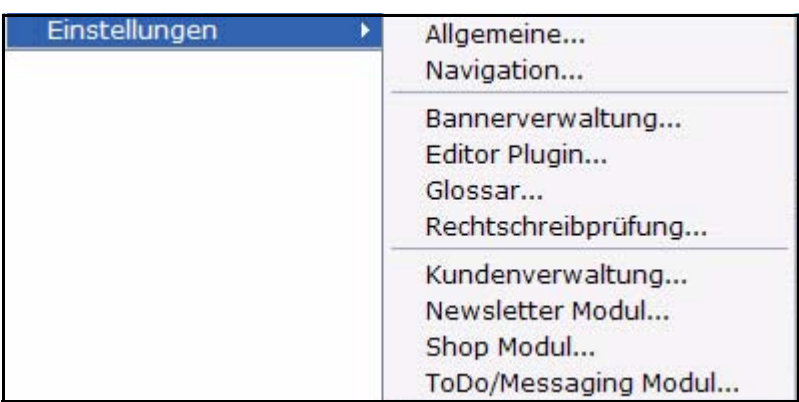

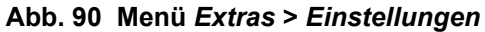

Die Optionen im Einzelnen:

• *Navigation...* Hier können Sie die Einstellungen für den Navigationscache vornehmen. Legen Sie mit dem Dropdown-Menü die *Standard Cache Gültigkeit* fest. Ebenso können Sie die Bedingungen definieren, zu denen der Cache gelöscht und folglich neu geschrieben werden soll. Auf diese Art können Sie beispielsweise veranlassen, daß nach anlegen eines neuen Naviagtionseintrages der Cache gelöscht und wieder neu geschrieben wird, so dass der neue EIntrag auch sofort auf Ihrer Seite angezeigt wird

## **Abb. 91 Einstellungen Navigationscache**

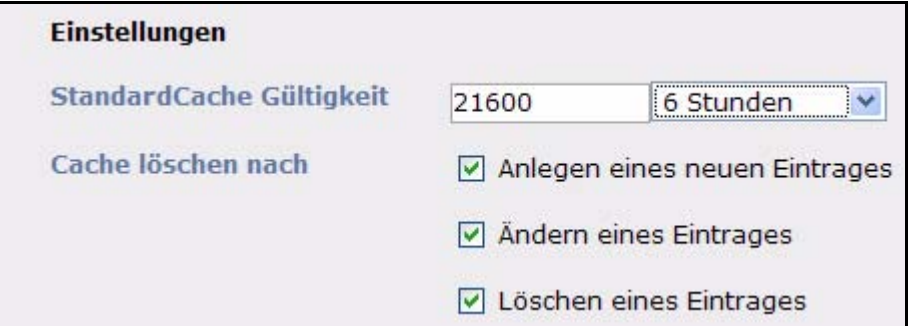

• *Banner...* Legen Sie in dem sich öffnenden Fenster das Standard Banner fest. Dieses ist das Banner, das bei we:banner verwendet wird, sollte kein anderes Banner spezifiziert sein (mehr Infos zur Bannerverwaltung finden Sie in Kapite[l5](#page-222-0))

## **Abb. 92 Einstellungen Banner**

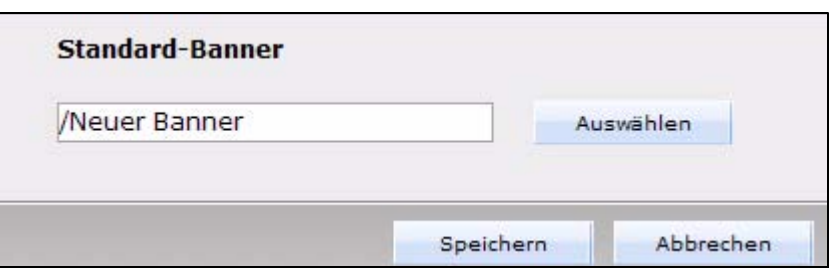

• *Editor Plugin...* Dieser Menüeintrag öffnet das *Editor Auswahl* Fenster

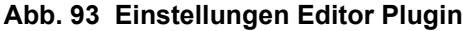

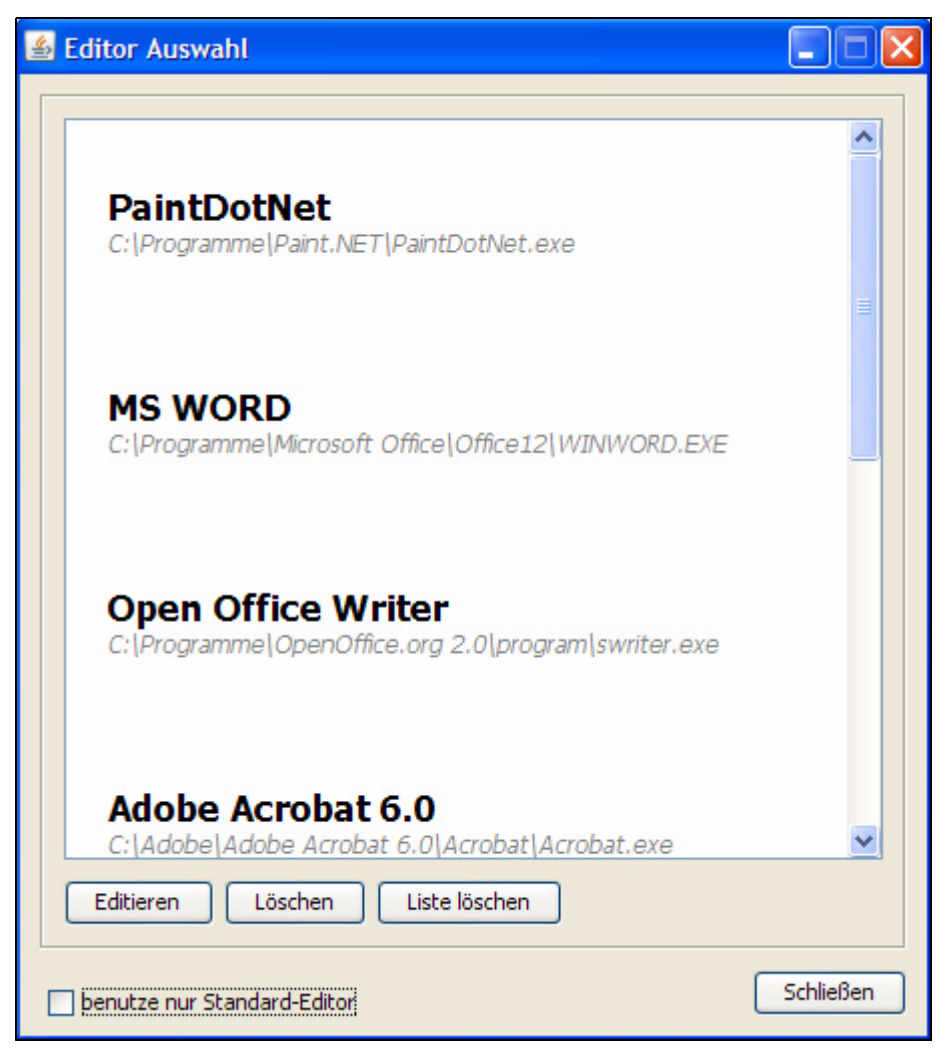

Hier wird eine Liste der eingetragenen Editoren angezeigt. Sie können einen Eintrag markieren und *Löschen*, die gesamte *Liste löschen* oder einen ausgewählten Eintrag *Editieren*. Wählen Sie Editieren, wird ein Fenster mit Einstellungen für den ausgewählten Eintrag geöffnet

**Abb. 94 Einstellungen für Editor**

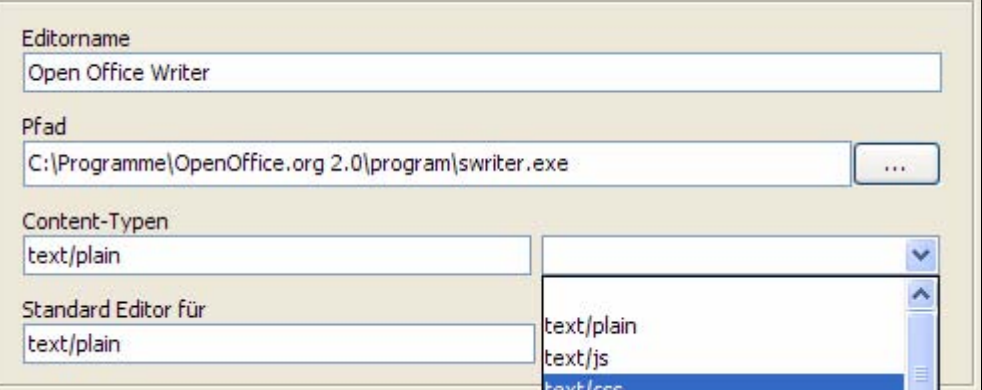

Hier befinden sich die folgenden Bereiche:

- *Editorname*: Geben Sie hier den Namen des Editors ein, z.B. Open Office **Writer**
- *Pfad*: Hier wird der Pfad zu der Applikation angezeigt. Sie können den Pfad hier gegebenenfalls anpassen
- *Content-Typen*: Hier können Sie mit dem Dropdown-Menü festlegen, welche Dateitypen mit diesem Editor geöffnet werden sollen. Sie können auch mehrere Typen auswählen; diese werden dann durch Komma getrennt
- *Standard Editor für*: In diesem Bereich können Sie festlegen, für welche Dateitypen der Editor als Standard Editor benutzt werden soll. Die Auswahlmöglichkeiten in dem Dropdown-Menü richten sich nach den Ihren Einstellungen in *Content-Typen*.

*Hinweis:* Diese Einstellung hat nur Auswirkungen, wenn die Checkbox *benutze nur Standard-Editor* in den Einstellungen aktiv ist

• *Glossar...* Hier können Sie globale Einstellungen für die Glossarfunktion aktivieren

#### **Abb. 95 Einstellungen -** *Glossar*

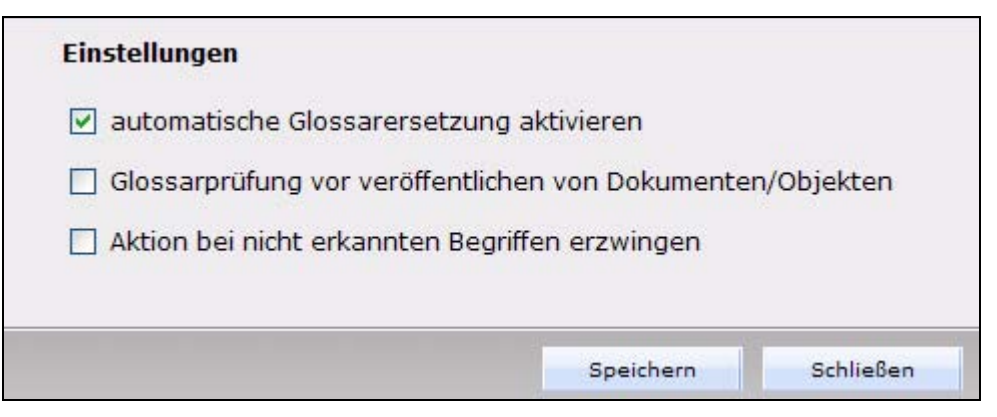

Durch Aktivierung der entsprechenden Checkbox können Sie hier:

- *automatische Glossarersetzung aktivieren*: Hiermit schalten Sie die Glossarersetzung für Ihre gesamte Site ein
- *Glossarprüfung vor veröffentlichen von Dokumenten/Objekten*: Wenn diese Box aktiv ist, wird bei der Veröffentlichung jedes Dokumentes oder Objektes die Glossarprüfung in einem separaten Fenster durchgeführt. Der Redakteur hat dann die Möglichkeit, unbekannte Begriffe vor der Veröffentlichung auszuzeichnen
- *Aktion bei nicht erkannten Begriffen erzwingen*: Ist diese Option aktiv, so muss der Redakteur eine Aktion bei unbekannten Begriffen durchführen

*Hinweis:* Weiterführende Informationen zum Glossar finden Sie in den Kapiteln [9](#page-256-0) und [10](#page-262-0)

• *Rechtschreibprüfung...* Die Einstellungen der Rechtschreibprüfung bestehen aus den Karteireitern *Wörterbücher* und *Benutzer-Wörterbuch*

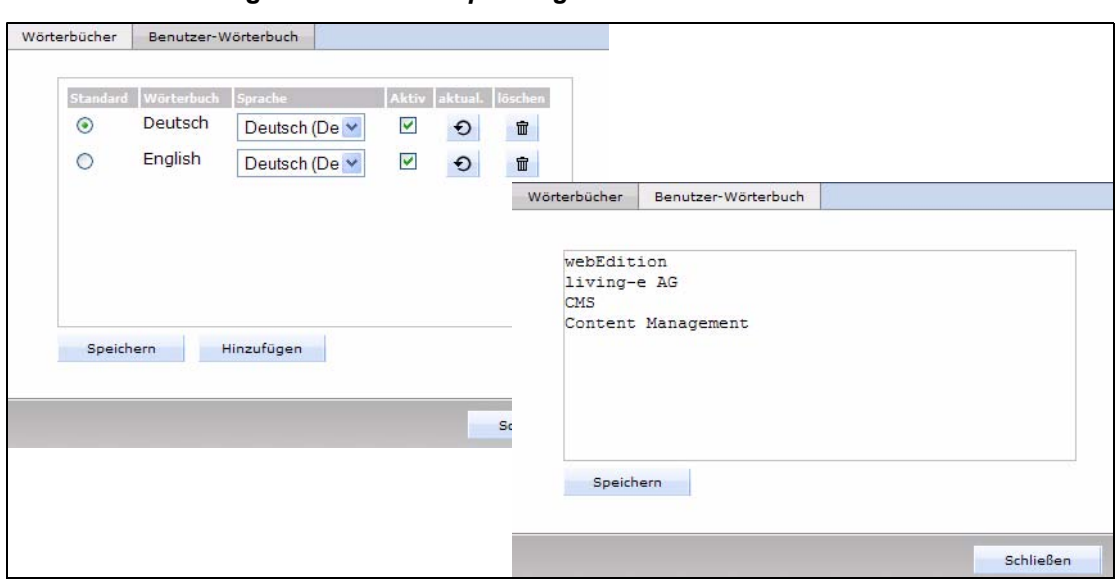

**Abb. 96 Einstellungen** *Rechtschreibprüfung*

*Hinweis:* Nähere Hinweise entnehmen Sie bitte [Abschnitt 11.2, "Einstellungen](#page-272-0)  [der Rechtschreibprüfung öffnen,"](#page-272-0)

• Modulspezifische Einstellungen: Je nach den von Ihnen erworbenen und installierten Modulen werden noch weitere Menüeinträge angezeigt. Mehr Informationen zu den einzelnen Punkten entnehmen Sie bitte den jeweiligen Modulhandbüchern

#### **Abb. 97 Modulspezifische Einstellungen**

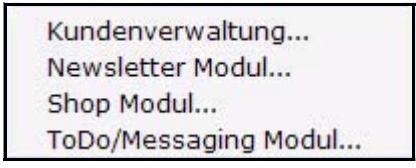

# <span id="page-86-0"></span>**2.5 Der First Steps Wizard (FSW)**

Mit dem First Steps Wizard (FSW) bietet webEdition unerfahrenen Anwendern ohne HTML-Kenntnisse die Möglichkeit, in kürzester Zeit eine professionelle und individuelle Website zu erstellen. Aber auch für den erfahrenen webEdition Benutzer bietet der FSW eine Möglichkeit, schnell ein Website-Grundgerüst zu erstellen, das er später nach seinen Vorstellungen anpassen und erweitern kann.

## **2.5.1 Was ist der First Steps Wizard?**

Ab Version 5 von webEdition werden die webEdition Demos nicht mehr standardmäßig installiert - diese können natürlich immer noch als Backup Datei kostenfrei von unserer Webseite http://www.living-e.de heruntergeladen, installiert und beliebig angepaßt werden. Um vor allem neuen webEdition Benutzern den Einstieg zu erleichtern, können Sie mit dem FSW zunächst ein grundlegendes Layout importieren, das im Wesentlichen neben einer Hauptvorlage (Mastertemplate) eine zweistufige Navigation, Designelemente und ein leeres Textdokument enthält. Auf diesem Layout basierend können Sie bereits eine einfache Website realisieren und sich so langsam an den Funktionsumfang von webEdition 5 herantasten

# **2.5.2 Start und Benutzung des First Steps Wizard**

Nach der Installation von webEdition 5 können Sie den FSW starten. Sie können Ihn auch später jederzeit über *Datei > Neu > Wizards... > First Steps Wizard* erneut aufrufen.

*Hinweis:* Beachten Sie bitte, daß nicht jeder Nutzer die nötigen Rechte besitzt, um den FSW zu starten. Fragen Sie gegebenenfalls Ihren webEdition Administrator

**Abb. 98 First Steps Wizard - Willkommensbildschirm**

# **First Steps Wizard**

## **WILLKOMMEN**

Herzlich Willkommen zum webEdition First Steps Wizard. Dieser Einrichtungsassistent richtet sich in erster Linie an neue webEdition Benutzer, die ohne langes Handbuchstudium zu einem ersten Grundgerüst für Ihre Website gelangen möchten. Aber auch für webEdition Experten bietet der Wizard die Möglichkeit, mit wenigen Mausklicks eine funktionierende webEdition Präsenz zu erstellen, die dann individuell angepasst werden kann.

Auf den folgenden Seiten unterstützt Sie der FSW bei der Installation eines ersten Lavouts für Ihre Website. Im rechten Drittel des Wizards finden Sie hilfreiche Hinweise und Erklärungen zu den jeweiligen Schritten.

Nach der Installation des Layouts können Sie den Funktionsumfang Ihrer Seite durch weitere Funktionen, wie z.B Gästebuch oder Bildergalerie erweitern. Auch hierbei unterstzützt Sie der FSW: Über Datei > Neu > webEdition Seite > Sonstige erreichen Sie den FSW, der Sie bei der Installation weiterer Funktionen unterstützt.

Sie vermissen die webEdition Demoseiten? Kein Problem: laden Sie die webEdition Demos als Backup unter http://demo.webedition.de kostenlos von unserer Website. Der Import erfolgt über Datei > Backup > Backup wiederherstellen...

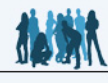

Der webEdition First Steps Wizard (FSW) unterstützt Sie bei Ihren ersten Schritten mit dem Web Content Management System (WCMS) webEdition.

webEdition installiert in der Version 5 keine Beispielsdateien mehr. Dadurch haben Sie ein sofort einsatzfähiges System zur Verfügung.

Die Anzahl der Layouts für den FSW wird weiterwachsen. Überprüfen Sie von Zeit zu Zeit, ob neue Lavouts vorhanden sind. Dazu müssen Sie nur den FSW ausführen.

Sie können den First Steps Wizard iederzeit über Datei > Neu > Wizards > First Steps Wizard aufrufen.

Mit den Buttons Weiter und Zurück können Sie innerhalb des Wizards eine Seite nach vorne oder hinten springen.

Weiter

 $Z$ urück $\begin{bmatrix} 1 & 1 \ 1 & 1 \end{bmatrix}$ 

Hier erhalten Sie alle notwendigen Informationen zum FSW. Klicken Sie jetzt auf weiter, öffnet sich der *Layout wählen* Bildschirm:

#### **Abb. 99 Layout wählen**

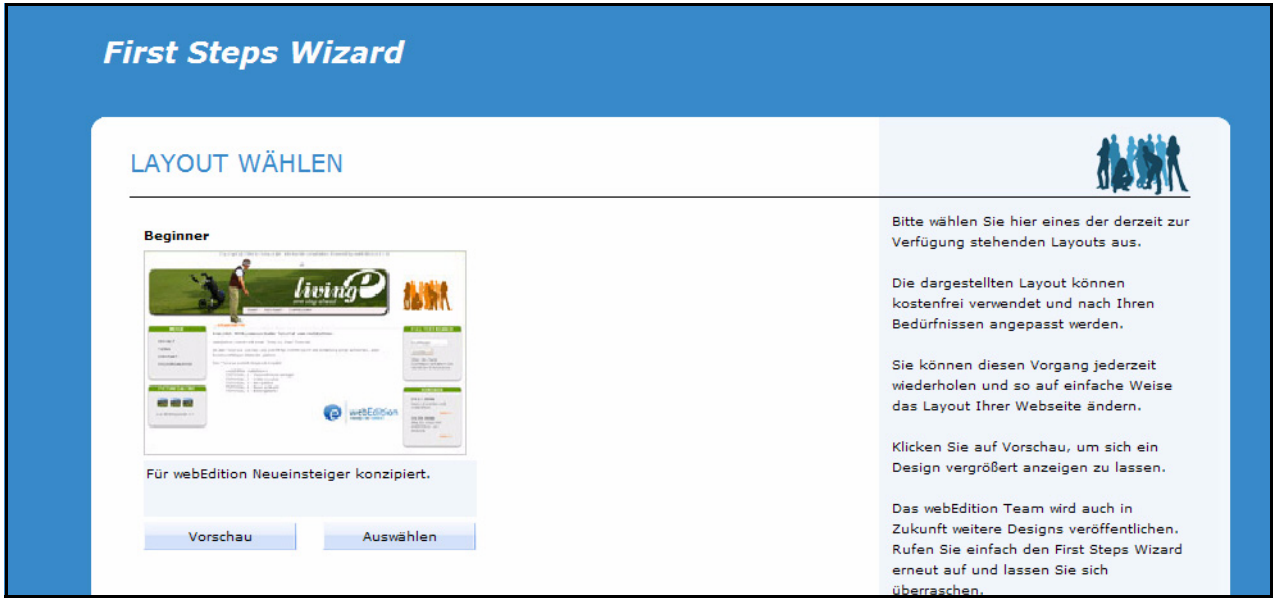

Hier sind derzeit nur einige Layouts verfügbar. Die Auswahl wird kontinuierlich erweitert werden. Mit einem Klick auf den *Vorschau* Button können Sie sich das Layout genauer betrachten. Klicken Sie auf *Auswählen* und dann auf *weiter*, um das Layout zu laden

Nun werden die benötigten Dateien heruntergeladen. Klicken sie wiederum auf den *weiter* Button.

Die Dateien werden jetzt vorbereitet. Den Fortschritt können Sie anhand eines Balkens am unteren Rand nachvollziehen

## **Abb. 100 Dateien werden vorbereitet**

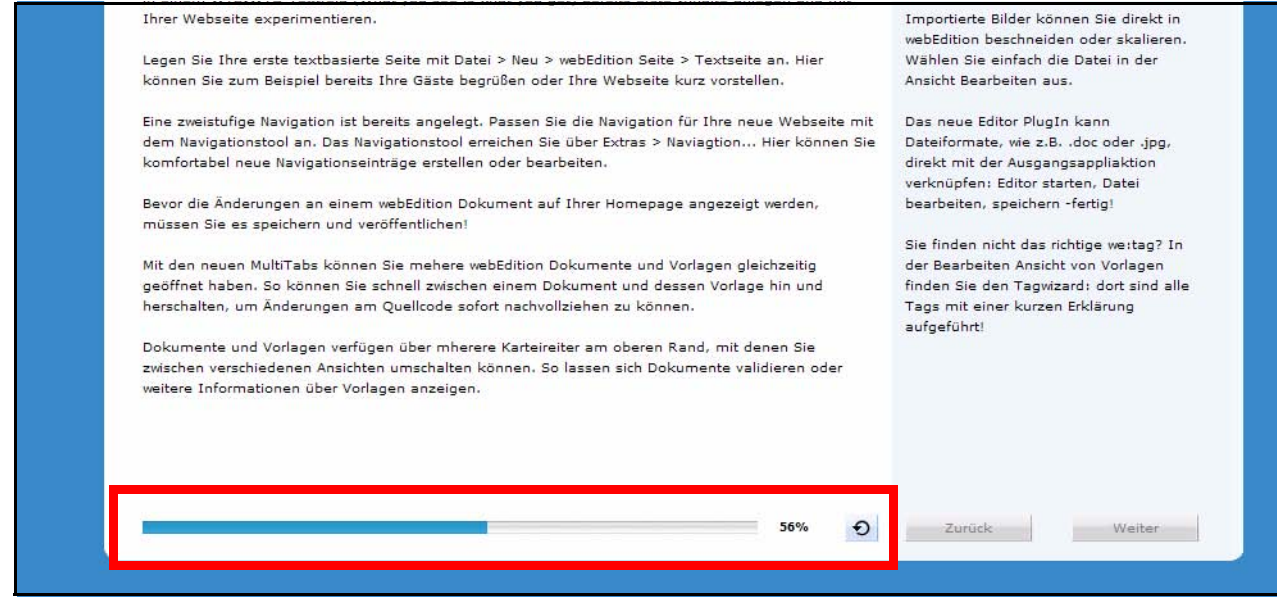

Klicken Sie nach Abschluß der Aktion auf *weiter*

Das Layout wurde nun angelegt. Sie können an dieser Stelle einen Rebuild durchführen. Unter Umständen werden einige Layoutinformationen nicht korrekt im Browser dargestellt, wenn Sie keinen Rebuild durchführen. Sollten Sie zu einem späteren Zeitunkt einen Rebuild durchführen wollen, so starten Sie diesen über *Datei > Rebuild*. Klicken Sie erneut auf *weiter*. In webEdition wird nun die *Sidebar* geöffnet (siehe Kapitel 10, "Die Sidebar,"), die Ihnen bei den ersten Schritten mit Ihrem neuen Layout weiterhilft

**Abb. 101 Sidebar nach Layoutinstallation**

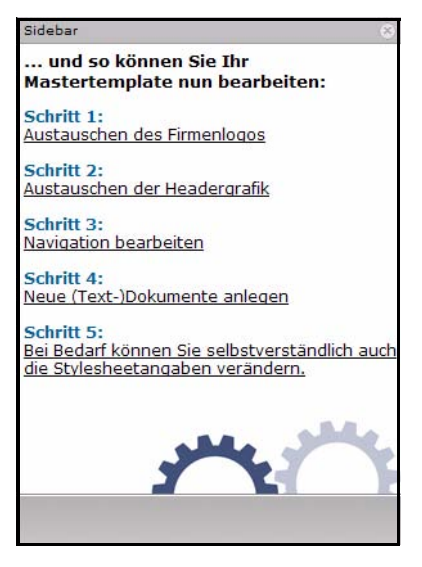

In webEdition sind nun neue Verzeichnisse für Dokumente und Vorlagen angelegt, die importiert wurden. Ebenso ist eine Navigation vorhanden und es wurden Dokumenttypen erstellt.

# **2.5.3 Weitere Funktionen ergänzen**

Die Auswahl an weiteren Funktionen, die Sie über den Wizard installieren können, soll in Zukunft kontinuierlich erweitert werden. Um den Wizard zu starten, wählen Sie *Datei > Neu > webEdition Seite > Sonstige*. Daraufhin wird der First Steps Wizard für Erweiterungen gestartet

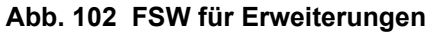

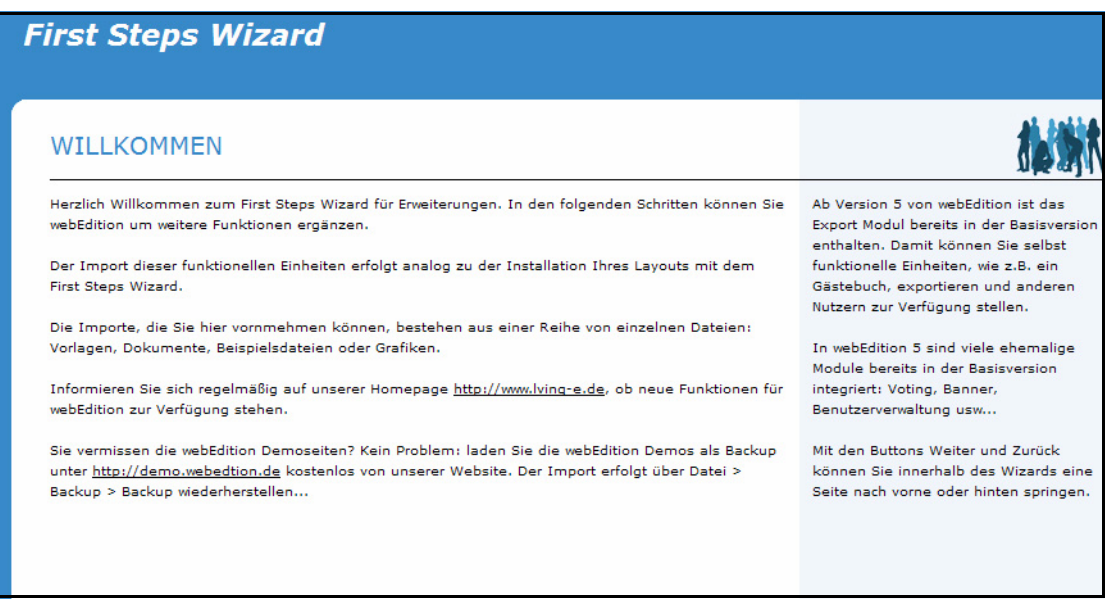

Klicken Sie auf *weiter*, so werden Ihnen die zur Verfügung stehenden Erweiterungen angezeigt. In der Betaversion steht derzeit nur die Newsverwaltung zur Verfügung

**Abb. 103 Erweiterung auswählen**

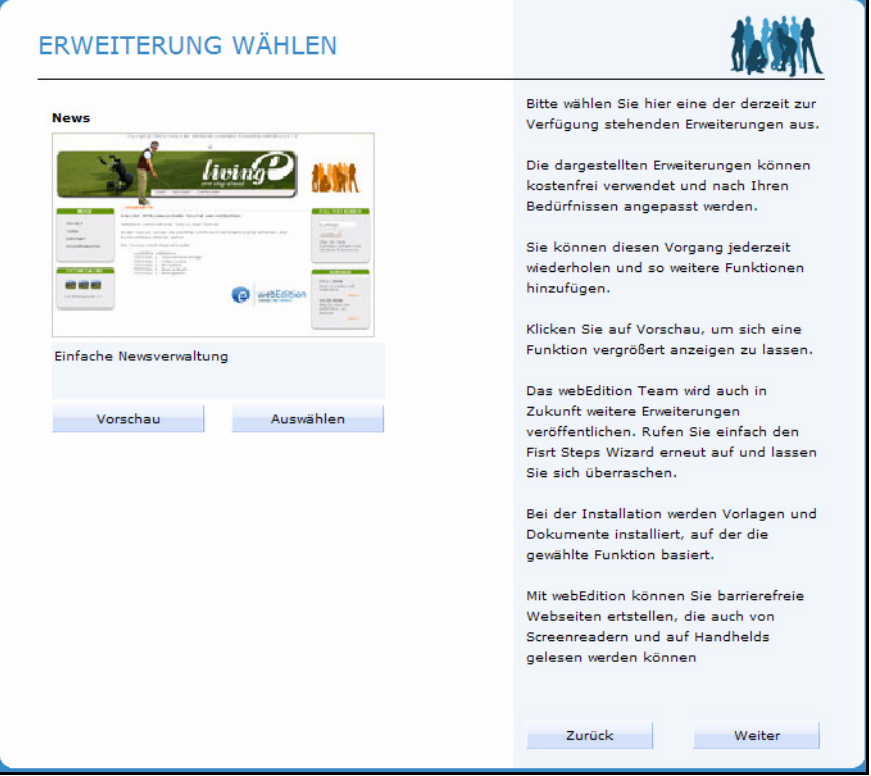

Wählen Sie die gewünschte Erweiterung aus und klicken Sie auf *weiter*. Die benötigten Dateien werden daraufhin heruntergeladen. Nehmen Sie nun die *Einstellungen* vor

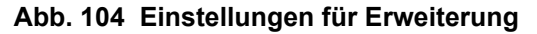

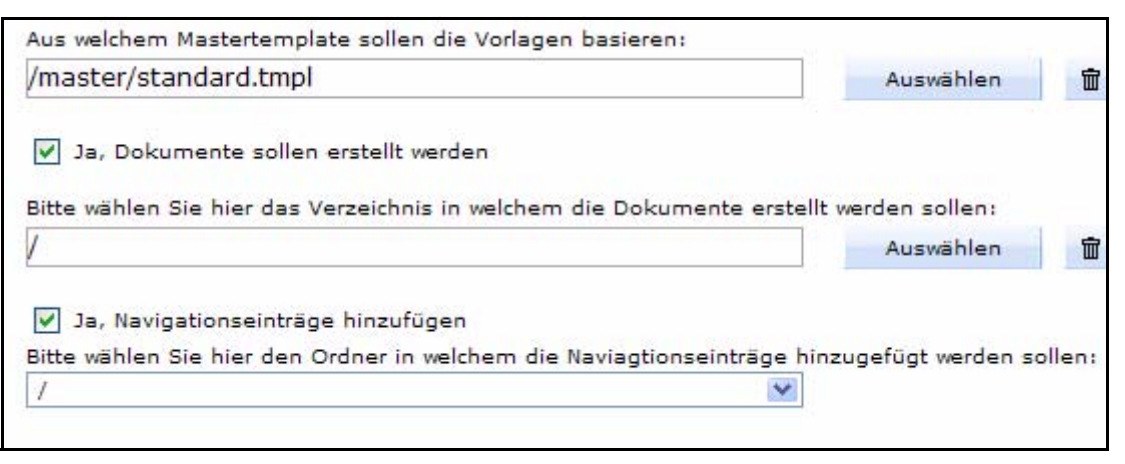

Wählen Sie hier zunächst die Hauptvorlage (Mastertemplate) aus, auf dem die Erweiterung basieren soll.

*Hinweis:* Die Erweiterung besteht aus einer oder mehreren Vorlagen, die eine bestimmte Funktionalität in webEdition abbilden. Als Standard wird die Hauptvorlage des FSW Layouts verwendet

Aktivieren Sie die Checkbox *Ja, Dokumente sollen erstellt werden*, so werden im zuge des Importes auch gleich die dazugehörigen Dokumente erstellt. Den Speicherort für diese Dokumente können Sie über *Auswählen* festlegen. Sollten Sie die Dokumente erst zu einem späteren Zeitpunkt erstellen wollen, erstellen Sie einfach ein neues webEdition Dokument, das auf der entsprechenden Vorlage basiert

Aktivieren Sie die Checkbox *Ja, Navigationseinträge hinzufügen*, so können Sie die neue Erweiterung (bzw. die darauf basierenden Dokumente) auch gleich in Ihrer Navigation anzeigen lassen. Hier können Sie über das Dropdown-Menü den Ort innerhalb der Navigation festlegen. Sind alle Einstellungen zu Ihrer Zufriedenheit, klicken Sie auf *weiter*. Die Dateien werden daraufhin installiert.

Sie erhalten dann eine Meldung über den erfolgreichen Import der Erweiterung. Sie sollten an dieser Stelle sicherheitshalber einen *Rebuild* durchführen. Klicken Sie nach erfolgtem Rebuild auf *weiter*, so wird in webEdition die *Sidebar* mit weiteren hilfreichen Informationen und Links angezeigt. Mehr Informationen zur Sidebar finden Sie in [Abschnitt 2.6, "Die Sidebar,"](#page-92-0).

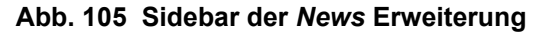

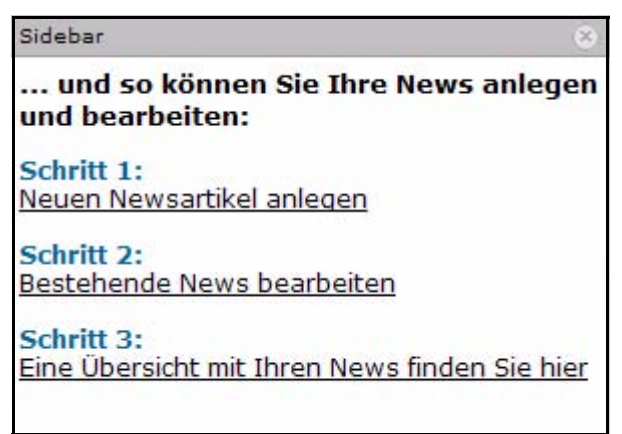

Alle benötigten Vorlagen und Dokument-Typen sind nun angelegt und Sie können sofort damit arbeiten.

# <span id="page-92-0"></span>**2.6 Die Sidebar**

In webEdition 5 kam als weitere Neuerung die sogenannte *Sidebar* hinzu. Dies ist ein ein- und ausblendbarer Frame in der rechten Hälfte des webEdition Fensters. In der Sidebar können beliebige webEdition Seiten angezeigt werden. Dadurch ist es beispielsweise Möglich, Listviews dort anzeigen zu lassen, Hilfefunktionen für Redakteure mit weiterführenden Links einzublenden und vieles mehr. Bislang wird die Sidebar in webEdition vor allem für weitere Informationen nach Abschluß des *First Steps Wizards* (vgl. Kapitel 4, "First Steps Wizard,") genutzt, die Anwendungsmöglichkeiten für die Sidebar sind allerdings schier unbegrenzt. So könnten Sie sich als Vorlagenentwickler z.B. die Tagreferenz anzeigen lassen.

# **2.7 Sidebar öffnen**

Sie öffnen die Sidebar ganz einfach über *Hilfe > Sidebar...*

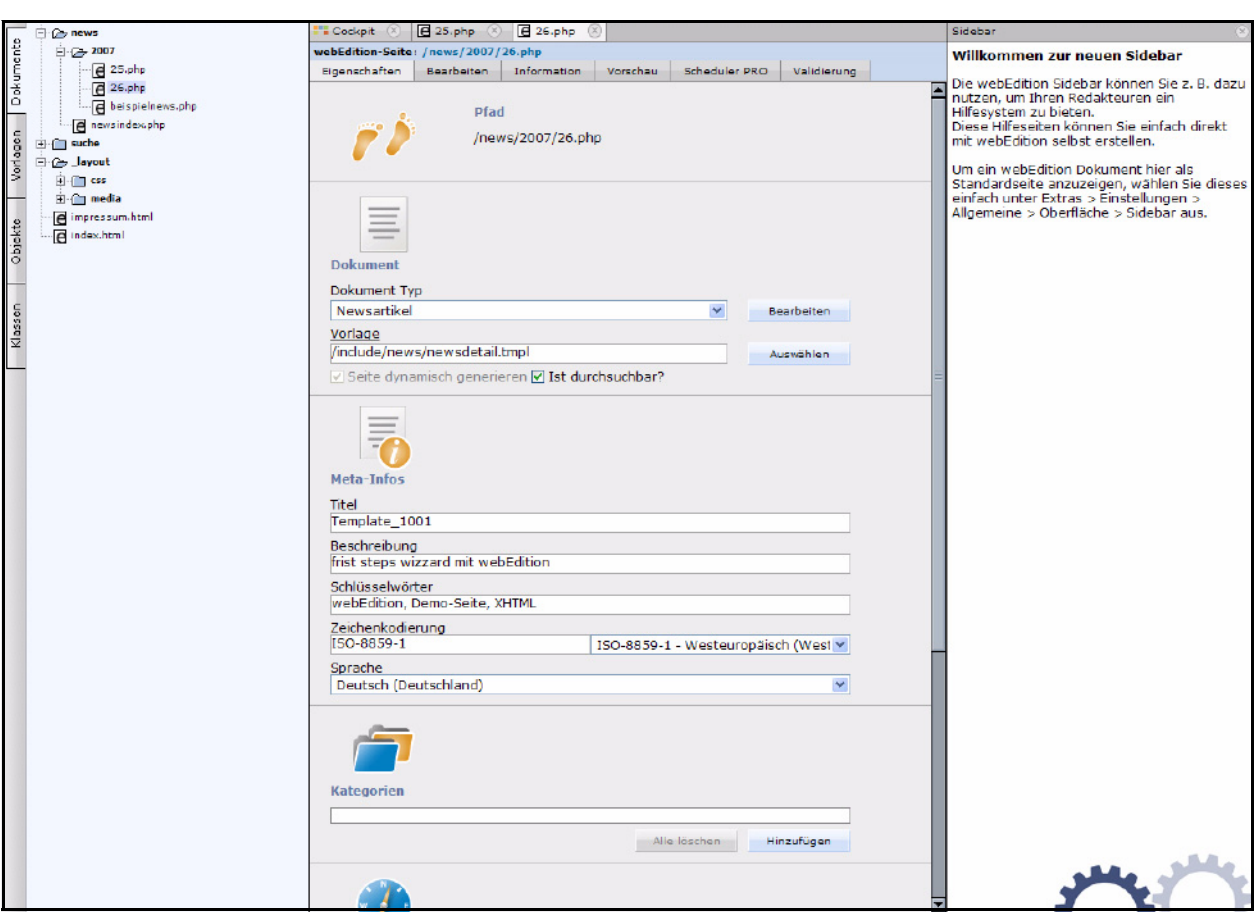

**Abb. 106 Die Sidebar ist geöffnet**

In Abb. 106 sehen Sie die Sidebar in der Grundeinstellung

# **2.8 Sidebarinhalt definieren**

Sie können in den webEdition Einstellungen die anzuzeigende Seite festlegen:

#### *Inhalt für Sidebar definieren*

**1** Öffnen Sie die Einstellungen über *Extras > Einstellungen > Allgemeine... Das webEdition Einstellungen Fenster öffnet sich - der Karteireiter Oberfläche sollte aktiv sein*

#### **Abb. 107 Einstellungen Sidebar**

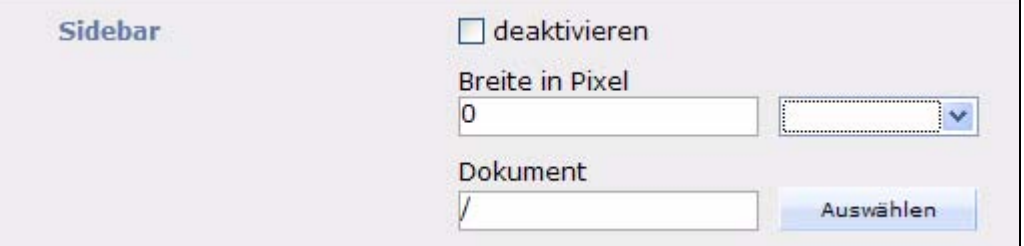

**2** Wenn Sie die Checkbox *deaktivieren* ankreuzen, ist die Sidebar nicht aufrufbar. Stellen Sie die gewünschte Breite in Pixeln ein. Wählen Sie jetzt durch Klick auf *Auswählen* das gewünschte webEdition Dokument für die Sidebar aus

| Suchen in        | news          |               |                                      |                   | ¥                             |  |  |
|------------------|---------------|---------------|--------------------------------------|-------------------|-------------------------------|--|--|
| <b>Dateiname</b> |               | <b>Titel</b>  | Anderungsdatum                       |                   |                               |  |  |
| □ 2007           |               |               | 03.05.2007 - 11:30 Uhr Eigenschaften |                   |                               |  |  |
| e newsindex.php  |               | Template_1001 | 04.05.2007 - 11:19 Uhr               | Namer             | <b>A</b> nevaindex            |  |  |
|                  |               |               |                                      | ID:               | 22                            |  |  |
|                  |               |               |                                      | Erstellungsdatum: | 26.04.2007                    |  |  |
|                  |               |               |                                      | Änderungsdatum:   | 04.05.2007 -                  |  |  |
|                  |               |               |                                      | Dateityp:         | text/webedit                  |  |  |
|                  |               |               |                                      | Meta-Infos        |                               |  |  |
|                  |               |               |                                      | Titel:            | Template_10                   |  |  |
|                  |               |               |                                      | Zeichenkodierung: | ISO-8859-1                    |  |  |
|                  |               |               |                                      | Schlüsselwörter:  | webEdition, D<br><b>XHTML</b> |  |  |
|                  |               |               |                                      | Beschreibung:     | frist steps w:<br>webEdition. |  |  |
| <b>Name</b>      | newsindex.php |               |                                      |                   |                               |  |  |
|                  |               |               |                                      |                   | OК                            |  |  |

**Abb. 108 Dokument für Sidebar wählen**

**3** Klicken Sie auf *OK*

**4** *Speichern* Sie Ihre Einstellungen *Die neue Sidebar kann nun angezeigt werden*

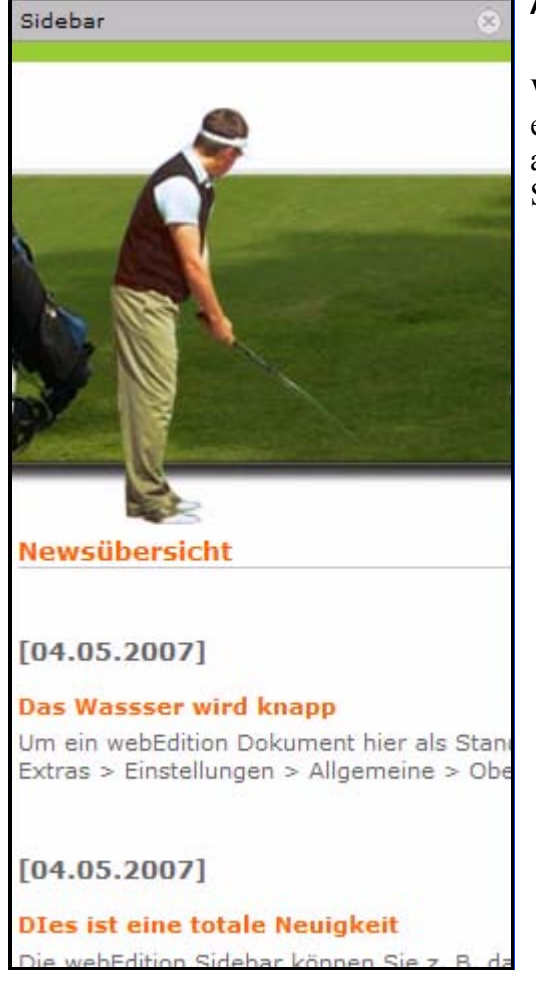

## **Abb. 109 Sidebar geändert**

Wie Sie am vorliegenden Beispiel unschwer erkennen können, sollten Sie das Design der anzuzeigenden Seite für das Format der Sidebar anpassen.....

# **2.9 pageLogger in webEdition einbinden**

Um die Einbindung von pageLogger in webEdition-Seiten möglichst komfortabel zu gestalten, gibt es das Tag *<we:pagelogger>*. Dieses Tag gibt Ihnen, neben dem durch den pageLogger-Code Wizard generierten Code, eine einfache Möglichkeit, pageLogger schnell und einfach in bestehende webEdition Projekte zu integrieren.

Nähere Informationen zum Tag *<we:pagelogger>* entnehmen Sie bitte der *webEdition Tag Referenz* und dem *pageLogger Benutzerhandbuch*.

# **3 Mit Dokumenten arbeiten – Aufgabe des Redakteurs**

Dieses Kapitel richtet sich an Redakteure. Redakteure sind diejenigen, die neue Webseiten erstellen bzw. bestehende Webseiten aktualisieren.

Unter Dokumenten werden nicht nur webEdition Seiten sondern auch HTML-Seiten, Cascading Style Sheets, JavaScript Seiten, Bilder und Flash Movies verstanden.

Dieses Kapitel behandelt folgende Themen:

- ["Ansichten für Dokumente" auf Seite 94](#page-97-0)
- ["Neue Webseite erstellen" auf Seite 101](#page-104-0)
- ["Webseite speichern und veröffentlichen" auf Seite 103](#page-106-0)
- ["Webseite parken" auf Seite 103](#page-106-1)
- ["Inhalt einer Webseite bearbeiten" auf Seite 105](#page-108-0)
- ["Verzeichnis für Dokumente erstellen" auf Seite 106](#page-109-0)
- ["Rebuild von statischen und dynamischen Webseiten durchführen" auf Seite 106](#page-109-1)
- ["Dateien importieren" auf Seite 106](#page-109-2)
- ["Grafiken in die Webseite einbinden, bearbeiten und austauschen" auf Seite 116](#page-119-0)
- ["Mit nicht-grafischen Dokumenten arbeiten" auf Seite 126](#page-129-0)
- ["Dokument-Typen erstellen, löschen und bearbeiten" auf Seite 131](#page-134-0)
- ["Kategorien erstellen" auf Seite 134](#page-137-0)
- ["Kennwort ändern" auf Seite 135](#page-138-0)
- ["Benutzeroberfläche beim Bearbeiten von Dokumenten" auf Seite 135](#page-138-1)
- ["Webseiten im seeMode bearbeiten" auf Seite 146](#page-149-0)
- ["Das Navigationstool" auf Seite 148](#page-151-0)

*Hinweis:* Soweit nicht anders vermerkt, beziehen sich die Beispiele in diesem Handbuch auf Seiten, die mit dem webEdition *First Steps Wizard* importiert wurden (vgl. [Abschnitt 2.5 "Der First Steps Wizard \(FSW\)" auf Seite 83\)](#page-86-0). Weitere Beispiele finden Sie in den webEdition Demos. Diese werden seit Version 5 nicht mehr automatisch installiert. Die webEdition Demos können Sie als Backup und als Teilexport unter http://demo.webedition.de herunterladen.

# <span id="page-97-0"></span>**3.1 Ansichten für Dokumente**

Sie können ein Dokument in folgenden Ansichten anzeigen lassen:

- *Eigenschaften* Ansicht
- *Bearbeiten* Ansicht
- *Information* Ansicht
- *Vorschau* Ansicht
- *Scheduler* Ansicht
- *Validierung* Ansicht

# **3.1.1** *Eigenschaften* **Ansicht**

Wenn Sie eine neue Webseite anlegen, können Sie in dieser Ansicht Dateiname, Speicherort und weitere Eigenschaften des Dokuments festlegen (siehe Abb. 110). Die Eigenschaften können Sie in dieser Ansicht selbstverständlich jederzeit ändern.

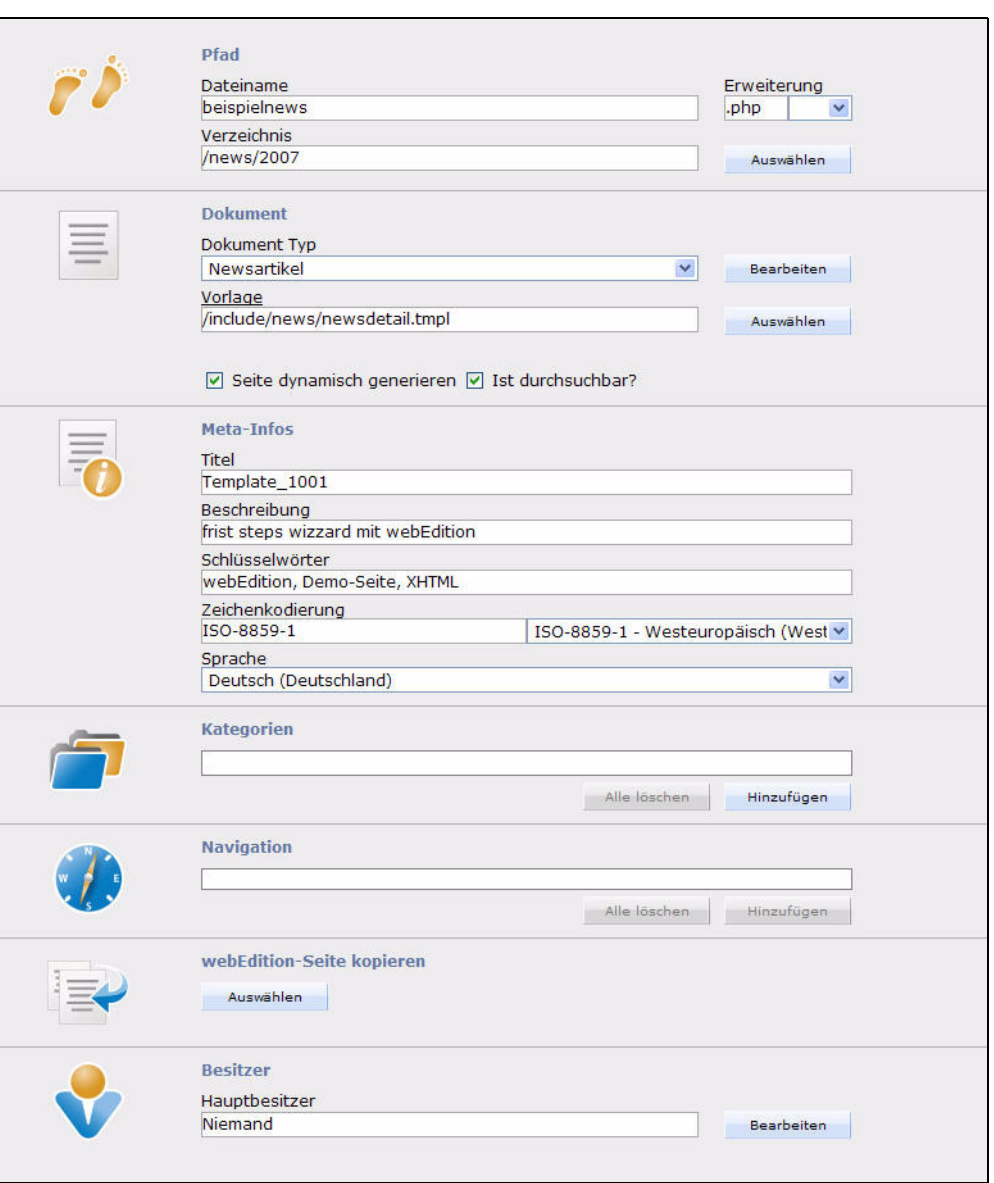

**Abb. 110 Dokumentansicht** *Eigenschaften*

• *Pfad*. In diesem Bereich geben Sie Namen, Dateierweiterung und Speicherort (Pfadangabe) des Dokumentes an. Um Eingabefehler zu vermeiden, wählen Sie das Verzeichnis mithilfe des Dateimanagers aus, der sich nach einem Klick auf *Auswählen* öffnet. Eine manuelle Eingabe des Verzeichnisses ist nicht vorgesehen.

Die Dateierweiterung bestimmt die Reaktion des Servers auf das Dokument. Statische Seiten haben üblicherweise die Erweiterung .html oder .htm, während die Erweiterung für dynamische Seiten .php ist.

*Hinweis:* Falls Sie einem dynamischen Dokument als Dateierweiterung .html zuweisen, wird es nicht ausgeführt. Stattdessen wird dem Betrachter der Source Code angezeigt, es sei denn, der Administrator hat den PHP Parser konfiguriert, Dokumente mit der Endung .htm oder .html auszuführen. Sollen andere Scriptsprachen, wie ASP oder JavaScript ausgeführt werden, speichern Sie die

Seiten als statische Dokumente mit der entsprechenden Dateierweiterung (z.B. .asp bei ASP-Seiten).

• *Dokument*. Im Bereich *Dokument* wählen Sie den Dokument-Typ und die Vorlage aus, auf der das Dokument basieren soll.

Wählen Sie einen Dokument-Typ aus, sind Ihre Auswahlmöglichkeiten auf die Vorlagen beschränkt, die diesem Dokument-Typ zugeordnet sind. Nähere Informationen über Dokument-Typen entnehmen Sie bitte [Abschnitt 3.6.1](#page-135-0)  ["Dokument-Typ erstellen" auf Seite 132.](#page-135-0) Wird kein Dokument-Typ ausgewählt, können alle vorhandenen Vorlagen benutzt werden, die Sie unter *Vorlage* mit dem *Auswählen* Button wählen können. Unter den Vorlagen finden Sie zwei Checkboxen, *Seite dynamisch generieren* und *ist durchsuchbar?*. Ist *dynamisch generieren* nicht aktiviert, wird eine statische Seite erstellt. Mehr Informationen zu statischen und dynamischen Webseiten, siehe [Abschnitt 3.2.8 "Rebuild von](#page-109-1)  [statischen und dynamischen Webseiten durchführen" auf Seite 106.](#page-109-1)

- *Meta-Infos*. Im Bereich Meta-Infos geben Sie in das Feld Titel den Titel der Webseite an, der im Browser angezeigt werden soll, wenn die Seite aufgerufen wird. Dies entspricht der Funktion des HTML-Tags <title>. Im Textfeld Beschreibung geben Sie eine kurze Beschreibung Ihrer Seite an, die z. B. von Suchmaschinen angezeigt werden soll. Die Entsprechung hierzu ist der meta-tag <description>. Das Feld Schlüsselworte wird analog zum meta-tag <keywords> verwandt, es sind also Worte, die Ihre Seite beschreiben sollten, um von Suchmaschinen gefunden zu werden. Die entsprechenden we:tags müssen in der Vorlage vorhanden sein (we:title; we:description oder we:keywords). Im Feld *Zeichenkodierung* können Sie eine Zeichenkodierung für Ihr Dokument auswählen (z.B. ISO-8859-1, UTF-8 etc.). Diese Kodierung muß in der Vorlage, auf der das Dokument basiert, vorgegeben sein.
- *Kategorien*. Im Bereich *Kategorien* wählen Sie die Kategorie aus, zu der Ihr Dokument gehören soll. Benutzen Sie hierfür den *hinzufügen* Button und wählen Sie aus den verfügbaren Kategorien aus der Liste. Lesen Sie bitte unter [Abschnitt](#page-137-0)  [3.7 "Kategorien erstellen" auf Seite 134](#page-137-0) weiter, wenn Sie mehr über Kategorien erfahren möchten
- *Navigation*. Hier können Sie einen Navigationseintrag für dieses Dokument hinzufügen oder bearbeiten. Näheres zum Navigationstool erfahren Sie in [Abschnitt](#page-151-0)  [3.11 "Das Navigationstool" auf Seite 148.](#page-151-0)
- *webEdition-Seite kopieren*. Hier können Sie ein bestehendes webEdition Dokument auswählen, auf dem die neue Seite basieren soll. Das neue Dokument hat dann die gleichen Eigenschaften und Inhalte wie die kopierte. Passen Sie diese bei ähnlichen Seiten nach Ihren Bedürfnissen an.
- *Besitzer*. Hier können Sie den Hauptbesitzer der Seite ändern, sofern Sie über die nötigen Rechte verfügen.

# **3.1.2** *Bearbeiten* **Ansicht**

In dieser Ansicht können Sie die Inhalte der Webseite erstellen und bearbeiten, z. B. Texte eingeben, Bilder hinzugefügen, die Navigation bearbeiten und vieles mehr. Die Bereiche der Webseite, die Sie mit Inhalt füllen und bearbeiten können, erscheinen als Eingabemasken, z. B. als Eingabefelder oder Auswahlmenüs.

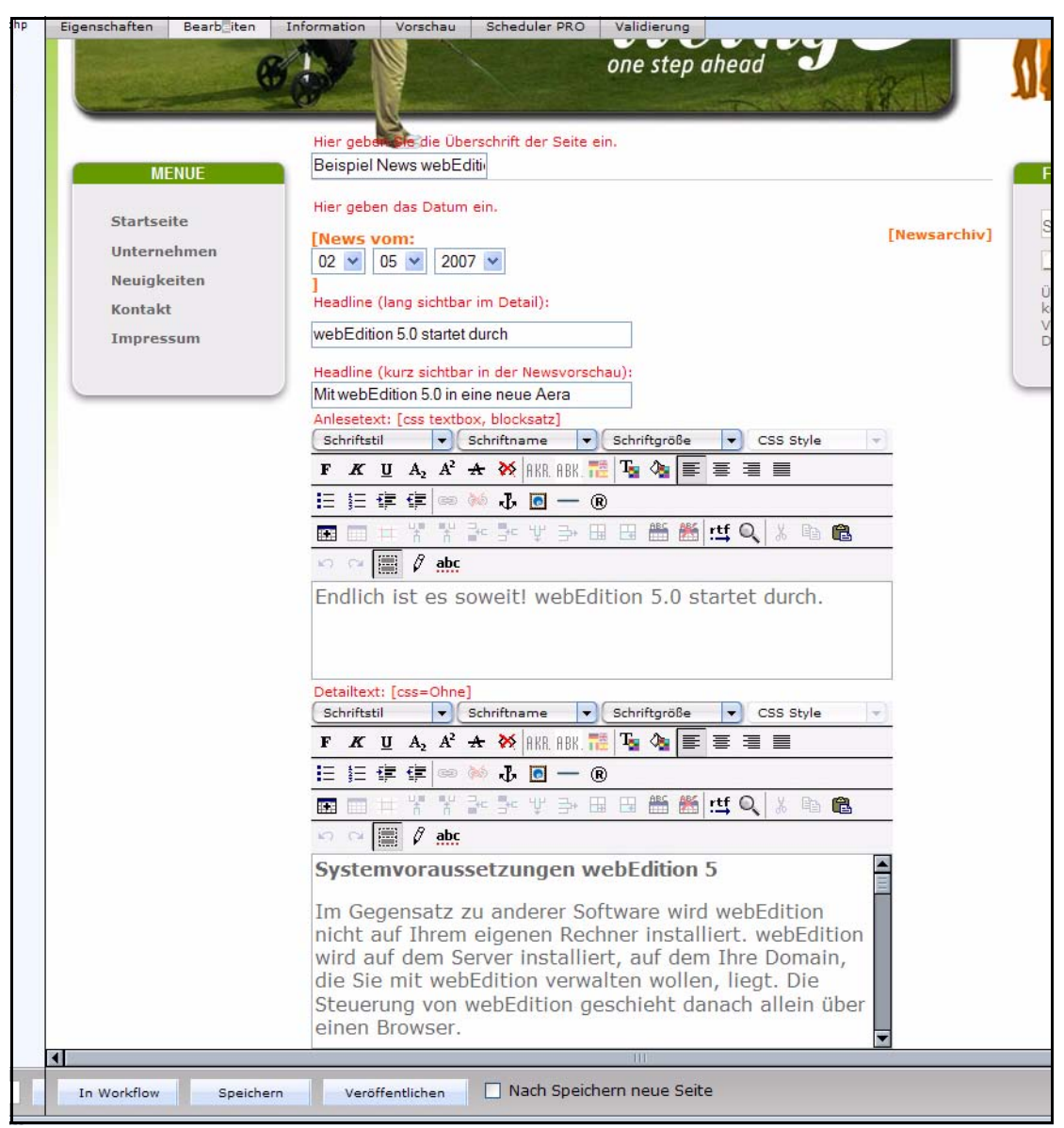

**Abb. 111 Dokumentansicht** *Bearbeiten*

Art und Reihenfolge der Eingabemasken werden durch die Vorlage definiert, auf der die Webseite basiert. Die Vorlage wurde vom Administrator erstellt.

Wie Sie mit den Eingabemasken arbeiten, sehen Sie in [Abschnitt 3.9](#page-138-1)  ["Benutzeroberfläche beim Bearbeiten von Dokumenten" auf Seite 135.](#page-138-1)

# **3.1.3** *Information* **Ansicht**

In dieser Ansicht finden Sie folgende Informationen zum geöffneten Dokument:

- webEdition interne ID
- **Dateityp**
- Dateigröße
- Erstellungsdatum und -uhrzeit
- Name des Erstellers
- Datum und Uhrzeit der letzten Änderung am Dokument
- Name desjenigen, der das Dokument zuletzt geändert hat
- Datum und Uhrzeit der letzten Veröffentlichung
- Speicherort auf dem lokalen Server
- http-Adresse, unter der das Dokument online verfügbar ist
- Logbuch Button

## **Abb. 112 Dokumentansicht** *Information*

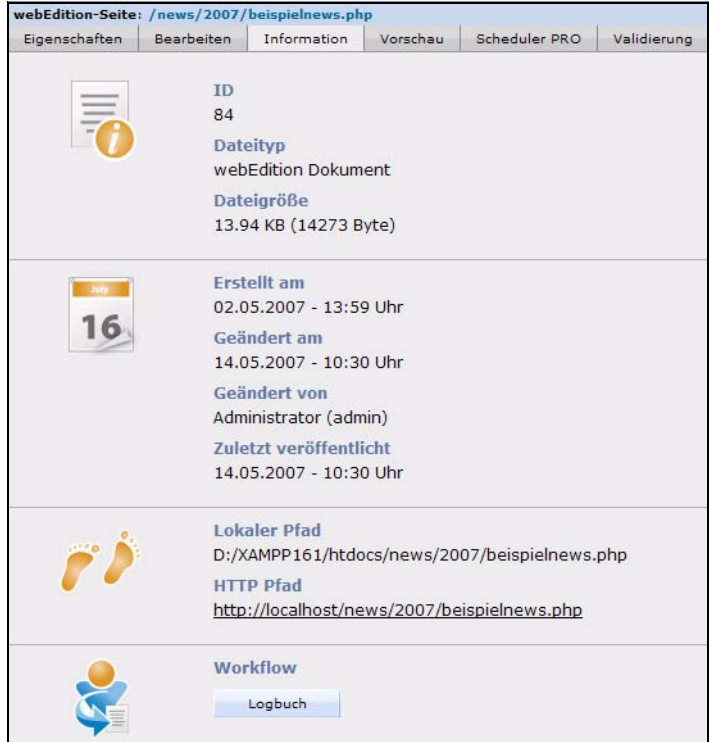

# **3.1.4** *Vorschau* **Ansicht**

In dieser Ansicht sehen Sie die Webseite so, wie sie von Besuchern der Website nach der Veröffentlichung gesehen werden wird.

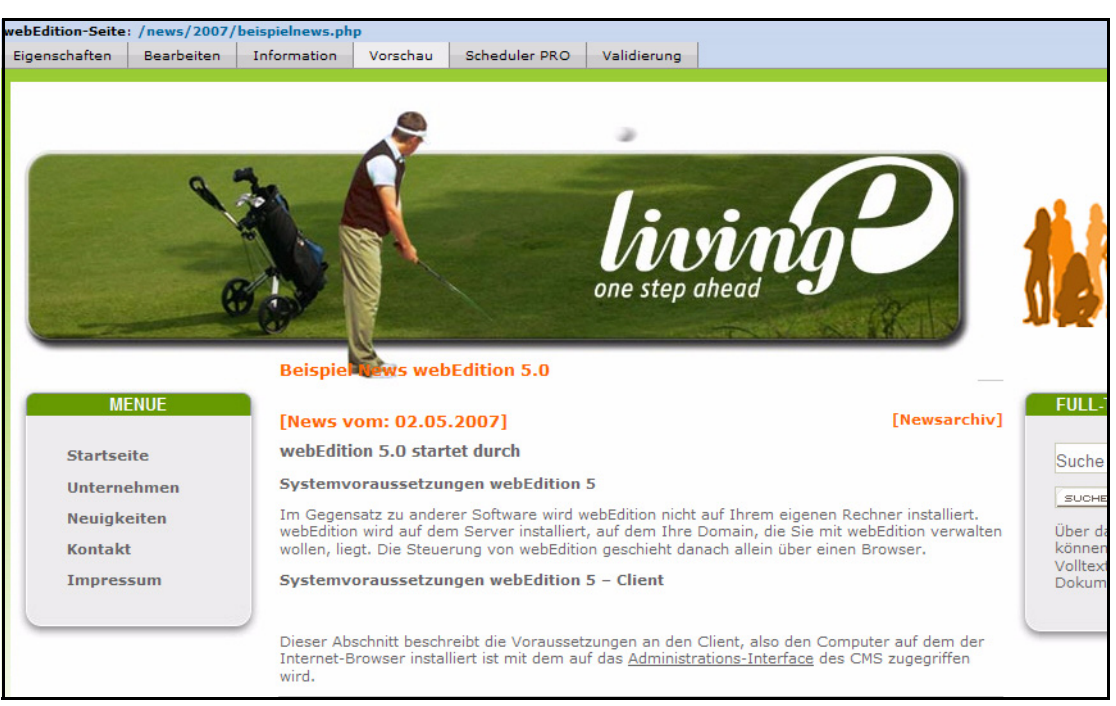

**Abb. 113 Dokumentansicht Vorschau (Ausschnitt)**

# **3.1.5** *Scheduler Pro* **Ansicht**

In dieser Ansicht können Sie zeitgesteuerte Aufgaben für das aktuelle Dokument definieren. Seit Version 5 sind alle Funktionen des ehemaligen Scheduler PRO Modules bereits in der Basisversion integriert. Nähere Informationen zum Scheduler entnehmen Sie bitte [Abschnitt 14.1 "Was ist der Scheduler PRO?" auf Seite 299](#page-302-0)

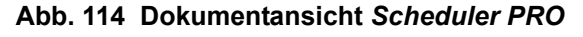

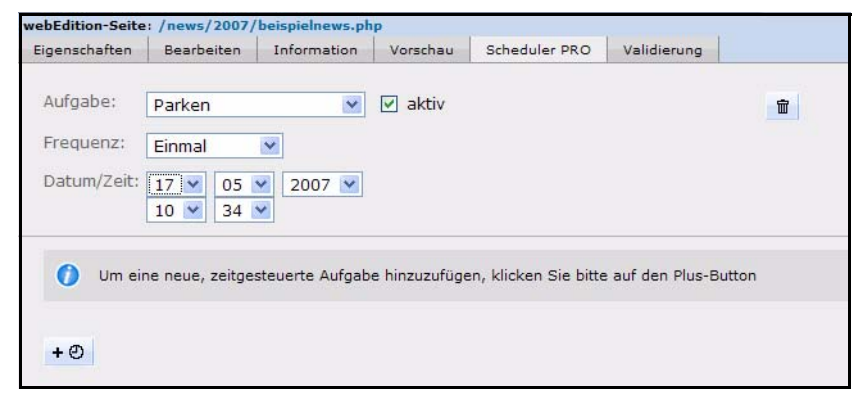

# **3.1.6** *Validierung* **Ansicht**

Klicken Sie auf den Karteireiter *Validierung*, um in die *Validierung* Ansicht zu wechseln.

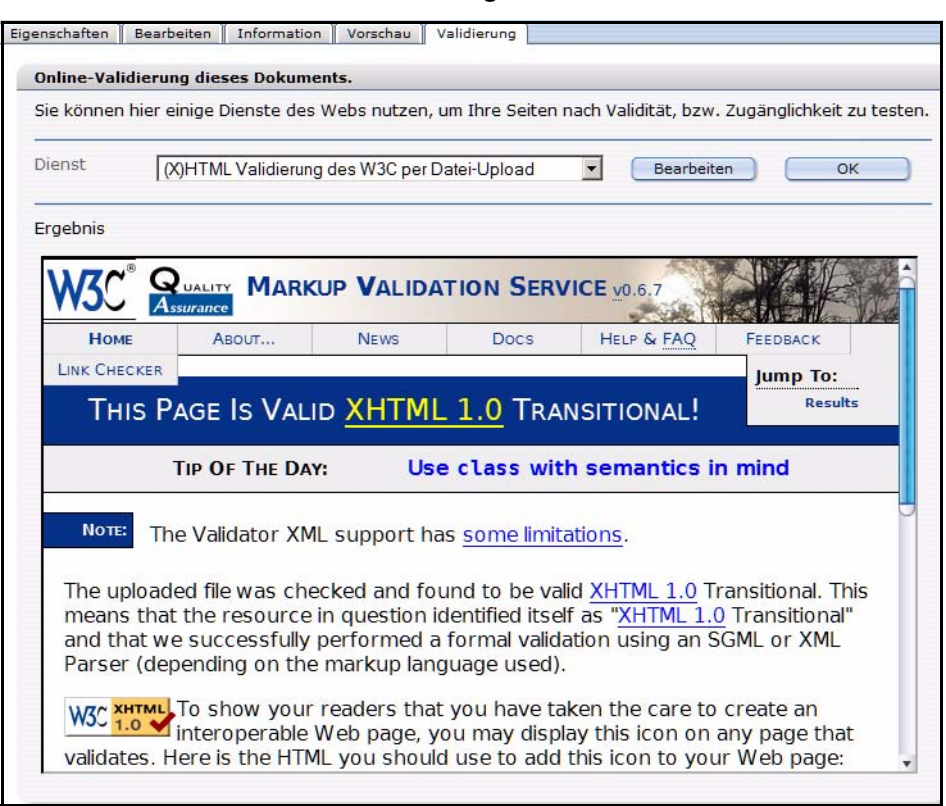

<span id="page-103-0"></span>**Abb. 115 Dokumentansicht** *Validierung*

Zur Kontrolle auf Validität und Zugänglichkeit einer Internetseite gibt es im Netz einige Dienste, die eine eingesandte Seite kostenlos auf Validität bzw. Zugänglichkeit kontrollieren können. Dazu muß lediglich eine URL oder eine lokal gespeicherte Datei an den Dienst übertragen werden. In webEdition ist es möglich, in webEdition erstellte Dokumente entweder per ULR-Übergabe (dafür wird eine temporäre Datei angelegt) oder per File-Upload an einen eingetragenen Dienst zu übertragen. Die Antwort des Dienstes wird dabei unverändert von webEdition angezeigt.

Um Ihre Seite mit einem der voreingestellten Dienste auf Validität zu überprüfen, wählen Sie diesen aus dem Dropdownmenü *Dienst* aus, und klicken auf *OK*. In [Abb.](#page-103-0)  [115](#page-103-0) sehen Sie die Ausgabe einer positiven Validierung gemäß der Regeln des W3C.

Es besteht die Möglichkeit, weitere Dienste einzutragen. Anhand der Datei-Erweiterung entscheidet webEdition dann, welche Dienste für eine bestimmte Datei zur Auswahl stehen.

Eigene Dienste können über ein eigenes Dialogfenster eingefügt werden, siehe Abb. 116. Eine logische Einteilung in Kategorien ermöglicht ein einfaches Auswählen des gewünschten Dienstes.

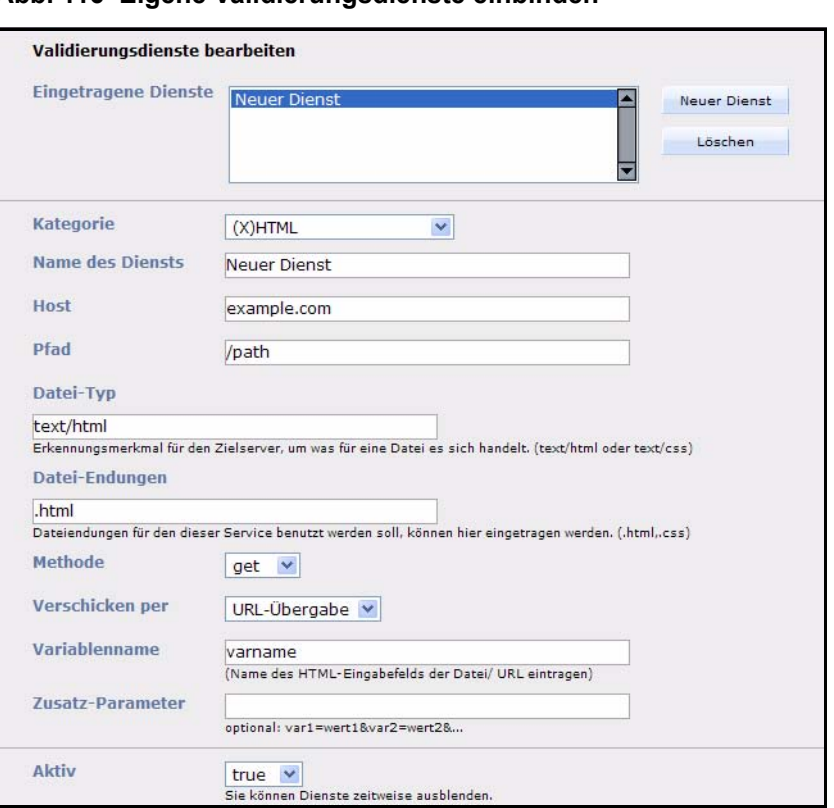

**Abb. 116 Eigene Validierungsdienste einbinden**

Beispiele für derartige Validierungsdienste sind z.B. Validome (http://www.validome.org) oder im Bereich Barrierefreiheit bobby (http://bobby.watchfire.com) und "Cynthia says" (http://www.contentquality.com/). Checky (http://checky.sourceforge.net/) bietet eine Liste solcher Dienste.

# <span id="page-104-0"></span>**3.2 Inhalte einer Website erstellen und bearbeiten**

# **3.2.1 Neue Webseite erstellen**

### **Prozedur 4 Neue Webseite erstellen**

#### *Auf dem webEdition Hauptbildschirm*

**1** Wählen Sie Datei > Neu > webEdition Seite > Leere Seite. oder

*Neues Dokument* aus den *Quickstart*-Optionen

*Die Ansicht Eigenschaften wird angezeigt (siehe Abb. 117).*

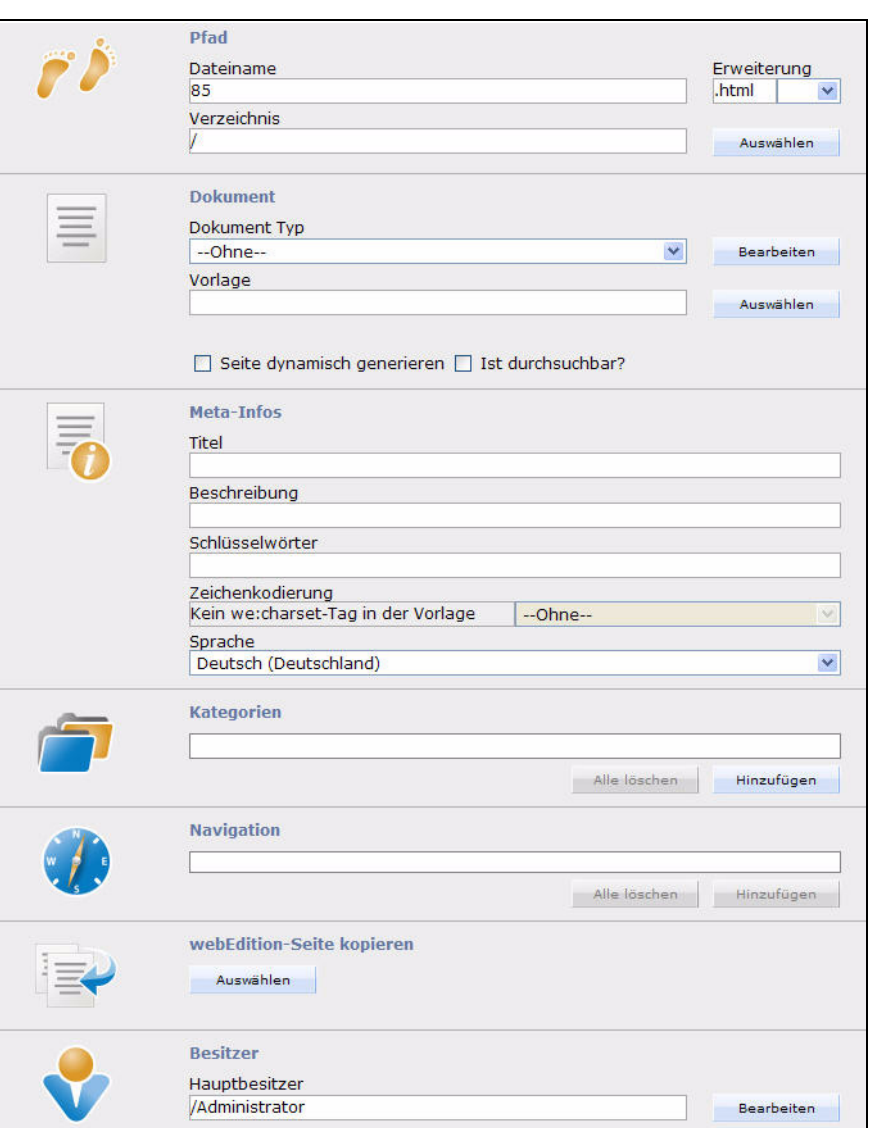

**Abb. 117 Neue Webseite erstellen**

- **2** Benennen Sie das Dokument im Textfeld *Dateiname* des Bereichs Pfad.
- **3** Klicken Sie im Bereich *Pfad* auf den *Auswählen* Button neben dem *Verzeichnis* Feld, um ein Arbeitsverzeichnis auszuwählen.
	- **a** Navigieren Sie im nun geöffneten Dateimanager zu dem gewünschten Verzeichnis.
	- **b** Klicken Sie auf den Namen des Zielverzeichnisses und dann auf *OK*.
- **4** Klicken Sie auf den *Speichern* Button am unteren Bildschirmrand.

*Die neue Datei wird jetzt in roten Buchstaben im Explorermenü angezeigt und kann bearbeitet werden. Rot dargestellte Dokumente wurden gespeichert, aber noch nicht veröffentlicht.*

*Diese Prozedur ist hiermit abgeschlossen.* 

# <span id="page-106-0"></span>**3.2.2 Webseite speichern und veröffentlichen**

Sie können Dokumente in jeder Ansicht (Eigenschaft, Bearbeiten, Information oder Vorschau) speichern.

• Die Webseite speichern, aber noch nicht veröffentlichen.

Klicken Sie dazu auf den *Speichern* Button.

Falls das Dokument vor dem Speichern nicht veröffentlicht war, wird es im Explorer Menü rot dargestellt. Falls das Dokument bereits veröffentlicht war, wird es im Explorer Menü blau dargestellt - das Dokument bleibt nach dem Speichern in unverändertem Zustand veröffentlicht.

• Webseite speichern und gleichzeitig veröffentlichen

Die Webseite ist dann auch außerhalb von webEdition aufrufbar. Klicken Sie auf den *Veröffentlichen* Button. Das Dokument wird im Explorer Menü schwarz dargestellt.

So überprüfen Sie, ob die Veröffentlichung erfolgreich war: Doppelklicken Sie im Explorermenü auf das Dokument. Die Seite wird dann in einem weiteren Browserfenster geöffnet. Wenn die Seite nicht veröffentlicht ist (rote Schrift im Explorermenü), erscheint in dem Browserfenster ein Hinweis, dass das Dokument unveröffentlicht ist.

Wenn Sie wollen, dass sich nach dem Speichern ein neues leeres Dokument gleichen Typs öffnet, aktivieren Sie die *Nach Speichern neue Seite* Checkbox.

## <span id="page-106-1"></span>**3.2.3 Webseite parken**

Parken bedeutet, eine veröffentlichte Seite aus der Veröffentlichung zu entfernen, ohne sie zu löschen. Öffnen Sie dazu zuerst das Dokument durch einen Klick im Explorer Menü. Klicken Sie dann auf den Parken Button. Dieser befindet sich neben dem Speichern Button. Das geparkte Dokument wird nun rot im Explorer Menü dargestellt.

Sie können Sie geparkte Webseite jederzeit wieder veröffentlichen, indem Sie den Button *Veröffentlichen* klicken.

*Hinweis:* Das Parken einer Webseite ist auch dann nötig, wenn Sie bei einem bereits veröffentlichten Dokument den Pfad, den Dateinamen oder ändern wollen, ob es statisch oder dynamisch generiert wird. Parken Sie dazu die veröffentlichte Seite, nehmen Sie die Änderung vor und veröffentlichen Sie sie wieder.

# **3.2.4 Dokumente, Vorlagen, Objekte oder Klassen löschen**

Exemplarisch wird hier das Löschen von Dokumenten beschrieben. Zum Löschen von Vorlagen, Objekten oder Klassen gehen Sie analog vor.

Klicken Sie auf *Datei* > *Löschen* > *Dokumente*.

Im Explorer Menü erscheint nun vor jedem Dokument- und Verzeichnisnamen eine Checkbox.

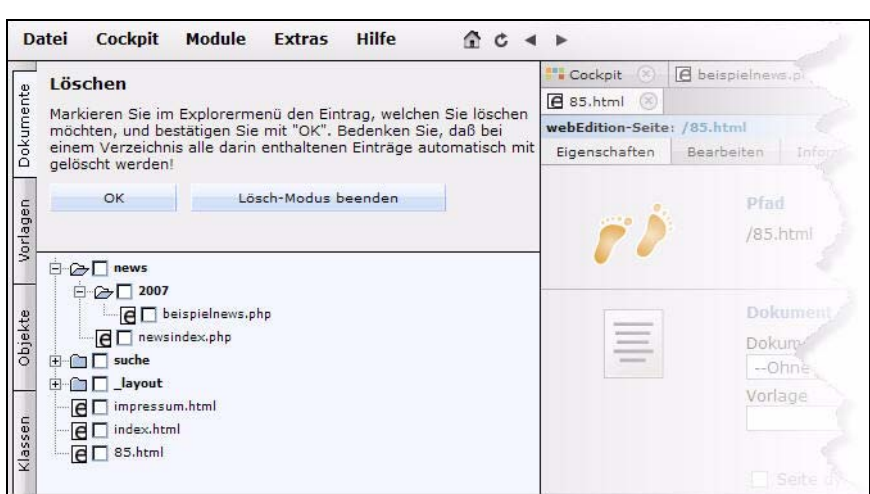

**Abb. 118 Checkboxen zum Löschen von Dateien und Verzeichnissen**

Aktivieren Sie die Checkboxen für alle zu löschenden Dateien/Verzeichnisse.

**Abb. 119 Aktivierte Checkboxen**

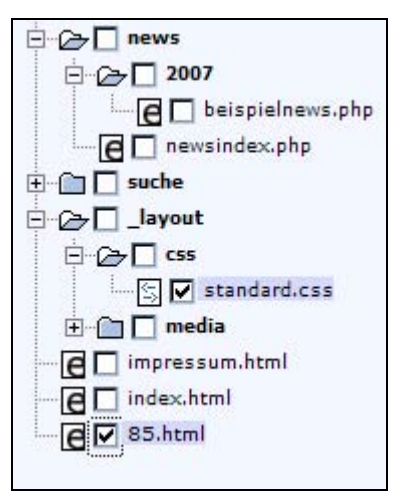

# VORSICHT!

Bedenken Sie, dass beim Löschen eines Verzeichnisses auch alle darin enthaltenen Dokumente und Verzeichnisse gelöscht werden!

Klicken Sie auf *OK*, um die ausgewählten Dateien zu löschen. Um den Löschmodus wieder zu verlassen, klicken Sie auf den Button *Lösch-Modus beenden*.
# **3.2.5 Übersicht über alle unveröffentlichten Seiten anzeigen lassen**

Die Übersicht über alle unveröffentlichten Seiten (bzw. unveröffentlichte Objekte) erhalten Sie entweder

• über das Widget *Unveröffentlichte Dokumente und Objekte* (vgl. [Abschnitt](#page-42-0)  [2.2.1.2.6 "Widget unveröffentlicht" auf Seite 39\)](#page-42-0).

### **Abb. 120** *unveröffentlichte Dokumente und Objekte* **- Widget**

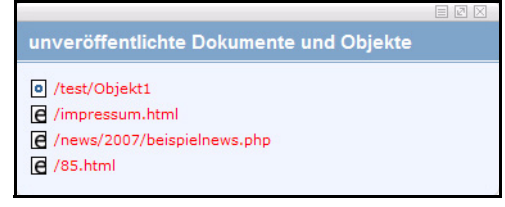

• oder Sie wählen *Datei* > *Unveröffentlichte Seiten* (bzw. *Unveröffentlichte Objekte*) aus dem *Datei* Menü.

Es erscheint eine tabellarische Auflistung aller unveröffentlichter Seiten bzw. Objekte.

### **Abb. 121 Tabelle unveröffentlichter Seiten**

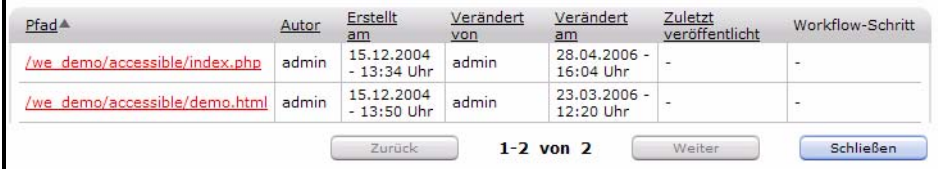

Folgende Angaben werden zu den Seiten/Objekten gemacht:

- *Pfad*. Wo ist das Dokument/Objekt gespeichert?
- *Autor*. Wer ist der Ersteller des Dokumentes/Objektes?
- *Erstellt am*. Wann wurde das Dokument/Objekt erstellt?
- *Verändert von*. Wer hat das Dokument/Objekt verändert?
- *Verändert am*. Wann wurde die Änderung gemacht?
- *Zuletzt veröffentlicht*. Wann wurde das Dokument/Objekt zuletzt veröffentlicht?
- *Workflow-Schritt*. Auf welcher Stufe des Workflows befindet sich das Dokument/Objekt im Moment? Diese Spalte ist nur vorhanden, wenn das Workflow-Modul installiert ist.

Durch einen Klick auf ein Auswahlkriterium wird die Tabelle nach diesem neu sortiert. Durch einen Klick auf den Pfad gelangen Sie direkt zu dem entsprechenden Dokument/Objekt.

# **3.2.6 Inhalt einer Webseite bearbeiten**

Öffnen Sie das zu bearbeitende Dokument entweder im *Datei* Menü *(Datei* > *Öffnen* > *Dokument)* oder indem Sie das Dokument im Explorermenü einmal anklicken. (Bei einem Doppelklick öffnet sich ein neues Browserfenster mit der angeklickten Seite). Wechseln Sie dann über den Karteireiter Bearbeiten in die Ansicht *Bearbeiten* und nehmen Sie die Änderungen vor. Wechseln Sie in die Ansicht *Vorschau*, um sich ein

Bild von Ihren Änderungen zu machen. Ist alles zu Ihrer Zufriedenheit, speichern und/oder veröffentlichen Sie das Dokument.

# **3.2.7 Verzeichnis für Dokumente erstellen**

Wählen Sie dazu *Datei* > *Neu* > *Verzeichnis* > *Dokumenten Verzeichnis*. Analog erstellen Sie Vorlagen- und Objektverzeichnisse. Das neue Verzeichnis wird im Explorer Menü angezeigt. Verzeichnisse, die ohne webEdition auf dem Server erzeugt werden, werden nicht angezeigt.

# **3.2.8 Rebuild von statischen und dynamischen Webseiten durchführen**

Bei einem Rebuild wird die komplette Website oder auch nur Teile davon neu generiert. Dies kann nach grundlegenden Änderungen nötig werden, u. a. in folgenden Fällen:

- Wenn ein Dokument geändert wurde, das mit dem <we:include>-Tag in viele statisch erzeugten Seiten eingebunden ist. (Bei dynamischen Seiten wird die Änderung am Dokument auch ohne Rebuild wirksam, da das Dokument jedesmal neu beim Aufruf der Seite eingebunden wird.)
- Wenn sich der Name oder Pfad einer Seite ändert, welche auf eine Vorlage mit dem <we:a>- oder <we:url>-Tag verlinkt war.

Ein Rebuild wird im Datei-Menü mit *Datei* > *Rebuild...* durchgeführt. Nähere Informationen finden Sie dazu in der *webEdition Installationguide*.

# **3.3 Dateien importieren**

webEdition ermöglicht den Import verschiedener Dateiformate und Daten. Dabei unterstützt Sie ein Import-Wizard (siehe Abb. 122). Der Import-Wizard besteht aus zwei Bereichen:

- *Datei-Import*. Dateien werden von Ihrer lokalen Festplatte oder von Ihrem Server importiert.
- *Daten-Import*. Generische XML-Dateien, webEdition XML-Dateien oder CSV-Dateien werden importiert.

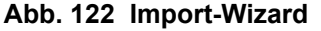

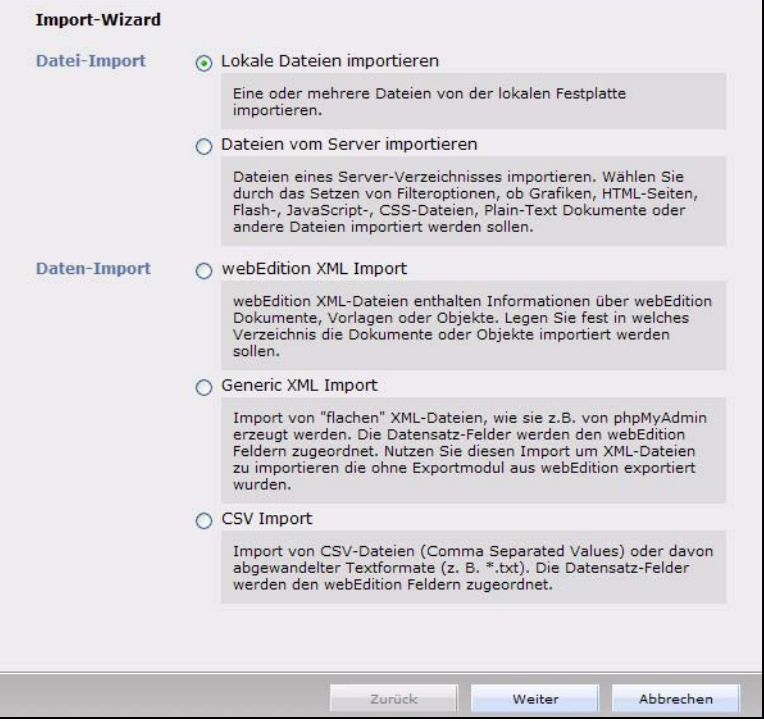

# **3.3.1 Lokale Dateien importieren**

# **Prozedur 5** L**okale Dateien importieren**

# *Im webEdition Hauptbildschirm*

- **1** Öffnen Sie den Import-Wizard mit Datei > Import/Export > Import.
- **2** Aktivieren Sie den *Lokale Dateien Importieren* Radiobutton.
- **3** Klicken Sie auf *Weiter*.

*Das Lokale Dateien importieren Fenster wird geöffnet (siehe Abb. 123).*

**Abb. 123 Lokale Dateien importieren**

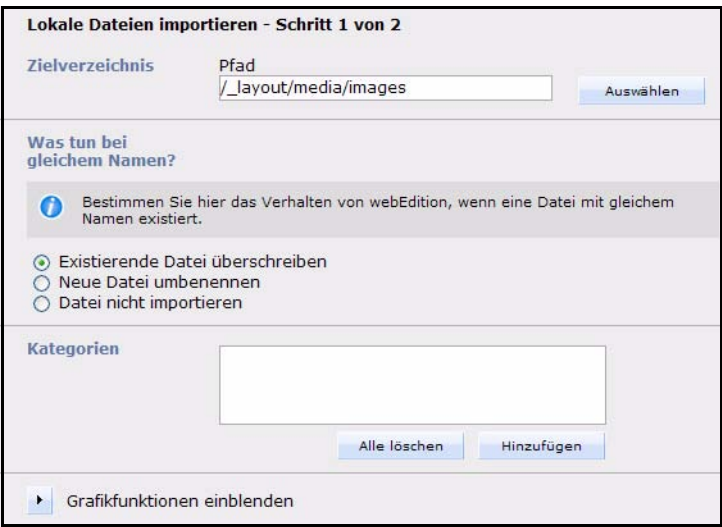

**4** Wählen Sie ein Zielverzeichnis aus, indem Sie auf *Auswählen* neben *Pfad* klicken.

- **5** Bestimmen Sie das Verhalten von webEdition bei Existenz eines gleichnamigen Datei mithilfe der Radiobuttons und klicken Sie auf *Weiter*. (Sie können hier auch bereits die Dateien zu einer Kategorie hinzufügen oder, falls es sich um Bilddateien handeln sollte, bereits Grafikfunktionen definieren).
- **6** Klicken Sie auf *Weiter*

*Das Java Applet wird geladen und der Hochladen Bildschirm geöffnet - gegebenenfalls müssen Sie noch die Ausführung des Applets erlauben! Wenn Sie nicht den Java Upload verwenden möchten, können Sie die entsprechende Einstellung unter Extras > Einstellungen > Allgemeine Karteireiter System vornehmen*

#### **Abb. 124** *Importieren* **Bildschirm**

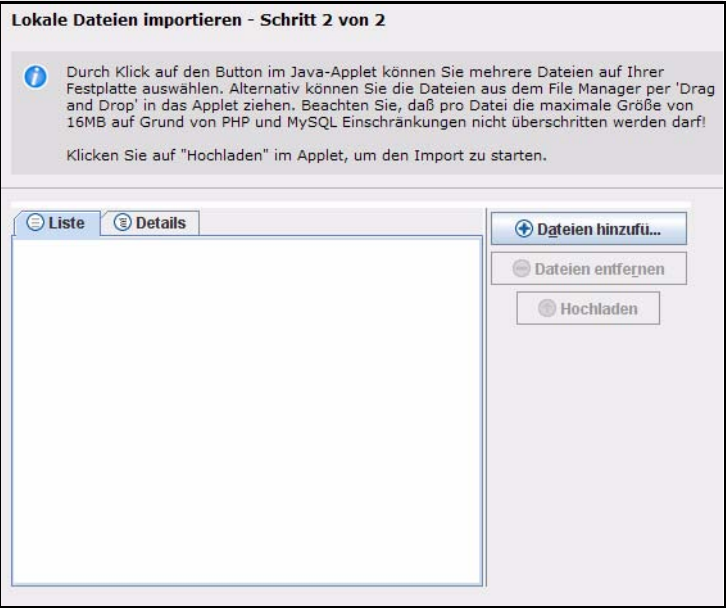

- **7** Klicken Sie nun auf *Dateien hinzufügen Das Dateien hinzufügen Fenster wird geöffnet*
- **8** Navigieren Sie zu dem gewünschten Verzeichnis und wählen Sie die zu importierenden Dateien aus

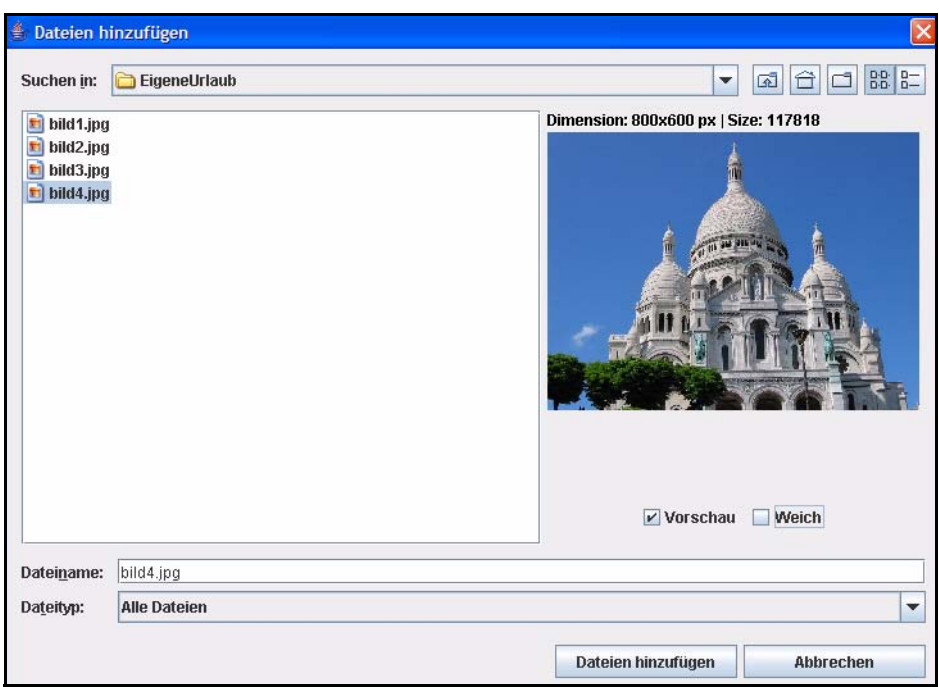

**Abb. 125 Dateien hinzufügen**

*Hinweis:* Sie können mit gedrückter *Strg* oder *Shift* Taste (Windows) mehrere Dateien selektieren

**9** Wenn Sie mit Ihrer Auswahl zufrieden sind, klicken Sie auf *Dateien hinzufügen*

*Die ausgewählten Dateien werden als Liste angezeigt - mit Klick auf Details können Sie sich weitere Angaben zu den Dateien anzeigen lassen*

**Abb. 126 Liste ausgewählter Dateien**

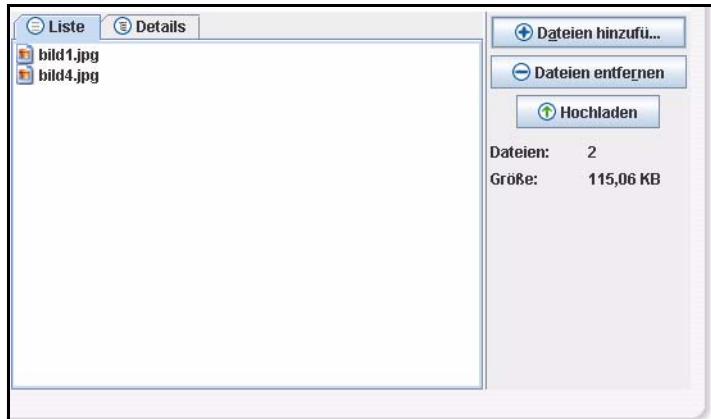

**10** Klicken Sie auf *Hochladen*

*Die Dateien werden hochgeladen, nach erfolgtem Import erscheint eine Meldung:*

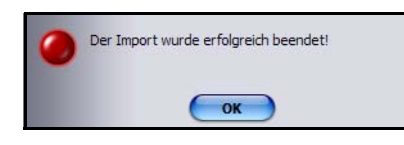

### **Abb. 127 Import erfolgreich**

**11**Sie können nun weitere Dateien hinzufügen oder in webEdition mit den Dateien arbeiten. Diese Prozedur ist damit abgeschlossen.

*Hinweis:* Sie können die Dateien auch per *Drag&Drop* hinzufügen!

**12** Klicken Sie auf *OK*.

*Die Prozedur ist hiermit abgeschlossen.*

*Hinweis:* Falls der Java-Upload nicht funktionieren sollte, obwohl anscheinend alle Rechte für den User zum Import vergeben sind, fehlt das Recht 'Kategorie ändern'. Fügt man dieses hinzu, ist der normale sowie der Java-Upload möglich. Desweiteren muss im Browser Java aktiviert sein.

# **3.3.2 Dateien vom Server importieren**

### **Prozedur 6 Dateien von Ihrem Server importieren**

#### *Im webEdition Hauptbildschirm*

- **1** Öffnen Sie den Import-Wizard mit Datei > Import/Export > Import.
- **2** Aktivieren Sie den *Dateien vom Server importieren* Radiobutton.
- **3** Klicken Sie *weiter*.

*Das Import-Fenster wird geöffnet (siehe Abb. 128).*

### **Abb. 128 Dateien vom Server importieren**

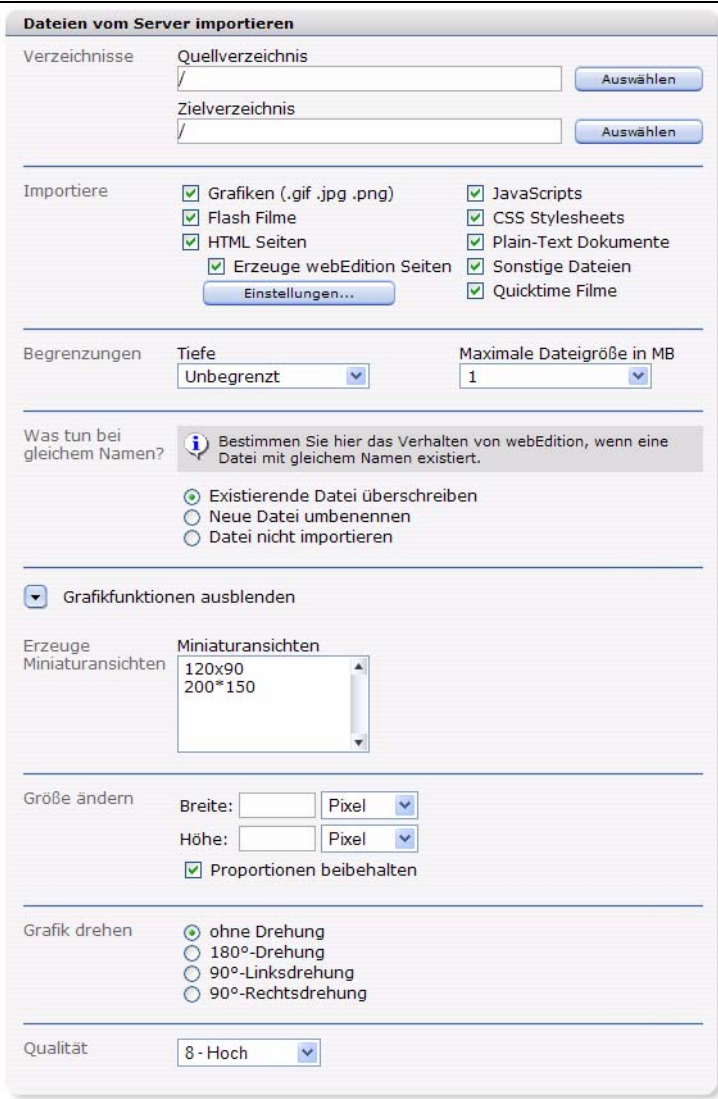

- **4** Wählen Sie im Bereich *Verzeichnisse* ein Quell- und ein Zielverzeichnis mithilfe der *Auswählen*-Buttons.
- **5** Kreuzen Sie im Bereich *Importiere* die Dateitypen an, die Sie importieren möchten.
- **6** Die beiden Selectboxen im Bereich *Begrenzungen* definieren die Tiefe und maximale Größe der zu importierenden Dateien.
- **7** Bestimmen Sie das Verhalten von webEdition bei Existenz eines gleichnamigen Datei mithilfe der Radiobuttons.
- **8** Mit einem Klick auf das kleine Dreieck können Sie die erweiterten Grafikfunktionen einblenden. Die Einstellungen, die Sie hier vornehmen wirken sich natürlich nur auf zu importierende Grafikdateien aus. Klicken Sie auf *Weiter*

*Ein Fortschrittsbalken am unteren Rand informiert Sie über den Fortschritt des Uploads. Nach Abschluß des Importes werden Sie über den Erfolg der Aktion informiert.* 

**9** Klicken Sie auf *OK*.

*Die Prozedur ist hiermit abgeschlossen.*

### **3.3.3 webEdition XML Dateien importieren**

Diese Funktion dient ausschließlich dem Import von XML-Dateien, die mit dem webEdition Export Modul erzeugt wurden.

#### **Prozedur 7 webEdition XML Dateien importieren**

#### *Im webEdition Hauptbildschirm*

- **1** Öffnen Sie den Import-Wizard mit Datei > Import/Export > Import.
- **2** Aktivieren Sie den *webEdition XML Import* Radiobutton.
- **3** Klicken Sie auf *Weiter*

*Das webEdition XML Import Fenster wird geöffnet (siehe Abb. 129)*

#### **Abb. 129 webEdition XML Import**

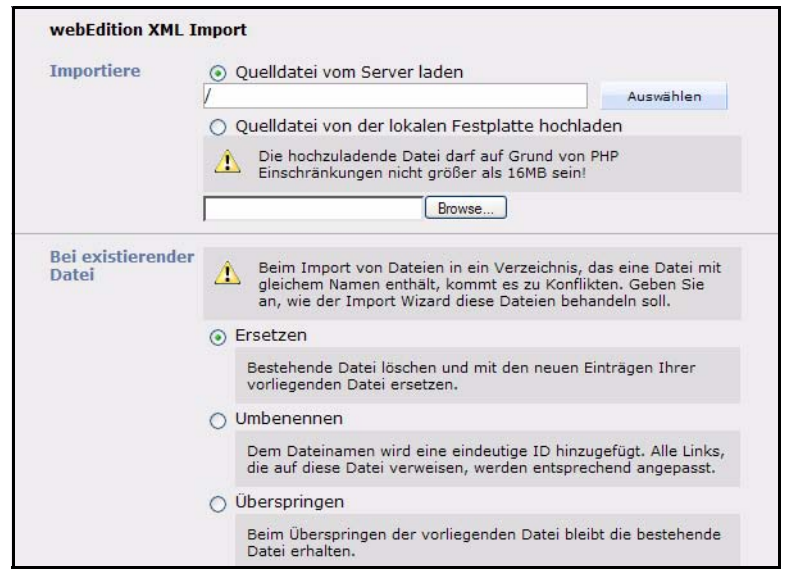

- **4** Wählen Sie im Bereich *Importiere* die zu importierende Datei aus. Diese kann sich sowohl auf dem Server, als auch auf Ihrer lokalen Festplatte befinden.
- **5** Im Bereich *Bei existierender Datei* legen Sie fest, wie das System sich verhalten soll, falls bereits gleichnamige Dateien existieren sollten.
- **6** Nachdem Sie Ihre Auswahl getroffen haben, klicken Sie auf den *Weiter* Button.

*Das Import Optionen Fenster wird geöffnet (siehe Abb. 130)*

**Abb. 130 webEdition XML** *Import Optionen*

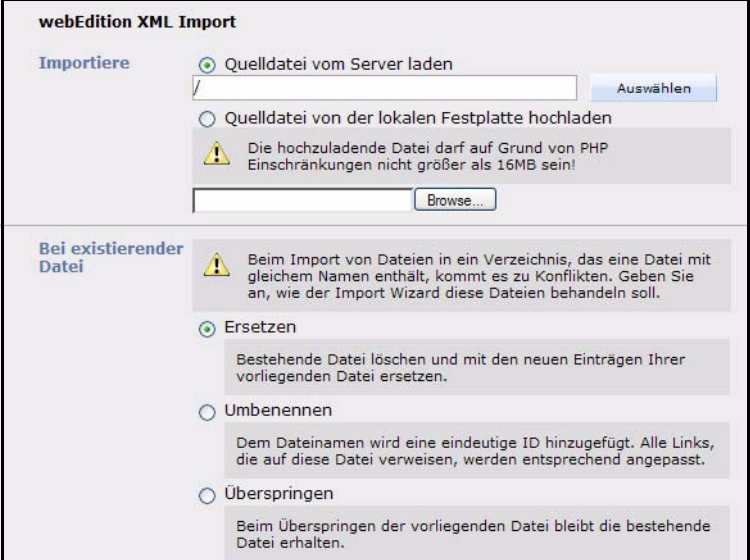

- **7** In diesem Fenster gibt es, abhängig von Ihren installierten Modulen und den in der exportierten Datei enthaltenen Daten, mehrere Bereiche:
	- *Dokumente/Vorlagen* Aktivieren Sie diese Checkboxen, so werden die Dokumente und/oder Vorlagen aus der zu importierenden Datei importiert. Bei aktivierter Checkbox können Sie über den *Auswählen* Button ein Zielverzeichnis bestimmen.
	- *Objekte/Klassen* Aktivieren Sie diese Checkboxen, um Objekte und/oder Klassen zu importieren. Dieser Bereich wird nur angezeigt, wenn das DB/Objekt Modul installiert und Objekte oder Klassen in der zu importierenden Datei vorhanden sind.
	- *Dokumenttypen/Kategorien* Diese Checkboxen müssen aktiviert werden, wenn Sie Dokumenttypen und/oder Kategorien importieren wollen.
	- *Besitzerdaten* Hier finden Sie die Checkboxen *Besitzerdaten wiederherstellen* und *Besitzerdaten überschreiben*. Dieser Bereich wird nur angezeigt, wenn die Benutzerverwaltung (PRO) installiert ist und Benutzerdaten in den Export mitaufgenommen wurden.
		- Aktivieren Sie die Checkbox *Besitzerdaten wiederherstellen*, um dem Benutzer, dem die Daten ursprünglich "gehörten", auch auf dem Zielsystem die Rechte zuzuteilen. Gehörten die Daten also User1, so ist auch auf dem Zielsystem User1 der Besitzer. Der Benutzer User1 muß dafür natürlich auf dem Zielsystem vorhanden sein. Sollte dies nicht der Fall sein, werden die Dateien allgemeinzugänglich importiert. Dies gilt auch für mehrere Benutzer: Gehören die Daten User1, User2 und User3, so werden diese Rechte auf dem Zielsystem wiederhergestellt, sofern diese Benutzer auch dort vorhanden sind.
		- Aktivieren Sie die Checkbox *Besitzerdaten überschreiben* und wählen Sie einen neuen Benutzer aus, indem Sie auf den *Auswählen* Button klicken, um den importierten Dateien einen neuen Besitzer zuzuordnen. Wenn beide Checkboxen aktiviert sind, werden die Rechte an den importierten Daten den gleichlautenden Benutzern zugeordnet, sofern diese vorhanden sind. Sollten die Benutzer in der webEdition Instanz, in welche importiert wird, nicht vorhanden sein, gehen die Rechte an den unter *Besitzerdaten überschreiben* ausgewählten Besitzer über.

Klicken Sie auf *Weiter*

*Das Fenster Details wird geöffnet (siehe Abb. 131)*

**Abb. 131 Import Details**

| <b>Details</b>    | webEutton-Seite / we demo/company/contact.pnp<br>CSS Stylesheet /we demo/css/handheld/basic.css<br>CSS Stylesheet /we_demo/css/print/basic.css<br>CSS Stylesheet /we demo/css/screen/basic.css<br>CSS Stylesheet /we demo/css/screen/editmode.css<br>webEdition-Seite /we demo/customer/index.php<br>webEdition-Seite /we demo/customer/login.php<br>webEdition-Seite /we demo/customer/logout.php<br>webEdition-Seite /we demo/customer/myData.php<br>webEdition-Seite /we demo/customer/register.php<br>webEdition-Seite /we demo/auestbook/index.php<br>webEdition-Seite /we demo/guestbook/add entry.php<br>webEdition-Seite /we demo/auestbook/write entry.php<br>webEdition-Seite /we demo/auestbook/2004/96.html<br>Grafik /we demo/image gallery/images/brezeln.jpg<br>Grafik /we demo/image gallery/images/innenhof.jpg<br>Grafik /we demo/image gallery/images/propeller.jpg<br>Grafik /we demo/image gallery/images/schiff.jpg<br>Grafik /we demo/image gallery/images/spielplatz.jpg<br>webEdition-Seite /we demo/image gallery/index.php<br>webEdition-Seite /we demo/image gallery/detail.php<br>Grafik /we demo/images/background/breadcrumb.gif<br>Grafik /we demo/images/background/columnLeft.gif<br>Grafik /we demo/images/background/columnLeftTop.gif<br>Grafik /we demo/images/background/columnRight.gif<br>Grafik /we demo/images/background/columnRightTop.gif<br>Grafik /we demo/images/background/content.gif<br>Grafik /we demo/images/background/footer.gif<br>Grafik /we demo/images/background/header.gif |           |
|-------------------|----------------------------------------------------------------------------------------------------|-----------|
| <b>Importiere</b> | Zurück<br>Weiter<br>15%                                                                                                    | Abbrechen |

**8** Klicken Sie nach erfolgreichem Abschluß des Importes, dessen Fortschritt Sie an dem Balken unten links ablesen können, auf den *Fertig* Button.

*Der Import der webEdition XML Daten ist hiermit erfolgreich abgeschlossen.*

# **3.3.4 Generic XML Daten importieren**

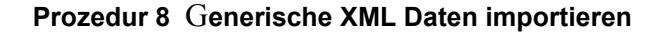

#### *Im webEdition Hauptbildschirm*

- **1** Öffnen Sie den Import-Wizard mit Datei > Import/Export > Import.
- **2** Aktivieren Sie den *Generic XML Import* Radiobutton.
- **3** Klicken Sie auf *Weiter*. *Das Generic XML Import Fenster öffnet sich (siehe Abb. 132).*

**Abb. 132 Generic XML Import**

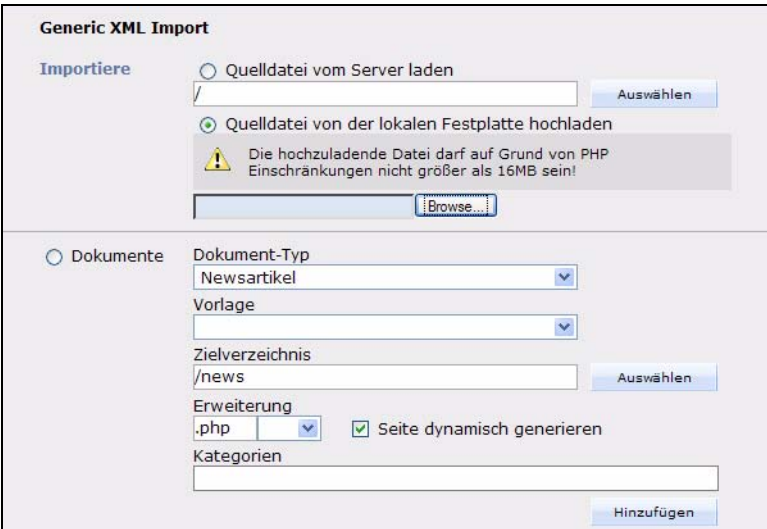

- **4** Wählen Sie im Bereich *Importiere* mithilfe des *Auswählen* Buttons die Quelldatei aus.
- **5** Wählen Sie den Radiobutton *Dokumente* bzw. *Objekte,* um ein Dokument bzw. ein Objekt zu importieren.
	- **a** Wenn Sie *Dokumente* wählen, legen Sie Dokument-Typ, Vorlage, Zielverzeichnis, Erweiterung und Kategorie für den Import fest.
	- **b** Wenn Sie *Objekte* wählen, legen Sie Objektklasse und Kategorien fest.
- **6** Klicken Sie auf *Weiter*.

*Die Dialogbox Datensatz auswählen öffnet sich (siehe Abb. 133).*

#### **Abb. 133 Datensatz auswählen**

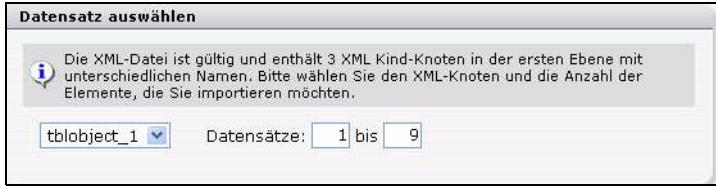

- **7** Wählen Sie aus der Selectbox den gewünschten XML-Knoten aus und geben Sie in den Eingabefeldern die Anzahl der Elemente an, die Sie importieren möchten.
- **8** Klicken Sie auf *Weiter*.

*Die Dialogbox Datenfelder zuordnen öffnet sich (siehe Abb. 134).*

### **Abb. 134 Datenfelder zuordnen**

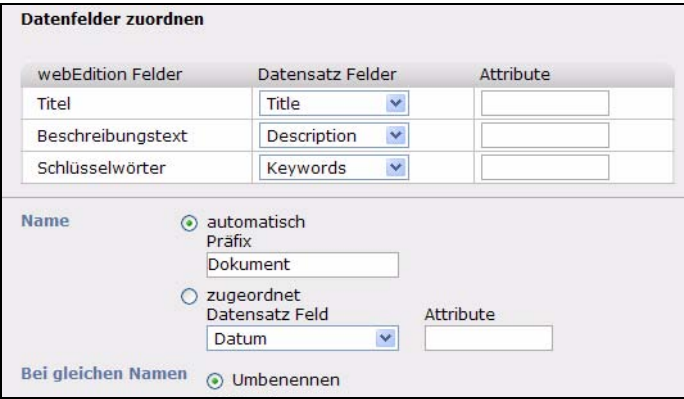

- **9** Wählen Sie die Datensatz-Felder zu den webEdition-Feldern aus und geben Sie gegebenenfalls Attribute an.
- **10** Wählen Sie im Bereich *Name* aus, ob die Namen automatisch vergeben werden sollen oder ob sie den Datensatz-Feldern zugeordnet werden sollen.
- **11** Klicken Sie auf *Weiter*.

*Ein Fortschrittsbalken am unteren Rand informiert Sie über den Fortschritt des Uploads. Nach Abschluß des Importes werden Sie über den Erfolg der Aktion informiert.* 

**12** Klicken Sie auf *OK*.

*Die Prozedur ist hiermit abgeschlossen.*

### **3.3.5 CSV Dateien importieren**

#### **Prozedur 9 CSV-Dateien importieren**

### *Im webEdition Hauptbildschirm*

**1** Öffnen Sie den Import-Wizard mit Datei > Import/Export > Import.

- **2** Aktivieren Sie den *CSV Import* Radiobutton.
- **3** Klicken Sie auf *Weiter*. *Das CSV Import Fenster wird geöffnet (siehe Abb. 135).*

**Abb. 135 CSV Import**

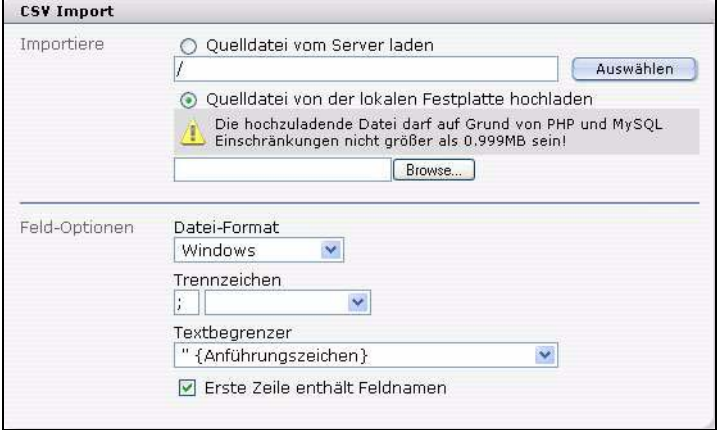

- **4** Wählen Sie im Bereich *Importiere* mithilfe des *Auswählen* Buttons Ihre Quelldatei aus.
- **5** Wählen Sie im Bereich *Einstellungen* Dateiformat, Trennzeichen und Textbegrenzer Ihres Dokumentes aus und ob die erste Zeile Feldnamen enthält.
- **6** Klicken Sie auf *Weiter*.

*Ein Dialogfenster mit den Bereichen Dokumente und Objekte öffnet sich.*

**Abb. 136 Dokumente und Objekte**

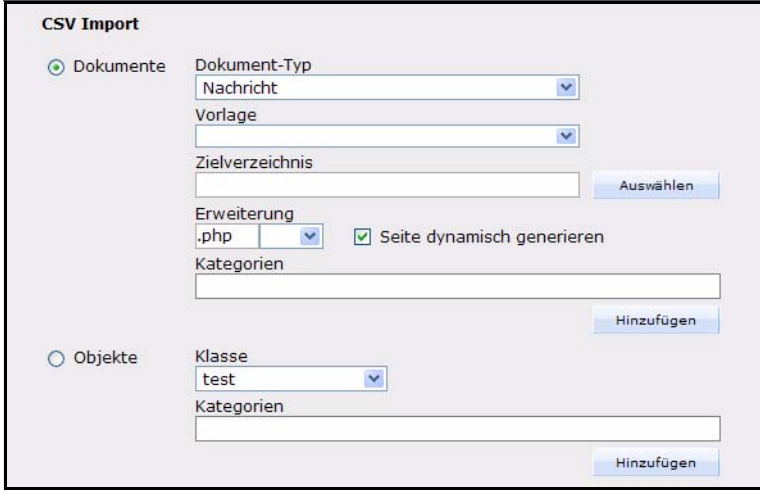

- **7** Wählen Sie im Bereich *Dokumente* den Dokument-Typ, eine Vorlage, das Zielverzeichnis, die Erweiterung und eine Kategorie aus.
- **8** Wählen Sie im Bereich *Objekte* Klasse und Kategorien aus.
- **9** Klicken Sie auf *Weiter*.

*Das Dialogfenster Felder zuordnen öffnet sich.*

**Abb. 137 Felder zuordnen**

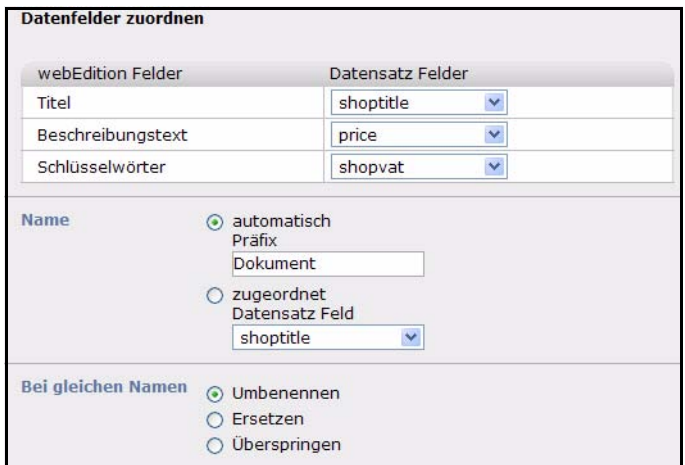

- **10** Wählen Sie aus der Selectbox Datensatz-Felder zu den webEdition-Feldern aus.
- **11** Wählen Sie im Bereich *Name* aus, ob die Namen automatisch vergeben werden sollen oder ob sie den Datensatz-Feldern zugeordnet werden sollen
- **12** Klicken Sie auf *Weiter*.

*Ein Fortschrittsbalken am unteren Rand informiert Sie über den Fortschritt des Uploads. Nach Abschluß des Importes werden Sie über den Erfolg der Aktion informiert.* 

**13** Klicken Sie auf *OK*.

*Die Prozedur ist hiermit abgeschlossen.*

# **3.4 Grafiken in die Webseite einbinden, bearbeiten und austauschen**

webEdition ermöglicht Ihnen nicht nur den Zugriff auf webEdition Seiten, sondern auch auf grafische Dokumente, die Sie mit *Datei* > *Neu* > *Grafik* im *Datei* Dropdownmenü auswählen können.

webEdition unterscheidet zwischen reinen Layoutgrafiken, die in einem zentralen Verzeichnis auf dem Server liegen und inhaltsabhängigen Grafiken. Letztere werden von den Redakteuren verwendet und in die Seiten eingefügt. Diese inhaltsabhängigen Bilder/Grafiken müssen hochgeladen werden, bevor Sie in die webEdition Datenbank übernommen werden können. Natürlich können auch alle Layoutgrafiken in die Datenbank importiert werden.

# <span id="page-119-0"></span>**3.4.1 Grafik einbinden**

Klicken Sie auf *Datei* > *Neu* > *Grafik*. In der *Bearbeiten* Ansicht wird der *Hochladen* Dialog angezeigt (siehe Abb. 138).

**Abb. 138 Grafik hochladen**

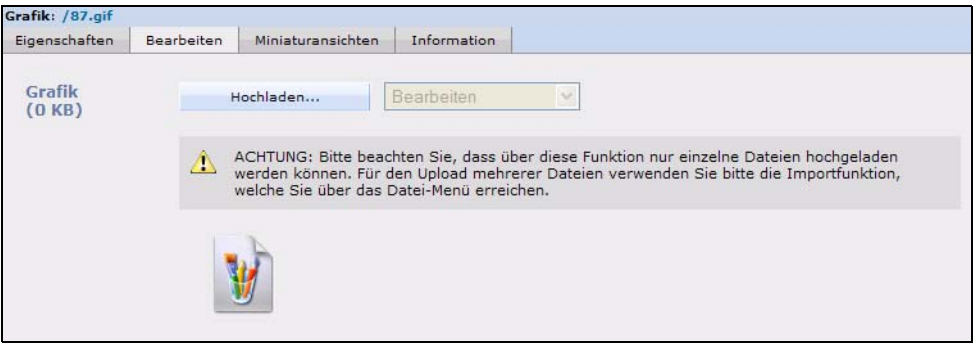

Wenn Sie eine Grafik hochladen möchten, klicken Sie auf den *Hochladen* Button. Ein Fenster wird geöffnet, in dem Sie Ihre Festplatte nach der entsprechenden Grafik durchsuchen können.

**Abb. 139 Datei von lokaler Festplatte hochladen**

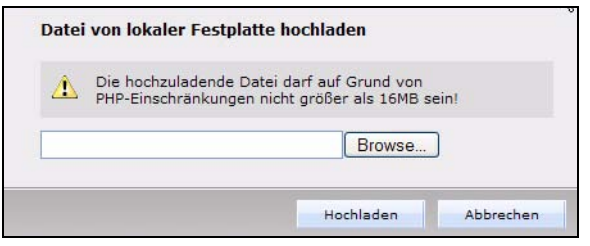

Klicken Sie auf *Durchsuchen...*. Es öffnet sich das bekannte Explorerfenster, in dem Sie Ihre Festplatte nach einem Bild durchsuchen können (siehe Abb. 140).

**Abb. 140 Grafik zum Hochladen auswählen**

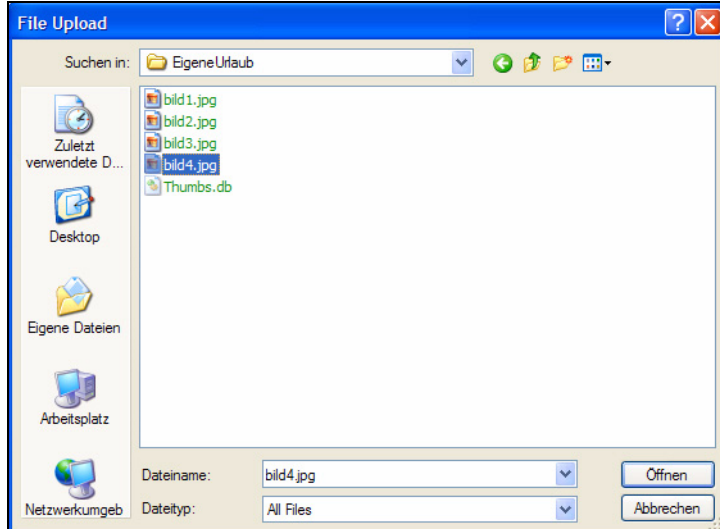

Wählen Sie die Grafik mit einem Doppelklick oder einem Klick auf *OK* aus und klicken Sie auf *Hochladen*. Das Bild wird jetzt in der Ansicht *Bearbeiten* angezeigt.

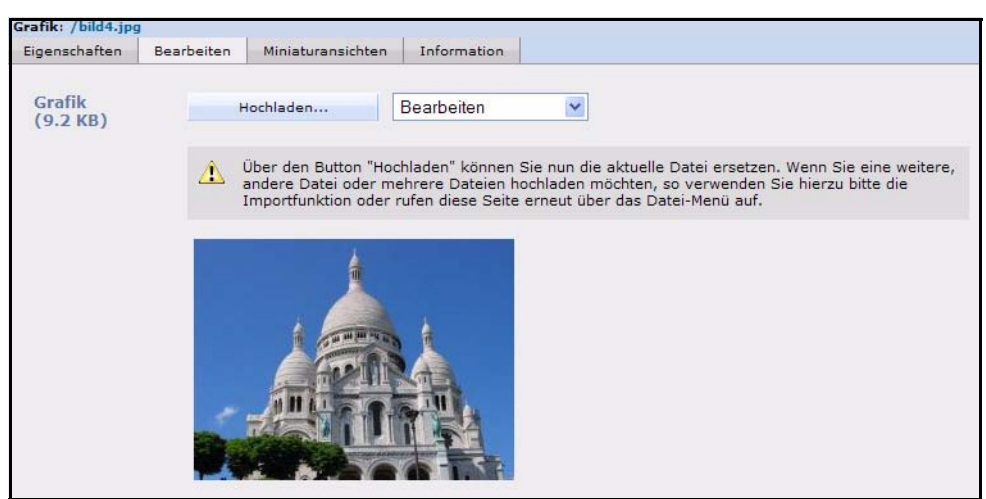

**Abb. 141 Grafik in der Ansicht** *Bearbeiten*

Wechseln Sie durch Klick auf den entsprechenden Karteireiter in die Ansicht *Eigenschaften*, um in gewohnter Weise Dateiname und Pfad einzugeben. Falls Sie keinen neuen Dateinamen angeben, wird standardmäßig der ursprüngliche Dateiname verwendet. Nachdem Sie gespeichert haben, wird die Grafik in Ihrem webEdition Dateibaum angezeigt und kann in webEdition Seiten eingebettet - "included" - werden. Nähere Informationen dazu finden Sie in Abschnitt 3.9.9 "Grafikfeld (<we:img>)" auf [Seite 145.](#page-148-0)

### **3.4.2 Mehrere Grafiken gleichzeitig importieren**

webEdition bietet Ihnen auch die Möglichkeit, mehrere Grafiken auf einmal zu importieren. Wählen Sie Datei > Import/Export > Import.... Der Import-Wizard wird geöffnet (siehe Abb. 142).

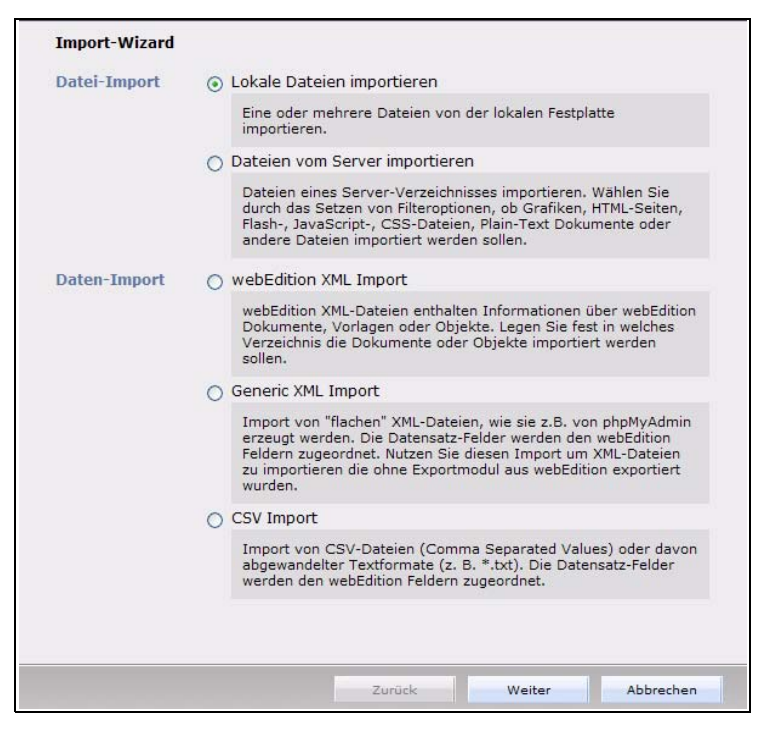

**Abb. 142 Mehrere Grafiken importieren**

Aktivieren Sie den *lokale Dateien importieren* Radiobutton und klicken Sie auf *Weiter*. Der *lokale Dateien importieren* Bildschirm wird geöffnet (siehe Abb. 143):

**Abb. 143** *Lokale Dateien importieren - Schritt 1 von 2*

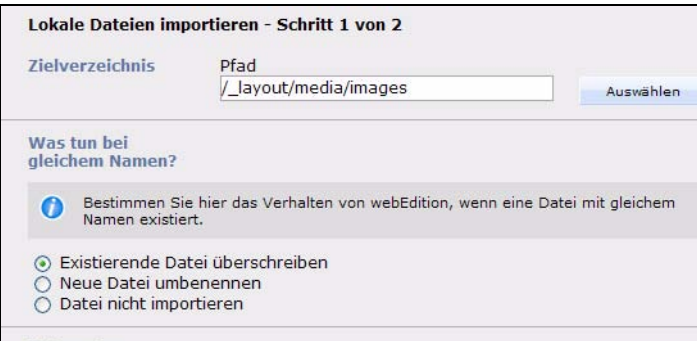

Klicken Sie auf *Auswählen*; der webEdition Dateimanager wird geöffnet. Hier können Sie nun das Zielverzeichnis auswählen, in das die Grafiken importiert werden sollen. Es werden alle Verzeichnisse Ihres Rootdirectories (/htdocs) auf dem Webserver angezeigt; es werden also auch Verzeichnisse angezeigt, die nicht von webEdition verwaltet werden. Wählen Sie das gewünschte Verzeichnis aus oder erstellen Sie ein neues Verzeichnis.

Die Radiobuttons im Bereich *Was tun bei gleichem Namen?* ermöglichen Ihnen, das Verhalten von webEdition beim Import der Grafiken zu beeinflussen.

- *Existierende Datei überschreiben*: Bei gleichem Namen wird die alte Grafik ersetzt.
- *Neue Datei umbenennen*: Gleichnamige Grafiken bleiben erhalten. webEdition ergänzt die Dateinamen mit fortlaufender Numerierung (so wird z. B. aus bg.gif dann bg $0.$ gif)
- *Datei nicht importieren*: Bei gleichem Namen wird die neue Grafik nicht importiert.

Wenn Sie die *Grafikfunktionen einblenden*, können Sie angeben, welche Art von Miniaturansicht erzeugt werden soll und ob die Grafik gedreht oder skaliert werden soll. Bei JPEG-Grafiken können Sie außerdem den Grad der Komprimierung festlegen.

**Abb. 144 Grafikfunktionen**

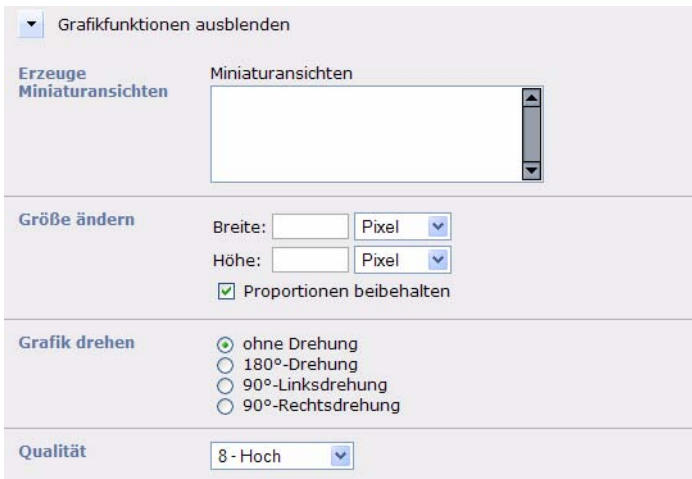

Klicken Sie auf *OK* und danach auf *Weiter.* Das folgende Fenster erscheint:

**Abb. 145** *Lokale Dateien importieren - Schritt 2 von 2*

| Lokale Dateien importieren - Schritt 2 von 2                                                                                                    |
|----------------------------------------------------------------------------------------------------|
| Durch Klick auf den Button neben dem Eingabefeld können Sie eine Datei auf Ihrer<br>Festplatte auswählen. Nach der Auswahl erscheint ein neues Eingabefeld mit dem Sie<br>eine weitere Datei auswählen können. Beachten Sie, daß pro Datei die maximale<br>Größe von 0.999MB auf Grund von PHP und MySQL Einschränkungen nicht<br>überschritten werden darf!<br>Klicken Sie auf "Weiter", um den Import zu starten. |
|                                                                                                    |

Klicken Sie auf *Durchsuchen,* um Ihre lokale Festplatte mit dem Dateibrowser zu durchsuchen. Wiederholen Sie diese Prozedur, um mehrere Grafiken zu importieren.

Klicken Sie auf *Weiter*, um den Import zu starten. Wenn der Import erfolgreich verlaufen ist, erscheint die folgende Bestätigung:

**Abb. 146 Import erfolgreich**

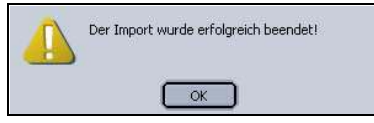

Klicken Sie auf *OK*, um den Prozeß abzuschließen.

*Hinweis:* Beachten Sie bitte, dass pro Datei die maximale Größe von 1MB auf Grund von PHP und MySQL Einschränkungen nicht überschritten werden darf!

# **3.4.3 Grafikeigenschaften definieren – Ansicht** *Eigenschaften*

Die Eigenschaften Ansicht ermöglicht Ihnen, die Parameter Ihrer Grafiken zu bestimmen. Es gibt drei Bereiche: *Pfad*, *Attribute* und *Hyperlink* (unter *weitere Eigenschaften*).

- *Pfad*: Vergeben oder ändern Sie den Namen der Datei, wählen Sie ein Verzeichnis und ändern Sie die Dateierweiterung in den entsprechenden Feldern.
- *Attribute*: In diesem Bereich können Sie das Erscheinungsbild Ihrer Grafik verändern.

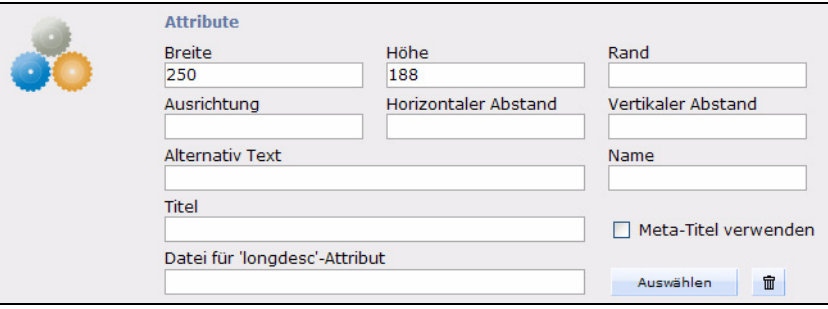

**Abb. 147 Ansicht** *Eigenschaften***, Bereich** *Attribute*

Die Standardeinstellungen sind die Ausgangswerte der Originaldatei

- *Breite*. Breite der Grafik in Pixeln.
- *Höhe*. Höhe der Grafik in Pixeln.
- *Rand*. Rand um die Grafik in Pixeln.
- *Ausrichtung*. Geben Sie "left" oder "right" ein, um die Grafik links oder rechts auszurichten. Begleitender Text wird dementsprechend links oder rechts dargestellt.
- *Horizontaler Abstand*. Bestimmt den Abstand der Grafik nach links und rechts zu anderen Elementen.
- *Vertikaler Abstand*. Bestimmt den Abstand der Grafik nach oben und unten zu anderen Elementen.
- *Alternativ Text*. Dieser Text wird während des Ladevorganges angezeigt (oder falls Bilder im Browser ausgeschaltet sind).
- *Name*. Interner Name der Grafik.
- *Titel*. Geben Sie hier den Titel der Grafik ein. Aktivieren Sie *Meta-Titel verwenden*, um den *Titel* aus den *Meta-Infos* zu übernehmen.
- *Datei für longdesc-Attribut*. Hier können Sie eine Datei für das longdesc Attribut auswählen. Hier können Sie in einer Datei eine Langbeschreibung des

Bildes hinterlegen, um beispielsweise die Grafik einer Tabelle für sehbehinderte Webseitenbesucher aufzuschlüsseln.

• *Hyperlink*. Die Grafik kann hier mit einer URL verlinkt werden:

**Abb. 148** *Eigenschaften***,** *Hyperlink* **Bereich**

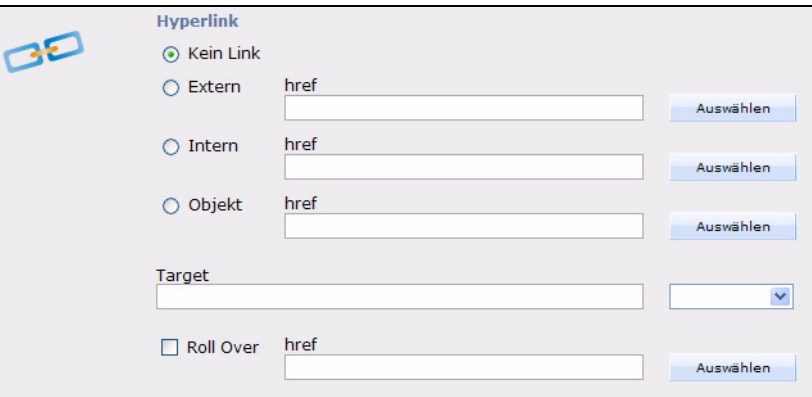

- *Kein Link*. Grafik ist nicht verlinkt.
- *Extern*. Externer Link, z. B. www.living-e.de, kann auch mit dem *Auswählen* Button gewählt werden.
- *Intern*. Interner Link, kann auch mit dem *Auswählen* Button gewählt werden.
- *Objekt*. Wird nur angezeigt, wenn das DB/Objekt Modul installiert ist
- *Target*: Wo soll die verlinkte Seite erscheinen:
	- wird das Feld leer gelassen, wird die neue Seite im selben Fenster bzw. Frame geöffnet
	- \_blank: ein neues Browser Fenster wird geöffnet
	- \_top: Die Seite wird im gleichen Fenster auf oberster Ebene geladen, auch wenn Sie aus einem Frame heraus aufgerufen wurde.
	- oder man gibt den genauen Namen des Frames oder Fensters an, in dem sich die Webseite öffnen soll.
- *RollOver*. Ist die Checkbox aktiviert, kann über den Button *Auswählen* eine Grafik gewählt werden, welche angezeigt werden soll, sobald man mit der Maus über die Original Grafik fährt (sogenannter RollOver oder MouseOver Effekt).

# **3.4.4 Grafiken einbinden und bearbeiten – Ansicht** *Bearbeiten*

Sie gelangen in die Ansicht Bearbeiten über Datei > Neu > Grafik. Klicken Sie auf den Button Hochladen. Laden Sie nun eine neue Grafik hoch.

Über die Selektbox stehen Ihnen verschiedene Möglichkeiten zur Verfügung, die Grafik zu bearbeiten:

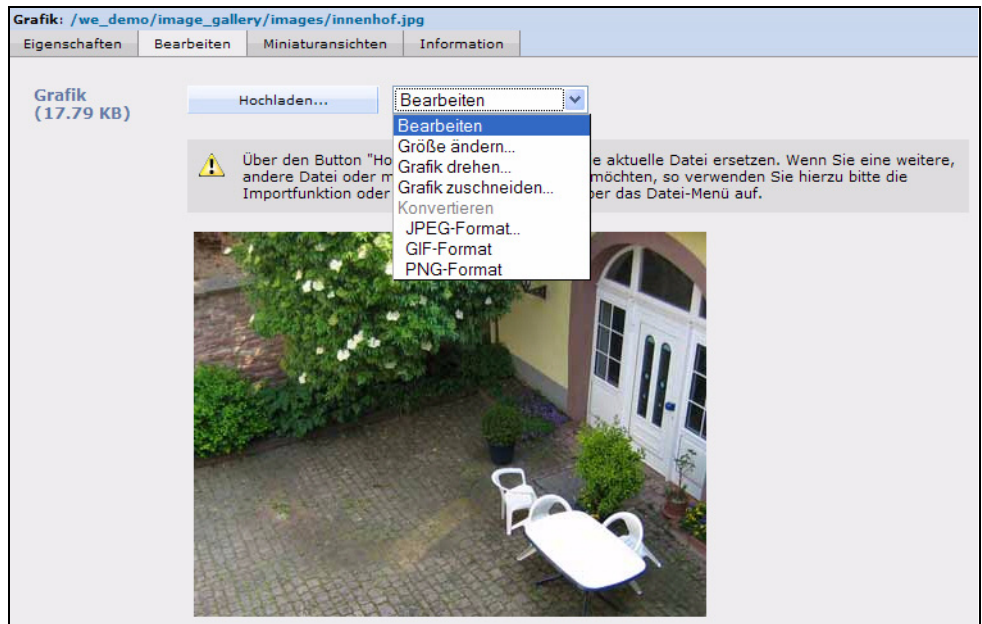

**Abb. 149 Grafik bearbeiten**

• *Größe ändern*. Definieren Sie hier die Größe der Grafik. Bei JPEG-Grafiken kann bei *Qualität* der Grad der Komprimierung ausgewählt werden. Niedrige Qualität bedeutet stärkere Komprimierung und geringere Dateigröße. Hohe Qualität bedeutet schwächere Komprimierung und mehr benötigter Speicherplatz.

### **Abb. 150 Größe ändern**

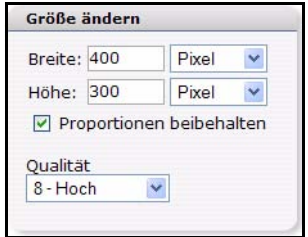

- *Grafik drehen*. Hier können Sie die Grafik drehen. Bei JPEG-Grafiken kann bei *Qualität* der Grad der Komprimierung ausgewählt werden.
- *Grafik zuschneiden*. Falls Sie nur einen Ausschnitt des Bildes verwenden möchten, können Sie diesen direkt in webEdition zuschneiden. Ziehen Sie einfach einen Auswahlrahmen um den gewünschten Bereich. Die genaue Pixelzahl wird Ihnen dabei am unteren Rand des Bildes angezeigt

**Abb. 151 Grafik zuschneiden**

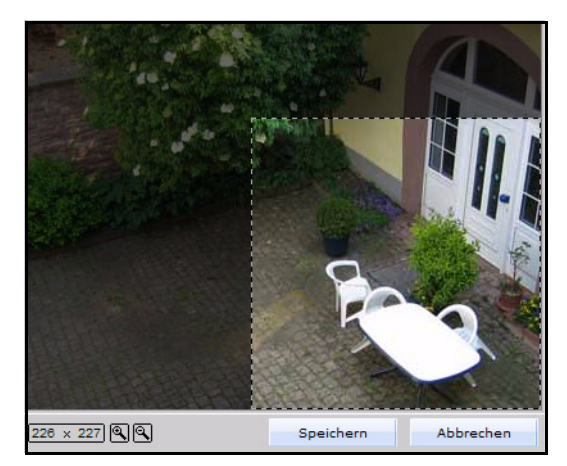

• *Konvertieren*. Hier können Sie das Format der Grafik ändern. Bei JPEG-Grafiken kann bei *Qualität* der Grad der Komprimierung ausgewählt werden.

# **3.4.5 Informationen über die Grafik anzeigen – Ansicht** *Information*

In der Ansicht Information erhalten Sie für die entsprechende Grafikinformationen analog zu denen, die in [Abschnitt 3.1.3 "Information Ansicht" auf Seite 97](#page-100-0) beschrieben sind.

# **3.4.6 Miniaturansichten (Thumbnails) erzeugen – Ansicht** *Miniaturansicht*

Die Erzeugung von Miniaturansichten ist sehr zeitintensiv und kann besonders bei großen Ursprungsbildern ganze Server lahm legen. Um dies zu verhindern, verzichtet webEdition darauf, Miniaturansichten jedes Mal neu in Echtzeit zu berechnen. Definieren Sie deshalb unter *Extras* > *Miniaturansichten*... Name, Größe und Ausgabeformat der Miniaturansichten.

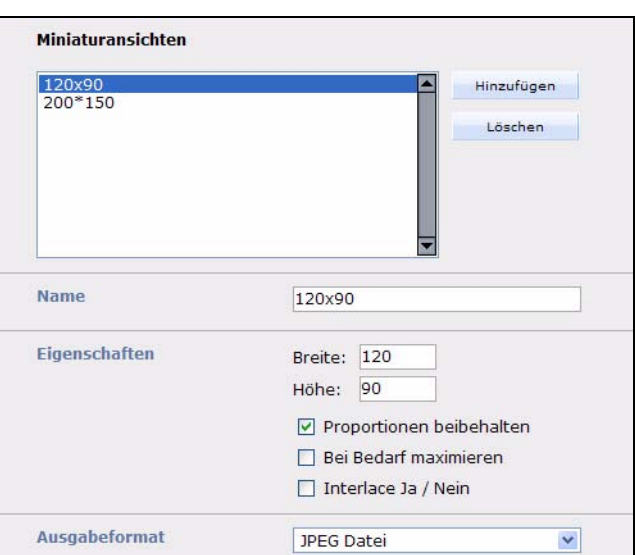

### **Abb. 152 Miniaturansichten definieren**

- *Name*. Geben Sie der Miniaturansicht einen eindeutigen, aussagekräftigen Namen.
- *Eigenschaften*. Geben Sie in den Feldern *Breite* und *Höhe* die gewünschte Größe der Miniaturansicht an. Wenn *Proportionen beibehalten* aktiviert ist, bleibt das Seitenverhältnis erhalten.

Ist das Seitenverhältnis der Ursprungsgrafik anders als das definierte Seitenverhältnis, wird die Miniaturansicht so erzeugt, dass die Breite bzw. die Höhe der Miniaturansicht nie größer ist, als einer der eingestellten Werte.

# **Beispiel**

Die Ursprungsgrafik ist 100 (Breite) x 80 (Höhe) groß.

Für die Miniaturansicht ist eine Breite und eine Höhe von jeweils 50 und *Proportionen beibehalten* definiert worden => Die Miniaturansicht wird 50 x 40.

Für die Miniaturansicht ist eine Breite von 50 und eine Höhe von 20 und *Proportionen beibehalten* definiert worden => Die Miniaturansicht wird 25 x 20.

Wenn Sie nur einen der beiden Werte angeben bzw. in einem Feld 0 als Wert angeben, wird der fehlende Wert (bzw. der Wert 0) proportional berechnet.

# **Beispiel**

Die Ursprungsgrafik ist 100 (Breite) x 80 (Höhe) groß.

Für die Miniaturansicht ist eine Breite von 50 und eine Höhe von 0 eingestellt  $\Rightarrow$  Die Miniaturansicht wird 50 x 40.

Wenn *Bei Bedarf maximieren* aktiviert ist, wird die Miniaturansicht vergrößert, falls die Original-Grafik kleiner ist als die zu erzeugende Miniaturansicht.

Ist *Bei Bedarf maximieren* nicht aktiviert und die Originalgrafik kleiner als die Miniaturansicht, wird die Originalgrafik als Miniaturansicht benutzt.

Um eine Miniaturansicht auswählen zu können, müssen Sie unter Optionen > Miniaturansicht die Einstellungen für Miniaturansichten definiert haben.

Über den Reiter *Miniaturansichten* können Sie nun auswählen, welche Miniaturansichten beim Speichern der Grafik erzeugt werden sollen.

**Abb. 153 Miniaturansicht auswählen**

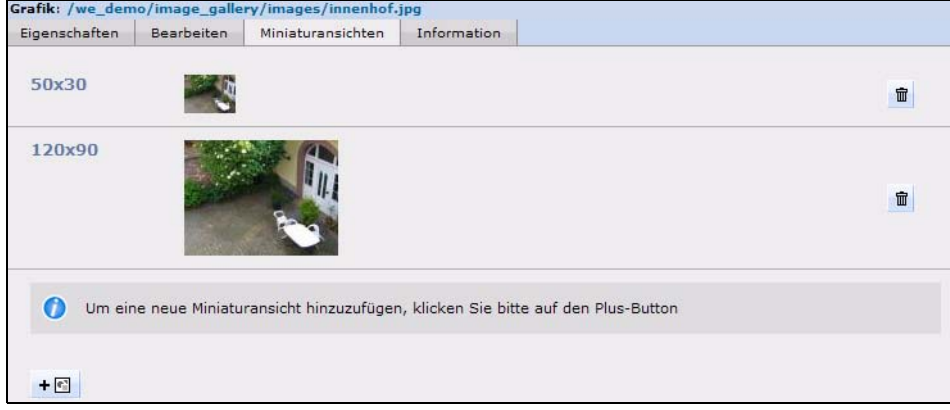

# **3.5 Mit nicht-grafischen Dokumenten arbeiten**

webEdition ermöglicht auch die Arbeit mit folgenden Dokumenttypen, die Sie aus dem *Datei* Menü unter *Datei* > *Neu* > *Sonstige* auswählen können:

- HTML Seite
- Flash Film
- Quicktime Film
- JavaScript
- CSS Stylesheet
- Plain-Text Dokument
- Sonstige Dateien (\*.doc, \*.pdf, \*.zip)

# **3.5.1 HTML-Seiten editieren**

# **3.5.1.1** *Eigenschaften* **Ansicht**

Öffnen Sie eine neue HTML-Seite mit *Datei* > *Neu* > *Sonstige* > *HTML Seite.* Zeigen Sie die Ansicht *Eigenschaften* (siehe Abb. 154) der neuen Seite an.

### **Abb. 154 HTML** *Eigenschaften*

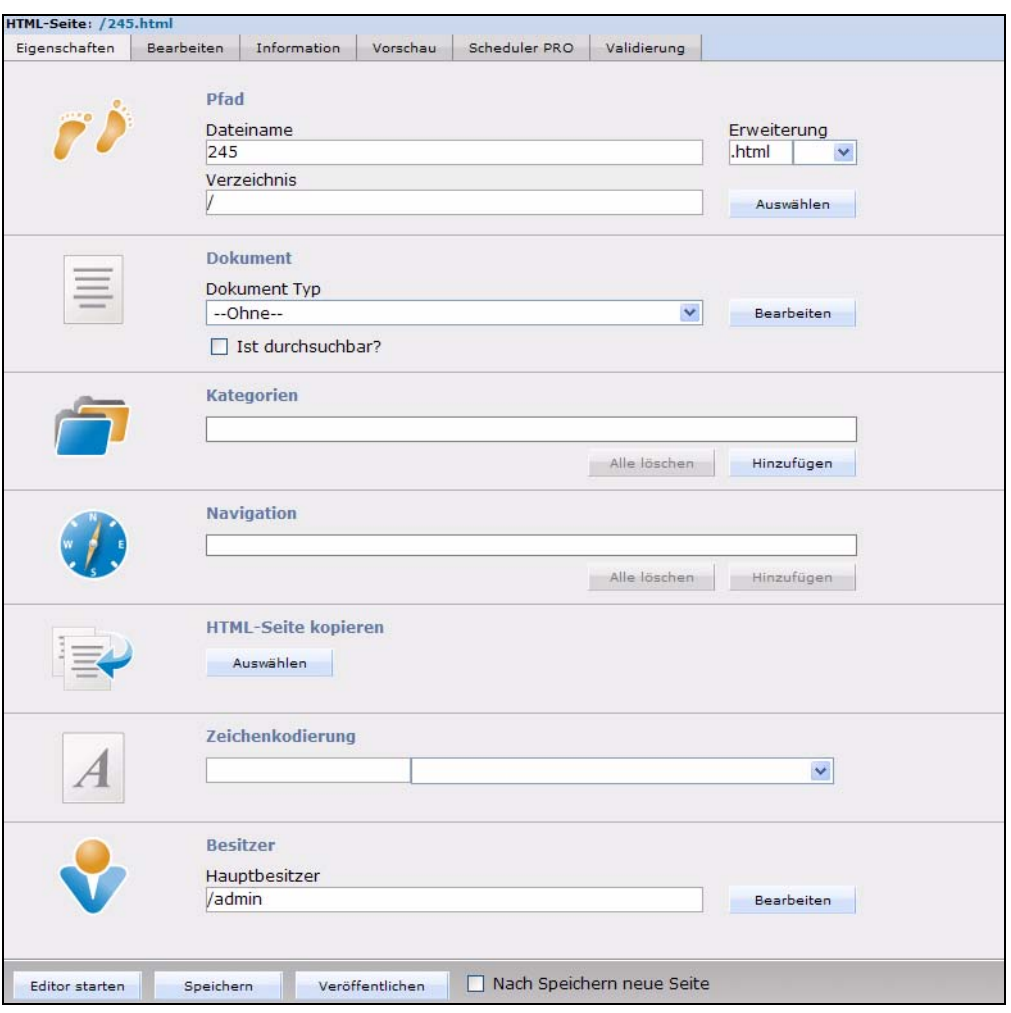

Hier können Sie in der Ansicht *Dokumente* des Explorermenüs als Redakteur eigene HTML-Seiten programmieren. In der Ansicht *Eigenschaften* des Edit-Bereiches können Sie keine Vorlage mehr auswählen, das heißt, Sie können auf dieser Seite keine webEdition-Funktionen integrieren. Sie können jedoch Dokument-Typen und Kategorien ausgewählen, um diese Seiten einfach in Übersichten oder in die Suchfunktion einzubinden. Dazu muß die Checkbox *Ist durchsuchbar* aktiviert sein. Da einfache HTML-Seiten keine Felder wie Titel oder Beschreibung haben, kann man auf Übersichtsseiten oder Suchergebnis-Seiten alternativ zu einem Feld den Pfad der Seite oder den Inhalt der Seite (entweder ganz oder logisch auf eine bestimmte Anzahl Zeichen verkürzt) anzeigen lassen.

In der Ansicht *Bearbeiten* (siehe Abb. 155) können Sie HTML-Code eingeben. webEdition hat jetzt die Funktion eines einfachen Text-Editors. Natürlich können Sie auch PHP Scripte, Active Server Pages (.asp) oder Java Server Pages (.jsp) in diesem Editor schreiben. Wählen Sie dann die entsprechende Dateierweiterung aus.

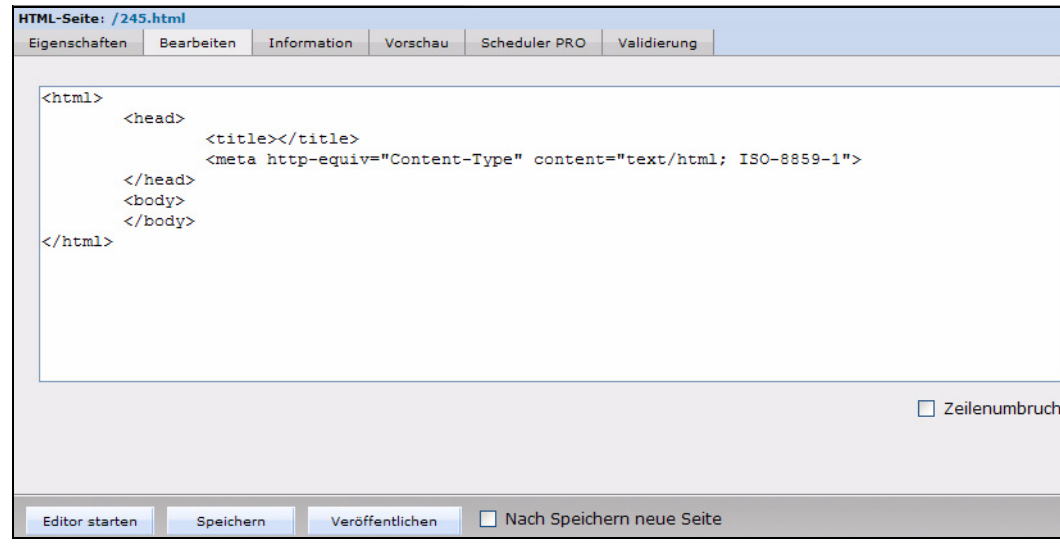

**Abb. 155 HTML-Seite bearbeiten**

# **3.5.2 Flash-Filme einbinden**

Um Flash-Filme hochzuladen, gehen Sie analog zu Grafiken vor: *Datei > Neu > Sonstige > Flash Film* (siehe [Abschnitt 3.4.1 "Grafik einbinden" auf Seite 116](#page-119-0)).

**Abb. 156 Flash Film hochladen**

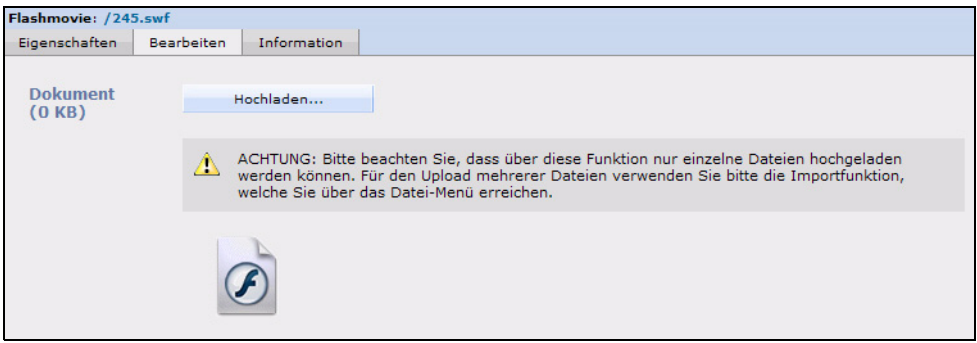

*Hinweis:* Es gibt keine Möglichkeit, Flash Filmen einen Hyperlink zuzuweisen - Flash Movies haben andere Attribute.

In der Ansicht *Eigenschaften* befinden sich folgende Bereiche:

- *Pfad*: Der ursprüngliche Name des Flash Filmes wird als Standardvorgabe benutzt.
- *Attribute*: Entspricht den Attributen von Grafiken. Zusätzliche Attribute sind:
	- *Skalieren*:
		- In der Standardeinstellung (Attribute weglassen oder zeige alles) wird der Film im angegebenen Bereich vollständig angezeigt. Dabei bleiben die ursprünglichen Seitenverhältnisse des Films erhalten. Der Film wird nicht verzerrt angezeigt. Unter Umständen werden an zwei Seiten des Films Ränder angezeigt
		- *Ohne Rand*: skaliert den Film auf den gesamten angegebenen Bereich, behält aber das ursprüngliche Seitenverhältnis des Films bei. Der Film wird nicht verzerrt angezeigt. Unter Umständen werden Bereiche des Films abgeschnitten.
		- *exactfit*: zeigt den Film genau im angegebenen Bereich an. Dabei bleibt allerdings das ursprüngliche Seitenverhältnis des Films unberücksichtigt, so dass der Film unter Umständen verzerrt angezeigt wird.
	- *Abspielen*: Soll der Film sofort anfangen zu spielen, lassen Sie diesen Parameter weg. Wollen Sie dagegen auf eine Benutzer-Aktion warten, stellen Sie den Parameter ein. Dies entspricht einer STOP-Aktion im ersten Frame Ihres Filmes.
	- *Qualität*: Die Qualität der Ausgabe wird hier bestimmt.
	- *Hintergrundfarbe*: Flash hat keine große Auswahl an Optionen, Sie können die Hintergrundfarbe Ihres Films hier von Hand setzen.
	- *Ausrichtung*: links, rechts, oben oder unten.
	- *Flash Ausrichtung*:
		- links, rechts, oben oder unten; richtet Filme an der entsprechenden Kante des Browser-Fensters aus und schneidet gegebenenfalls die Ränder der jeweils verbleibenden drei Seiten ab.
		- oben links, oben rechts, unten links und unten rechts; richtet Filme an der entsprechenden Ecke des Movie-Fensters aus und schneidet gegebenenfalls die Ränder der jeweils verbleibenden zwei Seiten ab.
	- *Wiederholen*. Flash Film nach Beendigung wiederholen. Wählen Sie *Ja* oder *Nein*.
- *Weitere Eigenschaften*:
	- *Pluginspage*.
	- *Codebase*.

# **3.5.3 Quicktime-Filme einbinden**

Gehen Sie analog zu Flash-Filmen vor. Die meisten Attribute sind gleich - Quicktime spezifische Unterschiede in den Attributen sind:

- *Autom. Abspielen*.
- *Zeige Kontrolleiste*.
- *Lautstärke*.
- *Versteckt*.

# **3.5.4 JavaScript Code einbinden**

Mit *Datei* > *Neu* > *Sonstige* > *Javascript* können Sie analog zu HTML Dateien auch JavaScripts erstellen. Um das Javascript in eine Vorlage einzubinden, benutzen Sie am besten das <we:js>-Tag.

## **Beispiel**

<we:js id="34"/>

In diesen Fall wird das Javascript mit der ID 34 in die Vorlage eingebunden.

# **3.5.5 XML Dateien erstellen**

Klicken Sie auf *Datei* > *Neu* > *Sonstige* > *XML Dokument*, um ein XML Dokument zu erstellen.

# **3.5.6 Cascading Style Sheets (CSS) einbinden**

Klicken Sie auf *Datei* > *Neu* > *Sonstige* > *CSS Stylesheet*, um ein CSS zu erstellen.

Um das Stylesheet in eine Vorlage einzubinden, benutzen Sie das <we:css>-Tag.

# **Beispiel**

```
<we:css id="34"/>
```
In diesem Fall wird das Stylesheet mit der ID 34 in die Vorlage eingebunden.

**Abb. 157 Stylesheet in der** *Bearbeiten* **Ansicht**

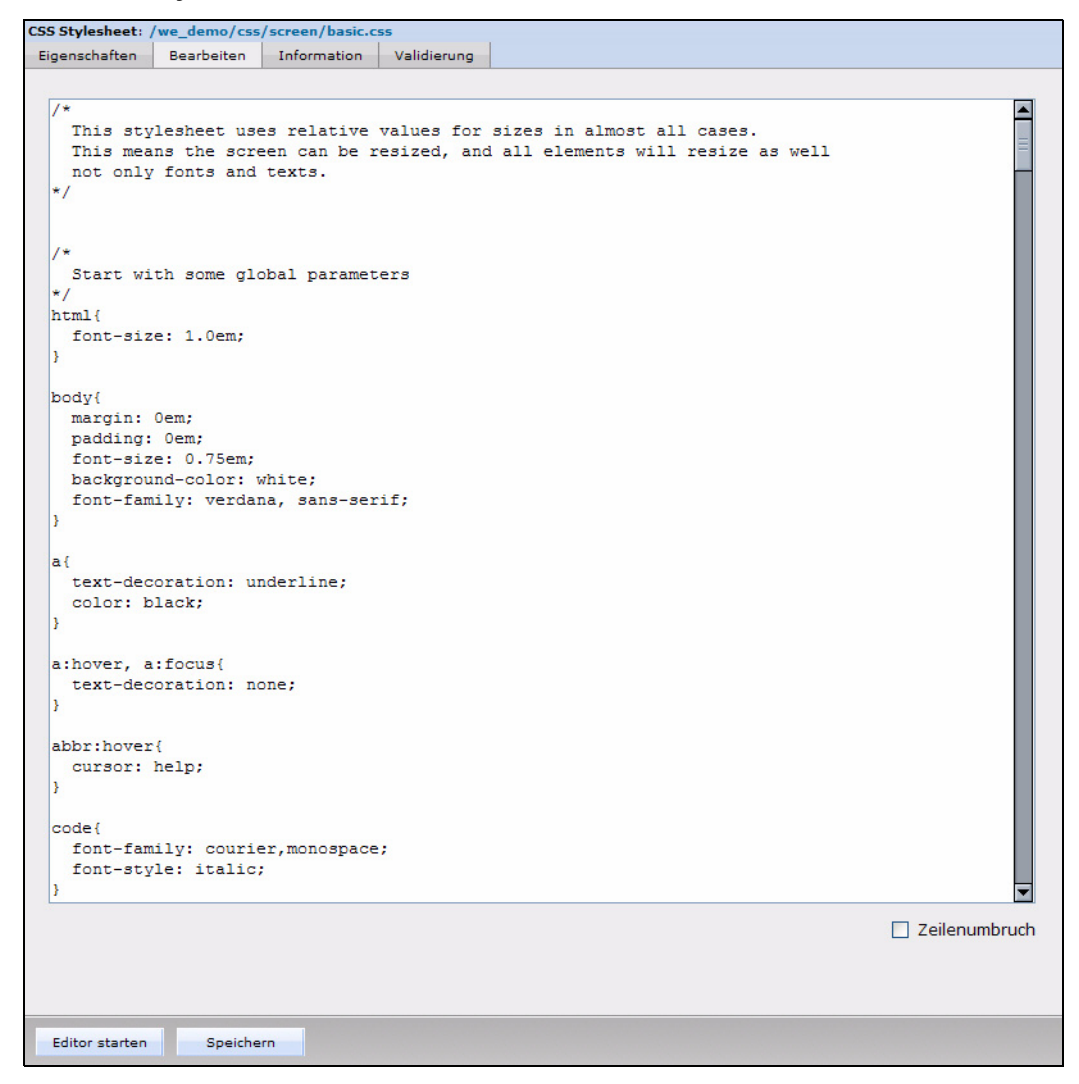

### **3.5.7 Sonstige Dateien einbinden**

Anderen Dokumente, welche webEdition nicht direkt anbietet, können über *Datei* > *Neu* > *Sonstige* > *Sonstige Dateien* hochgeladen werden. In der Regel sind das binäre Dokumente, welche Sie zum Download bereitstellen möchten, wie z. B.:

- Microsoft Office Dokumente (.doc, .xls, .ppt)
- PDF Dokumente (.pdf)
- Zip files (.zip)
- Stuffit files (.sit)
- Programme (\*.exe)
- Mac Binhex files (.hqx)
- BIN files (.bin)

Gehen Sie genauso vor wie beim Hochladen einer Grafik. Als Voreinstellung wird der Dateiname der Originaldatei gesetzt. Sie müssen nun nur noch in der Ansicht

*Eigenschaft* das Verzeichnis angeben, in welches das Dokument gespeichert werden soll.

Sie können nun in Ihren Seiten das importierte Dokument zum Download anbieten. Sie verlinken auf das Dokument im eingegebenen Text oder auf einer Linkliste.

*Hinweis:* Bitte beachten Sie, dass das Hochladen beschränkt sein kann. MySQL ist standardmäßig so eingestellt, dass man Daten von max 1 MB pro SQL-Anweisung speichern darf. Bei PHP ist die maximale Uploadkapazität auf max. 8 MB standardmäßig eingestellt. Wenn Sie größere Dateien hochladen wollen, ändern Sie bitte die Einstellung in Ihrer MySQL- und PHP-Konfigurationsdatei oder sprechen Sie mit Ihrem Provider, damit er die Werte erhöht.

# **3.6 Dokument-Typen erstellen, löschen und bearbeiten**

Den Menüpunkt *Dokument-Typen* erreichen Sie über *Extras* > *Dokument-Typen...*. Mithilfe von *Dokument-Typen* können Dokumente mit ähnlichen Charakteristika gruppiert oder bestimmte Eigenschaften einem neuen *Dokument* zugewiesen werden, das bestehenden ähnelt. Dokument-Typen dienen Ihrer Arbeitserleichterung. Sie haben mehrere Funktionen.

In Dokument-Typen können bestimmte Attribute als Voreinstellungen definiert werden. Wenn Sie ein neues Dokument erstellen und es einem Dokument-Typ zuordnen, erbt es die Standardeinstellungen des gewählten Dokument-Typs.

- Standard-Speicherverzeichnis der auf dieser Vorlage basierenden webEdition-Seiten.
- Datumsbasierte Unterverzeichnisse, in welche die Seite geschrieben werden soll (z. B. 2007/04/04). Wenn die Unterverzeichnisse noch nicht existieren, werden sie automatisch von webEdition erstellt.
- Standard-Erweiterung
- Zu verwendende Vorlage
- Ob eine Seite dynamisch generiert werden soll oder nicht
- Ob eine Seite durchsuchbar sein soll oder nicht. (Wirkt sich auch auf Übersichtsseiten aus. Wenn die Seite nicht durchsuchbar ist, wird Sie dort auch nicht angezeigt.)

Diese Attribute brauchen Sie dann nicht mehr extra auszuwählen, wenn Sie eine neue webEdition-Seite erstellen.

Zum anderen ist ein Dokument-Typ ein Merkmal, das einer webEdition-Seite zugeordnet werden kann. Anhand dieses Merkmals können später Übersichtsseiten erstellt werden.

Beispielsweise definieren Sie einen Dokument-Typ "News" mit einem Standardverzeichnis "news". Weisen Sie diesem dann eine Standard Vorlage zu: news\_template.tmpl. Jedesmal, wenn Sie nun eine neue News Seite erstellen wollen, wählen Sie nur noch als Dokument-Typ "News" aus und schon sind die korrekte Vorlage und das korrekte Verzeichnis automatisch eingestellt.

# <span id="page-135-0"></span>**3.6.1 Dokument-Typ erstellen**

Wählen Sie im *Optionen* Dropdownmenü *Dokument-Typen...*, um das entsprechende Fenster zu öffnen (siehe Abb. 158).

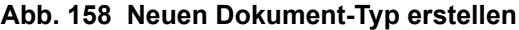

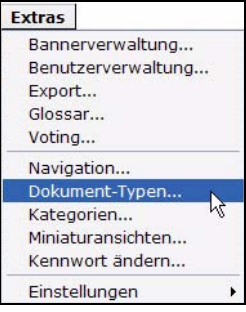

Das Fenster *Dokument-Typen* erscheint (siehe Abb. 159).

### **Abb. 159 Dokument-Typen**

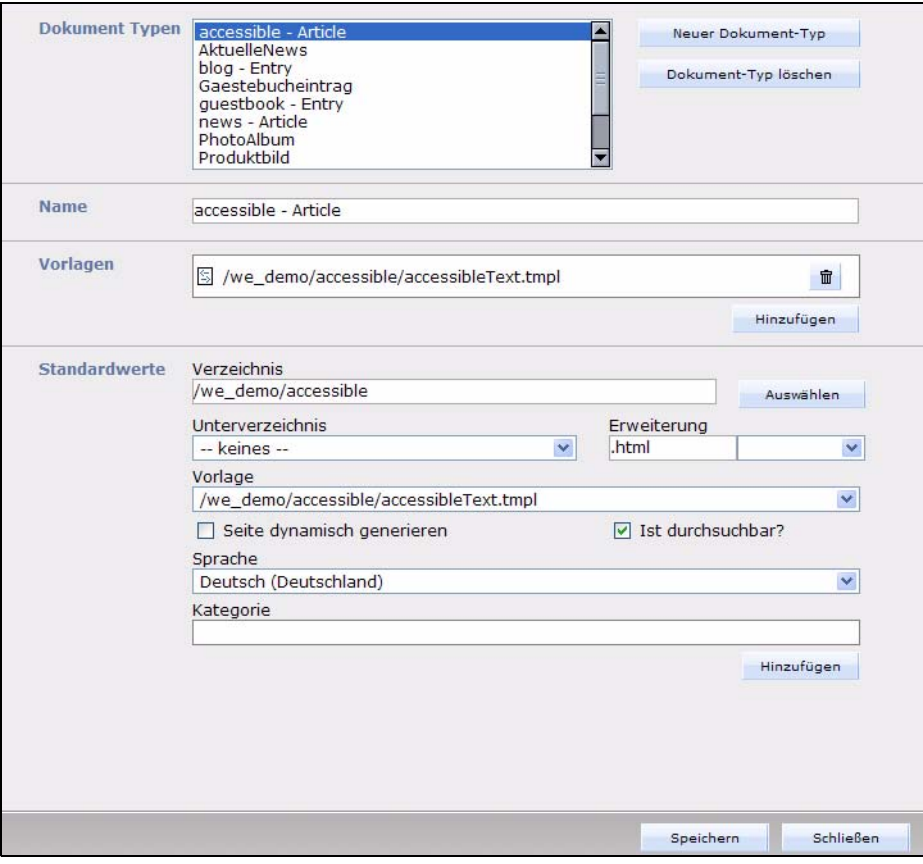

Klicken Sie jetzt auf den *Neuer Dokument-Typ* Button.

Geben Sie in das neu geöffnete Textfeld einen Namen für den neuen Dokument-Typ ein und klicken Sie auf *OK*.

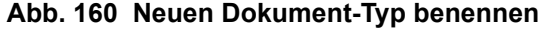

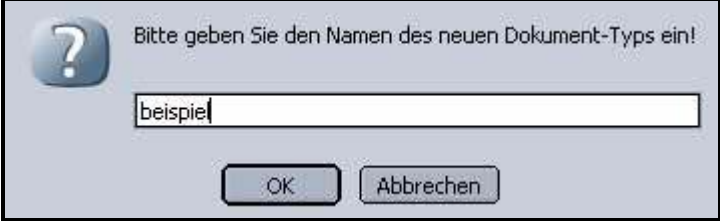

Der neue Typ erscheint jetzt in der Liste.

Wählen Sie nun im *Vorlagen* Bereich des Fensters eine oder mehrere Vorlagen mit aus, die dem Dokument-Typ zugeordnet werden sollen. Benutzen Sie dafür den *Hinzufügen* Button (siehe Abb. 161).

**Abb. 161 Vorlagenauswahl für Dokument-Typ**

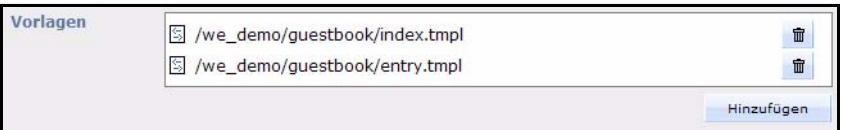

Spezifizieren Sie nun die *Standardwerte*:

- *Verzeichnis*. Benutzen Sie den *Auswählen* Button, um ein Verzeichnis für die webEdition Seiten auszuwählen, die auf dem Dokument-Typ basieren.
- *Unterverzeichnis*. Wählen Sie aus der Liste ein Unterverzeichnis, das die Dokumente diese Typs mit dem Datum (Jahr/Monat/Tag) verknüpft.
- *Erweiterung*. Legen Sie hier die Standarddateierweiterung für alle Dokumente dieses Typs fest.
- *Vorlage*. Legen Sie hier eine Standardvorlage fest.
- *Dynamisch generieren*. Aktivieren Sie die Checkbox, um die Seite dynamisch zu erzeugen.
- *Ist Durchsuchbar?* Aktivieren Sie diese Checkbox, damit die Seite auf Übersichtsseiten erscheint.

*Hinweis:* Wenn eine Seite nicht durchsuchbar ist, kann sie nicht in Übersichten erscheinen.

- *Sprache* Hier legen Sie die Sprache fest, die als Standard verwendet werden soll
- *Kategorie*. Fügen Sie die Seite einer Kategorie hinzu.

Wenn Sie alle Einstellungen wie gewünscht vorgenommen haben, klicken Sie auf *Speichern.*

## **3.6.2 Dokument-Typ löschen**

Dokument-Typen löschen Sie, indem Sie im Dokument-Typen Fenster den entsprechenden Typ markieren und auf Dokument-Typ löschen klicken.

Dokument-Typ löschen

**Abb. 162 Dokument-Typ löschen**

# **3.6.3 Dokument-Typ bearbeiten**

Im *Dokument-Typen* Fenster wählen Sie den zu bearbeitenden Dokument-Typ aus und folgen dann den in [Abschnitt 3.6.1 "Dokument-Typ erstellen" auf Seite 132](#page-135-0) beschriebenen Schritten.

# **3.7 Kategorien erstellen**

Kategorien erreichen Sie über *Extras* > *Kategorien* im Hauptmenü. Kategorien eröffnet Ihnen alternative Möglichkeiten, Übersichten oder Zusammenfassungen zu erzeugen. Zusammen mit *Dokument-Typen* genutzt, können mit Kategorien auch Unterübersichten generiert werden.

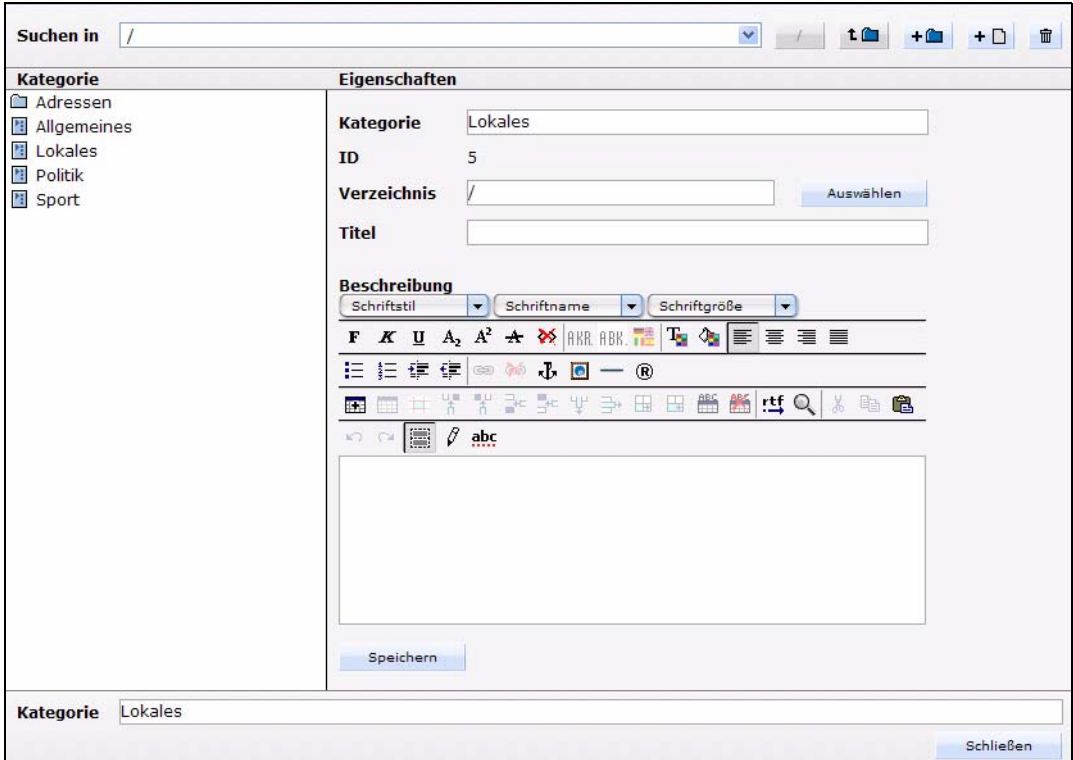

**Abb. 163 Kategorien** 

Wenn Sie z. B. einen Dokument-Typ namens "News" haben, können Sie diesen jetzt noch z. B. in "Sport", "Politik", "Computer" und "Allgemeines" unterteilen und somit auch z. B. die Übersichtsseite "Sportnews" generieren. Unterhalb der Kategorie Sport können Sie z. B. noch "Fußball", "Handball" usw. definieren. Eine Oberkategorie wird wie ein Verzeichnis durch Klicken auf den *neues Verzeichnis* Button erstellt. Sie können Kategorien natürlich auch ohne Dokument-Typen verwenden. Zum Erstellen bzw. Löschen von Kategorien wählen Sie *Extras* > *Kategorien*. Es öffnet sich ein Dateimanager, in dem Sie Kategorien erstellen oder löschen können, ebenso wie Ordner, die Kategorien enthalten. Dies funktioniert analog zu der Funktion *Server durchsuchen* (siehe Abschnitt 2.2.3.1 "Datei Menü" auf Seite 44 für weitere Informationen zu webEdition Dateimanagern).

# **3.8 Kennwort ändern**

Um Ihr webEdition Kennwort zu verändern, wählen Sie *Extras* > *Kennwort ändern...*. Der *Kennwort ändern* Bildschirm wird angezeigt (siehe Abb. 164). Geben Sie Ihr altes und neues Kennwort in die entsprechenden Felder ein und klicken Sie dann auf *Speichern,* um Ihre Eingaben zu bestätigen.

# **Abb. 164 Kennwort ändern**

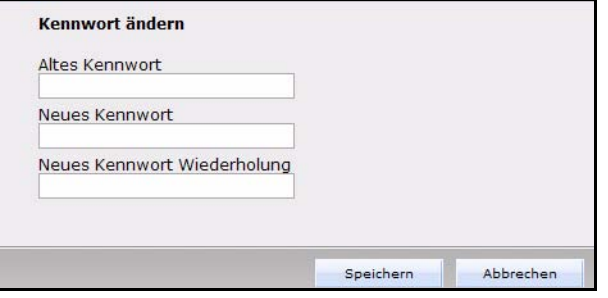

*Hinweis:* Wenn Sie als Redakteur im System angemeldet sind, können Sie Ihren Benutzernamen nicht ändern. Nur Administratoren haben Zugriff auf die Benutzerverwaltung. In webEdition 5 ist die ehemalige Benutzerverwaltung (Standard) bereits integriert, sie muß also nicht als separates Modul hinzugekauft werden! Nähere Informationen zu Benutzern finden Sie ab [Abschnitt 7.1](#page-242-0)

# **3.9 Benutzeroberfläche beim Bearbeiten von Dokumenten**

Wenn Sie ein neues Dokument erstellen oder mit einem bestehenden Dokument arbeiten, befinden Sie sich stets in der durch die Vorlage (Template) vorgegebenen Struktur. Wenn Sie ein Dokument öffnen oder erstellen, sehen Sie in der Ansicht *Bearbeiten* Felder, Auswahlboxen oder Menüs, die Sie mit Inhalt (Text, Bildern, Grafiken) füllen. Dieser *Bearbeiten* Modus ist Ihre Arbeitsoberfläche; was Sie in dieser Ansicht sehen, entspricht nicht dem Aussehen der fertigen Seite. Um das Ergebnis Ihrer Arbeit einschätzen zu können, wechseln Sie in die Ansicht *Vorschau*. Im Folgenden werden verschiedene Felder beschrieben, die in den Vorlagen erscheinen können.

# **3.9.1 Einzeiliges Texteingabefeld (<we:input type="text">)**

In dieses Feld werden einzeilige Textblöcke wie z. B. eine Überschrift eingegeben. Es kann auch HTML-Code eingegeben werden.

Überschrift: Talai - die Trauminsel gilt als neuer Geheimtipp

**Abb. 165 Beispiel für ein einzeiliges Eingabefeld**

# **3.9.2 Datum (<we:input type="date">)**

durch Anklicken der Dropdownfeldern geben Sie das Datum ein, das später auf der Webseite erscheinen soll.

### **Abb. 166 Datumsfeld**

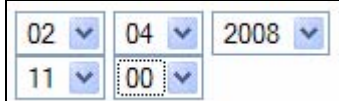

## **3.9.3 Checkbox (<we:input type="checkbox">)**

Dieses Feld wird in der Regel als Schalter eingesetzt, um Bereiche der Vorlage ein- oder auszublenden.

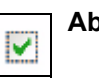

**Abb. 167 Checkbox**

# **3.9.4 Auswahlfeld (<we:input type="choice">)**

Ein Auswahlfeld (Selectbox) ist ein einzeiliges Eingabefeld mit Dropdownmenü.

### **Abb. 168 Auswahlfeld**

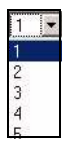

Wählen Sie in einem Auswahlfeld durch Anklicken einen Eintrag im Dropdownmenü aus. Er erscheint dann im Eingabefeld. Wenn Sie einen Wert benötigen, der nicht im Dropdownmenü aufgelistet ist, geben Sie diesen Wert manuell in das Eingabefeld ein. (Die entsprechenden Auswahlparameter sind in der Vorlage als Tagattribute definiert.)

### **3.9.5 Textfeld (<we:textarea>)**

Ein Textfeld ist ein mehrzeiliges Texteingabefeld. Hier können auch längere Texte eingegeben werden.

### **Abb. 169 Textfeld**

```
eine unansehnliche oder rein textbasierte Seite für Menschen mit
körperlichen Behinderungen, die neben der eigentlichen Website gepflegt
werden muss.
          den Links enthalten einige Anmerkungen über diese
```
Die Darstellung der Textfelder ist abhängig von Ihrer Browserversion. Wir empfehlen die Nutzung des Microsoft Internet Explorer ab Version 6 oder Firefox, da diese WYSIWYG-Textfelder darstellen, was die Formatierung und Verlinkung erheblich vereinfacht.

### **3.9.5.1 Text mit erzwungenen Zeilenumbrüchen (autobr)**

Falls in der Vorlage das Attribut *autobr* angegeben ist (*true* oder *false*), wird links über dem Eingabefeld die *autobr* Checkbox angezeigt (siehe Abb. 170).

#### **Abb. 170 Textfeld mit Autobreak**

```
Mit neuem Vertriebspartner geht die
webEdition Software GmbH einen weiteren
Schritt in Richtung Internationalisierung.
```
Mit der Checkbox können Sie die Autobreak-Funktion aus- bzw. einschalten. Die Autobreak-Funktion bestimmt die Ausgabe von erzwungenen Zeilenumbrüchen

Erzwungene Zeilenumbrüche sind Zeilenumbrüche, die durch Drücken der Return Taste entstanden sind.

- Ist *autobr* aktiviert, werden erzwungene Zeilenumbrüche auch in der Ausgabe als Zeilenumbrüche dargestellt.
- Ist *autobr* deaktiviert, werden erzwungene Zeilenumbrüche in der Ausgabe als Leerzeichen dargestellt.

# **3.9.5.2 RTF-Datei ins Textfeld importieren**

Falls in der Vorlage das Attribut *importrtf* auf *true* gesetzt ist, erscheint im Textfeld zusätzlich der Button Importieren, mit dem RTF-Dateien in das Textfeld importiert werden können.

### **Abb. 171** *Importieren* **Button zum Import von \*.rtf Dateien**

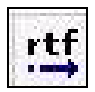

Dadurch haben Sie die Möglichkeit, die Texte in Ihrem gewohnten Textverarbeitungsprogramm zu schreiben und diese samt Formatierung nach webEdition zu bringen. Dazu gehen Sie wie folgt vor:

### **Prozedur 10 \*.rtf Datei in ein Textfeld importieren**

### *Im Textfeld*

**1** Klicken Sie auf den *Importieren* Button.

*Es öffnet sich folgendes Dialogfenster (siehe Abb. 89):* 

### **Abb. 172 Import RTF Datei Dialogbox**

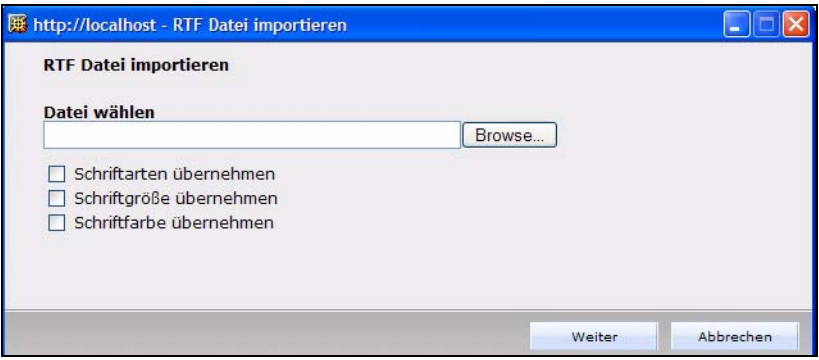

- **2** Wählen Sie über den Button *Durchsuchen* die gewünschte RTF-Datei auf der lokalen Festplatte aus.
- **3** Falls Sie die Formate Schriftart, -größe und -farbe mitübernehmen wollen, klicken Sie die entsprechenden Checkboxen an.
- **4** Klicken Sie auf *Weiter* und dann auf den Button *Importieren*.

*Die Datei wird geladen und als HTML-Datei angezeigt.*

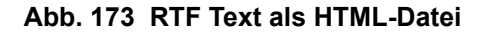

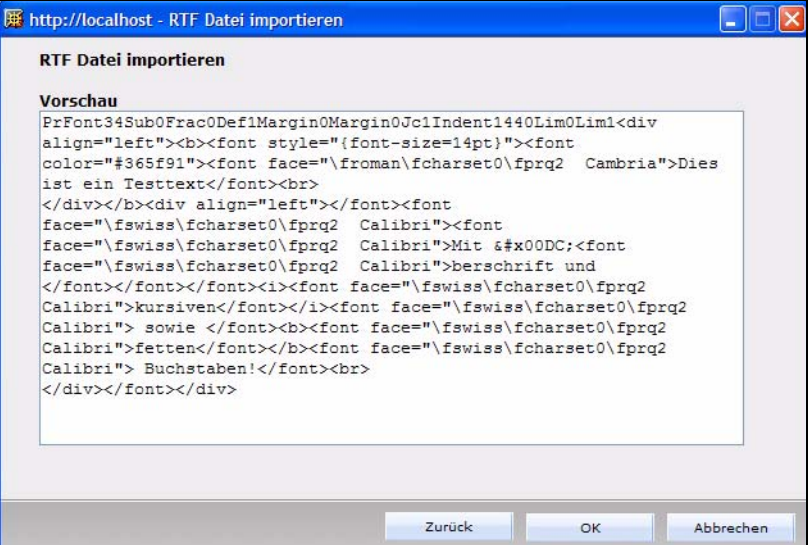

- **5** Falls die Datei nicht korrekt als HTML-Datei angezeigt werden sollte, können Sie die Datei in diesem Fenster noch bearbeiten.
- **6** Klicken Sie auf OK.

*Der Text wird samt Formatierung in das Textfeld eingefügt.*

### **3.9.5.3 Text formatieren und verlinken (WYSIWYG-Textfeld)**

In einem Textfeld ohne WYSIWYG-Funktion können Textformatierungen und Verlinkungen nur über HTML Tags realisiert werden.

In einem Textfeld mit WYSIWYG-Funktion können Sie den Text mit Hilfe von Bearbeitungssymbolen direkt im Textfeld formatieren bzw. verlinken, wie Sie es aus handelsüblichen Textverarbeitungsprogrammen gewohnt sind. Abb. 174 zeigt ein WYSIWYG-Textfeld.

### **Abb. 174 WYSIWYG Textfeld**

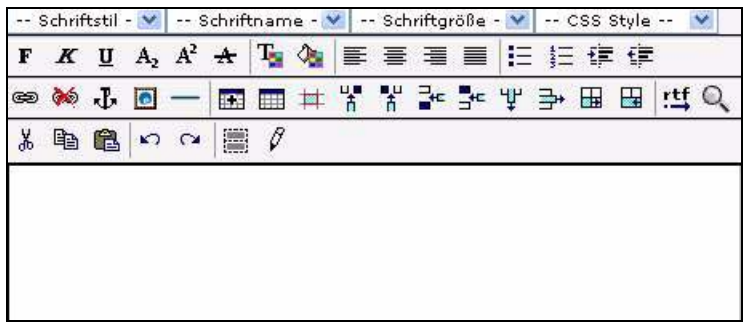

WYSIWYG ist die Abkürzung für "What You See Is What You Get". D.h., die aktuelle Ansicht (des Redakteurs) entspricht der Ansicht bei der Ausgabe (Ansicht von Websitebesuchern nach der Veröffentlichung der Website).

*Hinweis:* Werden Textfelder ohne WYSIWYG-Funktion dargestellt (Bearbeitungssymbole fehlen), obwohl Sie einen der empfohlenen Browser verwenden, wenden Sie sich an den Administrator. In der Vorlage muß dann das Attribut *dhtmledit* auf *On* gesetzt werden.

Wenn Sie im Eingabefeld mit HTML-Tags arbeiten wollen, muß in der Vorlage das Attribut *wysiwyg* auf *false* gesetzt werden.

# **3.9.5.4 WYSIWYG-Funktionen für barrierefreie Seiten**

Der WYSYWIG-Editor besitzt Funktionen, um die Erstellung barrierefreier Seiten zu vereinfachen (siehe [Abb. 175](#page-142-0)). Insbesondere die sogenannte Glossar Funktion (ab [Abschnitt 9.1](#page-256-0)) und die Rechtschreibprüfung (ab [Abschnitt 11.1](#page-272-0)) vereinfachen die Erstellung barrierefreier Seiten. Nähere Informationen dazu entnehmen Sie bitte den entsprechenden Kapiteln.

# <span id="page-142-0"></span>**Abb. 175 WYSIWYG Textfeld**

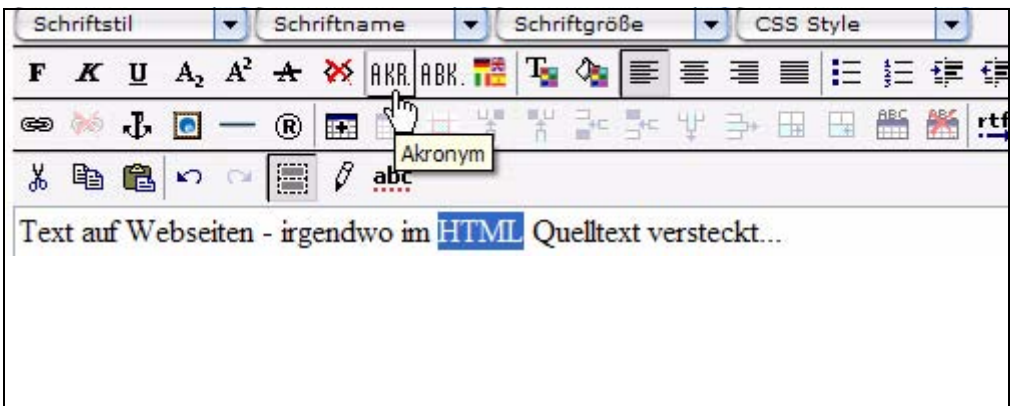

Dieses sind im Einzelnen:

• Eingabemöglichkeit für Abkürzungserläuterung:

Damit Screenreader eine Abkürzung korrekt vorlesen können, muß diese definiert werden. Hierzu wird ein Wort markiert und der *Abkürzung*-Button geklickt. Es öffnet sich folgendes Fenster:

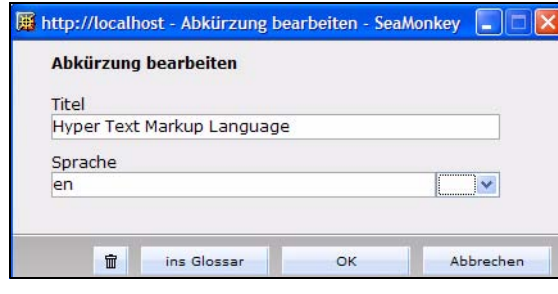

# **Abb. 176 Abkürzungen für Screenreader definieren**

Unter *Titel* wird der ausgeschriebene Ausdruck eingefügt und unter *Sprache* die verwendete Sprache (zweistelliger internationaler Ländercode). Im vorliegenden Beispiel zeigt die Eingabe die Definition für die Abkürzung

"HTML". Sie können hier die Abkürzung bzw. das Akronym auch direkt in Ihr *Glossar* übernehmen (vgl. [Abschnitt 9.1](#page-256-0))

• Sprachauswahl für Screenreader:

Damit Screenreader Worte, welche in einer anderen, als der Dokumentsprache verfaßt sind, korrekt aussprechen, kann man das betreffende Wort markieren und dann auf den *Sprache* Button klicken. Es öffnet sich dann folgender Dialog:

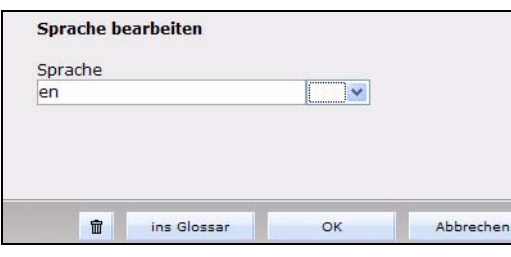

### **Abb. 177 Sprachauswahl für Screenreader**

Geben Sie hier den zweistelligen internationalen Ländercode für die Sprache ein (z.B.: de, en, fr etc.)

# •*Hyperlink bearbeiten* Dialog

Man kann nun die Sprache des verlinkten Textes sowie die Sprache der verlinkten Seite angeben (Felder *Link* und *Verlinkte Seite* unter *Sprache*). Diese Felder entsprechen dem HTML Attribut *lang* und *hreflang*.

Das Feld *Titel*, sowie die Felder *accesskey* und *tabindex* sind hinzugekommen. Unter *accesskey* kann ein Buchstabe oder eine Zahl angegeben werden. Der Link kann dann auch mit ALT+ Buchstabe/Ziffer aktiviert werden.

Bei *Tabindex* kann eine Zahl angeben werden. Anhand dieser Zahlen wird die Reihenfolge der Links bestimmt, in welcher mit der *Tab* Taste navigiert wird. Im Feld *Titel* wird der Titel des Links angeben. Dieser wird bei den meisten Browsern durch einen Tooltip (beim Überfahren mit der Maus) angezeigt.

*rel* und *rev*: Diese beiden Felder entsprechen den Attributen *rel* und *rev* eines HTML <a> Tags. Mit dem Attribut *rel* bestimmen Sie eine logische Vorwärtsbeziehung zum Verweisziel, mit *rev* eine logische Rückwärtsbeziehung (rel = relation = Bezug, rev = reverse = Umkehr). Beide Angaben sind nur in Verbindung mit dem Attribut *href* sinnvoll - dort geben Sie das eigentliche Verweisziel an.

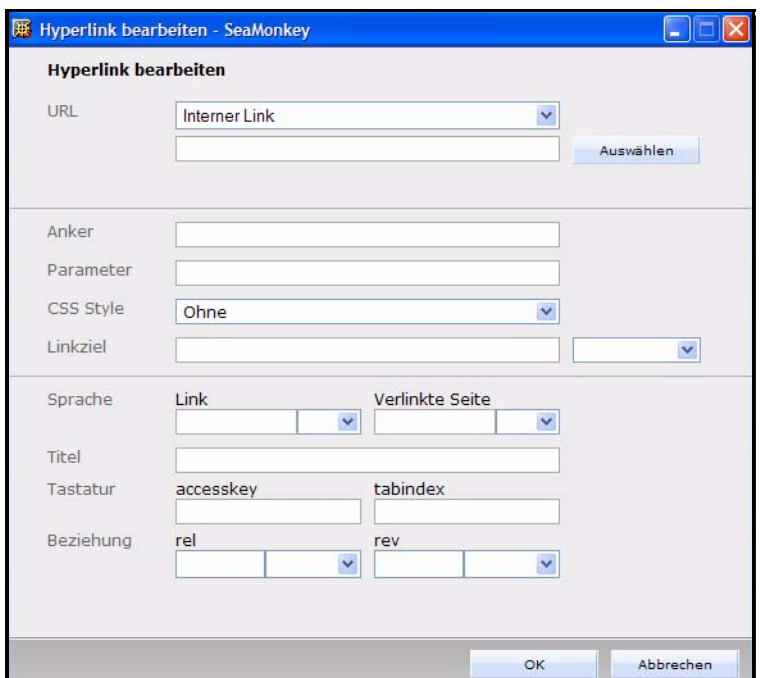

**Abb. 178 Hyperlink in WYSIWYG bearbeiten**

• Tabellenzusammenfassung:

Bei Tabellen kann nun eine Zusammenfassung angegeben werden. Ein Screenreader kann diesen Text als Einleitung zur Tabelle ausgeben.
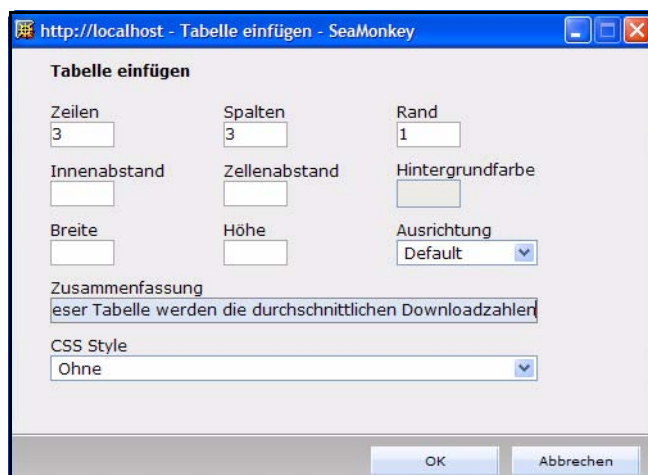

#### **Abb. 179 Tabellenzusammenfassung**

Tabellenzellen kann man nun als Überschrift-Zellen definieren (th anstelle td). Hierzu muß man die Checkbox *Ist Überschrift* anklicken. Des Weiteren sind die Attribute *id* und *headers* hinzugekommen. Für nicht-visuelle Ausgabemedien, etwa für Screenreader, können Sie festelegen, dass bei der Ausgabe einer Datenzelle ein expliziter Bezug zu einer oder mehreren Überschrift-Zellen hergestellt wird. Das System kann den Inhalt der Überschrift-Zelle(n) dann bei der Datenzelle wiederholen. Ansonsten ist es bei der Sprachausgabe sehr schwer, den Bezug zwischen einer Datenzelle und den zugehörigen Überschrift-Zelle herzustellen, da die optische Eindeutigkeit einer Tabelle dort nicht vorhanden ist. Um die Bezüge herzustellen, vergeben Sie unter *id* einen eindeutigen Namen in einer Überschrift-Zelle. In den Datenzellen können Sie nun diese Namen in *headers* eintragen. Mehrere ids werden mit Leerzeichen getrennt.

**Abb. 180 Tabellenzelle bearbeiten**

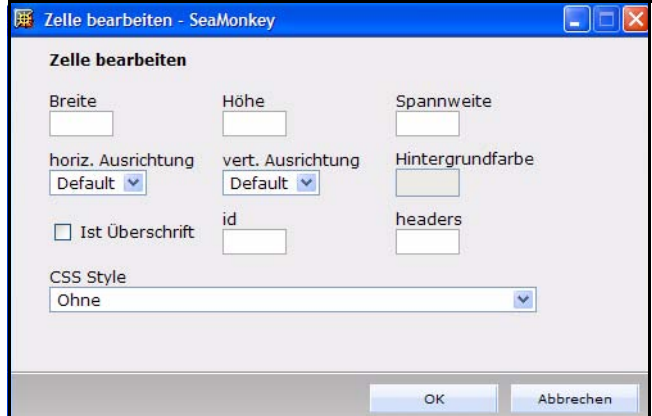

• Tabellenbeschriftung

Für eine Tabelle kann nun eine Beschriftung (Caption) eingegeben werden. Hierzu klickt man auf den *Beschriftung* Button.

**Abb. 181 Tabellenbeschriftung**

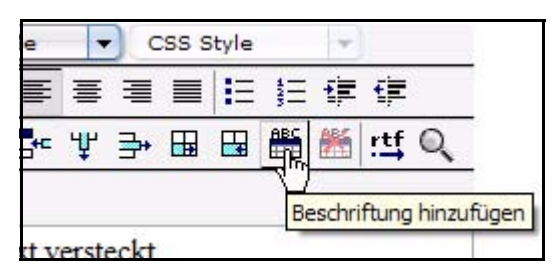

Analog hierzu kann die Beschriftung auch wieder entfernt werden.

#### **3.9.6 Liste (<we:block>)**

Eine Liste besteht aus mehreren Listenelementen. Sie kann mithilfe der Buttons verändert werden.

#### **Abb. 182 Liste in der** *Bearbeiten* **Ansicht**

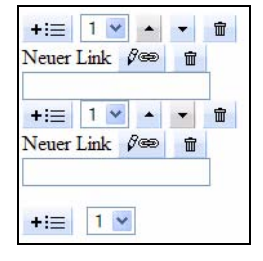

- *Weiteres Listenelement hinzufügen.* Mit dem Plus-Button erzeugen Sie ein weiteres Listenelement.
- *Reihenfolge der Listenelemente verändern*. Mit dem nach oben gerichteten Pfeil-Button verschieben Sie das Listenelement nach oben; mit dem nach unten gerichteten Pfeil-Button nach unten.
- *Liste löschen*. Durch Klick auf den Papierkorb-Button löschen Sie das Listenelement bzw. die Liste.

Eine Liste kann aus beliebigem HTML oder we:Tags bestehen. Listen können auch ineinander verschachtelt werden.

## **3.9.7 Linkliste (<we:linklist>)**

Eine Linkliste ist eine Liste von Links (Beispiel siehe Abb. 183). Mit dem Plus-Button fügen Sie einen neuen Link der Liste hinzu; mit dem Papierkorb-Button löschen Sie den entsprechenden Link.

### **Abb. 183 Beispiel einer Linkliste**

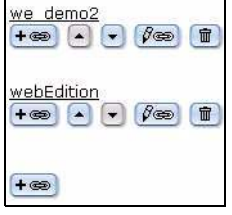

## **Prozedur 11 Linkanker mit dem Linkziel verlinken**

#### *In der Bearbeiten Ansicht*

**1** Klicken Sie auf den Button *bearbeiten* (Kette mit Bleistift). *Es öffnet sich das Fenster Link bearbeiten (siehe Abb. 184).*

#### **Abb. 184 Fenster** *Link bearbeiten*

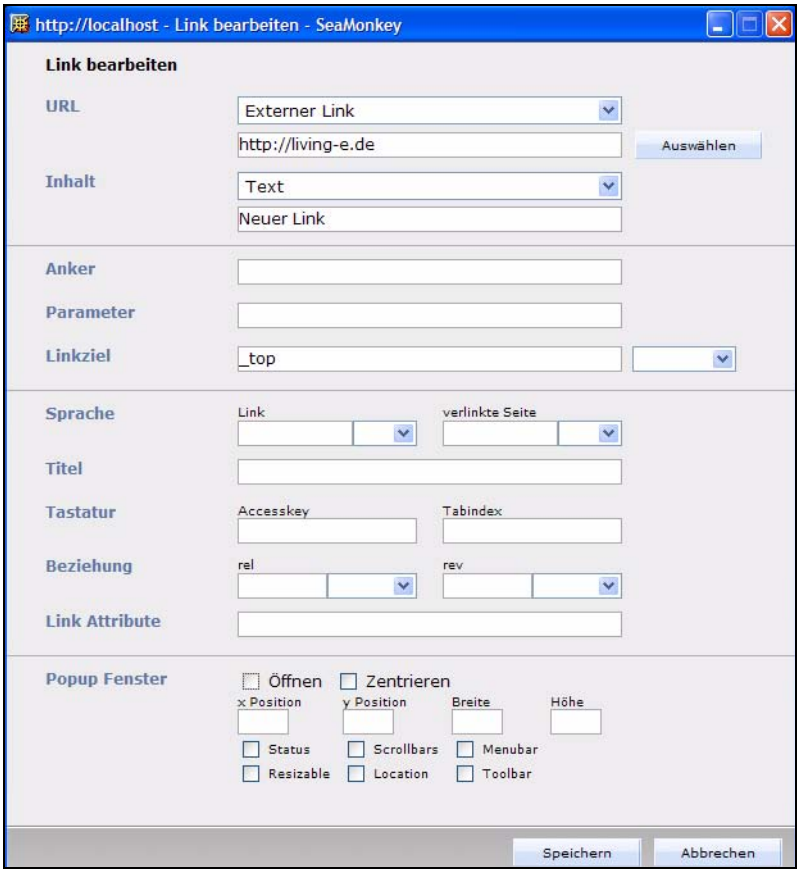

**2** Wählen Sie das Linkziel im Bereich *URL* aus: Wenn Sie auf eine Datei verlinken wollen, die nicht in webEdition gespeichert ist, aktivieren Sie den Radiobutton *externer Link*. Es öffnet sich der Dateimanger, mit dem Sie das Zieldokument auswählen können.

Wenn Sie auf eine Datei verlinken wollen, die in webEdition gespeichert ist, geben Sie den Pfad in das Feld *Interner Link* ein.

- **3** Wenn Sie Frames nutzen, geben Sie im Bereich *Linkziel* das Zielframe (\_name-zielframe) an. In der Auswahlbox rechts davon sind einige Standard-Zielbezeichnungen vorgegeben.
- **4** Wählen Sie nun den Linkanker im Bereich *Inhalt* aus. Der Linkanker ist ein Text oder eine Grafik, bei dem/der sich mit einem Klick auf diese(n) das Linkziel öffnet. Wenn der Linkanker für den Link ein Text sein soll, geben Sie im Bereich *Inhalt* den Linktext. Wenn der Linkanker eine Grafik sein soll, geben Sie diese als externe bzw. interne Grafik an und bestimmen Sie deren Positionierung und ALT-Text (Text, der alternativ zur Grafik angezeigt wird, falls die Grafik nicht angezeigt werden kann). Eine interne Grafik können Sie mithilfe des Buttons *Auswählen* über den Dateimanager auswählen.
- **5** Bestätigen Sie Ihre Einstellungen mit einem Klick auf *Speichern*.

#### **3.9.7.1 Erweiterte Linkgestaltung**

Einige Funktionen erweitern die Bearbeitungsmöglichkeiten der Links für alternative Ausgabegeräte, was eine Gestaltung barrierefreier Seiten ermöglicht. Mehr Informationen zu diesen Feldern finden sie in Abschnitt 3.9.5.4 "WYSIWYG-Funktionen für barrierefreie Seiten" auf Seite 139

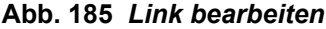

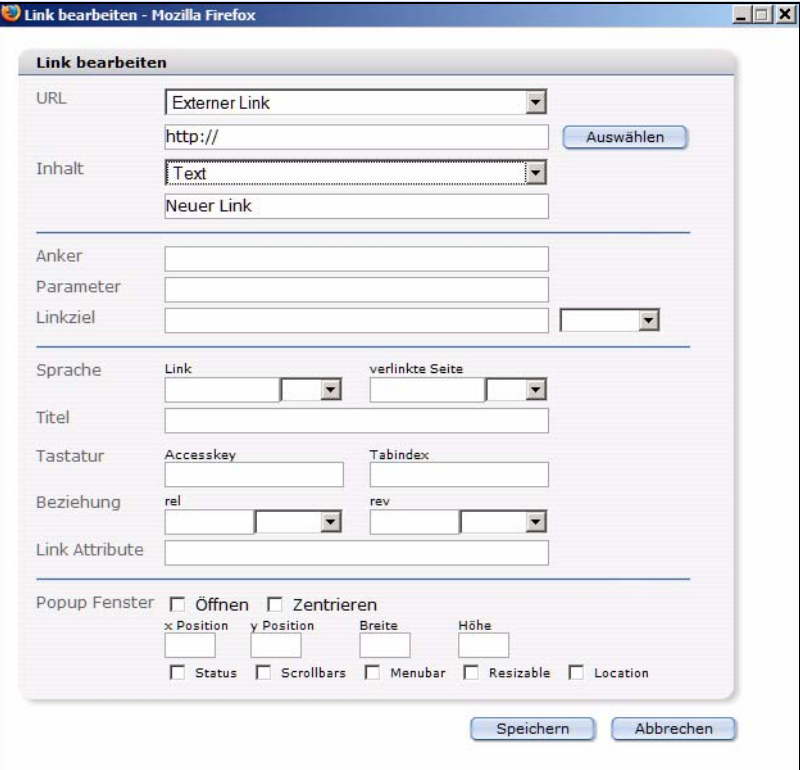

Beim Verlinken von Grafiken haben Sie jetzt auch die Möglichkeit, *Alternativ Text* und *Titel* einzugeben, siehe Abb. 186

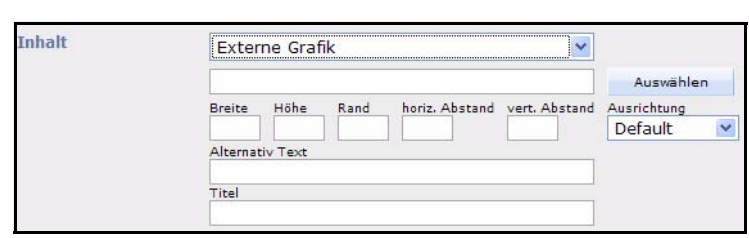

## **3.9.8 Auswahlliste (<we:select>)**

**Abb. 186 Bilder verlinken**

Eine Auswahlliste (auch Selectbox genannt) ist eine Liste mit vorgegebenen Werten, aus der Sie einen Wert auswählen können. Der ausgewählte Begriff erscheint dann auf der fertigen Webseite.

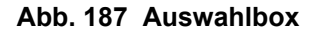

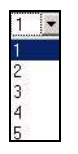

## **3.9.9 Grafikfeld (<we:img>)**

Mithilfe des Grafikfeldes können Sie eine Grafik bzw. ein Bild in ein Dokument einfügen. Laden Sie dazu zuerst die gewünschte Grafik nach webEdition hoch. Klicken Sie dann auf den Button *bearbeiten*. Es öffnet sich der Dateimanager, mit dem Sie die gewünschte Grafik auswählen können. Siehe auch [Abschnitt 3.4 "Grafiken in die](#page-119-0)  [Webseite einbinden, bearbeiten und austauschen" auf Seite 116](#page-119-0). Beispielseite: */we\_demo/news/2004/we:devEdge.php*

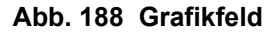

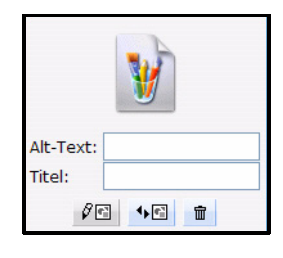

## **3.9.10 Flash Movie-Feld (<we:flashmovie>)**

Mithilfe des Flash Movie-Feldes können Sie einen Flash-Film in das Dokument einfügen. Laden Sie dazu zuerst den gewünschten Flash-Film nach webEdition hoch. Klicken Sie dann auf den Button *bearbeiten*. Es öffnet sich der Dateimanager, mit dem Sie den gewünschten Film auswählen können. Siehe auch [Abschnitt 3.5.2 "Flash-Filme](#page-130-0)  [einbinden" auf Seite 127](#page-130-0).

## **Abb. 189 Flash Movie Feld**

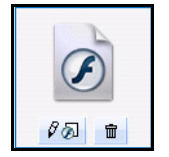

## **3.10 Webseiten im seeMode bearbeiten**

Der seeMode wurde entwickelt, um das Bearbeiten von Webseiten noch einfacher und effizienter zu gestalten. Er zeigt eine WYSIWYG Ansicht Ihrer Website wie in einem "normalen" Browser.

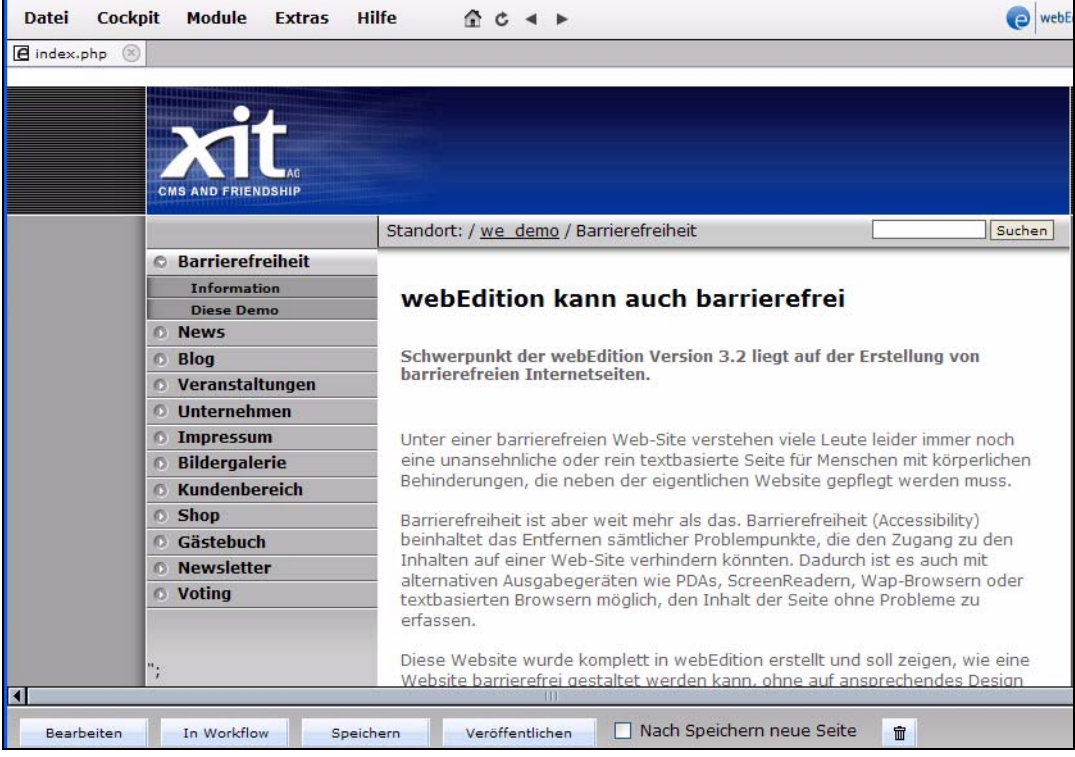

#### **Abb. 190 seeMode Ansicht**

Die bearbeitbaren Felder jeder Seite sind durch ein *seeMode Edit Icon* gekennzeichnet:

#### **Abb. 191 seeMode Edit Icon**  $B$  =  $T$

Im Folgenden wird beschrieben, wie Sie vorgehen müssen, um ein Dokument im seeMode zu bearbeiten. Als Startseite wurde */we\_demo/index.php* verwendet.

#### **Prozedur 12 Dokument im seeMode bearbeiten**

#### *Auf dem webEdition login Bildschirm*

**1** Aktivieren Sie den *seeMode* Radiobutton, geben Sie Ihren Benutzernamen und Kennwort ein und klicken Sie auf *Login.*

*webedition wird auf der festgelegten Startseite im seeMode geöffnet*

#### **Abb. 192 Festgelegte Startseite im seeMode**

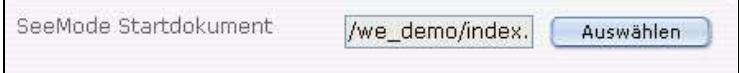

**2** Klicken Sie auf ein seeMode *Edit Icon*.

*webEdition öffnet ein Vorschaufenster des zu bearbeitenden Inhaltes*

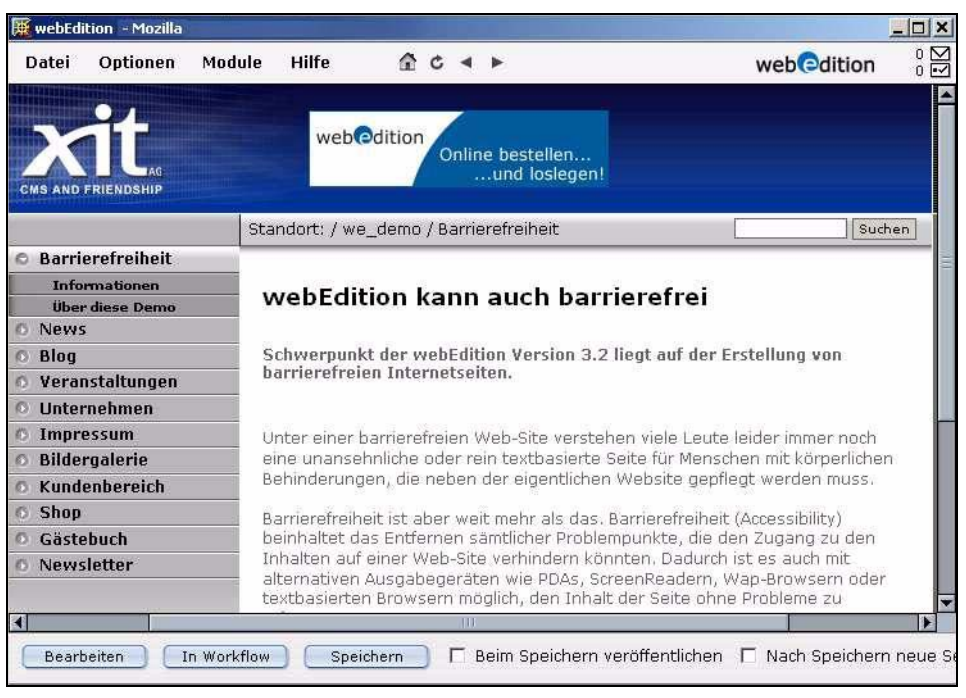

**Abb. 193 seeMode Vorschau Bildschirm**

- **3** Sie haben nun zwei Möglichkeiten, *Bearbeiten* oder *In Workflow*.
	- **a** Falls Sie das Workflow Modul installiert haben, können Sie Ihr Dokument nun in den Workflow einstellen.

*Näheres finden Sie im Handbuch zum Workflow Modul. Die Prozedur ist hiermit abgeschlossen.*

**b** Wenn Sie die Seite bearbeiten möchten, klicken Sie bitte auf *Bearbeiten*.

*Die Seite wird in der seeMode Bearbeiten Ansicht geöffnet und Sie können die Felder nun editieren (analog zu [Abschnitt 3.9 "Benutzeroberfläche beim Bearbeiten von](#page-138-0)  [Dokumenten" auf Seite 135\)](#page-138-0).*

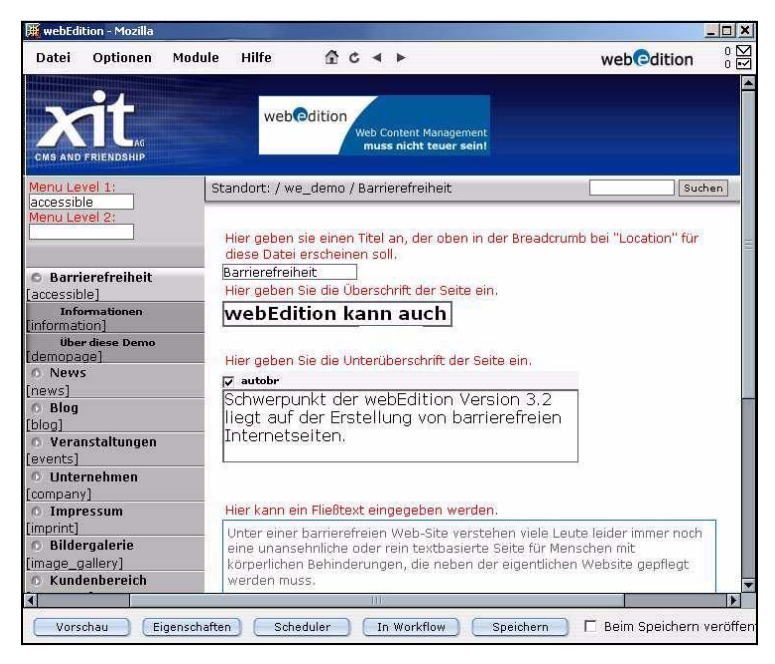

**Abb. 194 seeMode - Ansicht** *Bearbeiten*

- **4** Bearbeiten Sie Ihre Inhalte.
- **5** Wählen Sie aus den folgenden Optionen:
	- **a** Kehren Sie zur Ansicht *Vorschau* zurück (Klick auf *Vorschau*).
	- **b** Bearbeiten Sie die Eigenschaften der Seite durch einen Klick auf *Einstellungen* (siehe [Abschnitt 3.1.1 "Eigenschaften Ansicht" auf Seite 94.](#page-97-0)
	- **c** Stellen Sie das Dokument in den Workflow ein.
	- **d** Speichern Sie das Dokument durch einen Klick auf *Speichern*. Die Funktionen der Checkboxen *Beim Speichern veröffentlichen* und *Nach Speichern neue Seite* entsprechen denen im normalen Modus.

*Nach dem Speichern des Dokumentes bestätigt webEdition Ihre Aktionen und Sie kehren zu Ihrer Startseite zurück.*

*Diese Prozedur ist hiermit abgeschlossen.*

## **3.11 Das Navigationstool**

Mit dem Navigationstool können Sie einfach und komfortabel die Navigation Ihrer Webseite steuern

#### **3.11.1 Navigationstool benutzen**

Starten Sie das Navigationstool über *Optionen > Navigation...*.

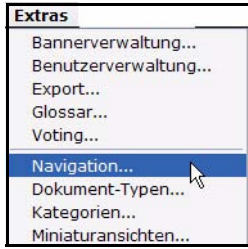

#### **Abb. 195 Menü Navigationstool**

Das Navigationstool wird daraufhin in einem neuen Fenster geöffnet (siehe Abb. 196). Linkerhand ist die Navigation in einer Orderstruktur abgebildet. Mittig finden Sie die Quickstart Einträge *Neuer Eintrag* und *Neuer Ordner*.

**Abb. 196 Das Naviagtionstool**

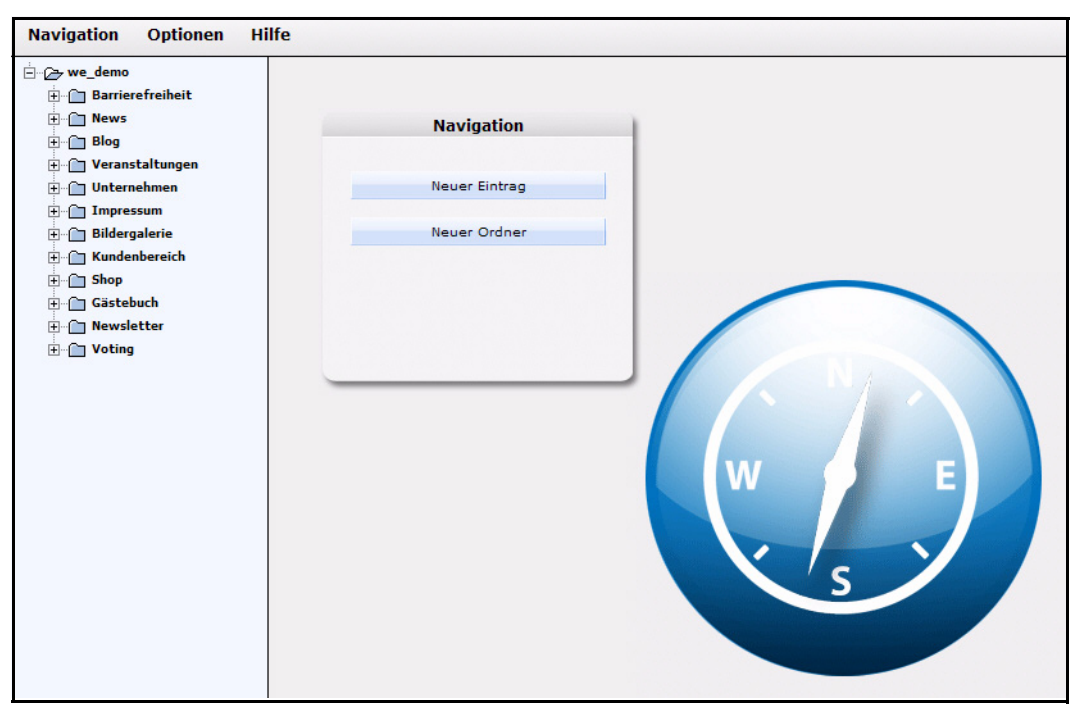

Am Oberen Rand befinden Sich die Menüpunkte *Navigation*, *Einstellungen* und *Hilfe*.

## **3.11.2 Die Menüs**

Das Menü Navigation enthält die folgenden Einträge:

- *Neu > Eintrag/Ordner*: Wählen Sie diesen Punkt, um einen neuen Menüeintrag oder Ordner zu erstellen. Dies entspricht den Funktionen der Quickstart Buttons
- *Speichern*: Speichert den aktuell ausgewählten Navigationseintrag oder Ordner
- *Löschen*: Löscht den aktuell ausgewählten Navigationseintrag oder Ordner
- *Beenden*: Schließt das Navigationstool

Das Menü *Einstellungen* enthält den Menüpunkt *Regeln für Highlighting*. Dieser wird in [Abschnitt 3.11.5](#page-159-0) näher erläutert.

Das Menü *Hilfe* enthält die folgenden Einträge:

- *Hilfe...*: Führt zur webEdition Onlinehilfe
- *Info*: Zeigt die Lizenzinformationen und Versionsnummer an

## **3.11.3 Neue Navigationseinträge erstellen**

Im Folgenden wird die Bedienung des Navigationstools erläutert.

*Hinweis:* Die vorgestellten Beispiele und Screenshots können Sie in der mitgelieferten we\_demo Ihrer webEdition Installation nachvollziehen

Links im Navigationstool sehen Sie die Navigation Ihrer Webseite (hier we\_demo) die ihre Entsprechung auf der Webseite findet.

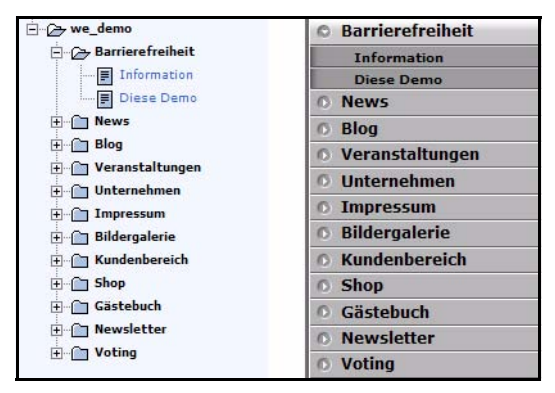

**Abb. 197 Navigation im NaviTool und auf der Webseite**

Wählen Sie nun den Quickstartbutton *Neuer Eintrag* oder *Navigation > Neu > Eintrag*, so wird die Ansicht *Eigenschaften* für den neuen Eintrag geöffnet.

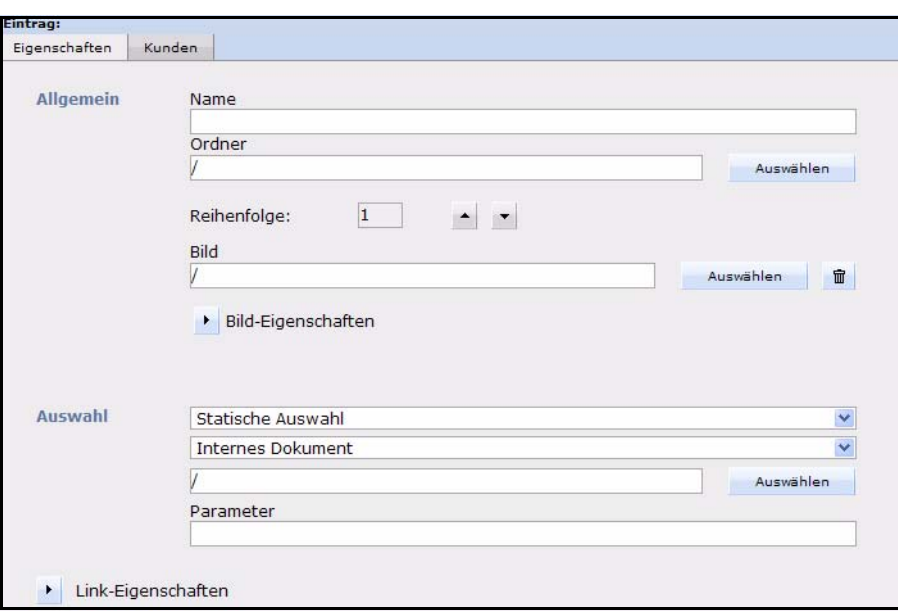

**Abb. 198 Ansicht** *Eigenschaften* **für Eintrag**

Im Bereich *Allgemein* befinden sich die folgenden Felder:

- *Name*: Vergeben Sie hier den Namen des Eintrages, so wie er auch in der Navigation auftauchen soll
- *Ordner*: Mit einem Klick auf den Button *Auswählen* öffnet sich ein Fenster, in dem Sie aus den bestehenden Navigationsordnern auswählen können. Der neue Navigationseintrag wird dann als Unternavigationspunkt angelegt.

**Abb. 199 Navigationsordner wählen**

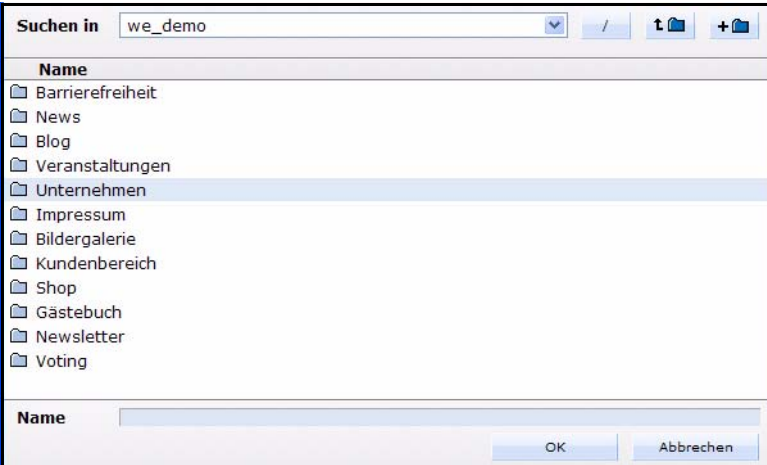

- *Icon*: Hier können Sie ein Icon für Ihren Navigationseintrag wählen. Das Icon muss zuvor in webEdition importiert worden sein.
- *Aufzählungs-Nummer*: Hier können Sie die Reihenfolge bei mehreren vorhandenen Navigationspunkten verändern

Der Inhalt des Bereiches *Auswahl* unterscheidet sich je nach gewählter Auswahl (Statische/Dynamische Auswahl)

#### **3.11.3.1 Statischer Navigationseintrag**

Bei einer statischen Auswahl können die folgenden Navigationseinträge verlinkt werden:

## **Abb. 200 Auswahl Navigationseintrag**

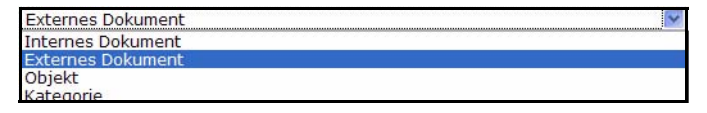

- *Internes Dokument*: Wählen Sie über den *Auswählen* Button ein beliebiges webEdition Dokument aus, das über den Navigationseintrag verlinkt sein soll.
- *Externes Dokument*: Geben Sie hinter das http:// eine valide Adresse ein, auf welche der Navigationspunkt verlinken soll.
- *Objekt*: Wählen Sie über den *Auswählen* Button ein beliebiges webEdition Objekt aus, das über den Navigationseintrag verlinkt sein soll.

*Hinweis:* Bitte beachten Sie, dass für Objekte ein Arbeitsbereich definiert sein muß! Im erzeugten Link wird die ObjektID übergeben; das Objekt selbst kann in jedem beliebigen dynamischen webEdition Dokument angezeigt werden.

• *Kategorie*: Hier können Sie eine Kategorie wählen, die in der Navigation angezeigt werden soll. Über *Name des Kategorie Parameters* kann ein selbstdefinierter Parameter im Link übergeben werden. Als konkretes Anwendungsbeispiel für solche übergebenen Kategorieparameter kann z.B. die Navigation der webEdition Shop Demo unter dem URL http://de4.demo.webedition.de/shop\_demo/ dienen

In allen diesen Fällen können Sie im Feld *Parameter* noch zusätzlich einen zu übergebenden Parameter definieren, der in dem Link der Navigation weitergegeben werden soll.

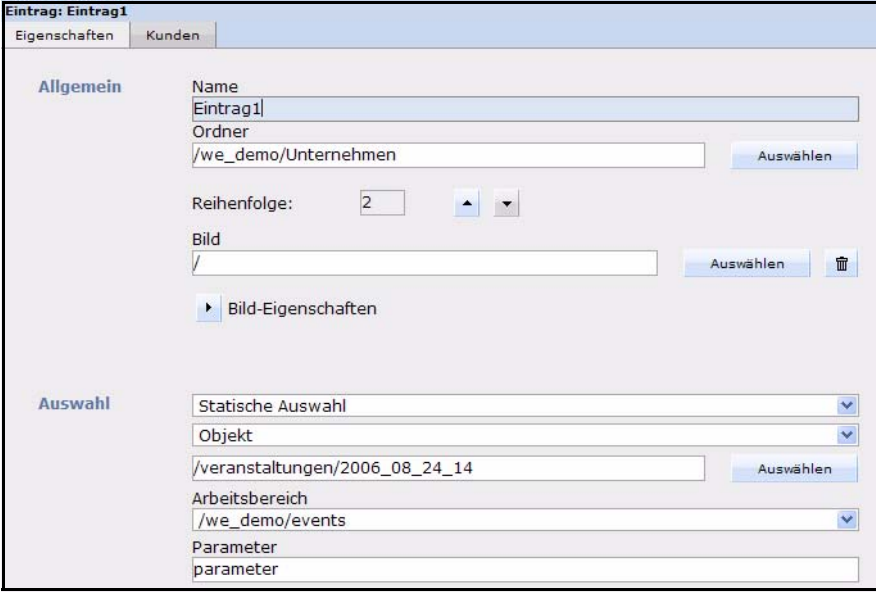

#### **Abb. 201 Beispieleintrag**

Der Beispieleintrag in Abb. 201 würde z.B. in der Navigation den Link *http://meineSeite/we\_demo/events/index.php?we\_objectID=14&parameter* erzeugen und wäre ein Unternavigationseintrag des Punktes *Unternehmen*.

#### **Abb. 202 Navigationsuntereintrag**

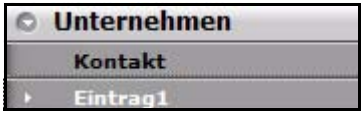

#### **3.11.3.2 Dynamischer Navigationseintrag**

Wählen Sie im oberen Dropdown Menü des Bereiches Auswahl die Dynamische Auswahl, bieten sich erweiterte Möglichkeiten für eine automatisierte Aktualisierung der Navigation. Wählen Sie zunächst die Art des dynamischen Eintrages aus: Dokumente, Objekte oder Kategorien.

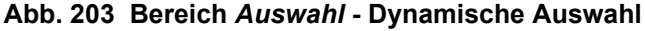

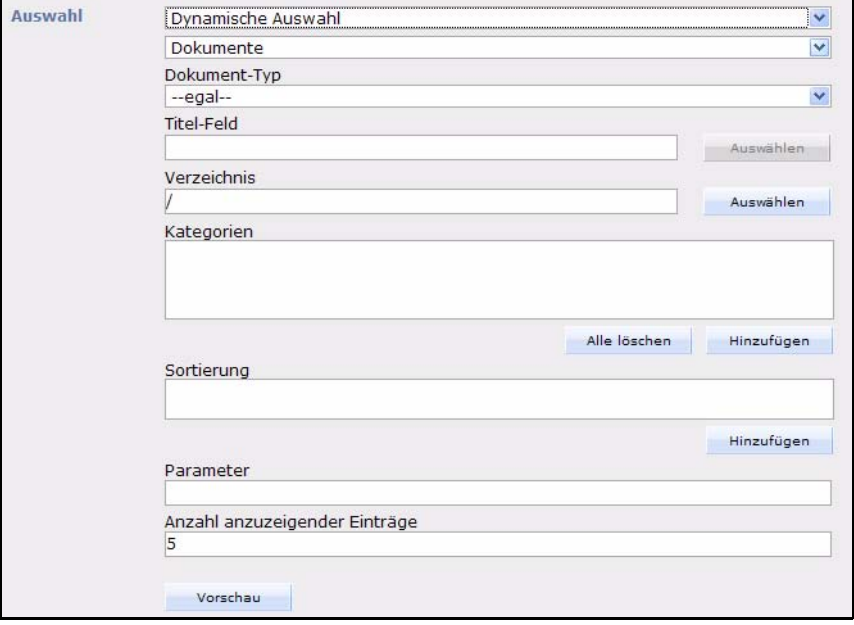

• *Dokumente*: Hier bestimmen Sie über die Auswahl des Dokument-Types, welche Dokumente in der Navigation verlinkt werden sollen. Die Benennung der Links in der Navigation erfolgt nach dem *Titel-Feld*. Die mögliche Auswahl beim *Titel-Feld* richtet sich nach der Vorlage im Dokument Typ! Über *Verzeichnis* sowie *Kategorie* können Sie die anzuzeigenden Dokumente auf bestimmte Verzeichnisse oder Kategorien beschränken.

Im Feld *Sortierung* können Sie die Reihenfolge der Navigationseinträge nach einem bestimmten Feld vornehmen lassen (auch hier stammen die Felder aus dem Dokument Typ). Das *Parameter* Feld kann mit einem zu übergebenden Parameter gefüllt werden. Die *Anzahl anzuzeigender Einträge* beschränkt die Menge der angezeigten Navigationspunkte.

Mit Klick auf den *Vorschau* Button wird ein Vorschaufenster geöffnet, in welchem die Namen der erzeugten Einträge sowie deren interne Verlinkung angezeigt werden. Im Beispiel in Abb. 204 sehen Sie die Vorschau über die

Navigationseinträge des Dokument-Types "news - Article" mit dem Titel-Feld "headline"

**Abb. 204 Vorschau der Navigationseinträge**

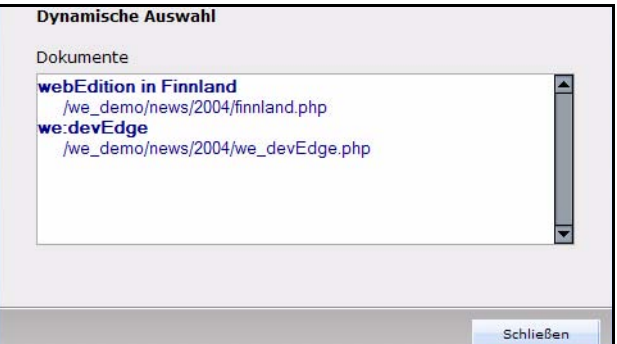

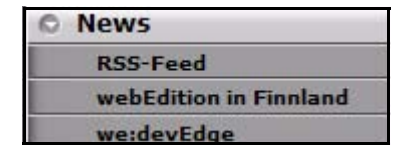

#### **Abb. 205 Navigation auf Webseite**

In der Navigation auf Ihrer Webseite erscheint der neue dynamische Eintrag wie in Abb. 205 zu sehen ist.

- *Objekte*: Wählen Sie im *Klasse* Dropdown Menü eine bestehende Klasse aus. Beachten Sie bitte, dass ein gültiger Arbeitsbereich vorhanden ist. Die übrigen Felder werden analog zu den dynamischen Dokumenten ausgefüllt. Die Auswahl von *Titel-Feld* und *Sortierung* ergibt sich hier aus den in der Klasse definierten Feldern.
- *Kategorien*: Die dynamischen Navigationseinträge für Kategorien orientieren sich an denen für statische Kategorien.

## **3.11.4 Neuen Navigationsordner erstellen**

Um einen neuen Navigationsordner zu erstellen, klicken Sie auf *Navigation* > *Neu* > *Ordner* im Navigationstool Fenster oder den Quickstartbutton *Neuer Ordner*.

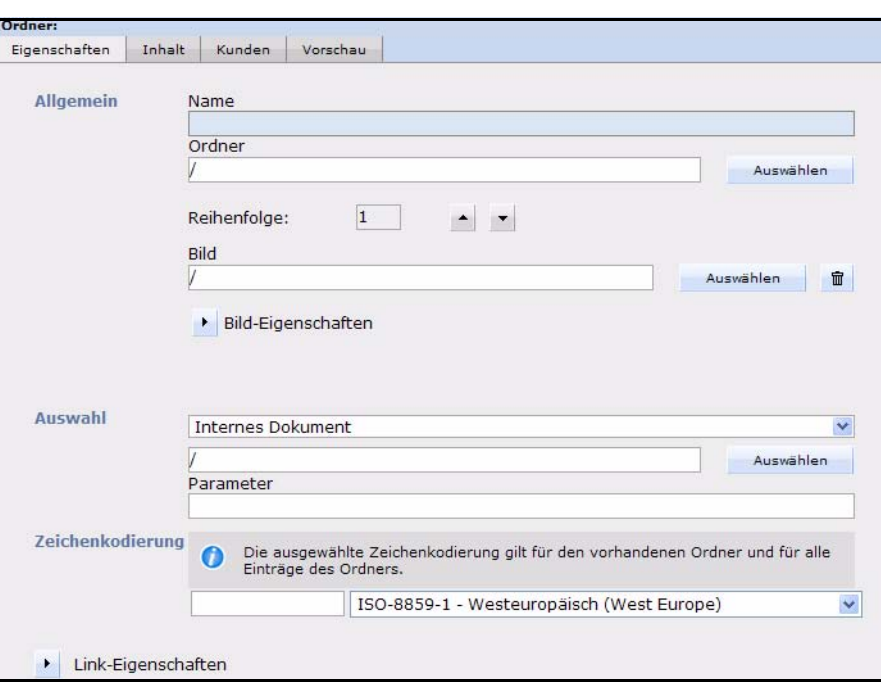

**Abb. 206 Neuer Ordner**

Geben Sie in der Ansicht *Eigenschaften* im Bereich *Allgemein* folgende Angaben ein:

- *Name*: Geben Sie dem Navigationsordner einen Namen, der dann in der Navigation auftaucht
- *Ordner*: Mit Klick auf *Auswählen* können Sie einen bestehenden Navigationsordner auswählen, in welchen der neue Ordner als Unterordner geschrieben wird
- *Icon*: Hier können Sie ein Icon für den Navigationsordner wählen
- *Aufzählungs-Nummer*: Legen Sie hier die Position des Ordners fest

Im Bereich *Link* können Sie mit Klick auf *Auswählen* das Linkziel des Ordners festlegen

#### **3.11.4.1 Die Ansicht** *Inhalt*

Sie gelangen durch Klick auf den Karteireiter *Inhalt* in diese Ansicht. Hier können Sie den *Inhalt* des Ordners per Dropdown Menü festlegen: *Keine dynamischen Inhalte* oder *Der Ordner enthält dynamische Inhalte*.

In ersterem Fall ist der Vorgang abgeschlossen - Unterpunkte inerhalb des Ordners erstellen Sie über *Neu > Eintrag*. In zweitem Fall wird er Bereich *Inhalt* für dynamische Inhalte angepaßt.

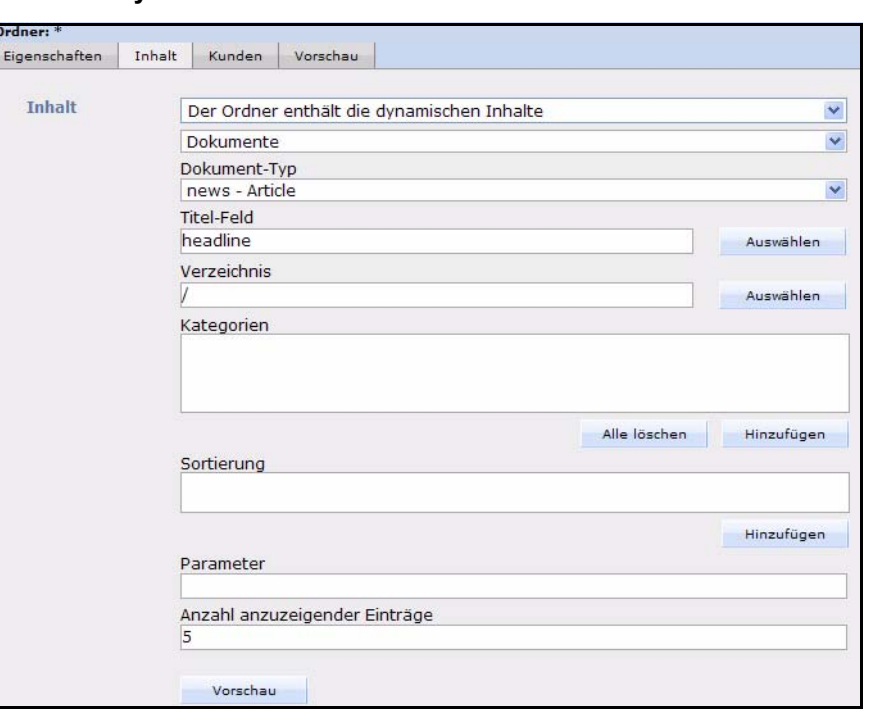

**Abb. 207 Dynamische Inhalte in Ordner**

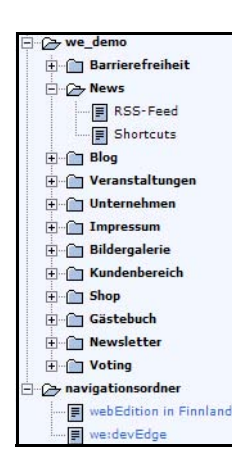

#### **Abb. 208 Dynamischer Navigationsordner in Explorerbaum**

Legen Sie die dynamischen Ordnerinhalte nun analog zu Abschnitt 3.11.3.2 "Dynamischer Navigationseintrag" auf Seite 152 an. Die neuen Einträge werden nun nach dem Speichern in der Explorerleiste links angezeigt. Über einen Klick auf den Button *Vorschau* werden die Einträge mit Pfad angezeigt (vgl. hierzu Item 204 "Vorschau der Navigationseinträge" auf Seite 153).

Nun stellt sich die Frage, welches den der Unterschied zwischen den hier erzeugten dynamischen Einträgen in einem Navigationsordner und analog dazu erzeugten Einträgen über *Neu* > *Eintrag* ist. Im Endeffekt werden die dynamischen Einträge in diesem Ordner gemäß der Ordnerregeln statisch abgespeichert. Dies bedeutet, dass, falls sich an den Einträgen (in diesem Beispiel Dokumente des Dokument Typs AktuellNews) etwas ändert, der Ordner im Navigationstool neu gespeichert werden muss. Im vergleichbaren Beispiel unter Abschnitt 3.11.3.2 "Dynamischer Navigationseintrag" auf Seite 152 würde ein neuer Eintrag sofort automatisch hinzugefügt.

## **3.11.4.2 Die Ansicht** *Vorschau*

Klicken Sie auf den Karteireiter *Vorschau* um diese Ansicht zu öffnen.

**Abb. 209 Ansicht** *Vorschau*

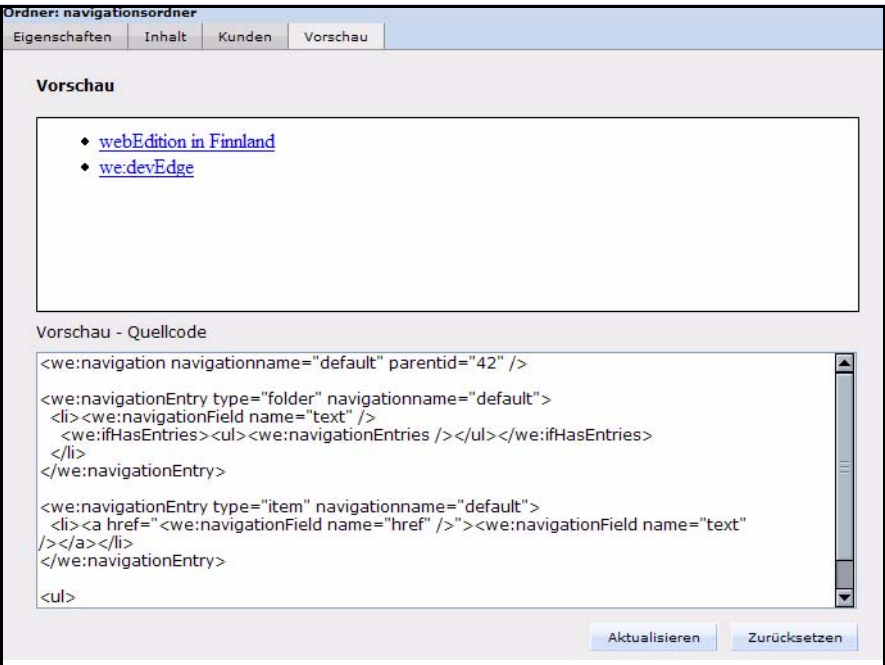

Im oberen Bereich werden die erzeugten Navigationseinträge angezeigt, im unteren der dazugehörige Quellcode. Sie können den Quellcode im unteren Fenster anpassen und mit einem Klick auf *Aktualisieren* sofort die Veränderungen überprüfen.

#### <span id="page-159-0"></span>**3.11.5 Regeln für das Highlighting**

Mit dem Navigationstool ist es möglich, den aktiven Eintrag hervorzuheben. Das Navigationstool erkennt dabei automatisch, wenn das aktive Dokument selbst in der Navigation vorkommt. Darüber hinaus werden alle dynamischen Einträge als Regeln für das Highlighting definiert. Ein dynamischer Eintrag in der Navigation, der die ersten drei Dokumente eines bestimmten Dokument-Typen anzeigen soll, markiert den betreffenden Navigationspunkt nicht nur bei den angezeigten drei Dokumenten, sondern bei allen Dokumenten dieses Dokument-Typs als aktiv. Neben diesem automatischen Highlighting können zusätzlich noch weitere Regeln definiert werden. Diese enthalten bis auf die Anzahl der anzuzeigenden Dokumente die gleichen Datenfelder wie ein dynamischer Navigationseintrag.

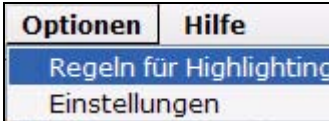

## **Abb. 210 Dropdown** *Regeln für das Highlighting*

Über *Einstellungen > Regeln für Highlighting* im Navigationstoolfenster erreicht man das Menü zum

Bearbeiten der Highlighting-Regeln. Hier lassen sich, abhängig vom Dokument-Typ und Ordner bei Dokumenten, bzw. abhängig von Arbeitsbereich und Klassen bei Objekten festlegen, welcher Navigationseintrag hervorgehoben werden soll (Abb. 211 zeigt ein Beispiel aus we\_demo).

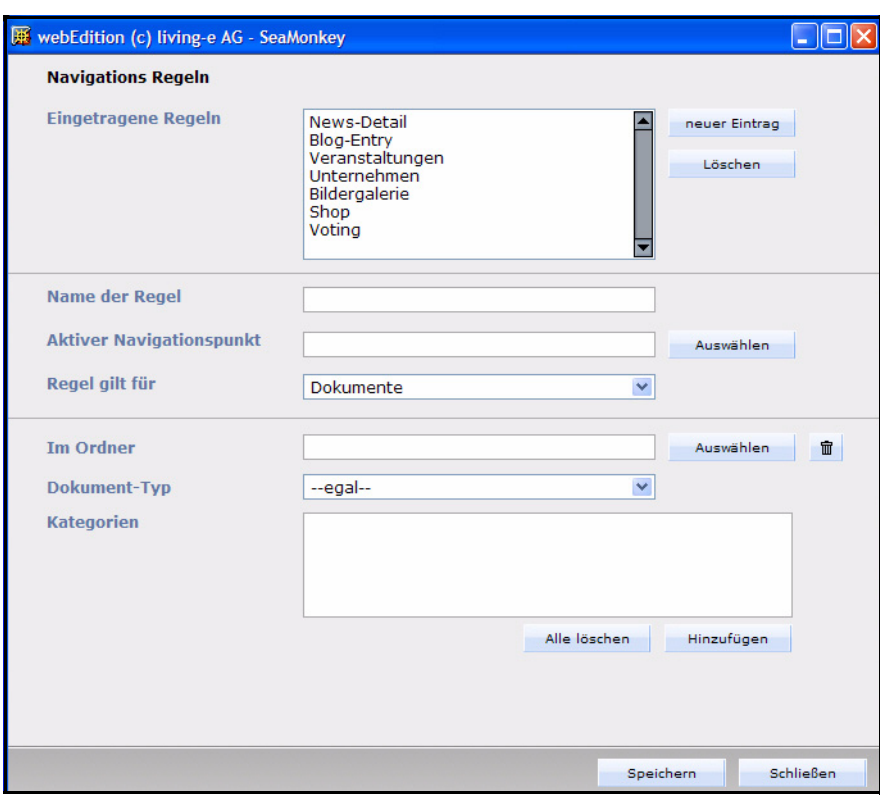

**Abb. 211 Fenster Navigations Regeln**

# **4 Vorlagen erstellen – Aufgabe des Administrators**

Dieses Kapitel richtet sich an Administratoren. In diesem Kapitel wird unter Administrator derjenige verstanden, der Struktur und Layout der Webseiten in Vorlagen erstellt. Es richtet sich also vornehmlich an den entwickelnden und weniger an den technischen Adminstrator der Website.

Dieses Kapitel behandelt folgende Themen:

- ["Was ist eine Vorlage?"](#page-163-0)
- ["Was sind we:tags?"](#page-165-0)
- ["Was ist Caching?"](#page-165-1)
- ["Ansichten für Vorlagen"](#page-167-0)
- ["Hauptvorlage \(Mastertemplate\) erstellen"](#page-171-0)
- ["Vorlagen erstellen"](#page-174-0)
- ["Variable Inhalte durch we:tags ersetzen"](#page-182-0)
- ["Weitere Funktionen über we:tags definieren"](#page-188-0)
	- ["Tags für das Navigationstool"](#page-188-1)
	- ["Bearbeitbare Linkliste bzw. bearbeitbare Links erstellen"](#page-192-0)
	- ["Übersicht über Inhalte der Website generieren"](#page-194-0)
	- "Bildergalerie erstellen"
	- ["Seiten und Objekte im Frontend erstellen und bearbeiten"](#page-203-0)
	- ["Dokument einbinden"](#page-206-0)
	- ["Suche realisieren"](#page-208-0)
	- ["Formular per E-Mail verschicken"](#page-209-0)
	- ["Mit Frames arbeiten"](#page-210-0)
	- ["Vorlagen automatisch erzeugen"](#page-211-0)
	- ["Externen RSS-feed einbinden"](#page-214-0)
	- ["webEdition Seiten als RSS-Feed ausgeben"](#page-215-0)

Es werden erweiterte Grundkenntnisse in HTML vorausgesetzt. PHP- und MySQL-Kenntnisse sind von Vorteil, aber nicht unbedingt erforderlich.

*Hinweis:* Die Beispiele in diesem Kapitel beziehen sich in der Regel auf Beispielseiten aus der *we\_demo*. Diese finden Sie nach der Installation von webEdition im linken Bereich des webEdition Fensters in einer Baumstrukturansicht.

## <span id="page-163-0"></span>**4.1 Was ist eine Vorlage?**

Eine Vorlage, auch Template genannt, bildet Struktur und Design der Website als HTML-Gerüst ab. Sie enthält Elemente, die im Sinne der Corporate Identity auf jeder Webseite erscheinen sollen. Für Texte und Bilder, die Redakteure ändern können sollen, enthält die Vorlage Platzhalter wie z. B. Texteingabefelder oder Buttons zum Hochladen von Bildern). Die Platzhalter werden durch we:tags realisiert.

**Abb. 212 Beispiel einer Vorlage** *(we\_demo/accessible/accessibleText.tmpl)* **in der Ansicht** *Vorschau Editmode*

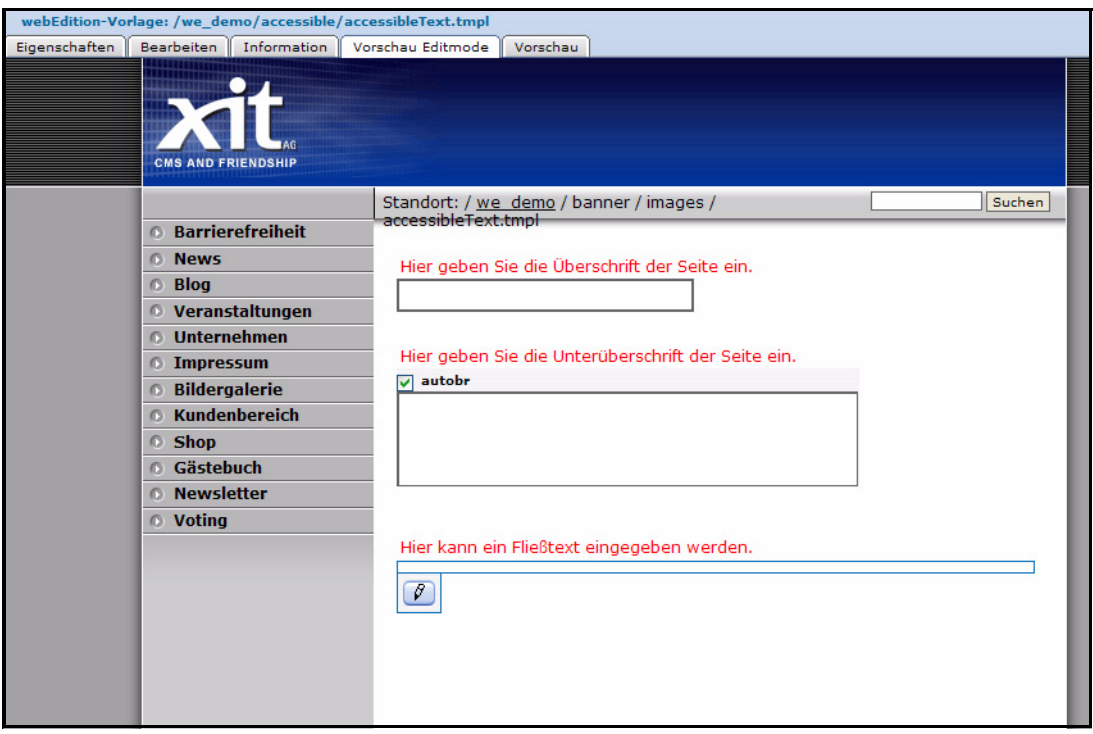

Eine Vorlage wird i.a. für mehrere Dokumente benutzt. Sind die Vorlagen fertiggestellt, legen Redakteure auf der Basis dieser Vorlagen Dokumente an, füllen die Dokumente mit Inhalt bzw. pflegen den Inhalt.

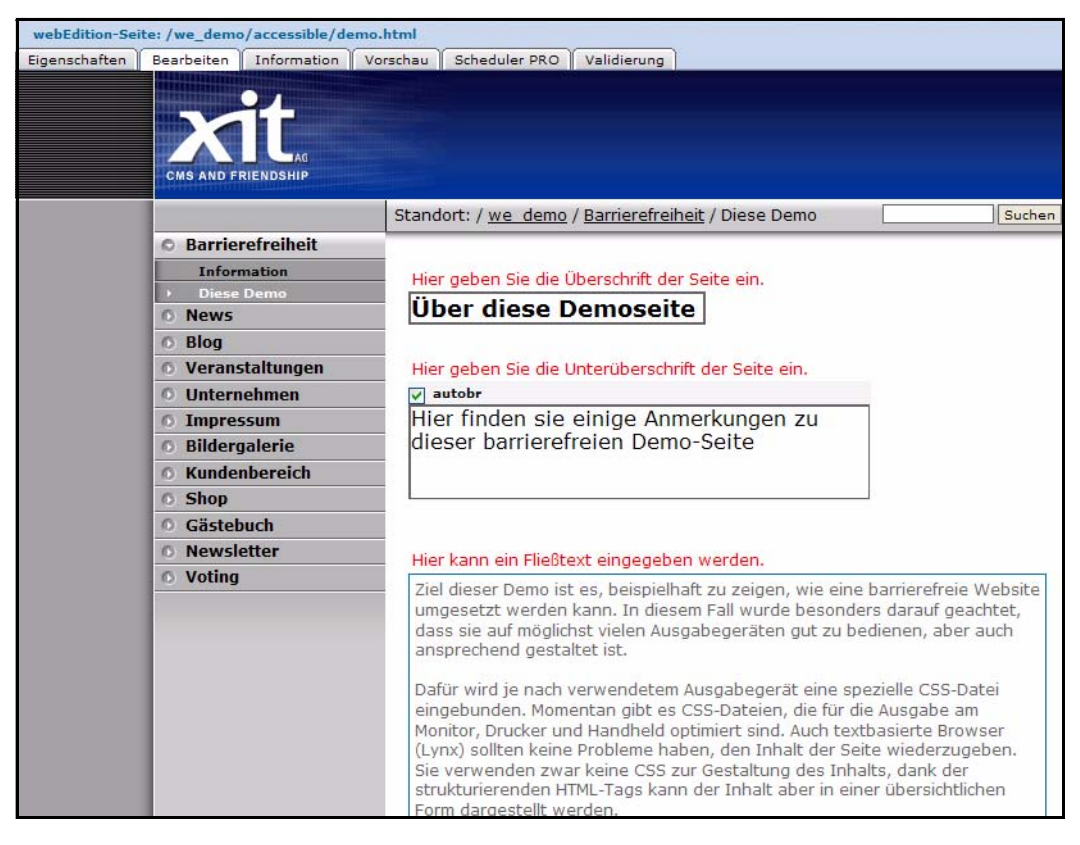

**Abb. 213 Dokument, basierend auf einer Vorlage, gefüllt mit Inhalt**  *(we\_demo/accessible/demo.html)*

Aus den Vorlagen und den Inhalten der Dokumente generiert webEdition die Website. Platzhalter, die nicht mit Inhalt gefüllt wurden, ignoriert webEdition.

| <b>CMS AND FRIENDSHIP</b>                                                             |                                                                                                    |  |  |  |  |  |
|---------------------------------------------------------------------------------------|----------------------------------------------------------------------------------------------------|--|--|--|--|--|
|                                                                                       | Standort: / we demo / accessible / Diese Demo<br>Suchen                                                                                                    |  |  |  |  |  |
| <b>C</b> Barrierefreiheit<br><b>Information</b><br><b>Diese Demo</b><br><b>C News</b> | Über diese Demoseite                                                                                                    |  |  |  |  |  |
| <b>Blog</b><br><b>© Veranstaltungen</b>                                               | Hier finden sie einige Anmerkungen zu dieser barrierefreien Demo-Seite                                                                                                    |  |  |  |  |  |
| <b>O</b> Unternehmen<br><b>Impressum</b><br><b>Bildergalerie</b><br>Kundenbereich     | Ziel dieser Demo ist es, beispielhaft zu zeigen, wie eine barrierefreie Website<br>umgesetzt werden kann. In diesem Fall wurde besonders darauf geachtet,<br>dass sie auf möglichst vielen Ausgabegeräten gut zu bedienen, aber auch<br>ansprechend gestaltet ist.<br>Dafür wird je nach verwendetem Ausgabegerät eine spezielle CSS-Datei<br>eingebunden. Momentan gibt es CSS-Dateien, die für die Ausgabe am Monitor,<br>Drucker und Handheld optimiert sind. Auch textbasierte Browser (Lynx) sollten<br>keine Probleme haben, den Inhalt der Seite wiederzugeben. Sie verwenden<br>zwar keine CSS zur Gestaltung des Inhalts, dank der strukturierenden<br>HTML-Tags kann der Inhalt aber in einer übersichtlichen Form dargestellt<br>werden. |  |  |  |  |  |
| <b>C</b> Shop<br><b>6</b> Gästebuch<br><b>6</b> Newsletter<br><b>O</b> Voting         |                                                                                                    |  |  |  |  |  |
|                                                                                       | Auch die verwendeten Javascript-Funktionen schränken die Zugänglichkeit der<br>Seite nicht ein. Sie dienen dazu, die Balken rechts und links neben dem Inhalt<br>bis zum unteren Bildschirmrand zu strecken bzw. die Eingaben des<br>Kontaktformulare zu kontrolligren (diese werden aber nechmals vom Server                                                                                                    |  |  |  |  |  |

**Abb. 214 Webseite, generiert aus Vorlage und Inhalten des Dokuments**

Hier sehen Sie den Inhalt der Vorlage *we\_demo/accessible/accessibleText.tmpl* in der Quellcodeansicht (Ansicht *Bearbeiten*). In diesem Fall wurde die headline über <we:include> eingebunden und ein Hauptvorlage in den *Eigenschaften* definiert:

```
<we:include type="template" id="98" />
           <div class="contentBox">
             <we:ifEditmode>
               <div class="editmode">
                 Hier kann ein Fließtext eingegeben werden.
               </div>
             </we:ifEditmode>
 <we:textarea wysiwyg="true" name="accessibleText" 
cols="60" inlineedit="false" rows="20" xml="true" 
removefirstparagraph="true" buttonpos="bottom" 
classes="imageRight,imageLeft" />
          \langlediv>
```
## <span id="page-165-0"></span>**4.2 Was sind we:tags?**

Mit we:tags werden Platzhalter für die Bereiche der Website erzeugt, die später von den Redakteuren gepflegt werden sollen (Texte, Grafiken, Bilder, Navigationsleiste etc.). Sie ermöglichen die Erstellung von Textbereichen, das Hochladen von Bildern und das Erstellen von Übersichtsseiten.

we:tags sind eine an XML angelehnte Tag-Sprache, die HTML-, Javascript- und PHP-Funktionalitäten beinhaltet. we:tags speichern Funktionen in Bibliotheken. Diese Funktionen werden ausgeführt, wenn eine Seite aufgerufen wird.

Sie beginnen immer mit "we:". Es gibt we:Tags, die ein Endtag benötigen (z. B.  $\langle \text{we:block} \rangle$   $\langle \text{we:block} \rangle$ ), die meisten benötigen kein Endtag (z. B.  $\langle \text{we:textarea} \rangle$ ).

## <span id="page-165-1"></span>**4.3 Was ist Caching?**

Um die Geschwindigkeit der Ausgabe von mit webEdition gepflegten Sites zu verbessern, verfügt webEdition 5 über sogenannte Caching-Technologie. Was bedeutet das für Sie als Nutzer? An der einfachen Bedienung von webEdition ändert sich nichts. webEdition erzeugt weiterhin validen (X)HTML-Code. Durch die Verwendung des Cachings wird der von webEdition erzeugte Code zwischengespeichert, so dass nicht bei jedem Aufruf Ihrer Website die komplette Seite neu erzeugt werden muß. Dies reduziert die Last für Ihren Server und auch die Antwortzeiten für Ihre Besucher. Da Ihre Website immer auf dem aktuellsten Stand sein soll, können Sie ganz gezielt Seiten, die häufig aktualisiert werden, vom Caching ausnehmen oder kürzere Cachingintervalle festlegen.

## **4.3.1 Caching aktivieren**

Um das Caching zu aktivieren, gehen Sie folgendermassen vor:

#### **Prozedur 13 Caching global aktivieren**

#### *webEdition ist gestartet*

**1** Öffnen Sie die allgemeinen webEdition *Einstellungen* mit *Extras* > *Einstellungen* > *Allgemeine...* und wählen Sie hier den Karteireiter *Cache*

*Das Einstellungen Fenster ist in der Ansicht Cache geöffnet*

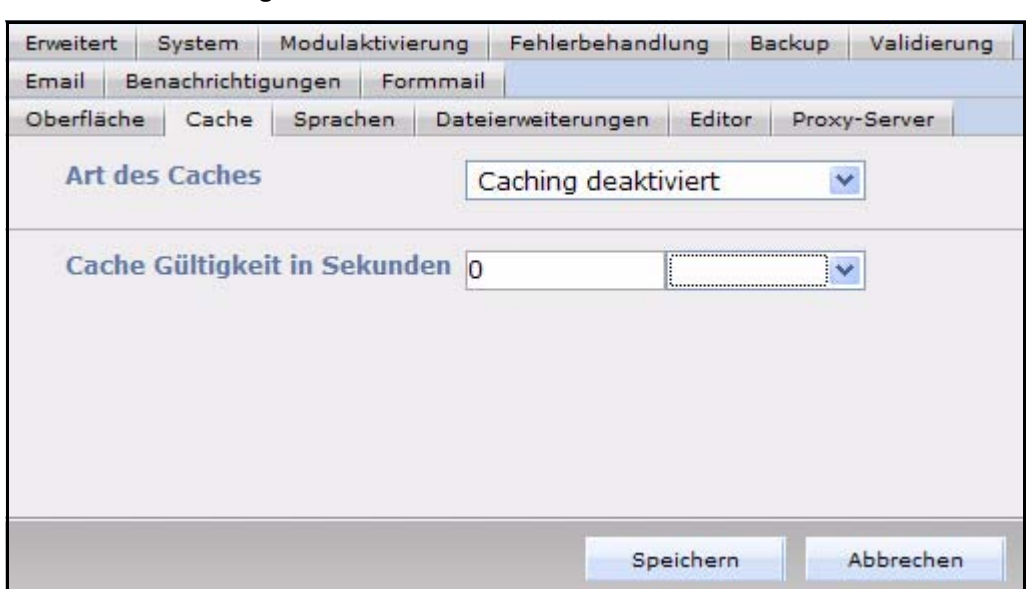

#### **Abb. 215** *Einstellungen* **- Ansicht** *Cache*

**2** Wählen Sie aus dem Dropdown-Menü *Art des Caches* den Cache aus, für den Sie Ihre Einstellungen vornehmen wollen: *we:Tag Cache, Dokument Cache* oder *Full Cache*

*Hinweis:* Die Einstellungen für den Navigationscache werden an anderer Stelle vorgenommen, dazu später mehr. Sollten Sie in diesem Dropdown-Menü *Caching deaktiviert* auswählen, so ist das Caching deaktiviert.

- *Cache deaktiviert*: Hier wird nichts gecachet, außer einem cachebaren Tag wird über das Attribut *cachelifetime* ein Wert zugewiesen, dann wird dieser Tag für die angegebene Dauer gecached.
- *we:Tag-Cache*: Hier werden alle cachebaren Tags mit der in der Vorlage eingestellten Cache Gültigkeit gecached. Soll ein Tag eine abweichende Gültigkeit besitzen, muss diese über das Attribut *cachelifetime* des entsprechenden Tags definiert werden. Soll der Tag nicht gecached werden, kann dies mit einer cachelifetime von 0 Sekunden erreicht werden.
- *Dokument Cache*: Bei diesem Cache Typ wird das komplette Dokument, welches auf dieser Vorlage basiert, gecached. Befindet sich innerhalb dieses Dokumentes ein Dokumenteninclude, so übernimmt das inkludierte Dokument das Caching. Hier greift auch der Tag *we:noCache*.
- *Full Cache*: Bei dieser Cache Art wird alles gecached. Auch der Tag *we:noCache* wird nicht berücksichtigt.
- **3** Wählen Sie nun im Bereich *Cache Gültigkeit in Sekunden* aus dem Dropdown-Menü die Dauer der Gültigkeit des Caches aus

#### **Abb. 216 Cache Gültigkeit auswählen**

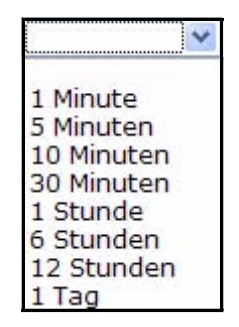

**4** Wenn Sie mit Ihren Einstellungen zufrieden sind, klicken Sie auf *Speichern*

*Ihre Einstellungen sind nun gespeichert, Caching ist nun aktiviert*

*Hinweis: Beachten Sie bitte, daß die hier getroffenen Einstellungen für alle Vorlagen gelten, die Sie ab jetzt erstellen. Vorlagenspezifische Einstellungen zum Caching, die vor Ihren Änderungen an Vorlagen vorgenommen wurden, werden nicht tangiert!*

#### <span id="page-167-1"></span>**4.3.2 Caching Einstellungen auf Vorlagenebene**

Wenn Sie die allgemeinen Einstellungen für das Caching vorgenommen haben, können Sie auch für einzelne Vorlagen, bzw. die auf diesen Vorlagen basierenden Dokumente, separate Einstellungen vornehmen. Die Standardeinstellungen bei neuen Vorlagen richten sich nach den von Ihnen vorgenommenen Einstellungen in den allgemeinen Einstellungen (vgl. [Abschnitt 4.3.2\)](#page-167-1).

#### **Prozedur 14 Caching in Vorlagen**

#### *Eine webEdition Vorlage ist geöffnet*

- **1** Wählen Sie den Karteireiter *Eigenschaften*, um in die Ansicht *Eigenschaften* zu wechseln.
- **2** Im Bereich *Caching* können Sie nun die Caching-Einstellungen für alle auf dieser Vorlage basierenden Dokumente vornehmen

#### **Abb. 217 Vorlagen Einstellungen für Caching**

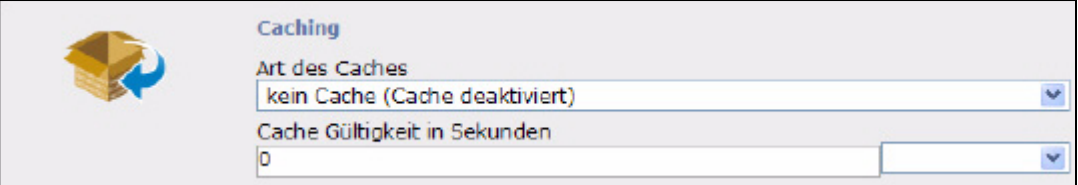

**3** Nehmen Sie hier Ihre gewünschten Einstellungen vor. Diese Einstellungen entsprechen denen aus Prozedur 13

*Hinweis:* Beachten Sie bitte, daß diese Einstellungen für alle Dokumente gelten, die auf ihr basieren. Sollten Sie unterschiedliche Caching Einstellungen für Dokumente, die auf der gleichen Vorlage basieren, vornehmen wollen, so müssen Sie eine Kopie der Vorlage erstellen und dort die jeweiligen Einstellungen vornehmen.

## <span id="page-167-0"></span>**4.4 Ansichten für Vorlagen**

Im Folgenden werden die Ansichten, in denen Sie eine webEdition Vorlage anzeigen können, beschrieben.

#### <span id="page-167-2"></span>**4.4.1** *Eigenschaften* **Ansicht**

Hier können Sie Namen und Speicherort ihrer Vorlage festlegen oder eine bereits bestehende Vorlage kopieren.

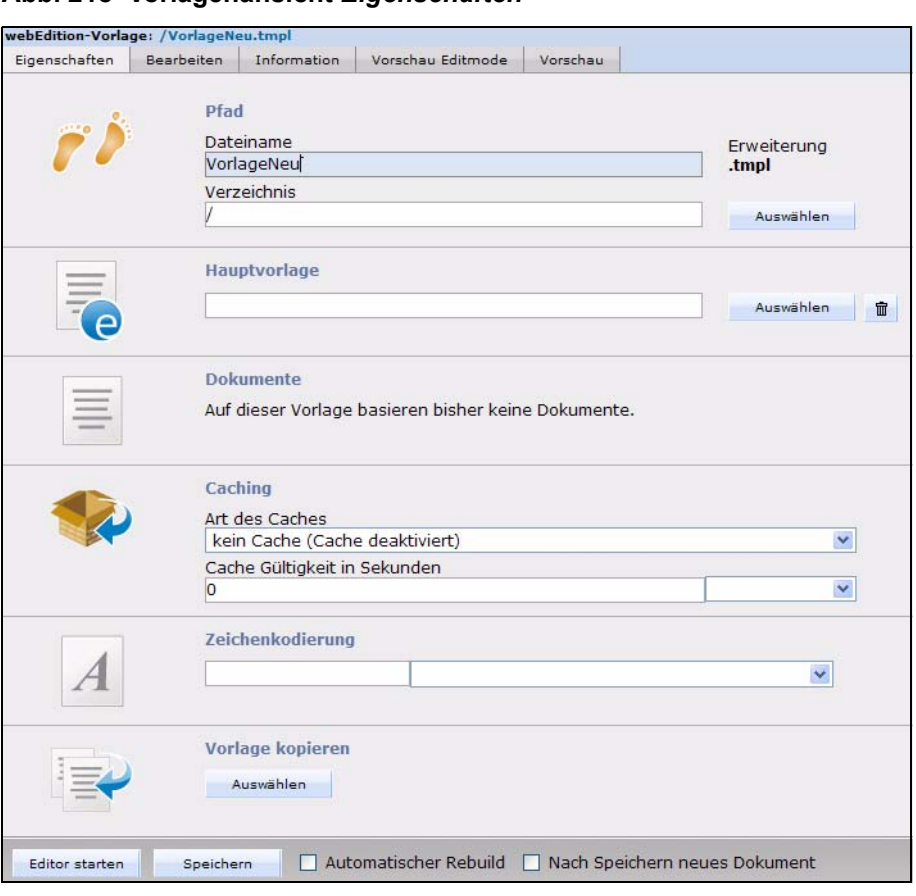

**Abb. 218 Vorlagenansicht** *Eigenschaften*

Es gibt hier die folgenden Bereiche:

- *Pfad*: Hier legen Sie Namen und Speicherort Ihrer Vorlage fest. Klicken Sie auf den *Auswählen* Button, um im Dateimanager das Verzeichnis auszuwählen. Um Eingabefehlern vorzubeugen, ist eine manuelle Eingabe nicht vorgesehen. Die Dateierweiterung ist auf .tmpl (für Template) voreingestellt.
- *Hauptvorlage*: Klicken Sie auf den *Auswählen* Button, um der Vorlage eine Hauptvorlage zuzuweisen, auf der Sie basieren soll. Näheres zu Hauptvorlagen erfahren Sie in [Abschnitt 4.5, "Hauptvorlage \(Mastertemplate\) erstellen,"](#page-171-0).
- *Dokumente*: Hier werden die Dokumente angezeigt, die auf dieser Vorlage basieren. Mit einem Klicke auf eines dieser Dokumente gelangen Sie direkt zu dem entsprechenden Dokument.
- *Caching*: Hier können Sie Einstellungen für das Caching für auf dieser Vorlage basierende Dokumente vornehmen. Mehr Informationen zum Caching: [Abschnitt](#page-167-1)  [4.3.2](#page-167-1)
- *Zeichenkodierung*: Hier können Sie die Zeichenkodierung für die Vorlage einstellen (z.B. UTF-8 oder ISO\_8859-1). Diese wird dann für auf dieser Vorlage basierende Dokumente verwendet.
- *Vorlage kopieren*: Hier können Sie eine bereits bestehende webEdition Vorlage importieren um auf deren Basis eine neue Vorlage zu erstellen. Wählen Sie dazu die

gewünschte Vorlage im Dateimanager aus und importieren Sie sie dann mit einem Klick auf *OK*.

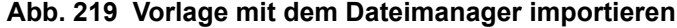

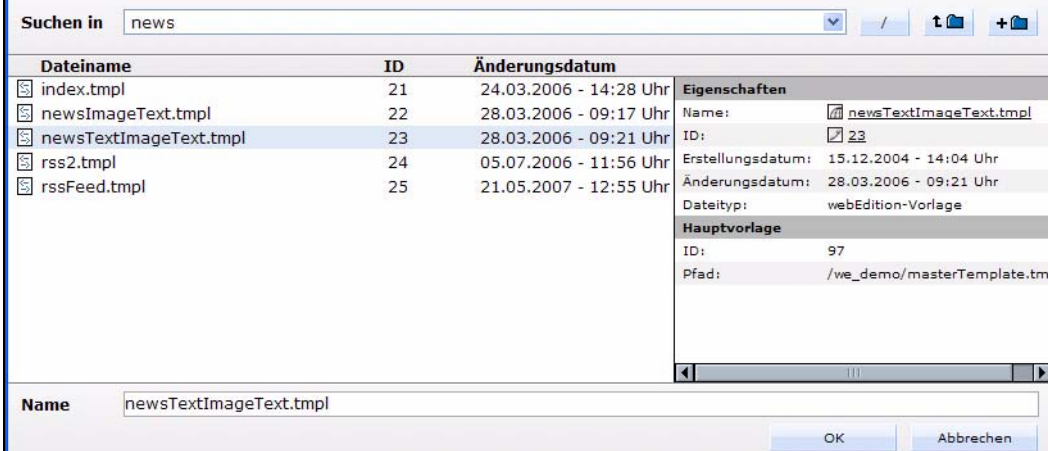

#### <span id="page-169-0"></span>**4.4.2** *Bearbeiten* **Ansicht**

Die Ansicht *Bearbeiten* zeigt die Vorlage im HTML-Code. Hier können Sie selbstständig Veränderungen vornehmen oder den Standard HTML-Code durch verschiedene we:Tags erweitern.

**Abb. 220 Vorlagenansicht** *Bearbeiten*

|                                                             | Bearbeiten                      | Information                                   | Vorschau Editmode                                        | Vorschau                                                                                                    |               |  |
|-------------------------------------------------------------|---------------------------------|-----------------------------------------------|----------------------------------------------------------|----------------------------------------------------------------------------------------------------|---------------|--|
|                                                             |                                 |                                               |                                                          |                                                                                                    |               |  |
|                                                             |                                 |                                               | HTML PUBLIC "-//W3C//DTD HTML 4.01 Transitional//EN"     |                                                                                                    |               |  |
| <html></html>                                               |                                 |                                               |                                                          |                                                                                                    |               |  |
| <head></head>                                               |                                 |                                               |                                                          |                                                                                                    |               |  |
|                                                             | <we:title></we:title>           |                                               |                                                          |                                                                                                    |               |  |
|                                                             | $<$ we:description/ $>$         |                                               |                                                          |                                                                                                    |               |  |
| <we:keywords></we:keywords>                                 |                                 |                                               |                                                          |                                                                                                    |               |  |
|                                                             |                                 |                                               | <we:charset defined="ISO-8859-1">ISO-8859-1</we:charset> |                                                                                                    |               |  |
|                                                             |                                 |                                               |                                                          |                                                                                                    |               |  |
| <body></body>                                               |                                 |                                               |                                                          |                                                                                                    |               |  |
|                                                             |                                 |                                               |                                                          | <table border="0" cellpadding="0" cellspacing="0" width="400"></table>                                                                                                    |               |  |
| <tr></tr>                                                   |                                 |                                               |                                                          |                                                                                                    |               |  |
|                                                             |                                 |                                               |                                                          |                                                                                                    |               |  |
| <td></td> <td></td> <td></td> <td></td> <td></td> <td></td> |                                 |                                               |                                                          |                                                                                                    |               |  |
| < p                                                         |                                 |                                               |                                                          |                                                                                                    |               |  |
|                                                             |                                 |                                               |                                                          | <font face="verdana" size="2"><b><we:input format="d &lt;/td&gt;&lt;td&gt;&lt;/td&gt;&lt;/tr&gt;&lt;tr&gt;&lt;td&gt;&lt;math&gt;\langle&lt;/math&gt;/p&gt;&lt;/td&gt;&lt;td&gt;&lt;/td&gt;&lt;td&gt;&lt;/td&gt;&lt;td&gt;&lt;/td&gt;&lt;td&gt;&lt;/td&gt;&lt;td&gt;&lt;/td&gt;&lt;/tr&gt;&lt;tr&gt;&lt;td&gt;p&lt;/td&gt;&lt;td&gt;&lt;/td&gt;&lt;td&gt;&lt;/td&gt;&lt;td&gt;&lt;/td&gt;&lt;td&gt;&lt;/td&gt;&lt;td&gt;&lt;/td&gt;&lt;/tr&gt;&lt;tr&gt;&lt;td&gt;&lt;/td&gt;&lt;td&gt;&lt;/td&gt;&lt;td&gt;&lt;/td&gt;&lt;td&gt;&lt;/td&gt;&lt;td&gt;&lt;font face=" name="Date" size="2" type="date" verdana"=""><b><we:input name="Headline" size="&lt;/td" type="text"><td></td></we:input></b></we:input></b></font> |               |  |
| $\langle$ /p>                                               |                                 |                                               |                                                          |                                                                                                    |               |  |
| < p                                                         |                                 | <we:ifnotempty match="Image"></we:ifnotempty> |                                                          |                                                                                                    |               |  |
|                                                             |                                 | <we:img name="Image"></we:img>                |                                                          |                                                                                                    |               |  |
|                                                             | <we:ifeditmode></we:ifeditmode> |                                               |                                                          |                                                                                                    |               |  |
|                                                             | <br><br>                        |                                               |                                                          |                                                                                                    |               |  |
|                                                             | $\langle$ /we:ifEditmode>       |                                               |                                                          |                                                                                                    |               |  |
|                                                             | $\langle$ /we:ifNotEmpty>       |                                               |                                                          |                                                                                                    |               |  |
|                                                             |                                 |                                               |                                                          | <we:textarea name="Content" width="250" height="100" autobr="true" wysiwyg="</td> <td></td>                                                                                                    |               |  |
| $\langle$ /p>                                               |                                 |                                               |                                                          |                                                                                                    |               |  |
|                                                             |                                 |                                               |                                                          |                                                                                                    |               |  |
| $\langle /td \rangle$                                       |                                 |                                               |                                                          |                                                                                                    |               |  |
|                                                             |                                 |                                               |                                                          |                                                                                                    |               |  |
| sh1a                                                        |                                 |                                               |                                                          |                                                                                                    |               |  |
|                                                             |                                 |                                               | 111                                                      |                                                                                                    |               |  |
|                                                             |                                 |                                               |                                                          |                                                                                                    | Zeilenumbruch |  |

Unter dem Textbearbeitungsbereich mit dem Code finden Sie die webEdition Taghilfe, die Ihnen hilft, die korrekten we:tags mit den entsprechenden Attributen zu finden (siehe Prozedur 20 "Tagwizard benutzen" auf Seite 182).

## **4.4.3** *Information* **Ansicht**

Hier finden Sie Informationen über Speicherpfad, Größe und Erstellungs- bzw. Bearbeitungsdatum der Vorlage. Wenn die Benutzerverwaltung (PRO) installiert ist, werden auch der Ersteller und der letzte Bearbeiter der Vorlage angezeigt.

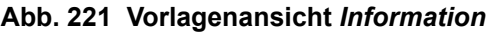

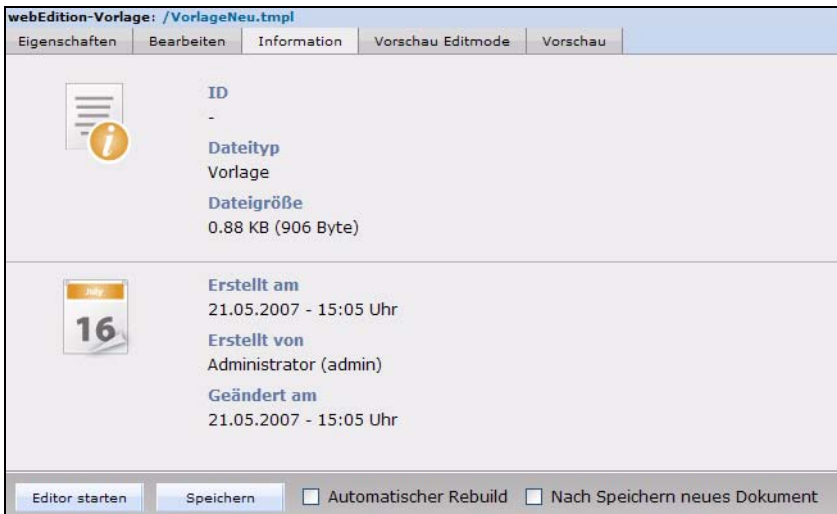

## **4.4.4** *Vorschau Editmode* **Ansicht**

Die Ansicht *Vorschau Editmode* zeigt, wie die Seite in der Bearbeitungsansicht des Redakteurs aussieht.

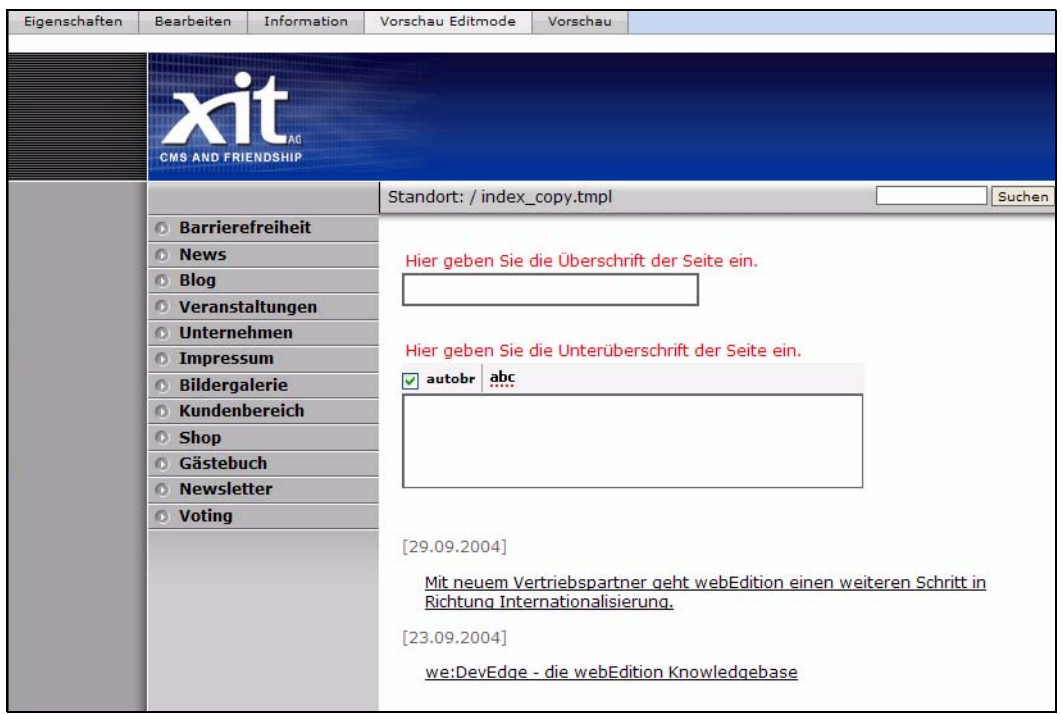

**Abb. 222 Vorlagenansicht** *Vorschau Editmode*

## **4.4.5** *Vorschau* **Ansicht**

In der Ansicht *Vorschau* können Sie die Vorschau eines auf der Vorlage basierenden Dokumentes sehen, wie es später den Websitebesuchern angezeigt werden würde.

**Abb. 223 Ansicht** *Vorschau*

| webEdition-Vorlage: /VorlageNeu.tmpl |                                     |                 |                                 |          |                                                                      |        |
|--------------------------------------|-------------------------------------|-----------------|---------------------------------|----------|----------------------------------------------------------------------|--------|
| Eigenschaften                        | <b>Bearbeiten</b>                   | Information     | Vorschau Editmode               | Vorschau |                                                                      |        |
|                                      | <b>CMS AND FRIENDSHIP</b>           |                 |                                 |          |                                                                      |        |
|                                      |                                     |                 | Standort: / index_copy.tmpl     |          |                                                                      | Suchen |
|                                      | <b>Barrierefreiheit</b><br>$\Omega$ |                 |                                 |          |                                                                      |        |
|                                      | <b>News</b><br>$\circ$              |                 |                                 |          |                                                                      |        |
|                                      | <b>Blog</b><br>$\Omega$             |                 | [29.09.2004]                    |          |                                                                      |        |
|                                      | o                                   | Veranstaltungen |                                 |          |                                                                      |        |
|                                      | <b>Unternehmen</b><br>$\Omega$      |                 | Richtung Internationalisierung. |          | Mit neuem Vertriebspartner geht webEdition einen weiteren Schritt in |        |
|                                      | <b>Impressum</b><br>ю               |                 |                                 |          |                                                                      |        |
|                                      | <b>Bildergalerie</b><br>o           |                 | [23.09.2004]                    |          |                                                                      |        |
|                                      | <b>Kundenbereich</b><br>ß           |                 |                                 |          | we:DevEdge - die webEdition Knowledgebase                            |        |
|                                      | <b>Shop</b><br>$\circ$              |                 |                                 |          |                                                                      |        |
|                                      | Gästebuch<br>$\Omega$               |                 |                                 |          |                                                                      |        |
|                                      | <b>Newsletter</b><br>o              |                 |                                 |          |                                                                      |        |
|                                      | <b>O</b> Voting                     |                 |                                 |          |                                                                      |        |
|                                      |                                     |                 |                                 |          |                                                                      |        |

Im Beispiel in Abb. 223 ist der Designrahmen der Vorlage durch die Auswahl des Mastertemplates bereits definiert.

## <span id="page-171-0"></span>**4.5 Hauptvorlage (Mastertemplate) erstellen**

Mit einer Hauptvorlage kann man das komplette Layout einer ganzen Website festlegen, sie bildet den Designrahmen der Website. Unter eine Inhaltsvorlage versteht man eine Vorlage, welche von der Hauptvorlage "umhüllt" wird. Die Hauptvorlage wird genauso erstellt wie eine normale Vorlage, sie muss jedoch das Tag <we:content> enthalten. Das komplette Start- und Endtag, inklusive allem was dazwischensteht, wird später mit dem Code der Inhalts-Vorlage ersetzt. Es kann allerdings zwischen dem Start- und Endtag Code stehen, welcher dann auch in der Vorschau der Vorlagen angezeigt wird, damit man eine bessere Vorstellung des letztendlichen Dokuments hat. Das <we:content> Tag kann auch ohne Endtag benutzt werden.

#### **Beispiel**

```
<html>
   <head>
   <we:title></we:title>
   <we:keywords></we:keywords>
   <we:description ></we:description>
   </head>
   <body>
   <we:content><b>Beispiel-Code</b> Wird in der Vorschau der
   Vorlage angezeigt</we:content>
   </body>
   </html>
bzw. ohne Endtag:
   <html>
```

```
Standard 5.0.1 Oktober 2006
```

```
<head>
<we:title></we:title>
<we:keywords></we:keywords>
<we:description ></we:description>
</head>
<body>
<we:content/>
</body>
</html>
```
#### **Abb. 224 Schematische Darstellung**

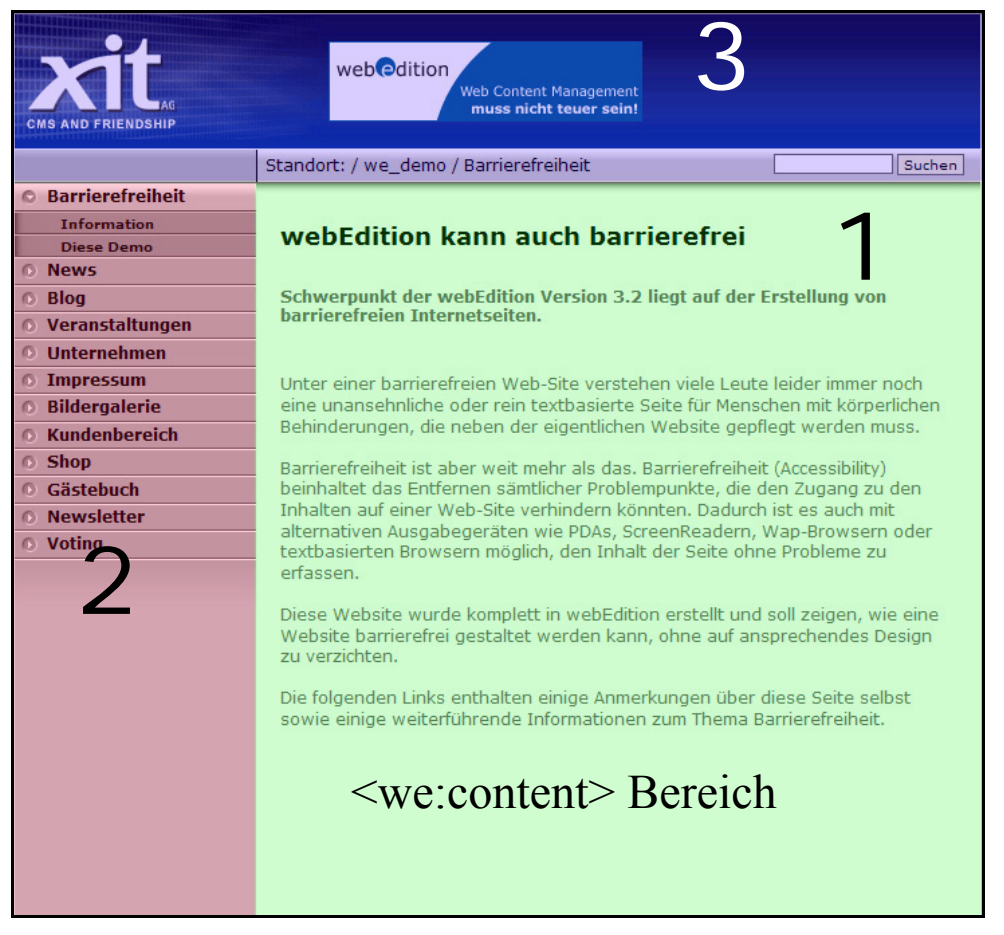

Die Hauptvorlage *masterTemplate.tmpl* in der we\_demo umschliesst die gesamte Seite.

- 1: In den <we:content> Bereich werden die verschiedenen Vorlagen eingebunden
- 2: Die Navigation wird über ein <we:include> einmal in die Hauptvorlage eingebunden und steht so stets zur Verfügung
- 3: Auch der Header ist über ein includiertes Dokument eingebunden, da er ja nicht ständig verändert werden muß

Die Hauptvorlage kann Vorlagen ganz einfach über die *Eigenschaften* der betreffenden Vorlage zugewiesen werden (vergleiche [Abschnitt 4.4.1, "Eigenschaften Ansicht,"\)](#page-167-2).

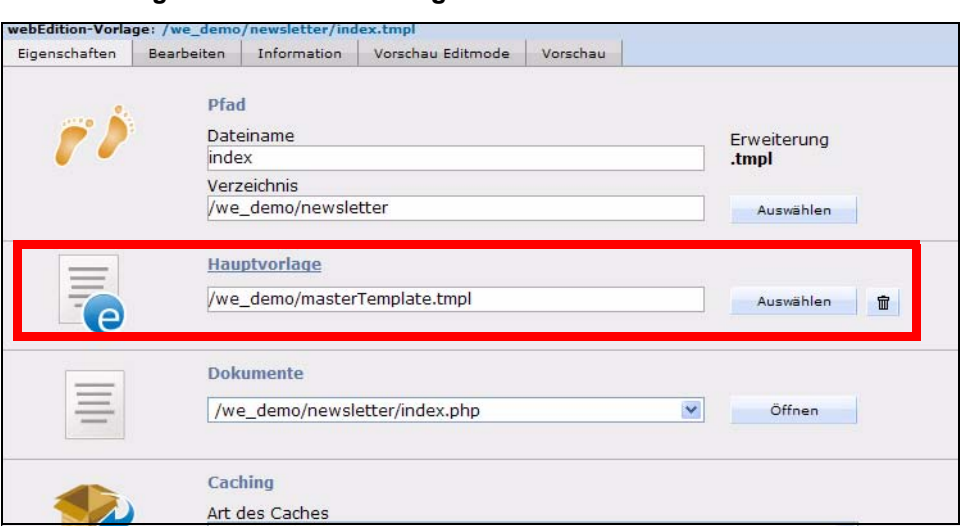

#### **Abb. 225** *Eigenschaften* **der Vorlage**

Wenn man eine Vorlage mit Hauptvorlage speichert, werden beim Speichern die beiden Vorlagen zusammengefügt und ins Dateisystem geschrieben. Diese zusammengefügte Vorlage wird dann wie eine einzelne Vorlage von webEdition weiter behandelt. Daher muss auch ein Rebuild über Vorlagen und ggf. über die betroffenen Dokumente erfolgen, wenn die Hauptvorlage später geändert wird.

## **4.5.1 Vorlagen includieren**

Wenn man im <we:include> Tag das Attribut type="template" setzt (<we:include type="template" id="templateID">), dann wird anstelle eines Dokuments eine Vorlage (mit der angegebenen ID) eingefügt.

#### **4.5.2 Vorlagen Rebuild**

Um alle Vorlagen neu zu schreiben, kann man einen Vorlagen-Rebuild durchführen. Dies ist z.B. notwendig, wenn eine Hauptvorlage geändert und der Rebuild Vorgang beim Speichern der Vorlage nicht durchgeführt wurde. Wählen Sie hierzu Datei > Rebuild.... Im darauf folgenden Dialog wählen Sie Dokumente und Vorlagen und klicken dann auf Weiter. Nun wählen Sie Alle Vorlagen und betätigen den Weiter Button.

**Abb. 226 Vorlagen Rebuild**

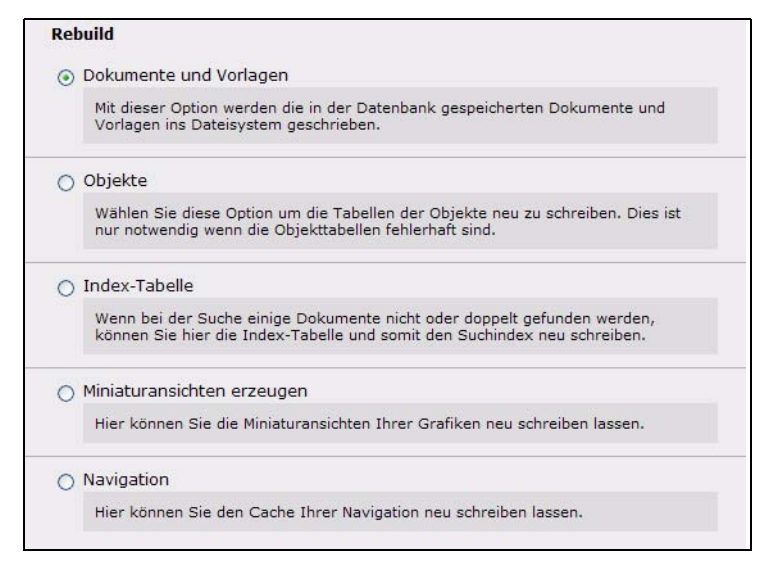

## <span id="page-174-0"></span>**4.6 Vorlagen erstellen**

Analysieren Sie zuerst, wieviele Grundlayouts Ihre Website beinhaltet bzw. beinhalten soll. Gruppieren Sie HTML-Seiten mit ähnlichem Grundlayout. Erstellen Sie dann für jede dieser Gruppen eine Vorlage. Aus jeder Vorlagen können dann (wieder) unterschiedliche Webseiten erstellt werden.

Wenn Sie nur einige Webseiten Ihres Internetauftritts mit webEdition verwalten wollen, reicht es aus, nur auf diesen Seiten die zu pflegenden Bereiche durch we:Tags zu ersetzen und diese als Vorlage abzuspeichern.

*Hinweis:* Verlinken Sie auf Layoutgrafiken absolut. Layoutgrafiken sind Bilder/Grafiken, die das Corporate Design bestimmen und nicht von Redakteuren ausgetauscht werden sollen. Geben Sie die Pfadangabe ausgehend vom Root-Verzeichnis des Webservers (Ihres Hosts) an. Nur so kann gewährleistet werden, dass eine Layoutgrafik unabhängig von dem Ort, an dem die Datei abgespeichert ist, gefunden wird.

Es gibt folgende Vorgehensweisen, eine webEdition Vorlage zu erstellen:

Website existiert bereits:

Importieren Sie die bestehende Webseiten als webEdition Vorlage nach webEdition. Ersetzen Sie anschließend die Bereiche, die später von den Redakteuren gepflegt werden sollen, durch we:tags.

Siehe Prozedur 15 "Eine Vorlage aus einer bestehenden Webseite erstellen" auf Seite 172.

- Website existiert noch nicht:
	- 1. Möglichkeit: Sie erstellen eine Vorlage direkt in webEdition.

*Hinweis:* webEdition beinhaltet keinen HTML-Editor wie z. B. Dreamweaver. Deshalb wird diese Möglichkeit nicht empfohlen.

Siehe Prozedur 16 "Neue Vorlage erstellen" auf Seite 173.

— 2. Möglichkeit: Sie haben einen HTML-Editor wie Dreamweaver oder Frontpage zur Verfügung. In diesem Fall erstellen Sie eine Website mit Beispieltexten und -grafiken in dem HTML-Editor, kopieren den Quellcode der HTML-Datei und fügen ihn in webEdition ein. Mit we:tags definieren Sie die Bereiche, die von den Redakteuren gepflegt werden sollen, und zusätzliche Funktionalitäten.

Siehe Prozedur 17 "Vorlage mit Hilfe eines HTML-Editors erstellen" auf Seite 173.

— 3. Möglichkeit: Sie benutzen die bei webEdition mitgelieferten Vorlagen der *we\_demo* bzw. *we\_demo2* als Ausgangsbasis und passen diese entsprechend an.

Siehe Prozedur 18 "Vorlage kopieren" auf Seite 173 und [Abschnitt 4.6.2](#page-177-0)  ["Vorlage bearbeiten" auf Seite 174.](#page-177-0)

#### **Prozedur 15 Eine Vorlage aus einer bestehenden Webseite erstellen**

#### *Im webEdition Hauptbildschirm*

- **1** Legen Sie eine Vorlage an. Siehe Prozedur 16 "Neue Vorlage erstellen" auf Seite 173.
- **2** Kopieren Sie per Copy & Paste den Quellcode der HTML-Seite in den Texteditor von webEdition (Ansicht *Bearbeiten*, obere Textbox).
- **3** Ersetzen Sie die Bereiche, die später von den Redakteuren gepflegt werden sollen, durch die entsprechenden we:Tags. Siehe [Abschnitt 4.8 "Variable Inhalte durch we:tags](#page-182-0)  [ersetzen" auf Seite 179](#page-182-0).
- **4** Definieren Sie alle gewünschten Funktionalitäten mit den entsprechenden we:Tags. Siehe [Abschnitt 4.9, "Weitere Funktionen über we:tags definieren,"](#page-188-0)

*Die Vorlage ist nun erstellt. Wenn Sie die Inhalte der ursprünglichen Website in webEdition haben möchten, erstellen Sie nun in webEdition ein neues Dokument, das auf der Vorlage basiert (Datei* > *Neu* > *webEdition Seite > "Name der neu erstellten Vorlage*") *und fügen Sie die Inhalte in dieses Dokument ein (siehe Kapitel [3 "Mit Dokumenten arbeiten – Aufgabe](#page-96-0)  [des Redakteurs" auf Seite 93\)](#page-96-0).*

*Diese Prozedur ist hiermit abgeschlossen.*

#### **Prozedur 16 Neue Vorlage erstellen**

#### *Am webEdition Hauptbildschirm*

- **1** Wählen Sie Datei > Neu > Vorlage oder wählen Sie im Quickstart Menü Neue Vorlage aus. *Die Ansicht Eigenschaften wird angezeigt.*
- **2** Geben Sie im Bereich *Pfad* in das Feld *Dateiname* den Namen der Vorlage ein.
- **3** Klicken Sie darunter bei *Verzeichnis* auf *Auswählen*.
	- **a** Suchen Sie im Dateimanager nach dem passenden Ordner oder erstellen Sie einen neuen.
	- **b** Klicken Sie auf das gewünschte Verzeichnis und dann auf *OK.*
- **4** Klicken Sie auf *Speichern* am unteren Bildschirmrand. *webEdition informiert Sie nun über das erfolgreiche Speichern der neuen Vorlage.*
- **5** Klicken Sie auf *OK*.

*Die neue Vorlage wird links im Explorerfenster angezeigt. Diese Prozedur ist hiermit abgeschlossen.*

#### **Prozedur 17 Vorlage mit Hilfe eines HTML-Editors erstellen**

#### *Starten Sie Ihren HTML-Editor*

- **1** Erstellen Sie eine Webseite wie gewohnt in Ihrem bevorzugten HTML-Editor.
- **2** Legen Sie alle Layoutgrafiken in einen Ordner namens images, welcher sich im gleichen Arbeitsverzeichnis wie die zu erstellende Seite befindet.
- **3** Laden Sie die Bilder per FTP auf Ihren Webserver in das gewünschte Verzeichnis, z. B. layout images, im Root-Verzeichnis.
- **4** Ersetzen Sie mit der Suchen/Ersetzen-Funktion alle images/ zu /images/.
- **5** Kopieren Sie per Copy & Paste den Quellcode der HTML-Seite in den Texteditor von webEdition (Ansicht *Bearbeiten*, obere Textbox).
- **6** Ersetzen Sie die Bereiche, die später von den Redakteuren gepflegt werden sollen, durch die entsprechenden we:Tags. Siehe [Abschnitt 4.8 "Variable Inhalte durch we:tags](#page-182-0)  [ersetzen" auf Seite 179](#page-182-0).
- **7** Definieren Sie alle gewünschten Funktionalitäten mit den entsprechenden we:Tags. Siehe [Abschnitt 4.9, "Weitere Funktionen über we:tags definieren,"](#page-188-0)
- **8** Speichern Sie die Vorlage.

*Die Prozedur ist hiermit abgeschlossen.*

#### **Prozedur 18 Vorlage kopieren**

#### *Am webEdition Hauptbildschirm*

**1** Wählen Sie Datei > Neu > Vorlage.

*Die Ansicht Eigenschaften wird angezeigt.*

- **2** Geben Sie im Bereich *Pfad in das Feld Dateiname* den Namen der Vorlage ein.
- **3** Klicken Sie darunter bei *Verzeichnis* auf *Auswählen*.
	- **a** Suchen Sie im Dateimanager nach dem passenden Ordner oder erstellen Sie einen neuen.
	- **b** Klicken Sie auf das gewünschte Verzeichnis und dann auf *OK.*
- **4** Klicken Sie auf *Auswählen* im Bereich *Vorlage kopieren.*
	- **a** Wählen Sie im Dateimanager die gewünschte Vorlage.
- **b** Klicken Sie auf die entsprechende Vorlage und dann auf *OK*.
- **5** Klicken Sie auf *Speichern* am unteren Bildschirmrand. *webEdition informiert Sie nun über das erfolgreiche Speichern der neuen Vorlage.*
- **6** Klicken Sie auf *OK*.

*Die neue Vorlage wird links im Explorerfenster angezeigt und kann als Basis für ein neues Dokument benutzt oder bearbeitet werden.* 

*Diese Prozedur ist hiermit abgeschlossen.*

#### **4.6.1 Vorlage speichern**

Sichern Sie Änderungen an der Vorlage durch einen Klick auf Speichern.

```
Abb. 227 Speichern Button
Speichern
```
Wenn Sie eine Vorlage bearbeiten, auf der bereits Dokumente basieren, fragt webEdition, ob sich die Änderungen an der Vorlage auch auf die entsprechenden Dokumente auswirken sollen.

- Antworten Sie mit ja, werden die Vorlage und dann alle Dokumente, welche auf dieser Vorlage basieren, mit den Änderungen neu abgespeichert.
- Antworten Sie mit nein, wird nur die Vorlage mit den Änderungen gespeichert. Die Dokumente, die auf dieser Vorlage basieren, nutzen dann nicht die neue Vorlage, sondern basieren weiter auf der alten Vorlage, bis die Dokumente selbst neu gespeichert werden.

Die Option *Automatischer Rebuild* bewirkt eine automatisches Neuspeicherung aller Dokumente, die auf dieser Vorlage basieren.

#### <span id="page-177-0"></span>**4.6.2 Vorlage bearbeiten**

Um eine Vorlage zu bearbeiten, klicken Sie diese entweder einmal im Explorermenü an oder wählen Sie *Datei > Öffnen > Vorlage...*. Nehmen Sie nun Ihre Änderungen in der Ansicht Bearbeiten vor und speichern Sie die Vorlage neu ab. Siehe auch [Abschnitt](#page-169-0)  [4.4.2 "Bearbeiten Ansicht" auf Seite 166](#page-169-0).

## **4.6.3 Vorlage löschen**

Eine Vorlage löschen Sie, indem Sie im Menü *Datei > Löschen > Vorlage* wählen. Die Anwendung schaltet dann in den Löschmodus um. Wählen Sie dann die entsprechende Vorlage im Explorermenü aus und klicken Sie auf den Button OK. Sie werden dann gefragt, ob Sie die Vorlage wirklich löschen wollen. Wenn Sie mit ja antworten, wird die Vorlage endgültig gelöscht.

*Hinweis:* Falls eine Vorlage schon von einem oder mehreren Dokumenten benutzt wird, kann sie nicht gelöscht werden. Sie erhalten in diesem Fall eine Fehlermeldung mit dem entsprechenden Hinweis. Löschen oder ändern Sie dann zuerst alle Dokumente, welche diese Vorlage benutzen, und danach die eigentliche Vorlage.

## **4.7 Vorlagen mit der Dreamweaver Extension erstellen**

Die Dreamweaver Extension in webEdition 5 stellt eine erheblich erweiterte Variante des bekannten Editor PlugIns dar. Mit der Dreamweaver Extension haben Sie die Möglichkeit, Ihre webEdition Vorlagen in Adobe Dreamweaver zu erstellen und zu

bearbeiten. Die extension sorgt für eine reibungslose Zusammenarbeit mit Funktionen wie z.B. Anzeige von Attributen von we:tags und einer Integration des Tag Wizards in Dreamweaver.

## **4.7.1 Dreamweaver Extension installieren**

Um die Dreamweaver Extension installieren zu können, benötigen Sie zunächst die Datei *webEdition.mxp*. Den Link zu dieser Datei finden Sie in Ihrer webEdition 5 Beta Mail. Führen Sie die Datei einfach mit einem Doppelklick aus. Die Extension wird dann in Ihrem Dreamweaver installiert. Sie wird dann im Dreamweaver Extension Manager angezeigt

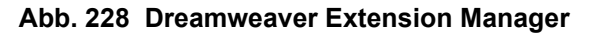

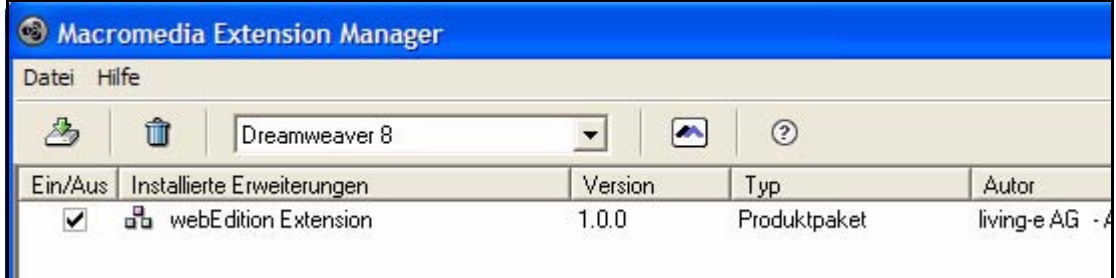

## **4.7.2 Dreamweaver Extension starten**

Sie starten die Extension wie gewohnt über das Editor Plugin innerhalb von webEdition. Der Pfad zu Ihrer Dreamweaver Installation wird im Editor Plugin definiert (wie Sie einen neuen Editor - hier Dreamweaver - für das Editor Plugin einrichten, entnehmen Sie bitte Abschnitt 8.3 "Editoren hinzufügen" auf Seite 44).

#### **Prozedur 19 Extension starten**

#### *Die zu bearbeitende webEdition Vorlage ist in webEdition geöffnet*

- **1** Klicken Sie auf den Button *Editor starten Das Editor Auswahl Fenster wird geöffnet*
- **2** Wählen Sie aus den zur Verfügung stehenden Editoren *Dreamweaver* aus *Die ausgewählte Vorlage wird in Dreamweaver geöffnet*

| Macromedia Dreamweaver 8 - [C:\Dokumente und Einstellungen\axel.XL\livinge\cache\we5.hal.intra\template\we_demo\masterTemplate.tmpl]<br>Datei Bearbeiten Ansicht Einfügen Modifizieren Text Befehle Site Fenster Hife                |                                               |
|----------------------------------------------------------------------------------------------------|-----------------------------------------------|
| NDAIDE 4 前出口日 甲                                                                                                    | $E$ CSS                                       |
| Allgemein v                                                                                                    | Anwendung                                     |
| $H \times$<br>masterTemplate.tmpl                                                                                                    | ▼ Tag <body></body>                           |
| <b>后少儿QC同见</b><br>Telen H Entwurf Titel:<br>(a) Code                                                                                                    | Attrbute verhalten                            |
| <we:sessionstart></we:sessionstart> <we:ifself id="268"><we:writevoting></we:writevoting></we:ifself><br>$\lambda$                                                                                                    | # #                                           |
| 鳳<br>$\overline{2}$<br><we:ifnoteditmode><!DOCTYPE html PUBLIC "-//W3C//DTD XHTML 1.0 Transitional//EN"</td>  <td><b>FI</b> Allgemein</td></we:ifnoteditmode>                                                                        | <b>FI</b> Allgemein                           |
| $\frac{3}{4}$<br>"http://www.w3.org/IR/xhtml1/DTD/xhtml1-Transitional.dtd">                                                                                                    | E Browserspezifisch<br>田 CSS/Eingabehilfen    |
| # 时 4<br><br>5<br><html lang="de" xml:lang="de" xmlns="http://www.w3.org/1999/xhtml"></html>                                                                                                    | <b>El Sprache</b>                             |
| $\tilde{\mathbf{6}}$<br><head></head>                                                                                                    | <b>El Nicht kategorisiert</b><br>boproperties |
| $\overline{\ell}$<br><we:title>webEdition: Barrierefreie Demo-Seite</we:title>                                                                                                    |                                               |
| 00.00<br><we:description mml-"truc"="">Diese Seite zeigt, wie man mit webEdition eine barrierefreie Seite erstellen kann.</we:description><br>Q<br><we:keywords xml="true">webEdition, berrierefrei, Demo-Seite, XHTML</we:keywords> |                                               |
| GF<br><we:charset defined="ISO-8859-1" xml="true">ISO-8859-1</we:charset>                                                                                                    |                                               |
| Ĺ1                                                                                                    |                                               |
| $\pmb{x}_\text{b}$<br>12<br><{-- Style for screen-version of website -- ><br>13<br><weicss id-"168"="" media-"screen"="" mml-"true"="" rel-"stylesheet"=""></weicss> - The layout of the website -                                   |                                               |
| $\overline{3}$<br>14<br><we:ifbditmode></we:ifbditmode>                                                                                                    |                                               |
| L5<br><we:css id="169" media="screen" rel="stylesheet" xml="true"></we:css> c!-- This style contains form elements --><br>Q                                                                                                    |                                               |
| İδ.<br><br>Ø                                                                                                    | <b>v</b> Dateien                              |
| 17<br>18<br>zŚ.<br>Style for print-version of website                                                                                                    | Dateien Eenente   Codefragmente               |
| 19<br><we:css id="166" media="print" rel="stylesheet" xml="true"></we:css> The layout of the website<br>$\mathbb{D}$                                                                                                    | <b>Desktop</b><br>Sites verwalte              |
| 2 <sup>0</sup>                                                                                                    |                                               |
| 21<br>Style for handheld<br>±<br>22<br><weicss_id-"164" media-"handheld"="" rel-"atylesheet"="" xml-"true"=""></weicss_id-"164">                                                                                                    | 日图 Desktop<br>E Arbeitsplatz                  |
| 丝<br>23                                                                                                    | TFI Netzwerkumgebung                          |
| $^{24}$<br>$\mathbf{e}$<br>Next include needed havascript-functions!                                                                                                    | ---题 FTP- und RDS-Server                      |
| 25<br>$xwe$ : 1s $1d = 226"$ /><br>26<br><weijs id="227"></weijs>                                                                                                    | Fig. Desktop-Bemente                          |
| 27                                                                                                    |                                               |
| 28<br>Offer subscription to res-feed                                                                                                    |                                               |
| 29<br><link href="/we demo/news/rss/rss2.xml" rel="alternate" title="webEdition Demo News" type="application/rss+xml"/><br>30                                                                                                    |                                               |
| 31<br>Here comes meta-information for chapter etc.                                                                                                    |                                               |
|                                                                                                    |                                               |
| 4K/1Sck<br><body></body>                                                                                                    |                                               |
| 提<br>▼ Eigenschaften                                                                                                    |                                               |
| $\circledR$<br>Format <sub>Ken</sub><br>$-90$<br>$B$ $I \equiv \equiv \equiv \equiv$ Hyperlink<br>Stil kein<br>CSS <sup>1</sup><br>$\vee$                                                                                            |                                               |
| Zel                                                                                                    |                                               |
| Größe Kein<br>Schriftert Standardschriftart<br>拼拼理丝<br>DVL!                                                                                                    |                                               |
| Seiteneigenschaften<br>Ustenelement                                                                                                    |                                               |
|                                                                                                    |                                               |
| 拱<br>Frgebnisse Suchen Referenz Überprüfung Zielbrowser-Prüfung Hyperlink-Prüfer Site-Berichte FTP-Protokol Serverdebug                                                                                                    |                                               |
| Buch: O'REILLY-HTML-Referenz<br>$\vee$ Tag:                                                                                                    |                                               |
| ۸                                                                                                    |                                               |
| Das vorliegende Referenzbedienfeld enthält Referenzinformationen zu verschiedenen Sprachen und Themen, die für Dreamweaver-Benutzer von Interesse sind, darunter                                                                     |                                               |
| Accessibility (Barrierefreiheit), ASP, ASP.NET, CFML, CF-Funktionen, CSS, HTML, JavaScript, JSP, PHP, SQL, XML und XSLT.                                                                                                    |                                               |
| Um Referenzinformationen zur aktuellen Auswahl in der Codeansicht zu erhalten, stellen Sie sicher, dass die Syntaxfarbkodierung aktiviert ist, und führen Sie dann einen der                                                         |                                               |
| folgenden Schritte durch:                                                                                                    |                                               |
| · Klicken Sie auf die Referenzechaltflache in der Symbolleiste.                                                                                                    |                                               |
| . Klicken Sie mit der rechten Maustaste (Windows) bzw. bei gedrückter <ctrl>-Taste (Macintosh) auf die Auswahl, und wählen Sie Referenz.</ctrl>                                                                                      | Protokol                                      |

**Abb. 229 webEdition Vorlage in Adobe Dreamweaver**

**3** Nachdem Sie Ihre Änderungen vorgenommen haben, speichern Sie die Vorlage in Dreamweaver ab und die Vorlage wird in webEdition übernommen - beachten Sie bitte, daß die veränderte Vorlage auch in webEdition gespeichert werden muß
# **4.7.3 Merkmale der Extension in Dreamweaver**

Die Dreamweaver Extension unterstützt Sie bei der Verwendung der we:tags direkt innerhalb Ihrer Entwicklungsumgebung. Dabei bietet sie Ihnen unter anderem alle Funktionalisten des Tag-Wizards und der Tag Referenz.

• *Inkrementelle Autovervollständigung bei we:tags*: Direkt beim Eintippen eines we:tags bietet Dreamweaver Ihnen eine Liste der Tags an.

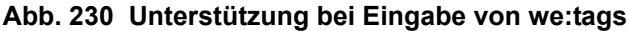

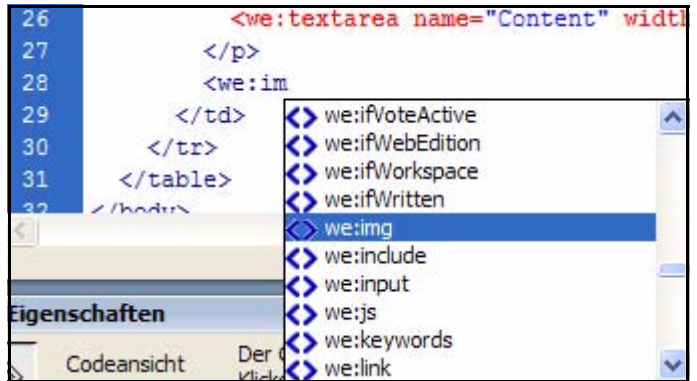

• *Auswahl von Attributen direkt im Tag-Inspektor*: Markieren Sie ein we:tag im Quelltext, können Sie zulässige Attribute direkt im Tag-Inspektor eingeben bzw. auswählen

**Abb. 231 <we:img> tag im Tag-Inspektor**

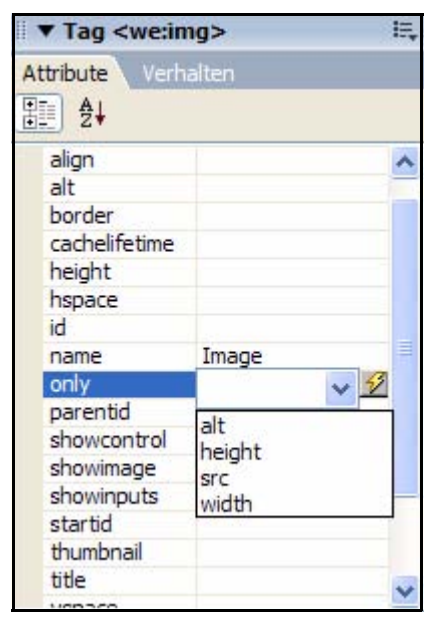

• *Tag-Editor*: Über den Eigenschafteninspektor in Dreamweaver gelangen Sie auch direkt zum Tag-Editor, in dem Sie bequem alle Attribute eingeben bzw. auswählen können

**Abb. 232 <we:img> tag im Tag-Editor**

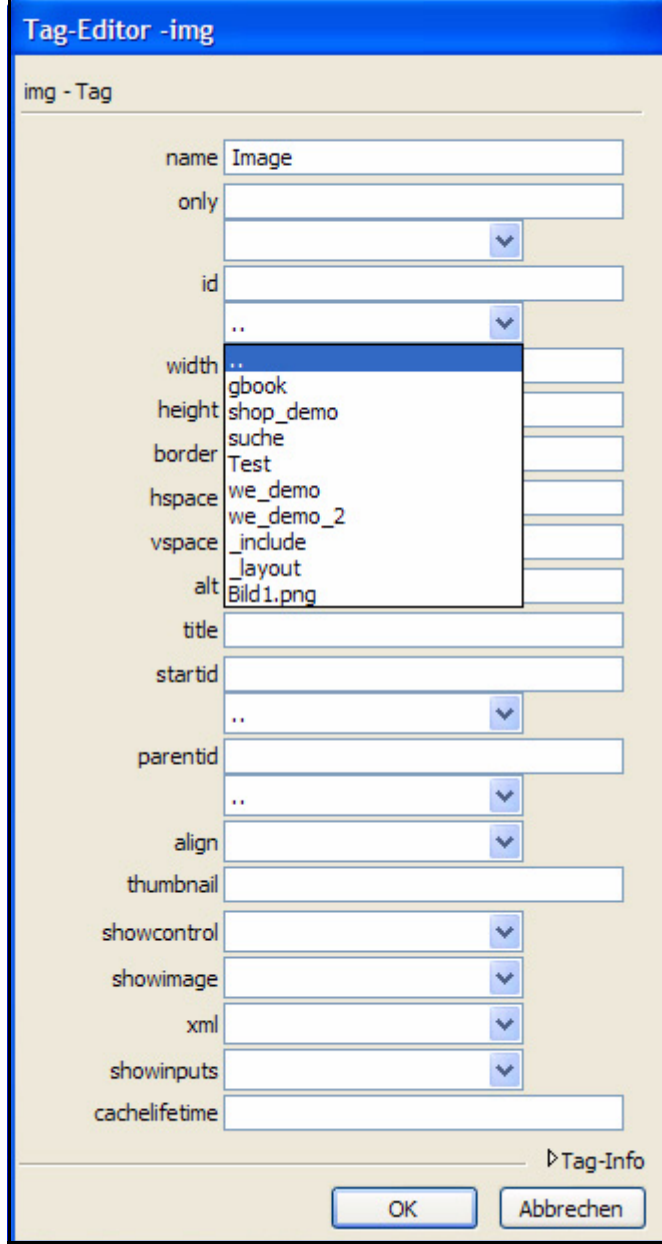

• *Tag Referenz*: In den Referenzen können Sie sich die webEdition Tag Referenz anzeigen lassen - mit Beschreibung aller Attribute

### **Abb. 233 webEdition Tag Referenz in den Dreamweaver Referenzen**

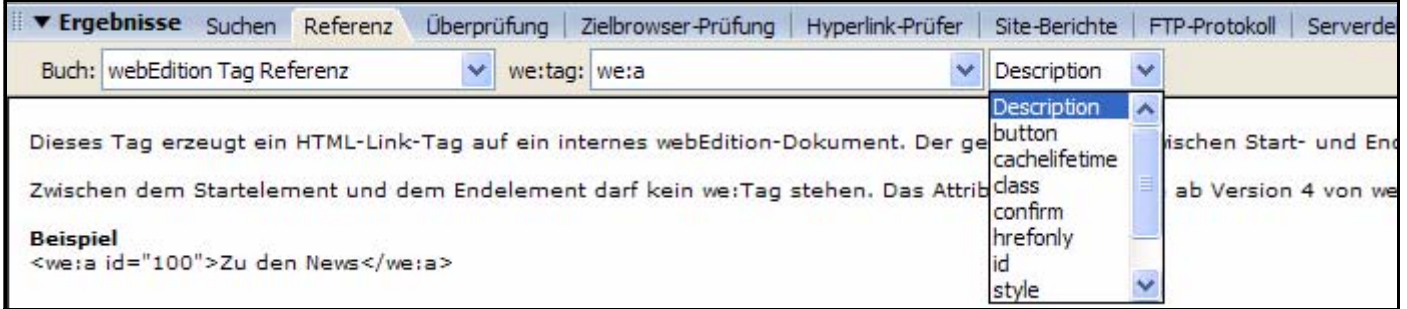

• *we:tag über Rechtsklick bearbeiten*: Markieren Sie das zu bearbeitende we:tag und klicken Sie mit der rechten Maustaste. Im Kontextmenü wählen Sie den Eintrag *Tag bearbeiten*

**Abb. 234 Tag bearbeiten über Kontextmenü**

| <we:css <br="" id="3" rel="stylesheet">The January of the uphoits</we:css> |                                                    |  |
|----------------------------------------------------------------------------|----------------------------------------------------|--|
|                                                                            | Tag bearbeiten <we:css> Umschalttaste +F5</we:css> |  |
|                                                                            | Tag einfügen                                       |  |
| <body></body>                                                              | Funktionen                                         |  |
| php /** START CSS - Conta</td <td>Auswahl</td> <td></td>                   | Auswahl                                            |  |
| <div id="container"></div>                                                 | Neues Codefragment erstellen                       |  |
| php /** START CSS - Heade</td <td>CSS-Stile</td> <td></td>                 | CSS-Stile                                          |  |
| <div id="header"></div>                                                    | Codehinweiswerkzeuge                               |  |

Auch hier wird der Tag-Editor geöffnet. Wenn Sie hier auf *Tag-Info* klicken, können Sie sich auch die Beschreibung des Tags anzeigen lassen:

**Abb. 235 Tag-Editor**

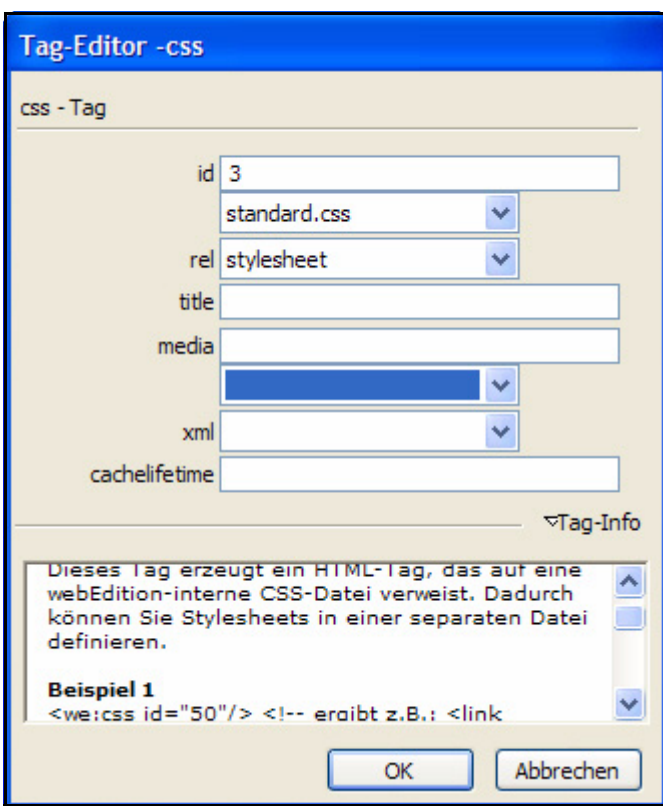

# **4.8 Variable Inhalte durch we:tags ersetzen**

we:tags werden in der *Bearbeiten* Ansicht in den HTML Quellcode eingefügt. Aus den we:tags generiert webEdition automatisch entsprechende Eingabemasken für die Redakteure. In der *Vorschau Editmode* Ansicht können Sie überprüfen, wie die Seite für die Redakteure aussieht.

In folgender Tabelle sehen Sie, durch welche we:tags zu pflegende Überschriften, Texte und Bilder ersetzt werden.

**Table 1 we:tags für Überschriften, Texte und Bilder** 

| <b>HTMLTag</b>                   | we:taq                            |
|----------------------------------|-----------------------------------|
| <h1></h1> (Überschrift)          | <we:input type="text"></we:input> |
| <p></p> (Text, evtl. mehrzeilig) | <we:textarea></we:textarea>       |
| $\leq$ img src="> (Bilder)       | $<$ we:img $>$                    |

Die we:tags sind für Redakteure als entsprechende Eingabemasken sichtbar.

• <we:input type="text"> erzeugt ein Texteingabefeld, in das eine Zeile Text eingegeben werden kann.

#### **Abb. 236 Einzeiliges Texteingabefeld**

• <we:textarea> erzeugt ein mehrzeiliges Texteingabefeld, in das mehrere Zeilen Text eingegeben werden kann.

#### **Abb. 237 Mehrzeiliges Texteingabefeld**

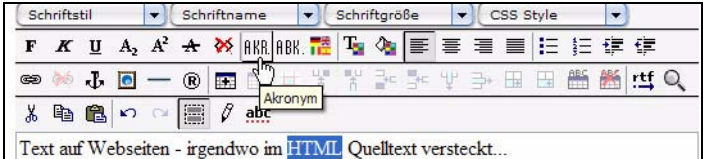

• <we:img> erzeugt Buttons zum Einfügen, Austauschen und Löschen von Bildern.

#### **Abb. 238 Button zum Einfügen, Austauschen und Löschen von Bildern**

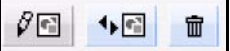

Nachfolgend einige Beispiele dazu.

#### **Beispiel**

Ein Text in Fettschrift soll für Redakteure pflegbar sein. Der Text wird durch das we:tag ersetzt, das ein einzeiliges Texteingabefeld generiert (<we:input type="text"). Das HTML-Tag <bold> bleibt bestehen.

Vorher:

<b>Das ist ein Text in Fettschrift.</b>

Nachher:

<b><we:input type="text" name="Fettschrifttext" size="20"></b>

#### **Beispiel**

Text aus einer Tabellenzelle wird durch das we:tag ersetzt, das ein mehrzeiliges Texteingabefeld generiert (<we:textarea>).

Vorher:

<tr>

```
<td align="left" valign="top">
   Talai: Die Insel bietet außer freundlichen Menschen eine 
   ansprechende Landschaft.
   </td>
   \langle/tr>
Nachher:
   <tr> 
   <td align="left" valign="top">
```

```
<we:textarea name="Text" cols="60" rows="30" WYSIWYG="true" 
showMenues="on"/>
\langle t \rangle\langle/tr>
```
Redakteure können nun auf der Basis der Vorlage ein Dokument anlegen und in das Texteingabefeld Text eingeben und bearbeiten.

#### **Beispiel**

Eine Tabellenzeile enthält zwei Tabellenzellen mit jeweils einem Bild. Das erste Bild gehört zum Layout der Seite und wird deshalb nicht ersetzt. Das zweite Bild soll später von den Redakteuren ausgetauscht oder gelöscht werden können. Deshalb wird es durch ein we:tag ersetzt, das Buttons generiert, die diese Funktionen ermöglichen (<we:img>).

#### Vorher:

<td>

```
\epsilontr>
      <td> 
      <img scr="bild1.jpg" width="100" height="30" border="1"> 
     \langle t \rangle<sub>td</sub></sub>
      <img src="bild2.jpg" width="120" height="30" border="1"> 
     \langle t \rangle\langle/tr>
Nachher:
    <tr> 
      <td> 
      <img scr="bild1.jpg" width="100" height="30" border="1"> 
     \langle t \rangle
```
 <we:img name="bild2">  $\langle t \rangle$  $\langle$ tr>

Eine Auflistung der am häufigsten verwendeten we:tags finden Sie in folgender Tabelle:

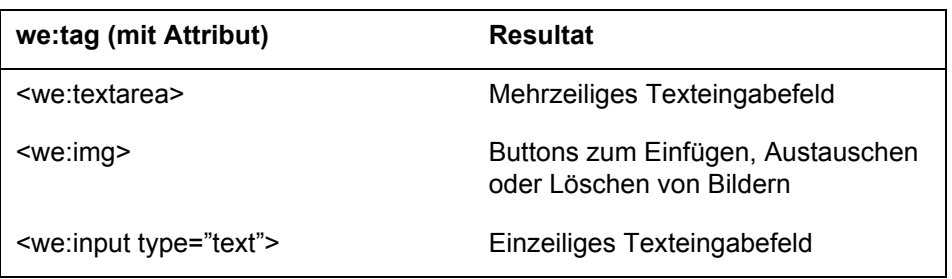

#### **Table 2 Häufige we:tags und ihr Resultat**

| we:tag (mit Attribut)                    | <b>Resultat</b>                                                       |
|------------------------------------------|-----------------------------------------------------------------------|
| <we:input type="choice"></we:input>      | Einzeiliges Eingabefeld mit einer<br>Auswahlliste                     |
| <we:input type="date"></we:input>        | Auswahlfelder für Datums- und<br>Zeitangaben                          |
| <we:input type="checkbox"></we:input>    | Checkbox, mit der man ein Feld auf<br>ein oder aus setzen kann        |
| <we:search type="textinput"></we:search> | Einzeiliges Texteingabefeld für<br>Suchanfragen der Websitebesucher   |
| <we:search type="textarea"></we:search>  | Mehrzeiliges Texteingabefeld für<br>Suchanfragen der Websitebesucher  |
| <we:select>&gt;</we:select>              | Auswahlbox für Einträge                                               |
| <we:category></we:category>              | Zuordnung einer Seite zu einer<br>Kategorie (wichtig für Übersichten) |
| <we:linklist></we:linklist>              | <b>Erweiterbare Linkliste</b>                                         |
| <we:link></we:link>                      | Link-Definition in Linklisten                                         |
| <we:title></we:title>                    | Texteingabefeld für das Meta-Tag<br><title></title>                   |
| <we:keywords></we:keywords>              | Texteingabefeld für das Meta-Tag<br><keywords></keywords>             |
| <we:description></we:description>        | Texteingabefeld für das Meta-Tag<br><description></description>       |

**Table 2 Häufige we:tags und ihr Resultat**

# **4.8.1 Wie erfahre ich die korrekte Syntax? Die Taghihlfe**

Die Taghilfe (siehe Abb. 240) hilft Ihnen, das gesuchte Tag und die passenden Attributeinstellungen schnell zu finden. Er listet die we:tags auf, nennt zu jedem we:tag Pflicht- und optionale Attribute und generiert aus Ihrer Auswahl die korrekte Syntax.

## **Prozedur 20 Tagwizard benutzen**

## *In der Bearbeiten-Ansicht der Vorlage*

**1** Blenden Sie den Tagwizard ein.

## **Abb. 239 Taghilfe anzeigen**

Taghilfe anzeigen

*Die Taghilfe wird eingeblendet (siehe folgende Abbildung).*

#### **Abb. 240 Taghilfe**

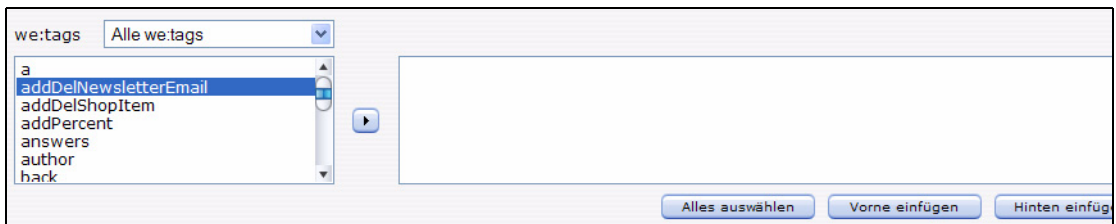

*Im linken Bereich der Taghilfe sind alle we:tags in alphabetischer Reihenfolge aufgelistet.*

- **2** Beschränken Sie ggf. die Anzeige auf Tags mit speziellen Funktionen (Eingabe-Tags, If-Tags etc) mit Hilfe der Selectbox links oben.
- **3** Wählen Sie das gewünschte we:tag aus, indem Sie entweder darauf doppelklicken oder indem Sie das Tag markieren und auf den Pfeil zwischen den beiden Kästen klicken.

*Falls das we:tag Attribute erlaubt oder benötigt, öffnet sich ein neues Fenster mit einer kurzen Beschreibung des we:tags und den Feldern mit allen möglichen Attributen. Zwingend benötigte Attribute sind mit einem Stern (\*) gekennzeichnet.*

**Abb. 241 Mit dem Tagwizard Attribute zuweisen**

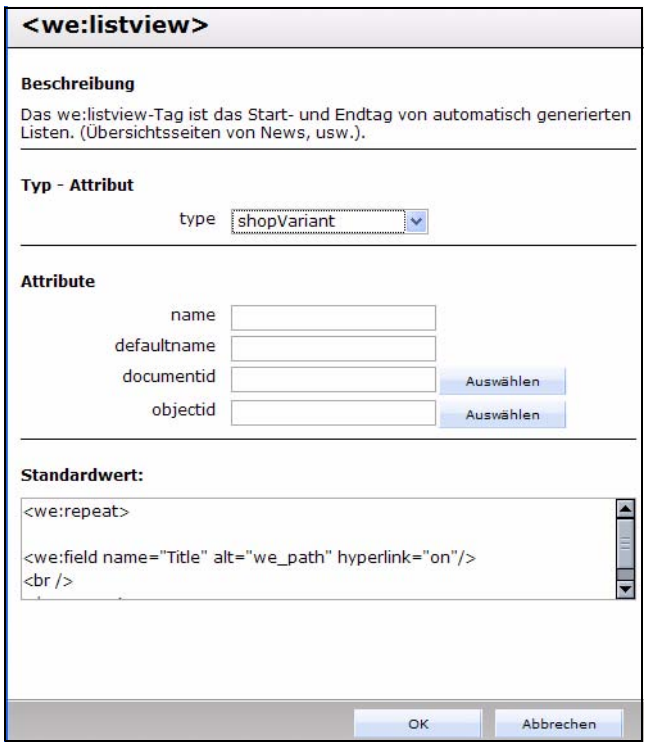

**4** Nehmen Sie ggf. die Attributeinstellungen vor und klicken Sie dann auf *Speichern*.

*Das Fenster schließt sich und das we:tag erscheint samt gewünschten Attributen in der Textbox rechts des Pfeil-Buttons in der korrekten Syntax.* 

*Hinweis: Einige we:tags verfügen über sehr viele Attribute, die oftmals nur unter gewissen Einstellungen Sinn machen. Je nach ausgewähltem Attribut - in obigem Beispiel das "type" Attribut - werden nur die dazu passenden zusätzlichen Attribute angezeigt. Dies dient der besseren Übersicht und Bedienbarkeit*

**5** Fügen Sie nun das we:tag per Copy & Paste in den entsprechenden Platzhalter für Quellcode (oberes Texteingabefeld) ein. Mit den Buttons *vorne einfügen* oder *hinten einfügen* bestimmen Sie, ob der Code am Anfang oder am Ende des in der oberen Textbox enthaltenen Codes angefügt wird.

## **4.8.2 webEdition Snippets**

Ab Version 5 stehen Ihnen unter der Taghilfe auch sog. *Snippets* zur Verfügung. Dies sind Codefragmente, die eine bestimmte Funktionalität für Ihre Vorlagen zur Verfügung stellen, wie beispielsweise Kontakt- oder Suchformulare. Sie können diese Codefragmente in Ihren Templates verwenden, um schnell und unkompliziert die genannten Funktionen einzubetten. Die Anzahl der verfügbaren Snippets wird in Zukunft kontinuierlich wachsen. Neue Snippets werden jeweils mit aktuellen Updates eingespielt.

### **Prozedur 21 Snippets verwenden**

#### *Eine Vorlage ist in der Ansicht Bearbeiten geöffnet*

**1** Wählen Sie aus dem *Taghilfe* Dropdownmenü den Punkt *Standard Snippets*

**Abb. 242** *Standard Snippets* **auswählen**

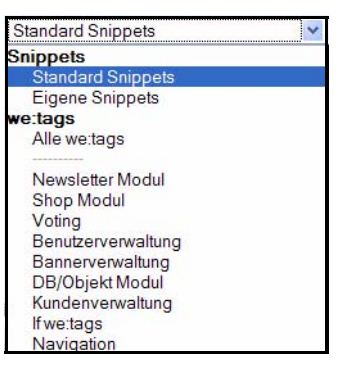

*Es werden die derzeit verfügbaren Snippets angezeigt:*

**Abb. 243 Verfügbare Snippets**

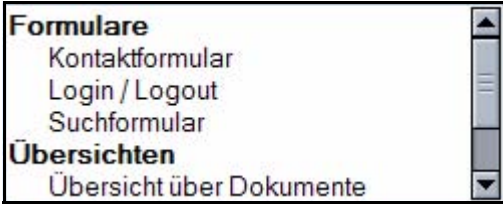

**2** Wählen Sie das gewünschte Snippet per Doppelklick aus oder markieren Sie es und benutzen den kleinen Dreieck Button rechts neben dem Auswahlfenster

*Der entsprechende Quellcode wird nun im Codefenster angezeigt*

**3** Fügen Sie den Quellcode nun in die Vorlage ein. Dies geschieht analog zu den we:tags: Mit den Buttons *Vorne einfügen* bzw. *Hinten einfügen* wird der Code in Ihre Vorlage an der entsprechenden Stelle eingefügt. Sie können den Quelltext natürlich auch per Copy&Paste an beliebiger Stelle in die Vorlage einfügen

# **4.8.3 Eigene we:tags einbinden**

Es ist möglich, eigene we:tags in webEdition einzubauen. Damit diese we:tags korrekt vom System erkannt und eingebunden werden, müssen einige Regeln beachtet werden. Soll z.B. der we:tag *<we:b>* angelegt werden, so müssen folgende Schritte durchgeführt werden:

### **Prozedur 22 Eigenen we:tag erstellen**

**1** Erstellen der php-Funktion: Für we:b muss die Datei */webEdition/we/include/we\_tags/custom\_tags/we\_tag\_b.inc.php* mit der Funktion

```
function we_tag_b($attribs, $content) {
  \ldots php - code \ldots return $text;
```
}

erstellt werden. Diese kann beliebigen php-Code enthalten.

**\$attribs**

enthält einen assoziativen Array mit Attributnamen als key und Attributwert als Wert.

```
$content
```
enthält den Inhalt zwischen öffnendem und schließendem we:tag

```
php-code
```
ist der Platzhalter für Ihren eigenen funktionalen Code

- **2** Erstellen der Informationsdatei für den Tag Wizard: Die Informationsdatei für eigene we:tags, auf welche der Tag Wizard zugreift, befindet sich im Verzeichnis */webEdition/we/include/weTagWizard/we\_tags/custom\_tags*. Für *<we:b>* muss die Datei *we\_tag\_b.inc.php* angelegt werden.
- **3** Für die benötigten Attribute bietet es sich an, einen vorhandenen we:tag zu kopieren und die Attributnamen/Attributtypen anzupassen. Ist das eigene we:tag korrekt eingesetzt, erscheint es sowohl in der Liste aller we:tags auf der *Bearbeiten* Seite einer Vorlage als auch im Tag Wizard.

# **4.9 Weitere Funktionen über we:tags definieren**

Im Folgenden werden weitere Funktionen vorgestellt, die Sie über we:tags realisieren können und die für die Entwicklung von Vorlagen wichtig sind.

# **4.9.1 Tags für das Navigationstool**

Die Ausgabe einer Navigation unterscheidet sich stark von anderen Elementen mit wiederholendem Charakter wie *we:block* oder *we:listview*. Nachdem die Navigation initialisiert wird, kann jeder Eintrag in der Navigation explizit gestaltet werden. Anstelle auf viele unterschiedliche if-Tags zugreifen zu müssen, kann man nun das Aussehen einzelner Einträge verändern. Vor allem das Bearbeiten von Navigationen mit mehreren Ebenen ist so viel übersichtlicher.

## **4.9.1.1 we:navigation**

Mit we:navigation wird eine Navigation initialisiert. we:navigation hat die beiden Attribute "name" und "parentid". Der Parameter "name" weist der Navigation einen Namen zu, mit dem später auf diese Navigation zugegriffen werden kann. Der Parameter parentid bestimmt, von welchem Element aus die Navigation erstellt werden soll. Mit parentid=0 wird die komplette Navigation initialisiert.

<we:navigation navigationname="default" parentid="0" />

# **4.9.1.2 we:navigationEntry**

Das Aussehen eines Navigationsitems wird mit we:navigationEntry festgelegt. Anders als bei einer listview wird hier explizit das Aussehen eines Eintrags eines bestimmten Typs auf einer bestimmten Ebene festgelegt. we:navigationEntry hat die Parameter navigationname, type, level, current und position. Mit navigationname verweist man auf den im we:navigation vergebenen Namen. Als type stehen "folder" und "entry" zur Auswahl, diese können verschieden dargestellt werden. Mit level kann man auf eine bestimmte Ebene der Navigation zugreifen. Mit dem Parameter current kann man

aktive Elemente von inaktiven differenziert darstellen. Über den Parameter position kann man auf Elemente einer Hierarchieebene der Navigation an einer bestimmten Position gesondert zugreifen. Als position kann eine beliebige Zahl (1,2,3, …) oder "odd", "even" oder "last" verwendet werden. Lediglich navigationname und type sind Pflichtattribute. Verwendet man ansonsten keine Attribute, legt man das Aussehen für alle Einträge des genannten Typs global fest.

Das Aussehen aller Ordner (aller Ebenen) der Navigation legt man wie folgt fest:

```
<we:navigationEntry type="folder" navigationname="default">
      <li><we:navigationField name="text" />
        <ul><we:navigationEntries /></ul>
      </li>
</we:navigationEntry>
```
Auf Aktive Ordner (aller Ebenen) kann man mit dem zusätzlichen Parameter current="true" zugreifen:

```
<we:navigationEntry type="folder" navigationname="default" 
current="true">
   <li id="currentFolder"><strong><we:navigationField name="text" 
/></strong>
     <ul><we:navigationEntries /></ul>
   </li>
</we:navigationEntry>
```
Das Erscheinungsbild normaler Navigationseinträge:

```
<we:navigationEntry type="item" navigationname="default">
   <li><a href="<we:navigationField name="href" 
/>"><we:navigationField name="text" /></a></li>
</we:navigationEntry>
```
Sowie aktiver Navigationseinträge:

```
<we:navigationEntry type="item" navigationname="default" 
current="true">
   <li><a id="currentA" href="<we:navigationField name="href" 
/>"><we:navigationField name="text" /></a></li>
</we:navigationEntry>
```
## **4.9.1.3 we:navigationEntries**

Das we:navigationEntries Tag kann nur innerhalb eines we:navigationEntry Tags verwendet werden. Es dient als Platzhalter für alle Einträge innerhalb eines Navigationsordners. we:navigationEntries hat keine Parameter.

```
<we:navigationEntry type="folder" navigationname="default" 
current="true">
   <li id="currentFolder"><strong><we:navigationField name="text" 
/></strong>
     <ul><we:navigationEntries /></ul>
  \langle/li>
</we:navigationEntry>
```
## **4.9.1.4 we:navigationField**

we:navigationField kann nur innerhalb eines we:navigationEntry verwendet werden. Es wird als Platzhalter eines Feldes eines Navigationseintrags verwendet. Der Parameter "name" gibt den Namen des Feldes aus, das ausgegeben werden soll.

Mögliche Werte sind:

- text: Eingetragener Text
- href: Pfad zum Zieldokument
- icon: Pfad zum Ausgewählten Icon
- level: Ebene, auf welcher sich der Eintrag befindet
- position: Position des Eintrags
- current: Ist Eintrag gerade aktiv
- id: id des Navigationsitems
- parentid: Id des Elternelements des Navigationseintrags
- type: folder oder entry

# **4.9.1.5 we:navigationWrite**

Schließlich wird mit we:navigationWrite die Navigation noch ausgegeben, einziger Parameter ist "navigationname", dieser verweist auf die Navigation, die mit demselben Namen erstellt wurde.

```
\langle 111 \rangle <we:navigationWrite name="default" />
\langle/ul>
```
# **4.9.2 Beispiel**

Mit dem Navigationstool erstellte Navigationen können beliebig gestaltet werden. Im folgenden Beispiel wird dies anhand der Navigation der webEdition Demo "we\_demo" verdeutlicht. Ausgangspunkt ist eine schon eingepflegte Navigation und ein komplettes Highlighting-Regelwerk. Hier soll nur noch der Einsatz der we:tags erklärt werden.

*Hinweis:* Sie können dieses Beispiel in der bei der Installation mitgelieferten *we\_demo* jederzeit nachvollziehen.

Zunächst wird die Navigation initialisiert:

```
<we:navigation parentid="0" navigationname="mainNavigation" />
```
Name der Navigation ist mainNavigation, als parentid wird 0 gewählt: dies bewirkt, dass die komplette Navigation verwendet wird.

Die darzustellende Navigation enthält 2 Ebenen. Sie soll, soweit möglich, barrierefrei gestaltet werden. Die Navigation wird daher als verschachtelte unsortierte Liste ausgegeben, sämtliche Layoutinformationen sind in einer CSS-Datei enthalten (*/we\_demo/css/screen/basic.css*). Bei Ordnern soll nur der Inhalt des gerade aktiven Ordners angezeigt werden, dieser soll gleichzeitig optisch hervorgehoben werden. Gleiches gilt für die "normalen" Navigationseinträge, auch hier soll der aktive Eintrag visuell hervorgehoben werden.

Zunächst wird die Ausgabe der Ordner festgelegt. Bei nicht aktiven Ordnern wird lediglich ein Link zur Startseite der betreffenden Rubrik ausgegeben:

```
<we:navigationEntry navigationname="mainNavigation" type="folder">
  \langleli>
     <a href="<we:navigationField name="href" />">
       <we:navigationField name="text" />
```

```
 </a>
   </li>
</we:navigationEntry>
```
Aktive Ordner sollen zusätzlich alle Unterpunkte anzeigen. Zusätzlich wird noch eine id vergeben. Anhand dieser wird dem aktiven Element mittels der CSS-Datei (s.o.) ein anderes Aussehen gegeben. Ein aktiver Ordner enthält ein Listenelement mit dem eigentlichen Link sowie alle enthaltenen Elemente innerhalb einer weiteren unsortierten Liste.

```
<we:navigationEntry navigationname="mainNavigation" type="folder" 
current="true">
   <li id="li_nav1_open">
     <a id="a_nav1_open" href="<we:navigationField name="href" />">
       <we:navigationField name="text" />
     </a>
     <ul><we:navigationEntries /></ul>
  \langle/li>
</we:navigationEntry>
```
Es fehlen nun noch die Standardnavigationseinträge. Diese werden als Listenelement ausgegeben.

```
<we:navigationEntry navigationname="mainNavigation" type="item">
  \leqli>
     <a href="<we:navigationField name="href" />">
       <we:navigationField name="text" />
    \langle/a>
  \langle/li>
</we:navigationEntry>
```
Aktive Elemente werden mit einer bestimmten "id" versehen und durch die CSS-Datei visuell hervorgehoben.

```
<we:navigationEntry navigationname="mainNavigation" type="item" 
current="true">
   <li id="li_nav2_open">
     <a id="a_nav2_open" href="<we:navigationField name="href" />">
       <we:navigationField name="text" />
     </a>
  \langle/li>
</we:navigationEntry>
```
Schließlich muss die Navigation ausgegeben werden. Dies geschieht mit *we:navigationWrite*. Da die Navigation eine unsortierte Liste enthält, muss *we:navigationWrite* von einem <ul>-tag umschlossen werden.

```
<ul>
   <we:navigationWrite name="mainNavigation" />
\langle u1 \rangle
```
Ein Auszug aus der fomatierten Ausgabe dieser Navigation könnte dann wie folgt aussehen:

```
<ul>
   <li id="li_nav1_open">
     <a id="a_nav1_open" href="/we_demo/accessible/index.php">
       Barrierefreiheit
     </a>
    \langle 111 \rangle
```

```
\langleli>
         <a 
href="/we_demo/accessible/information.html">Information</a>
      \langle/li>
      \leqli> <a href="/we_demo/accessible/demo.html">Diese Demo</a>
       </li>
    \langle /11] >
   </li>
   <li><a href="/we_demo/news/index.php">News</a></li>
   <li><a href="/we_demo/blog/index.php">Blog</a></li>
   <li><a href="/we_demo/events/index.php">Veranstaltungen</a></li>
   <li><a href="/we_demo/company/index.php">Unternehmen</a></li>
   <li><a href="/we_demo/imprint/index.html">Impressum</a></li>
   <li><a 
href="/we_demo/image_gallery/index.php">Bildergalerie</a></li>
   <li><a href="/we_demo/customer/index.php">Kundenbereich</a></li>
   <li><a href="/we_demo/shop/index.php">Shop</a></li>
   <li><a href="/we_demo/guestbook/index.php">Gästebuch</a></li>
   <li><a href="/we_demo/newsletter/index.php">Newsletter</a></li>
   <li><a href="/we_demo/voting/index.php">Voting</a></li>
\langle \text{ul}\rangle
```
### **Abb. 244 Navigation auf we\_demo**

Dies ergibt inklusive des CSS auf unserer we\_demo Webseite die folgende Ausgabe.

# **4.9.3 Bearbeitbare Linkliste bzw. bearbeitbare Links erstellen**

**C Rarrierefreiheit** Information **Diese Demo News Blog** 

Veranstaltungen **D** Unternehmen **D** Impressum **Bildergalerie** Kundenbereich

 $\circ$  Shop **Gästebuch Newsletter** Voting

Mithilfe des <we:linklist>-Tags können Sie eine variable Linkliste auf Ihrer Webseite einbinden. Redakteure können dann selbst den Linkanker (Text oder Grafik) und das Linkziel bearbeiten, neue Links einfügen, die Reihenfolge der Links ändern, etc.

*Hinweis:* Das folgende Beispiel ist der we demo 2 entnommen. Es zeigt eine Linklist-Navigation, die ohne das Navigationstool erstellt wurde

**Abb. 245 Ausschnitt einer Navigation als bearbeitbare Linkliste (we\_demo\_2/include/navigation.php)**

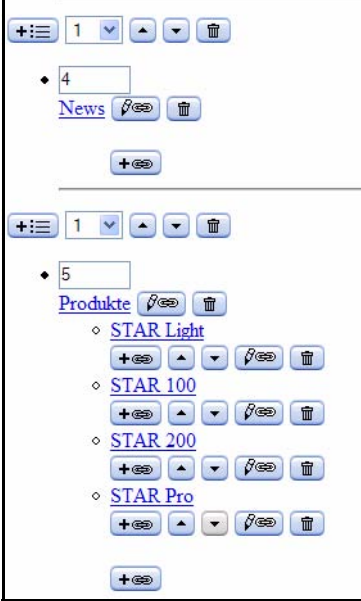

**Abb. 246 Navigation ausgegeben auf der Website**

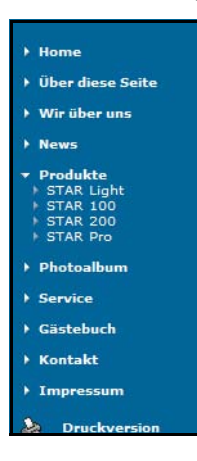

Wenn Sie nur einen einzelnen Link für Redakteure bearbeitbar machen wollen, benutzen Sie dafür das <we:link>-Tag.

**Abb. 247 <we:link> in der Vorschau Ansicht**

Neuer Link (300)

Wie das Bearbeiten von Linklisten und Links funktioniert, ist in [Abschnitt 3.9.7](#page-146-0)  ["Linkliste \(<we:linklist>\)" auf Seite 143](#page-146-0) detailliert beschrieben.

Zu Linklisten, bei denen die Links mit Zeichen oder Steuerbefehlen getrennt werden sollen:

Wenn Sie die einzelnen Links innerhalb einer Linkliste mit Zeichen oder mit einem Steuerbefehl trennen wollen, z. B. mit einem <p>, ist es in der Regel nicht erwünscht, dass diese Zeichen (z. B. das <p>) auch vor und nach der Linkliste steht. Um dies zu verhindern gibt es die we:tags <we:prelink> und <we:postlink>. Alle Zeichen und Steuerbefehle, die zwischen <we:prelink> und </we:prelink> stehen, werden vor dem ersten Link der Linkliste nicht angezeigt. Alle Zeichen und Steuerbefehle, die zwischen <we:postlink> und </we:postlink> stehen, werden nach dem letzten Link der Linkliste nicht angezeigt. Der <we:link>-Tag innerhalb der Linkliste leitet den eigentlichen Link ein.

### **Beispiel**

Sie wollen das <p> vor dem ersten Link einer Linkliste ausblenden:

```
<we:linklist name="linklist">
   <we:prelink><p></we:prelink>
   <we:link/>
</we:linklist>
```
Dies ergibt bei einem einzigen Link innerhalb der Linkliste:

<a href="link">Linktext</a><p>

und bei zwei Links innerhalb der Linkliste

```
<a href="link">Linktext</a><p><a href="link">Linktext</a><p>.
```
Ohne das <we:prelink>-Tag würde es bei einem einzigen Link innerhalb der Linkliste so aussehen:

```
<p><a href="link">Linktext</a><p>
```
Und bei zwei Links innerhalb der Linkliste:

<p><a href="link">Linktext</a><p><a href="link">Linktext</a><p>

So weisen Sie dem <we:link>-Tag ein Stylesheet zu: <we:link name="MyLink" class="foo"/>

# <span id="page-194-0"></span>**4.9.4 Übersicht über Inhalte der Website generieren**

Eine Übersichtsseite generiert eine Liste von Elementen, die auf bestimmten oder allen Seiten enthalten sind. Anwendungen von Übersichtsseiten sind z. B.:

- Aktueller Abschnitt ["Übersicht über Inhalte der Website generieren"](#page-194-0)
- Abschnitt 4.9.4.1, "Übersicht der aktuellsten News und Newsarchiv erstellen,"
- Abschnitt 4.9.4.2, "Ergebnisse einer Suchanfrage ausgeben,"
- Abschnitt 4.9.4.3, "Bildergalerie erstellen,"
- Navigation bei einer kleinen Webseite mit wenigen Seiten

Für jede Übersichtsseite benötigen Sie die beiden folgenden Tags:

- <we:listview> </we:listview> Diese Tag umschließt alle anderen benötigten Tags. Um eine Übersicht über einen bestimmten Bereich zu erstellen, kann die Ausgabe über die Attribut *doctype* und / oder *categories* des <we:listview>-Tags eingegrenzt werden.
- <we:repeat> </we:repeat> Dieses Tag steht innerhalb von <we:listview>. Zwischen dessen Tags wird

definiert, aus welchen Elementen jede Zeile der Übersicht bestehen soll. Dies kann normales HTML sein (z. B. Zeilen einer Tabelle) und / oder <we:field />.

• <we:field />

Dieses wE-Tag steht innerhalb von <we:repeat> und stellt den Inhalt eines Platzhalters dar.

### **Beispiel**

Sie haben eine Vorlage für News erstellt. Die Vorlage hat den Dokumenttyp "News" und die Texteingabefelder <we:input type="text" name="Ueberschrift"/> und <we:input type="date" name="Datum"/>. Nun möchten Sie eine Übersicht generieren, die von allen eingegebenen News der Kategorie Sport und Politik das jeweilige Datum und die Newsüberschrift mit Link auf die Newsseite anzeigt:

```
<we:listview doctype="News" categories="Sport,Politik">
   <we:repeat>
     <we:field type="date" name="Date"/>
     <we:field type="text" name="Header">
   </we:repeat>
</we:listview>
```
Wenn die erzeugte Übersicht aus vielen Zeilen besteht, wird die Übersicht schnell unübersichtlich. Deshalb ist es sinnvoll, die Anzahl der angezeigten Zeilen pro Seite durch das Attribut *rows* des Tags <we:listview> zu begrenzen. Beispiel: *rows*="10" -> Es werden maximal 10 Zeilen pro Seite angezeigt, die Übersicht wird ggf. über mehrere Seiten verteilt. Der Websitebesucher soll zwischen den Seiten über die Linkanker "Weiter" und "Zurück" navigieren können. Um die Links zur vorigen bzw. nächsten Seite der Übersicht zu erzeugen, verwenden Sie die Tags <we:back> und <we:next>. Diese stehen innerhalb von <we:listview>, aber außerhalb von <we:repeat>.

### **Beispiel**

Sie möchten Datum und Header der Newsartikel auf einer Übersichtsseite ausgeben. Dabei soll die Übersicht aus maximal 10 Zeilen pro Seite bestehen und Links zum Navigieren zwischen den Seiten enthalten.

```
<we:listview doctype="newsArticle" rows="10">
   <we:repeat>
 <we:field type="date" name="Date"/>
 <we:field type="text" name="Header">
  </we:repeat>
   <we:back>Zurück</we:back>
 <we:next>Weiter</we:next>
</we:listview>
```
# **4.9.4.1 Übersicht der aktuellsten News und Newsarchiv erstellen**

In Prozedur 23 wird anhand folgendem Beispiel beschrieben, wie Sie dazu vorgehen.

### **Beispiel**

Sie wollen eine Übersichtsseite erzeugt, die Name und Überschrift der zehn aktuellsten News auflistet (vgl. [Abschnitt 4.9.4\)](#page-194-0). Außerdem möchten Sie ein Archiv erzeugen, das Name und Überschrift aller älteren News auflistet.

Zur Realisierung dieses Beispiels sind zwei Übersichtsseiten nötig: eine Übersichtsseite für die aktuellen News und eine Übersichtsseite für das Archiv.

**Prozedur 23 Übersicht der aktuellsten News und Newsarchiv erstellen**

**1** Erstellen Sie zunächst den Quellcode, der eine Übersicht über die zehn aktuellsten News generiert.

Achten Sie dabei darauf, dass die Newsartikel das Datumsfeld Date besitzen. Lassen Sie die Tags <we:next> und <we:back> weg, da bei zehn Einträgen eine Seite ausreicht. Setzen Sie stattdessen einen Link zur Übersichtsseite des Archivs.

```
<we:listview doctype="News" rows="10" order="Date" desc="true">
   <we:repeat>
     <we:field type="date" name="Date"/>
     <we:field type="text" name="Headline" hyperlink="true"/><br>
   </we:repeat>
</we:listview>
```
**2** Erstellen Sie nun den Quellcode, der die Übersichtsseite für das Archiv generiert.

Ergänzen sie dabei das <we:listview>-Tag um das Attribut offset mit dem Wert 10. Dies bewirkt, dass die ersten zehn Einträge nicht ausgegeben werden. Der erste Eintrag der Übersicht ist also die 11. aktuellste News. Geben Sie <we:back> und <we:next> an, um das Navigieren zu den weiteren Seiten des Archivs zu ermöglichen.

```
<we:listview doctype="News" order="Date" desc="true" offset="10">
   <we:repeat>
     <we:field type="date" name="Date"/> 
     <we:field type="text" name="Headline" hyperlink="true"/><br>
   </we:repeat>
     <we:back>Zurück</we:back>
     <we:next>Weiter</we:next>
   </we:listview>
```
## **4.9.4.2 Ergebnisse einer Suchanfrage ausgeben**

So könnte eine Überssichtsseite aussehen, die Ergebnisse einer Suchanfrage generiert:

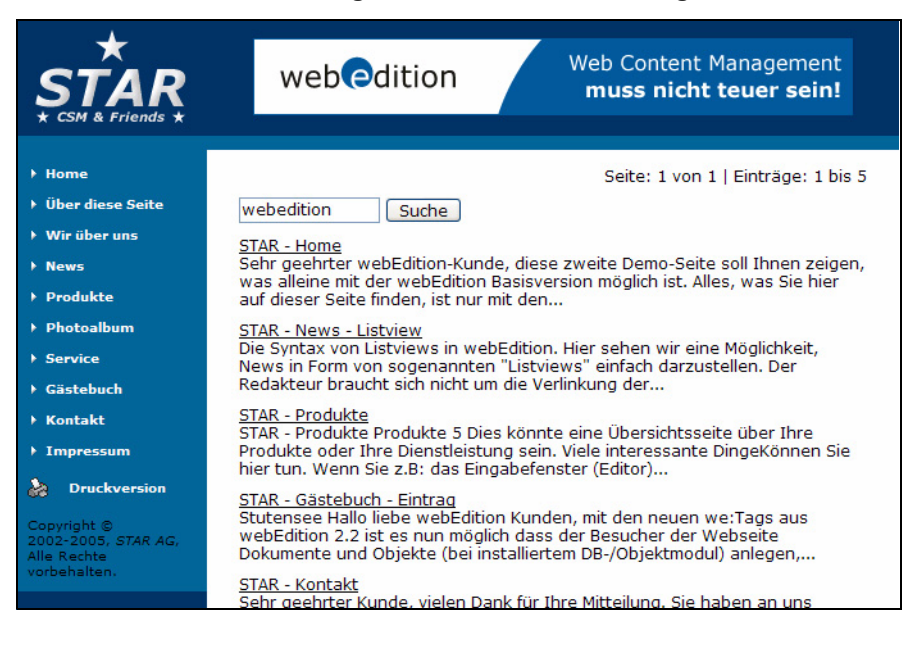

**Abb. 248 Übersicht der Ergebnisse einer Suchanfrage**

#### **Prozedur 24 Ergebnisseite einer Suchanfrage anlegen**

- **1** Schreiben Sie den Quellcode für eine Übersichtsseite (siehe [Abschnitt 4.9.4\)](#page-194-0), <we:listview> hat dabei keine Attribute.
- **2** Stellen Sie sicher, dass die relevanten Felder (z. B. Headline und Datum) auf allen Seiten gleich benannt sind. Ansonsten muss im <we:field>-Tag ein Alternativfeld durch das Attribut alt angegeben werden (z. B. <field name="Title" alt="Headline"/>).

*Wenn das Titel-Feld (siehe Ansicht Eigenschaften!) leer ist, wird der Inhalt des Feldes Headline angezeigt, sofern es ein Feld Headline gibt und es gefüllt ist.*

**3** Geben Sie we\_path bzw. we\_text als Wert des Attributs alt beim Tag <we:field> an, um zu gewährleisten, dass praktisch immer ein Ergebnis zurückgeliefert wird (optional). we\_path zeigt den Pfad der Seite an, we\_text den Textinhalt der Seite. Begrenzen Sie die Anzahl der ausgegebenen Zeichen des Textinhalts mit dem Attribut max.

*Hinweis:* Die korrekte Syntax lautet we\_path, *nicht* we:path; we\_text, *nicht* we:text.

**4** Für den Fall, dass die Übersichtsseite kein Ergebnis anzeigen kann, können Sie eine entsprechende Meldung ausgeben lassen. Verwenden Sie dazu das Tag <we:ifNotFound> </we:ifNotFound> und schreiben Sie zwischen die Tags die gewünschte Meldung.

#### **Beispiel**

Sie wollen eine Übersicht über alle Seiten generieren. Die Einträge sollen aus dem Titel der Seite und der Beschreibung (wie bei webEdition-Seiten unter *Eigenschaften* eingetragen) bestehen. Ist kein Titel eingetragen oder handelt es sich um eine HTML-Seite, soll anstelle des Titels der Pfad angezeigt werden (alt="we\_path"). Falls keine Ergebnisse angezeigt werden können, soll die Meldung "Leider nichts gefunden" ausgegeben werden. Bei der Beschreibung (Description) soll der Inhalt der Seite auf maximal 200 Zeichen beschnitten angezeigt werden.

```
<we:listview type="search" rows="6">
  <we:repeat>
    <we:field name="Title" alt="we_path" hyperlink="true" />
     <we:field name="Description" alt="we_text" max="200" />
  </we:repeat>
 <we:ifNotFound>Leider nichts gefunden<we:else />
 </we:ifNotFound>
</we:listview>
```
#### **Abb. 249 Übersicht über alle Seiten (Ausschnitt)**

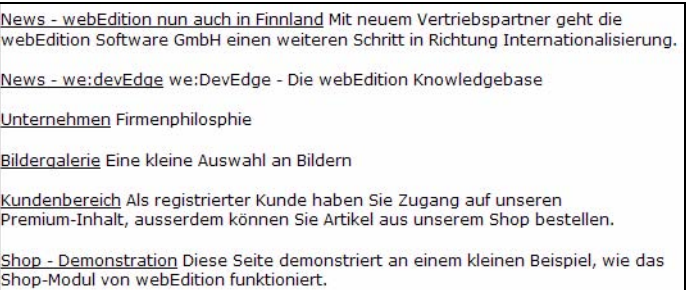

Wenn Sie die Ausgabe mit "zurück" und "weiter" erweitern wollen, fügen Sie im Template eine Tabelle mit drei Spalten ein: 1. Spalte: zurück, 3. Spalte: weiter, 1-3. Spalte: Ausgabetext).

# **4.9.4.3 Bildergalerie erstellen**

Eine Bildergalerie (siehe auch [Abschnitt 3.4.6](#page-127-0)) besteht aus einer Übersicht von Miniaturansichten von Bilddateien.

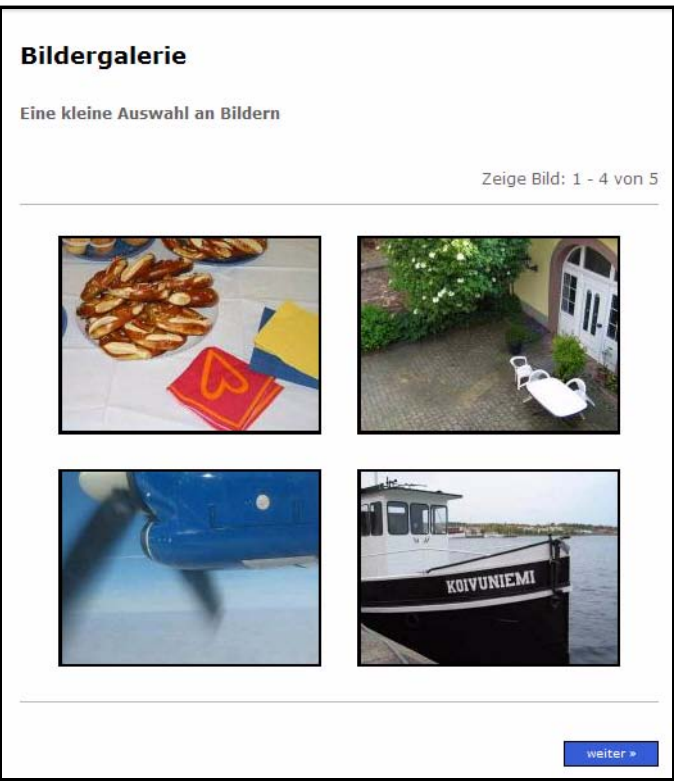

**Abb. 250 Übersicht über Miniaturansichten von Bildern**

Klickt man auf eine Miniaturansicht, so erscheint das Bild in der Originalgröße in einem separaten Popup-Fenster oder in demselben Fenster.

**Abb. 251 Detailansicht eines Bildes aus der Bildergalerie**

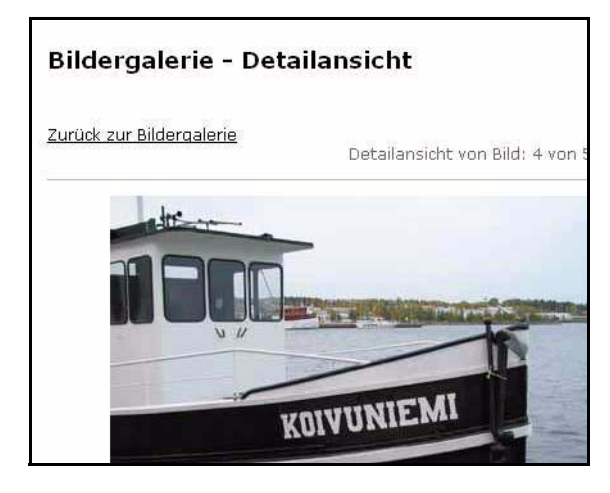

Um eine Bildergalerie anzulegen, benötigen Sie für die Übersicht und die Detailansicht jeweils eine Vorlage. Fertige Beispielvorlagen sind in der we\_demo: *we\_demo/image\_gallery/index.tmpl* und *we\_demo/image\_gallery/detail.tmpl*.

So gehen Sie vor, um selbst eine Bildergalerie zu erstellen.

#### **Prozedur 25 Bildergalerie erstellen**

- **1** Erstellen Sie zunächst die Vorlage für die Übersicht der Bilder (vgl. *we\_demo/image\_gallery/index.tmpl*). Legen Sie eine neue Vorlage an und erstellen Sie darin eine Listview: <we:listview> </we:listview>. Geben Sie zur Listview folgende Attribute und Subtags an:
	- name=*"ImageGallery"* Geben Sie der Listview einen aussagekräftigen Namen (optional).
		- *contenttypes="img"* Dies bedeutet, dass Bilder in der Listview angezeigt werden. Neben "img" (Bilder) wären die Attributwerte "wepage" (webEdition Dokumente) und "binary" (sonstige Dokumente) möglich. Prinzipiell könnten mehrere Werte mit Komma getrennt angegeben werden. Bei Fotoalben macht dies aber keinen Sinn.
	- *rows="3"* Der Attributwert von *rows* gibt an, wie viele Bilder auf einer Übersichtsseite gleichzeitig angezeigt werden.
	- *searchable="false"*

Wenn bei den Bilder für die Bildergalerie unter Eigenschaften die Checkbox *Ist durchsuchbar?* nicht aktiviert ist, setzen Sie hier das Attribut *searchable="false"*. Dadurch werden auch Bilder, die als nicht durchsuchbar gekennzeichnet sind, in die Bildergalerie aufgenommen.

Wenn die Checkbox *Ist durchsuchbar?* aktiviert ist, setzen Sie das Attribut *searchable="true"*. Dadurch werden nur Bilder, die als durchsuchbar gekennzeichnet sind, in die Bildergalerie aufgenommen.

#### **Abb. 252 Checkbox** *Ist durchsuchbar?* **in** *Eigenschaften*

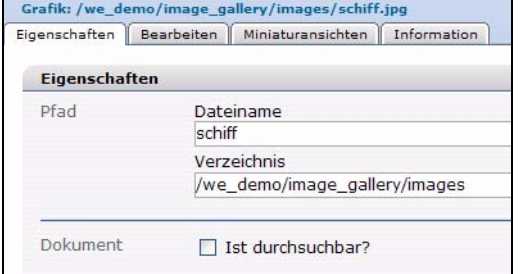

• *workspaceID="15"*

Dieses Attribut ist optional. Damit können Sie über die ID das Verzeichnis, in dem sich ihre Bilder für die Bildergalerie befinden. Es wird für die Bildergalerie dann nur in diesem Verzeichnis nach Bildern gesucht.

• *<we:ifFound>Zeige Bild: <we:listviewStart /> - <we:listviewEnd /> von <we:listviewRows />* ergibt folgende Ausgabe:

#### **Abb. 253 Zeige Bild 1-4 von 5**

Zeige Bild: 1 - 4 von 5

- Innerhalb von <we:repeat> </we:repeat> steht dasjenige, was bei der Übersicht wiederholt angezeigt wird, also in diesem Fall die Bilder. Da die Bilder variabel sind, werden sie über ein Feld (<we:field/>) angesprochen.
- <we:field/> hat folgende Attribute:
	- *type="img"* Dies bedeutet, dass die Felder Bilddateien sind.
	- *id="86"*

Geben Sie hier die ID der Detailseite an.

— *thumbnail="200x150"*

Dieses Attribut benötigen Sie, wenn Sie statt des Originalbildes eine Miniaturansicht anzeigen wollen. Definieren Sie dazu unter *Optionen* > *Miniaturansichten* die gewünschten Einstellungen für Miniaturansichten (z. B. die Bildgröße der Miniaturansicht und den Namen für diese Einstellungen). Geben Sie dann hier als Attributwert den Namen für die Miniaturansichtseinstellungen an. *200x150* ein Beispielname für eine Benennung von Miniaturansichtseinstellungen.

- *hyperlink="true"* Sie benötigen dieses Attribut, wenn es möglich sein soll, durch einen Klick auf ein Bild in der Übersicht auf die Detailansicht zu springen.
- *winprops="width=900,height=650,left=-1,top=-1"* Dieses Attribut macht ein neues Fenster auf. Damit können Sie festlegen, dass die Vergrößerung des Bildes in einem neuen Popup-Fenster erscheint. Mit width und height geben Sie die Fenstergröße an. Zum Zentrieren des Fensters geben sie für left und top jeweils den Wert -1 an.

Mit <we:field> können Sie außerdem auf die Meta-Informationen der Grafik (Titel, Beschreibung, Schlüsselworte) zugreifen:

<we:field name="Title" /> <we:field name="Description" /> <we:field name="Keywords" />

*Der Quellcode sieht dann wie folgt aus:*

```
<!DOCTYPE HTML PUBLIC "-//W3C//DTD HTML 4.01 Transitional//EN">
<h+ml><head>
   <we:title></we:title>
   <we:description/>
   <we:keywords/>
   <we:charset defined="ISO-8859-1">ISO-8859-1</we:charset>
</head>
<body>
<we:listview contenttypes="img" rows="3" searchable="false" 
workspaceID="15">
   <we:ifFound>
     Zeige Bild: <we:listviewStart /> - <we:listviewEnd /> von 
<we:listviewRows /><br />
   <we:repeat>
     <we:field type="img" thumbnail="200x150" hyperlink="true" 
id="86" winprops="width=900,height=650,left=-1,top=-1" />
   </we:repeat>
  br />
   <we:ifBack>
    <we:back class="linkButton">&laquo; &nbsp; zurück</we:back>
   </we:ifBack>
   <we:ifNext>
    <we:next class="linkButton">weiter&nbsp; &raquo; </we:next>
   </we:ifNext>
<we:else />
  Konnte kein Bild finden.
</we:ifFound>
</we:listview>
</body>
</html>
```
*Hinweis 1:* Um eine HTML Tabelle mit einer Listview darzustellen, benutzen Sie das Attribut cols des <we:listview> Tags und das Tag <we:tr>. Wenn "cols" gesetzt ist, werden rows \* cols Einträge angezeigt. Das Tag <we:tr> erzeugt am Anfang einer neuen Zeile das HTML-<tr>-Tag; das Tag </we:tr> erzeugt am Ende einer Zeile das HTML-</tr>-Tag.

*Hinweis 2:* Normalerweise wird direkt auf das Bild verlinkt. Wenn Sie dies nicht wollen, geben Sie beim <we:field> Tag das Attribut id mit dem Wert "ID eines webEdition Dokuments" an. In diesem webEdition Dokument wird die Detailansicht der Grafik angezeigt. In der Vorlage eines solchen webEdition Dokuments wird mit einer Listview mit rows="1" die Grafik dargestellt. Alle notwendigen Einstellungen (wie "offset", "name" der Listview, "workspaceID", "contenttype" usw.) werden dem Dokument und somit der Listview automatisch übergeben. Der Listview-Code sieht dann in etwa wie folgt aus:

```
<we:listview rows="1">
 \langle/p>
     <we:repeat>
        <we:field name="Title"><br>
        <we:field type="img"><br><br>
     </we:repeat>
  \langle/p>
```
</we:listview>

- **2** Erstellen Sie nun falls gewünscht die Vorlage für die Detailansicht (vgl. *we\_demo/image\_gallery/detail.tmpl*). Kopieren Sie dazu den Quelltext der Vorlage für die Übersicht in eine neue Vorlage und nehmen Sie folgende Änderungen vor:
	- Löschen Sie Zeige Bild: <we:listviewStart /> - <we:listviewEnd /> von <we:listviewRows /><br />
	- Löschen Sie beim <we:field>-Tag die Attribute *thumbnail* und *winprops*.
	- Ergänzen Sie <we:ifBack> und <we:ifNext> um das Attribut *useparent="true"*. Dies bewirkt, dass der Besucher der Bildergalerie nur bis zum letzten Bild der Galerie zurück- und bis zum ersten Bild vorblättern kann.

*Der Quelltext sieht dann folgendermaßen aus:*

```
<!DOCTYPE HTML PUBLIC "-//W3C//DTD HTML 4.01 Transitional//EN">
<html>
<head>
   <we:title></we:title>
   <we:description/>
   <we:keywords/>
   <we:charset defined="ISO-8859-1">ISO-8859-1</we:charset>
</head>
<body>
<we:listview contenttypes="img" rows="1" searchable="false" 
workspaceID="15">
   <we:ifFound>
<we:ifBack useparent="true"> 
<we:back>zurück</we:back> </we:ifBack>&nbsp;&nbsp;
<we:ifNext useparent="true"> 
<we:next>weiter</we:next> </we:ifNext> 
<we:repeat>
     <we:field type="img" hyperlink="true" id="86" />
   </we:repeat>
  br />
   <we:else />
   Konnte kein Bild finden.
</we:ifFound>
</we:listview>
```
</body> </html>

- **3** Wenn Sie nur eine Bildergalerie veröffentlichen wollen, ist die Prozedur hiermit beendet. Ansonsten gehen Sie wie folgt vor:
	- **a** Legen Sie pro Bildergalerie ein Verzeichnis an. In diese Verzeichnisse legen Sie bzw. (später) die Redakteure die Bilder ab, die für die entsprechende Bildergalerien bestimmt sind.
	- **b** Legen Sie eine Vorlage an, mit der aus verschiedenen Bildergalerien eine Galerie ausgewählt werden kann. Verlinken Sie dabei die Namen der Bildergalerien über <a href> mit der entsprechenden Übersichtsseite der Bildergalerie.

```
<ul>
<li><a href="/gallery/egypt.php">Ägypten</a> (2004)</li>
<li><a href="/gallery/france.php">Frankreich</a> (2003)</li>
\langle/ul>
```
#### **Abb. 254 Bildergalerien Auswahl**

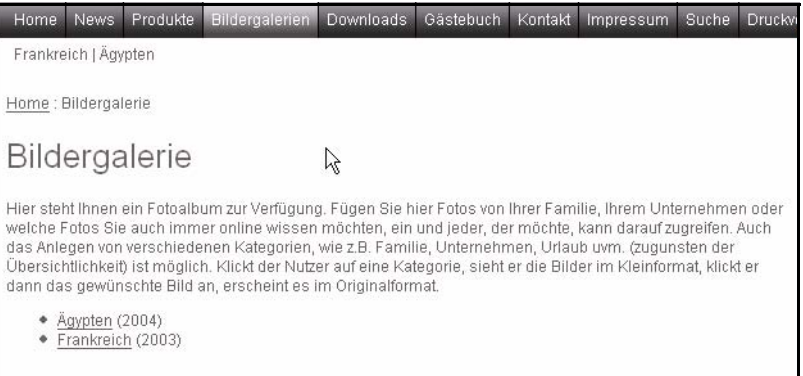

**c** Öffnen Sie die Vorlage, die Sie in Schritt 1 erstellt haben. Dies ist die Vorlage mit der Übersicht über die Bilder einer Galerie in Miniaturansichten.

Ersetzen Sie dort die Bezeichnung des Verzeichnisses, in dem die Bilder für die Bildergalerie liegen, durch eine Variable. (Da Sie mehrere Galerien haben möchten, brauchen Sie auch mehrere Verzeichnisse, in denen die Bilder je nach Galerie eingeordnet werden können. Deshalb können Sie nun nicht mehr das Bilderverzeichnis direkt angeben, sondern benötigen eine globale Variable, wenn alle Galerien sinnvollerweise auf derselben Vorlage basieren sollen). Fügen sie dazu folgenden Quelltext zwischen den Tags <body> und <we:listview ...> ein:

**Hinweis:** Fügen Sie folgenden Quelltext zwischen die Tags <body> und <we:listview ...> ein:

```
<we:ifEditmode>
   Pfad des Bilderverzeichnisses:<br>
   <we:href reload="true" directory="true" file="false" 
type="int" name="album" output="id">
  <br>
</we:ifEditmode>
<we:setVar to="global" nameto="album" from="top" 
namefrom="album_we_jkhdsf_intID" />
<we:listview contenttypes="img" searchable="false" rows="5" 
cols="5" workspaceID="\$album">
```
Erklärung:

• <we:ifEditmode>Pfad des Bilderverzeichnisses:<br>...</we:ifEditmode> Alles, was innerhalb dieser Tags steht, ist nur für Redakteure während dem Bearbeiten des Dokuments sichtbar. Die Redakteure sehen den Text *Pfad des* 

*Bilderverzeichnisses:* und können durch Klick auf einen Button im Dateimanager das gewünschte Verzeichnis auswählen.

• <we:href reload="true" directory="true" file="false" type="int" name="album" output="id"> *reload="true"* bewirkt, dass die Seite nach der Auswahl des Verzeichnisses neu geladen wird. *directory="true"* und *file="false"* bewirken, dass Verzeichnisse, aber keine Dateien ausgewählt werden können. *type="int"* bedeutet, dass das Verzeichnis in webEdition angelegt worden sein muss. Den Attributwert bei *name="album"* können Sie frei wählen, allerdings müssen Sie den Namen konsistent verwenden. *output="id"* bedeutet, dass eine ID als Wert der Variablen ausgegeben wird. • <we:setVar to="global" nameto="album" from="top" namefrom="album\_we\_jkhdsf\_intID" /> Der durch den Link gewählte Wert wird mit <we:setVar> in eine globale Variable

geschrieben. Geben Sie bei dem Attribut *nameto* als Wert den Name an, der auch bei <we:href> als Attributwert von *name* gesetzt wurde. *from="top"* bedeutet, dass es sich auf das aktuelle Dokument bezieht. Schreiben Sie bei dem Attribut *namefrom* an den Anfang ebenfalls diesen Namen. Anschließend fügen Sie *\_we\_jkhdsf\_intID* an.

• <we:listview contenttypes="img" searchable="false" rows="5" cols="5" workspaceID="\\$album"> Ersetzen Sie bei dem Attribut *workspaceID* des Tags <we:listview> die ID durch die Entität des Attributwert von *name* des Tags <we:href>.

## **4.9.5 Seiten und Objekte im Frontend erstellen und bearbeiten**

Für manche Anwendungen, z. B. bei einem Gästebuch oder einem Kleinanzeigenmarkt, ist es nötig, dass Besucher der Website webEdition Dokumente und Objekte erzeugen und ändern können. Grundlage dafür ist das <we:form>-Tag.

Dieses Tag kann um zwei Attribute erweitert werden:

- <we:form type="document"> : zur Erzeugung von webEdition Dokumenten
- <we:form type="object"> : zur Erzeugung von webEdition Objekten

Geben Sie bei webEdition Dokumenten den Dokumenttyp als Wert des Attributes "doctype" an. webEdition Dokumente ohne Dokumenttyp können nicht erzeugt oder geändert werden. Geben Sie bei Objekten die ID der Klasse als Wert des Attributs "classid" an.

Zwischen Start- und Endtag von <we:form> werden die einzelnen Felder durch das Tag <we:userInput/> dargestellt. Dabei wird durch den Wert, den man dem Attribut "type" zuweist, festgelegt, um welchen Typ es sich handelt. Die genaue Beschreibung dieses Tags und seiner Attribute finden Sie in der *webEdition Tag-Referenz*.

#### **Beispiel**

```
<we:form type="document" id="56" doctype="Gaestebucheintrag">
   <table width="500" border="0" cellspacing="0" cellpadding="5" 
align="center">
    \langle \text{tr} \rangle <td class="t4"><strong>G&auml;stebuch-Eintrag</strong></td>
        <td align="right" nowrap>
         <img src="/images/pixel.gif" width="1" height="1">
        \langle/td>
      \langle/tr>
       <tr>
```

```
 <td class="t3" colspan="2">
          <sub>np</sub></sub>
             <strong>Ihr Name:</strong><br>
             <we:UserInput name="Name" type="text" size="60"/>
           \langle/p>
            <p>
               <strong>Ihr Ort:</strong><br>
              <we:UserInput name="Ort" type="text" size="60"/>
          </p><we:userInput name="Datum" type="date" hidden="true"/>
         \langle /td>
       \langletr>
        <tr>
          <td class="t3" colspan="2">
            <strong>Ihr Eintrag:</strong><br>
            <we:userInput type="textarea" name="Text" width="500" 
height="200" autobr="true" wysiwyg="true" 
commands="prop,list,link,color"/></td>
       \langletr>
       \langle \text{tr} \rangle <td class="t3" colspan="2"><input type="submit" 
value="eintragen">&nbsp;<input type="reset" 
value="zurücksetzen">
       </+d>
    \langle/tr>
   </table>
</we:form>
```
Geben Sie beim <we:form>-Tag als Wert des Attributs "id" die ID des webEdition Dokuments an, an das Formular verschickt werden soll, also die ID der Folgeseite. Dies kann eine Zwischenseite sein, auf der man die Eingaben noch einmal anzeigt oder auch eine Seite, die die Eingaben speichert und gegebenenfalls veröffentlicht. Im Folgenden werden beide Möglichkeiten gezeigt:

• 1. Möglichkeit: Sie möchten die Eingaben speichern und gegebenenfalls veröffentlichen. Setzen Sie dazu sofort am Anfang der Vorlage das <we:write>-Tag eingesetzt, um die vom Formular übertragenen Daten zu speichern:

```
<we:write type="document" publish="true" 
doctype="Gaestebucheintrag"/>
```
Nach dem <we:write>-Tag können Sie mit dem Tag <we:ifWritten> bzw. <we:ifNotWritten> feststellen, ob der Schreibvorgang des webEdition-Dokuments bzw. des Objekts erfolgreich war und eine entsprechende Meldung ausgeben:

```
<we:ifWritten type="document">
Danke für den Eintrag in unser Gästebuch!
<we:else/>
Leider trat beim Eintrag in das Gästebuch ein Fehler auf.
</we:ifWritten>
```
• 2. Möglichkeit: Sie möchten die eingegebenen Daten erst an eine Zwischenseite schicken. Verwenden Sie dazu das <we:form>-Tag in Kombination mit dem <we:userInput>-Tag. Im Gegensatz zur Eingabeseite stellen Sie nun die

Eingabefelder auf "nicht editierbar". Geben Sie dazu bei allen <we:userInput/>-Tags beim Attribut "editable" als Wert "false" an:

#### **Beispiel**

```
<we:form type="document" id="57" doctype="Gaestebucheintrag">
   <p>Hier k&ouml;nnen Sie noch einmal Ihre Eingaben 
kontrollieren:</p>
  <table width="500" border="0" cellspacing="0" cellpadding="5" 
align="center">
     <tr>
       <td 
class="t4"><strong>G&auml;stebuch-Eintrag</strong></td>
       <td align="right" nowrap>
         <img src="/images/pixel.gif" width="1" height="1">
      \langle / td>
    \langletr>
    <tr>
       <td class="t3" colspan="2">
          <p>
            <strong>Ihr Name:</strong><br>
         <we:UserInput name="Name" type="text" editable="false"/>
        \langle/p>
          <p>
            <strong>Ihr Ort:</strong><br>
          <we:UserInput name="Ort" type="text" editable="false"/>
        \langle/p>
         <we:userInput name="Datum" type="date" hidden="true"/>
      \langle t \rangle\langle/tr>
     <tr>
       <td class="t3" colspan="2">
         <strong>Ihr Eintrag:</strong><br>
         <we:userInput type="textarea" name="Text" 
editable="true"/>
      \langle/td>
    \langle/tr>
     <tr>
       <td class="t3" colspan="2">
        <input type="button" value="zur&uuml;ck"
onclick="history.back()"> 
         <input type="submit" value="eintragen">&nbsp;
        <input type="reset" value="zur&uuml;cksetzen">
      </+d>
    \langletr>
   </table>
</we:form>
```
## **ACHTUNG !**

Wenn Sie beim Attribut "name" des <we:form>-Tags einen Wert angeben, müssen Sie auch bei dem <we:write>-Tag als Wert des Attributs "formname" den Namen des Formulars eintragen.

Wenn Besucher der Webseite ein webEdition Dokument bzw. Objekt ändern können sollen, benutzen Sie das <we:a>-Tag und geben beim Attribut "edit" als Wert "document" bzw. "object" an. Wenn das Tag in einer <we:listview> verwendet wird, wird als Referenz automatisch der dazu gehörige Listview-Eintrag benutzt. Wenn nur der Ersteller eines webEdition Dokuments bzw. Objekts dieses auch ändern können

soll, geben Sie im webEdition Dokument bzw. Objekt ein Feld an, in dem die ID des Erstellers gespeichert wird.

Wenn Sie die Kundenverwaltung installiert haben, geben Sie beim <we:write>-Tag als Wert des Attributs "userid" den Namen des entsprechenden Feldes an. Beim Attribut "admin" können Sie zusätzlich als Wert den Namen eines Feldes der Kundenverwaltung angeben. Wenn bei einem Kunden in diesem Feld etwas eingetragen ist (außer 0), darf dieser Besucher ebenfalls das webEdition-Dokument bzw. Objekt verändern. Mit dem Tag <we:ifRegisteredUserCanChange> kann man feststellen, ob ein Kunde ein webEdition-Dokument bzw. Objekt bearbeiten darf. Die beiden Attribute "userid" und "admin" haben die gleiche Bedeutung wie beim <we:write>-Tag.

Wenn auch die Kategorie eingegeben werden sollen kann, verwenden Sie das Tag <we:categorySelect>. Dies erzeugt ein Dropdownmenü, mit welchem sich die gewünschte Kategorie auswählen lässt. Beachten Sie bitte, dass bei diesem Tag auch das End-Tag angegeben werden muss, auch wenn Sie keine <option> Tags angegeben haben.

Die Eingaben können auch in einer PHP-Session gespeichert werden. Das bedeutet, dass die Eingaben nicht verloren gehen, auch wenn man zwischendurch auf eine andere Seite verweist. Dazu müssen folgende Bedingungen erfüllt sein:

- Das Formular wurde zu einem webEdition Dokument geschickt
- Das Formular enthält ein <we:form>-Tag
- Als Wert des Attributs wurde "edit" "document" oder "object" angegeben
- Am Anfang jeder Vorlage steht das Tag <we:sessionStart>

Die Daten der Session werden bei einem <we:write> automatisch gelöscht.

# **4.9.6 Dokument einbinden**

Es ist sinnvoll, Teile einer Website, die in allen Vorlagen bzw. auf allen Seiten gleich sind (z. B. eine Navigation), in eine Datei auszulagern und diese Datei mit dem <we:include>-Tag an allen gewünschten Stellen einzubinden. Dadurch ist Konsistenz sichergestellt und globale Änderungen werden möglich. Dazu gehen Sie wie folgt vor:

## **Prozedur 26 Dokument einbinden**

**1** Klicken Sie auf *Datei* > *Neu*> *Vorlage*. Geben Sie in der Ansicht *Eigenschaften* Dateinamen und Speicherort an. Geben Sie in der Ansicht *Bearbeiten* den Quellcode (z. B. für eine Navigation) ein.

*Sie haben die Vorlage für das Dokument erstellt, das Sie einbinden wollen.*

**2** Klicken Sie auf *Datei* > *Neu* > *webEdition Seite* > "Name der neu erstellten Vorlage". Benennen Sie das Dokument.

*Sie haben das Dokument erstellt, das Sie einbinden wollen.*

**3** Öffnen Sie die Vorlage, in die Sie das Dokument einbinden wollen und wechseln Sie in die Ansicht *Bearbeiten*. Geben Sie die ID des einzubindenden Dokuments als Wert des id

Attributs des Tags <we:include> an der Stelle an, an der das Dokument eingefügt werden soll.

#### **Beispiel**

Das einzubindende Dokument hat die ID 100 -> <we:include id="100"/> *Das Dokument ist nun eingebunden.* 

*Hinweis 1:* Bei dynamisch erzeugten Dokumenten gilt: Wenn Sie das einzubindende Dokument ändern und die Änderungen speichern, wird die Änderung sofort in alle Dokumenten übernommen, welche die entsprechende Vorlage benutzen. Bei statisch erzeugten Dokumenten müssen Sie erst einen Rebuild durchführen (*Datei* > *Rebuild*...), bevor die Änderung wirksam wird.

*Hinweis 2:* Wenn Sie HTML Dateien per <we:include> einfügen wollen, müssen entweder alle <html>-, <head>- und <br/> <br/>stags einschließlich Endtags vorhanden sein oder keines dieser Tags.

#### **Beispiel**

Datei, die eingebunden werden soll (id=90):

```
<sub>np</sub></sub>
   <a href="/we_demo/index.php" style="text-decoration:none">
   News
   </a>
   \langle/p>
   <p>
   <a href="/we_demo/filmberichte/all.php" 
   style="text-decoration:none">
   Filmberichte 
   </a>
   \langle/p>
   <sub>0</sub></sub>
   <a href="/we_demo/programm/programm.html" 
   style="text-decoration:none">
   Programm
   </a>
   \langle/p>
   <p>
   <a href="/we_demo/links/links.html" 
   style="text-decoration:none">
   Links</a>
   \langle/p>
Einbindung:
   <td class="normal" width="27"> </td>
```
<td colspan="2" class="normal" valign="top"> <we:include id="90"/> </td> <td bgcolor="white" colspan="2" valign="top">

#### Ergebnis:

```
<td class="normal" width="27"></td>
<td colspan="2" class="normal" valign="top">
<sub>0</sub></sub>
<a href="/we_demo/index.php" style="text-decoration:none">
News
```

```
</a>
\langle/p>
<sub>np</sub></sub>
<a href="/we_demo/filmberichte/all.php" 
style="text-decoration:none">
Filmberichte
\langle/a>
\langle/p>
<p>
<a href="/we_demo/programm/programm.html" 
style="text-decoration:none">
Programm
</a>
\langle/p>
<sub>0</sub></sub>
<a href="/we_demo/links/links.html" 
style="text-decoration:none">
Links
</a>
\langle p \rangle\langle t \rangle<td bgcolor="white" colspan="2" valign="top">
```
## **4.9.7 Suche realisieren**

Die webEdition Datenbankarchitektur macht es leicht, eine Suchfunktion für alle Seiten zu erstellen. Sie müssen dazu nicht, wie bei den meisten Suchtools, Ihre komplette Website indizieren. So funktionierts:

## **Prozedur 27 Suchfunktion realisieren**

- **<sup>1</sup>** Erstellen Sie eine Seite, auf der die Ergebnisse der Suchanfrage anzeigt werden sollen. Erstellen Sie diese Seite als Übersichtsseite (siehe Abschnitt 4.6.2.2 "Übersicht über alle Seiten erstellen" auf Seite 116).
- **2** Fügen Sie in Ihrer Vorlage an der Stelle, an der das Eingabefeld für Suchbegriffe erscheinen soll, folgende Tags in folgender Reihenfolge ein:
	- <we:form id="*id der Ergebnisseite*"> Beispiel: Die ID der Ergebnisseite ist 100 -> <we:form id="100">
	- <we:search type="textinput" size="50" Dieses Tag erzeugt das Feld, in das der Suchbegriff eingegeben werden kann.
	- <input type="submit" value="Suchen"> Diese Tag erzeugt einen Submit-Button mit Beschriftung Suchen.
	- </we:form> Nun wird das <we:form>-Tag wieder geschlossen.

#### **Beispiel**

```
<we:form id="100">
 <we:search type="textinput" size="50"/>
 <input type="submit" value="Suchen">
</we:form>
```
*Wenn Sie nun auf der fertig generierten Seite in das Suchfeld etwas eingeben und auf den Button Suchen klicken (oder RETURN auf Ihrer Tastatur drücken), werden die Ergebnisse der Suchanfrage auf der in Schritt 1 erstellten Seite angezeigt.*

Hier ein weiteres Beispiel:

#### **Beispiel**

```
<td colspan="2" align="right">
<we:form id="114" method="get">
  <span class="normal"> 
  <b>Suche:</b>
 <span class="normal">&nbsp;</span>
 <we:search type="textinput" size="15"/>
 <span class="normal">&nbsp;</span><input type="submit" value="ok">
 <span class="normal">&nbsp;</span>
</we:form>
\lt/\text{td}
```
Dies erzeugt folgendes Eingabefeld:

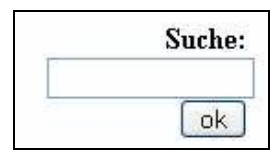

# **Abb. 255 Eingabefeld für einen Suchbegriff mit Submit-Button**

## **4.9.8 Formular per E-Mail verschicken**

Sie können mit webEdition ein Formular per E-Mail an eine E-Mail-Adresse schicken. Grundlage ist das Tag <we:form>.

#### **Prozedur 28 Formular per E-Mail verschicken**

- **1** Erstellen Sie wie ein Formular mit den üblichen HTML-Tags.
- **2** Ersetzen Sie das <form>-Tag mit dem <we:form>-Tag.
- **3** Ergänzen Sie das <we:form>-Tag mit folgenden Attributen (siehe auch nachfolgendes Beispiel).
	- **a** type="formmail"
	- **b** recipient="*empfaenger@domain.com*"

Tragen Sie als Wert des Attributs die E-Mail-Adresse des Empfängers ein.

**c** required="*feld1,feld3*"

Tragen Sie als Attributwert die Namen derjenigen Felder ein, die im Formular ausgefüllt werden müssen. Trennen Sie die Feldnamen dabei durch Kommas. required ist ein optionales Attribut.

**d** order="*feld2,feld1,feld3*"

Legen Sie mit dem Attribut order die Reihenfolge der Felder in der gesendeten E-Mail fest. Trennen Sie auch hier die Feldnamen durch Kommas.

**e** onerror="*31*" onsuccess="*16*"

Tragen Sie als Attributwert die IDs der Seiten ein, welche bei einem Fehler (benötigte Felder nicht alle ausgefüllt) bzw. bei Erfolg angezeigt werden sollen.

**f** subject="*Formular von unserer Website*"

Geben Sie als Attributwert die Betreffzeile für die E-Mail ein.

**g** mimetype="text/html"

Die E-Mail wird als HTML-Mail verschickt.

*Hinweis:* Setzen Sie das Attribut nicht, wenn Sie nicht sicher sind, dass der Empfänger der E-Mail über ein E-Mail-Programm verfügt, das HTML-Mails darstellen kann.

**4** Klicken Sie auf *Optionen > Einstellungen > Formmail-Empfänger*. Klicken Sie auf *Hinzufügen* und geben Sie die E-Mail Adressen an, an die Formmails geschickt werden dürfen. An Adressen, die hier nicht eingetragen sind, können keine Formmails verschickt werden.

#### **Abb. 256 Fenster** *Formmail-Empfänger*

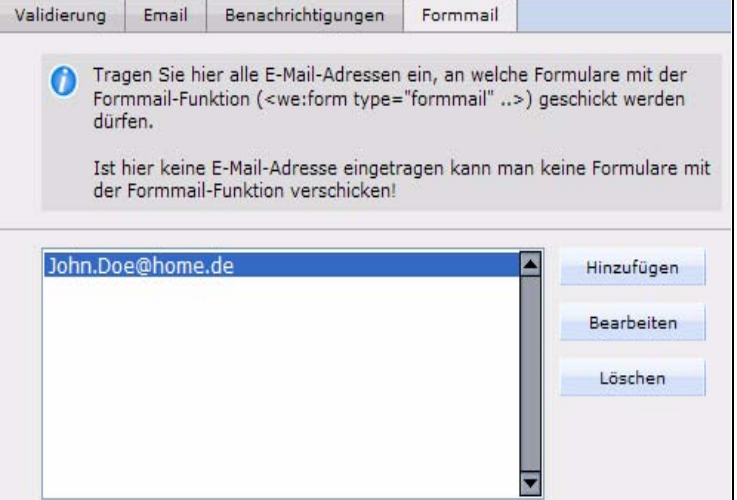

#### **Beispiel**

```
<we:form type="formmail" recipient="E-Mail@domain.com" 
required="E-Mail,name,vorname" order="name,vorname,E-Mail" 
subject="Formular von meiner Website" onerror="66" on success="23" 
mimetype="text/html">
<p>E-Mail: <input type="text" name="E-Mail"></p>
<p>Name: <input type="text" name="name"></p>
<p>Forname: <input type="text" name="vorname"></p>
<p><input type="submit" value="Formular versenden"></p>
```
*Hinweis:* Wenn Sie einem Formularfeld den Namen "E-Mail" geben, wird dieser Wert in die Absenderadresse der zu versendenden Mail geschrieben. Dies ist jedoch nur möglich, wenn die Adresse korrekt eingegeben wurde. Deshalb prüft webEdition ein solches Feld und gibt gegebenenfalls eine Warnmeldung aus.

### **4.9.9 Mit Frames arbeiten**

Wenn Ihre Website mit Frames arbeitet, erzeugen Sie mit webEdition die Inhalte der Framesets. Die Framesets selbst können Sie entweder direkt, also ohne webEdition, auf den Server hochladen oder als HTML Seite in webEdition programmieren.

Javascripte, die das zugehörige Frameset einer Seite nachladen oder fremde Framesets entfernen, können Sie mithilfe des we:Tags <we:ifNotWebEdition> innerhalb des

webEdition Editors eliminieren. Der Code zwischen Start- und Endtag wird dann nicht ausgeführt bzw. angezeigt, wenn die Seite in webEdition editiert wird.

# **4.10 Website importieren**

Wählen Sie hierfür Datei > Import/Export > Import.... Der Import-Wizard wird geöffnet (siehe Abb. 257)

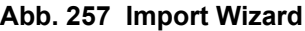

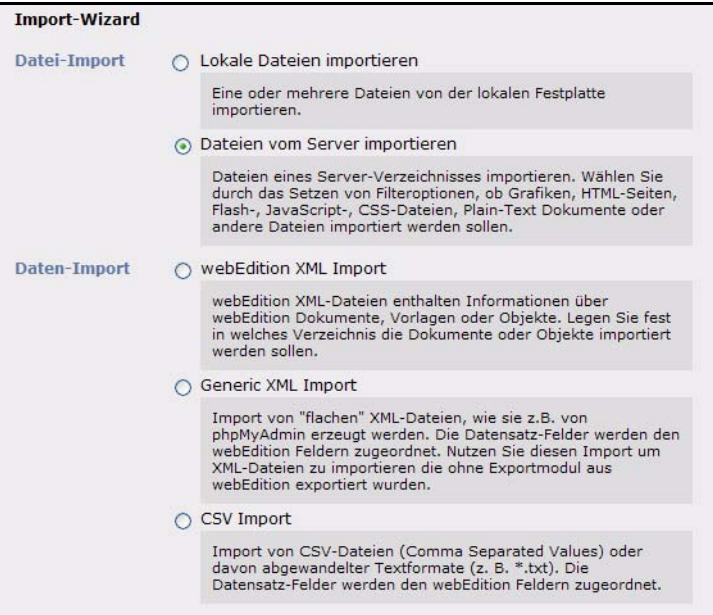

Wählen Sie *Dateien vom Server importieren* und klicken Sie auf *Weiter*. Im folgenden Dialog muss die Checkbox *Erzeuge webEdition Seiten* aktiv sein.

### **Abb. 258 Checkbox bei Import**

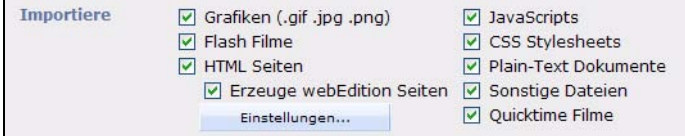

Dadurch ist es möglich eine komplette Website pflegegerecht automatisch zu importieren.

Es gibt zwei unterschiedliche Arten des Importes. Sie wählen dies Art des Importes über den Einstellungen Dialog, den Sie durch Klick auf den *Einstellungen...* Button aufrufen. Dieser befindet sich direkt unter der *Erzeuge webEdition Seiten* Checkbox (s.o.). Es gibt folgende Möglichkeiten:

# **4.10.1 Vorlagen automatisch erzeugen**

webEdition erzeugt automatisch eine Vorlage für die zu importierende HTML-Seite. Hier wird der gesamte Inhalt zwischen dem <br/> <br/> <br/> <br/> Start- und Endtag in das Feld content importiert und in der Vorlage dafür ein Wysiwyg Editor eingesetzt (<we:textarea wysiwyg="true" name="content" ...>).

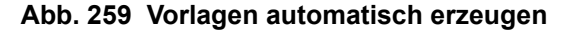

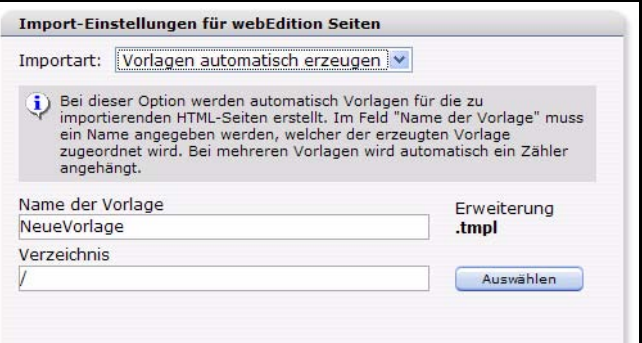

*Title*, *Keywords*, *Description* und *Charset* werden aus dem HTML Dokument extrahiert und in die entsprechenden Felder geschrieben. In der Vorlage werden dementsprechend die Tags angelegt (*<we:title>, <we:description>, <we:keywords>* und *<we:charset>*). Bei dieser Importart kann man das Zielverzeichnis der Vorlage und einen Namen vergeben, welcher der erzeugten Vorlage zugeordnet wird. Bei mehreren Vorlagen wird automatisch ein Zähler an den Namen angehängt.

# **4.10.2 Dedizierte Vorlage benutzen**

webEdition benutzt eine von Ihnen selektierte Vorlage und importiert Teile aus der HTML Datei in die Felder. Welche Teile in welches Feld importiert werden sollen, wird bestimmt, indem man zu jedem Feld eine Start- und Endmarkierung festlegt. webEdition sucht dann in den zu importierenden Seiten nach diesen Markierungen und importiert alles zwischen Start- und eine Endmarkierung in das entsprechende Feld.

Bei dieser Importart muss zuerst eine Vorlage ausgewählt werden. Klicken Sie hierfür auf *Auswählen* und wählen Sie eine Vorlage aus. Das Fenster wird entsprechend Ihrer Auswahl angepaßt

```
Import-Einstellungen für webEdition Seiten
Importart: Bestimmte Vorlage benutzen
                                               \checkmarkVorlage
/master/standard.tmpl
                                                        Auswählen
Reguläre Ausdrücke benutzen
              <title>
                                           \overline{\langle\text{title}\rangle}Title
              <meta_name="descript |">
  Description
              \blacksquare<meta name="keyword: ">
  Keywords
              \left| \cdot \right| and \left| \cdot \right| and \left| \cdot \right|<meta http-equiv="co |">
  Charset
                                                   OK
                                                                  Abbrechen
```
**Abb. 260 Bestimmte Vorlage**

Nach Auswahl der Vorlage werden die Felder der Vorlage angezeigt. Zu diesen Feldern kann dann jeweils eine Start- und Endmarkierung festgelegt werden. Unter Start- und Endmarkierung versteht man ein einzigartiges Code Fragment direkt vor und nach dem zu importierenden Feldinhalt.

#### **Beispiel**

Sie haben ihre statischen Webseiten alle gleich aufgebaut:

```
<html>
   <head>
   </head>
   <body>
   <h1>Überschrift
   <h1>
   <div id="content">
   Hier steht der Content
   </div>
   <div id="footer">
   Hier steht der Footer
   </div>
   </body>
   \langle/html>
Ihre Vorlage enthält zB. folgende Felder: 
   <we:input type="text" name="headline">
```

```
<we:textarea name="content">
<we:input type="text" name="footer">
```
Nun geben Sie bei Start- und Endmarkierung folgendes ein:

- Im Feld *headline*:
	- Startmarkierung: <h1>
	- Endmarkierung: </h1>
- Im Feld *content*:
	- Startmarkierung: <div id="content">
	- Endmarkierung: </div>
- Im Feld *footer*:
	- Startmarkierung: <div id="footer">
	- Endmarkierung: </div>

Wenn die Checkbox *Reguläre Ausdrücke benutzen* aktiv ist, dann können Sie in den Markierungsfeldern reguläre Ausdrücke verwenden. Reguläre Ausdrücke sind ein spezieller Code, welcher einen Text beschreibt. Näheres über reguläre Ausdrücke finden Sie im Internet unter folgender Adresse *http://de.wikipedia.org/wiki/Regex*

Falls ein Datumsfeld in der Vorlage definiert wurde, kann zusätzlich noch das Datumsformat eingestellt werden. Sie können hier zwischen 3 Formaten wählen:

- *UNIX Timestamp:* Der Unix-Timestamp zählt die Anzahl der Sekunden seit dem Beginn der Unix-Epoche (01.01.1970).
- *GMT Timestamp*: General Mean Time bzw. Greenwich Mean Time (kurz GMT).
- *Eigenes Format*: Innerhalb der Formatieranweisung sind folgende Symbole zulässig: Y (vierstellige Ausgabe des Jahres: 2004), y (zweistellige Ausgabe des Jahres: 04),m (Monat mit führender Null: 01 bis 12), n (Monat ohne führende Null: 1 bis 12), d (Tag des Monats mit zwei Stellen und führender Null: 01 bis 31), j (Tag des Monats ohneführende Null: 1 bis 31), H (Stunde im 24-Stunden-Format: 00 bis 23), G (Stunde im 24-Stunden-Format ohne führende Null: 0 bis 23), i (Minuten: 00 bis 59), s (Sekunden mitführender Null: 00 bis 59)

# **4.11 RSS-Feeds**

Die Anzeige von Inhalten als RSS-Feed wird immer beliebter. Mit webEdition ist es sehr einfach, sowohl externe RSS-Feeds auf Ihrer Seite anzeigen zu lassen, als auch webEdition Seiten (z.B. aktuelle News) als RSS-Feed auszugeben.

# **4.11.1 Externen RSS-feed einbinden**

Mit dem folgenden Code wird, analog zur *we\_demo*, ein externer RSS-Feed in webEdition eingebunden und ausgegeben.

```
<we:xmlfeed name="test" 
url="http://living-e.de/de/pressezentrum/pr-mitteilungen/rss2.xml" 
refresh="0" />
<we:xmlnode feed="test" xpath="/rss/channel">
                 <h2><we:xmlnode feed="test" 
xpath="title"></we:xmlnode></h2>
                 <h3><we:xmlnode feed="test" 
xpath="description"></we:xmlnode></h3>
                 <ul class="unformattedList">
                   <we:xmlnode xpath="item">
```

```
\langleli>
                       <a href="<we:xmlnode xpath="link"></we:xmlnode 
>" target="_blank"><we:xmlnode xpath="title"></we:xmlnode></a>
                          <div class="contentBox">
                            <we:xmlnode feed="test" 
xpath="description"></we:xmlnode><br />
                          </div>
                      \langleli>
                     </we:xmlnode>
                  \langleul>
                 </we:xmlnode>
```
Der Code ist analog zu dem in /we\_demo/news/rssFeed.tmpl verwendeten. Im obigen Beispiel wird der RSS-Feed von

http://living-e.de/de/pressezentrum/pr-mitteilungen/rss2.xml ausgegeben. Näheres zur Verwendung der we:tags *<we:xmlfeed>* und *<we:xmlnode>* entnehmen Sie bitte der webEdition Tag-Referenz.

## **4.11.2 webEdition Seiten als RSS-Feed ausgeben**

Bieten Sie den Besuchern Ihrer Website eine bequeme Möglichkeit, immer über die letzten Neuigkeiten informiert zu sein. Auch hierfür ist ein Beispiel in der we\_demo eingebunden. Somit bieten Sie eine simple Möglichkeit zur Newsaggregation.

### **Beispiel**

```
<rss version="2.0">
   <channel>
     <title>webEdition Demo</title>
     <link>http://<?php print $_SERVER['SERVER_NAME']; ?></link>
     <description>News der webEdition-Demo-Seite</description>
     <language>de</language>
    \verb|<pubDate><?php print date("D, j M Y G: i:s \ G\M\n"");?></pubDate>
     <lastBuildDate><?php print date("D, j M Y G:i:s \G\M\T"); 
?></lastBuildDate>
     <generator>webEdition</generator>
     <managingEditor>demo@webedition.de</managingEditor>
     <webMaster>demo@webedition.de</webMaster>
     <copyright>Copyright © 2006 by living-e AG. Alle Rechte 
vorbehalten.</copyright>
     <we:listview type="document" doctype="news - Article">
       <we:repeat>
         <item>
           <title>[<we:field name="newsDate" type="date" 
format="d.m.Y" />] <we:field name="headline2" /></title>
           <link>http://<?php print $_SERVER['SERVER_NAME']; 
?><we:field name="we_path" /></link>
           <pubDate><?php print date("D, j M Y G:i:s \G\M\T", 
substr($GLOBALS['lv']->f('newsDate'), 6, 10)); ?></pubDate>
           <guid>http://<?php print $_SERVER['SERVER_NAME']; 
?><we:field name="we_path" /></guid>
         </item>
       </we:repeat>
     </we:listview>
   </channel>
\langlerss>
```
Dies ist der Code der Vorlage /we\_demo/news/rss2.tmpl. Die Spezifikationen entsprechen hier dem Standard RSS 2.0. Es wird eine Übersicht über alle Dokumente des Types "news - Article" erstellt. Basierend auf dieser Vorlage wird die XML-Datei /we\_demo/news/rss/rss2.xml erzeugt. Damit den Besuchern der Feed auch angeboten wird, wird dieser in der Hauptvorlage */we\_demo/masterTemplate.tmpl* bekannt gemacht:

```
<!-- Offer subscription to rss-feed -->
   <link rel="alternate" type="application/rss+xml" 
title="webEdition Demo News" href="/we_demo/news/rss/rss2.xml" />
```
Die Integration in die Hauptvorlage bietet hier den großen Vorteil, daß der Feed auf allen Seiten Ihrer Internetpräsenz annonciert wird.

# **4.12 Die Sidebar**

Ab webEdition 5 haben Sie die Möglichkeit dank der neuen Sidebar weiter Informationen, z.B. für Redakteure, direkt im Backend zur Verfügung zu stellen. Prinzipiell können in der Sidebar alle webEdition-dokumente angezeigt werden. Daher sind die potentiellen Anwendungsgebiete quasi unbegrenzt. Das Default Dokument für die Anzeige in der Sidebar legen Sie in den Einstellungen fest (vgl[.Abschnitt 2.4](#page-71-0)  ["Einstellungen vornehmen" auf Seite 68\)](#page-71-0). Mögliche Anwendungen der Sidebar:

- Allgemeine Hilfeinformationen
- Ihre Kontaktdaten
- Spezielle Ausfüllhilfen für bestimmte Vorlagen
- Listen über zu bearbeitende Dokumente und Objekte
- Direkte Verweise auf Dokumente

Innerhalb der Sidebar können Sie sowohl statische HTML Seiten als auch auf webEdition Vorlagen beruhende Dokumente anzeigen lassen. Dadurch stehen Ihnen alle we:Tags uneingeschränkt zur Verfügung. Zusätzlich haben Sie Zugriff auf webEdition interne Funktionen, mit denen Sie Dokumente und Objekte zur Bearbeitung öffnen oder das Navigationstool anzeigen können.

# **4.12.1 we:tags für die Sidebar**

Mit der Sidebar werden auch einige neue Tags eingeführt:

# **4.12.1.1 we:sidebar**

Mit diesem Tag erzeugen Sie einen Link, der die Sidebar öffnet und ein festgelegtes Dokument öffnet. Der Inhalt des Tags wird als Link dargestellt.

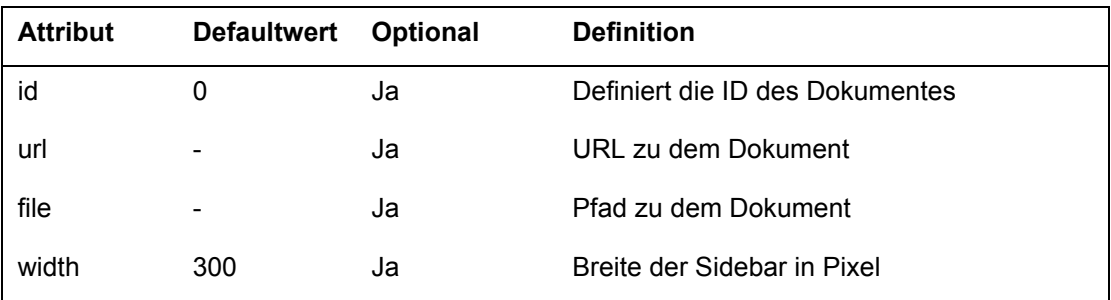

Wird keines der Attribute *id*, *url* oder *file* angegeben, so wird die über die *Einstellungen* definierte Standardseite geladen. Wird das Attribut *width* nicht gesetzt, so wird die über die *Einstellungen* definierte Breite verwendet.

#### **Beispiel**

Beispiel 1: Dokument mit der ID 23 laden und Breite der Sidebar auf 250 Pixel setzen

<we:sidebar id="23" width="250">Hilfe öffnen</we:sidebar>

Beispiel 2: Dokument /test/test.html auf dem gleichen Server laden

<we:sidebar file="/test/test.html">Hilfe öffnen</we:sidebar>

Beispiel 3: Externe Seite www.google.de laden

<we:sidebar url="http://www.google.de">Hilfe öffnen</we:sidebar>

Beispiel 4: Standard Dokument laden, Standard Breite und Text verwenden <we:sidebar />

#### **4.12.1.2 <we:ifSidebar>**

Dieses Tag dient dazu, den umschlossenen Inhalt nur dann anzuzeigen, wenn sich das geöffnete Dokument innerhalb der Sidebar befindet. Dies ist zum Beispiel dann sinnvoll, wenn für die Sidebar ein von der normalen Ausgabe abweichendes Stylesheet verwendet werden soll. Dieses Tag hat keine Attribute!

#### **Beispiel**

Beispiel 1: Stylesheet bei Ausgabe im Editmode, Sidebar und normaler Ausgabe wechseln

```
<we:ifEditmode>
<we:css id="12"> <!-- Stylesheet für Editmode -->
<we:else>
<we:ifSidebar>
  <we:css id="13" "> <!-- Stylesheet für Sidebar -->
<we:else>
  <we:css id="14" "> <!-- Stylesheet für normale Ausgabe -->
</we:ifSidebar>
<we:ifEditmode>
```
Beispiel 2: Dokument nur im Editmode und in der Sidebar anzeigen.Redirect auf Homepage, wenn nicht innerhalb webEdition auf dieses Dokument zugegriffen wird.

```
<we:ifNotEditmode>
<we:ifNotSidebar>
   <?php
      Header("Location: /");
      die();
   ?>
</we:ifNotSidebar>
</we:ifNotEditmode>
```
#### **4.12.1.3 <we:ifNotSidebar>**

Dieses we:tag dient dazu, den umschlossenen Inhalt nur dann anzuzeigen, wenn sich das geöffnete Dokument nicht innerhalb der Sidebar befindet. Dieses Tag hat keine **Attribute** 

#### **4.12.2 Javascript Kommandos für die Sidebar**

Die Steuerung der Sidebar wird zu den genannten *<we:tags>* noch über die nachfolgenden Javascript Kommandos bewerkstelligt. Diese sind innerhalb von webEdition in der Datei /webEdition/js/weSidebar.php implementiert.

Sie können Dokumente, Vorlagen, Objekte und Klassen immer über zwei unterschiedliche Methoden öffnen: über die ID des entsprechenden Dokumentes, Vorlage etc. oder über genauere Einstellungen, wie z.B. mit welchen Dokumententyp dieses Dokument, Vorlage etc geöffnet werden soll.

Die Javascript Funktionen für die Sidebar werden von webEdition immer über die Klasse top.weSidebar zur Verfügung gestellt. Bei den Funktionen

```
top.weSidebar.openDocument(obj);
top.weSidebar.openTemplate(obj);
top.weSidebar.openObject(obj);
top.weSidebar.openClass(obj);
```
kann ein Javascript Objekt mit den folgenden Eigenschaften übergeben werden:

```
obj['id'] = [ID des Dokumentes/Vorlage/etc];
obj[,ct'] = [Contenttype]; // text/webEdition, folder, text/css,
image/*obj[, dt'] = [ID des Doctorpes];
```
Sollen Dokumente, Vorlagen, Objekte oder Klassen geöffnet/neu angelegt werden, kann dies mit den Funktionen

```
top.weSidebar.openDocumentById(id, contenttype = 
"text/webEdition");
top.weSidebar.openTemplateById(id);
top.weSidebar.openObjectById(id);
top.weSidebar.openClassById(id);
```
erfolgen.Wird keine ID an diese Funktionen übergeben, wird ein neues Dokument, Vorlage etc. angelegt.Im folgenden Kapitel werden die einzelnen Javascript Funktionen der Sidebar näher erläutert

• Dokumente in Sidebar laden

#### **Beispiel**

```
url = \sqrt{n}/test/test.html"; // Dokument muss über webEdition
gepflegt werden
top.weSidebar.load(url);
```
Diese Funktion wird auch intern von dem we:Tag <we:sidebar> verwendet. Der Parameter "url" kann eine ID, ein Pfad zu einem Dokument oder eine URL sein.

• Sidebar öffnen

```
Beispiel
```
top.weSidebar.open();

Sidebar schließen

#### **Beispiel**

top.weSidebar.close();

• Breite der Sidebar ändern

#### **Beispiel**

var width = 250; // Breite in Pixel top.weSidebar.resize(width);

• Dokumente innerhalb der Sidebar neu laden

#### **Beispiel**

top.weSidebar.reload();

• Dokumente (als Tab) im Editor öffnen

#### **Beispiel**

```
webEdition Dokument mit der ID 12 öffnen
```

```
var id = 12; // Dokument mit der ID 12;
top.weSidebar.openDocumentById(id);
```
Grafik mit der ID 13 öffnen

var id = 13; // Dokument mit der ID 13; var contenttype =  $\mu$ image/\*"; // Contenttype einer Grafik top.weSidebar.openDocumentById(id, contenttype);

neues webEdition Dokument mit dem Dokumenttyp Textseite (Bsp. ID: 12) öffnen

```
var obj = new Object(); 
obj['ct'] = "text/webEdition"; // Contenttype webEdition 
Seite
obj['dt'] = 12; // Dokumenttyp Textseite
top.weSidebar.openDocument(obj);
```
• Vorlagen (als Tab) im Editor öffnen

#### **Beispiel**

Vorlage mit der ID 12 öffnen

var id = 12; // Vorlage mit der ID 12; top.weSidebar.openTemplateById(id);

oder

```
var obj = new Object();
obj['id'] = 12; // Object mit der ID 12;top.weSidebar.openTemplate(obj);
```
neue webEdition Vorlage öffnen

top.weSidebar.openTemplate();

• Objekte (als Tab) im Editor öffnen

#### **Beispiel**

Objekt mit der ID 12 öffnen

var id = 12; // Objekt mit der ID 12; top.weSidebar.openObjectById(id);

oder

```
var obj = new Object(); 
obj['id'] = 12; // Objekt mit der ID 12;
top.weSidebar.openObject(obj);
```
#### neues Objekt öffnen

top.weSidebar.openObject();

• Klassen (als Tab) im Editor öffnen

```
Beispiel
Klasse mit der ID 12 öffnen
   var id = 12; // Klasse mit der ID 12;
   top.weSidebar.openClassById(id);
oder
   var obj = new Object();
   obj['id'] = 12; // Klasse mit der ID 12;top.weSidebar.openClass(obj);
neues Objekt öffnen
   top.weSidebar.openClass();
```
• Cockpit öffnen (als Tab)

```
Beispiel
Cockpit öffnen
   top.weSidebar.openCockpit();
```
• Navigationstool öffnen

# **Beispiel**

Navigationstool öffnen top.weSidebar.openNavigation();

• Dokumententypen öffnen

# **Beispiel** Dokumententypen öffnen top.weSidebar.openDoctypes();

# **5 Bannerverwaltung**

Dieses Kapitel führt Sie in die Bannerverwaltung von webEdition ein. Folgende Themen werden behandelt:

- [Abschnitt 5.1 "Was ist die Bannerverwaltung?" auf Seite 219](#page-222-0)
- [Abschnitt 5.2 "Allgemeine Information und Hinweise zur Navigation" auf Seite](#page-223-0)  [220](#page-223-0)
- [Abschnitt 5.3 "Banner erstellen" auf Seite 226](#page-229-0)

# <span id="page-222-0"></span>**5.1 Was ist die Bannerverwaltung?**

Mit der webEdition Bannerverwaltung lassen sich Banner auf Webseiten komfortabel verwalten. Sie können Banner gruppenweise anordnen und unterschiedlich stark gewichten ("Banner Rotation"). Mit Hilfe von detaillierten Statistiken für jedes Banner haben Sie jederzeit Überblick über die Effektivität der Bannerkampagne.

Die Bannerverwaltung ist zwar nur zusammen mit webEdition benutzbar, es ist allerdings möglich, Banner auch auf "externen", also auf nicht mit webEdition erzeugten, Seiten anzuzeigen.

Die Bannerverwaltung ist einfach zu bedienen. Voraussetzung sind grundlegende Kenntnisse über die Bedienung von webEdition.

Die Bannerverwaltung hat folgende Funktionen:

- Banner aus webEdition-Bildern erzeugen
- Banner in Gruppen anordnen
- Beliebig viele Banner auf Ihrer Site anzeigen
- Banner gewichten
- Banner auf statischen und dynamischen Seiten (intern und extern) anzeigen
- Statistiken für jedes Banner auf jeder Seite (Views, Klicks und Klickrate) erzeugen
- Statistiken für die Seitenbesuche erzeugen, indem statt eines Banners eine transparente .gif Datei benutzt wird

Falls Sie die webEdition Kundenverwaltung besitzen, können Sie einen oder mehrere Kunden als Besitzer eines Banners oder einer Bannergruppe definieren. So können Sie für Ihre Kunden detaillierte Statistiken über deren Banner darstellen.

# <span id="page-223-0"></span>**5.2 Allgemeine Information und Hinweise zur Navigation**

Im Folgenden werden das Layout und die Navigation durch die Funktionsbereiche der Bannerverwaltung erläutert.

#### **5.2.1 Starten der Bannerverwaltung**

Die Bannerverwaltung befindet sich im Menü *Extras*, wie in Abb. 261 ersichtlich ist.

#### **Abb. 261 Menü** *Extras* **mit Bannerverwaltung**

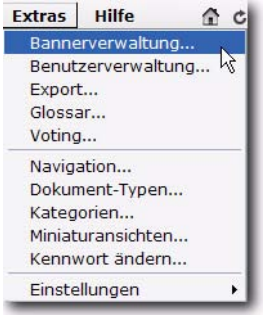

Wählen Sie *Bannerverwaltung...* aus dem Menü *Extras* des webEdition Hauptmenüs. Die Startseite der Bannerverwaltung öffnet sich (siehe [Abb. 262\)](#page-223-1).

#### <span id="page-223-1"></span>**Abb. 262 Startseite der Bannerverwaltung**

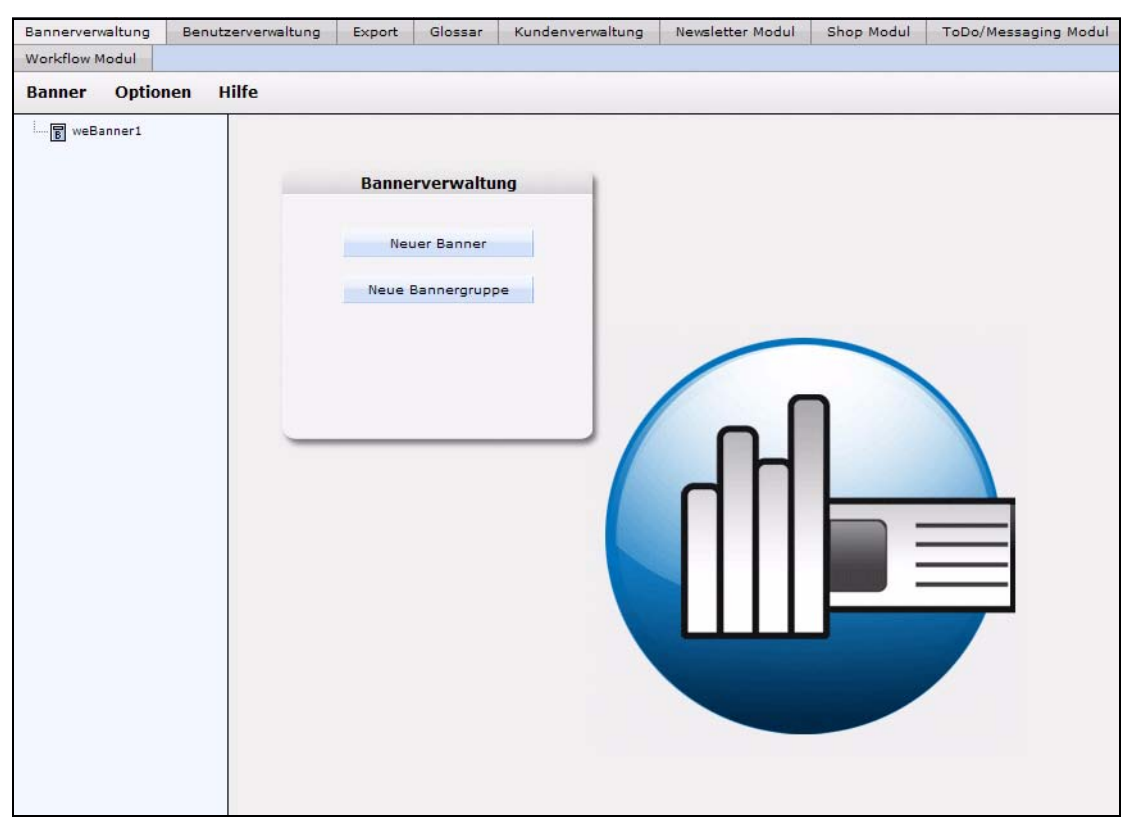

# **5.2.2 Menüs** *Banner***,** *Optionen* **und** *Hilfe*

Das Banner Modul bietet folgende Menüs:

- *Banner*
- *Optionen*
- *Hilfe*

### **5.2.2.1 Banner Menü**

Das *Banner* Menü hat folgende Unterpunkte (siehe Abb. 263):

#### **Abb. 263** *Banner* **Menü**

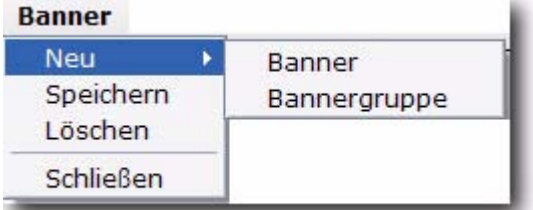

- *Neu*. Es gibt zwei Auswahlmöglichkeiten:
	- *Banner*. Erzeugt einen neuen Banner.
	- *Bannergruppe*. Erzeugt eine neue Bannergruppe.
- *Speichern*. Speichert einen Banner oder eine Bannergruppe.
- *Löschen*. Löscht ein Banner oder eine Bannergruppe.
- *Schließen*. Schließt das Banner Modul.

# **5.2.2.2 Optionen Menü**

Das *Optionen* Menü hat folgende Unterpunkte:

#### **Abb. 264** *Optionen* **Menü**

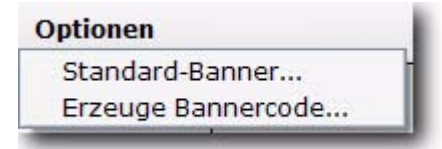

- *Standard-Banner*. Wählt ein Standard-Banner. Dieses Banner wird angezeigt, wenn kein anderes Banner ausgewählt ist.
- *Erzeuge Bannercode*. Erzeugt Bannercode für Seiten außerhalb von webEdition.

# **5.2.2.3 Hilfe Menü**

Das *Hilfe* Menü hat folgende Unterpunkte

#### **Abb. 265** *Hilfe* **Menü**

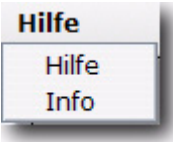

- *Hilfe*. Ruft die webEdition Onlinehilfe auf.
- *Info*. Information über das installierte System.

# **5.2.3 Navigation**

Die Navigation befindet sich auf der linken Seite des Bildschirms. Sie enthält eine Liste Ihrer Bannerdateien (siehe [Abb. 262\)](#page-223-1).

**Abb. 266 Navigation**

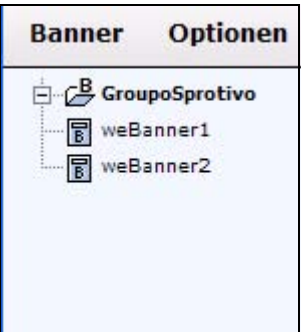

# **5.2.4 Hauptseite**

Die Hauptseite des Banner Moduls erscheint, wenn Sie auf einen angelegten Banner in der Navigation klicken. Die Seite hat drei Ansichten, welche durch Klick auf den entsprechenden Karteireiter erscheint:

- *Eigenschaft*. Hier binden Sie Banner in webEdition ein.
- *Platzierung*. Hier legen Sie fest, auf welchen Seiten die Banner angezeigt werden.
- *Statistik*. Hier werden Statistiken wie Views, Klicks und Klickrate angezeigt. Die Bannergruppen Hauptseite verfügt nur über den Bereich *Eigenschaften*.

# **5.2.4.1 Ansicht** *Eigenschaft***en**

Die Ansicht *Eigenschaften* dient dazu, Banner in webEdition anzulegen. Sie erreichen die Ansicht durch Klick auf den Karteireiter *Eigenschaften* oder über das Menü *Banner* > *Neu* > *Banner* auf der Hauptseite. Abb. 267 zeigt diese Ansicht:

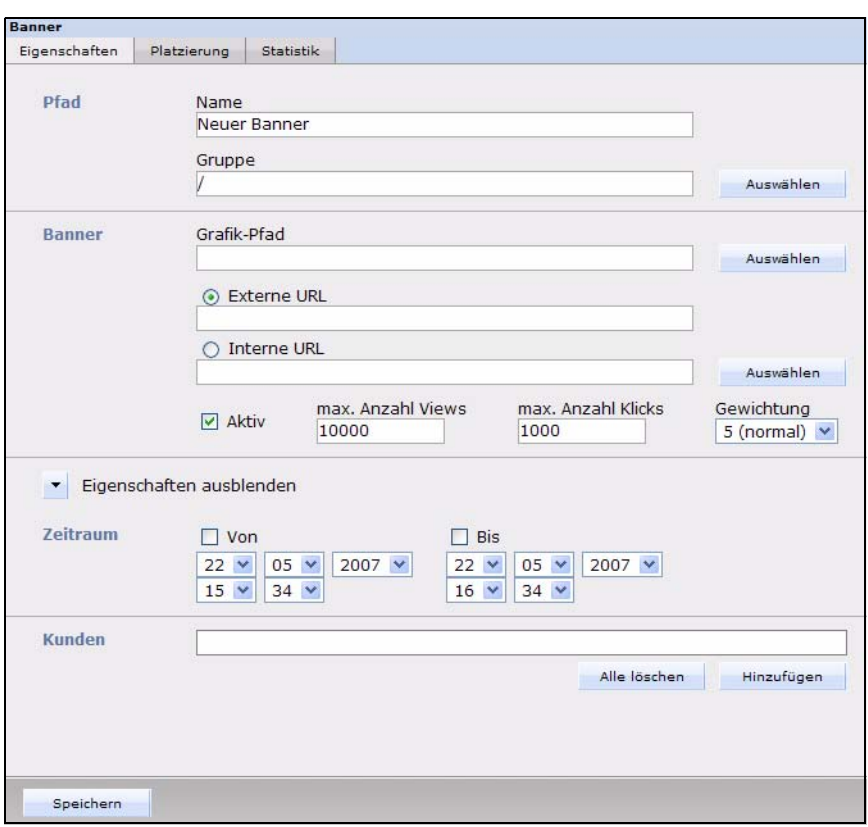

**Abb. 267 Ansicht** *Eigenschaften*

Die Ansicht *Eigenschaften* besteht aus den Bereichen *Pfad*, *Banner* und *Zeitraum*. Falls Sie das webEdition Modul Kundenverwaltung installiert haben, ist zusätzlich der Bereich *Kunden* verfügbar.

- *Name*. Geben Sie hier den Namen des Banners ein.
- *Gruppe*. Hier können Sie das Banner einer Bannergruppe zuordnen.
- *Grafik Pfad*. Wählen Sie hier ein webEdition-Bild, das für das Banner benutzt werden soll.
- *Externe URL*. Geben Sie hier eine webEdition-externe URL ein, zu der nach einem Klick auf das Banner weitergeleitet werden soll.
- *Interne URL*. Geben Sie hier eine webEdition-interne URL ein, zu der nach einem Klick auf das Banner weitergeleitet werden soll.
- *Aktiv*. Falls diese Checkbox nicht aktiv ist, wird das Banner nicht angezeigt, es sei denn, es ist als Standard-Banner definiert.
- *max. Anzahl Views*. Geben Sie hier die maximale Anzeigehäufigkeit des Banners an.
- *max. Anzahl Klicks*. Geben Sie hier die maximale Anzahl an Klicks an. Bei Erreichen des Wertes wird das Banner nicht mehr angezeigt.
- *Gewichtung*. Geben Sie hier die Gewichtung des Banners an. Eine höhere Gewichtung bedeutet, dass das Banner häufiger angezeigt wird, als ein Banner mit einer niedrigeren Gewichtung.
- *Von*. Falls diese Checkbox aktiv ist, wird das Banner ab dem eingegebenen Datum angezeigt.
- *Bis*. Falls diese Checkbox aktiv ist, wird das Banner bis zu dem eingegebenen Datum angezeigt.
- Der Bereich *Kunden* im Feld *weitere Eigenschaften* ist nur verfügbar, wenn Sie das webEdition-Modul Kundenverwaltung installiert haben. Hier können Sie einen oder mehrere Kunden als Besitzer des Banners definieren.

### **5.2.4.2 Ansicht** *Platzierung*

In der Ansicht *Platzierung* können Sie festlegen, auf welchen Seiten das Banner erscheinen soll (siehe Abb. 268).

**Abb. 268 Ansicht** *Platzierung*

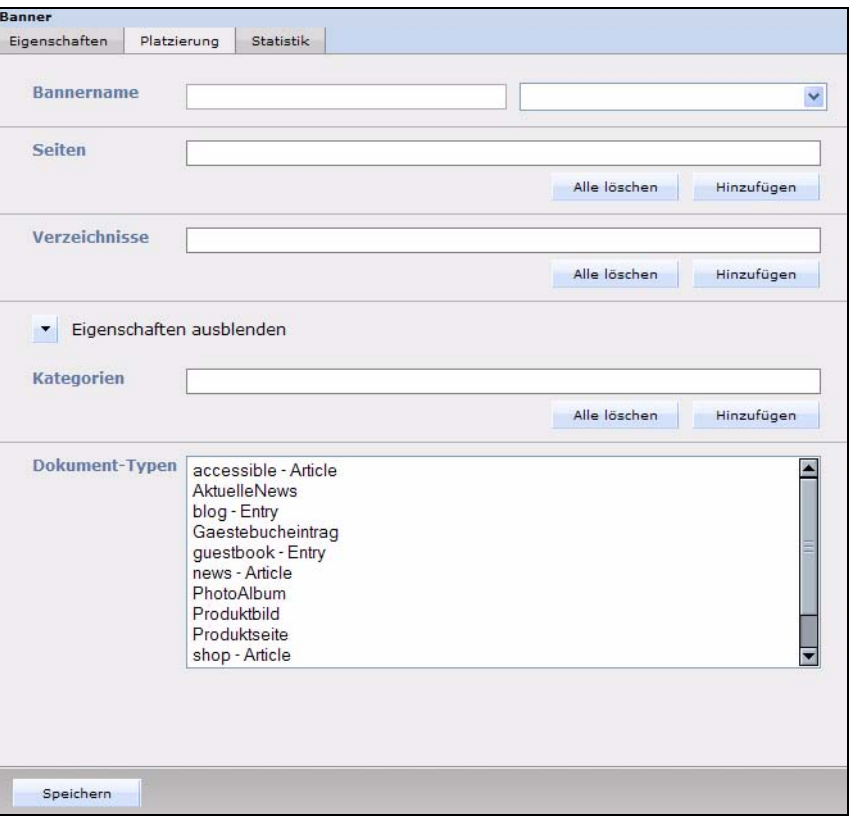

In der Ansicht *Platzierung* gibt es folgende Bereiche:

- *Bannername*. Geben Sie hier den Namen des <we:banner>-Tags ein, bei welchem das Banner angezeigt werden soll.
- *Seiten*. Geben Sie hier eine oder mehrere Seiten an. Das Banner wird nur auf den spezifizierten Seiten angezeigt.
- *Verzeichnisse*. Geben Sie hier eines oder mehrere Verzeichnisse an. Das Banner wird nur auf Seiten angezeigt, die sich in diesen Verzeichnissen befinden.
- *Kategorien*. Geben Sie hier eine oder mehrere Kategorien an. Das Banner wird nur auf zu diesen Kategorien gehörenden Seiten angezeigt.
- *Dokument-Typen*. Geben Sie hier einen oder mehrere Dokument-Typen an. Das Banner wird nur auf Seiten angezeigt, die zu einem der ausgewählten Dokument-Typen gehören.

### **5.2.4.3 Ansicht** *Statistik*

In der Ansicht *Statistik* können Sie Statistiken für jedes Banner einsehen (siehe Abb. 269):

**Abb. 269 Ansicht** *Statistik*

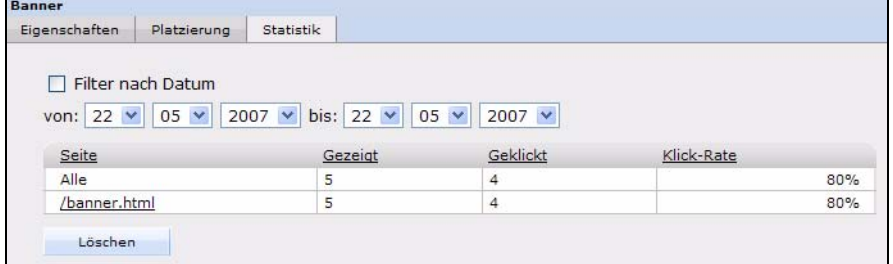

Die Ansicht *Statistik* zeigt eine Tabelle mit folgendem Inhalt:

- *Seite*. Die erste Spalte zeigt die Seite bzw. Seiten an, auf denen das gewählte Banner erscheint. Die erste Zeile zeigt eine Zusammenfassung aller Seiten.
- *Gezeigt*. Diese Spalte zeigt an, wie häufig die Seite, auf welcher der Banner sich befindet, angezeigt wurde.
- *Geklickt*. Diese Spalte zeigt an, wie häufig das Banner angeklickt wurde.
- *Klick-Rate*. Diese Spalte zeigt die Klickrate in Prozent an.

*Hinweis:* Mehr Informationen über Filtern und Sortieren der Statistiken finden Sie in Abschnitt 6.3 "Banner-Statistiken betrachten und sortieren" auf Seite 226.

# **5.2.5 Ansicht** *Eigenschaft***en für Bannergruppen**

In der Ansicht *Eigenschaften* für Bannergruppen können Sie Bannergruppen anlegen. Sie erreichen die Ansicht über das Banner-Menü durch Klick auf *Banner* > *Neu* > *Bannergruppe*. Die Ansicht *Eigenschaft* verfügt nur über den Bereich *Pfad*. Falls Sie die webEdition Kundenverwaltung installiert haben, ist zusätzlich der *Kunden* Bereich verfügbar (siehe Abb. 270).

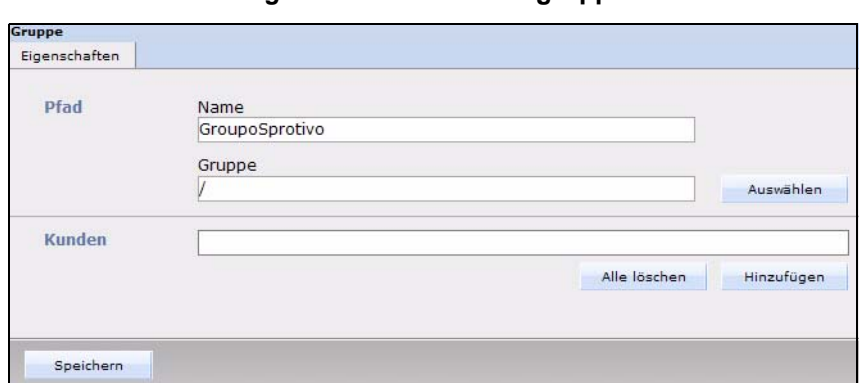

**Abb. 270 Ansicht** *Eigenschaft* **bei Bannergruppen**

Der Bereich *Pfad* hat folgende Felder:

- *Name*. Geben Sie hier einen Namen für die Bannergruppe ein.
- *Gruppe*. Hier können Sie die Bannergruppe in eine andere Bannergruppe einordnen.

Der *Kunden* Bereich erscheint nur, wenn Sie das webEdition Modul Kundenverwaltung installiert haben. Hier können Sie einen oder mehrere Kunden eingeben, die dann Besitzer der Bannergruppe und damit der darin enthaltenen Banner sind.

# <span id="page-229-0"></span>**5.3 Banner erstellen**

In den folgenden Abschnitten erfahren Sie, wie Sie Banner erstellen, in webEdition verwalten und die Banner-Statistiken auswerten können.

#### **5.3.1 Eigenschaften für ein Banner festlegen**

Benutzen Sie folgende Vorgehensweise, um die Eigenschaften eines Banners festzulegen.

#### **Prozedur 29 Bannereigenschaften festlegen**

**1** Klicken Sie auf der Hauptseite im Banner Menü auf *Banner* > *Neu* > *Banner*, um ein neues Banner zu erstellen.

*webEdition öffnet das Eigenschaften Fenster (siehe Abb. 271).*

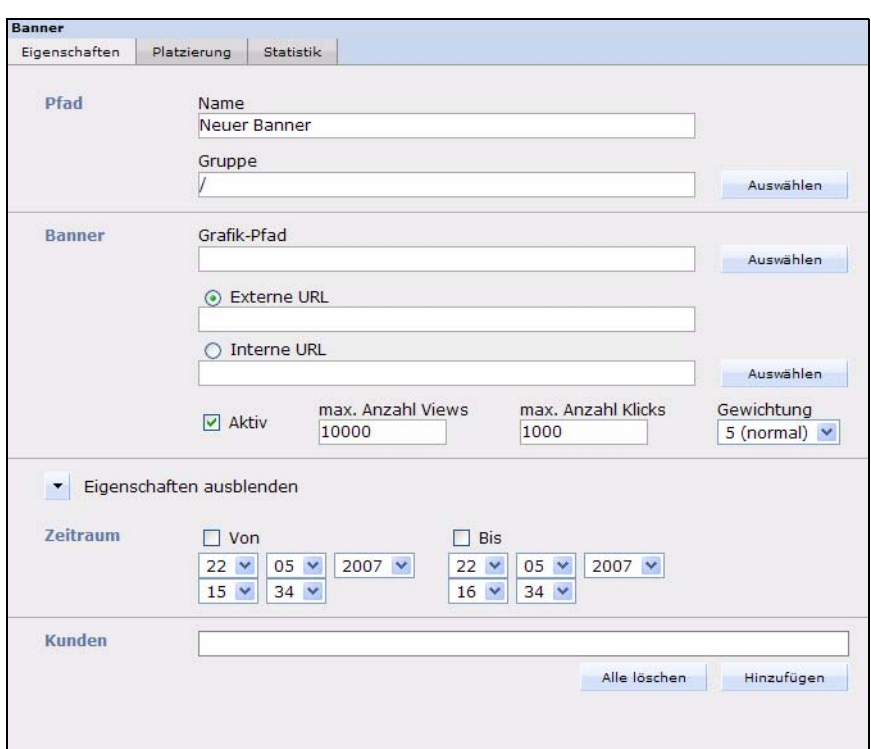

**Abb. 271 Eigenschaften Fenster**

- **2** Geben Sie im Feld *Namen* einen Namen für das Banner ein.
- **3** Wenn das Banner zu einer Bannergruppe gehören soll und Sie bereits eine entsprechende Bannergruppe angelegt haben, klicken Sie im Feld *Gruppe* auf *Auswählen*, um in einem Dialogfenster (siehe Abb. 272) eine bestehende Bannergruppe auszuwählen.

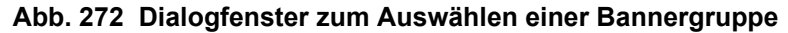

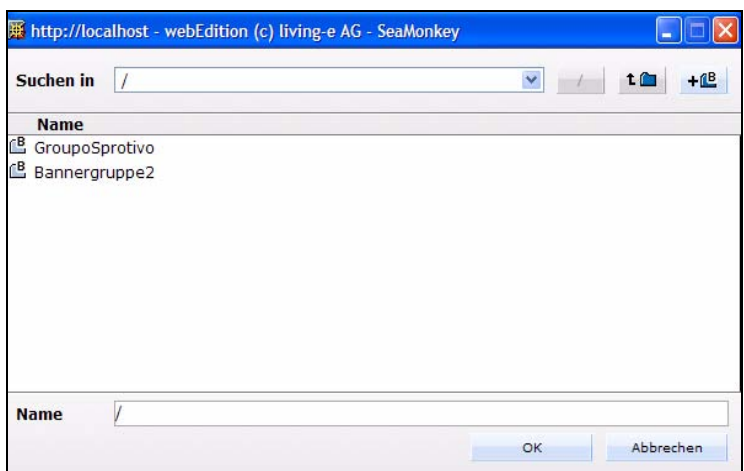

**4** Geben Sie bei *Grafik-Pfad* das Verzeichnis an, in welchem sich das Bild befindet, das Sie als Banner verwenden möchten oder klicken Sie auf *Auswählen*, um das Bild über den Dateimanager in einem entsprechenden Dialogfenster (siehe Abb. 273) auszuwählen.

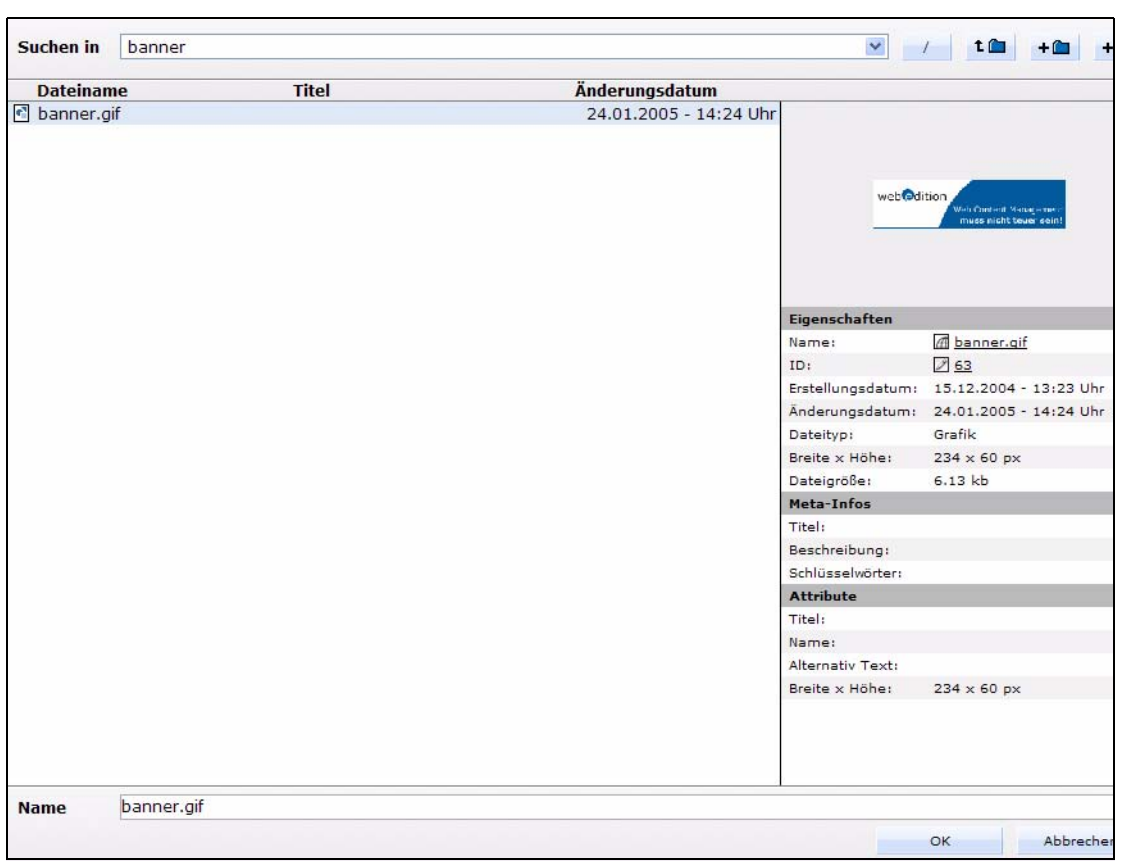

**Abb. 273 Bild auswählen**

**5** Wählen Sie das gewünschte Bild aus und klicken Sie auf *Ok*.

*Das ausgewählte Bild wird nun in der Eigenschaften Ansicht im Bereich Banner angezeigt (siehe Beispiel in Abb. 274).*

#### **Abb. 274 Bannerauswahl**

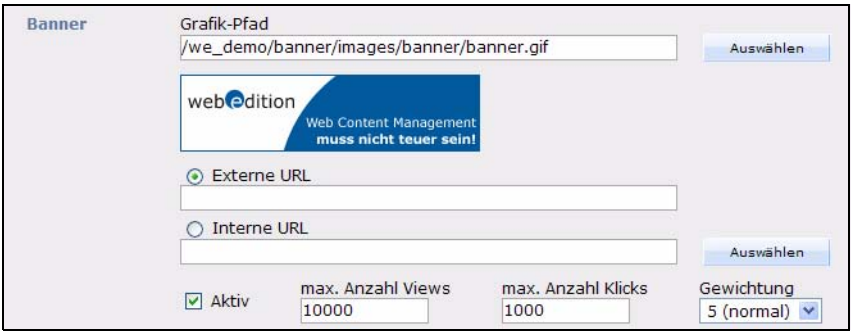

- **6** Geben Sie nun an, auf welchen Webseiten das Banner erscheinen soll.
	- Wenn das Banner auf einer Webseite erscheinen soll, die mit webEdition gepflegt wird, wählen Sie über den *Auswählen* Button neben *Interne URL* eine interne Seite aus.
	- Wenn das Banner auf einer Webseite erscheinen soll, die nicht mit webEdition gepflegt wird, geben Sie die URL dieser Webseite in das Feld *Externe URL* ein.

*Das Banner wird mit der ausgewählten URL verlinkt.*

**7** Im Feld *max Anzahl Views* können Sie angeben, wie oft das Banner angezeigt werden soll. Ist die Zahl erreicht, wird das Banner nicht mehr angezeigt. Wenn Sie das Feld leer lassen, wird das Banner kontinuierlich angezeigt.

- **8** Im Feld *max Anzahl Klicks* können Sie die maximale Anzahl Klicks angeben, bis zu der das Banner angezeigt werden soll. Wenn Sie das Feld leer lassen, kann das Banner ohne Begrenzung angeklickt werden.
- **9** Wählen Sie im Feld *Gewichtung* aus, wie häufig das Banner angezeigt werden soll. Je höher der Wert, desto häufiger wird das Banner angezeigt.
- **10** Wenn das Banner automatisch ab einem bestimmten Zeitpunkt angezeigt werden soll, markieren Sie die Checkbox *Von* und wählen Datum und Uhrzeit aus (vorher "Weitere Eigenschaften" einblenden).
- **11** Wenn das Banner automatisch bis zu einem bestimmten Zeitpunkt angezeigt werden soll, markieren Sie die Checkbox *Bis* und wählen Sie Datum und Uhrzeit aus.
- **12** Wenn Sie das Modul Kundenverwaltung installiert haben, können Sie im Bereich *Kunden* einen oder mehrere Kunden auswählen, indem Sie auf den *Hinzufügen* Button klicken, einen Kunden auswählen und auf Speichern klicken.

#### **Abb. 275 Kunden auswählen**

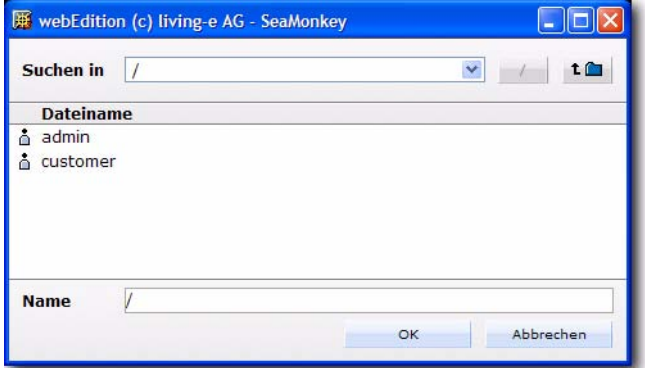

**13** Speichern Sie das Banner, indem Sie auf *Speichern* klicken oder wählen Sie *Speichern* aus dem Bannermenü.

*Hiermit ist die Prozedur abgeschlossen.*

#### **5.3.2 Banner auf einer Webseite plazieren**

Das webEdition Banner Modul ermöglicht die Platzierung von Bannern auf einer oder mehreren Webseiten.

Um ein Banner auf einer Webseite darzustellen, muss die Seite mindestens ein <we:banner>-Tag oder speziellen HTML Bannercode für nicht-webEdition Seiten enthalten. Das <we:banner> Tag und der spezielle HTML Code werden in Kapitel [6](#page-236-0)  ["Bannervorlagen erstellen" auf Seite 233](#page-236-0) erläutert. Jedes <we:banner>-Tag hat ein Attribut *name*, um das Banner zu identifizieren.

Mithilfe des Platzierung-Fensters können Sie exakt bestimmen, auf welchen Seiten ein bestimmtes Banner angezeigt werden soll. Die Felder auf der Platzierung-Seite dienen als Filter für Ihre Auswahl. Sie können einen oder mehrere Filter anwenden, um Ihre Auswahl zu verfeinern.

Benutzen Sie folgende Vorgehensweise, um ein Banner auf einer Webseite zu plazieren.

#### **Prozedur 30 Banner auf einer Webseite plazieren**

**1** Klicken Sie auf der Hauptseite den Platzierung-Karteireiter, um das Platzierung-Fenster ( Abb. 276) zu öffnen.

**Abb. 276 Ansicht** *Platzierung*

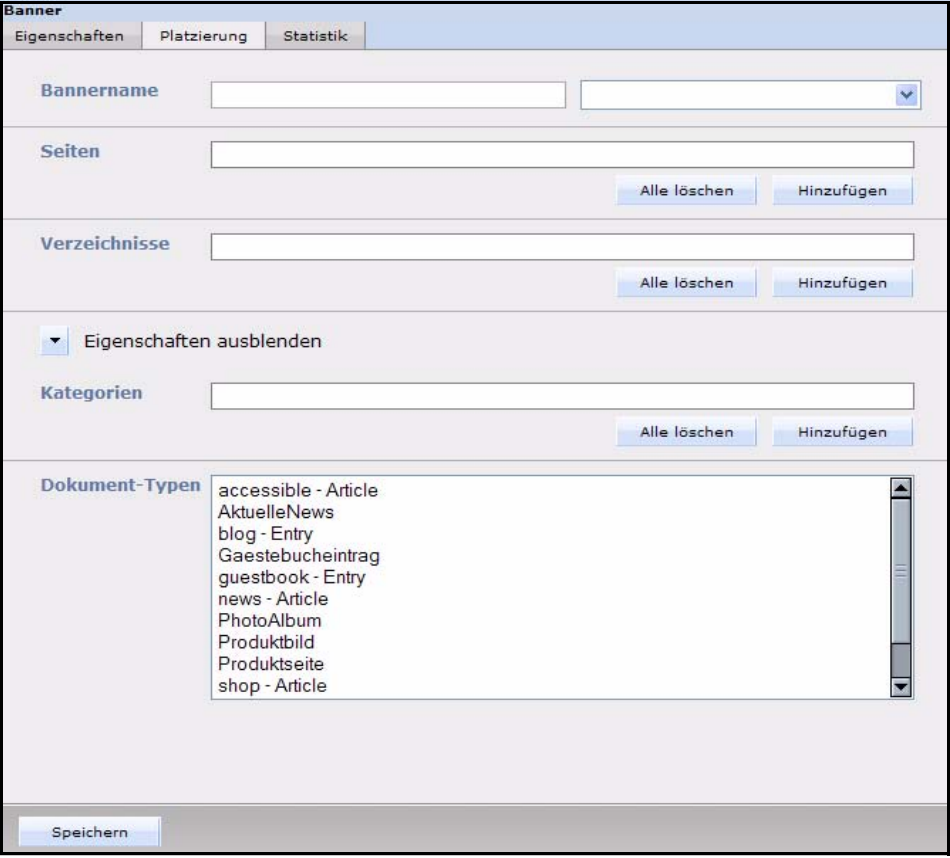

- **2** Da Sie die Möglichkeit haben, mehr als ein <we:banner>-Tag in Ihrer Vorlage zu verwenden, müssen Sie dem Banner Modul mitteilen, welches Tag Sie benutzen wollen. Benutzen Sie hierfür entweder das Bannername-Feld zur Linken oder die Auswahlliste der <we:banner>-Tags auf der rechten Seite. Das Feld Bannername ist mit dem Attribut name des <we:banner>-Tags verknüpft.
	- **a** Wenn Sie den Namen des Tags kennen, können Sie es direkt in das Eingabefeld zur Linken eingeben.

*Hinweis:* Wenn Sie ein Banner auf Seiten anzeigen lassen wollen, die nicht mit webEdition erzeugt wurden, müssen Sie den Bannernamen direkt in das Textfeld eingeben. webEdition kann den Namen nicht in der Auswahlliste anzeigen, da auf der externen Seite kein <we:banner>-Tag vorhanden ist. Für genauere Informationen über Banner auf externen Seiten, siehe Kapitel [6](#page-236-0), [Abschnitt 31](#page-238-0)  ["Erstellen von Bannern auf externen Webseiten" auf Seite 235](#page-238-0).

**b** Wählen Sie das <we:banner>-Tag aus der Auswahlliste zur Rechten aus. Die Auswahlliste zeigt die Namen aller in Ihren Vorlagen verwendeten <we:banner>-Tags an. Durch Auswahl eines Tags wird sein Name in das Textfeld eingetragen.

*Hinweis:* Falls Sie keinen Namen angeben, wird das Banner auf jeder Seite, die ein <we:banner>-Tag enthält, angezeigt.

**3** Geben Sie die Seiten an, auf denen das Banner angezeigt werden soll. Dafür sind ein oder mehrere der folgenden Schritte notwendig:

- **a** Benutzen Sie das Feld *Seiten*, um ein Banner auf einer oder mehreren einzelnen Webseiten anzuzeigen.
	- **i** Klicken Sie auf den *Hinzufügen* Button, um eine Liste Ihrer Dateien anzuzeigen. *Eine Dialogbox mit Ihren Verzeichnissen wird angezeigt.*
	- **ii** Wählen Sie die Datei(en) aus, in denen das Banner angezeigt werden soll.
	- **iii** Klicken Sie auf den *Ok* Button.

*Das Banner wird nur auf diesen ausgewählten Seiten angezeigt.*

- **b** Benutzen Sie das Feld *Verzeichnisse*, um ein Banner auf allen Seiten eines oder mehrerer Verzeichnisse anzuzeigen.
	- **i** Klicken Sie auf den *Hinzufügen* Button, um eine Liste Ihrer Verzeichnisse anzuzeigen.

*Eine Dialogbox mit Ihren Verzeichnissen wird angezeigt.*

- **ii** Wählen Sie das Verzeichnis mit den Seiten, auf denen das Banner angezeigt werden soll.
- **iii** Klicken Sie auf den *Ok* Button.

*Das Banner wird nur auf Seiten angezeigt, die sich in den ausgewählten Verzeichnissen befinden.*

- **c** Benutzen Sie das Feld *Kategorien*, um ein Banner auf allen Seiten einer oder mehrerer Kategorien anzuzeigen.
	- **i** Klicken Sie auf den *Hinzufügen* Button, um eine Liste Ihrer Kategorien anzuzeigen. *Eine Dialogbox mit den von Ihnen definierten Kategorien wird angezeigt.*
	- **ii** Wählen Sie die Kategorie, zur der die Seiten gehören, auf denen das Banner angezeigt werden soll.
	- **iii** Klicken Sie auf den *Ok* Button.

*Das Banner wird nur auf Seiten angezeigt, die zu den von Ihnen angegeben Kategorien gehören.*

- **d** Benutzen Sie die *Dokument-Typen* Auswahlliste, um ein Banner auf allen zugehörigen Seiten anzuzeigen.
	- **i** Klicken Sie in der Auswahlliste auf den Dokumenttyp, dem die betreffenden Seiten zugeordnet sind.

*Das Banner wird nur auf Seiten angezeigt, die dem angegeben Dokumenttyp angehören.*

**4** Klicken Sie auf den *Speichern* Button unten auf der Platzierungs-Seite, um Ihre Auswahl zu speichern.

*Die Prozedur ist hiermit abgeschlossen.*

#### **5.3.3 Banner-Statistiken betrachten und sortieren**

Das webEdition Banner Modul ermöglicht es Ihnen, Statistiken zu Ihren Banner und Webseiten anzuzeigen, auf welchen Ihre Banner erscheinen. Klicken Sie auf den *Statistik* Karteireiter. Die *Statistik* Ansicht erscheint (siehe Abb. 277).

**Abb. 277 Ansicht** *Statistik*

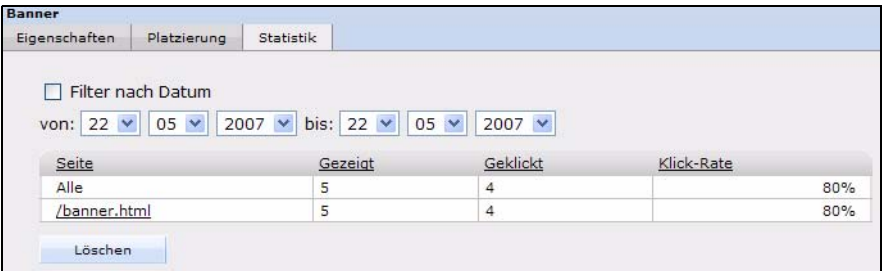

Das Fenster zeigt in Tabellenform die Klickrate und wie oft ein Banner angezeigt und angeklickt wurde. Die erste Zeile zeigt eine Zusammenfassung aller Seiten an. Die folgenden Zeilen zeigen die Statistiken für einzelne Seiten, auf denen das Banner angezeigt wird.

### **5.3.4 Statistiken sortieren**

Durch einen Klick auf die Überschrift können Sie die Tabelle sortieren. Ein zweiter Klick sortiert in absteigender Reihenfolge. Wenn die Checkbox *Filter nach Datum* aktiv ist, können Sie mit den Feldern *Von* und *Bis* einen Zeitraum für die Statistik bestimmen. Mit dem *Löschen* Button setzen Sie die Tabelle zurück.

# <span id="page-236-0"></span>**6 Bannervorlagen erstellen**

Dieses Kapitel bietet eine Auswahl an Scripts und Beispielen, um Administratoren und Designern zu helfen, webEdition-Code für Banner-Vorlagen zu erzeugen.

In diesem Kapitel erfahren Sie folgendes:

- [Abschnitt 6.1 "Banner mit JavaScript bzw. in einem iframe anzeigen" auf Seite 233](#page-236-1)
- [Abschnitt 6.2 "Nur bestimmte Banner auf einer Seite anzeigen" auf Seite 234](#page-237-0)
- [Abschnitt 6.3 "Banner ohne einen Link anzeigen" auf Seite 234](#page-237-1)
- [Abschnitt 6.4 "Andere Dateien als /webEdition/getBanner.php und](#page-237-2)  [/webEdition/bannerclick.php benutzen" auf Seite 234](#page-237-2)
- [Abschnitt 6.5 "webEdition Banner auf externen Webseiten anzeigen" auf Seite 235](#page-238-1)
- [Abschnitt 6.6 "Mit der Bannerverwaltung Statistiken über Seiten ohne Banner](#page-239-0)  [gewinnen" auf Seite 236](#page-239-0)
- [Abschnitt 6.7 "Mit der Kundenverwaltung Bannerstatistiken anbieten" auf Seite](#page-240-0)  [237](#page-240-0)

# <span id="page-236-1"></span>**6.1 Banner mit JavaScript bzw. in einem iframe anzeigen**

Um auf einer webEdition Seite ein Banner anzuzeigen, muss die Vorlage ein <we:banner>-Tag enthalten. Mehr als ein <we:banner>-Tag ist möglich, jedoch muss jedes Tag einen eigenen Namen haben.

#### **Beispiel**

```
<we:banner name="banner1"/><br>
<we:banner name="banner2"/>
```
Es gibt zwei Möglichkeiten, ein Banner anzuzeigen:

- Anzeigen des Banners mit JavaScript
- Anzeigen des Banners in einem iframe

#### **6.1.1 Banner mit JavaScript anzeigen**

JavaScript ist die Standardeinstellung für alle Banner, wenn das *type* Attribut im <we:banner>-Tag nicht gesetzt ist. Die Banner werden auf statischen Webseiten mit JavaScript angezeigt. Falls JavaScript im Browser ausgeschaltet ist, werden die Banner als normales HTML (mit einem <a>- und einem <img>-Tag) angezeigt. Der Browser benutzt ein Cookie, um die Referenz auf das vorher gezeigte Banner zu speichern, so dass der Besucher auf die korrekte Seite umgeleitet wird, wenn er auf das Banner klickt. Wenn die Webseite dynamisch ist, wird das Banner als normales HTML (mit einem <a>- und einem <img>-Tag) angezeigt. Die Referenz für das Banner wird mit der URL weitergegeben.

#### **Beispiel**

```
<we:banner name="banner1" type="js"/> oder
<we:banner name="banner1"/>
```
#### **6.1.2 Banner in einem iframe anzeigen**

Das Banner kann mit Hilfe eines iframe (oder eines ilayer in Netscape 4) angezeigt werden. Versteht der Browser weder iframe noch ilayer, werden die Banner als normales HTML (mit einem <a>- und einem <img>-Tag) angezeigt. Der Browser benutzt ein Cookie um die Referenz auf das vorher gezeigte Banner zu speichern, so dass der Besucher auf die korrekte Seite umgeleitet wird, wenn er auf das Banner klickt.

#### **Beispiel**

<we:banner name="banner1" type="iframe"/>

# <span id="page-237-0"></span>**6.2 Nur bestimmte Banner auf einer Seite anzeigen**

Um ein oder mehrere bestimmte Banner auf einer Seite anzuzeigen, schreiben Sie die Pfade zu den Bannern in das Attribut *path* des <we:banner>-Tags. Sie können auch den Pfad zu einer Bannergruppe benutzen, um alle Banner der betreffenden Gruppe anzuzeigen.

#### **Beispiel**

```
<we:banner name="banner1" 
paths="/banner1,/group1/banner2,/group2"/>
```
# <span id="page-237-1"></span>**6.3 Banner ohne einen Link anzeigen**

Fügen Sie dem <we:banner>-Tag das Attribut *link* zu und setzten Sie das Attribut auf *false*.

#### **Beispiel**

<we:banner name="banner1" link="false"/>

# <span id="page-237-2"></span>**6.4 Andere Dateien als /webEdition/getBanner.php und /webEdition/bannerclick.php benutzen**

Üblicherweise benutzt webEdition die Datei */webEdition/getBanner.php* als *src* Attribut für das <img>- und <iframe>-Tag und die Datei */webEdition/bannerclick.php* für das *href* Attribut des <a>-Tags. Falls Sie Ihr webEdition-Verzeichnis mit einem htaccess Passwort schützen oder aber die Original-Skripte nicht verwenden wollen, können Sie zwei PHP-Scripte (externe oder interne HTML-Seite mit der Endung .php) erstellen, die die entsprechenden Dateien enthalten. In diesem Fall muss der Pfad der

Skripte in den Attributen *getscript* und *clickscript* des <we:banner>-Tags angegeben werden.

#### **Beispiel**

```
<we:banner name="banner1" getscript="/get.php" 
clickscript="/click.php"/>
```
Der Code der zwei Skripte muss wie folgt aussehen:

#### **Beispiel**

```
get.php:
<?php 
include($_SERVER["DOCUMENT_ROOT"]."/webEdition/getBanner.php
"); ?>
click.php:
<?php 
include($_SERVER["DOCUMENT_ROOT"]."/webEdition/bannerclick.p
hp"); ?
```
# <span id="page-238-1"></span>**6.5 webEdition Banner auf externen Webseiten anzeigen**

webEdition kann Banner auf Seiten, die nicht mit webEdition erstellt wurden - hier "externe Webseiten" genannt, darstellen; z. B. Seiten auf einer anderen Domain. Dafür muss der Seite, auf der das Banner angezeigt werden soll, ein spezieller Code hinzugefügt werden. Der benötigte Code hierfür kann auf folgende Weise einfach von webEdition generiert werden:

#### <span id="page-238-0"></span>**Prozedur 31 Erstellen von Bannern auf externen Webseiten**

**1** Klicken Sie auf *Optionen* > *Erzeuge Bannercode* um den Wizard für die Codegenerierung (siehe 278) zu öffnen.

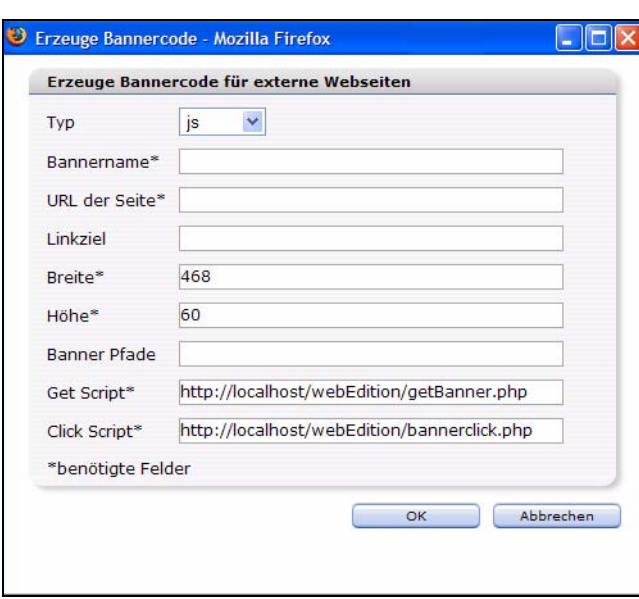

#### **Abb. 278 Bannercode für externe Seiten erstellen**

- **2** Wählen Sie unter *Typ* aus, ob Sie JavaScript oder iframe zur Anzeige des Banners verwenden wollen.
- **3** Geben Sie im Feld *Bannername* einen Namen für das Banner ein. Diese Feld entspricht dem Attribut *name* des <we:banner>-Tags.
- **4** In das Feld *URL der Seite* (z. B., http://www.living-e.de/index.html) geben Sie die URL der Seite ein, auf der das Banner angezeigt werden soll.
- **5** Geben Sie das Ziel des Links in das Feld *Linkziel* ein. Lassen Sie das Feld leer, öffnet sich die folgende Seite im selben Fenster, wenn das Banner angeklickt wird. Dieses Feld entspricht dem Attribut *target* des <we:banner>-Tags.
- **6** Geben Sie Breite und Höhe des Banners in den entsprechenden Feldern an. Diese Felder entsprechen den Attributen *width* und *height* des <we:banner>-Tags.
- **7** Wenn Sie ein oder mehrere bestimmte Banner auf einer Seite anzeigen möchten, können Sie deren Pfade kommasepariert im *Banner Pfade* Feld eintragen. Um eine Bannergruppe anzuzeigen, können Sie auch deren Pfad eintragen. Dieses Feld entspricht dem Attribut *paths* des <we:banner>-Tags. Siehe auch [Abschnitt 6.2 "Nur bestimmte Banner auf](#page-237-0)  [einer Seite anzeigen" auf Seite 234](#page-237-0).
- **8** Falls Sie andere als die üblichen webEdition-Skripte *get* und *click* verwenden wollen, können Sie die URLs der Skripte in die Felder *Get Script* und *Click Script* eintragen. Diese Felder entsprechen den Attributen *getscript* und *clickscript* des <we:banner>-Tags. Siehe auch [Abschnitt 6.4 "Andere Dateien als /webEdition/getBanner.php und](#page-237-2)  [/webEdition/bannerclick.php benutzen" auf Seite 234](#page-237-2).
- **9** Klicken Sie den *OK* Button.

*Ein Textfeld mit dem generierten Code wird angezeigt.*

- **10** Per copy & paste fügen Sie nun den Code in die Seite ein, auf der das Banner angezeigt werden soll.
- **11** Schließen Sie das Fenster mit dem *Schließen* Button.

*Hiermit ist die Prozedur abgeschlossen.*

# <span id="page-239-0"></span>**6.6 Mit der Bannerverwaltung Statistiken über Seiten ohne Banner gewinnen**

Sie können die Bannerverwaltung auch nutzen, um sich pageviews Ihrer Seite auch ohne ein Banner anzeigen zu lassen:

#### **Prozedur 32 Statistiken über Ihre Seite**

**1** Fügen Sie in Ihre Vorlage(n) ein <we:banner>-Tag ein.Geben Sie dem Tag einen entsprechenden Namen (z. B., "stat") und setzen Sie den type auf "pixel".

#### **Beispiel**

<we:banner name="stat" type="pixel"/>

- **2** Erzeugen Sie ein Banner mit einem transparenten .gif als Bild (siehe Kapitel 6 "Banner erstellen" auf Seite 221).
- **3** Geben Sie den Namen aus Schritt1 in das Feld *Bannername* im Fenster *Platzieren* ein. In diesem Beispiel ist "stat" der Name des Banners.
- **4** Um sich die Statistiken für das Banner anzeigen zu lassen, klicken Sie auf den *Statistik* Karteireiter.

*Hiermit ist die Prozedur abgeschlossen.*

# <span id="page-240-0"></span>**6.7 Mit der Kundenverwaltung Bannerstatistiken anbieten**

Falls Sie das Modul webEdition Kundenverwaltung installiert haben, können Sie eine Statistikseite erzeugen, die nur die Statistiken der Banner des eingeloggten Kunden anzeigt. Diese Seite wird durch das <we:listview type="banner">-Tag in Kombination mit dem <we:bannerSelect>-Tag erzeugt. Detaillierte Informationen über we:Tags finden Sie in der "webEdition Tag Referenz" online unter der URL http://tags.webedition.de/.

#### **Beispiel**

```
<we:form id="self" method="get">
<we:processDateSelect name="from"/>
<we:processDateSelect name="to" endofday="true"/>
<we:setVar to="global" nameto="filter" from="request" 
namefrom="filter"/>
<input 
type="checkbox" 
name="filter" 
value="true"
<we:ifVarNotEmpty match="filter" type="global">
   checked
</we:ifVarNotEmpty>
> Filter<br>
<we:dateSelect name="from" class="normal"/><br>
<we:dateSelect name="to" class="normal"/><br>
<we:bannerSelect customer="true" name="bannerpath" 
showpath="true" 
firstentry="Bitte wählen Sie einen Banner..."/>
<input type="submit">
<we:listview type="banner" customer="true" path="\$bannerpath" 
rows="10" 
order="views desc" usefilter="\$filter" 
filterdatestart="\$from" 
filterdateend="\$to">
   <table cellpadding="0" cellspacing="0" border="0" width="400">
    <tr>
      <td>Path</td>
      <td>Shown</td>
       <td>Clicked</td>
       <td>Rate</td>
    \langle/tr>
     <tr>
       <td>all</td>
       <td><we:bannerSum type="views"/></td>
       <td><we:bannerSum type="clicks"/></td>
       <td><we:bannerSum type="rate"/></td>
    \langle/tr>
     <we:repeat>
       <tr>
         <td><we:field name="path"></td>
         <td><we:field name="views"></td>
         <td><we:field name="clicks"></td>
         <td><we:field name="rate"></td>
      \langletr>
     </we:repeat>
   </table>
   <we:ifBack><we:back>back</we:back></we:ifBack>&nbsp;&nbsp;
   <we:ifNext><we:next>next</we:next></we:ifNext>
</we:listview>
</we:form>
```
**239**

# **7 Benutzerverwaltung**

Dieses Kapitel führt Sie in die webEdition Benutzerverwaltung ein. Folgende Themen werden behandelt:

- [Abschnitt 7.1 "Was ist die webEdition Benutzerverwaltung?" auf Seite 239](#page-242-0)
- [Abschnitt 7.2 "Zugriffskontrolle" auf Seite 239](#page-242-1)
- [Abschnitt 7.3 "Allgemeine Information und Navigation" auf Seite 239](#page-242-2)
- [Abschnitt 7.4 "Benutzer anlegen" auf Seite 241](#page-244-0)
- [Abschnitt 7.5 "Benutzereinstellungen ändern" auf Seite 243](#page-246-0)
- [Abschnitt 7.6 "Benutzer löschen" auf Seite 243](#page-246-1)

# <span id="page-242-0"></span>**7.1 Was ist die webEdition Benutzerverwaltung?**

Mit der webEdition Benutzerverwaltung können Sie Daten beliebig vieler Mitarbeiter verwalten und für jeden Mitarbeiter die Rechte festlegen, die er bei der Bearbeitung und Pflege der Website haben soll.

So lässt sich z. B. der Zugriff auf Vorlagen, serverseitige Administrationsfunktionen, Arbeitsbereiche und Dokumente auf bestimmte Mitarbeiter beschränken. Außerdem lässt sich festlegen, ob ein Redakteur nach der Arbeit an einem Dokument die Webseite sofort publizieren darf oder ob eine berechtigte Person die Änderungen vorher überprüfen muss.

# <span id="page-242-1"></span>**7.2 Zugriffskontrolle**

Die Benutzerverwaltung verhindert das gleichzeitige Bearbeiten eines Dokumentes durch mehrere Benutzer und damit die Gefahr des unbeabsichtigten Überschreibens.

Es kann nur ein Benutzer zur selben Zeit ein Dokument bearbeiten. Sind zwei oder mehrere Benutzer auf dem Server eingeloggt und versuchen zur selben Zeit ein Dokument zu öffnen, steht das Dokument nur demjenigen zur Verfügung, der es zuerst ausgewählt hat. Der oder die anderen Benutzer erhalten per Dialog den Hinweis, dass das Dokument derzeit von Benutzer xyz bearbeitet wird. Sobald der Benutzer das Dokument schließt, ein anderes öffnet oder sich abmeldet, kann ein anderer Benutzer dieses Dokument bearbeiten.

# <span id="page-242-2"></span>**7.3 Allgemeine Information und Navigation**

Die Benutzerverwaltung finden Sie im Menü *Extras* (siehe Abb. 279).

#### **Abb. 279** *Extras* **Dropdown-Menü**

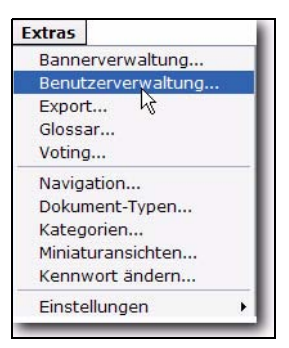

# **7.3.1 Dropdown-Menü Befehle**

Wählen Sie *Extras* > *Benutzerverwaltung...*. Es erscheint folgendes Fenster (siehe Abb. 280):

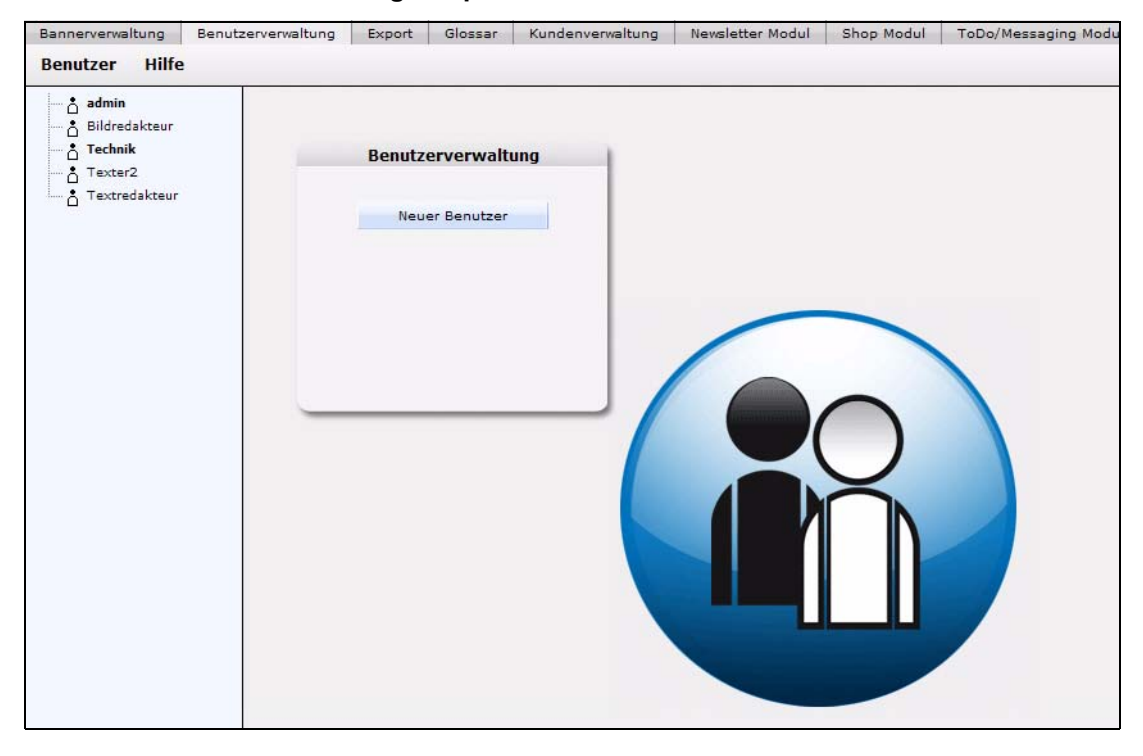

**Abb. 280 Benutzerverwaltung Hauptbildschirm**

Oben links finden Sie zwei Dropdownmenüs: *Benutzer* und *Hilfe*.

#### **7.3.1.1 Das** *Benutzer* **Menü**

Das *Benutzer* Menü hat folgende Optionen (siehe Abb. 281):

**Abb. 281 Das** *Benutzer* **Menü**

| <b>Neu</b> | Benutzer |
|------------|----------|
| Speichern  |          |
| Löschen    |          |
| Schließen  |          |

- *Neu*. Neuen Benutzer (Administrator oder Redakteur) anlegen.
- *Speichern*. Eingaben/Änderungen zu Benutzern sichern.
- *Löschen*. Vorhandene Benutzer (Administratoren oder Redakteure) löschen. Bestätigen Sie das Löschen durch ein *OK* im Dialogfeld.
- *Schließen*. Benutzerverwaltung verlassen.

# **7.3.1.2 Das** *Hilfe* **Menü**

Auf dem Hauptbildschirm befindet sich auch das *Hilfe* Menü. Benutzen Sie *Hilfe...,* um das Hilfeprogramm zur Benutzerverwaltung zu starten.

# <span id="page-244-0"></span>**7.4 Benutzer anlegen**

Die folgende Prozedur beschreibt das Anlegen eines neuen Benutzers.

# **ACHTUNG!**

Das Anlegen von neuen Benutzern ist dem Administrator vorbehalten. Wenn Sie sich als Redakteur in das webEdition-System eingeloggt haben, stehen Ihnen diese Optionen nicht zur Verfügung.

#### **Prozedur 33 Neuen Benutzer erstellen**

#### *Im webEdition Startbildschirm*

- **1** Melden Sie sich beim Start von webEdition als "administrator" an. *Administrator ist in der Regel die Person, die webEdition installiert hat.*
- **2** Wählen Sie *Benutzerverwaltung* aus dem *Extras* Menü. *Ein zweigeteiltes Fenster mit den Bereichen Benutzerdaten und Rechte öffnet sich (siehe Abb. 282).*

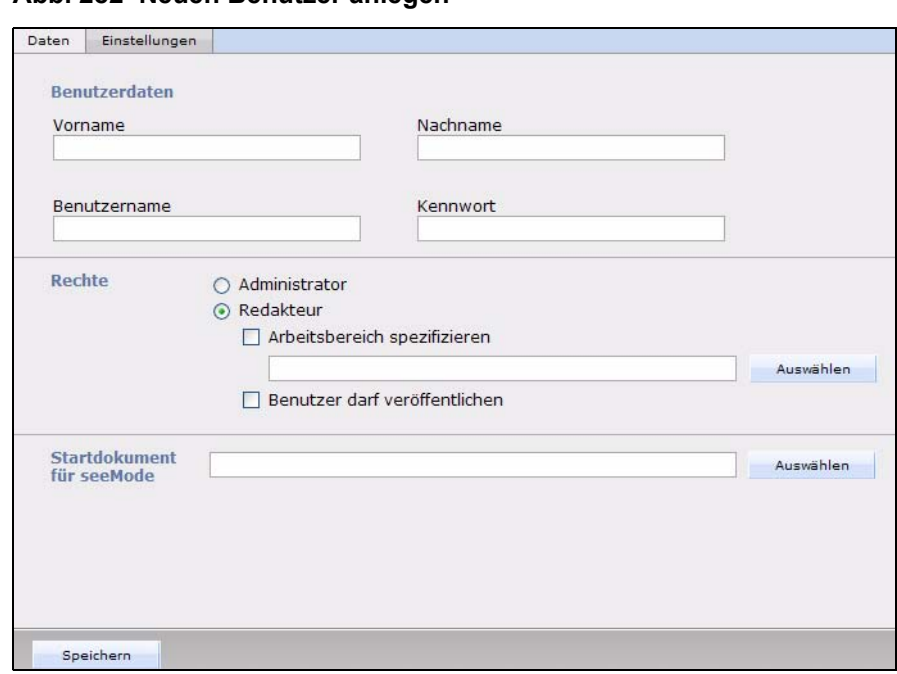

**Abb. 282 Neuen Benutzer anlegen**

- **3** Geben Sie in die Felder des *Benutzerdaten*-Bereiches folgende Daten ein:
	- **a** *Vorname* des neuen Benutzers
	- **b** *Nachname* des neuen Benutzers.
- **4** Geben Sie in die nächsten zwei Felder folgende Daten ein:
	- **a** *Benutzername*. Name, mit dem der Benutzer in webEdition identifiziert wird.
	- **b** *Kennwort*. Alphanumerisches Passwort mit mindestens 4 Zeichen.
- **5** Diese Prozedur ist hiermit abgeschlossen. Gehen Sie nun zu Prozedur 34.

#### **7.4.1 Rechtevergabe für neue Benutzer: Administratoren und Redakteure**

Legen Sie nun die Rechte des neuen Benutzers als Administrator oder Redakteur fest.

*Hinweis:* Administratoren verfügen üblicherweise über alle Rechte und können auf jeden Arbeitsbereich von webEdition zugreifen.

#### **Prozedur 34 Benutzerrechte festlegen**

- **1** Im unteren Teil des *Benutzer*-Fensters befindet sich der Bereich *Rechte*.
- **2** Wenn Sie einen Administrator anlegen wollen, gehen Sie zu Schritt 3; wenn Sie einen Redakteur anzulegen wollen, gehen Sie zu Schritt 4.
- **3** Um einem Benutzer Administrationsrechte einzuräumen, klicken Sie auf den *Administrator*  Radiobutton und gehen Sie zu Schritt 7.

*Hinweis:* Administratoren haben generell alle Rechte und können alle Arbeitsbereiche von webEdition bearbeiten. Eine Einschränkung des Arbeitsbereichs ist nicht möglich, die Option *Arbeitsbereich spezifizieren/auswählen* ist nicht aktiviert.

- **4** Um einen Benutzer als Redakteur anzulegen, klicken Sie auf den *Redakteur-*Radiobutton.
- **5** Sie können diesem Redakteur einen speziellen Arbeitsbereich zuweisen, indem Sie die *Arbeitsbereich spezifizieren* Checkbox aktivieren.

**6** Klicken Sie auf den *Auswählen* Button, um die Verzeichnisse auszuwählen, in denen der Redakteur arbeiten darf.

*Hinweis:* Bei der nächsten Anmeldung des Redakteurs wird das Menü *Vorlagen* deaktiviert, und im Explorermenü erscheint das ihm zugewiesene Verzeichnis - sein Arbeitsbereich.

**7** Speichern Sie Ihre Einstellungen durch einen Klick auf *Speichern*. *Hiermit ist die Prozedur abgeschlossen.*

# <span id="page-246-0"></span>**7.5 Benutzereinstellungen ändern**

Benutzen Sie die folgende Prozedur, um die Benutzereinstellungen zu verändern.

#### **ACHTUNG!**

Die Änderung von bestehenden Benutzerdaten ist dem Administrator vorbehalten.Wenn Sie sich als Redakteur in das webEdition-System eingeloggt haben, steht Ihnen diese Option nicht zur Verfügung.

#### **Prozedur 35 Benutzereinstellungen ändern**

- **1** Melden Sie sich als "Administrator" an.
- **2** Wählen Sie *Benutzerverwaltung* aus dem *Bearbeiten* Menü. *Das Fenster zeigt linkerhand eine Liste aller bestehenden Benutzer und rechterhand detaillierte Informationen über einzelne, ausgewählte Benutzer.*
- **3** Wählen Sie im linken Bereich den Benutzer aus, dessen Daten bearbeitet werden sollen.
- **4** Nehmen Sie Ihre Änderungen vor.
- **5** Speichern Sie Ihre Eingaben. *Die Prozedur ist hiermit abgeschlossen.*

# <span id="page-246-1"></span>**7.6 Benutzer löschen**

Benutzen Sie die folgende Prozedur, um Benutzer aus webEdition zu löschen.

#### **ACHTUNG**

Das Löschen von bestehenden Benutzern ist dem Administrator vorbehalten.Wenn Sie sich als Redakteur in das webEdition-System eingeloggt haben, steht Ihnen diese Option nicht zur Verfügung.

#### **Prozedur 36 Benutzer löschen**

- **1** Melden Sie sich als "Administrator" an.
- **2** Wählen Sie *Benutzerverwaltung* aus dem *Bearbeiten* Menü.

*Das Fenster zeigt linkerhand eine Liste aller bestehenden Benutzer und rechterhand detaillierte Informationen über einzelne, ausgewählte Benutzer.*

**3** Wählen Sie im linken Bereich den Benutzer aus, der gelöscht werden soll. *Detaillierte Informationen über diesen Benutzer werden im rechten Teil angezeigt.*

- **4** Wählen Sie *Löschen* aus dem *Bearbeiten* Menü
- **5** Wählen Sie im folgenden Dialog *OK* oder *Abbrechen*. *Die Prozedur ist hiermit abgeschlossen.*

# **8 Erweiterte Exportfunktion**

Dieses Kapitel behandelt die webEdition Exportfunktion und deren Funktionsweise. Diese Themen werden in den folgenden Abschnitten behandelt:

- [Abschnitt 8.1, "Was ist der webEdition Export?" auf Seite 245](#page-248-0)
- [Abschnitt 8.2, "Allgemeine Information und Hinweise zur Navigation" auf Seite](#page-248-1)  [245.](#page-248-1)
- [Abschnitt 8.3, "Export öffnen" auf Seite 246](#page-249-0)
- [Abschnitt 8.4, "Die Export Menüs" auf Seite 247](#page-250-0)
- [Abschnitt 8.5, "Ansichten des Exports" auf Seite 247](#page-250-1)
- [Abschnitt 8.6, "Einen neuen Export definieren" auf Seite 251](#page-254-0)
- [Abschnitt 8.7, "Exportgruppen" auf Seite 252](#page-255-0)

# <span id="page-248-0"></span>**8.1 Was ist der webEdition Export?**

Der webEdition Export entspricht dem früheren Export Modul und ermöglicht den feinabgestimmten Export von Dokumenten, Vorlagen, Objekten und Klassen aus webEdition. Sie können mithilfe des Exportes exakt bestimmen, welche einzelnen Teile Ihres Projektes exportiert werden sollen. Der Import ist in jede aktuelle webEdition Installation (ab Version 3.3) möglich, ein separates Modul ist hierfür nicht vonnöten.

Der erweiterte Export richtet sich also vornehmlich an Nutzer, die aus einer webEdition Installation heraus mehrere webEdition-Sites zentral pflegen wollen. Der Import neuer Templates, Objekte oder Inhalte wird so leicht möglich, ohne vorhandenen Content zu beeinträchtigen.

# <span id="page-248-1"></span>**8.2 Allgemeine Information und Hinweise zur Navigation**

Nach der Installation befindet sich im webEdition Hauptbildschirm im Menü *Extras*, der entsprechende Menüpunkt für den Export. Siehe Abb. 283, "Extras Dropdown Menü" auf Seite 246.

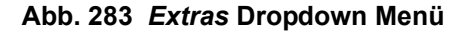

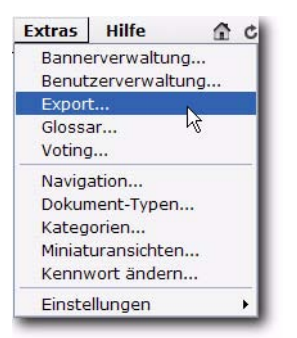

# <span id="page-249-0"></span>**8.3 Export öffnen**

Um einen erweiterten Export zu öffnen, wählen Sie *Export ...* aus dem *Extras* Dropdown-Menü auf der webEdition Startseite. Der Quickstart Bildschirm wird geöffnet, wie in Abb. 284 dargestellt ist.

**Abb. 284 Export: Quickstart Screen**

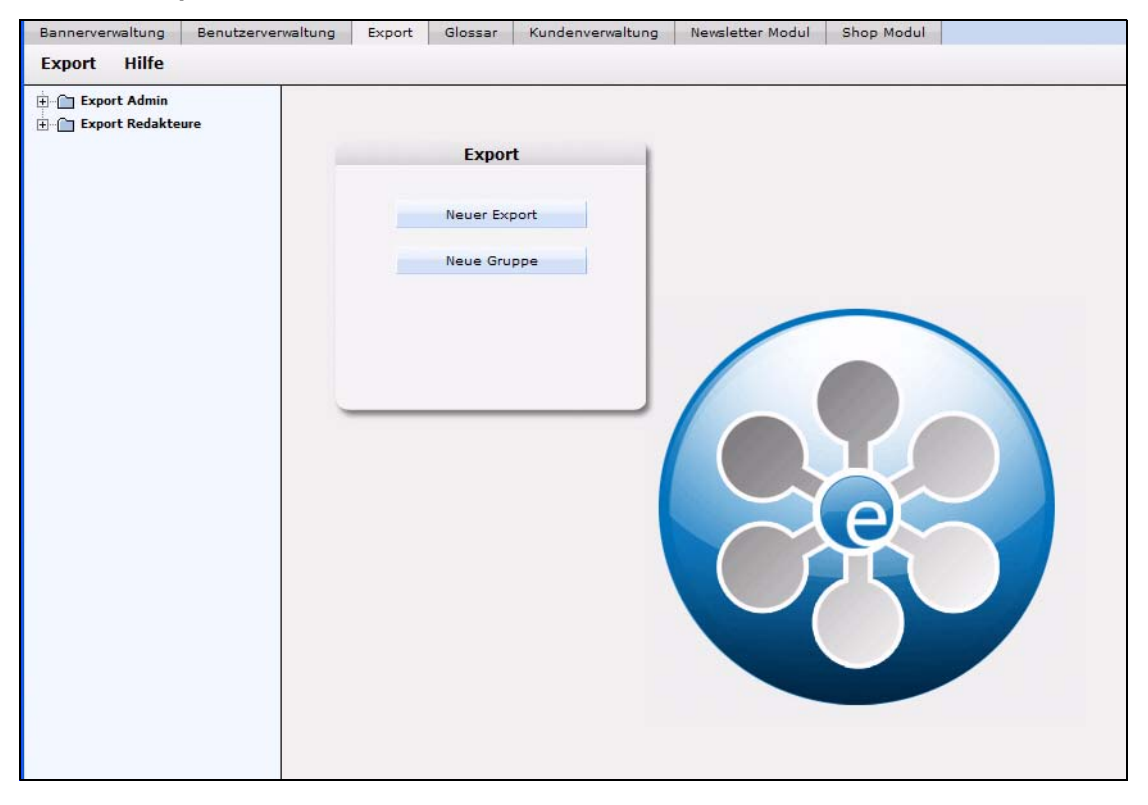

Im *Quickstart* Bildschirm können Sie sofort eine neues Exportprofil oder eine Gruppe anlegen.

# **8.3.1 Export Explorermenü**

Das Explorermenü auf der linken Seite zeigt Ihnen eine Liste Ihrer Exportgruppen und Profile an. (siehe auch Abb. 285).

**Abb. 285 Export Modul Explorermenü**

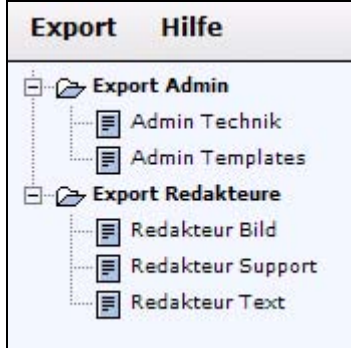

# <span id="page-250-0"></span>**8.4 Die Export Menüs**

Durch *Extras* > *Export...* gelangen Sie in die Modulansicht (siehe Abb. 284). Hier befindet sich das *Export* und das *Hilfe* Menü.

# **8.4.1 Das** *Export***-Dropdownmenü**

Im Dropdownmenü *Export* befinden sich die folgenden Menüpunkte (siehe Abb. 286).

### **Abb. 286** *Export* **Dropdownmenü**

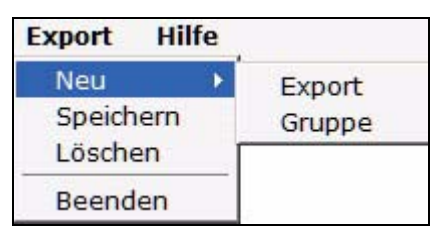

- *Neu (Export/Gruppe)* Klicken Sie auf *Neu* >*Export* / *Gruppe*, um einen neuen Export bzw. eine Exportgruppe zu definieren.
- *Speichern* Klicken Sie auf *Speichern*, um Ihre Exporteinstellungen dauerhaft abzuspeichern.
- *Löschen* Der momentan ausgewählte Export oder die Exportgruppe wird gelöscht.
- *Beenden* Hiermit verlassen Sie das Export Modul-Fenster und kehren in das webEdition Hauptfenster zurück.

# **8.4.2 Das** *Hilfe***-Dropdownmenü**

Im Dropdownmenü Hilfe befinden sich folgende Menüpunkte (siehe Abb. 287.)

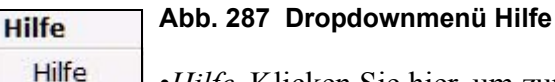

•*Hilfe*. Klicken Sie hier, um zur Hilfefunktion zu gelangen.

•*Info*. Klicken Sie hier, um Informationen über das System zu erhalten.

# <span id="page-250-1"></span>**8.5 Ansichten des Exports**

Info

Die erweiterte webEdition Exportfunktion hat die folgenden Ansichten, die Sie über die jeweiligen Karteireiter (Tabs) auswählen: *Eigenschaften*, *Optionen* und *Details*.

# **8.5.1 Die** *Eigenschaften* **Ansicht**

Hier werden die grundlegenden Einstellungen für den Export vorgenommen.

Wählen Sie *Export* > *Neu* aus dem Export Menü, um in die *Eigenschaften* Ansicht zu schalten (siehe Abb. 288):

**Abb. 288 Ansicht** *Eigenschaften*

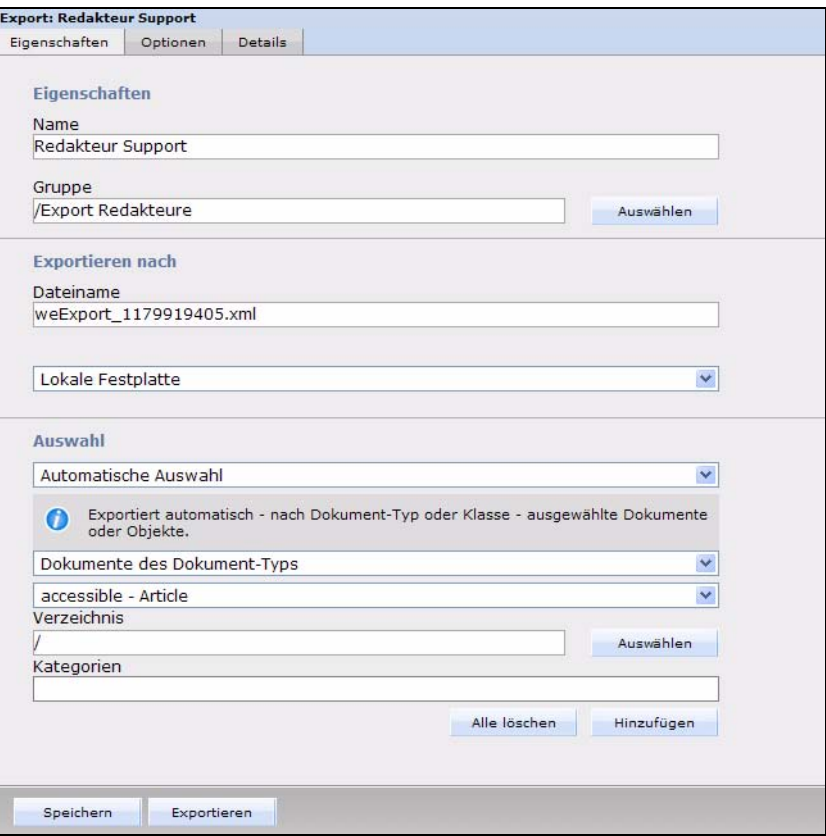

Die Ansicht *Eigenschaften* besteht aus den Bereichen *Eigenschaften*, *Exportieren nach* und *Auswahl*.

- Eigenschaften: Geben Sie hier Ihrem Exportprofil einen eindeutigen Namen. Sie können Ihr Exportprofil auch einer Gruppe zuorden, die Sie durch Klick auf Auswählen selektieren können. Der hier vergebene Name ist der Name, unter welchem das Exportprofil innherhalb des webEdition Export Modules gespeichert wird und nicht der Name der Datei auf dem Server oder Ihrer Festplatte!
- Exportieren nach: Geben Sie hier einen Dateinamen für die Exportdatei an. Dies ist der Name, unter welchem die Datei auf Ihrem Server oder Ihrer Festplatte gespeichert wird. Wenn Sie im Dropdownmenü Server auswählen, können Sie ein Verzeichnis auf Ihrem Webserver festlegen, in dem die Exportdatei gespeichert werden soll.
- *Auswahl*: Hier legen Sie fest, welche Dokumente oder Objekte exportiert werden sollen. Wählen Sie *Automatische Auswahl*, um den Export anhand des Dokumentoder Objekttypes zu definieren. Über *Manuelle Auswahl* können Dokumente, Vorlagen, Objekte oder Klassen einzeln anhand des Verzeichnisbaumes ausgewählt werden.
## <span id="page-252-0"></span>**8.5.2 Ansicht** *Optionen*

Diese Ansicht besteht aus den Bereichen *Dokumente/Vorlagen*, *Objekte/Klassen*, *Dokumenttypen/Kategorien*, *Exporttiefe* und *Besitzerdaten* (siehe Abb. 289). Im Folgenden werden die einzelnen Bereiche genauer erläutert.

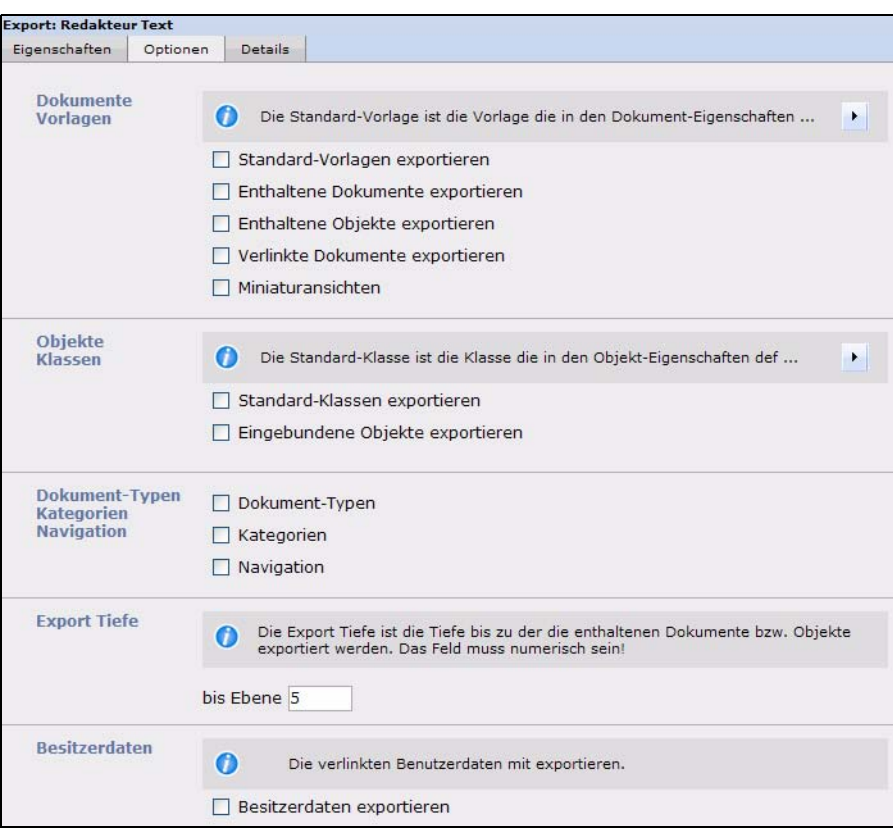

**Abb. 289 Ansicht** *Optionen*

## **8.5.2.1 Der Bereich** *Dokumente/Vorlagen*

In diesem Bereich befinden sich die folgenden Checkboxen:

- *Standard-Vorlagen exportieren*: Aktivieren Sie diese Checkbox, um die Vorlagen, auf denen die zu exportierenden Dokumente standardmäßig basieren (wird in den Dokumenteigenschaften festgelegt), in den Export mitaufzunehmen.
- *Enthaltene Dokumente exportieren*: Aktivieren Sie diese Checkbox, um sogenannte inkludierte Dokumente in den Export mitaufzunehmen. Dies sind Dokumente, die mittels der we:tags *we:include, we:form, we:url, we:linkToSeeMode, we:a, we:href, we:link, we:css, we:js, we:addDelNewsletterEmail* in das zu exportierende Dokument eingebunden sind. Diese Checkbox muss beispielsweise aktiviert werden, wenn Sie die Navigation Ihrer Seite mit einem Include eingebunden haben und diese im Export enthalten sein soll.
- *Enthaltene Objekte exportieren*: Diese Checkbox verhält sich analog zu der Checkbox *Enthaltene Dokumente exportieren*, allerdings für Objekte. Sie wirkt sich

auf Objekte aus, die mithilfe der we:tags *we:object* oder *we:form* eingebunden wurden.

• *Verlinkte Dokumente exportieren*: Aktivieren Sie diese Checkbox, um interne Dokumente in den Export mitaufzunehmen, die mittels der HTML-Tags *body, a, img, table, td* mit dem zu exportierenden Dokument verlinkt sind.

*Hinweis:* Diese Funktionen haben nur Einfluß auf den Export von Dokumenten und Vorlagen.

## **8.5.2.2 Der Bereich** *Objekte/Klassen*

In diesem Bereich befinden sich zwei Checkboxen:

- *Standard-Klasse exportieren*: Aktivieren Sie diese Checkbox, um die in den Objekteigenschaften definierte Klasse ebenfalls zu exportieren.
- *Eingebundene Objekte exportieren*: Aktivieren Sie diese Checkbox, um Objekte, welche in die zu exportierenden Objekte eingebunden (inkludiert) sind, in den Export aufzunehmen.

#### **Beispiel**

Sie haben in ein Objekt der Klasse "Artikel" Bilder eingebunden, welche wiederum Objekte sind.

*Hinweis:* Diese Funktionen haben nur Einfluß auf den Export von Objekten und Klassen.

### **8.5.2.3 Der Bereich** *Dokumenttypen/Kategorien/Navigation*

Hier befinden sich folgende Checkboxen:

- *Dokumenttypen*: Aktivieren Sie diese Checkbox, um die zu den zu exportierenden Dokumenten gehörenden Dokumenttypen in den Export aufzunehmen. Diese Funktion beeinflußt nur den Export von Dokumenten
- *Kategorien*: Ist diese Checkbox aktiviert, werden auch die Kategorien der zu exportierenden Elemente in den Export mitaufgenommen. Diese Funktion betrifft sowohl Dokument- als auch Objektkategorien.
- *Navigation*: Aktivieren Sie diese Checkbox, um die Navigation zu exportieren. Dies betrifft alle Einträge im Navigationstool.

## **8.5.2.4 Der Bereich** *Exporttiefe*

Im Bereich Exporttiefe definieren Sie mittels eines numerischen Wertes, bis zu welchem Grad eingebundene, verlinkte oder Vorlagenbasierende Elemente exportiert werden sollen. Wenn Sie beispielsweise eine Exporttiefe von "1" definieren, würde bei dem Export eines Dokumentes mit aktiviertem *Standard-Vorlagen* Export die Vorlage auch exportiert. Hingegen würde eine gegebenenfalls inkludierte Navigation (und deren Vorlage) nicht exportiert werden, auch wenn die Option *Enthaltene Dokumente exportieren* aktiviert ist.

### **8.5.2.5 Der Bereich** *Besitzerdaten*

Aktivieren Sie die Checkbox *Besitzerdaten exportieren*, um Besitzrechte an Dokumenten, Objekten etc. ebenfalls in den Export zu integrieren.

*Hinweis:* Um Besitzerdaten exportieren zu können, muss das die webEdition Benutzerverwaltung (PRO) installiert sein.

#### **8.5.3 Ansicht** *Details*

In dieser Ansicht wird der Fortschritt Ihres Exportes angezeigt. Alle exportierten Dokumente, Vorlagen, Objekte und Klassen werden hier aufgeführt. Anhand des Fortschrittbalkens am unteren Rand des Bildschirmes können Sie erkennen, wie weit der Export ist.

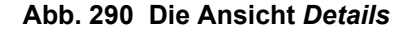

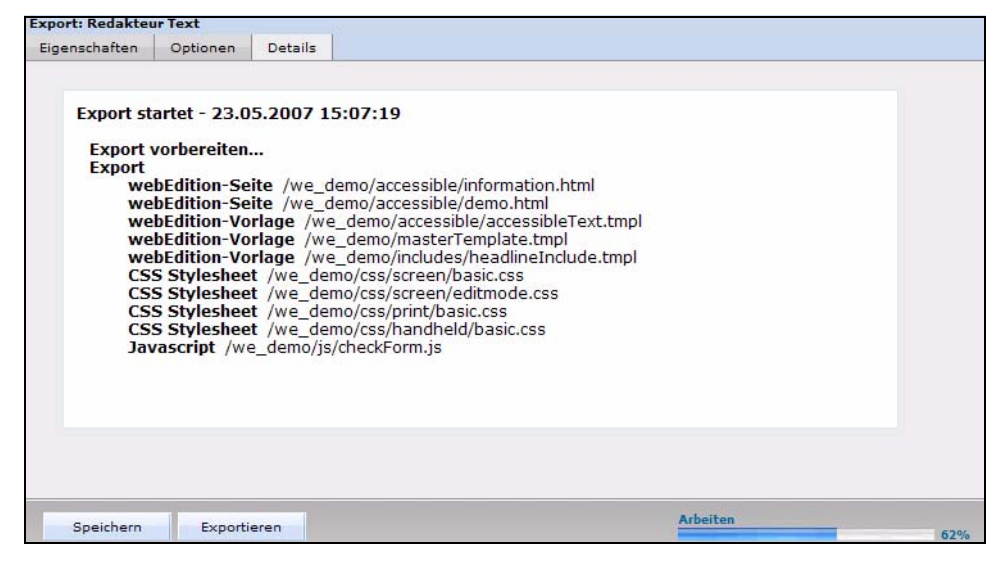

# **8.6 Einen neuen Export definieren**

Exporte werden mithilfe sogenannter Exportprofile durchgeführt. Klicken Sie auf *Export* > *Neu* > *Export* oder auf *Neuer Export* im Quickstart des Exportfensters, um einen neuen Export anzulegen.

#### **Prozedur 37 Export durchführen**

#### *Im Export Modul Hauptbildschirm*

- **1** Wählen Sie einen Namen für Ihr Exportprofil und die zu Exportierende Datei. Geben Sie diese in die entsprechenden Felder in der Ansicht *Eigenschaften* ein.
- **2** Wählen Sie mittels des Dropdownmenüs im Bereich *Exportieren nach* den Zielort des Exportes aus: Lokale Festplatte oder auf dem Server.
- **3** Entscheiden Sie sich nun im Bereich *Auswahl*, ob Sie automatisch oder manuell Auswählen möchten. Die manuelle Auswahl bildet die aus webEdition bekannte Baumansicht der Dokumente, Objekte, Vorlagen oder Klassen ab, die Sie dann einzeln auswählen können. Bei der automatischen Auswahl wird nach "Gattung" exportiert.

*Hinweis:* Objekte und Klassen stehen nur zum Export zur Verfügung, wenn das webEdition DB/Objekt Modul installiert ist.

**4** Wenn Sie mit Ihren Einstellungen zufrieden sind, klicken Sie nun auf den *Optionen* Karteireiter.

*Die Optionen Ansicht wird geöffnet*

- **5** Wählen Sie nun aus den verschiedenen Exportoptionen die für Ihren Export geeigneten aus. Nähere Informationen zur Ansicht *Optionen* finden Sie in [Abschnitt 8.5.2, "Ansicht](#page-252-0)  [Optionen" auf Seite 249.](#page-252-0)
- **6** Klicken Sie nun auf *Speichern*

*Der erfolgreiche Speichervorgang des Exportprofiles wird bestätigt*

*Hinweis: Vor dem Exportvorgang muss das neu angelegte Exportprofil zunächst gespeichert werden.*

**7** Klicken Sie nun auf den *Exportieren* Button

*Die Ansicht Details wird geöffnet (siehe Abb. 290)*

- **8** Gemäß Ihrer in 2 getroffenen Auswahl wird die exportierte XML Datei nun unter dem von Ihnen vergebenen Namen auf dem Server gespeichert, oder Sie werden aufgefordert, einen Speicherort auf Ihrer lokalen Festplatte anzugeben.
- **9** Sie haben den Export hiermit erfolgreich abgeschlossen.

## **8.7 Exportgruppen**

Exportgruppen dienen der Organisation wiederkehrender Exportaufgaben; die parallele Entwicklung für mehrere webEdition-basierte Websites von einer Entwicklerlizenz aus kann dadurch übersichtlicher gestaltet werden.

#### **Prozedur 38 Exportgruppe erstellen**

#### *Im Export Modul Fenster*

**1** Wählen Sie *Export* > *Neu* > *Gruppe* aus dem Export Dropdownmenü oder *Neue Gruppe* aus dem Quickstart

*Das Exportgruppe Fenster wird geöffnet*

- **2** Geben Sie einen Namen für die neue Exportgruppe an; Sie können die Gruppen beispielsweise nach den zu pflegenden Projekten benennen.
- **3** Klicken Sie auf den *Speichern* Button

*Das System bestätigt den Speichervorgang. Die neue Gruppe wird nun im Explorermenü links angezeigt (siehe Abb. 291)*

#### **Abb. 291 Neue Gruppe im Explorermenü**

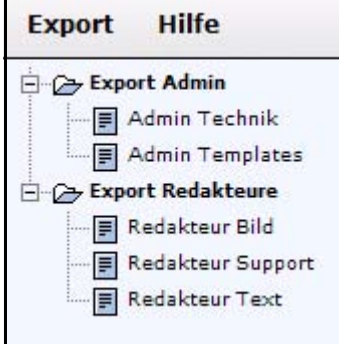

**4** Die neue Exportgruppe ist jetzt angelegt, und Sie können Ihre Exportprofile nun dieser Gruppe zuordnen. Die Prozedur ist damit abgeschlossen.

# **9 Glossarfunktion**

Diese Einführung behandelt die *webEdition Glossarfunktion* und deren Funktionsweise. Diese Themen werden in den folgenden Abschnitten behandelt:

- [Abschnitt 9.1 "Was ist das webEdition Glossar?" auf Seite 253](#page-256-0)
- [Abschnitt 9.2 "Allgemeine Information und Hinweise zur Navigation" auf Seite](#page-257-0)  [254.](#page-257-0)
- [Abschnitt 9.3 "Glossar öffnen" auf Seite 254](#page-257-1)
- [Abschnitt 9.4 "Die Menüs" auf Seite 255](#page-258-0)

# <span id="page-256-0"></span>**9.1 Was ist das webEdition Glossar?**

Mit dem *webEdition Glossar* ist es möglich, innerhalb von webEdition Abkürzungen und Akronyme, aber auch Links, korrekt auszuzeichnen. Dies ist vor allem für einen barrierefreien Internetauftritt von Bedeutung. Mit dem webEdition Glossar können häufig auftauchende Akronyme und Abkürzungen zentral verwaltet werden, so dass diese nicht bei jedem Auftauchen in einem Text manuell ausgezeichnet werden müssen. Nähere Informationen zum Thema "Barrierefreiheit" können Sie auf unserer Webseite unter www.living-e.de herunterladen. Dort stehen Ihnen neben dem "Guide zur Barrierefreiheit" auch ein Faltblatt sowie Forum zu diesem Thema zur Verfügung. In Kombination mit der integrierten Validierungsfunktion von webEdition stehen Ihnen so alle notwendigen Funktionen aus einer Hand zur Verfügung, um Ihre Seite zugänglich zu gestalten und so den Bekanntheitsgrad Ihrer Webseite sowie Ihrer Services erheblich zu erweitern. Zusätzlich zum Glossar wird die webEdition *Rechtschreibprüfung* verwendet. Daraus ergeben sich weitere Vorteile in der täglichen Arbeit für eine barrierefreie Website. Das Glossar war ursprünglich als separat zu erwerbendes Modul konzipiert worden. Daraus resultieren neben einigen Konventionen in der Bedienung auch die Behandlung der Glossarfunktionen an dieser Stelle des Handbuches.

*Hinweis:* Im Folgenden werden häufig die Begriffe *Akronym* und *Abkürzung* verwendet, die im täglichen Sprachgebrauch allerdings häufig auch subsidiär Verwendung finden. Per definitionem versteht man allerdings zwei unterschiedliche Dinge darunter:

• *Akronym*: aus den Anfangsbuchstaben mehrerer Wörter gebildetes Kurzwort; Initialwort (z. B. EDV aus elektronische Datenverarbeitung) aus:

Duden - Das Fremdwörterbuch, 8. Aufl. Mannheim 2005 [CD-ROM]

• *Abkürzung*: Abkürzung (auch Abbreviatur) bezeichnet die gegenüber der ursprünglichen Länge verkürzte Darstellungsform eines Wortes oder einer Wortgruppe.

Demnach handelt es sich bei Akronymen um eine Untergruppe der Abkürzungen. Eine Unterscheidung dieser beiden Begriffe ist notwendig, da Abkürzungen (engl. abbreviation) und Akronyme (engl. acronym) für barrierefreien HTML-Code unterschiedlich aufbereitet werden müssen.

# <span id="page-257-0"></span>**9.2 Allgemeine Information und Hinweise zur Navigation**

Die Einstellungen für die Glossarfunktion befinden sich im webEdition Hauptbildschirm im Menü *Extras...* (siehe Abb. 292).

#### **Abb. 292** *Extras* **Dropdown Menü**

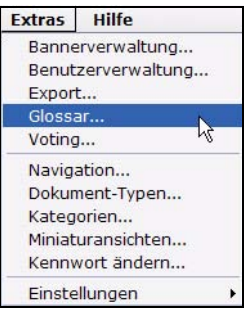

# <span id="page-257-1"></span>**9.3 Glossar öffnen**

Um das Glossar zu öffnen, wählen Sie *Glossar...* aus dem *Extras* Dropdown-Menü auf der webEdition Startseite. Das *Glossar* Fenster wird geöffnet, wie in Abb. 293 zu sehen ist.

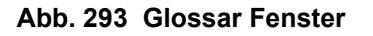

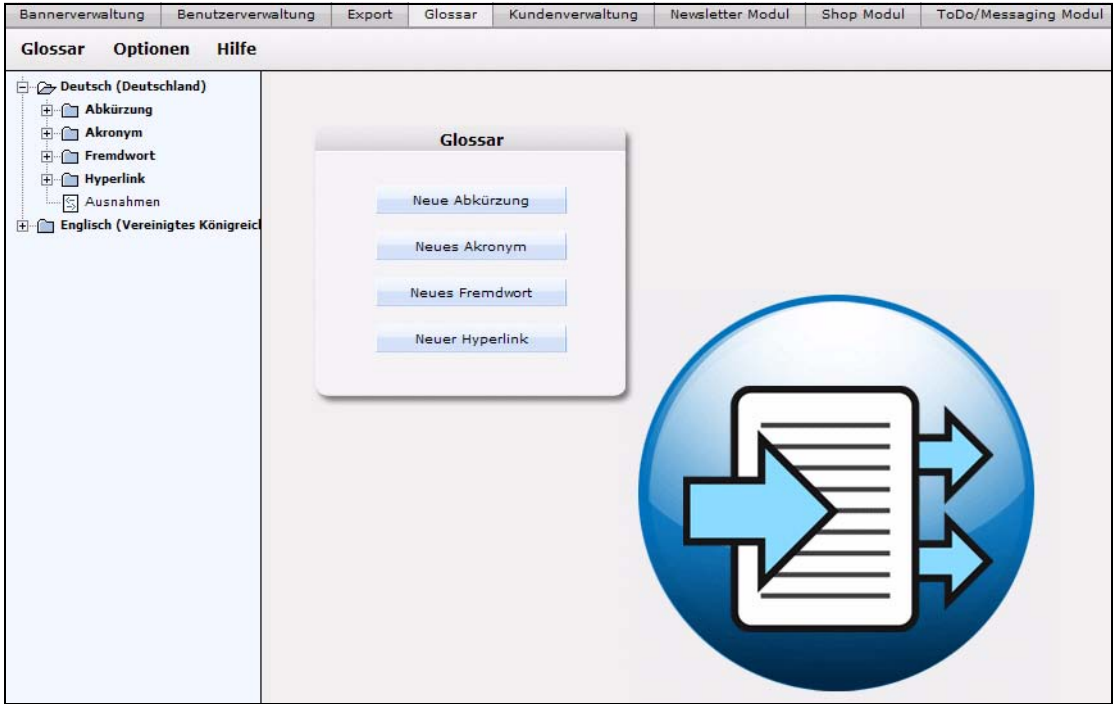

In diesem Fenster können Sie neue Abkürzungen, Akronyme, Fremdwörter oder Hyperlinks hinzufügen, aktualisieren oder löschen. Sie können diese Aktionen direkt über die entsprechenden Quickstart Buttons starten. Im linken Teil des Fensters sehen Sie die angelegten Sprachen in Form einer Verzeichnisliste. Diese Liste können Sie durch Klick auf das + Zeichen öffnen, um sich die Einträge anzeigen zu lassen und auszuwählen.

# **9.3.1 Glossar Modul Explorermenü**

Das Explorermenü auf der linken Seite zeigt Ihnen eine Liste Ihrer angelegten Sprachen und die jeweils angelegten Einträge an. (siehe Abb. 294).

## **Abb. 294 Glossar Modul Explorermenü**

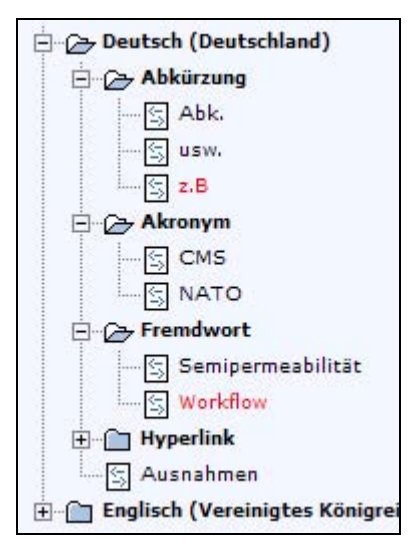

*Hinweis:* Beachten Sie bitte, dass einige Einträge in rot, andere in schwarz dargestellt sind. Die roten Einträge sind dabei solche, die zwar definiert und gespeichert, allerdings noch nicht *aktiv* sind. Sie sind "geparkt"!

# <span id="page-258-0"></span>**9.4 Die Menüs**

Durch *Module* > *Glossar...* gelangen Sie in die Glossar Modulansicht (siehe Abb. 293). Hier befinden sich die Menüs *Glossar*, *Optionen* und *Hilfe*.

## **9.4.1 Das** *Glossar***-Dropdownmenü**

Im Menü *Glossar* befinden sich die folgenden Menüpunkte (siehe Abb. 295).

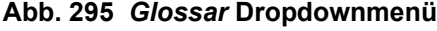

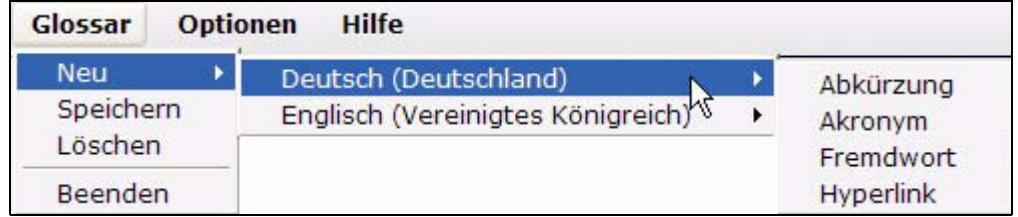

• *Neu (Sprache)* Klicken Sie auf *Neu* > *Sprache* > *Abkürzung / Akronym / Fremdwort / Hyperlink*, um der entsprechenden Gruppe einen neuen Eintrag hinzuzufügen.

*Hinweis:* Die Sprachauswahlmöglichkeiten richten sich nach den von Ihnen definierten Sprachen. In [Abschnitt 10.2 "Weitere Sprachen hinzufügen" auf](#page-265-0)

[Seite 262](#page-265-0) wird erklärt, wie Sie Sprachen-Länder Kombinationen hinzufügen und entfernen.

- *Speichern* Klicken Sie auf *Speichern*, um den aktuell ausgewählten Eintrag zu speichern. Sie können dafür natürlich auch wie gewohnt den Button *Speichern* am unteren Rand des Modulfensters verwenden.
- *Löschen* Der momentan ausgewählte Eintrag wird gelöscht.
- *Beenden* Das Glossar Fenster wird geschlossen und Sie kehren in das webEdition Hauptfenster zurück.

#### **9.4.2 Das** *Optionen* **Dropdownmenü**

Im Menü *Optionen* finden Sie die folgenden Menüpunkte (siehe Abb. 296)

#### **Abb. 296** *Optionen* **Dropdownmenü**

**Optionen** Einstellungen

• *Einstellungen* Ein Klick auf diesen Eintrag öffnet das *Einstellungen* Fenster

#### **Abb. 297** *Einstellungen*

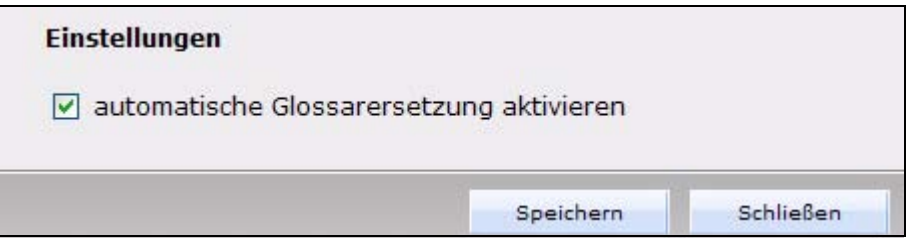

#### **Abb. 298 Glossar Einstellungen in der Benutzerverwaltung**

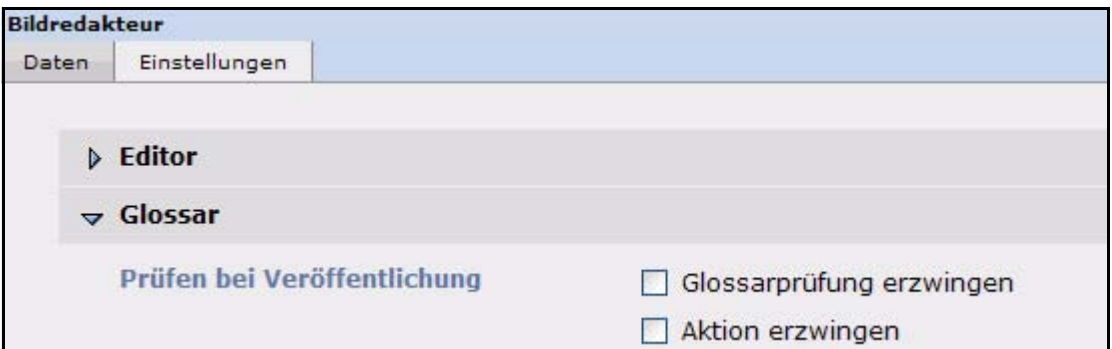

Hier können Sie die *automatische Glossarersetzung aktivieren*. Wenn diese Checkbox aktiv ist, werden die Einträge in Ihrem Glossar automatisch auf Ihrer Webseite ausgezeichnet. Weitere Einstellungen zum Glossar finden Sie in der *Benutzerverwaltung*. Dort werden benutzerspezifische Einstellungen getroffen: Hier finden Sie bei jedem Benutzer den unter den *Einstellungen* den Bereich Glossar. Aktivieren Sie die Checkbox *Glossarprüfung erzwingen*, so wird jedes mal, wenn Sie ein Dokument oder Objekt veröffentlichen, die Glossarprüfung durchgeführt. *Aktion erzwingen* führt bei Aktivierung dazu, dass unbekannte (nicht im Wörterbuch der Rechtschreibkontrolle vorhandene) Begriffe stets eine Benutzeraktion erfordern.

**Abb. 299 Eingabeaufforderung nach Prüfung**

| Glossarprüfung |                                                     |                                   |                |
|----------------|-----------------------------------------------------|-----------------------------------|----------------|
|                | Folgende Wörter konnten nicht identifiziert werden: |                                   |                |
| nicht erkannt  | <b>Aktion</b>                                       | <b>Title-Attribut / Vorschlag</b> | <b>Sprache</b> |
| Abb.           | bitte wählen                                        | Abbildung                         | de             |
| Abk.           | Abkürzung                                           | Abkürzung                         | de             |

*Hinweis:* Beachten Sie bitte, daß die Glossarprüfung und Glossarersetzung je nach Textmenge und Geschwindigkeit Ihres Servers eine gewisse Zeit in Anspruch nehmen können!

# **9.4.3 Das** *Hilfe***-Dropdownmenü**

Im Dropdownmenü *Hilfe* befinden sich folgende Menüpunkte (siehe Abb. 300.)

# Hilfe Hilfe Info

# **Abb. 300 Dropdownmenü Hilfe**

•*Hilfe*. Klicken Sie hier, um zur Hilfefunktion zu gelangen.

•*Info*. Klicken Sie hier, um Informationen über das System zu erhalten.

# **10 Glossar verwenden**

In diesem Kapitel erfahren Sie, wie Sie das Glossar verwenden, neue Abkürzungen, Akronyme, Fremdwörter und Hyperlinks hinzufügen und zusätzliche Sprachen anlegen. Diese Themen werden behandelt:

- [Abschnitt 10.1, "Einträge zu bestehendem Glossar hinzufügen" auf Seite 259](#page-262-0)
- [Abschnitt 10.2, "Weitere Sprachen hinzufügen" auf Seite 262](#page-265-1)
- [Abschnitt 10.3, "Glossarprüfung einer webEdition Seite" auf Seite 264](#page-267-0)
- [Abschnitt 10.4, "Glossareinträge direkt in Texten auszeichnen" auf Seite 266](#page-269-0)
- [Abschnitt 10.5, "Glossareinträge verwalten" auf Seite 267](#page-270-0)

# <span id="page-262-0"></span>**10.1 Einträge zu bestehendem Glossar hinzufügen**

Das webEdition Glossar wird standardmäßig mit den beiden Sprachen *Deutsch (Deutschland)* sowie *Englisch (Vereinigtes Königreich)* installiert. Um weitere Einträge hinzuzufügen, gehen Sie wie folgt vor:

## **Prozedur 39 Neuen Eintrag zu Glossar hinzufügen**

#### *webEdition ist gestartet*

- **1** Öffnen Sie das Glossar Modul mit *Module > Glossar... Das Glossar Modulfenster öffnet sich*
- **2** Im linken Bereich des Modulfensters befinden sich die Explorerübersicht über die installierten Sprachen / Einträge; um eine neue Abkürzung für *Deutsch (Deutschland)* anzulegen, klicken Sie auf den Button *Neue Abkürzung* oder wählen aus dem Menü den Punkt *Glossar > Neu > Deutsch > Abkürzung*

*Im Modulfenster wird nun die Eigenschaften Ansicht für die neue Abkürzung angezeigt*

#### **Abb. 301** *Eigenschaften* **Ansicht für neuen Eintrag**

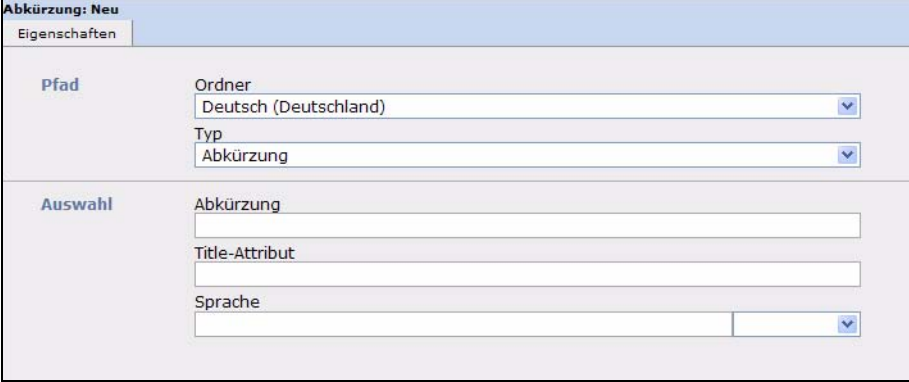

- **3** Im Bereich *Pfad* können Sie jetzt über die Dropdownmenüs *Ordner* und *Typ* gegebenenfalls noch Ihre Auswahl bezüglich der Sprache oder der Art des Eintrages korrigieren. Geben Sie im Bereich *Auswahl* nun in das Feld *Abkürzung* die zu definierende Abkürzung ein, z.B. *HTML*
- **4** Im Feld *Title-Attribut* geben Sie bitte die Definition der Abkürzung ein, z.B. *Hypertext Markup Language*
- **5** Wählen Sie nun aus dem Dropdownmenü *Sprache* das Länderkürzel der Sprache für die Erklärung aus, in diesem Beispiel wäre das *en* für englisch

*Hinweis:* Beachten Sie bitte, dass sich die Auswahl der Sprache hier nach der Sprache der Erklärung richtet, nicht nach der oben ausgewählten Sprache. Dies hat den Sinn, dass auf diese Art die Erklärung für die Abkürzung beispielsweise von Screenreadern korrekt wiedergegeben werden kann.

**6** Klicken Sie auf den Button *Speichern*

#### **Abb. 302 Neuen Eintrag ins Glossar speichern**

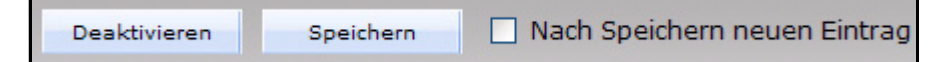

*Hinweis:* Wenn die Checkbox *Nach Speichern neuen Eintrag* aktiviert ist, können Sie sofort einen neuen Eintrag anlegen

**7** Diese Prozedur ist damit abgeschlossen und die neue Abkürzung ist nun in Ihrem Glossar eingetragen

*Hinweis:* Abkürzungen, Akronyme und Fremdwörter werden wie oben beschrieben hinzugefügt. Bei der Erstellung neuer Hyperlinks gibt es Besonderheiten, die im Folgenden erläutert werden

#### **10.1.1 Hyperlinks hinzufügen**

Die Einrichtung eines neuen Hyperlink-Eintrages erfolgt analog zu den in Prozedur 39 vorgenommenen Schritten. Allerdings können Sie für die Definition eines Hyperlinks erweiterte Eigenschaften festlegen. Diese entsprechen größtenteils den Einstellungen, die Sie auch an anderen Stellen in webEdition verwenden, um das Aussehen und Verhalten von Hyperlinks zu definieren. Nähere Informationen zu Links im Allgemeinen in webEdition finden Sie im *webEdition Benutzerhandbuch*.

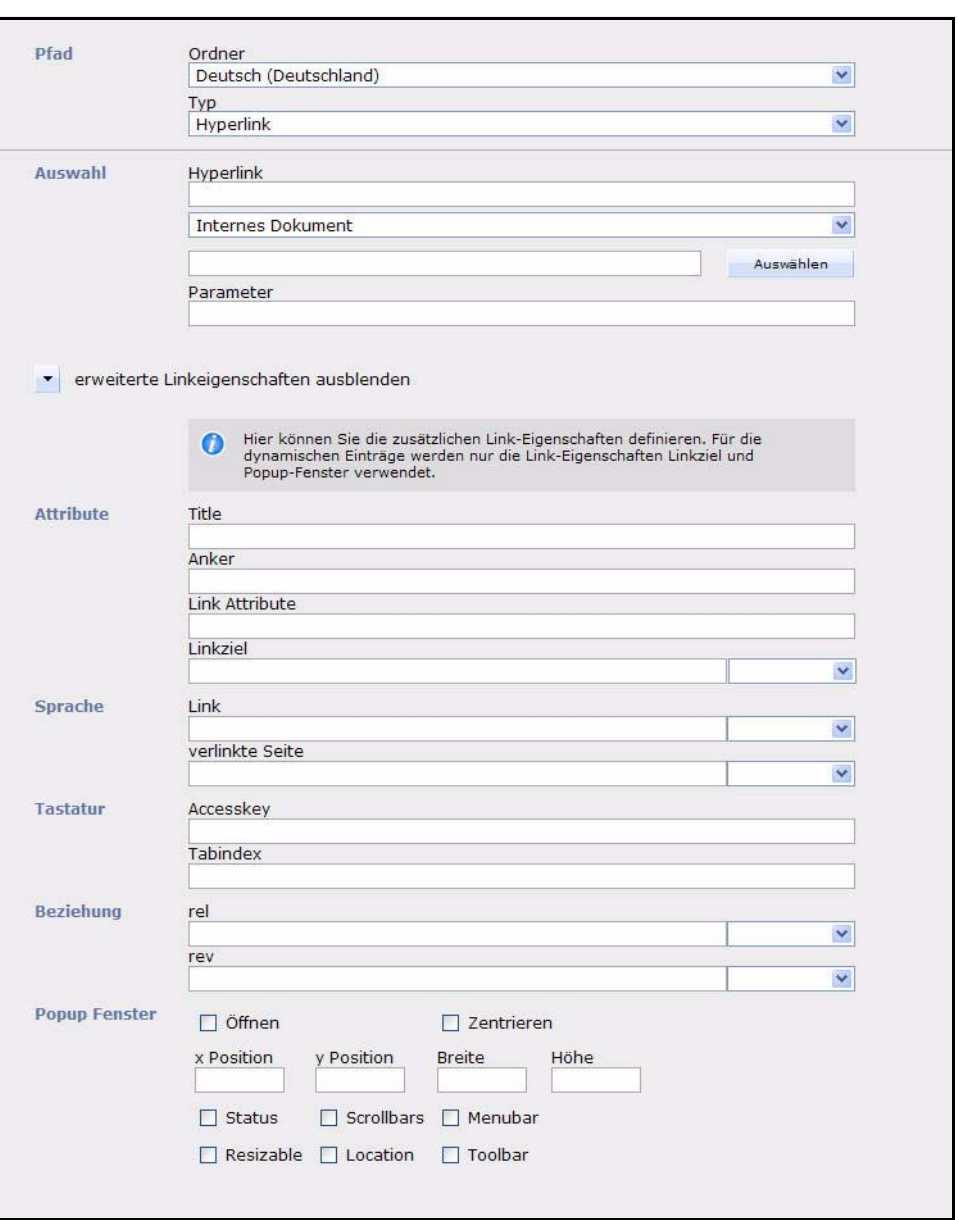

**Abb. 303 Neuen Hyperlink Eintrag erstellen**

Das *Eigenschaften* Fenster eines Hyperlinks besteht aus den folgenden Bereichen:

- *Pfad* Hier wählen Sie aus dem Dropdownmenü *Ordner* die Sprache für den Link aus und aus dem Menü *Typ* den Typ *Hyperlink*
- *Auswahl* Unter *Hyperlink* geben Sie den Ausdruck ein, der auf Ihren Seiten automatisch verlinkt werden soll. Im darunterliegenden Dropdownmenü wählen Sie die Art des Links aus: *Internes Dokument, Externes Dokument, Objekt* oder *Kategorie*. Geben Sie in das Feld darunter das Linkziel ein bzw. wählen Sie es bei webEdition internen Dokumenten/Objekten/Kategorien über den Button *Auswählen* aus. Über *Parameter* können noch weitere Parameter an den Link angehängt werden.

Durch Klick auf das kleine Dreieck können Sie *erweiterte Linkeigenschaften* anzeigen

- *Attribute* Hier können Sie die Attribute für *title*, *Anker* sowie *Link Attribute* und *Linkziel* angeben (*top, parent, self, blank*). Dies entspricht den korrespondierenden HTML Anweisungen.
- *Sprache* Hier können Sie die Sprache des verlinkten Textes sowie die Sprache der verlinkten Seite angeben (Felder *Link* und *Verlinkte Seite* unter *Sprache*). Diese Felder entsprechen dem HTML-Attribut *lang* und *hreflang*.
- *Tastatur* In diesem Bereich befinden sich die Felder *accesskey* und *tabindex*. Diese werden zur Steuerung mittels der Tastatur genutzt. Unter *accesskey* kann ein Buchstabe oder eine Zahl angegeben werden. Der Link kann dann auch mit ALT+ Buchstabe/Ziffer aktiviert werden.
- *Beziehung rel* und *rev*: Diese beiden Felder entsprechen den Attributen *rel* und *rev* eines HTML <a> Tags. Mit dem Attribut *rel* bestimmen Sie eine logische Vorwärtsbeziehung zum Verweisziel, mit *rev* eine logische Rückwärtsbeziehung (rel = relation = Bezug, rev = reverse = Umkehr). Beide Angaben sind nur in Verbindung mit dem Attribut *href* sinnvoll - dort geben Sie das eigentliche Verweisziel an.
- *Popup Fenster* Hier können Sie die Einstellungen vornehmen, um den Link in einem Popup-Fenster zu öffnen (Checkbox *Öffnen* aktiv) und das Aussehen des Popup Fensters genau definieren. Achten Sie bitte darauf, daß die Besucher Ihrer Website u.U. Popup Fenster in ihrem Browser unterdrücken!

# <span id="page-265-1"></span><span id="page-265-0"></span>**10.2 Weitere Sprachen hinzufügen**

Um dem Glossar weiter Sprachen hinzuzufügen, gehen Sie bitte wie folgt vor:

#### **Prozedur 40 Sprache hinzufügen**

#### *webEdition ist geöffnet*

- **1** Öffnen Sie die webEdition Einstellungen mit *Extras* > *Einstellungen* > *Allgemeine*.
- **2** Wechseln Sie durch Klick auf den Karteireiter *Sprachen* in die *Sprachen* Ansicht

#### **Abb. 304** *Einstellungen - Sprachen*

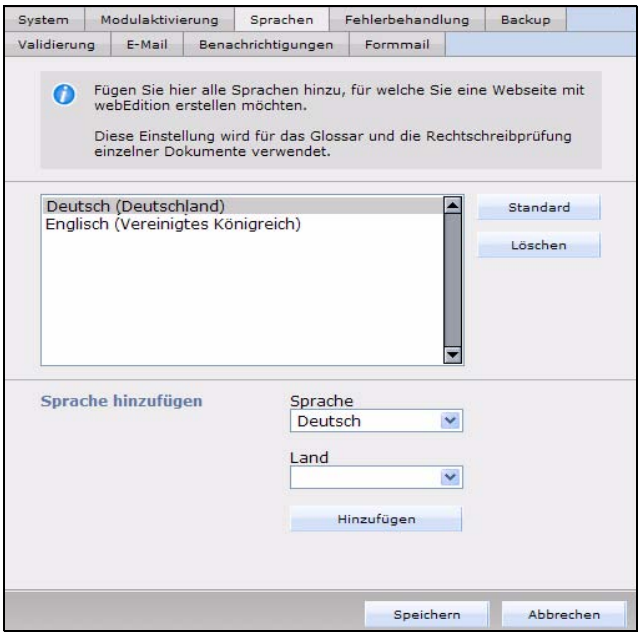

- **3** Wählen Sie im Bereich *Sprache* aus dem Dropdownmenü die gewünschte Sprache aus, z.B. Französisch
- **4** Wählen Sie im Bereich *Land* das gewünschte Land aus dem Dropdownmenü aus, z.B. Frankreich

*Hinweis:* Die Unterscheidung zwischen Land und Sprache ermöglicht Ihnen die Berücksichtigung landesspezifischer Unterschiede, z.B für britisches und amerikanisches Englisch

**5** Klicken Sie auf *Hinzufügen*

*Die von Ihnen angelegte Sprache wird nun im Bereich "Verfügbare Sprachen" angezeigt*

**6** Sie können nun die neue Sprache auch als *Standard* für die Glossarprüfung definieren, indem Sie sie im Bereich *Verfügbare Sprachen* markieren und auf *Standard* klicken. Durch Klick auf den *Löschen* Button kann eine Sprache in diesem Fenster auch wieder entfernt werden

*Hinweis:* Die neue Sprache steht Ihnen ab sofort auch in der Ansicht *Eigenschaften* von Dokumenten und Objekten zur Verfügung. Die gewählte Standardsprache ist hier voreingestellt. Sollten Sie Dokumente/Objekte in einer anderen Sprache anlegen, können Sie dann im Dropdownmenü die korrekte Sprache einstellen, so dass Glossar und Rechtschreibprüfung in der korrekten Sprache durchgeführt werden.

- **7** Klicken Sie auf *Speichern*
- **8** Die neue Sprache wurde zu Ihrem Glossar hinzugefügt. Sie wird in der Exploreransicht mit den korrekten Unterverzeichnissen, *Abkürzung, Akronym, Fremdwort* und *Hyperlink*, angezeigt

**Abb. 305 Neue Sprache im Explorerbaum**

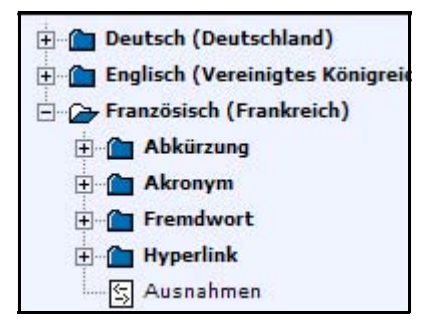

Um die neue Sprache auch sinnvoll einsetzen zu können, sollten Sie diese Sprache nun auch im webEdition Modul *Rechtschreibprüfung* installieren, da Ihnen sonst alle Worte der neu installierten Sprache als unbekannt angezeigt werden würden. Eine tiefer gehende Beschreibung zum Modul *Rechtschreibprüfung* und zum Thema Wörterbücher entnehmen Sie bitte dem *Rechtschreibprüfung* Modulhandbuch. Im Folgenden wird beschrieben, wie Sie die neue Sprache für die Rechtschreibprüfung installieren:

#### **Prozedur 41 Wörterbuch für neue Sprache installieren**

**9** Öffnen Sie das Modul *Rechtschreibprüfung* mit *Module* > *Rechtschreibprüfung Das Modulfenster Rechtschreibprüfung öffnet sich*

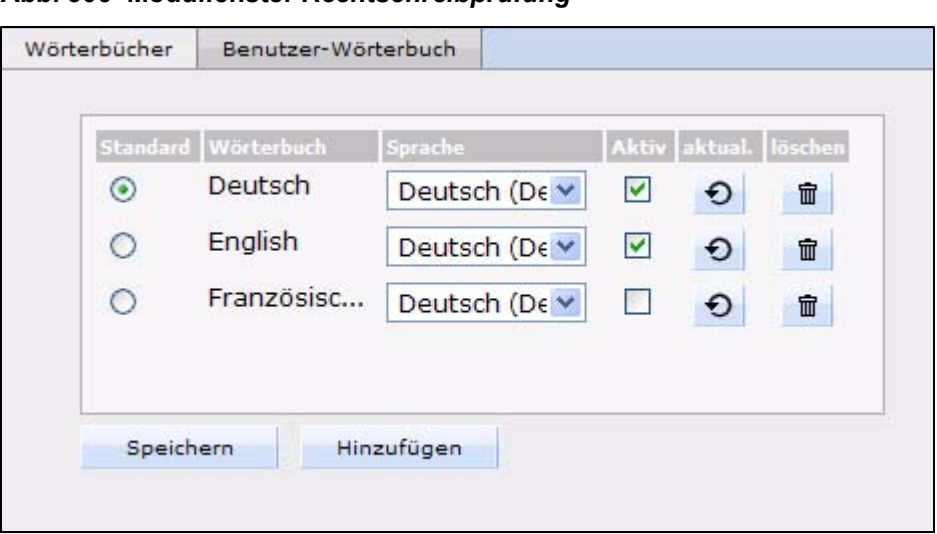

**Abb. 306 Modulfenster** *Rechtschreibprüfung*

- **10** Klicken Sie auf den Button *Hinzufügen*
- **11** Lokalisieren Sie die korrekten Wörterbuch-Dateien und klicken Sie auf *erstellen*. Wählen Sie aus dem Dropdownmenü die korrekte *Sprache* aus, z.B. *Deutsch (Österreich)*

*Das Wörterbuch wird erstellt*

*Hinweis:* Für nähere Informationen zur Installation von Wörterbüchern oder zu Downloadmöglichkeiten für weitere Wörterbücher konsultieren Sie bitte das Modulhandbuch zur webEdition Rechtschreibprüfung, das Sie kostenlos auf unserer Homepage unter http://www.living-e.de herunterladen können.

- **12** Setzen Sie nun die Checkbox der Sprache auf *Aktiv*. Wenn Sie es wünschen, können Sie die neue Sprache auch mit dem Radiobutton als *Standard* definieren
- **13** Sie können nun die neue Sprache in Ihrem Glossar verwenden

## <span id="page-267-0"></span>**10.3 Glossarprüfung einer webEdition Seite**

Wenn das Glossar Modul in Ihrer webEdition Installation installiert ist, wird standardmäßig bei der Veröffentlichung von Dokumenten oder Objekten der Text auf Glossareinträge geprüft. Sie können die Glossarersetzung und Glossarprüfung über die *Optionen* im Glossar Modul Fenster aktivieren und deaktivieren. Sollte also die Glossarprüfung bzw. Ersetzung nicht durchgeführt werden, überprüfen Sie bitte zunächst Ihre Einstellungen in den *Optionen* des Glossars.

*Hinweis:* Die eigentliche Auszeichnung erfolgt bei der Erzeugung des HTML-Codes. Bei dynamischen Seiten also zur Laufzeit auf Ihrem Server

In der folgenden Prozedur wird die Glossarprüfung und Glossarersetzung exemplarisch an einem WYSIWYG-textarea gezeigt. Die Glossarprüfung wird vor der Veröffentlichung einer neuen Seite automatisch durchgeführt:

#### **Prozedur 42 Glossarprüfung bei Veröffentlichung**

#### *webEdition ist gestartet*

- **1** Erstellen Sie ein neues Dokument mit einer Textarea
- **2** Geben Sie den gewünschten Text ein

**Abb. 307 Text in webEdition Textarea**

| Text: |             |                             |   |                          |   |                |                                                                                                    |   |     |   |              |           |                          |    |           |                |        |  |
|-------|-------------|-----------------------------|---|--------------------------|---|----------------|----------------------------------------------------------------------------------------------------|---|-----|---|--------------|-----------|--------------------------|----|-----------|----------------|--------|--|
|       | Schriftstil |                             |   | $\overline{\phantom{0}}$ |   | Schriftname    |                                                                                                    |   |     |   | Schriftgröße |           | $\overline{\phantom{a}}$ |    | CSS Style |                | $\sim$ |  |
| F     |             |                             |   |                          |   |                | $\boldsymbol{K}$ $\boldsymbol{\mathsf{U}}$ $\boldsymbol{\mathsf{A}}$ $\boldsymbol{\mathsf{A}}^2$ $\boldsymbol{\mathsf{A}}^2$ $\boldsymbol{\mathsf{A}}$ $\boldsymbol{\mathsf{W}}$ $\boldsymbol{\mathsf{R}}$ $\boldsymbol{\mathsf{R}}$ $\boldsymbol{\mathsf{R}}$ $\boldsymbol{\mathsf{R}}$ |   |     | ъ |              |           |                          |    |           | 偽事 高津 冒狂 狂 鎮 健 |        |  |
| œ     |             | $\bullet$ $\bullet$ $\circ$ |   |                          | ◉ | 探索             | m                                                                                                    |   |     |   |              | 똥 똥 왜 화 낯 |                          | 争量 |           |                | 圈      |  |
| :马    |             | 36                          | 晒 | Ê                        |   | O <sub>0</sub> | 圖                                                                                                    | 0 | abc |   |              |           |                          |    |           |                |        |  |
|       |             |                             |   |                          |   |                | CMS webEdition schont Ihr Budget.                                                                                                    |   |     |   |              |           |                          |    |           |                |        |  |

**3** Klicken Sie auf *Speichern*. Die Checkbox *Beim Speichern veröffentlichen* sollte aktiviert sein

*Die Glossarprüfung wird nun in einem separaten Fenster durchgeführt*

**Abb. 308 Glossarprüfung wird durchgeführt**

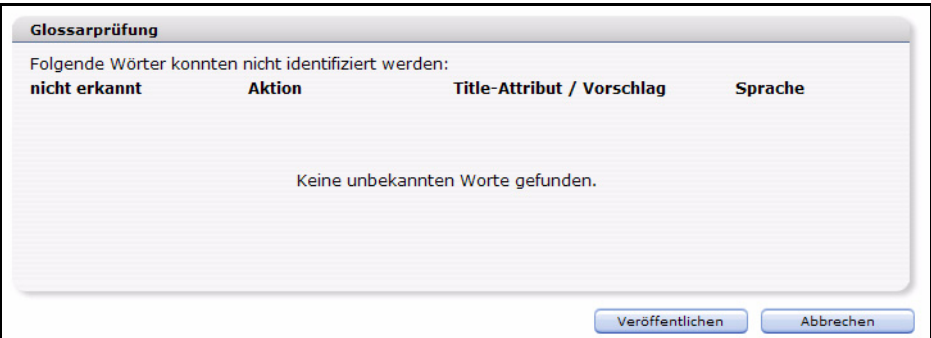

*Hinweis: Im Rahmen der Glossarprüfung wird auch die Rechtschreibprüfung durchgeführt. Unbekannte oder falsch geschriebene Worte werden dann in diesem Fenster angezeigt. Sie können Korrekturen dann auch direkt hier vornehmen*

**4** Nachdem Sie gegebenenfalls noch Anpassungen vorgenommen haben, klicken Sie auf den Button *Veröffentlichen*

*Das Dokument ist nun veröffentlicht. Die erzeugte Seite wird nun mit den korrekten Auszeichnungen im Browser angezeigt:*

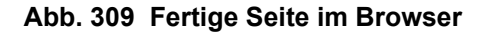

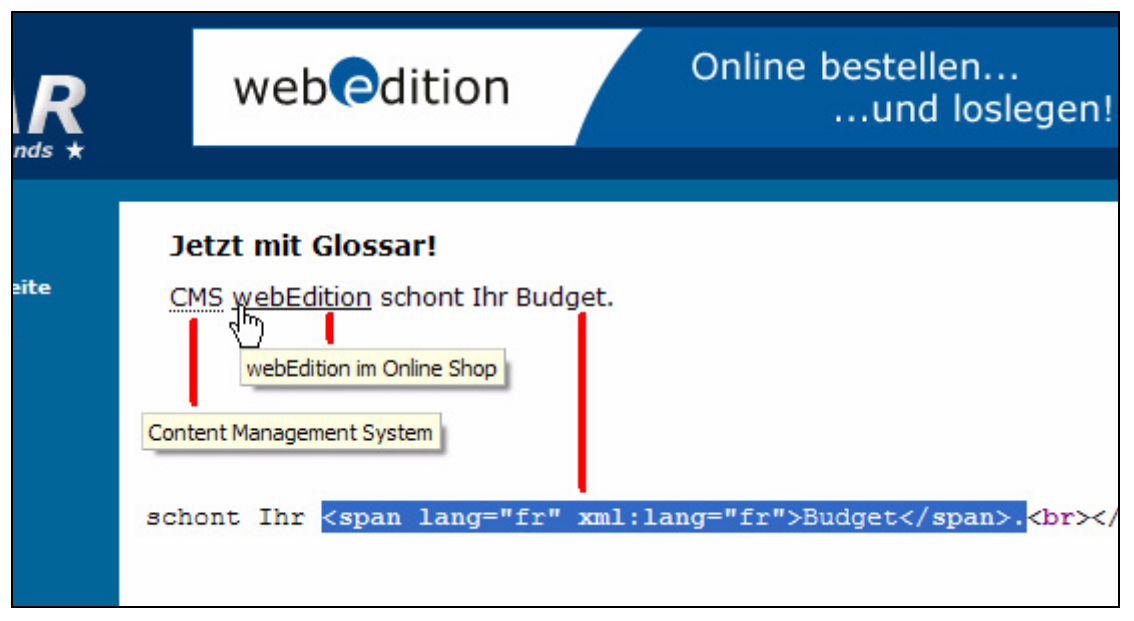

*Wie in Abb. 309 zu erkennen ist, sind Abkürzung und Hyperlink ausgezeichnet, sowie das Fremdwort für Screenreader ausgezeichnet*

**5** Diese Prozedur ist damit abgeschlossen

# <span id="page-269-0"></span>**10.4 Glossareinträge direkt in Texten auszeichnen**

Sie können direkt während der Bearbeitung eines Textes Ausdrücke für Ihr Glossar auszeichnen, die dann auch automatisch bei jedem Vorkommen auf Ihrer Webseite ausgezeichnet werden. Hierfür öffnen Sie ein beliebiges webEdition Dokument oder Objekt mit WYSIWYG-Textarea. Im Bereich der WYSIWYG-Steuerelemente sind zwei neue Buttons hinzugekommen:

**Abb. 310 Button** *Abkürzung* ARK

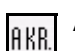

**Abb. 311 Button** *Akronym*

Markieren Sie den Ausdruck, für den Sie eine Definition hinzufügen möchten und klicken Sie auf den *Abkürzung* bzw. *Akronym* Button. Sie können nun die Definition und Sprache angeben. Klicken Sie auf den Button *ins Glossar*, so wird der neue Begriff in das Glossar aufgenommen. Bei Klick auf den Button *OK* wird der Begriff nur an dieser einen Stelle ausgezeichnet.

*Hinweis:* Sollten Sie einen bereits im Glossar ausgezeichneten Begriff noch einmal auszeichnen (z.B. da eine Abkürzung an einer bestimmten Stelle Ihrer Webseite eine andere Bedeutung hat) so hat die direkt im Text vorgenommene Auszeichnung an dieser Stelle Vorrang! Falls Sie also einen Begriff per *ins Glossar* definieren, würde eine bereits bestehende Definition überschrieben.

**Abb. 312 Abkürzung bearbeiten**

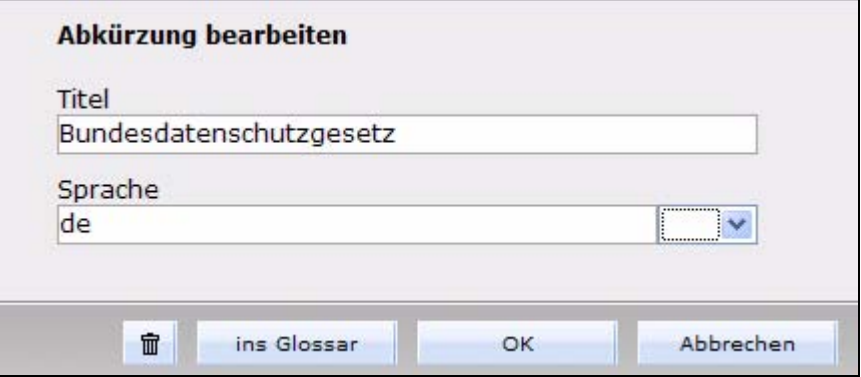

Der neu definierte Begriff ist nun in Ihrem Glossar vorhanden und kann dort bearbeitet werden.

# <span id="page-270-0"></span>**10.5 Glossareinträge verwalten**

Die Einträge im Glossar werden übersichtlich im Glossarfenster angezeigt. Hier ist es auch möglich, Einträge zu bearbeiten und die automatische Auszeichnung zu aktivieren bzw. zu deaktivieren. Öffnen Sie hierfür das Glossar Modulfenster mit *Module* > *Glossar*. In der Explorerleiste im linken Teil können Sie nun die Art der Einträge auswählen, beispielsweise *Abkürzung*.

**Abb. 313** *Übersicht* **Abkürzungen**

| Glossar<br><b>Optionen</b><br>Hilfe                           |                       |                 |                                                                                                    |                              |                         |                             |
|---------------------------------------------------------------|-----------------------|-----------------|----------------------------------------------------------------------------------------------------|------------------------------|-------------------------|-----------------------------|
| Deutsch (Deutschland)                                         | <b>Typ: Abkürzung</b> |                 |                                                                                                    |                              |                         |                             |
| Abkürzung                                                     | Übersicht             |                 |                                                                                                    |                              |                         |                             |
| 图 2B1Q                                                        |                       |                 |                                                                                                    |                              |                         |                             |
| $\mathcal{S}$ Abk.<br>图 Abo                                   | Übersicht             |                 |                                                                                                    |                              |                         |                             |
| 图 abzgl.                                                      | Suche                 |                 |                                                                                                    |                              |                         | Suchen                      |
| 偈<br>Akku                                                     |                       |                 |                                                                                                    |                              |                         |                             |
| $\sqrt{5}$ allg.                                              | Ansicht               | 10              | $\checkmark$                                                                                                    | Zeige nur sichtbare Einträge |                         | neuer Eintrag               |
| $S$ Alu                                                       |                       |                 |                                                                                                    |                              |                         |                             |
| 图<br>Ami                                                      |                       |                 |                                                                                                    | Zurück                       | $1 - 10$ von 122        | $\checkmark$<br>1<br>Weiter |
| $S$ BDSG<br>$\mathbb{S}$ bes.                                 |                       | Zeige           | Abkürzung                                                                                                    | <b>Title-Attribut</b>        | Veröffentlicht          | Geändert                    |
| 图 betr.                                                       | П                     | О               | <b>2B10</b>                                                                                                    | 2 Binary 1 Quaternary        | 07.12.2006              | 01.12.2006                  |
| 閝<br>bez.                                                     |                       |                 |                                                                                                    |                              | 12:46 Uhr               | 14:23 Uhr                   |
| 偈<br>bspw.                                                    | ш                     | O               | Abk.                                                                                                    | Abkürzung                    | 07.12.2006<br>12:46 Uhr | 16.11.2006<br>09:29 Uhr     |
| 個<br>bzgl.<br>图<br>bzw.                                       | П                     | ●               | Abo                                                                                                    | Abonnement                   |                         | 29.11.2006<br>17:44 Uhr     |
| 偈<br>ca.<br>偈<br>Cabrio                                       | ш                     | O               | abzgl.                                                                                                    | abzüglich                    | 07.12.2006<br>12:46 Uhr | 29.11.2006<br>11:06 Uhr     |
| ·s cf.<br>图 Chr.                                              | П                     | Ω               | Akku                                                                                                    | Akkumulator                  | 07.12.2006<br>12:46 Uhr | 29.11.2006<br>17:44 Uhr     |
| 图cm                                                           | П                     | O               | allg.                                                                                                    | allgemein                    | $\overline{a}$          | 29.11.2006<br>11:23 Uhr     |
| <b>Fig. Akronym</b>                                           | □                     | О               | Alu                                                                                                    | Aluminium                    | 07.12.2006<br>12:46 Uhr | 29.11.2006<br>17:44 Uhr     |
| Fremdwort<br><b>Hyperlink</b>                                 | Ш                     | О               | Ami                                                                                                    | Amerikaner                   | 07.12.2006<br>12:46 Uhr | 29.11.2006<br>17:45 Uhr     |
| <b>S</b> Ausnahmen<br><b>Englisch (Vereinigtes Königreich</b> | П                     | О               | <b>BDSG</b>                                                                                                    | Bundesdatenschutzgesetz      | 11,12,2006<br>17:01 Uhr | 11.12.2006<br>17:01 Uhr     |
| Französisch (Frankreich)                                      | П                     | О               | bes.                                                                                                    | besonders                    | 07.12.2006<br>12:46 Uhr | 29.11.2006<br>11:30 Uhr     |
|                                                               | 面<br>÷<br>$\star$     | Alles auswählen | Ausgewählte Einträge löschen.<br>Ersetzung ausgewählter Einträge aktivieren.<br>Ersetzung ausgewählter Einträge deaktivieren. | Zurück                       | $1 - 10$ von 122        | 1<br>Weiter<br>$\checkmark$ |

Hier werden nun alle definierten Abkürzungen angezeigt. Über das Dropdownmenü *Ansicht* können Sie die Anzahl der anzuzeigenden Einträge festlegen. Die Checkbox *Zeige nur sichtbare Einträge* legt fest, ob auch "geparkte" Einträge angezeigt werden sollen.

In der Übersicht wird die Abkürzung angezeigt, die Definition unter *Title-Attribut* sowie die Zeitpunkte der Veröffentlichung und der letzten Änderung. Ein Klick auf die Abkürzung öffnet die jeweilige *Eigenschaften* Ansicht des Eintrages. Vor den Einträgen befinden sich Checkboxen, die aktiviert werden können. Um alle Einträge auszuwählen, klicken Sie auf den Button *Alle auswählen*.

Für die ausgewählten Einträge können Sie in dieser Ansicht über Buttons die folgenden Aktionen ausführen:

#### **Abb. 314 Einträge löschen**

命 Ausgewählte Einträge löschen.

• Klicken Sie auf diesen Button, um die von Ihnen ausgewählten Einträge zu löschen. Diese Einträge werden dann nicht mehr auf Ihrer Webseite ausgezeichnet.

#### **Abb. 315 Einträge aktivieren**

 $\uparrow$ Ersetzung ausgewählter Einträge aktivieren.

• Klicken Sie auf diesen Button, um die ausgewählten Einträge auf "aktiv" zu setzen: die Einträge werden dann, wenn die automatische Ersetzung in den Optionen aktiv ist, auf Ihrer Homepage ausgezeichnet. Neben aktiven Einträgen wird in der Spalte *Zeige* ein grauer Punkt angezeigt - analog zu aktiven Objekten im DB/Objekt-Modul

#### **Abb. 316 Einträge parken**

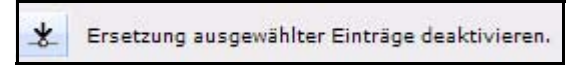

• Klicken Sie auf diesen Button, werden die ausgewählten Einträge "geparkt". Dies bedeutet, dass Sie nicht auf Ihrer Seite ausgezeichnet werden. Der Punkt in der Spalte *Zeige* wird in diesem Fall blau angezeigt.

#### **Abb. 317 Aktiver und inaktiver Eintrag**

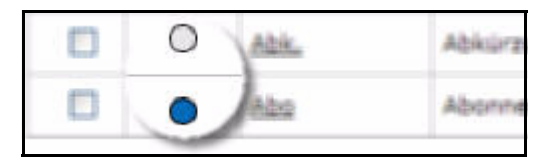

# **11 Rechtschreibprüfung**

Diese Einführung behandelt die webEdition Rechtschreibprüfung und deren Funktionsweise. Diese Themen werden in den folgenden Abschnitten behandelt:

- [Abschnitt 11.1, "Was ist die webEdition Rechtschreibprüfung?" auf Seite 269](#page-272-0)
- [Abschnitt 11.2, "Einstellungen der Rechtschreibprüfung öffnen" auf Seite 269](#page-272-1)
- [Abschnitt 11.3, "Die Rechtschreibprüfung im WYSIWYG" auf Seite 270](#page-273-0)
- [Abschnitt 11.4, "Rechtschreibung überprüfen" auf Seite 271](#page-274-0)
- [Abschnitt 11.5, "Neue Wörterbücher hinzufügen" auf Seite 273](#page-276-0)
- [Abschnitt 11.6, "Benutzerwörterbuch" auf Seite 275](#page-278-0)
- [Abschnitt 11.7, "Neue Attribute für we:tags" auf Seite 276](#page-279-0)

# <span id="page-272-0"></span>**11.1 Was ist die webEdition Rechtschreibprüfung?**

Mit der webEdition Rechtschreibprüfung ist es möglich, innerhalb von webEdition Text- und Eingabefeldern die korrekte Rechtschreibung zu überprüfen. Der Redakteur muß die Texte dazu nicht mehr langwierig in andere Applikationen überführen und nach der Kontrolle zurückkopieren.

Die Rechtschreibprüfung kann die Rechtschreibung in mehreren Sprachen überprüfen und es können Benutzerwörterbücher erstellt und zugefügt werden. Ausdrücke, die dem allgemeinen Wörterbuch hinzugefügt werden, sind allen danach erstellten webEdition Benutzern zugänglich, so daß beispielsweise firmenspezifische Ausdrücke in die Rechtschreibkontrolle integriert werden können.

*Hinweis:* Beachten Sie bitte, daß die webEdition Rechtschreibprüfung ein sogenanntes *Java-Applet* ist! Java muß also in Ihrem Browser aktiviert sein.

# <span id="page-272-1"></span>**11.2 Einstellungen der Rechtschreibprüfung öffnen**

Um die Einstellungen zu öffnen, wählen Sie *Extras > Einstellungen> Rechtschreibprüfung...* auf der webEdition Startseite. Das *Rechtschreibprüfung* Fenster wird geöffnet, wie in Abb. 318 zu sehen ist.

| Wörterbücher | Benutzer-Wörterbuch |                |                      |   |                       |
|--------------|---------------------|----------------|----------------------|---|-----------------------|
|              | Standard Wörterbuch | Sprache        |                      |   | Aktiv aktual. löschen |
| $\odot$      | Deutsch             | Deutsch (De v  | $\blacktriangledown$ | Ð | 宜                     |
| ∩            | English             | Englisch (Ve v | ▽                    | Đ | 亩                     |
| ∩            | Französisc          | Französisch v  | ☑                    | Đ | 立                     |
| ◠            | Italienisc          | Italienisch (V | ☑                    | Đ | 亩                     |
|              |                     |                |                      |   |                       |
| Speichern    |                     | Hinzufügen     |                      |   |                       |

**Abb. 318 Installierte Wörterbücher**

In diesem Fenster können Sie neue Wörterbücher hinzufügen, aktualisieren oder löschen. Über den Karteireiter *Benutzer-Wörterbuch* erreichen Sie den Bereich, in dem Sie dem allgemeinen Benutzerwörterbuch Begriffe hinzufügen können (siehe Abb. 319).

*Hinweis:* Bei Auslieferung enthält die Rechtschreibkontrolle standardmäßig die Wörterbücher für Deutsch und Englisch.

**Abb. 319 Ansicht** *Benutzer-Wörterbuch*

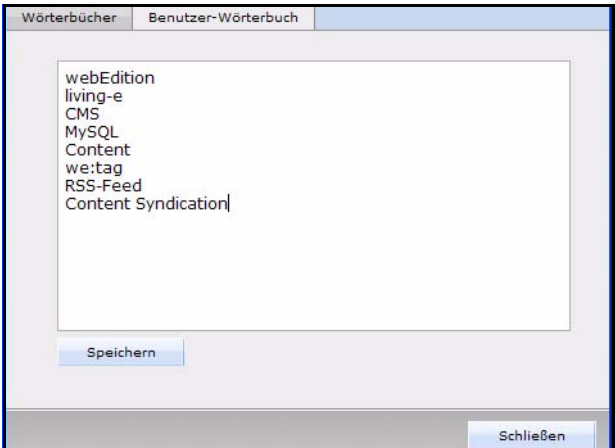

# <span id="page-273-0"></span>**11.3 Die Rechtschreibprüfung im WYSIWYG**

Nach Installation der Rechtschreibprüfung können Sie diese sofort bei Textareas und Inputfeldern benutzen. Ein zusätzlicher Button wird hierfür direkt bei den entsprechenden Textfeldern angezeigt.

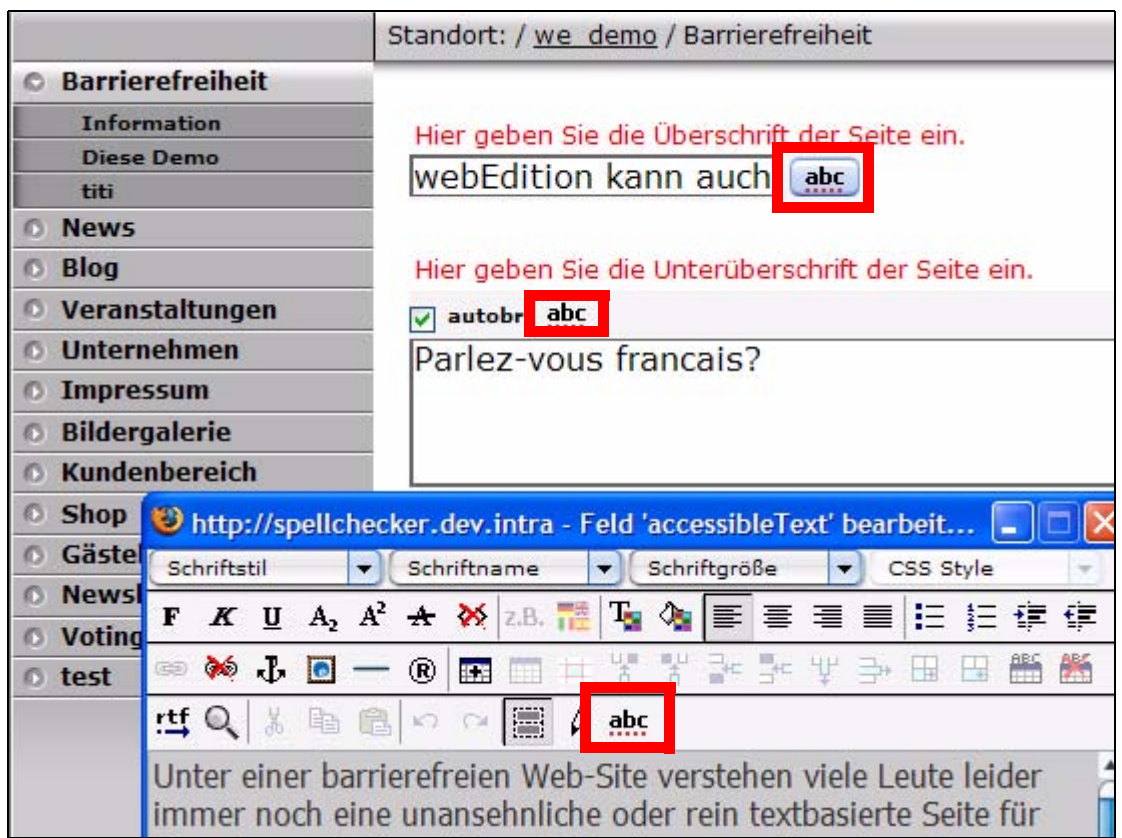

**Abb. 320 Rechtschreibprüfung: Buttons in webEdition**

Um die Rechtschreibprüfung zu starten, müssen Sie nur auf den Button klicken. Die Sprache der Rechtschreibprüfung richtet sich hierbei zunächst nach einem eventuell in der Vorlage vorhandenen HTML *language* tag und nach der in den Rechtschreibprüfung-Moduleinstellungen definierten Standard-Sprache.

# <span id="page-274-0"></span>**11.4 Rechtschreibung überprüfen**

In dieser Prozedur wird die Benutzung der Rechtschreibprüfung exemplarisch in einer webEdition Textarea beschrieben

#### **Prozedur 43 Rechtschreibung in Textarea überprüfen**

#### *webEdition ist gestartet*

- **1** Geben Sie Ihren Text wie gewohnt in eine Textarea ein
- **2** Klicken Sie auf den Button *Rechtschreibprüfung*

#### **Abb. 321 Button** *Rechtschreibprüfung*

abc

*Das Java Applet zur Überprüfung wird in einem separaten Fenster gestartet*

*Hinweis: Unter Umständen wird eine Java Sicherheitswarnung angezeigt (siehe Abb. 322). Gestatten Sie in diesem Fall bitte die Ausführung des Applets, damit die Rechtschreibprüfung durchgeführt werden kann*

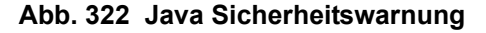

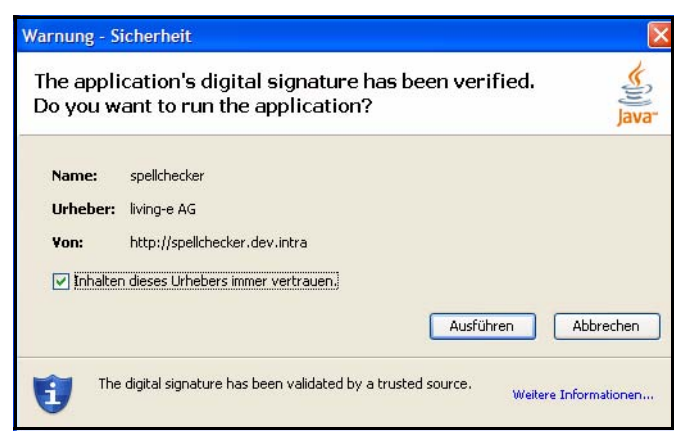

#### **Abb. 323 Rechtschreibprüfung im Java Applet**

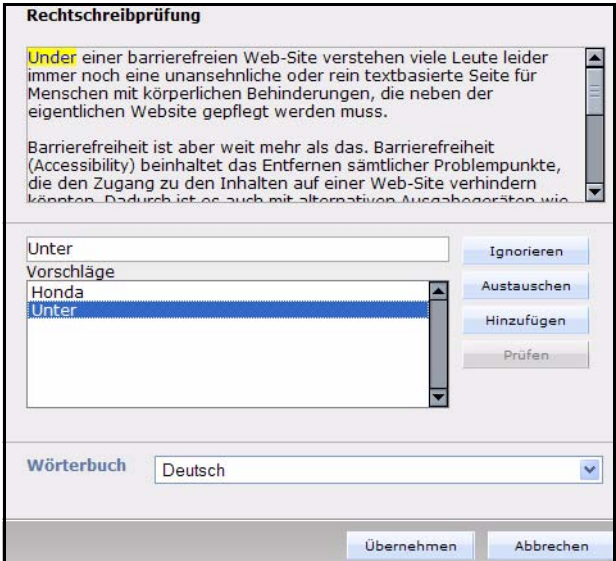

- **3** Wenn ein Fehler entdeckt wird, wird dieser gelb hinterlegt angezeigt. Sie haben nun die folgenden Möglichkeiten den Fehler zu bearbeiten:
	- *Ignorieren*: Klicken Sie auf den Button *Ignorieren*, so wird die beanstandete Schreibweise nicht verändert und die Rechtschreibprüfung wird fortgesetzt.
	- *Austauschen*: Wählen Sie die korrekte Schreibweise für das Wort unter *Vorschläge* aus oder geben Sie sie in dem Inputfeld selbst ein und klicken Sie auf *Austauschen*, um das markierte Wort zu korrigieren.
	- *Hinzufügen*: Mit einem Klick auf den Button *Hinzufügen* wird das Wort dem Benutzerwörterbuch hinzugefügt und wird bei der nächsten Korrektur als korrekt erkannt

*Hinweis:* Wörter, die hier hinzugefügt werden, sind nur für den aktuell angemeldeten Benutzer hinzugefügt. Um für alle Benutzer ein Wort hinzuzufügen, geben Sie es bitte im Modulfenster unter *Benutzerwörterbuch* ein!

- *Prüfen*: Dieser Button ist zunächst ausgegraut. Nach erfolgter Rechtschreibprüfung können Sie einen erneuten Prüfdurchlauf durch Klick auf diesen Button starten.
- **4** Wenn alle Korrekturen zu Ihrer Zufriedenheit sind, klicken Sie auf *Übernehmen*, um die vorgenommenen Korrekturen zu bestätigen. Wenn Sie auf *Abbrechen* klicken, werden die Korrekturen verworfen.
- **5** Speichern Sie nun das webEdition Dokument ab, in dem Sie die Änderungen vorgenommen haben
- **6** Diese Prozedur ist damit abgeschlossen

*Hinweis:* Beachten Sie bitte, daß sich die Standard-Korrektursprache nach den Einstellungen im Rechtschreibprüfung Modul richtet. Sie können einen andere installierte Sprache über das Dropdown-Menü *Wörterbuch* auswählen

# <span id="page-276-0"></span>**11.5 Neue Wörterbücher hinzufügen**

Die webEdition Rechtschreibprüfung verwendet die *Ispell* Technologie, die beispielsweise auch in OpenOffice zum Einsatz kommt. Dadurch stehen Ihnen eine ganze Reihe freier Wörterbücher zur Verfügung. Nähere Informationen und weiterführende Links zu Downloadmöglichkeiten finden Sie z.B. unter den URLs: http://ficus-www.cs.ucla.edu/geoff/ispell-dictionaries.html, http://de.openoffice.org/spellcheck/about-spellcheck-detail.html oder http://wiki.services.openoffice.org/wiki/Dictionaries

Im Folgenden wird die Installation eines neuen Wörterbuches schrittweise beschrieben:

## **Prozedur 44 Neues Wörterbuch installieren**

#### *webEdition ist gestartet, das gewünschte Wörterbuch wurde heruntergeladen*

**1** Klicken Sie auf *Module* > *Rechtschreibprüfung...*

*Das Rechtschreibprüfung Modulfenster wird geöffnet. Hier werden alle installierten Wörterbücher angezeigt*

## **Abb. 324 Installierte Wörterbücher**

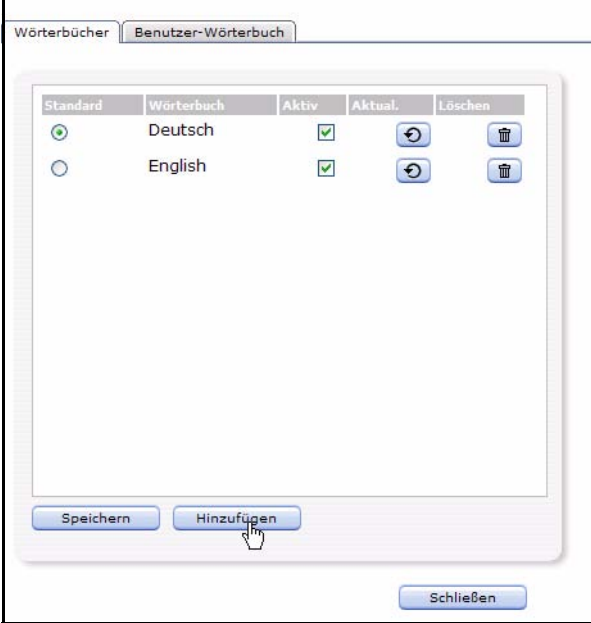

**2** Klicken Sie auf *Hinzufügen*

*Im Fenster wird nun der Auswahldialog für die Dateien angezeigt*

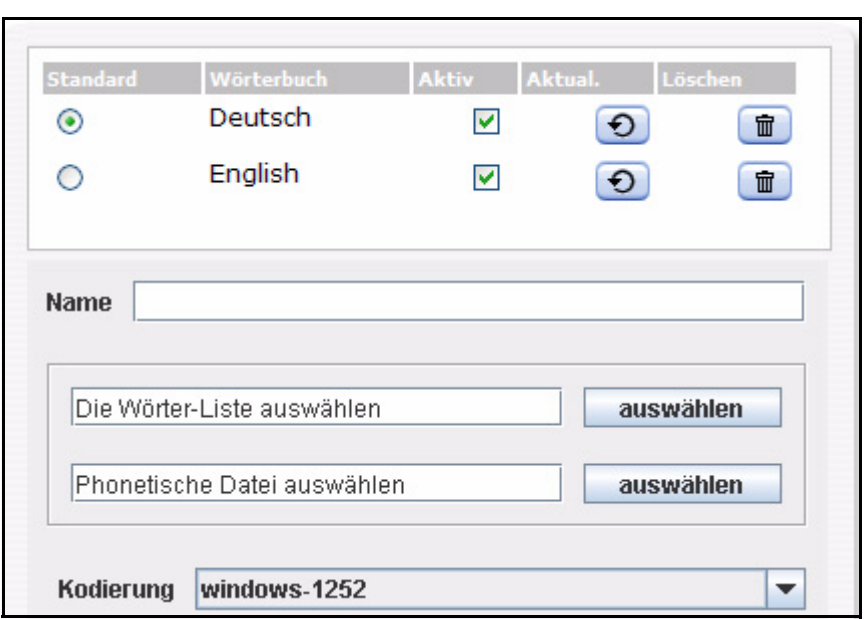

**Abb. 325 Auswahldialog zum Hinzufügen von Wörterbüchern**

- **3** Geben Sie zunächst in das Feld *Name* den Namen des neuen Wörterbuches ein, in unserem Beispiel *Französisch*
- **4** Klicken Sie nun auf die *auswählen* Buttons, um im sich öffnenden Datei-Manager die *Wörter-Liste* und die *Phonetische Datei* hochzuladen

**Abb. 326 Dateien für Wörterbuch auswählen**

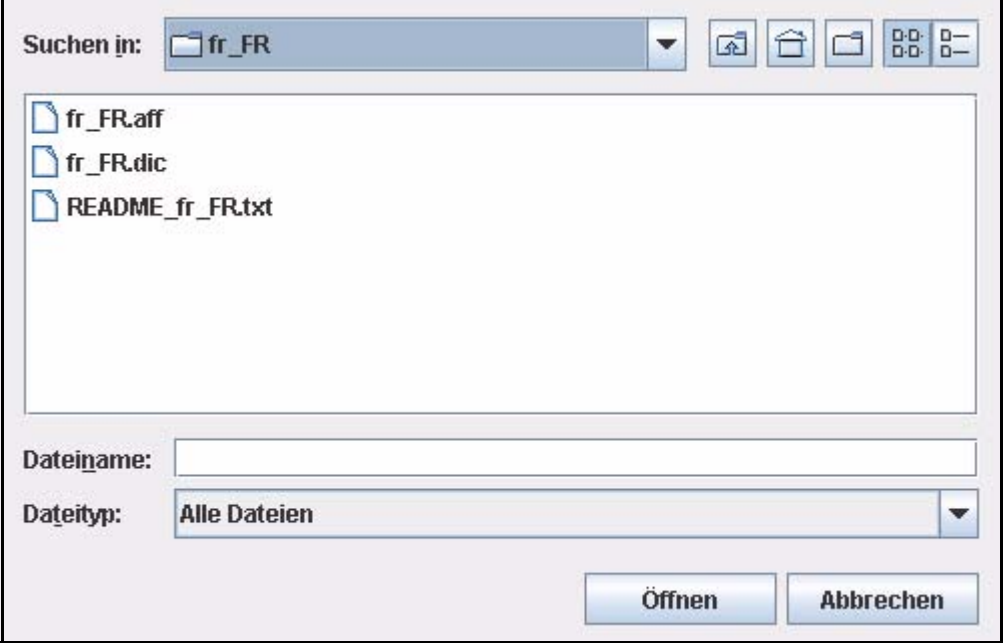

*Hinweis:* Die *Wörter-Liste* ist in unserem Beispiel die Datei fr\_FR.dic. Sie enthält die einzelnen Wörter für das Wörterbuch. Die *Phonetische Datei* ist die Datei fr\_FR.aff. Sie enthält Regeln für das Wörterbuch. Suchen Sie also entsprechend nach den Dateien mit der Endung *.dic* bzw. *.aff*!

**5** Sie können im Dropdown-Menü *Kodierung* die Kodierung anpassen. Diese Funktion ist nur für erfahrene Anwender. Im Regelfall ist die korrekte Kodierung bereits voreingestellt, so dass Sie nichts ändern müssen

**6** Klicken Sie nun auf den Button *erstellen Das Wörterbuch wird nun erstellt*

**Abb. 327 Wörterbuch erstellen**

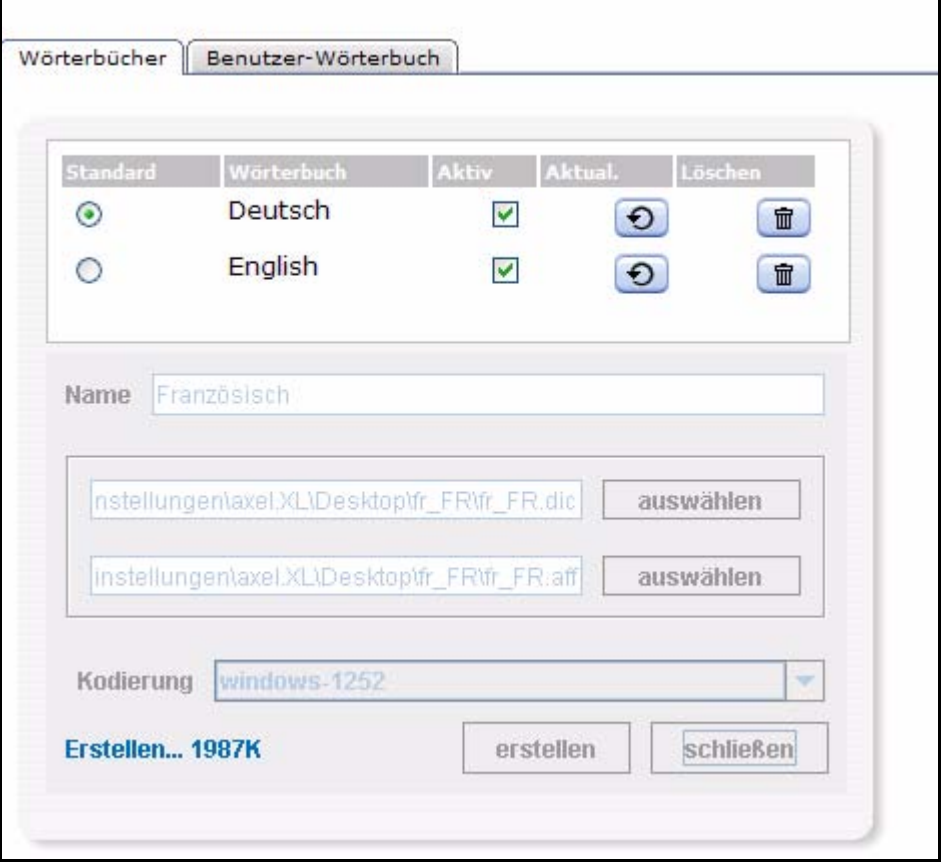

*Hinweis:* Dieser Vorgang kann, je nach Größe des Wörterbuches und Geschwindigkeit Ihres Servers, einige Minuten in Anspruch nehmen

**7** Das Wörterbuch wurde erstellt. Um es in webEdition verwenden zu können, müssen Sie nun noch die Checkbox *Aktiv* anklicken

**Abb. 328 Wörterbuch aktivieren**

| tandard | Wörterbuch  | Aktiv       | Aktual. | <b>Löschen</b> |
|---------|-------------|-------------|---------|----------------|
|         | Deutsch     |             |         | Ħ              |
| æ       | English     |             |         | ₩              |
|         | Französisch | 1.1.1.1.1.1 |         | 命              |

- **8** Wenn das neuinstallierte Wörterbuch nun Ihr Standardwörterbuch sein soll, aktivieren Sie bitte den *Standard* Radiobutton.
- **9** Sie können Ihr neues Wörterbuch nun einsetzen

# <span id="page-278-0"></span>**11.6 Benutzerwörterbuch**

Mit der webEdition Rechtschreibprüfung können Sie sehr einfach ein Benutzerwörterbuch erstellen, das für alle Benutzer von webEdition zur Verfügung steht. Dies ist für viele Branchen- und Firmenspezifische Ausdrücke sehr sinnvoll, die in den normalen Wörterbüchern nicht zur Verfügung stehen. So kann eine einheitliche Schreibweise für alle Redakteure, die an einer webEdition Site arbeiten, gewährleistet werden.

#### **Prozedur 45 Benutzerwörterbuch erstellen und erweitern**

#### *webEdition ist geöffnet*

- **1** Öffnen Sie das die Rechtschreibprüfung mit *Module* > *Rechtschreibprüfung... Das Fenster der Rechtschreibprüfung wird geöffnet*
- **2** Klicken Sie auf den Karteireiter *Benutzer-Wörterbuch*, um in diese Ansicht zu wechseln

**Abb. 329 Ansicht** *Benutzer-Wörterbuch*

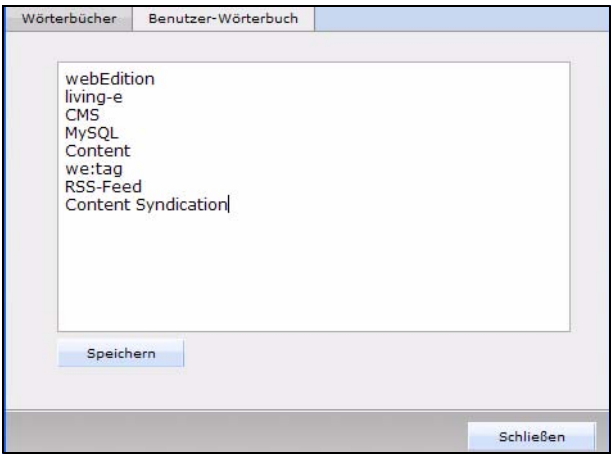

- **3** Geben Sie nun die Ausdrücke ein, die dem Benutzerwörterbuch hinzugefügt werden sollen
- **4** Wenn Sie die Wörter eingegeben haben, klicken Sie auf *Speichern*

*Die eingegebenen Wörter stehen nun allen Benutzern für die Rechtschreibprüfung zur Verfügung*

*Hinweis:* Die hier eingegeben Wörter stehen allen Benutzern zur Verfügung. Im Gegensatz dazu werden die Wörter, die Sie durch die *Hinzufügen* Funktion bei der Korrektur hinzufügen, nur für den Benutzer hinzugefügt, welcher die Korrektur vornimmt.

# <span id="page-279-0"></span>**11.7 Neue Attribute für we:tags**

Für die we:tags we:textarea und we:input gibt es nun das zusätzliche Attribut spellcheck. Sie können dieses Attribut auf true oder false setzen, so dass die Rechtschreibprüfung bei dem entsprechenden Inputfeld bzw. Textarea angezeigt (true) oder nicht angezeigt (false) wird. Standardmäßig ist dieser Wert auf false gesetzt; die Buttons zur Rechtschreibprüfung werden also nicht angezeigt!

## **11.7.1 Rechtschreibprüfung in Objekten**

Um die Rechtschreibprüfung in Objekten nutzen zu können, müssen Sie die Rechtschreibprüfung für die jeweilige Klasse aktivieren. Öffnen Sie dafür die Klasse und setzen Sie das Attribut *spellcheck* für den gewünschten WYSIWYG-Bereich auf true. Dazu öffnen Sie die *Voreinstellungen* des entsprechenden textareas in der Klasse und klicken auf den Button *Attribute...*.

# **12 Voting**

Diese Einführung behandelt die Votingfunktion. Diese Themen werden in den folgenden Abschnitten behandelt:

- [Abschnitt 12.1, "Was ist das webEdition Voting?" auf Seite 277](#page-280-0)
- [Abschnitt 12.2, "Voting öffnen" auf Seite 277](#page-280-1).
- [Abschnitt 12.3, "Die Menüs" auf Seite 278](#page-281-0)
- [Abschnitt 12.4, "Ansichten des Voting Moduls" auf Seite 279](#page-282-0)
- [Abschnitt 12.5, "Ein neues Voting erstellen" auf Seite 283](#page-286-0)
- [Abschnitt 12.6, "Votinggruppen" auf Seite 285](#page-288-0)
- [Abschnitt 12.7, "Votingergebnis auswerten" auf Seite 286](#page-289-0)

# <span id="page-280-0"></span>**12.1 Was ist das webEdition Voting?**

Mit dem webEdition Voting können Sie kinderleicht Votings (Abstimmungen) auf Ihrer webEdition Seite einbinden und pflegen. Die Installation und Bedienung des Voting Moduls entspricht dem gewohnten webEdition Look&Feel. Sie müssen also keine umständliche Konfiguration oder kryptische Befehle auf der Konsole vornehmen, um den Besuchern Ihrer Website diesen zusätzlichen Service bieten zu können. Die Auswertung der Votings ist selbstverständlich nahtlos in das webEdition Bedienkonzept eingebettet und kann Ihnen und Ihren Kunden aufschlussreiche Einblicke über Ihre Websitebesucher verschaffen. Die Votings werden layoutneutral in der webEdition Oberfläche verwaltet und mit votingspezifischen we:tags nahtlos in Ihre Seite integriert.

Das Voting Modul richtet sich vornehmlich an Nutzer, die tagesaktuelle Informationen für sich selbst und Ihre Besucher aus einer webEdition Website generieren wollen.

# <span id="page-280-1"></span>**12.2 Voting öffnen**

Um die Einstellungen für das Voting zu öffnen, wählen Sie *Voting...* aus dem *Extras* Dropdown-Menü auf der webEdition Startseite. Der Quickstart Bildschirm wird geöffnet, wie in Abb. 330 dargestellt ist.

*Hinweis:* Bis zu Version 5 von webEdition war das Voting ein eigenständiges, separat zu erwerbendes Modul. Aus diesem Grund wird das Voting im Modulfenster mit den übrigen Modulen geöffnet und wird in diesen Einzelkapiteln innerhalb des Handbuches erklärt.

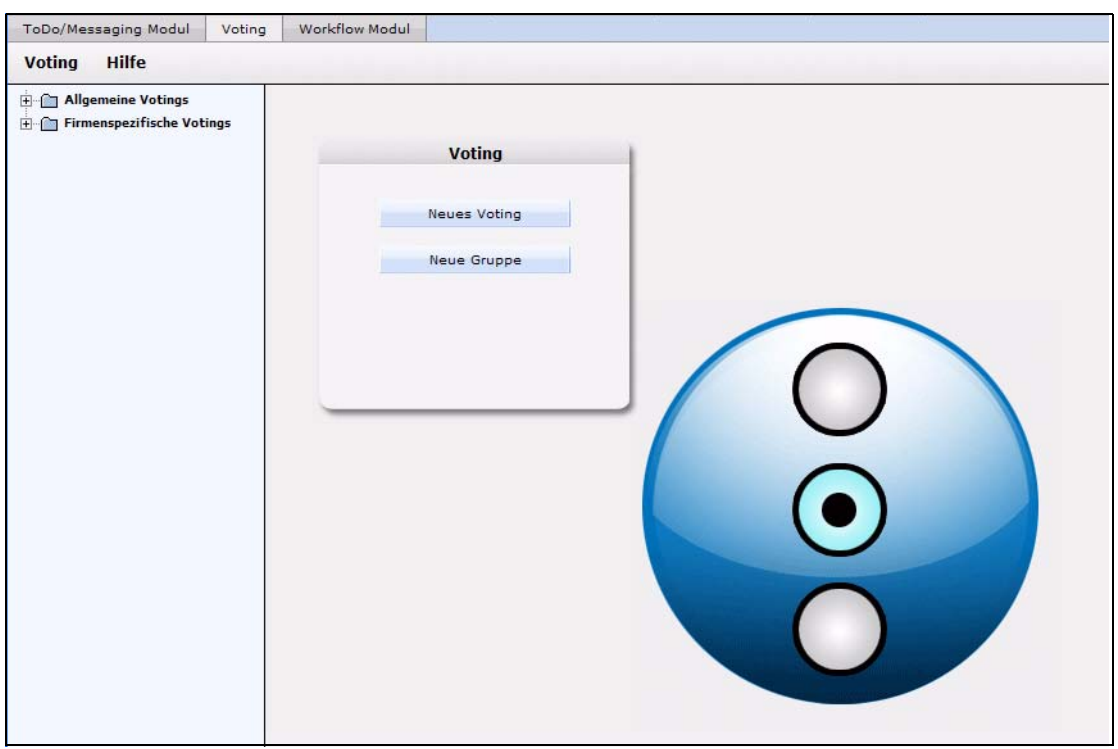

**Abb. 330 Voting: Quickstart Screen**

Im *Quickstart* Bildschirm können Sie sofort eine neues Voting oder eine Gruppe anlegen.

# **12.2.1 Voting Modul Explorermenü**

Das Explorermenü auf der linken Seite zeigt Ihnen eine Liste Ihrer Voting-gruppen und Votings an. (siehe Abb. 331).

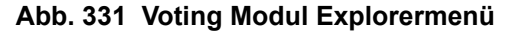

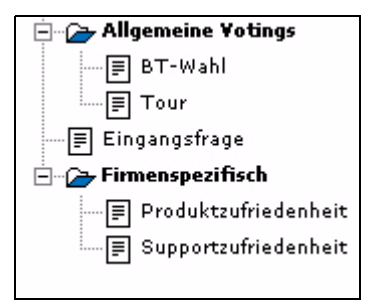

# <span id="page-281-0"></span>**12.3 Die Menüs**

Durch *Module* > *Voting Modul* gelangen Sie in die Modulansicht (siehe Abb. 330). Hier befindet sich das *Voting* und das *Hilfe* Menü.

## **12.3.1 Das** *Voting***-Dropdownmenü**

Im Dropdownmenü *Voting* befinden sich die folgenden Menüpunkte (siehe Abb. 332).

**Abb. 332** *Voting* **Dropdownmenü**

| Voting    | Hilfe  |        |
|-----------|--------|--------|
| Neu       |        | Voting |
| Speichern | Gruppe |        |
| Löschen   |        |        |
| Beenden   |        |        |

- *Neu (Voting/Gruppe)* Klicken Sie auf *Neu* >*Voting* / *Gruppe*, um ein neues Voting bzw. eine Gruppe zu erstellen.
- *Speichern* Klicken Sie auf *Speichern*, um Ihre Voting / gruppe dauerhaft abzuspeichern.
- *Löschen* Das momentan ausgewählte Voting oder die Votinggruppe wird gelöscht.
- *Beenden* Hiermit verlassen Sie das Voting Modul-Fenster und kehren in das webEdition Hauptfenster zurück.

## **12.3.2 Das** *Hilfe***-Dropdownmenü**

Im Dropdownmenü Hilfe befinden sich folgende Menüpunkte (siehe Abb. 333.

# Hilfe Hilfe... Info.

## **Abb. 333 Dropdownmenü Hilfe**

•*Hilfe*. Klicken Sie hier, um zur Hilfefunktion zu gelangen.

•*Info*. Klicken Sie hier, um Informationen über das System zu erhalten.

# <span id="page-282-0"></span>**12.4 Ansichten des Voting Moduls**

Das webEdition Voting Modul hat die folgenden Ansichten, die Sie über die jeweiligen Karteireiter (Tabs) auswählen: *Eigenschaften*, *Befragung* und *Ergebnis*.

# **12.4.1 Die** *Eigenschaften* **Ansicht**

Hier werden die grundlegenden Einstellungen für das Voting vorgenommen.

Wählen Sie *Voting* > *Neu* aus dem Voting Menü, um in die *Allgemeine* Ansicht zu schalten (siehe Abb. 334):

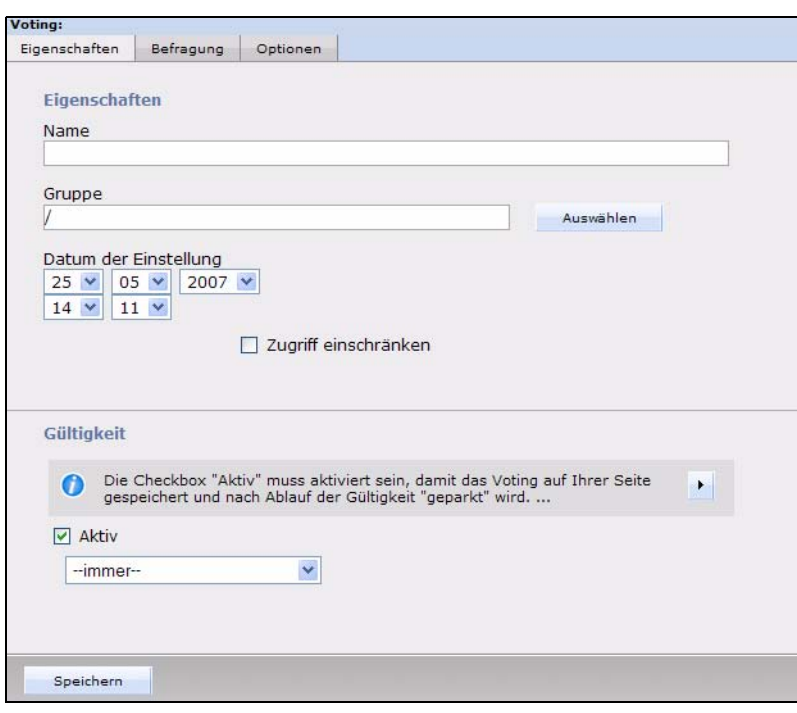

**Abb. 334 Ansicht** *Eigenschaften*

Die Ansicht *Eigenschaften* besteht aus den Bereichen *Eigenschaften*, *Neu abstimmen* und *Gültigkeit*.

- *Eigenschaften*: Geben Sie hier Ihrem Voting einen eindeutigen Namen. Sie können Ihr Voting auch einer *Gruppe* zuorden, die Sie durch Klick auf *Auswählen* selektieren können. Das *Datum der Veröffentlichung* dient dazu, manuell ein Datum eingeben zu können, welches ausgelesen und als Sortierkriterium verwendet werden kann; es handelt sich hierbei nicht um eine Möglichkeit der zeitgesteuerten Veröffentlichung! Hierfür verwenden Sie bitte das webEdition *Scheduler Modul (PRO)*. Um ein Voting zeitgesteuert zu beenden, benutzen Sie bitte die Funktion *Gültigkeit*. Die Checkbox *Zugriff einschränken* erscheint nur, wenn das Modul *Benutzerverwaltung (PRO)* installiert ist. Aktivieren Sie diese Checkbox und wählen Sie Benutzer aus, die auf das Voting zugreifen dürfen, um den Zugriff einzuschränken.
- *Gültigkeit*: Die Checkbox *Aktiv* muss aktiviert sein, damit das Voting auf Ihrer Seite gespeichert und nach Ablauf der Gültigkeit "geparkt" wird. Legen Sie mit den Dropdownmenüs das Datum und die Uhrzeit fest, zu welchem das Voting ablaufen soll. Es werden ab diesem Zeitpunkt keine Stimmen mehr angenommen. Sie können selbstverständlich das Voting jederzeit wieder auf *Aktiv* schalten bzw. den Zeitraum der Gültigkeit verändern.

## **12.4.2 Ansicht** *Befragung*

Diese Ansicht besteht aus dem Bereich Befragungsdaten (siehe Abb. 335).

**Abb. 335 Ansicht** *Befragung*

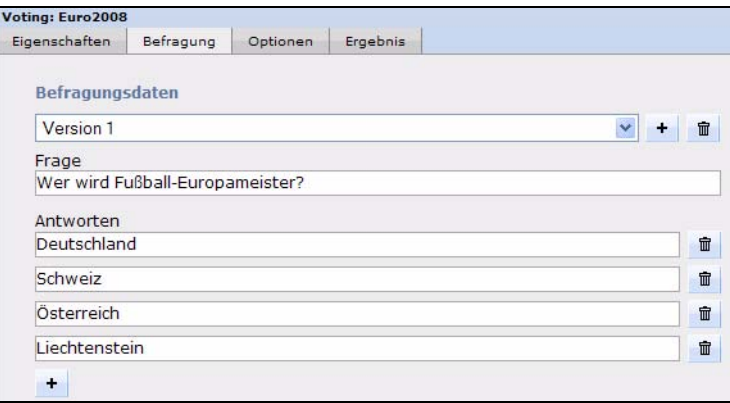

In diesem Bereich befinden sich die folgenden Elemente:

- *Version* Dropdownmenü: Sie können unterschiedliche Versionen Ihres Votings definieren. Dies ist zum Beispiel bei unterschiedlichen Sprachversionen sinnvoll. Die Ergebnisse der unterschiedlichen Sprachen werden dann gemeinsam ausgewertet und in einer Ergebnisübersicht dargestellt.
- *Frage*: Geben Sie hier den Fragetext für Ihr Voting ein, so wie er später auf Ihrer Seite erscheinen soll. Sollten Sie mehrere *Versionen* vorgesehen haben, so wählen Sie in dem *Versionen* Dropdownmenü jeweils die Version aus und geben die Frage ein.
- *Antworten*: Geben Sie in die Felder die möglichen Antworten ein. Mit einem Klick auf das *+* Symbol können Sie zusätzliche Antwortfelder hinzufügen.

*Hinweis:* Es müssen mindestens zwei Antwortmöglichkeiten vorgegeben sein.

## **12.4.3 Ansicht** *Optionen*

Hier können Sie die Möglichkeiten der Neuvotings einstellen. Hier gibt es die folgenden Bereiche:

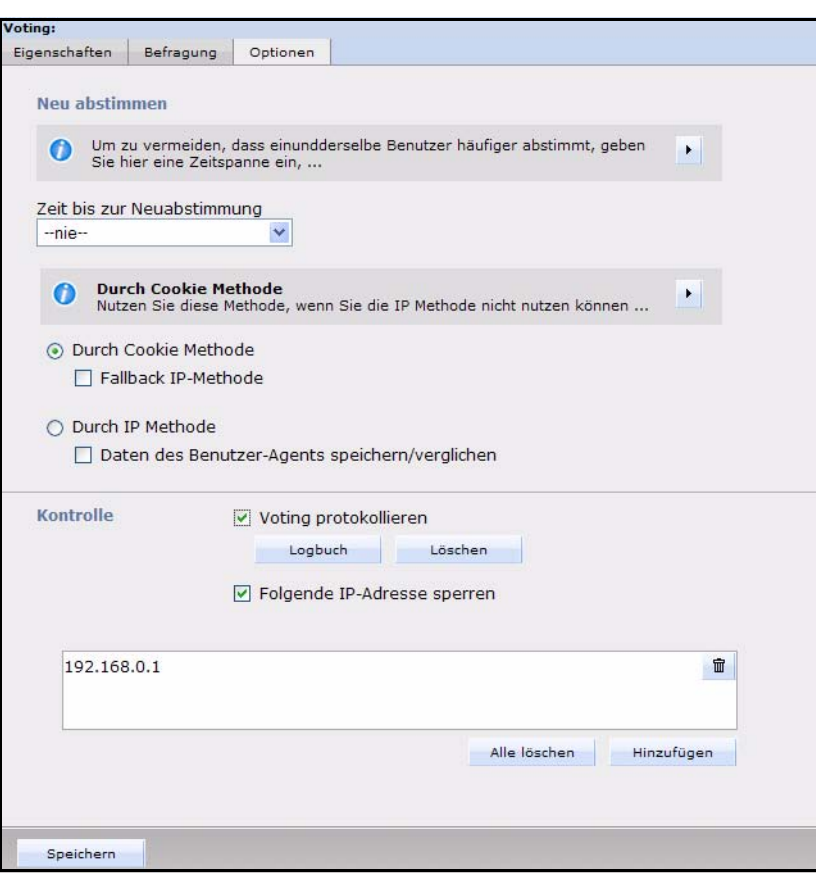

**Abb. 336 Voting Ansicht** *Optionen*

• *Neu abstimmen*: Hier können Sie festlegen, ob, und wenn ja, in welchen Intervallen, Benutzer für das Voting erneut abstimmen können. Wählen Sie Ihre bevorzugte Methode über die Radiobuttons *Über IP* bzw. *Über Cookie* aus und bestimmen Sie mit dem Dropdownmenü einen Mindestintervall bis zur möglichen Neuabstimmung. Nähere Erklärungen zu den beiden Methoden finden Sie in der Infobox oberhalb der Radiobuttons, die Sie mit Klick auf das Dreieck vergrößern können.

*Hinweis:* **WICHTIG!** Damit die Methode *Über Cookie* funktioniert, muss das Tag <we:writeVoting/> in der ersten Zeile des entsprechenden Templates stehen!

• *Kontrolle*: Hier können Sie über Checkboxen bestimmen, ob das Voting protokolliert werden soll. Das Log könne Sie über den entsprechenden Button öffnen. Hier können auch einzelne IPs vom Voting ausgeschlossen werden (z.B. die IP Adressen ihrer eigenen Firma etc.)

## **12.4.4 Ansicht** *Ergebnis*

Diese Ansicht besteht aus den Bereichen *Befragung* und *Export*. Im Bereich *Befragung*  wird das aktuelle Ergebnis des Votings angezeigt. In dieses Ergebnis fließen alle Antworten aller (Sprach-) Versionen des Votings ein. Mit einem Klick auf *Zurücksetzen* können Sie das Voting wieder auf Null setzen. Das Ergebnis wird sowohl numerisch wie auch prozentual angegeben. Durch das Balkendiagramm können Sie sich auf einen Blick eine Übersicht über das Ergebnis verschaffen.

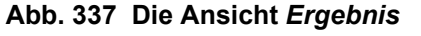

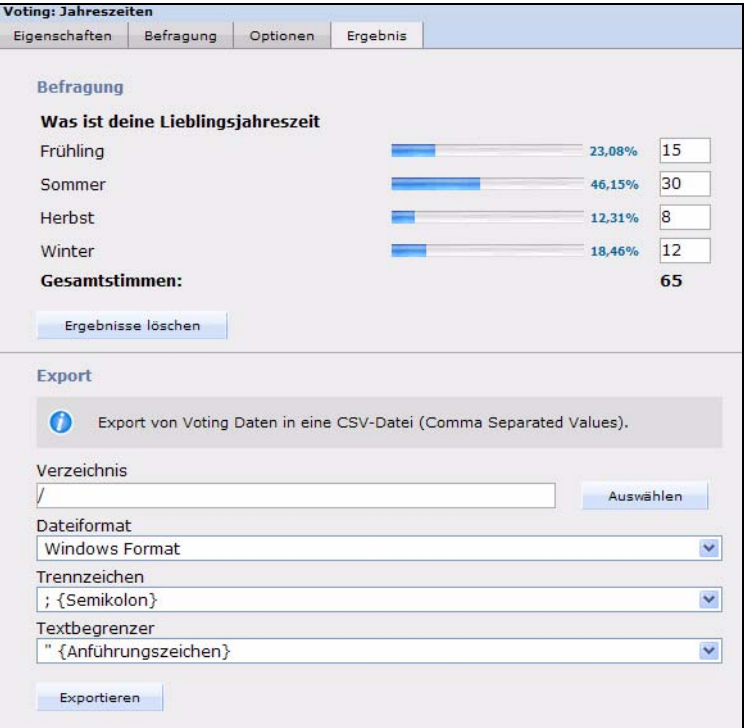

Der Bereich *Export* dient dem Export des Befragungsergebnisses, um die Daten z.B.in einer Tabellenkalkulation weiter graphisch aufarbeiten zu können. Wählen Sie mit *Auswählen* ein Verzeichnis aus, in das Ihr Export gespeichert werden soll. Das genaue Prozedere wird in Prozedur 49, "Export des Votingergebnisses in Tabellenkalkulation,"erläutert.

# <span id="page-286-0"></span>**12.5 Ein neues Voting erstellen**

Votings, also Abstimmungen, in webEdition werden ganz einfach im Votingfenster definiert. Klicken Sie auf *Voting* > *Neu* > *Voting* oder auf *Neues Voting* im Quickstart, um ein neues Voting anzulegen.

#### **Prozedur 46 Voting definieren**

#### *Im Voting Modul Hauptbildschirm*

- **1** Wählen Sie einen Namen für Ihr Voting aus. Geben Sie diesen in das entsprechende Feld in der Ansicht *Eigenschaften* ein.
- **2** Sie können unter *Gruppe* mit dem Button *Auswählen* das Voting einer Gruppe zuordnen, die Sie vorher definiert haben müssen
- **3** Geben Sie nun ein *Datum der Veröffentlichung* mithilfe der Dropdownmenüs an. Beachten Sie bitte, dass es sich hier um das veröffentlichte Datum der Abstimmung handelt, nicht um eine Funktion zum zeitgesteuerten Veröffentlichen des Votings. Benutzen Sie hierfür bitte das webEdition Scheduler (PRO) Modul. Den Ablauf des Votings können Sie im Bereich *Gültigkeit* bestimmen, der weiter unten behandelt wird.

#### **Abb. 338 Voting** *Eigenschaften*

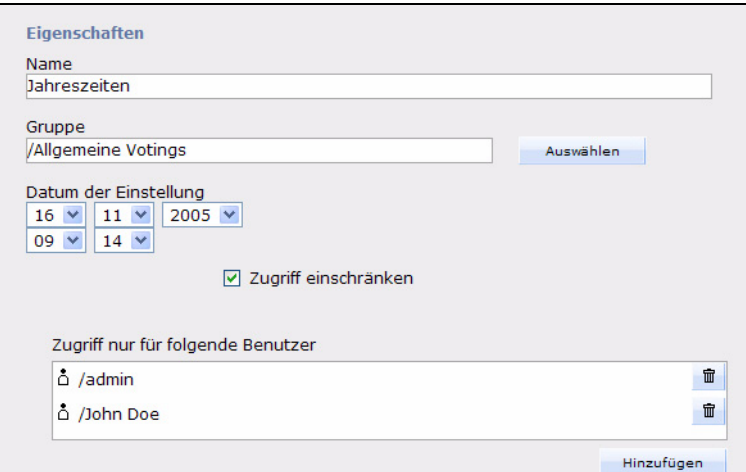

**4** Sie können nun den Zugriff auf das Voting auf bestimmte Benutzer eingrenzen, indem Sie die Checkbox *Zugriff einschränken* aktivieren. Sie können dann mit dem *Hinzufügen* Button berechtigte Benutzer hinzufügen.

*Hinweis:* Diese Funktion steht nur mit installierter *Benutzerverwaltung (PRO)* zur Verfügung

#### **Abb. 339** *Neu abstimmen* **Intervall in den Voting** *Optionen*

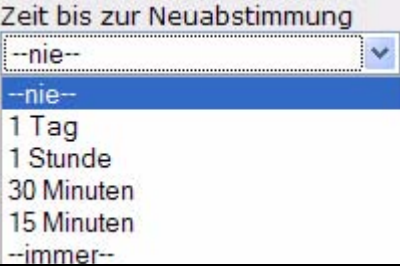

- **5** Im Bereich *Neu abstimmen* können Sie nun festlegen, ob, und in welchen Intervallen Benutzer erneut in einem Voting abstimmen dürfen. Die Einstellung *nie* im Dropdownmenü bedeutet hierbei, dass der Benutzer nur einmal abstimmen darf, die Einstellung *immer*, dass er so häufig voten kann, wie er möchte. Dazwischen gibt es noch die Intervalle *1 Tag, 1Stunde, 30 Minuten* und *15 Minuten*.
- **6** Mit den Radiobuttons *Über Cookie* und *Über IP* legen Sie nun fest, wie der Intervall überprüft werden soll. Per default ist *Über Cookie* ausgewählt. Hierbei wird bei dem Benutzer ein Cookie gesetzt, das es dem Voting Modul ermöglicht, den Benutzer wieder zu identifizieren. Der Vorteil dieser Methode ist, dass auch Votes verschiedener Benutzer aus einem Firmennetz, das sich nach aussen mit nur einer IP darstellt, gewertet werden können. Ebenso wird auf diese Art verhindert, dass ein Benutzer z.B. durch eine neue Einwahl bei seinem Provider eine neue IP zugeteilt bekommt und dadurch neu voten könnte.Der Nachteil besteht allerding darin, dass einige Benutzer Cookies in ihren Browsern deaktiviert haben könnten. Diese Gefahr können Sie umgehen, indem Sie *Über IP* aktivieren, haben dann allerdings mit oben genannten Nachteilen zu rechnen.

*Hinweis:* **WICHTIG!** Damit die Methode *Über Cookie* funktioniert, muss das Tag <we:writeVoting/> in der ersten Zeile des entsprechenden Templates stehen!
**Abb. 340 Der Bereich** *Gültigkeit*

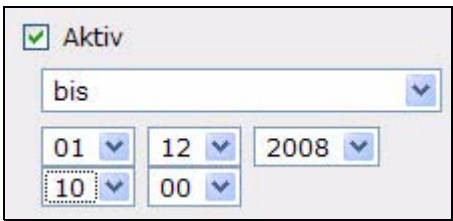

- **7** Geben Sie nun die *Gültigkeit* des Votings an und setzen es auf *Aktiv*, damit die Benutzer abstimmen können. Wenn die Gültigkeit abgelaufen ist, kann nicht mehr abgestimmt werden. Sie können die Frist natürlich jederzeit verändern oder den Status auf inaktiv setzen, um das Voting zu "parken"
- **8** Klicken Sie nun auf den Karteireiter *Befragung*, um Ihre Frage und Antworten eingeben zu können

*Die Ansicht Befragung wird geöffnet*

**Abb. 341 Ansicht** *Befragung*

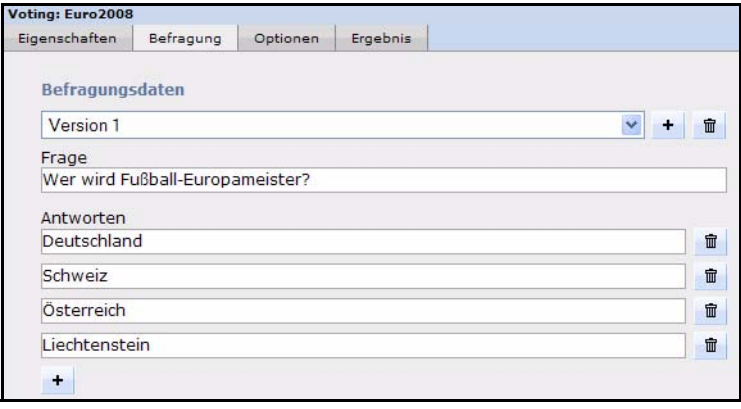

- **9** Geben Sie nun in das Feld *Frage* die Frage Ihres Votings ein
- **10** Geben Sie in die *Antworten* Felder die möglichen Antworten ein; mit einem Klick auf den "+" Button können Sie zusätzlich Antworten hinzufügen.

*Hinweis:* Es müssen mindestens zwei Antwortmöglichkeiten vorgegeben sein

**11** Falls Sie mehrere Versionen der Frage erstellen möchten, um z.B. verschiedene Sprachenversionen auf Ihrer Seite anbieten zu können, wählen Sie aus dem Dropdownmenü Version 2, Version 3 ... aus, und geben analog die Frage und Antworten ein.

*Hinweis:* Achten Sie bitte darauf, dass bei verschiedenen (Sprach-) Versionen die einzelnen Antworten der Versionen korrekt korrespondieren, da das Ergebnis sonst verfälscht würde

- **12** Klicken Sie nun auf den Button *Speichern*
- **13** Sie haben Ihr Voting hiermit erfolgreich erstellt

#### **12.6 Votinggruppen**

<span id="page-288-0"></span>Voting gruppen dienen der Organisation Ihrer Votings. So können verschiedene, thematisch zusammenhängende in Gruppen organisiert und besser ausgewertet oder auf Ihrer Seite sortiert angezeigt werden.

#### **Prozedur 47 Votinggruppe erstellen**

#### *Im Voting Modul Fenster*

**1** Wählen Sie *Voting* > *Neu* > *Gruppe* aus dem Voting Dropdownmenü oder *Neue Gruppe* aus dem Quickstart

*Das Votinggruppe Fenster wird geöffnet*

#### **Abb. 342 Votinggruppe**

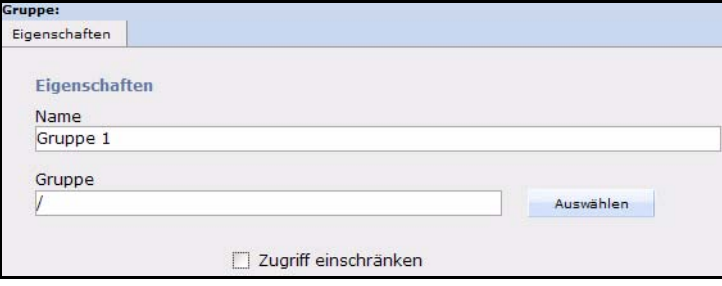

- **2** Geben Sie einen Namen für die neue Gruppe an; Sie können die Gruppen beispielsweise nach Themen oder Seiteninhalten benennen.
- **3** Klicken Sie auf den *Auswählen* Button, um die neue Gruppe als Untergruppe einer bestehenden anzulegen
- **4** Falls Sie die *Benutzerverwaltung (PRO)* installiert haben, können Sie den *Zugriff einschränken*. Diese Funktion entspricht der gleichnamigen Funktion für Votings.
- **5** Klicken Sie auf den *Speichern* Button

*Das System bestätigt den Speichervorgang. Die neue Gruppe wird nun im Explorermenü links angezeigt (siehe Abb. 343)*

#### **Abb. 343 Neue Gruppe im Explorermenü**

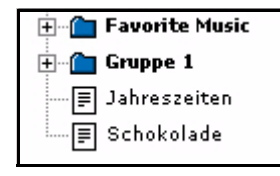

**6** Die neue Voting gruppe ist jetzt angelegt, und Sie können Ihre Votingprofile nun dieser Gruppe zuordnen. Die Prozedur ist damit abgeschlossen.

#### **12.7 Votingergebnis auswerten**

<span id="page-289-0"></span>Nun ist es an der Zeit, das Ergebnis Ihrer Votings auszuwerten.

#### **Prozedur 48 Ergebnis anzeigen lassen**

#### *Im Voting Modul Fenster*

- **1** Wählen Sie das gewünschte Voting im Dateibaum links aus
- **2** Klicken Sie auf den Karteireiter *Ergebnis Die Ansicht Ergebnis wird geöffnet*

**Abb. 344 Die Ansicht** *Ergebnis* **- Bereich** *Befragung*

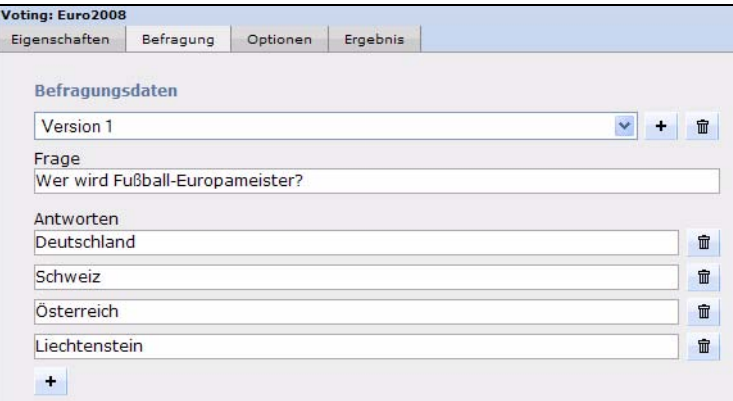

**3** Klicken Sie auf den Button *Zurücksetzen*, um das Ergebnis wieder auf Null zu setzen. Sie können die Ergebnisfelder auch manuell anpassen und dann mit Klick auf *Speichern* so sichern.

Um das Ergebnis Ihrer Votings auch graphisch besser auswerten zu können, ist in das webEdition Voting Modul eine Exportfunktion für Ihre Daten im gebräuchlichen CSV (Comma seperated value) Format integriert. An einem Beispiel wird gezeigt wie so ein Export in eine Tabellenkalkulation, hier OpenOffice, aussehen könnte.

#### **Prozedur 49 Export des Votingergebnisses in Tabellenkalkulation**

#### <span id="page-290-0"></span>*Im Voting Modul*

- **1** Wählen Sie aus dem Dateibaum links das Voting, dessen Ergebnis Sie zu exportieren wünschen.
- **2** Klicken Sie auf den *Ergebnis* Karteireiter

*Die Ansicht Ergebnis wird geöffnet* 

#### **Abb. 345 Ansicht** *Ergebnis* **- Bereich** *Export*

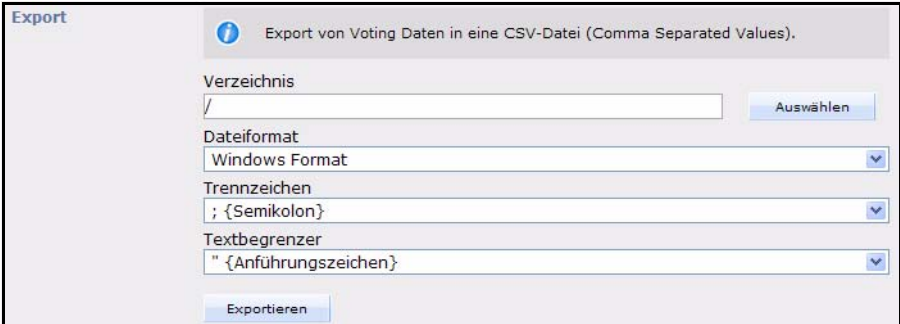

- **3** Nehmen Sie nun die notwendigen Einstellungen vor:
	- Klicken Sie auf *Auswählen*, um ein Verzeichnis für den Export zu wählen. Per default wird in das Rootverzeichnis (/) gespeichert

#### **Abb. 346 Dateiformat für Export wählen**

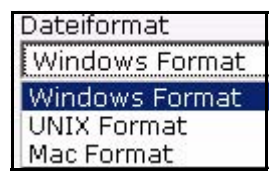

- Wählen Sie aus dem Dropdownmenü ein *Dateiformat* aus. Dies richtet sich nach dem von Ihnen eingesetzten Betriebssystem
- Legen Sie nun *Trennzeichen* und *Textbegrenzer* für den Export fest. Im Regelfall können Sie die Voreinstellungen beibehalten (Semikolon und Anführungszeichen), da diese beim Import in die Tabellenkalkulation definiert werden können.
- **4** Wenn die Einstellungen zu Ihrer Zufriedenheit vorgenommen sind, klicken Sie auf den *Exportieren* Button

*Das Fenster CSV-Datei herunterladen wird geöffnet*

#### **Abb. 347 CSV-Datei herunterladen**

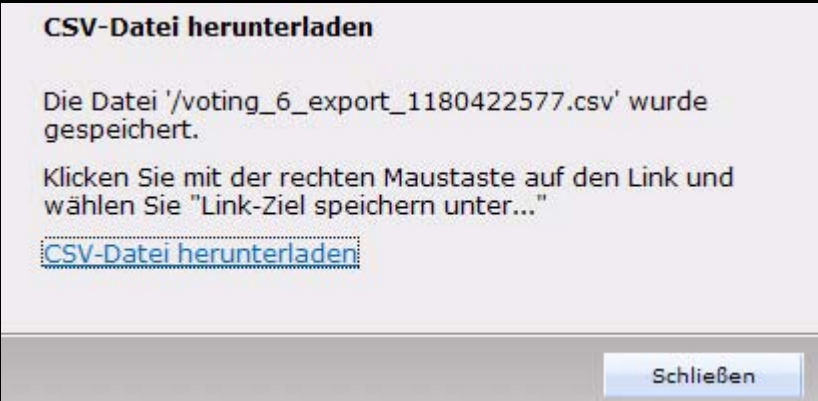

**5** Klicken Sie nun mit der rechten Maustaste auf den Link und speichern Sie die CSV Datei auf Ihrer Festplatte

#### **Abb. 348 CSV-Datei speichern**

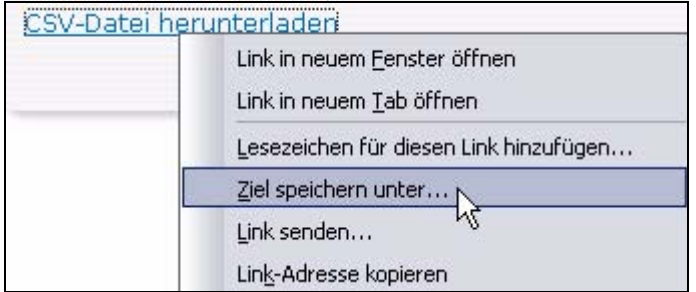

*Hinweis:* Diese Vorgehensweise ist von Ihrem Betriebssystem abhängig; in unserem Beispiel wird Mozilla Firefox auf einem Windows XP System verwendet

**6** Wählen Sie nun einen Dateinamen aus und geben ihm die Endung .csv (siehe Abb. 349)

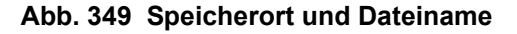

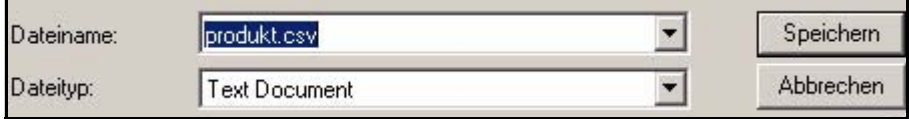

- **7** Klicken Sie auf *Speichern*
- **8** Öffnen Sie nun die Datei in Ihrer Tabellenkalkulation (in unserem Beispiel OpenOffice)
- <span id="page-292-0"></span>**9** Wählen Sie die Importoptionen gemäß der von Ihnen getroffenen Auswahl während des Exports (siehe Abb. 350)

**Abb. 350 CSV-Import in Open Office**

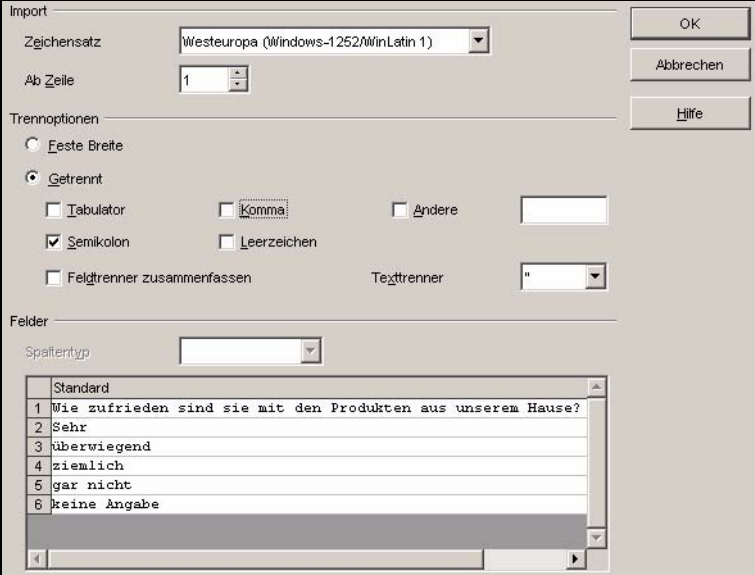

**10** Klicken Sie auf *OK*

*Die Daten des Votings werden in der Open Office Tabellenkalkulation geöffnet*

**11** Sie können nun die Daten speichern, weiterverarbeiten, archivieren oder graphisch auswerten

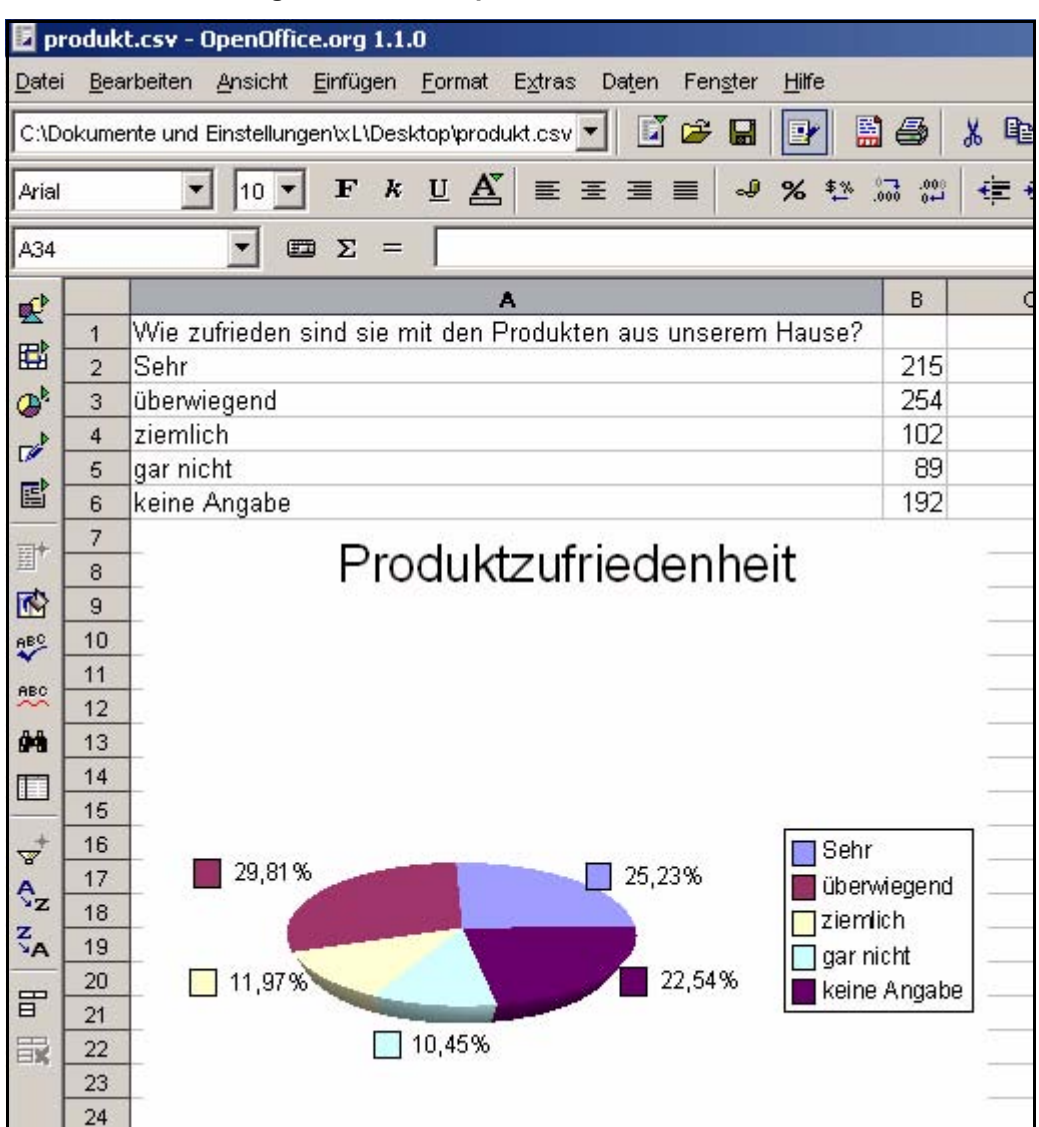

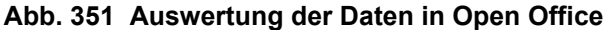

**12** Diese Prozedur ist hiermit abgeschlossen

*Hinweis:* Analog zu der beschriebenen Vorgehensweise funktioniert natürlich die Datenübernahme in andere Software, die CSV-Dateien verarbeiten kann, wie z.B. Microsoft Excel oder ähnliche.

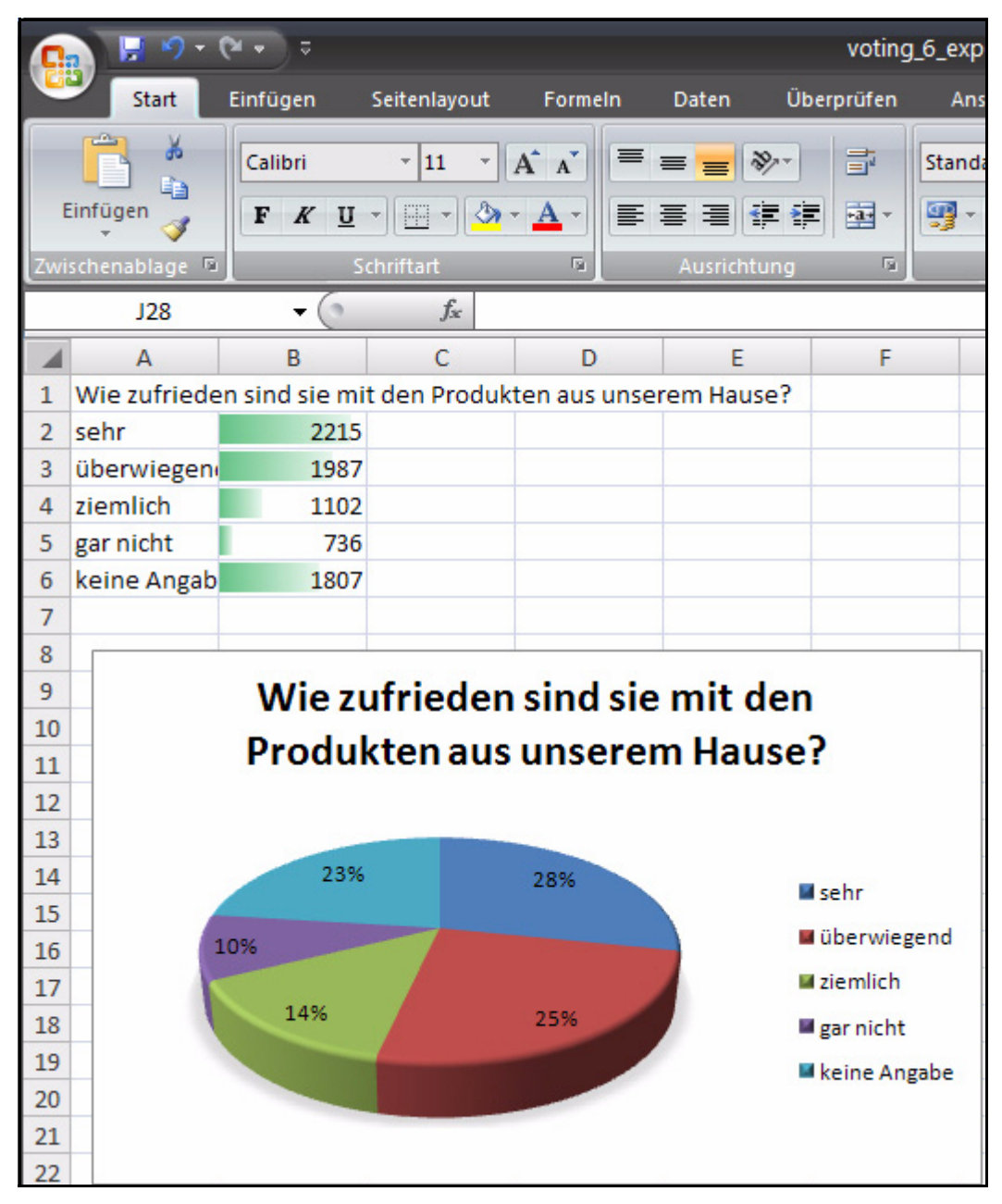

**Abb. 352 Daten in Microsoft Excel 2007**

# **13 Voting-Vorlagen erstellen**

<span id="page-296-2"></span>Dieses Kapitel zeigt Ihnen anhand einiger Beispiele, wie Sie Votings in Ihre Seite einbauen können. Sie finden diese Beispiele auch in der *webEdition Demo: Barrierefreiheit*, die Sie unter http://www.demo.webedition.de finden.

In diesem Kapitel erfahren Sie folgendes:

- [Abschnitt 13.1 "Vorlage für ein Voting erstellen" auf Seite 293](#page-296-0)
- [Abschnitt 13.2 "Ergebnis des Votings anzeigen" auf Seite 294](#page-297-0)
- [Abschnitt 13.3 "Eine Übersichtsseite über mehrere Votings erstellen" auf Seite 296](#page-299-0)

#### <span id="page-296-0"></span>**13.1 Vorlage für ein Voting erstellen**

<span id="page-296-1"></span>Um auf einer webEdition Seite ein Voting anzuzeigen, muss die Vorlage ein  $\leq$ we:voting>-Tag enthalten. Es wird das Tag  $\leq$ we:votingSelect $\geq$  benutzt, um ein Voting auszuwählen. Mit dem <we:votingField> Tag können Sie einzelne Felder eines Votings gezielt auswählen. <we:answers> spricht die Antworten zu dem Voting an. Sie können das Beispiel in der webEdition Demo in der Vorlage /we\_demo/voting/voting.tmpl nachvollziehen

#### **Beispiel**

<we:voting name="voting">

*Das Voting mit dem Namen "voting" beginnt hier* <we:form id="240" method="post">

*Das Ergebnis wird an das Dokument mit der id 240 geschickt, wenn gevotet wurde. Auch bei Klick auf Ergebnis wird das Dokument mit der id 240 aufgerufen*

```
<we:votingSelect firstentry="----" submitonchange="true" />
```
*Eine Selectbox mit Ihren Votings wird angezeigt, aus denen der Redakteur eines auswählen kann*

```
<input type="hidden" name="votingId" value="<we:votingField 
name="id" type="voting" />" />
```
Im Beispiel soll als Seite für "Ergebnis" und "Vote abschicken" dieselbe Seite verwendet werden. Auf der Ergebnisseite muss nicht eingestellt werden, welches Voting angezeigt werden soll; es gibt daher diese Möglichkeiten: wenn die Stimme abgegeben wurde, wird automatisch das passendes Voting ermittelt. Oder es wurde keine Stimme abgegeben, dann wird u. U nichts abgeschickt, das Voting kann daher nicht automatisch ermittelt werden, deshalb wird die voting-id mitgeschickt.

<h2><we:votingField name="question"></h2>

*Die Frage des Votings wird angezeigt*

```
<we:answers>
   <li><we:votingField name="answer" type="radio" 
class="votingAnswer"><label for="<we:votingField name="id" 
type="radio">"><we:votingField name="answer" 
type="text"></label></li>
</we:answers>
```
*Die Antworten des ausgewählten Votings werden, mit Radiobuttons zur Auswahl versehen, angezeigt*

```
<input type="submit" value="Abschicken" />
<input type="submit" value="Ergebnis" />
```
*Die Stimme kann abgeschickt werden oder man kann sich das Ergebnis anzeigen lassen*

</we:form> </we:voting>

*Die Vorlage ist fertig*

Dies stellt eine vereinfachte, layoutfreie Variante der Vorlage *voting.tmpl* dar, auf der das Dokument *voting.php* basiert. Sie enthält alle Tags, die notwendig sind, um dem Redakteur die Möglichkeit zu geben, ein Voting, das mit dem Voting Modul erstellt wurde, einfach im Dokument auswählen zu können. Hier ein Dokument, das auf der Vorlage basiert

#### **Abb. 353 Einfaches Voting**

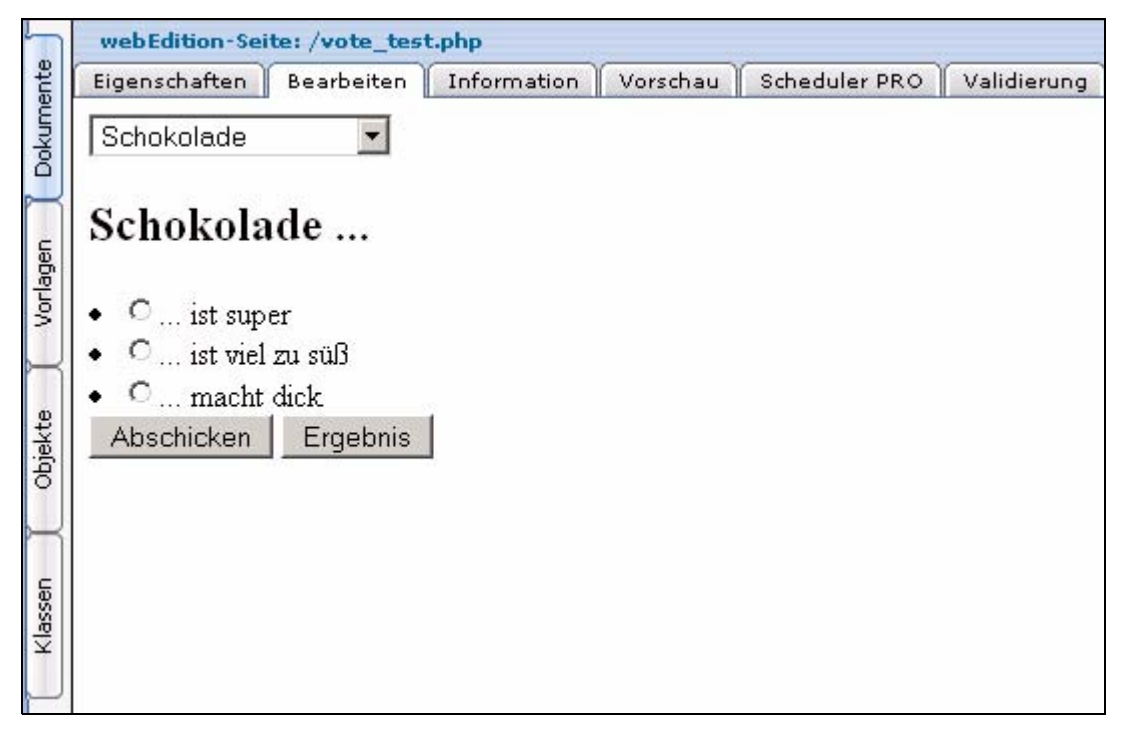

#### <span id="page-297-0"></span>**13.2 Ergebnis des Votings anzeigen**

<span id="page-297-1"></span>Nun wollen wir das Ergebnis des obigen Votings auf einer Ergebnisseite anzeigen lassen. Wir halten uns in diesem Fall an eine vereinfachte Variante der Demo Vorlage */we\_demo/voting/result.php*.

*Hinweis:* **WICHTIG!** Das Tag <we:writeVoting/> muss in der allerersten Zeile der Vorlage stehen, in der es verwendet wird. Andernfalls ist eine Überprüfung des Abstimmungsintervalls per COOKIE nicht möglich!

#### **Beispiel**

```
<we:writeVoting />
```
*Wird verwendet, um eine abgegebene Stimme auch in die Datenbank zu schreiben* <we:ifVarEmpty match="votingId" type="request">

*Wenn die votingId nicht übergeben wird (z.B. weil kein Voting ausgewählt wurde), wird das default Voting angezeigt*

```
<we:setVar to="request" nameto="votingId" value="6" />
</we:ifVarEmpty>
```
*Die default votingId wurde hier auf "6" gesetzt; dies hängt von Ihren individuellen ID´s ab*

```
<we:voting name="voting" id="\$_REQUEST['votingId']">
```
*Das Ergebnis des Votings mit dem oben definierten Namen "voting" und der übergebenen ID soll hier dargestellt werden*

```
Umfrage vom: <we:votingField name="date" type="text" 
format="d.m.Y" />
br />
br />
```
*Das eingestellte Datum des Votings wird angezeigt*

```
<table class="voting" summary="Diese Tabelle enthält die 
Umfrage<we:votingField name="question" type="text" /> vom 
<we:votingField name="date" type="text" format="d.m.Y" />">
<tr>
<th colspan="2"><we:votingField name="question" type="text" 
/ > < / th >
```
*Die Frage wird angezeigt*

 $\epsilon$ tr> <we:answers>

*Die Antworten werden aufgeführt*

```
\langle \text{tr} \rangle<td class="answer"><we:votingField name="answer" type="text" 
/ > < / td >
```
*Der Text der Antwort wird ausgegeben*

```
<td style="width: 150px;"><div style="background: yellow; width: 
<we:votingField name="result" type="percent" />%; height: 
12px;border:1px solid red;" /></div></td>
```
*Balken werden erzeugt, welche die prozentuale Verteilung auf die Antworten darstellen*

```
<td><we:votingField name="result" type="percent" />%</td>
```
*Die Prozent werden ausgegeben*

```
\langletr>
</we:answers>
\langle/tr>
</table>
br />
bei <we:votingField name="result" type="total" /> abgegebenen 
Stimmen
```
*Die Gesamtzahl der abgegebenen Stimmen wird angezeigt*

</we:voting>

Auch hier ist das Ergebnis eine vereinfachte Version der Ergebnisseite *result.php* aus der webEdition Demo

**Abb. 354 Voting Ergebnis**

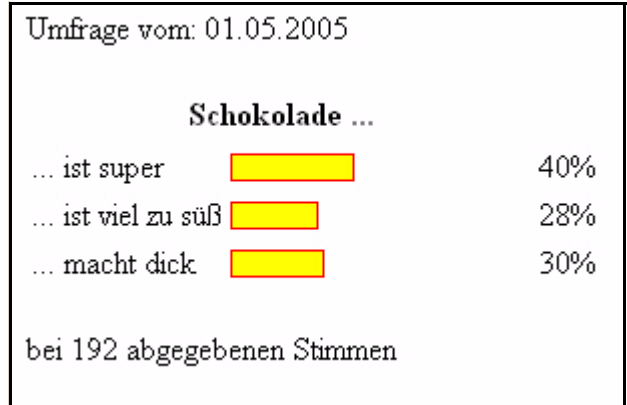

### <span id="page-299-0"></span>**13.3 Eine Übersichtsseite über mehrere Votings erstellen**

<span id="page-299-1"></span>Nun erstellen wir eine Vorlage, mit der wir eine Übersicht über mehrere Votings anzeigen können. Vergleichen Sie hierzu mit der Vorlage /we\_demo/voting/archive.tmpl aus der webEdition Demo

#### **Beispiel**

```
<we:votingList name="voteList" groupid="0" rows="10" desc="true" 
subgroup="false">
```
Mit dem <we:votingList> Tag erstellen Sie ein Liste über Ihre Votings. In diesem Fall mit der groupid "0"; d.h. über alle. Mittels der groupid können Sie ganz einfach Übersichten über im Votingmodul zu Gruppen zusammengefassten Votings erstellen. Nutzen Sie diese Funktion um Themengruppen separat darstellen zu können

```
<we:repeat>
   br />
  Umfrage vom: <we:votingField name="date" type="text" 
format="d.m.Y" />
   -br />
   chr / ><table class="voting" summary="Diese Tabelle enthält die 
Umfrage<we:votingField name="question" type="text" /> vom 
<we:votingField name="date" type="text" format="d.m.Y" />">
```
*Das Datum des Votings wird angezeigt*

```
<tr>
   <th colspan="2"><we:votingField name="question" type="text" 
/ > < / th >
```
*Die Frage des Votings soll angezeigt werden*

```
<tr>
   <we:answers>
   <tr>
   <td class="answer"><we:votingField name="answer" type="text" 
/ > < / td >
```
*Zeigt die Antworten des Votings an*

```
<td style="width: 150px;"><div style="background: yellow; 
width: <we:votingField name="result" type="percent" />%; height: 
12px;border:1px solid red;" /></div></td>
```
*Balken werden für die Ergebnisse erzeugt*

```
<td class="result"><div 
class="resultPercent">&nbsp;<we:votingField name="result" 
type="percent" /> %</div><div class="votingBar" style="width: 
<we:votingField name="result" type="percent" />%;"></div></td>
```
*Die prozentuale Verteilung der Antworten wird angezeigt*

```
\langletr>
   </we:answers>
   \langletr>
   </table>
   {\tt<br/>(}bei <we:votingField name="result" type="total" /> abgegebenen 
Stimmen
```
#### *Die Gesamtzahl der abgegeben Stimmen wird angezeigt*

 $br$  /> </div> </we:repeat> </we:votingList>

**Abb. 355 Übersicht über Votings**

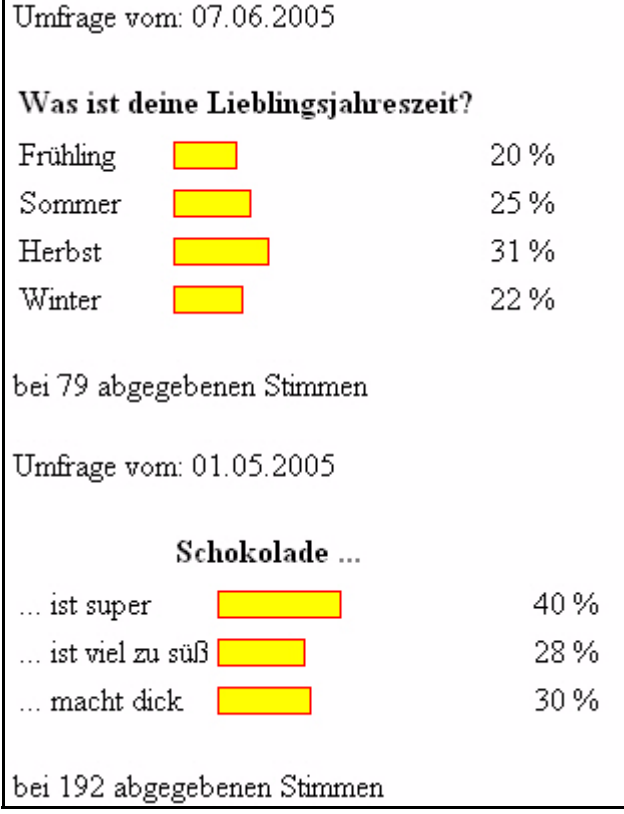

# **14 Der Scheduler**

Dieses Kapitel führt Sie in den *Scheduler* ein. Der Scheduler war bis webEdition Version 5 als separates Modul zu erwerben, daher wird er hier in eigenen Kapiteln behandelt. Folgende Themen werden behandelt:

- [Abschnitt 14.1 "Was ist der Scheduler PRO?" auf Seite 299](#page-302-0)
- [Abschnitt 14.2 "Allgemeine Information und Navigation" auf Seite 299](#page-302-1)

#### <span id="page-302-0"></span>**14.1 Was ist der** *Scheduler PRO***?**

<span id="page-302-2"></span>webEdition bietet Ihnen, je nach installierten Modulen, drei Möglichkeiten der zeitgesteuerten Veröffentlichung:

Der Scheduler (vorher: das Scheduler PRO Modul) gibt Ihnen die volle Kontrolle über den automatisierten Veröffentlichungsprozess. Sie erhalten höchste Flexibilität beim Ausführen automatisierter Prozesse auf der Webseite (wie dem Veröffentlichen und Entfernen von Dokumenten, dem Verschieben von Dokumenten in andere Verzeichnisse oder dem Löschen von Dokumenten). All diese Funktionen können mithilfe einer benutzerfreundlichen Oberfläche einmalig, stündlich, täglich, wöchentlich oder jährlich ausgeführt werden.

#### <span id="page-302-1"></span>**14.2 Allgemeine Information und Navigation**

Nach der Installation von webEdition finden Sie den Karteireiter "Scheduler PRO" im Bearbeitungsmodus jedes Dokuments bzw. Objekts (siehe Abb. 356):

#### **Abb. 356 Das** *Bearbeiten* **Fenster mit dem Scheduler PRO Tab**

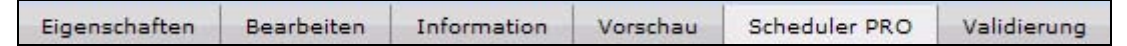

#### **14.2.1 Zeitgesteuerte Aufgaben**

Der Scheduler PRO gibt Ihnen volle Kontrolle über die zeitgesteuerte Veröffentlichung Ihrer Dokumente. Jedem Dokument können Sie zeitgesteuerte Aufgaben zuweisen. Klicken Sie dazu auf den "+" Button in der *Scheduler PRO* Ansicht eines Dokumentes (siehe Abb. 357) und wählen Sie die Aufgabe aus.

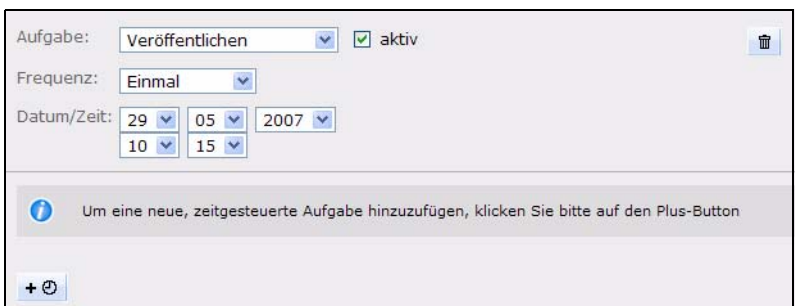

**Abb. 357 Das Auswahlmenü für zeitgesteuerte Aufgaben**

Wählen Sie im Dropdownmenü *Aufgabe* die gewünschte Art der Aufgabe aus (siehe [Abb. 358\)](#page-303-0).

<span id="page-303-0"></span>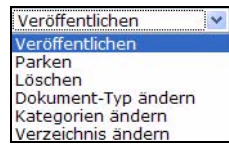

#### **Abb. 358 Dropdownmenü** *Aufgabe*

•*Veröffentlichen.* Das Dokument wird zeitgesteuert veröffentlicht.

•*Parken*. Das Dokument wird aus der Webansicht entfernt.

- *Löschen*. Das Dokument wird zu dem bestimmten Zeitpunkt gelöscht.
- *Dokument-Typ ändern*. Der Dokument-Typ wird geändert.
- *Kategorien ändern*. Die Dokument-Kategorie wird geändert.
- *Verzeichnis ändern*. Das Dokument wird zu dem bestimmten Zeitpunkt in ein anderes Verzeichnis verschoben.

Bestimmen Sie mit der Checkbox *aktiv*, ob die Aufgabe ausgeführt werden soll (Checkbox markieren) oder nicht (Checkbox nicht markieren).

Wählen Sie im Dropdownmenü *Frequenz* die Häufigkeit, mit der die zeitgesteuerte Aufgabe ausgeführt werden soll. Folgende Möglichkeiten bietet das *Typ* Menü (siehe Abb. 359).

#### **Abb. 359 Dropdownmenü** *Frequenz*

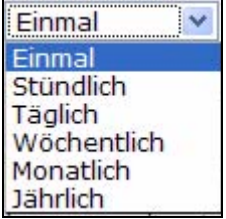

#### **14.2.2 Datum und Uhrzeit**

Für die Eingabe von Datum und Uhrzeit ist die aktuelle Zeit des benutzten Webservers maßgebend.

#### **14.2.3 Übersichtsseite benötigt**

Die Scheduler-Option funktioniert nur mit Übersichten beim Einsatz des we-tags <we:listview>. siehe auch <we:listview> in der Tag-Referenz.

### **14.3 Veröffentlichen mit dem Scheduler PRO**

Hier erfahren Sie, wie Sie Dokumente mit dem Scheduler PRO zeitgesteuert veröffentlichen.

#### **14.3.1 Aufgabe zeitgesteuert ausführen**

Benutzen Sie das Dropdownmenü *Frequenz*, um Zeitpunkt und Häufigkeit der Aufgabe zu bestimmen.

#### **14.3.1.1 Einmalige Ausführung**

Wenn Sie bei *Frequenz* den Punkt *Einmal* gewählt haben, erscheinen folgende Dropdownmenüs (siehe Abb. 360).

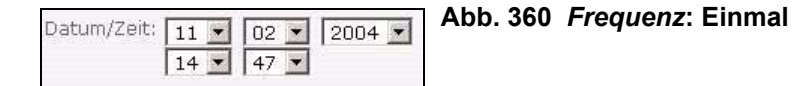

Stellen Sie bei Datum/Zeit Datum und Uhrzeit ein. Zu diesem Zeitpunkt wird die von Ihnen angegebene Aufgabe einmalig ausgeführt.

*Hinweis:* Nach dem Ausführen wird die Aufgabe auf "inaktiv" gestellt.

#### **14.3.1.2 Stündliche Ausführung**

Wenn Sie bei *Frequenz* den Punkt *Stündlich* ausgewählt haben, erscheint folgendes Dropdownmenü (siehe Abb. 361):

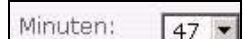

**Abb. 361** *Frequenz***: Stündlich**

Stellen Sie hier ein, zu welcher Minute die von Ihnen angegebene Aufgabe jede Stunde ausgeführt werden soll.

#### **14.3.1.3 Tägliche Ausführung**

Wenn Sie bei *Frequenz* den Punkt *Täglich* ausgewählt haben, erscheinen folgende Dropdownmenüs (siehe Abb. 362):

**Abb. 362** *Frequenz***: Täglich** Uhrzeit:  $14 \times 47 \times$ 

Wählen Sie hier die Uhrzeit in Stunden und Minuten, zu der die von Ihnen angegebene Aufgabe jeden Tag ausgeführt werden soll.

#### **14.3.1.4 Wöchentliche Ausführung**

Wenn Sie bei *Frequenz* den Punkt *Wöchentlich* ausgewählt haben, erscheinen folgende Dropdownmenüs (siehe Abb. 363):

#### **Abb. 363** *Frequenz***: Wöchentlich**

```
Uhrzeit:
          06 - 38 -Wochentage: □ So □ Mo □ Di □ Mi □ Do □ Fr □ Sa
```
Wählen Sie hier die gewünschten Wochentage und eine Uhrzeit. Die von Ihnen angegebene Aufgabe wird dann jede Woche an den angegeben Tagen zur ausgewählten Uhrzeit ausgeführt.

#### **14.3.1.5 Monatliche Ausführung**

Wenn Sie bei *Frequenz* den Punkt *Monatlich* ausgewählt haben, erscheint folgende Dialogbox (siehe Abb. 364):

#### **Abb. 364** *Frequenz***: Monatlich**

Uhrzeit:  $\boxed{03}$   $\boxed{25}$   $\boxed{7}$ Tage:  $\Box$  01  $\Box$  02  $\Box$  03  $\Box$  04  $\Box$  05  $\Box$  06  $\Box$  07  $\Box$  08  $\Box$  09  $\Box$  10  $\Box$  11  $\Box$  12  $\Box$  13  $\Box$  14  $\Box$  29  $\Box$  30  $\Box$  31

Wählen Sie bei der monatlichen Ausführung die gewünschten Tage und eine Uhrzeit. Die von Ihnen angegebene Aufgabe wird dann monatlich an den ausgewählten Tagen zur eingestellten Uhrzeit ausgeführt.

#### **14.3.1.6 Jährliche Ausführung**

Wenn Sie bei *Frequenz* den Punkt *Jährlich* ausgewählt haben, erscheint folgende Dialogbox (siehe Abb. 365):

**Abb. 365** *Frequenz***: Jährlich**

| Uhrzeit: | $12 \times 00 \times$                                                                                                    |
|----------|----------------------------------------------------------------------------------------------------|
| Monate:  | - □ Jan □ Feb □ Mär □ Apr □ Mai □ Jun □ Jul □ Aug □ Sep □ Okt □ Nov □ Dez                                                                                                    |
| Tage:    | $\Box$ 01 $\Box$ 02 $\Box$ 03 $\Box$ 04 $\Box$ 05 $\Box$ 06 $\Box$ 07 $\Box$ 08 $\Box$ 09 $\Box$ 10 $\Box$ 11 $\Box$ 12 $\Box$ 13 $\Box$ 14<br>$\Box$ 15 $\Box$ 16 $\Box$ 17 $\Box$ 18 $\Box$ 19 $\Box$ 20 $\Box$ 21 $\Box$ 22 $\Box$ 23 $\Box$ 24 $\Box$ 25 $\Box$ 26 $\Box$ 27 $\Box$ 28<br>$\Gamma$ 29 $\Gamma$ 30 $\Gamma$ 31 |

Wählen Sie die Tage, Uhrzeit und Monate aus, an denen die von Ihnen angegebene Aufgabe ausgeführt werden soll.

#### **14.3.2 Optionen beim Speichern einer zeitgesteuerten Aufgabe**

Das Scheduler PRO Modul bietet folgende Speicheroptionen:

**Abb. 366 Zeitgesteuerte Aufgabe speichern** Beim Speichern veröffentlichen Speichern

Sämtliche Aufgaben des Scheduler PRO werden nur ausgeführt, wenn beim Abspeichern des Dokumentes die Option *Beim Speichern veröffentlichen* aktiviert ist.

Ist die Option aktiviert, jedoch unter *Veröffentlichen* ein späterer Zeitpunkt eingestellt, wird das Dokument auch erst zu diesem Zeitpunkt im Internet veröffentlicht.

# **Index**

## **A**

Ansicht Bearbeiten [96](#page-99-0) Eigenschaften [94](#page-97-0) Information [97](#page-100-0) Vorschau [98](#page-101-0) Auflage des Handbuchs [18](#page-21-0) Auswahlbox [145](#page-148-0)

## **B**

Backup [46](#page-49-0) Banner Template [233](#page-236-0) Banner-/Statistik Modul [219](#page-222-0) Bannerverwaltung [49](#page-52-0) Befragungsansicht [280](#page-283-0) Benutzer [241](#page-244-0) Benutzerverwaltung [239](#page-242-0) Benutzerwörterbuch [275](#page-278-0) bearbeiten [275](#page-278-0) erstellen [275](#page-278-0) Besitzerdaten exportieren [251](#page-254-0) Bilder [116](#page-119-0) zuschneiden [123](#page-126-0) Bildergalerie [195](#page-198-0) BIN file (.bin) einbinden [130](#page-133-0)

## **C**

Caching [162](#page-165-0) aktivieren [162](#page-165-1) in Vorlagen einstellen [164](#page-167-0) Cascading Style Sheet einbinden [129](#page-132-0) Checkbox [136](#page-139-0) Cockpit [29,](#page-32-0) [30,](#page-33-0) [47](#page-50-0) anzeigen [30,](#page-33-1) [47](#page-50-1) Menü [30,](#page-33-0) [47](#page-50-0) Standard wiederherstellen [30,](#page-33-2) [47](#page-50-2) CSS einbinden [129](#page-132-0)

## **D**

Datei löschen [46](#page-49-1) Dateierweiterungen als Standard festlegen [70](#page-73-0) Dateiselektor [56](#page-59-0) Datenbankverbindung connect [74](#page-77-0) pconnect [74](#page-77-1) Datum der Veröffentlichung [280](#page-283-1) Dokument einbinden [203](#page-206-0) Dokumente [93](#page-96-0) Dokumenteigenschaften Dokument [96](#page-99-1) Kategorien [96](#page-99-2) Meta-Infos [96](#page-99-3) Navigation [96](#page-99-4) Pfad [95](#page-98-0) Dokument-Typ [49](#page-52-1), [96](#page-99-5), [131](#page-134-0) erstellen [132](#page-135-0) löschen [133](#page-136-0) Dreamweaver extension [174](#page-177-0) Dynamischer Navigationseintrag [152](#page-155-0)

## **E**

Editor bearbeiten [62](#page-65-0) beliebige Dateien [59](#page-62-0) Einträge bearbeiten [62](#page-65-1) neue Editoren hinzufügen [61](#page-64-0) Vorlagen [58](#page-61-0) Editor Auswahl [80](#page-83-0) eigene we:tags [184](#page-187-0) Einfache Suche [54](#page-57-0) Eingabefeld einzeilig [135](#page-138-0) Einstellungen [68](#page-71-0) automatische Glossarersetzung [256](#page-259-0) Banner [80](#page-83-1) Editor [80](#page-83-2) E-Mail [77](#page-80-0) Glossar [82](#page-85-0)

 **303**

Glossarprüfung vor Veröffentlichung [256](#page-259-1) modulspezifisch [83](#page-86-0) Navigation [80](#page-83-3) Rechtschreibprüfung [82](#page-85-1) System [73](#page-76-0) Eintrag zu Glossar hinzufügen [259](#page-262-0) E-Mail SMTP [78](#page-81-0) Ergebnisansicht [282](#page-285-0) Erweiterte Suche [55](#page-58-0) Explorer Menü-Icons [53](#page-56-0) Explorer Menü [103](#page-106-0) Explorermenü Icons [53](#page-56-0) rote Darstellung [52](#page-55-0) schwarze Darstellung [52](#page-55-1) Export [46](#page-49-2) Export Fenster [49](#page-52-2) Export Modul Definition [245](#page-248-0) Explorermenü [246](#page-249-0) Speicherort [248](#page-251-0) Exporteigenschaften [248](#page-251-1) Exportgruppen [252](#page-255-0) Exporttiefe [250](#page-253-0)

# **F**

Fehlerbehandlung [75](#page-78-0) Fenstergröße definieren [69](#page-72-0) Fileselektor [56](#page-59-0) First Steps Wizard [83](#page-86-1) Erweiterungen [86](#page-89-0) Flash Film einbinden [127](#page-130-0) Formmail Empfänger angeben [78](#page-81-1) Spam verhindern [79](#page-82-0) Formular per E-Mail verschicken [206](#page-209-0) Fotoalbum [195](#page-198-1) Frame [207](#page-210-0) Frames [207](#page-210-1) FSW [83](#page-86-1)

# **G**

Glossar Hyperlink hinzufügen [260](#page-263-0) Moduleinstellungen [254](#page-257-0) Navigation [254](#page-257-1) Sprachen hinzufügen [262](#page-265-0) Glossareintrag hinzufügen [259](#page-262-1) Glossareinträge verwalten [267](#page-270-0)

Glossarprüfung [264](#page-267-0) Grafik [116](#page-119-0) bearbeiten [122](#page-125-0) Eigenschaften definieren [120](#page-123-0) einbinden [116](#page-119-1) hochladen [116](#page-119-1) Informationen [124](#page-127-0) zuschneiden [123](#page-126-0) Grafiken Eigenschaften [120](#page-123-1) mehrere importieren [118](#page-121-0)

## **H**

Handbuch Download [17](#page-20-0) Hauptfenster [20](#page-23-0) Hauptvorlagen [168](#page-171-0) Highlighting [156](#page-159-0) HTML-Seite editieren [126](#page-129-0) HTTP Authentifizierung [74](#page-77-2) Hyperlink bearbeiten [140](#page-143-0)

# **I**

ID Nummern [52](#page-55-2) iframe [234](#page-237-0) Import [46,](#page-49-2) [106](#page-109-0) CSV Dateien [111](#page-114-0), [114](#page-117-0) CSV-Dateien [114](#page-117-1) Generic XML Daten [113](#page-116-0) lokale Dateien [107](#page-110-0) mehrere Grafiken gleichzeitig [118](#page-121-1) vom Server [110](#page-113-0) Import Wizard [106](#page-109-1) Import-Wizard [208](#page-211-0) inlineedit-Attribut in [72](#page-75-0) Installation [27](#page-30-0)

## **J**

Java Upload [74](#page-77-3) JavaScript Code einbinden [129](#page-132-1)

## **K**

Kategorie [49](#page-52-3), [96](#page-99-6), [134](#page-137-0) Kennwort ändern [49](#page-52-4) Kundendienst [21](#page-24-0)

## **L**

Linkliste [143,](#page-146-0) [189](#page-192-0) Login [27](#page-30-1) longdesc [121](#page-124-0) löschen [46,](#page-49-1) [103](#page-106-1)

### **M**

Mac Binhex file (.hqx) einbinden [130](#page-133-1) Mastertemplate [168](#page-171-0) Meta-Infos [96](#page-99-7) Microsoft Office Dokumente (.doc, .xls, .ppt) einbinden [130](#page-133-2) Miniaturansicht [124,](#page-127-1) [125](#page-128-0) Einstellungen [49](#page-52-5) Verzeichnis [75](#page-78-1) Miniaturansichten Speicherort [75](#page-78-2) Module [48](#page-51-0) Modulinstallation [50](#page-53-0) Modus Normal [64](#page-67-0) Multitabs [43](#page-46-0)

# **N**

Navigation [190](#page-193-0) Navigationseintrag dynamischer [152](#page-155-0) statischer [151](#page-154-0) Navigationsordner [153](#page-156-0) Navigationstool benutzen [44](#page-47-0), [148](#page-151-0) Highlighting [156](#page-159-0) Menüs [149](#page-152-0) Neue Einträge [149](#page-152-1) Newsarchiv erstellen [192](#page-195-0) Normalmodus [64](#page-67-0)

# **O**

Objekte exportieren [249](#page-252-0) Ordner erstellen [106](#page-109-2)

# **P**

pageLogger [75](#page-78-3) Systemeinstellungen [75](#page-78-3) Verzeichnis definieren [75](#page-78-3) parken [103](#page-106-2) PDF Dokument einbinden [130](#page-133-3) PHP-Attribut in we tags [72](#page-75-1) Programm (\*.exe) einbinden [130](#page-133-4) Proxy Server [71](#page-74-0)

## **Q**

Quicktime-Film einbinden [128](#page-131-0)

# **R**

Rebuild [46](#page-49-3) Rebuild durchführen [106](#page-109-3) Rechtevergabe [242](#page-245-0) Rechtschreibprüfung in Objekten [276](#page-279-0) Moduleinstellungen [269](#page-272-0) Rechtschreibprüfung durchführen [271](#page-274-0) Rechtschreibung überprüfen [271](#page-274-0) RSS Feed [211](#page-214-0) externen einbinden [211](#page-214-1) webEdition Seiten ausgeben als [212](#page-215-0) RSS-Feed [33](#page-36-0)

## **S**

Scheduler PRO [299](#page-302-2) seeMode [65](#page-68-0), [146](#page-149-0) JavaScript [66](#page-69-0) Variable top [66](#page-69-0) seeMode Startdokument [66](#page-69-1) seeMode Startdokument festlegen [69](#page-72-1) Seiten automatisch auszeichnen [264](#page-267-0) Selectbox [136](#page-139-1), [145](#page-148-0) Server durchsuchen [46](#page-49-4) Shortcuts [32](#page-35-0) showinputs [72](#page-75-2) Sidebar [69,](#page-72-2) [89,](#page-92-0) [213](#page-216-0) Snippet [184](#page-187-1) Sprache einstellen [69](#page-72-3) Sprache auswählen [28](#page-31-0), [69](#page-72-4) Standard-Vorlagen exportieren [249](#page-252-1) Standardwörterbuch [275](#page-278-1) Startdokument [66](#page-69-1) Startdokument festlegen [66,](#page-69-1) [69](#page-72-1) starten [27](#page-30-2) Statischer Navigationseintrag [151](#page-154-0) Statistik [232](#page-235-0), [236](#page-239-0) Steuerelemente [51](#page-54-0) Stuffit file (.sit) einbinden [130](#page-133-5) Suche [205](#page-208-0) einfach [54](#page-57-0) erweitert [55](#page-58-0) Suche realisieren [193](#page-196-0) Suchfunktion [205](#page-208-1) Syntax [182](#page-185-0) Systemeinstellungen für pageLogger [75](#page-78-3) Systeminformationen [50](#page-53-1)

## **T**

Tag we pagelogger [92](#page-95-0) Tagwizard [182](#page-185-0) Template [160](#page-163-0) Textareas direkt bearbeiten [72](#page-75-0) Texteingabefeld [180](#page-183-0) Textfeld [136](#page-139-2) Thumbnail [124](#page-127-2) Typografische Konventionen [18](#page-21-1)

# **U**

Übersicht der aktuellsten News erstellen [192](#page-195-0) Übersicht über unveröffentlichten Seiten [105](#page-108-0) Übersichtsseite [191](#page-194-0) Unveröffentlichte Objekte anzeigen lassen [46](#page-49-5) Unveröffentlichte Seiten anzeigen lassen [46](#page-49-6) Update-Installation [50](#page-53-2) Updatesuche [50](#page-53-3)

# **V**

Validierung [99](#page-102-0) Validierungsdienste [101](#page-104-0) Verlinkte Dokumente exportieren [250](#page-253-1) Veröffentlichen [103](#page-106-3) Verzeichnis erstellen [106](#page-109-2) Voreingestellte Größen [69](#page-72-5) Vorlage [160](#page-163-0) aus bestehender Webseite erstellen [172](#page-175-0) bearbeiten [174](#page-177-1) erstellen [171](#page-174-0) kopieren [173](#page-176-0) löschen [174](#page-177-2) mit HTML-Editor erstellen [173](#page-176-1) neu erstellen [173](#page-176-2) speichern [174](#page-177-3) Vorlage für Voting [293](#page-296-1) Vorlage für Votingergebnis [294](#page-297-1) Vorlage für Votingübersicht [296](#page-299-1) Vorlagen automatisch erzeugen [208](#page-211-1) bestimmte benutzen [209](#page-212-0) includieren [170](#page-173-0) Rebuild [170](#page-173-1) Voting Ergebnis anzeigen [286](#page-289-0) Template [293](#page-296-2) Voting erstellen [283](#page-286-0) Voting exportieren [287](#page-290-0)

Voting Modul CSV Dateien in Tabellenkalkulation importieren [289](#page-292-0) Definition [277](#page-280-0) Explorermenü [278](#page-281-0) Neu abstimmen [282](#page-285-1) Voting Version [281](#page-284-0) Votingeigenschaften [280](#page-283-2) Votinggruppen [285](#page-288-0)

## **W**

wE Tagwizard [182](#page-185-0) we:ifNotSidebar [214](#page-217-0) we:ifSidebar [214](#page-217-1) we:img [180](#page-183-1) we:include [203](#page-206-0) we:input type="text" [180](#page-183-2) we:link [189](#page-192-0) we:linklist [143,](#page-146-0) [189](#page-192-0) we:pagelogger [92](#page-95-0) we:select [145](#page-148-0) we:sidebar [213](#page-216-1) we:tag [162,](#page-165-2) [181](#page-184-0) we:tags [19,](#page-22-0) [179](#page-182-0), [184](#page-187-0) [145](#page-148-0) we:include [203](#page-206-0) we:input type="checkbox" [136](#page-139-0) we: input type="text" [135](#page-138-0) we:linklist [143](#page-146-0) we:navigation [185](#page-188-0) we:navigationEntries [186](#page-189-0) we:navigationEntry [185](#page-188-1) we:navigationField [186](#page-189-1) we:navigationWrite [187](#page-190-0) we:textarea [136](#page-139-2) we:textarea [180](#page-183-3) webEdition Benutzeroberfläche [27](#page-30-3) neues in 3.0 [25](#page-28-0) starten [27](#page-30-4) Webseite bearbeiten [105](#page-108-1) neu erstellen [101](#page-104-1) parken [103](#page-106-2) veröffentlichen [103](#page-106-3) Website importieren [208](#page-211-0) Widget Benutzer online [37](#page-40-0) hinzufügen [30,](#page-33-3) [47](#page-50-3) Meine Dokumente [40](#page-43-0)

Notizen [42](#page-45-0) RSS-Feed [33](#page-36-0) shortcuts [32](#page-35-0) ToDo Messaging [36](#page-39-0) unveröffentlicht [39](#page-42-0) zuletzt bearbeitet [38](#page-41-0) Wörterbücher [270](#page-273-0) hinzufügen [273](#page-276-0) WYSIWYG [139](#page-142-0)

# **Z**

Zip Datei einbinden [130](#page-133-6) Zugriffsrechte [74](#page-77-4)

## **webEdition 5 Benutzerhandbuch**

Standard

Standard 5.0.1 Juni 2007 Printed in Germany

© 2007 living-e AG Alle Rechte vorbehalten.

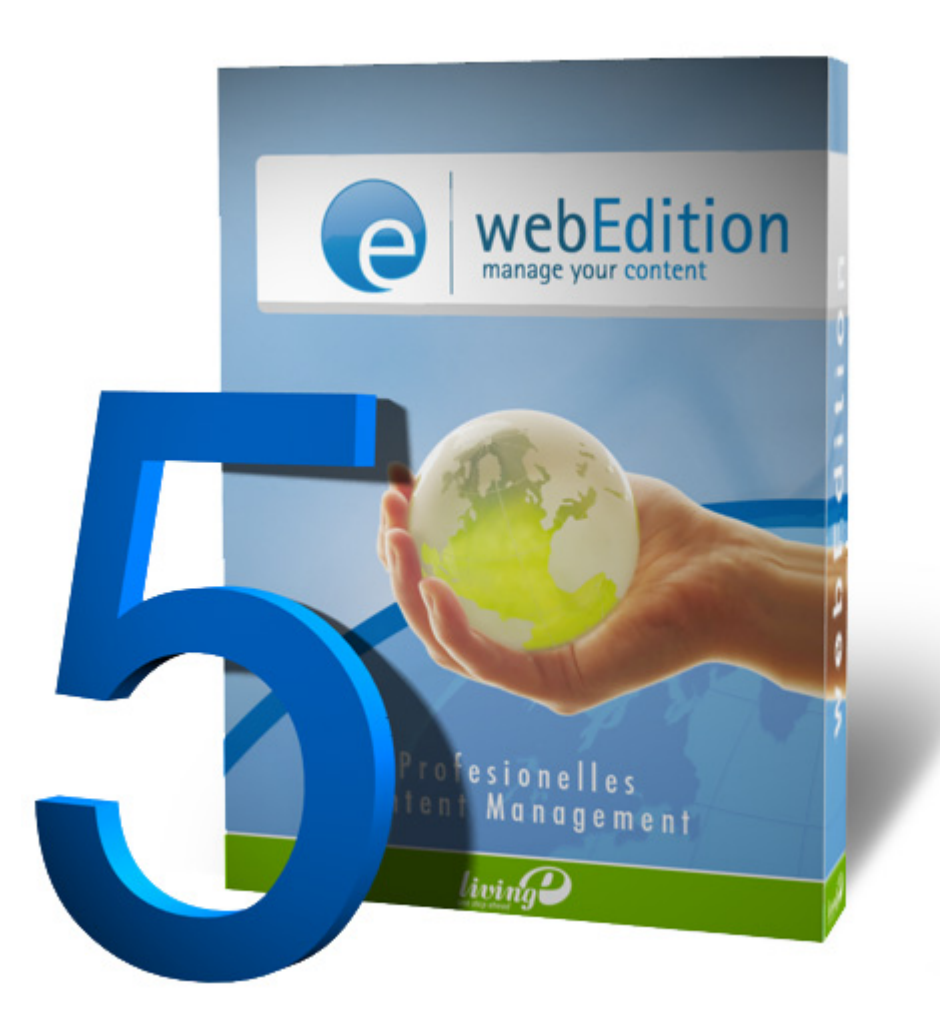

living-e AG Karlsburgstr. 2 76227 Karlsruhe Germany

Internet: http://www.living-e.de E-mail: info@living-e.de

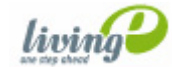